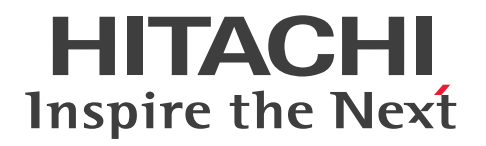

# EUR 帳票出力 機能解説 EUR Server 編(UNIX(R)用)

3021-7-020

#### <span id="page-1-0"></span>■ 対象製品

#### ●適用 OS: HP-UX 11i V3(IPF)

P-1JD2-59B1 Hitachi Report for SVF Series / EUR Server Standard 11-00 P-1JD2-5EB1 Hitachi Report for SVF Series / EUR Server Enterprise 11-00 P-1JD2-5CB1 Hitachi Report for SVF Series / EUR Server - Cipher option 11-00

#### ●適用 OS: AIX V6.1, AIX V7.1, AIX V7.2

P-1MD2-59B1 Hitachi Report for SVF Series / EUR Server Standard 11-00 P-1MD2-5EB1 Hitachi Report for SVF Series / EUR Server Enterprise 11-00 P-1MD2-5CB1 Hitachi Report for SVF Series / EUR Server - Cipher option 11-00

### ●適用 OS: Red Hat Enterprise Linux Server 6 (64-bit x86\_64), Red Hat Enterprise Linux Server 7 (64-bit x86\_64)

P-82D2-59B1 Hitachi Report for SVF Series / EUR Server Standard 11-00 P-82D2-5EB1 Hitachi Report for SVF Series / EUR Server Enterprise 11-00 P-82D2-5CB1 Hitachi Report for SVF Series / EUR Server - Cipher option 11-00

#### ■ 輸出時の注意

本製品を輸出される場合には、外国為替及び外国貿易法の規制並びに米国輸出管理規則など外国の輸出関 連法規をご確認の上、必要な手続きをお取りください。 なお、不明な場合は、弊社担当営業にお問い合わせください。

#### ■ 商標類

HITACHI, DABroker, DBPARTNER, Groupmax, HiRDB, JP1, SEWB, TPBroker, uCosminexus は、株式会社 日立製作所の商標または登録商標です。 Acrobat は,米国およびその他の国における Adobe 社の登録商標または商標です。 ActiveX は、米国 Microsoft Corporation の米国およびその他の国における登録商標または商標です。 Adobe は,米国およびその他の国における Adobe 社の登録商標または商標です。

AIX は,世界の多くの国で登録された International Business Machines Corporation の商標です。 BSAFE は、米国 EMC コーポレーションの米国およびその他の国における商標または登録商標です。 EUR は、ウイングアーク1st株式会社の登録商標です。

Excel は,米国 Microsoft Corporation の米国およびその他の国における登録商標または商標です。 Flash Player は,米国およびその他の国における Adobe 社の登録商標または商標です。

IBM は,世界の多くの国で登録された International Business Machines Corporation の商標です。 Internet Explorer は、米国 Microsoft Corporation の米国およびその他の国における登録商標または商 標です。

Itanium は,アメリカ合衆国および / またはその他の国における Intel Corporation またはその子会社 の商標です。

Microsoft は,米国 Microsoft Corporation の米国およびその他の国における登録商標または商標です。 Oracle と Java は、Oracle Corporation 及びその子会社、関連会社の米国及びその他の国における登録 商標です。

PostScript は、米国およびその他の国における Adobe 社の登録商標または商標です。

Reader は,米国およびその他の国における Adobe 社の登録商標または商標です。

Red Hat, and Red Hat Enterprise Linux are registered trademarks of Red Hat, Inc. in the United States and other countries.

Linux(R) is the registered trademark of Linus Torvalds in the U.S. and other countries.

RSA は、米国 EMC コーポレーションの米国およびその他の国における商標または登録商標です。

SQL Server は、米国 Microsoft Corporation の米国およびその他の国における登録商標または商標です。 SVF は、ウイングアーク1st株式会社の登録商標です。

UNIX は,The Open Group の商標です。

Visual Basic は、米国 Microsoft Corporation の米国およびその他の国における登録商標または商標です。 Windows は,米国 Microsoft Corporation の米国およびその他の国における登録商標または商標です。 Windows Server は、米国 Microsoft Corporation の米国およびその他の国における登録商標または商 標です。

本製品は,米国 EMC コーポレーションの RSA BSAFE(R)ソフトウェアを搭載しています。

This product includes software developed by the Apache Software Foundation (http:// www.apache.org/).

This product includes software developed by Ben Laurie for use in the Apache-SSL HTTP server project.

Portions of this software were developed at the National Center for Supercomputing Applications (NCSA) at the University of Illinois at Urbana-Champaign.

This product includes software developed by the University of California, Berkeley and its contributors.

This software contains code derived from the RSA Data Security Inc. MD5 Message-Digest Algorithm, including various modifications by Spyglass Inc., Carnegie Mellon University, and Bell Communications Research, Inc (Bellcore).

Regular expression support is provided by the PCRE library package, which is open source software, written by Philip Hazel, and copyright by the University of Cambridge, England. The original software is available from ftp://ftp.csx.cam.ac.uk/pub/software/programming/pcre/

This product includes software developed by Ralf S. Engelschall <rse@engelschall.com> for use in the mod\_ssl project (http://www.modssl.org/).

This product includes software developed by IAIK of Graz University of Technology.

This product includes software developed by Daisuke Okajima and Kohsuke Kawaguchi (http:// relaxngcc.sf.net/).

This product includes software developed by the Java Apache Project for use in the Apache JServ servlet engine project (http://java.apache.org/).

This product includes software developed by Andy Clark.

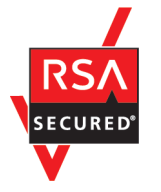

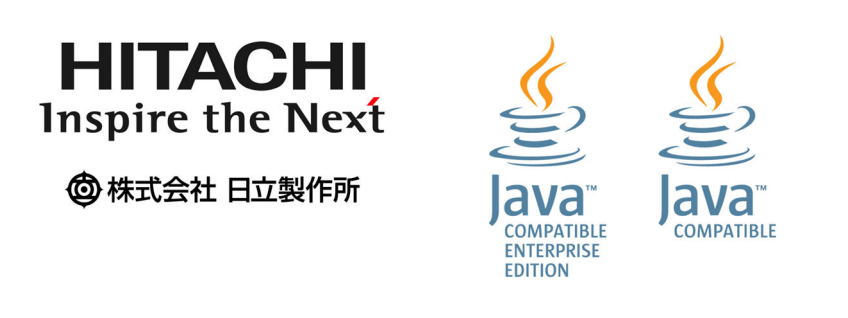

その他記載の会社名,製品名は,それぞれの会社の商標もしくは登録商標です。

### マイクロソフト製品のスクリーンショットの使用について

Microsoft Corporation のガイドラインに従って画面写真を使用しています。

### ■ マイクロソフト製品の表記について

このマニュアルでは,マイクロソフト製品の名称を次のように表記しています。

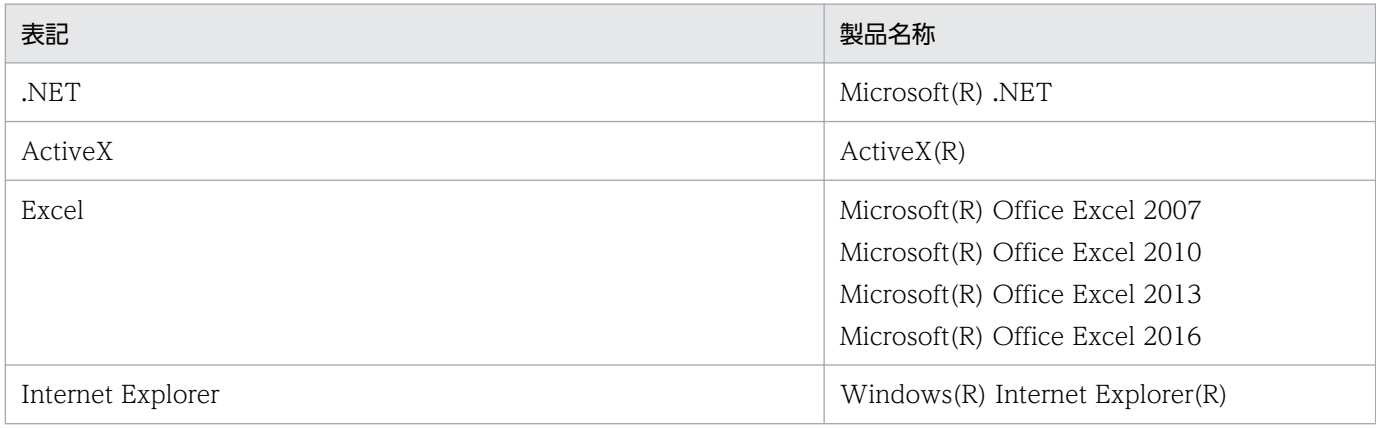

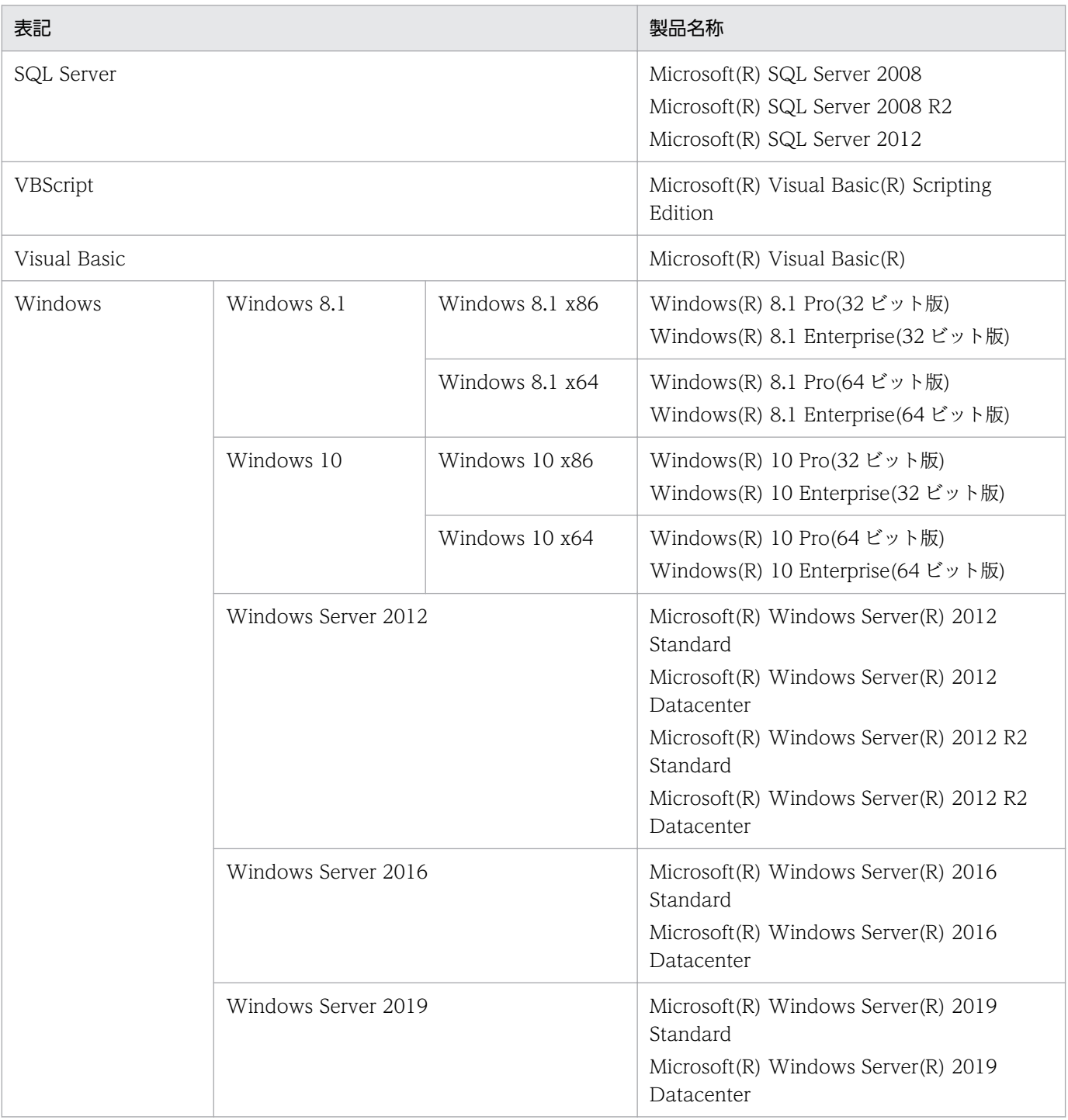

### ■ 発行

2020 年 8 月 3021-7-020

### ■ 著作権

- All Rights Reserved. Copyright (C) 2020, Hitachi, Ltd.
- (c) 2020 WingArc1st Inc. All rights reserved.

## <span id="page-5-0"></span>変更内容

#### 変更内容(3021-7-020)

EUR Server Standard 11-00

EUR Server Enterprise 11-00

EUR Server - Cipher option 11-00

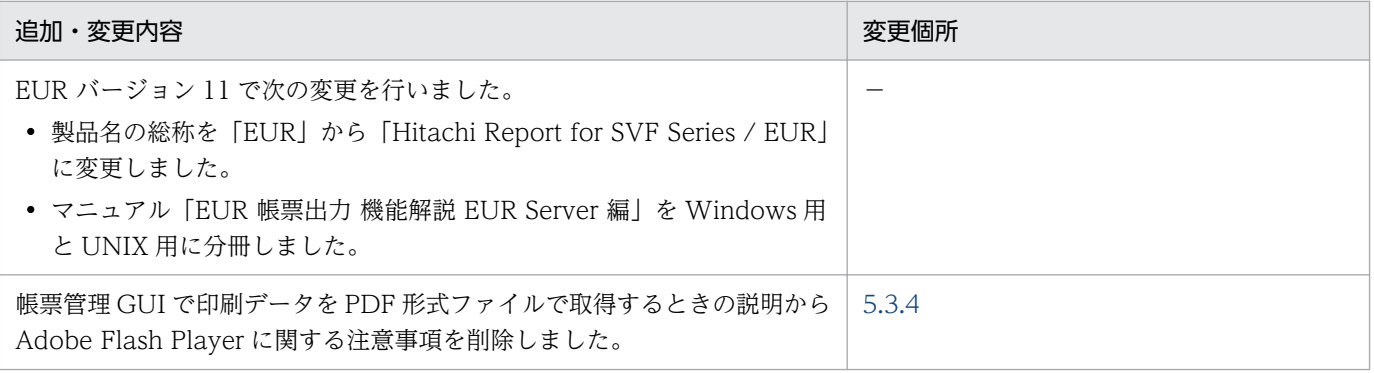

(凡例)

−:該当なし

単なる誤字・脱字などはお断りなく訂正しました。

### <span id="page-6-0"></span>はじめに

このマニュアルは、EUR 帳票作成機能で設計した帳票を、次に示すプログラムプロダクトを使用して帳 票出力する方法について説明したものです。

- EUR Server Standard
- EUR Server Enterprise
- EUR Server Cipher option

また、このマニュアルの対象となる EUR のサーバ環境のプラットフォームは、AIX, HP-UX, および Linux です。

### ■ 対象読者

このマニュアルは、EUR サーバ帳票出力機能を使って帳票を出力する方を対象としています。なお、次 の内容を理解されていることを前提としています。

• 使用する OS に関する基本的な知識

### ■ このマニュアルの文法で使用する記号

このマニュアルで使用する記号について、次に示します。

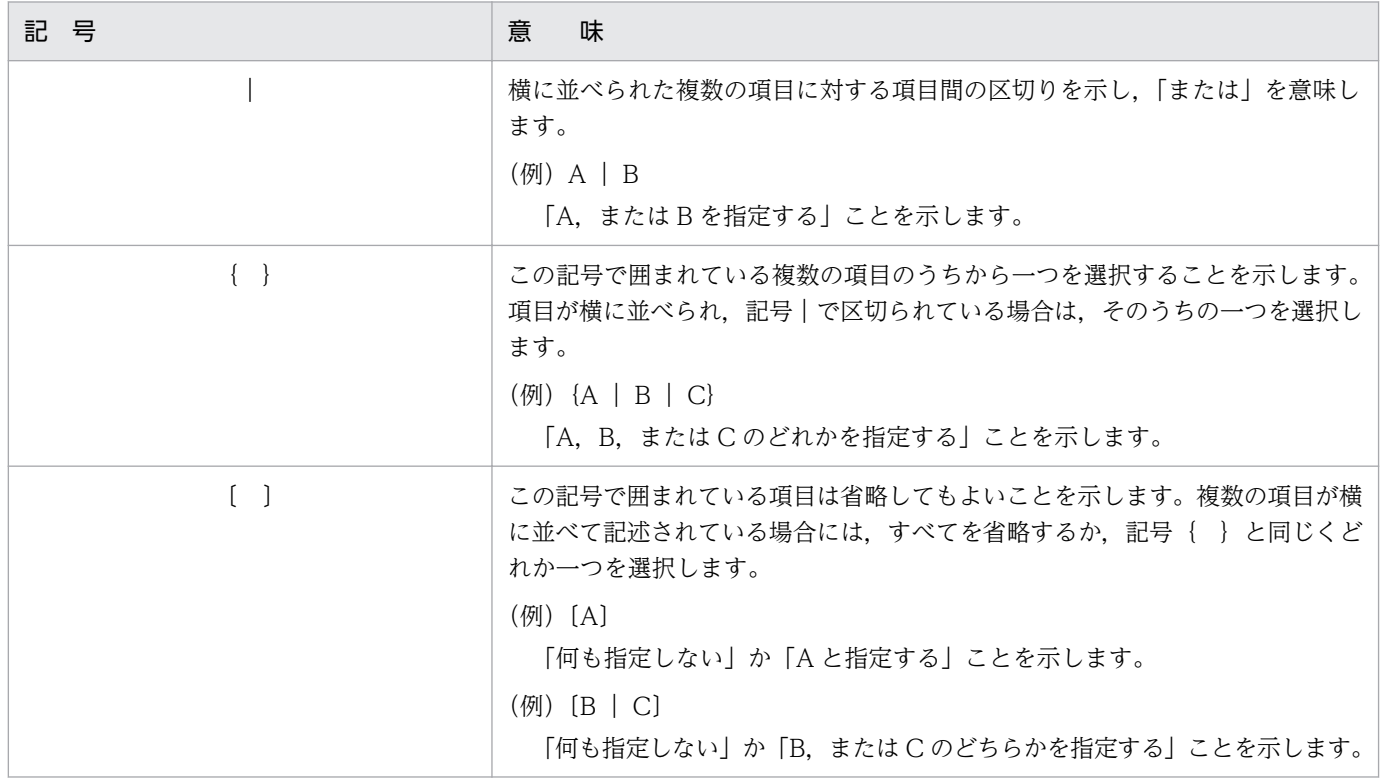

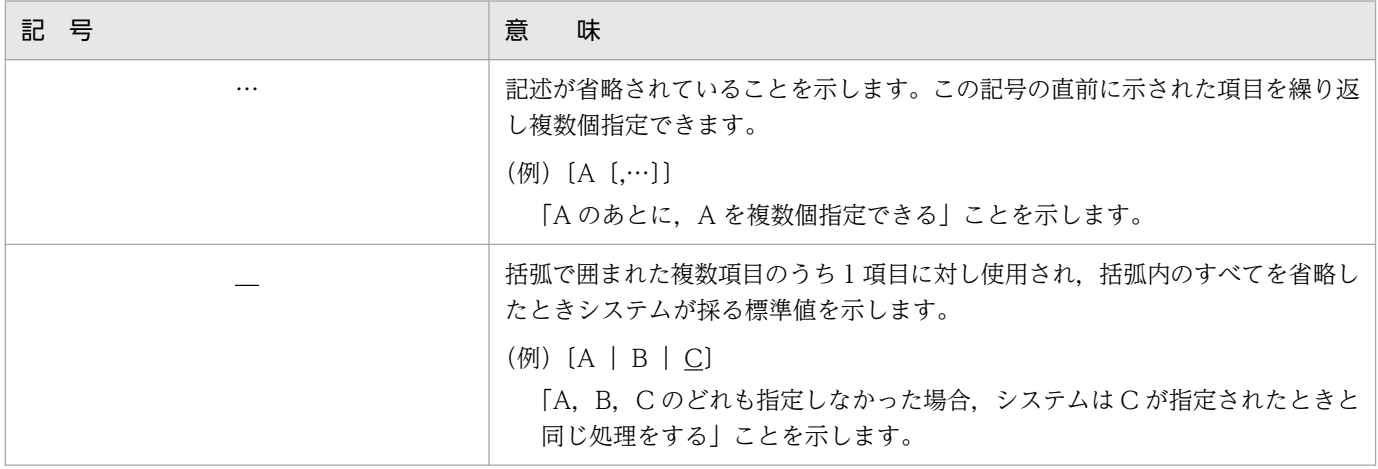

### ■ このマニュアルの GUI の説明で使用する記号

このマニュアルでは、次に示す記号を使用して GUI を説明しています。

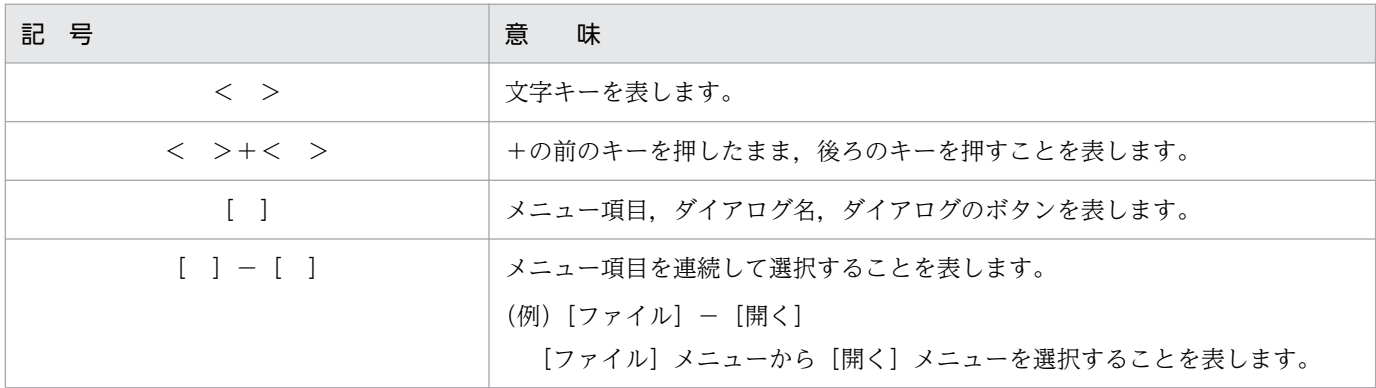

# 目次

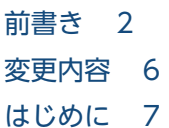

[第 1 編 EUR Server の概要](#page-14-0)

#### 1 [EUR Server とは 15](#page-14-0)

- 1.1 [EUR Server の特長 16](#page-15-0)
- 1.1.1 [柔軟な帳票出力環境を構築できます 16](#page-15-0)
- 1.1.2 [さまざまなファイル形式で出力できます 16](#page-15-0)
- 1.1.3 [きめ細かな出力設定が簡単にできます 17](#page-16-0)
- 1.1.4 [英語環境用のインタフェースを提供しています 18](#page-17-0)
- 1.1.5 [業務プログラムと連携できます 19](#page-18-0)
- 1.1.6 [データファイルを監視して自動的に帳票出力できます 20](#page-19-0)
- 1.1.7 [帳票管理システム「BSP-RM」と連携できます 20](#page-19-0)
- 1.2 [製品構成 21](#page-20-0)
- 1.2.1 [EUR Server を構成するコンポーネント 21](#page-20-0)
- 1.2.2 [ほかの EUR 製品との関連 22](#page-21-0)
- 1.2.3 [連携製品 23](#page-22-0)

### [第 2 編 EUR Server を使用した帳票出力](#page-23-0)

#### 2 [帳票出力の概要 24](#page-23-0)

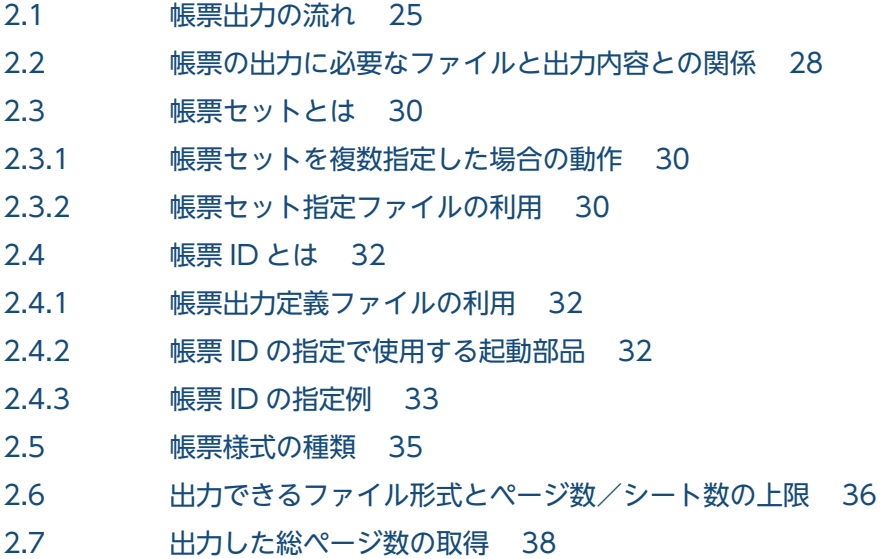

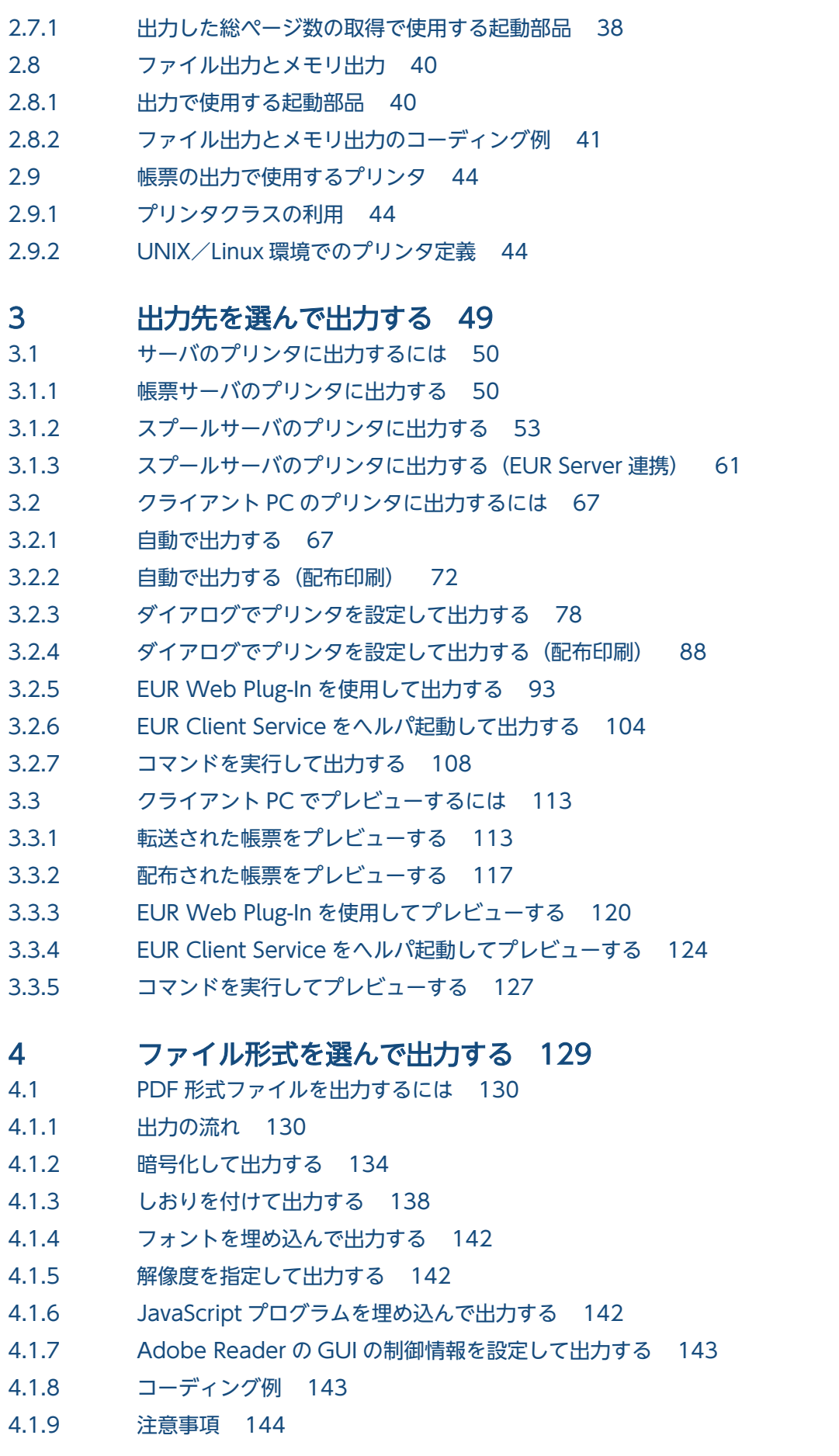

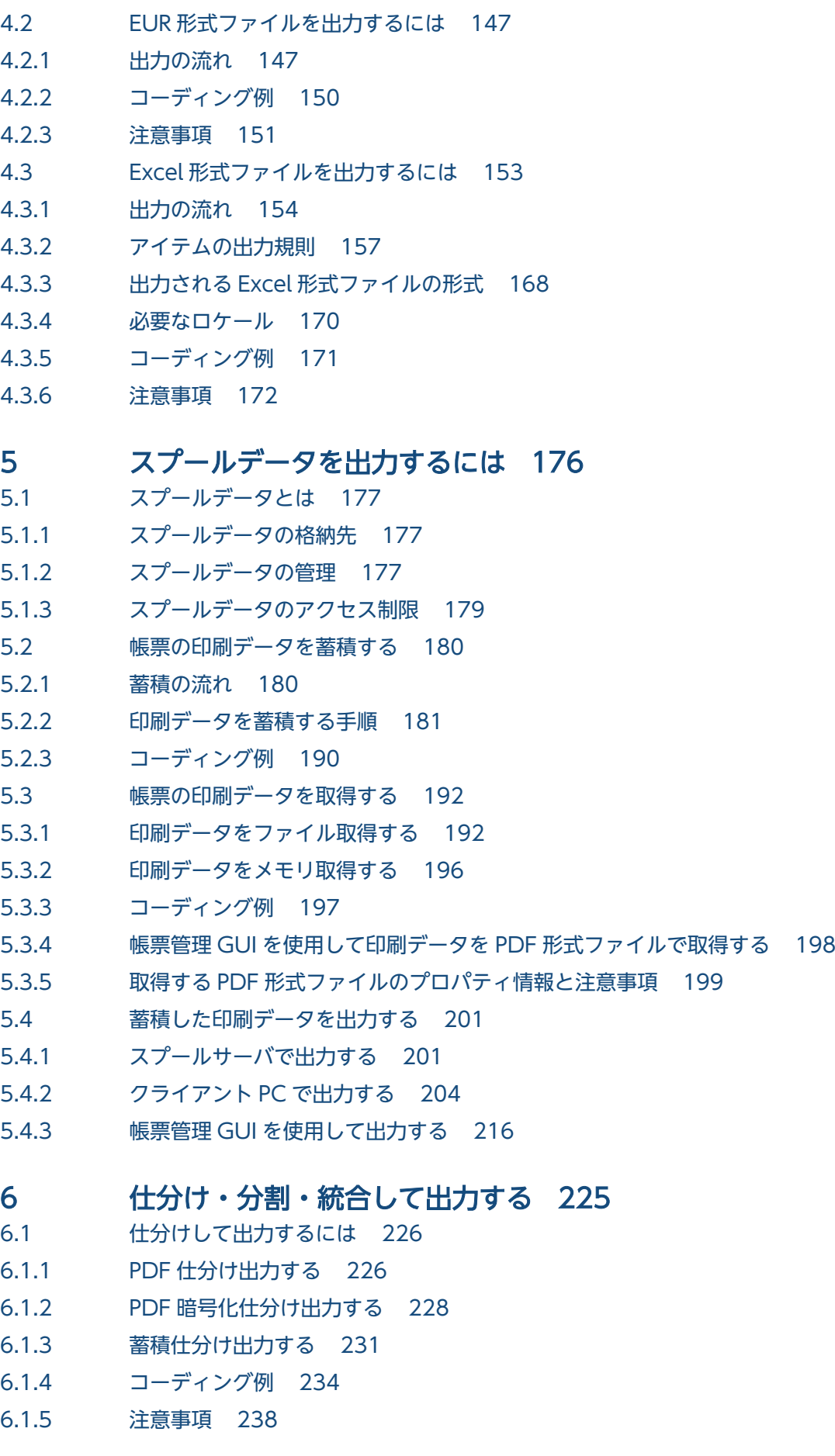

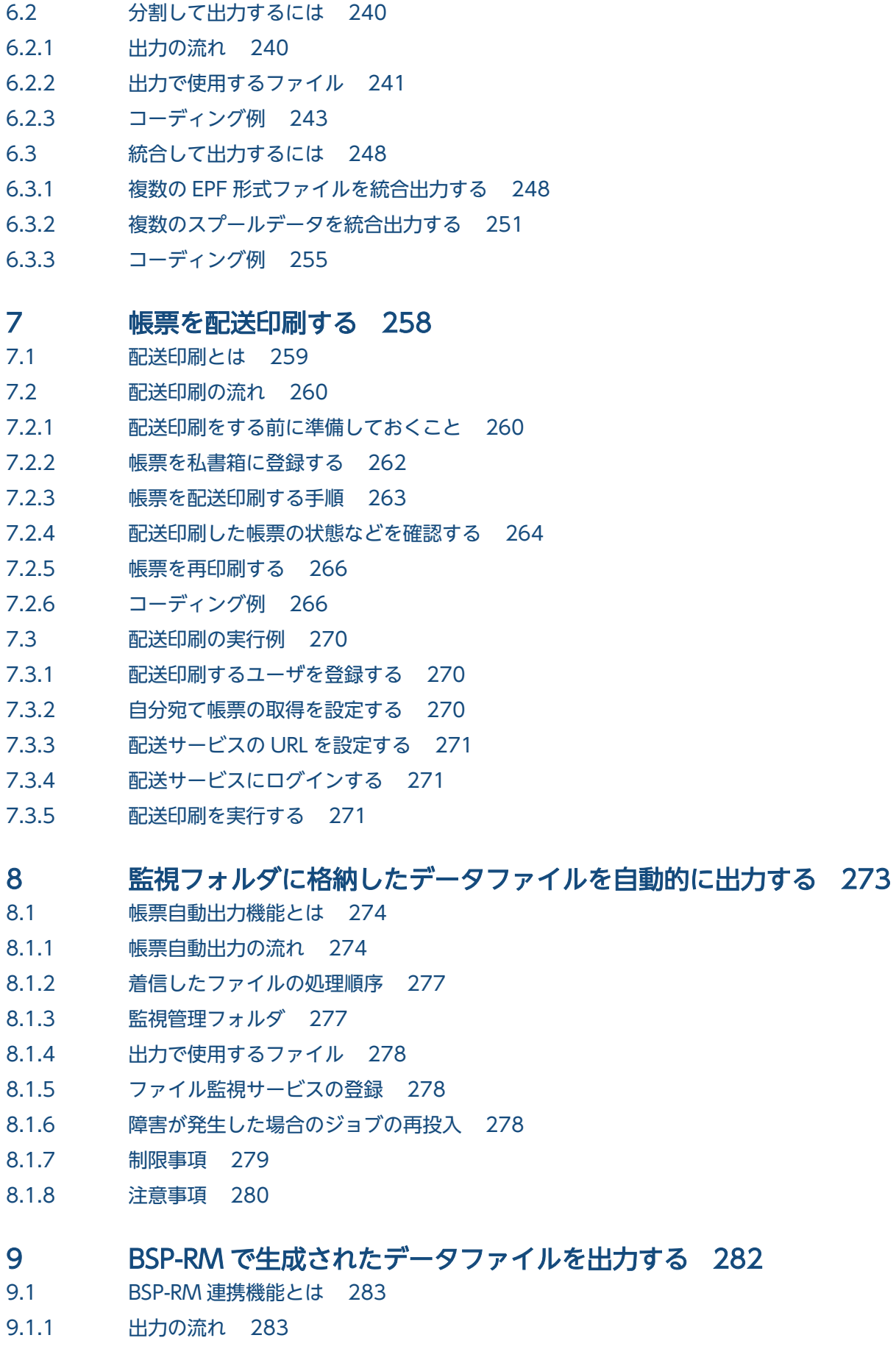

9.1.2 [出力で使用するファイル 284](#page-283-0)

### [第 3 編 帳票の出力内容の設定](#page-284-0)

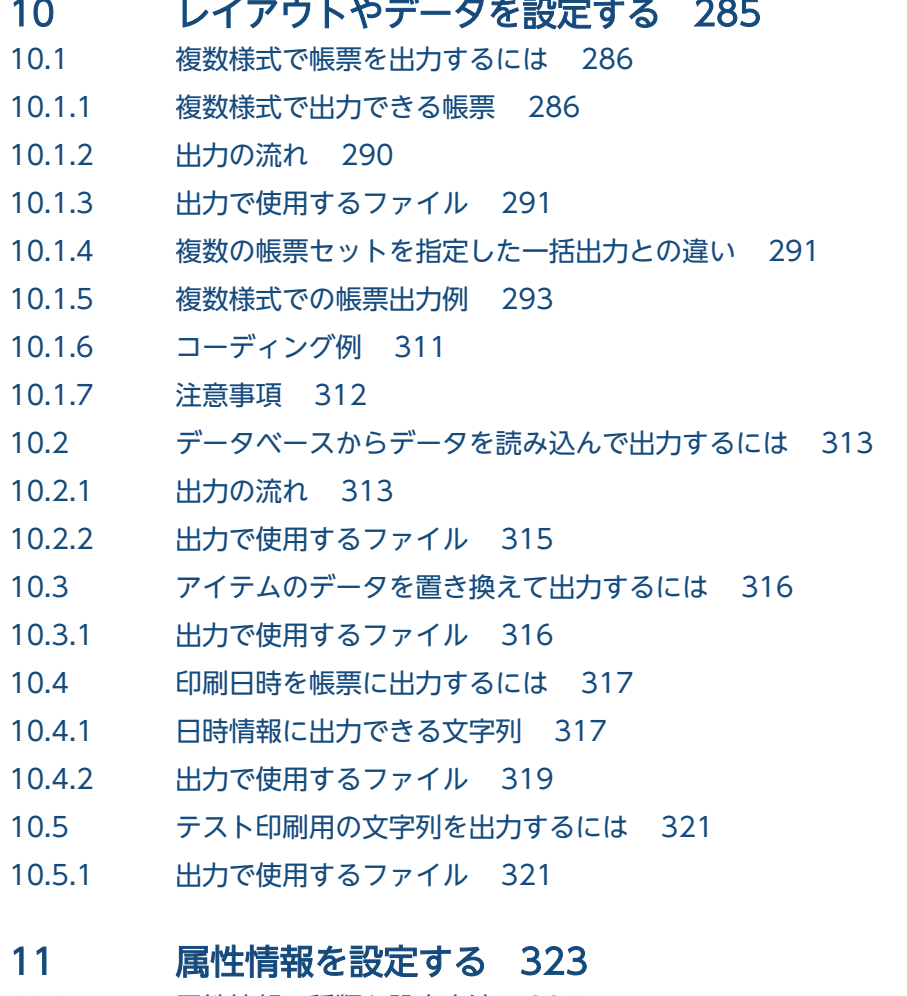

- 11.1 [属性情報の種類と設定方法 324](#page-323-0)
- 
- 11.1.1 [プリンタに出力する場合 324](#page-323-0)
- 11.1.2 [PDF 形式ファイルに出力する場合 324](#page-323-0)
- 11.1.3 [EUR 形式ファイルに出力する場合 325](#page-324-0)
- 11.1.4 [スプールデータに出力する場合 326](#page-325-0)
- 11.2 [属性情報の利用例 328](#page-327-0)
- 11.2.1 [帳票にアクセスできるユーザを制限する 328](#page-327-0)

#### 第4編 帳票の管理

#### 12 [スプールデータを管理するには 331](#page-330-0)

- 12.1 [GUI で管理する 332](#page-331-0)
- 12.1.1 [画面構成 334](#page-333-0)
- 12.1.2 [ユーザの設定 341](#page-340-0)
- 12.1.3 [スプールサーバのサーバ情報の取得 342](#page-341-0)
- 12.1.4 [スプールデータの一覧取得 342](#page-341-0)
- 12.1.5 [スプールデータの属性値の参照 343](#page-342-0)

12.1.6 [スプールデータの属性値の変更 345](#page-344-0) 12.1.7 [スプールデータの削除 349](#page-348-0) 12.1.8 [期限が切れたスプールデータの一括削除 349](#page-348-0) 12.1.9 [スプールデータの検索 350](#page-349-0) 12.1.10 [GUI で管理するときの注意 353](#page-352-0) 12.2 [業務プログラムで管理する 356](#page-355-0) 12.2.1 [スプールデータの一覧取得 356](#page-355-0) 12.2.2 [スプールデータの属性値の取得 358](#page-357-0) 12.2.3 [スプールデータの属性値の変更 361](#page-360-0) 12.2.4 [スプールデータの削除 365](#page-364-0) 12.2.5 [期限が切れたスプールデータの一括削除 366](#page-365-0)

#### 13 [監査ログを出力する 368](#page-367-0)

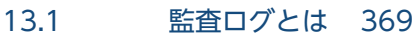

- 13.1.1 [監査ログ出力の流れ 369](#page-368-0)
- 13.1.2 [監査ログ参照の流れ 370](#page-369-0)
- 13.1.3 [注意事項 373](#page-372-0)

#### [付録 375](#page-374-0)

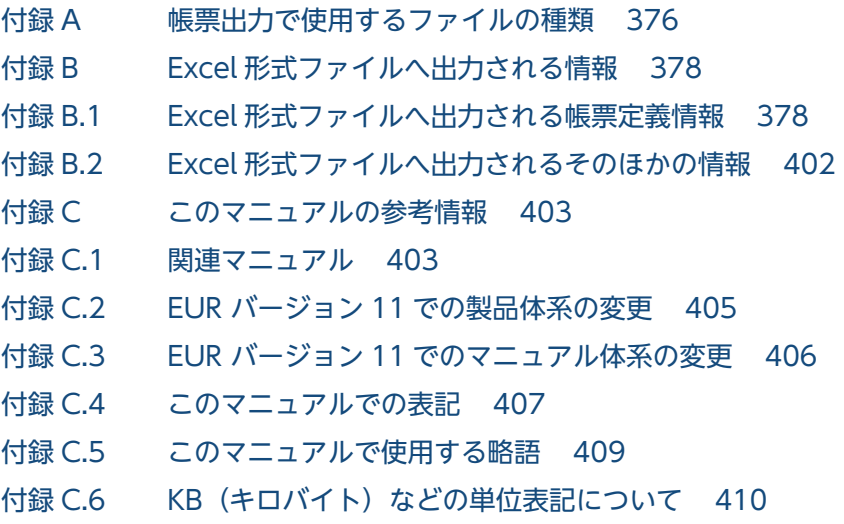

### [索引 411](#page-410-0)

第 1 編 EUR Server の概要

<span id="page-14-0"></span>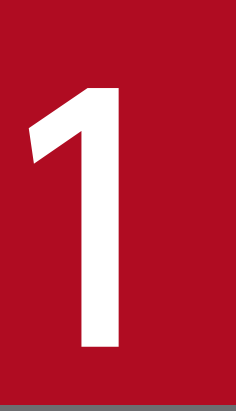

# EUR Server とは

この章では、EUR Server の特長や製品構成などの EUR Server の概要について説明します。

### <span id="page-15-0"></span>1.1 EUR Server の特長

EUR Server は、EUR 帳票作成機能で設計した帳票ファイルと、帳票出力に必要なデータファイルから, 帳票を出力するための製品です。ここでは,EUR Server の特長について説明します。

### 1.1.1 柔軟な帳票出力環境を構築できます

帳票の出力方法や出力先に合わせて EUR Server の各コンポーネントを配置することで,帳票システムの 目的に応じた柔軟な帳票出力環境を構築できます。

帳票の出力方法には、バッチによる自動出力, Web ブラウザを使用したオンライン出力, 出力指示とは別 に任意のタイミングで印刷する非同期印刷などがあります。また,帳票の出力先は,利用目的に応じて任 意に選択できます。帳票サーバのプリンタに直接出力するだけでなく,分散拠点に配置されたサーバ(ス プールサーバ)やクライアント PC に帳票を配信して出力できます。

#### ■参考

帳票システムの負荷分散のために、業務システムが稼働するサーバと帳票サーバを分離したり、帳票 サーバを複数台構成にしたりすることもできます。帳票システムの負荷分散については,マニュアル 「EUR システム設計ガイド」を参照してください。

### 1.1.2 さまざまなファイル形式で出力できます

EUR Server では,さまざまなファイル形式で帳票を出力できます。EUR Server で出力できるファイル 形式を次に示します。

#### • EPF 形式

スプールサーバやクライアント PC に帳票を配信したり、Web ブラウザを使用してクライアント PC で帳票を出力したりするときのファイル形式です。 使用できる出力方法を次に示します。

- 帳票をスプールサーバのプリンタに出力する(参照先[:3.1.2](#page-52-0))
- 帳票をクライアント PC のプリンタに出力する(参照先[:3.2\)](#page-66-0)
- 帳票をクライアント PC でプレビューする(参照先[:3.3\)](#page-112-0)
- 帳票のスプールデータを出力する(参照先[:5 章](#page-175-0))
- 帳票を蓄積仕分け出力する(参照先[:6.1.3](#page-230-0))
- 帳票を分割して出力する(参照先[:6.2](#page-239-0))
- 複数の帳票を統合して出力する(参照先[:6.3](#page-247-0))
- EUR 形式

<span id="page-16-0"></span>分散拠点に配置されている EUR Server と連携して帳票を出力したり、クライアント PC の EUR Viewer を使用して帳票を出力したりするときのファイル形式です。 使用できる出力方法を次に示します。

- 分散拠点の EUR Server と連携して帳票を出力する(参照先[:3.1.3](#page-60-0))
- EUR 形式ファイルの帳票を出力する(参照先[:4.2](#page-146-0))
- PDF 形式

Adobe Reader を使用して,クライアント PC で帳票を表示,および出力するときのファイル形式です。 使用できる出力方法を次に示します。

- PDF 形式ファイルの帳票を出力する(参照先[:4.1](#page-129-0))
- 帳票のスプールデータを出力する(参照先[:5 章](#page-175-0))
- 帳票を PDF 仕分け出力する(参照先:[6.1.1\)](#page-225-0)
- 帳票を PDF 暗号化仕分け出力する(参照先:[6.1.2\)](#page-227-0)
- Excel 形式

Excel を使用して,クライアント PC で帳票を表示,および出力するときのファイル形式です。二次加 工をすることもできます。

使用できる出力方法を次に示します。

• Excel 形式ファイルの帳票を出力する(参照先:[4.3\)](#page-152-0)

### 1.1.3 きめ細かな出力設定が簡単にできます

EUR Server では,帳票の出力内容や出力時の動作を入力ファイルや設定ファイル,インタフェースの指 定値などで制御しています。出力内容に合わせて,指定するファイルを追加,変更したり,指定する値の 組み合わせをあらかじめ EUR Server に定義したりしておくことで,きめ細かな出力設定が簡単にできます。

例えば、帳票を出力するサーバや、帳票を出力するプリンタとトレイの組み合わせ(プリンタクラス)は、 次の図に示すように画面で定義できます。

#### <span id="page-17-0"></span>図 1‒1 帳票の出力先を画面で定義する例

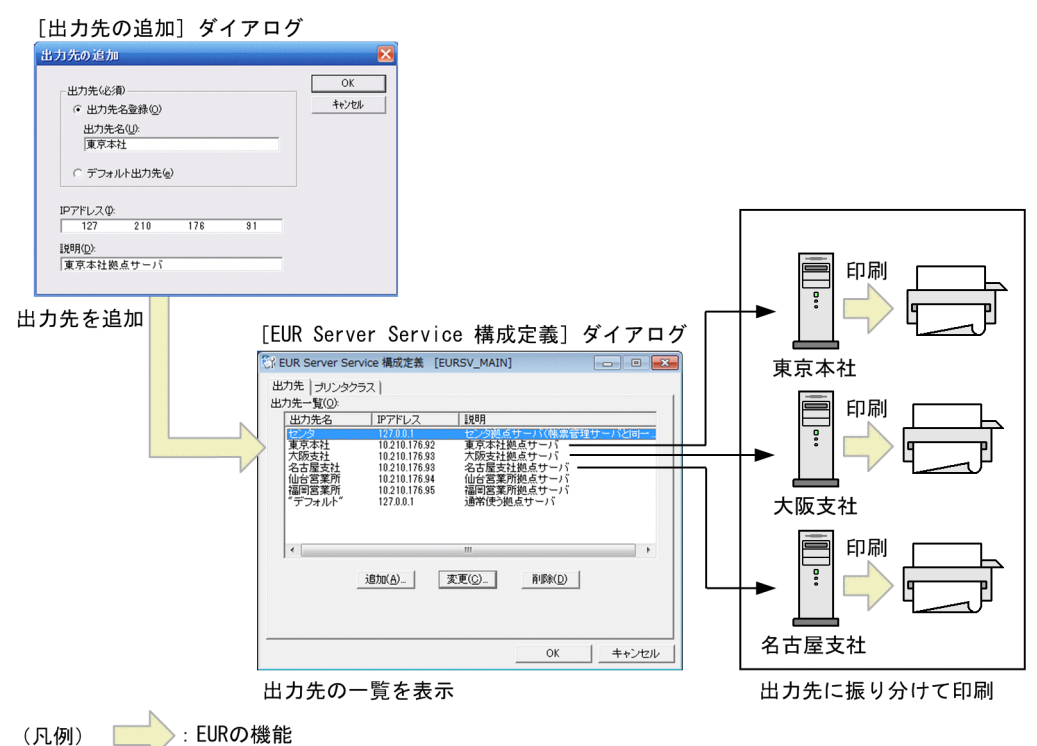

なお,帳票出力で使用するファイルには,大きく分けて次の 5 種類があります。詳細については[「付録](#page-375-0) [A 帳票出力で使用するファイルの種類」](#page-375-0)を参照してください。

- 印刷定義ファイル
- ユーザデータファイル
- 構成定義ファイル
- 環境設定ファイル
- そのほかのファイル

### 1.1.4 英語環境用のインタフェースを提供しています

EUR Server では、日本語だけでなく、英語環境用のインタフェースを提供しています。ユーザが EUR Server を使用する環境(ロケール)によって、インタフェースが自動で切り替わるため、企業の海外拠点 など,主に英語を使用する環境で EUR Server を利用する場合に便利です。

英語環境への対応状況を,コンポーネントごとに次の表に示します。

#### 表 1‒1 英語環境への対応状況

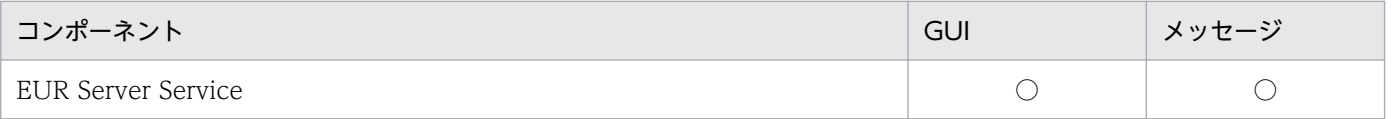

<span id="page-18-0"></span>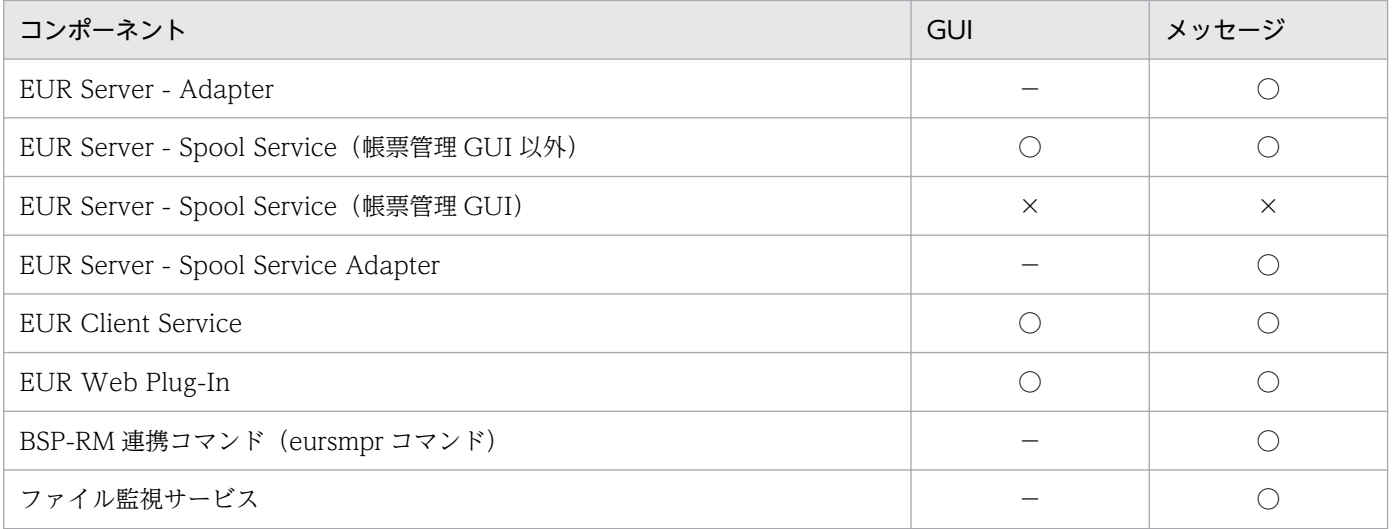

#### (凡例)

- ○:英語環境に対応しています。
- ×:英語環境に対応していません。
- −:GUI はありません。

### 1.1.5 業務プログラムと連携できます

EUR Server と業務プログラムとを連携させることで,ユーザの開発環境に合わせた帳票出力ができます。

業務プログラムと連携して帳票の出力や操作をするために、EUR Server では次に示すインタフェースを 提供しています。

• ActiveX 起動部品, SS-ActiveX 起動部品

IIS サーバの VBScript, Visual Basic, Visual Basic .NET, ASP.NET などのプログラムから EUR Server を起動して,帳票の出力や操作をする場合に使用します。

• Java 起動部品, SS-Java 起動部品

JSP や Java サーブレットから EUR Server を起動して,帳票の出力や操作をする場合に使用します。 アプリケーションと同期を取って出力処理を実行できます。

• COBOL 起動部品

COBOL プログラムから EUR Server を起動して、帳票の出力をする場合に使用します。

• コマンド起動部品 (eurpmc コマンド), SS-コマンド起動部品 (eurpmlsc コマンド) サーバ側で動作する業務プログラムから EUR Server を起動して、帳票の出力や操作をする場合に使用 します。

### <span id="page-19-0"></span>1.1.6 データファイルを監視して自動的に帳票出力できます

ファイル監視サービスを使用することにより,業務プログラムから出力されたデータファイルを特定のフォ ルダに格納するだけで,自動的に EUR Server で帳票出力できます。

運用形態に応じて,業務プログラムが出力したデータファイルそのものを監視する事前定義型と,データ ファイルに帳票出力のための制御情報を付加したファイルを監視する上位主導型のどちらかの方式を選択 できます。

事前定義型の方式では,新たにプログラムを開発することなく自動的に帳票出力できます。

### 1.1.7 帳票管理システム「BSP-RM」と連携できます

帳票管理システム「BSP-RM」と連携し、BSP-RM 連携コマンド(eursmpr コマンド)を使用して、「BSP-RM」で管理しているデータファイルを EUR のサーバ環境で帳票の印刷やファイル出力ができます。

<span id="page-20-0"></span>EUR Server は、次の表に示すように三つのエディションを提供しています。帳票システムの構成や利用 したい EUR の機能に応じて,導入する EUR Server を選択してください。

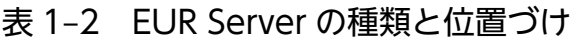

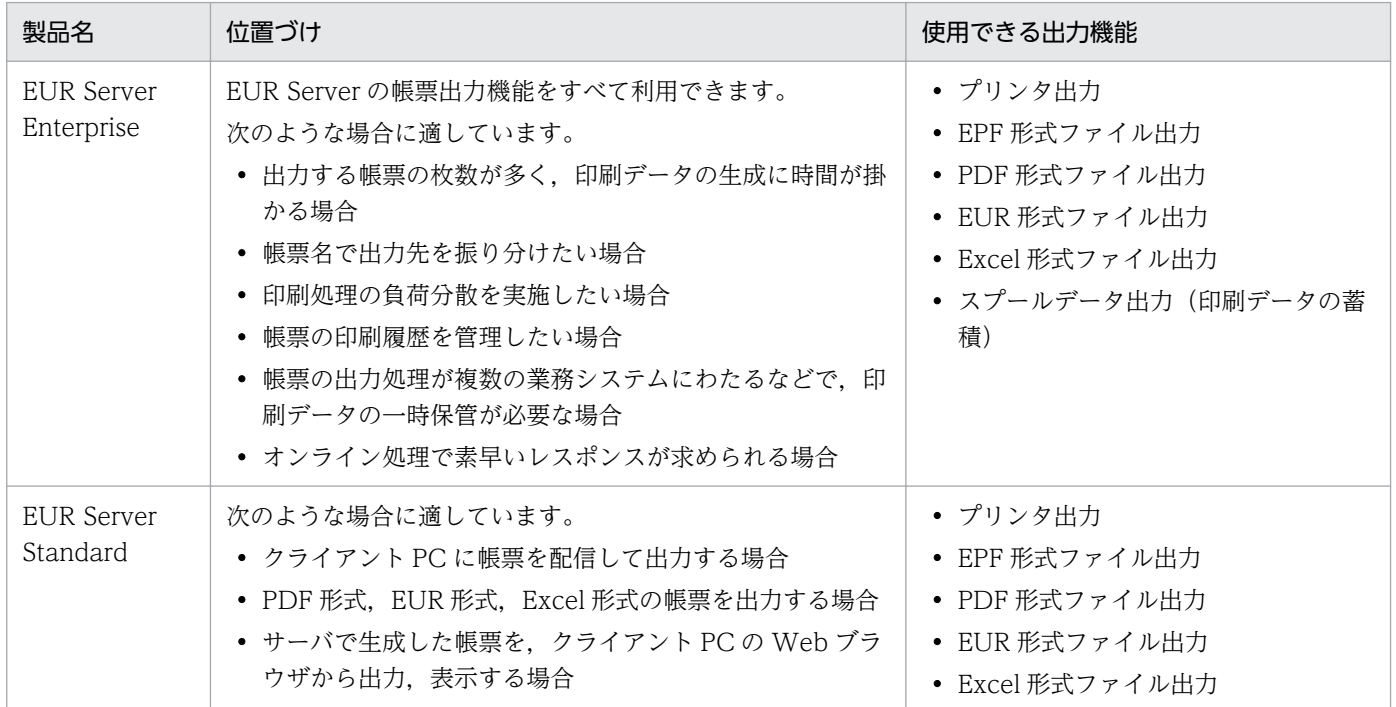

### 1.2.1 EUR Server を構成するコンポーネント

EUR Server を構成するコンポーネントとその役割を、次の表に示します。

なお,サーバで動作するコンポーネントのバージョンは同じバージョンで運用してください。

また,クライアントで動作するコンポーネントが古いバージョンの場合は,古いバージョンの機能範囲で 動作します。

#### 表 1-3 EUR Server を構成するコンポーネントと役割

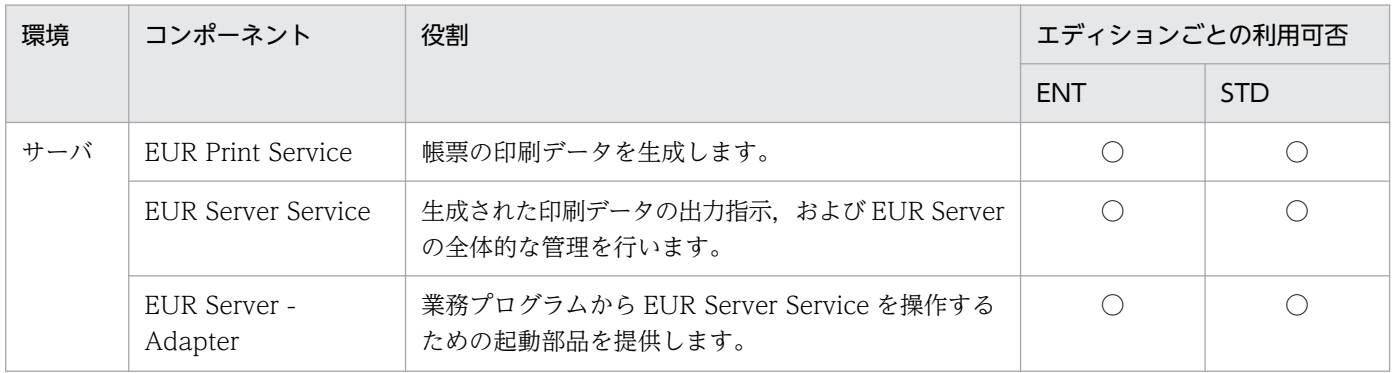

<span id="page-21-0"></span>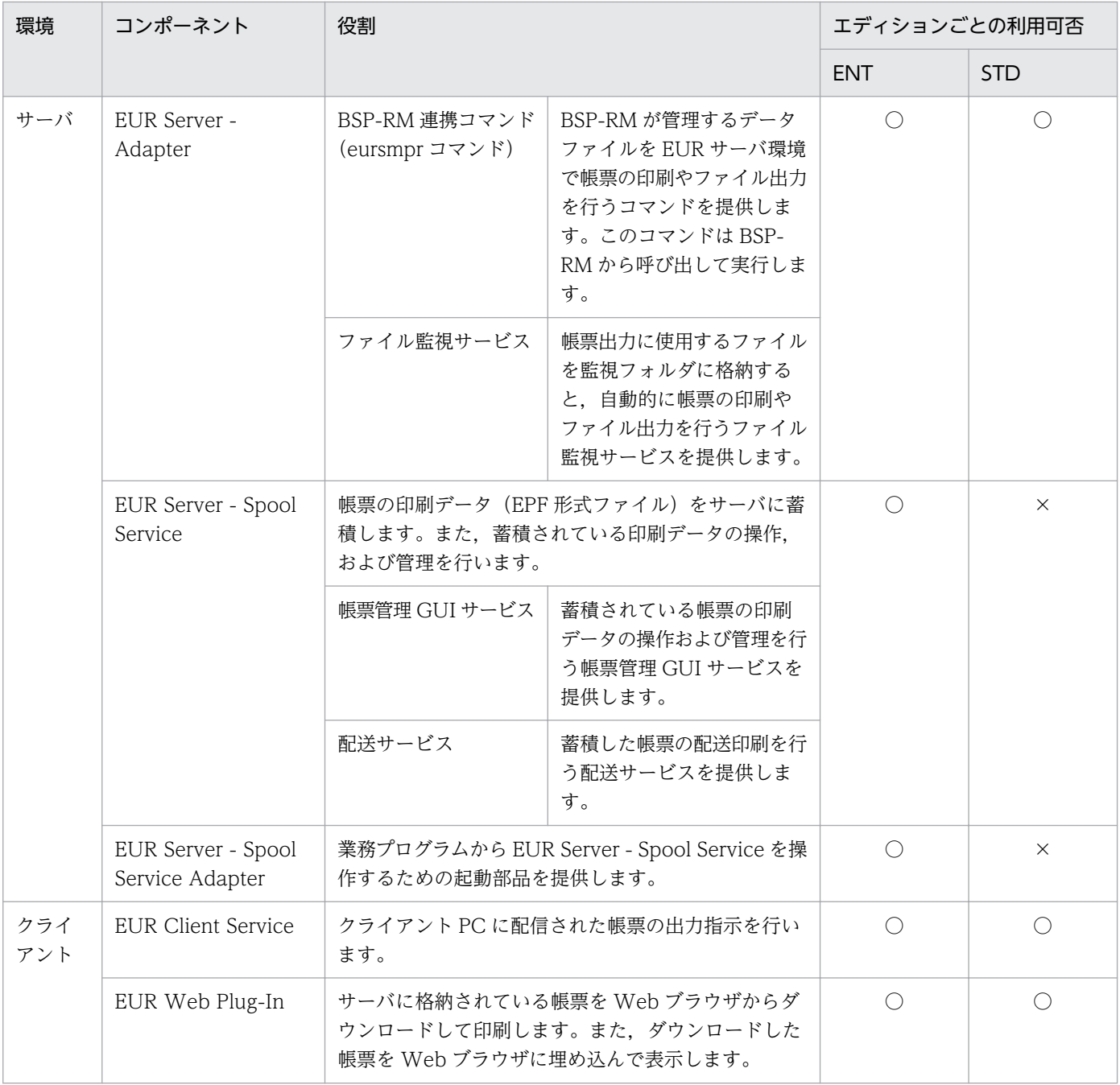

#### (凡例)

ENT:EUR Server Enterprise

STD: EUR Server Standard

○:利用できます。

×:利用できません。

### 1.2.2 ほかの EUR 製品との関連

EUR Server とほかの EUR 製品との関連を、次の図に示します。

### <span id="page-22-0"></span>図 1‒2 EUR Server とほかの EUR 製品との関連

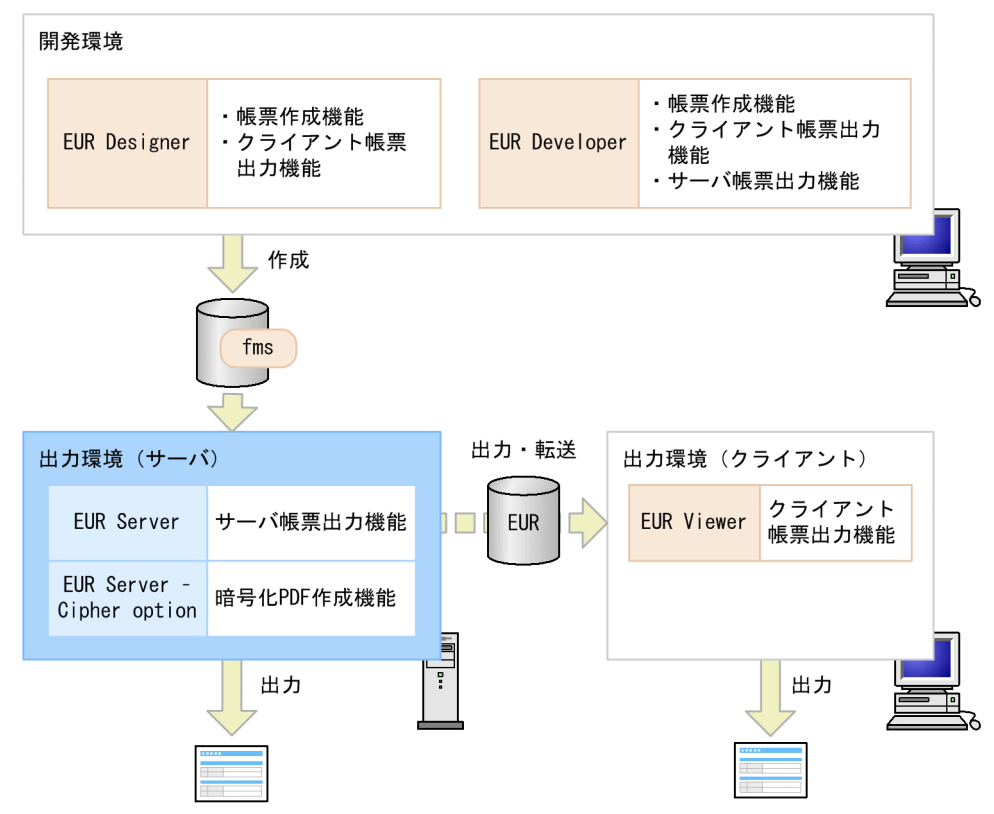

開発環境の EUR Designer, または EUR Developer で作成した帳票ファイル (\*.fms) を基に, 出力環境 の EUR Server で帳票を出力します。出力環境に EUR Server - Cipher option をインストールすると, 暗号化 PDF 形式ファイルを出力できます。

また、EUR Server で EUR 形式ファイルを出力した場合、出力した EUR 形式ファイルを EUR Viewer がインストールされているクライアント PC に転送して出力することもできます。

### 1.2.3 連携製品

EUR Server に同梱されている連携製品を次に示します。

#### DABroker

データベースからデータを読み込んで帳票を出力するときに使用します。セットアップ方法などの詳細 については,マニュアル「EUR データベース連携ガイド」を参照してください。

第 2 編 EUR Server を使用した帳票出力

<span id="page-23-0"></span>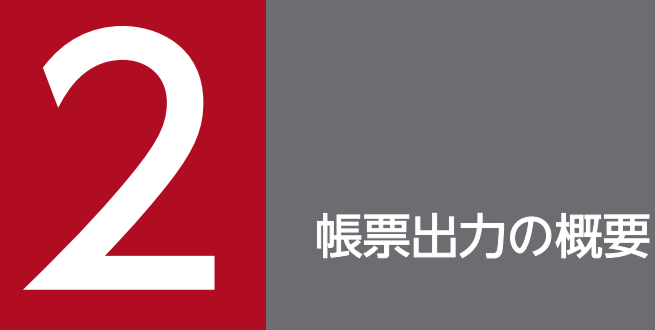

この章では,帳票出力の流れや,必要なファイルと出力内容との関係など,EUR Server を使用し た帳票出力の概要について説明します。

<span id="page-24-0"></span>EUR Server を使用した帳票出力の流れを、次の図に示します。

#### 図 2‒1 帳票を出力する流れ

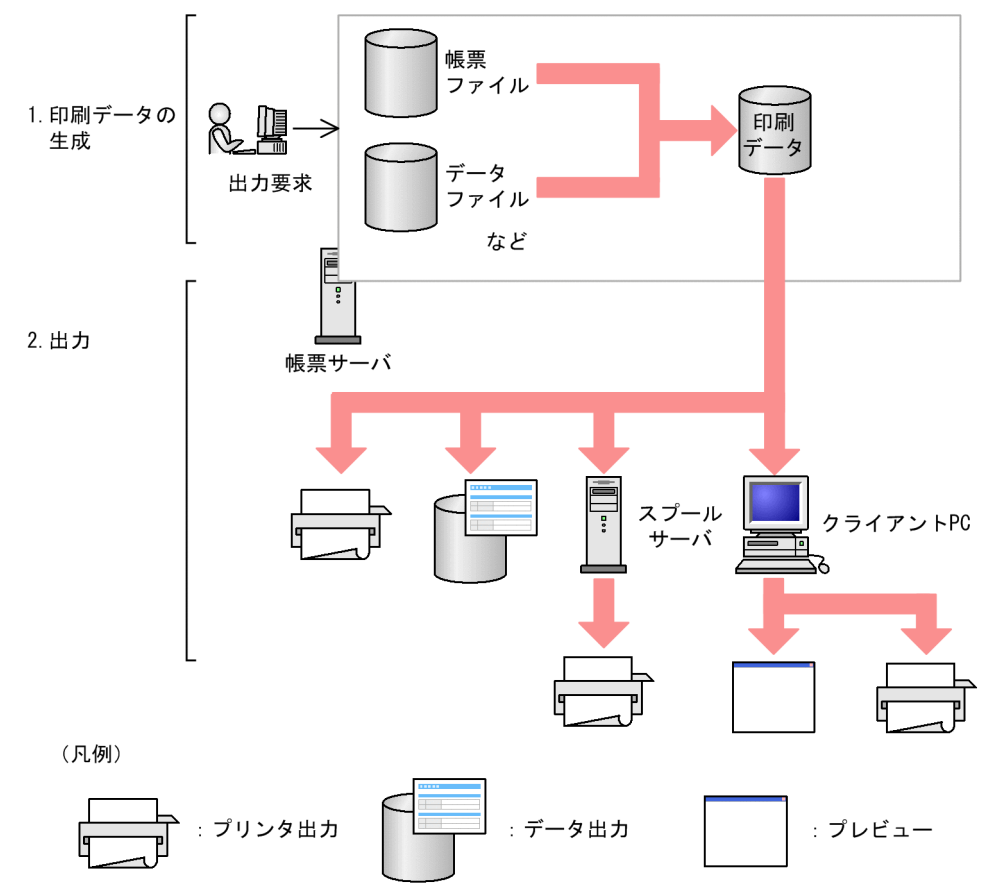

1. 印刷データの生成

出力要求時に指定した入力データから,帳票の印刷データが生成されます。

生成できる印刷データの種類については,[「付録 A 帳票出力で使用するファイルの種類](#page-375-0)」を参照して ください。

#### 2. 出力

生成された印刷データは,帳票サーバ,スプールサーバ(Windows 環境の場合),またはクライアン ト PC のプリンタに出力できます。また、EPF 形式などのデータとして出力したり、クライアント PC でプレビューしたりすることもできます。なお,印刷データは出力後に削除されます。

生成された印刷データ (EPF 形式ファイル) をすぐに出力しないでサーバに蓄積(スプール)しておく と、任意のタイミングで印刷できます。印刷データ (EPF 形式ファイル) をサーバに蓄積し、任意のタイ ミングで印刷する方法を蓄積印刷といいます。

帳票を蓄積印刷する流れを,次の図に示します。

図 2‒2 帳票を蓄積印刷する流れ

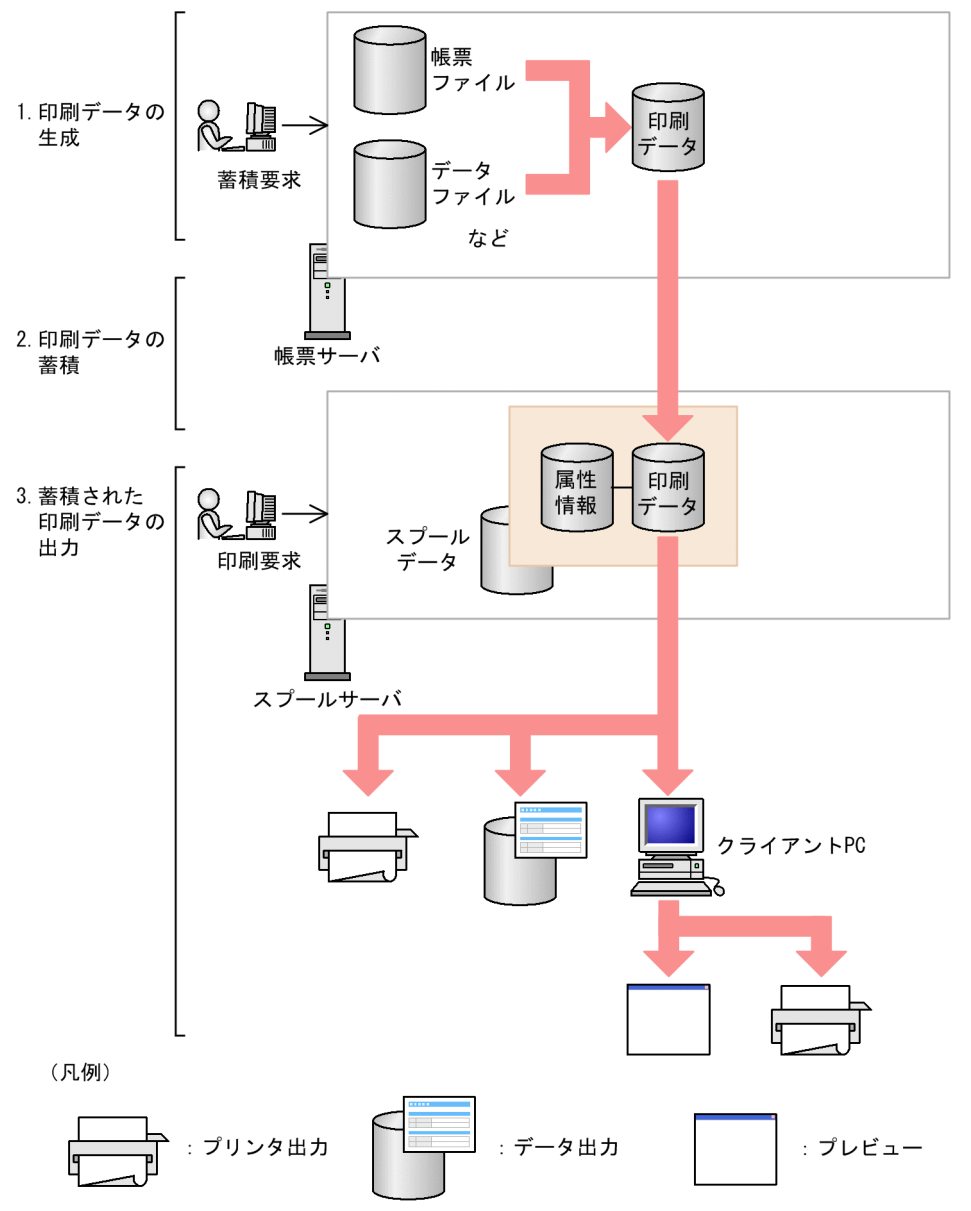

#### 1. 印刷データの生成

蓄積要求時に指定した入力データから,帳票の印刷データが生成されます。

2. 印刷データの蓄積

生成された印刷データには,属性情報が付けられてサーバに蓄積されます。印刷データに属性情報が付 けられたものをスプールデータといいます。

#### 3. 蓄積された印刷データの出力

蓄積された印刷データに対して印刷要求を送ると,スプールサーバ(Windows 環境の場合),または クライアント PCのプリンタに出力できます。また、EPF 形式のデータとして出力したり、クライアン ト PC でプレビューしたりすることもできます。なお、蓄積された印刷データは、蓄積期限が切れるま でスプールサーバから削除されません。そのため,一度出力した印刷データを再出力することもできま す。

蓄積印刷は,出力する帳票の枚数が多くて印刷データの生成に時間が掛かる場合や,印刷データの一時保 管が必要な場合に利用すると便利です。蓄積印刷の詳細については,「[5. スプールデータを出力するに](#page-175-0) [は](#page-175-0)」を参照してください。

<sup>2.</sup> 帳票出力の概要

### <span id="page-27-0"></span>2.2 帳票の出力に必要なファイルと出力内容との関係

帳票の出力に必要なファイルと帳票の出力内容との関係を,次の図に示します。

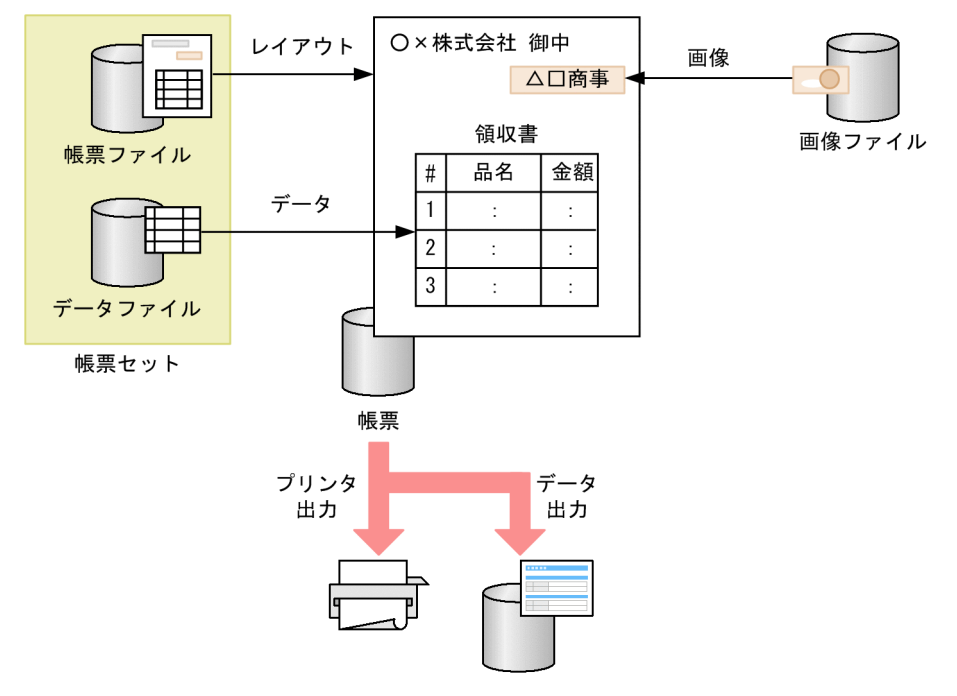

図 2-3 帳票の出力に必要なファイルと帳票の出力内容との関係

各入力ファイルに定義されている帳票のレイアウトやデータなどを読み込んで,帳票を出力します。デー タファイルの代わりに,データベースに登録されているデータを読み込んで帳票を出力することもできま す。詳細については,マニュアル「EUR データベース連携ガイド」を参照してください。

入力ファイルと指定するファイルの概要を、次に示します。各ファイルの詳細については、マニュアル 「EUR 帳票出力 リファレンス EUR Server 編」を参照してください。

• 帳票ファイル

EUR Server が扱える帳票ファイルは、フォームシートファイル形式 (\*.fms) です。帳票ファイルの 作成方法については,マニュアル「EUR 帳票作成 操作ガイド」を参照してください。

• データファイル

EUR Server で扱えるデータファイルは, CSV 形式 (\*.csv), DAT 形式 (\*.dat), および FIX 形式 (\*.fix)です。

データファイルのフィールドの区切り方法やフィールド定義などは、EUR 帳票作成機能で帳票を設計 するときに指定します。EUR Server で帳票を出力するときには,帳票設計で使用したデータファイル を使用します。なお,帳票設計で使用するデータファイルには,次の 2 種類があります。詳細について は,マニュアル「EUR 帳票作成 操作ガイド」を参照してください。

- マッピングデータファイル
- ユーザ定義データファイル

また。マッピングデータファイルの内容(マッピングデータ)に帳票の出力方法や出力先などの情報を 付加した制御情報付データファイルがあります。制御情報付データファイルの詳細については、マニュ アル「EUR 帳票出力 リファレンス EUR Server 編」を参照してください。

• 画像ファイル

EUR Server で扱える画像ファイルの形式は次のとおりです。

- Windows BITMAP
- JPEG
- GIF (GIF GIF87a, GIF GIF89a)
- TIFF $(TIFF 6.0)$
- PNG

#### ■注意

- 使用するデータファイルが固定のときは,データファイル名の指定を省略できます。この場合,EUR 帳票作成機能で帳票を設計したときに使用したデータファイル名を参照して帳票出力します。デー タファイル名は,帳票を設計したときの名称で帳票ファイル中に保存されています。データファイ ルの指定を省略して帳票を出力する場合は,帳票を設計したときに使用したデータファイル名でデー タを作成してください。
- 点線を出力する場合,指定した線幅が細いと印刷結果が実線に見えることがあります。想定どおり に印刷されるか,事前にテストしてから運用を開始してください。
- 固定画像を含む帳票を出力する場合,帳票内に埋め込まれた固定画像を参照するか,外部データと して配置した画像ファイルを参照するかは、EUR Print Service の環境変数 (EURPS\_LOCATION\_FIXIMAGE)の設定に依存します。EUR Print Service の環境変数 (EURPS LOCATION FIXIMAGE) については、マニュアル「EUR 帳票出力 リファレンス EUR Server 編」を参照してください。

### <span id="page-29-0"></span>2.3 帳票セットとは

対になる帳票ファイル名とデータファイル名の組み合わせを帳票セットといいます。

データベースからデータを取得して帳票を出力する場合は,データファイルの代わりに可変記号値定義ファ イルを指定して帳票セットとします。また,しおり付き PDF 形式ファイルを出力する場合は,しおり定義 ファイルも帳票セットに含めます。PDF 形式ファイルの出力については,「[4.1 PDF 形式ファイルを出](#page-129-0) [力するには](#page-129-0)」を参照してください。

#### 2.3.1 帳票セットを複数指定した場合の動作

帳票セットを複数指定すると,複数の帳票を一括で出力できます。複数の帳票を一括で出力することを, 複数帳票の一括出力といいます。

帳票セットを複数指定した場合,次のように出力されます。

• 出力順

指定した帳票ファイルの順に帳票を出力します。

• 用紙の向きとサイズ

それぞれ用紙の向きやサイズが異なっていても,定義されている帳票の情報に合わせて出力します。

• ページ番号

連続したページ番号を付けることはできません。

例えば,帳票 A と帳票 B を出力する場合,帳票 A のページ番号が n で終わっても,帳票 B のページ番 号は n + 1 からページ番号を付けることはできません。帳票 B のページ番号も, 1 から始まります。

■注意

複数の帳票セットだけを指定したとき,EUR 形式ファイルはプレビューできません。指定できる拡張 子は「.eup」です。ただし,複数の帳票セットに加えて,複数様式情報定義ファイルを指定している場 合は,EUR 形式ファイルをプレビューできます。拡張子は「.euv」および「.eup」が指定できます。

### 2.3.2 帳票セット指定ファイルの利用

EUR Server では、起動部品に複数の帳票ファイルを指定して帳票セットとすることもできますが、指定 できる帳票セットの個数に上限はなくても、起動部品の引数に指定する文字数に制限があります。帳票セッ トの個数やファイルに指定できる文字数の上限に関係なく指定したい場合は,帳票セットを帳票セット指 定ファイルに指定してください。

帳票セット指定ファイルは,次のように複数の帳票ファイルを統合する順番と帳票に読み込むデータファ イルを指定しておくファイルです。指定内容の詳細については,マニュアル「EUR 帳票出力 リファレン ス EUR Server 編」を参照してください。

<sup>2.</sup> 帳票出力の概要

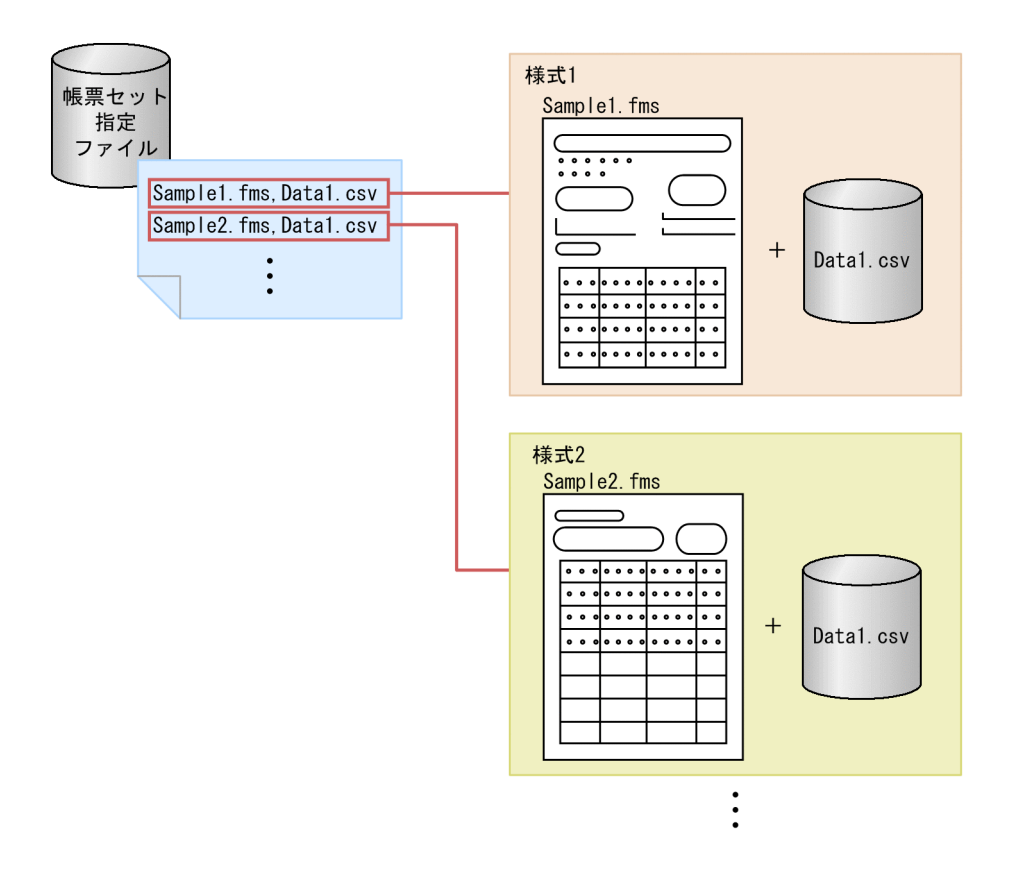

<sup>2.</sup> 帳票出力の概要

### <span id="page-31-0"></span>2.4 帳票 ID とは

帳票 ID は,起動部品を使用した帳票の出力で,帳票出力定義ファイルを使用する場合に指定します。帳票 ID には,帳票出力時に使用する帳票出力定義ファイルのファイル名を指定できます。

### 2.4.1 帳票出力定義ファイルの利用

帳票出力定義ファイルは,起動部品で帳票 ID を使用して帳票を出力する場合に,帳票ファイル名を含む 起動部品のプロパティ情報やメソッドの引数情報で指定する項目を定義するファイルです。

帳票 ID を使用することで,帳票出力時の入力情報を,帳票 ID,マッピングデータファイル,印刷方法, および印刷方法ごとに指定する必須項目だけに減らすことができます。

帳票出力定義ファイルでは,起動部品の設定項目のうち,次の項目を設定できます。

- 帳票ファイルのファイル名とパス
- 複数様式情報定義ファイルのファイル名とパス
- 文書情報設定ファイルのファイル名とパス
- EUR Print Server Sevice の環境設定ファイル(EURPS\_ENV)のファイル名とパス

帳票出力定義ファイルの詳細については, マニュアル「EUR 帳票出力 リファレンス EUR Server 編」を 参照してください。

#### 図 2–4 帳票出力時の起動部品の入力情報と帳票出力定義(帳票 ID を使用する場合)

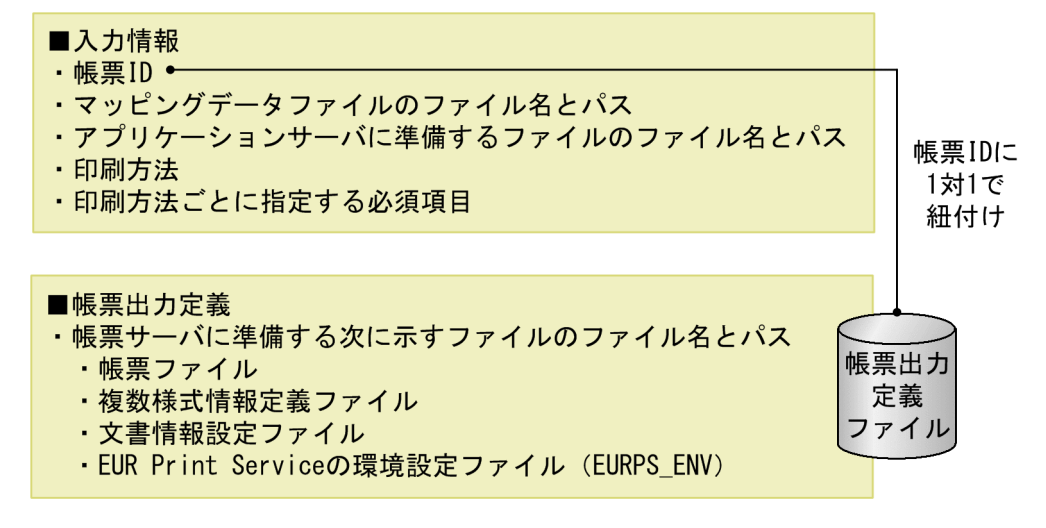

### 2.4.2 帳票 ID の指定で使用する起動部品

次に示す印刷またはファイル出力を実行する場合に,起動部品で帳票 ID を指定できます。

<sup>2.</sup> 帳票出力の概要

- <span id="page-32-0"></span>• スプールサーバでの印刷
- クライアント PC での印刷※1
- スプールデータ出力(印刷データの蓄積)
- 帳票サーバでの直接印刷
- EPF 形式ファイル出力または EPF 形式データ出力※2
- EUR 形式ファイル出力または EUR 形式データ出力
- PDF 形式ファイル出力または PDF 形式データ出力
- Excel 形式ファイル出力または Excel 形式データ出力

注※1

クライアント PC での配布印刷では、帳票 ID を使用できません。指定しても無効になります。

注※2

複数の EPF 形式ファイルの統合出力および統合データ出力では、帳票 ID を使用できません。指定して も無効になります。

帳票 ID を指定する起動部品のプロパティ,メソッド,パラメタ,およびオプションの指定値を次に示し ます。

- ActiveX 起動部品:ReportID プロパティ
- Java 起動部品:setReportID メソッド
- COBOL 起動部品:REPORTID パラメタ
- コマンド起動部品(eurpmc コマンド):/rid オプション

### 2.4.3 帳票 ID の指定例

コマンド起動部品(eurpmc コマンド)を使用した PDF 形式ファイル出力について,帳票ファイル名 (/rf オプション)を直接指定する場合と,帳票 ID(/rid オプション)で帳票出力定義ファイル名を指定す る場合で,それぞれ同じ入力情報を指定するときのコマンド起動部品の指定例を次に示します。

#### ■入力情報

帳票ファイル名:帳票 1.fms,帳票 2.fms マッピングデータファイル名:マップ 1.csv,マップ 2.csv マッピングデータファイルのパス:c:\temp\map 複数様式情報定義ファイル名:複数様式.txt 複数様式情報定義ファイルのパス:デフォルト 文書情報設定ファイル名:文書情報.txt 文書情報設定ファイルのパス:デフォルト

EUR Print Server Sevice の環境設定ファイル(EURPS\_ENV)名: c:\temp\環境設定\EURPS\_ENV ※

EUR Print Server Sevice の環境設定ファイル (EURPS\_ENV) のパス:デフォルト

注※

この例では、EUR Print Server Sevice の環境設定ファイル (EURPS\_ENV) 名にフルパスを指定 しているため. EUR Server Service の環境設定ファイル (EURPM.ini) で、OPTION セクショ ンの PATHMODE キーに 1(フルパスモード)を指定しておく必要があります。

#### ■コマンド起動部品の指定例

• 帳票ファイル名を直接指定する場合

eurpmc.exe /m pdf /rf 帳票1.fms,帳票2.fms /mapp c:\temp\map /map マップ1.csv,マップ2.csv /mfd 複数様式.txt /df 文書情報.txt /psenvf c:\temp\環境設定\EURPS\_ENV

• 帳票 ID を指定する場合

eurpmc.exe /m pdf /rid reportid 1 /mapp c:\temp\map /map マップ1.csv,マップ2.csv

帳票出力定義ファイル名:reportid\_1

#reportid\_1 #帳票ファイル名 ReportFileName:帳票1.fms ReportFileName:帳票2.fms

#複数様式情報定義ファイル名 MultiFormInfoDefFileName:複数様式.txt

#文書情報設定ファイル名 DocInfoFileName:文書情報.txt

#EUR Print Server Serviceの環境設定ファイル(EURPS\_ENV)名 PSEnvFileName:c:\temp\環境設定\EURPS\_ENV

帳票出力定義ファイルのパス:デフォルト※

注※

デフォルトの格納先は「インストール先フォルダ¥Server¥reportid フォルダ」です。帳票出力定義 ファイルの格納先は,EUR Server Service の環境設定ファイル(EURPM.ini)の PATH セクショ ンの REPORTID キーで変更できます。

<span id="page-34-0"></span>帳票様式には、単一様式と複数様式があります。帳票様式を決定するまでの流れを、次の図に示します。

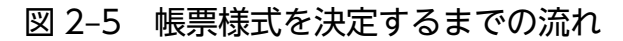

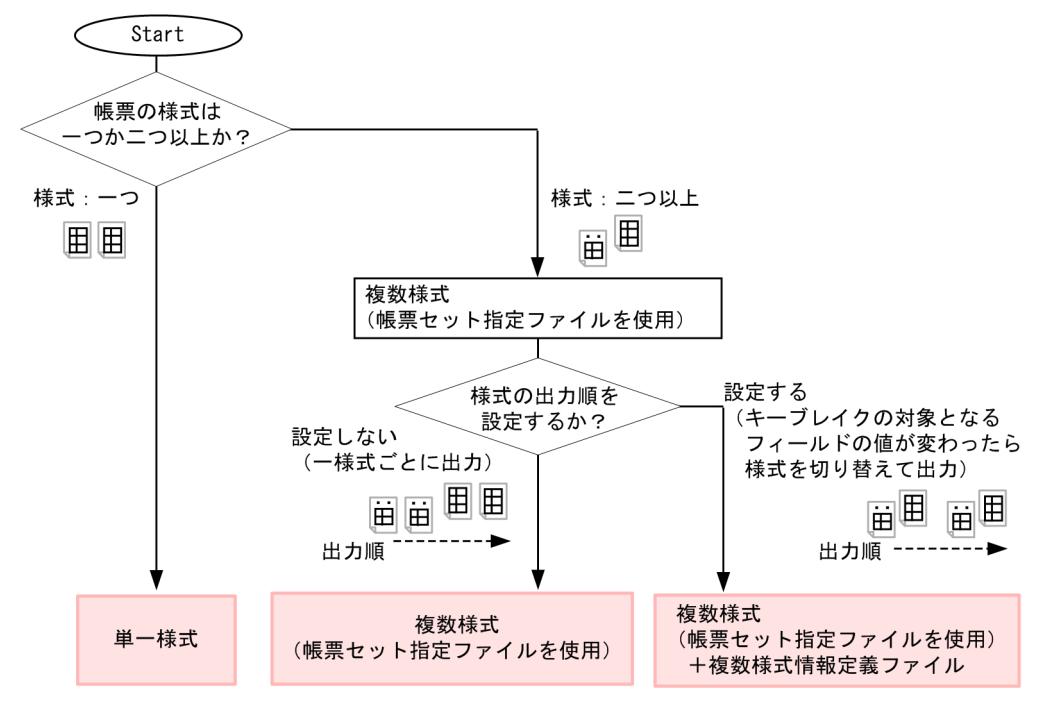

(凡例)

■:帳票様式に応じて、コマンドまたは業務プログラムで設定する機能を示します。

複数様式を出力する方法については,「[10.1 複数様式で帳票を出力するには」](#page-285-0)を参照してください。

### <span id="page-35-0"></span>2.6 出力できるファイル形式とページ数/シート数の上限

EUR Server で出力できるファイル形式とページ数/シート数の上限を、次の表に示します。

#### 表 2-1 EUR Server で出力できるファイル形式とページ数/シート数の上限

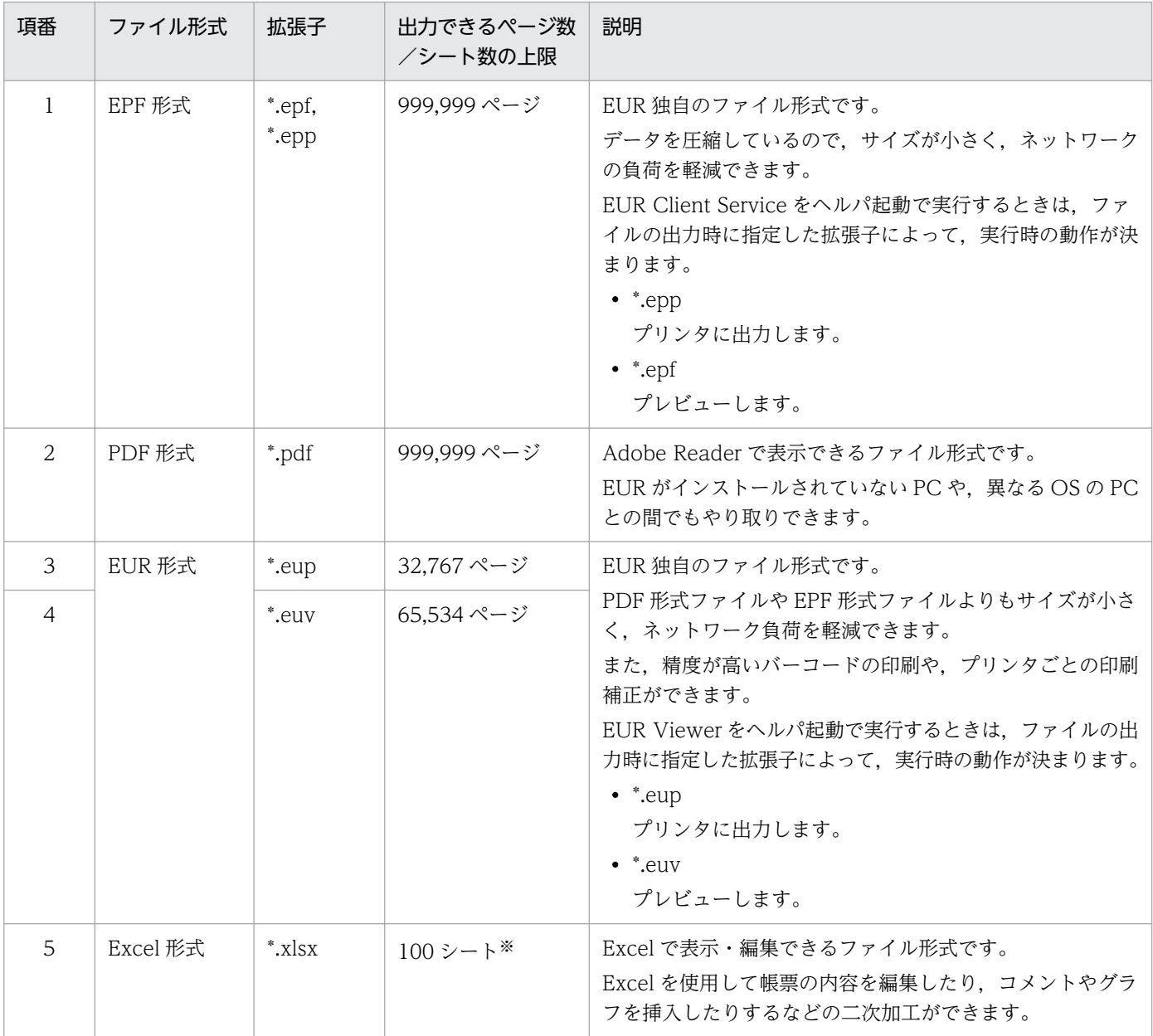

注※

ページ単位でシートを分けない設定の場合,縦繰り返しの Excel のシート上での行数の上限は 1 シートあたり 10,000 です。

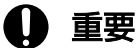

- EPF 形式ファイルを作成する際に一時ファイルを作成します。一時ファイルのサイズが 2GB 以上となる場合,エラーとなり,EPF 形式ファイルは作成できません。
- PDF 形式ファイルのサイズが 2GB 以上のファイルはエラーとなり,作成できません。
• EUR 形式ファイルを作成する際に一時ファイルを作成します。一時ファイルのサイズが 4GB 以上となる場合、エラーとなり、EUR 形式ファイルは作成できません。

<sup>2.</sup> 帳票出力の概要

### 2.7 出力した総ページ数の取得

起動部品を使用して,印刷またはファイル出力を実行した帳票の総ページ数を取得することができます。

### 2.7.1 出力した総ページ数の取得で使用する起動部品

次に示す印刷またはファイル出力を実行する場合に,起動部品で出力した帳票の総ページ数を取得できます。

- スプールサーバでの印刷※1
- クライアント PC での印刷※2
- スプールデータ出力(印刷データの蓄積)
- 帳票サーバでの直接印刷
- EPF 形式ファイル出力※3
- PDF 形式ファイル出力
- Excel 形式ファイル出力※4

```
注※1
```
印刷モードが EPF 形式ファイル印刷モードの場合だけ,出力した帳票の総ページ数を取得できます。 注※2

クライアント PC での配布印刷では,出力した帳票の総ページ数を取得できません。出力した帳票の総 ページ数の情報が必要な場合は,クライアント PC に配布する個々の印刷データ(EPF 形式ファイル) を出力するときに帳票の総ページ数を取得し,合計ページ数は計算して求める運用としてください。

注※3

複数の EPF 形式ファイルの統合出力では,出力した帳票の総ページ数を取得できません。出力した帳 票の総ページ数の情報が必要な場合は、個々の EPF 形式ファイルを出力するときに帳票の総ページ数 を取得し,合計ページ数は計算して求める運用としてください。

#### 注※4

出力した帳票の総シート数(最大 100 シート)を取得できます。

出力した帳票の総ページ数を取得する起動部品のプロパティ,メソッド,パラメタ,およびオプションの 指定値を次に示します。

- ActiveX 起動部品:OutputPageCountOpt プロパティおよび GetOutputPageCount メソッド
- Java 起動部品:setOutputPageCountOpt メソッドおよび getOutputPageCount メソッド
- COBOL 起動部品:OUTPUTPAGECOUNTOPT パラメタおよび戻り値 OUTPUTPAGECOUNT
- コマンド起動部品(eurpmc コマンド):/opc オプション

2. 帳票出力の概要

なお,COBOL 起動部品を使用する場合は,出力した帳票の総ページ数を最大 999,999,998 ページまで 取得できます。出力した帳票の総ページ数が 999,999,998 ページを超える場合は,取得する総ページ数が 999,999,999 ページとなります。

# 2.8 ファイル出力とメモリ出力

帳票を EPF 形式や PDF 形式などのデータとして出力するには,任意のフォルダにファイルで出力する方 法(ファイル出力)と、サーバのメモリ上にデータとして出力する方法(メモリ出力)の2種類があります。

通常はファイル出力を使用しますが,次のような場合はメモリ出力を使用します。

- セキュリティ上,サーバやクライアント PC に一時ファイルを作成したくない場合
- 帳票の印刷データをデータベースにバイナリデータとして登録する場合

帳票をメモリに出力する場合は,Java 起動部品を使用してください。ActiveX 起動部品,COBOL 起動部 品,およびコマンド起動部品には,帳票をメモリに出力する機能はありません。

### 2.8.1 出力で使用する起動部品

帳票をデータ出力するときに使用する起動部品について説明します。

### (1) ファイル出力で使用する起動部品

ファイル出力で使用する起動部品のメソッド,関数,およびオプションの指定値を次に示します。

• EPF 形式ファイルの場合 ActiveX 起動部品:OutputEPFReport メソッド Java 起動部品:outputEPFReport メソッド COBOL 起動部品:OutputEPFReport 関数

コマンド起動部品(eurpmc コマンド):/m オプションに epf を指定

• PDF 形式ファイルの場合

ActiveX 起動部品:OutputPDFReport メソッド Java 起動部品:outputPDFReport メソッド COBOL 起動部品:OutputPDFReport 関数 コマンド起動部品(eurpmc コマンド):/m オプションに pdf を指定

- EUR 形式ファイルの場合 ActiveX 起動部品:OutputEURReport メソッド Java 起動部品:outputEURReport メソッド COBOL 起動部品:OutputEURReport 関数 コマンド起動部品(eurpmc コマンド):/m オプションに eur を指定
- Excel 形式ファイルの場合 ActiveX 起動部品:OutputXLSXReport メソッド Java 起動部品:outputXLSXReport メソッド
- 2. 帳票出力の概要

COBOL 起動部品:OutputXLSXReport 関数

コマンド起動部品(eurpmc コマンド):/m オプションに xlsx を指定

### (2) メモリ出力で使用する起動部品

メモリ出力で使用する Java 起動部品のメソッドを次に示します。

- EPF 形式データの場合 getEPFReport メソッド
- PDF 形式データの場合 getPDFReport メソッド
- EUR 形式データの場合 getEURReport メソッド
- Excel 形式データの場合 getXLSXReport メソッド

## 2.8.2 ファイル出力とメモリ出力のコーディング例

### (1) ファイル出力の場合のコーディング例

次に示すパラメタを指定して、EPF 形式データをファイル出力します。出力ファイルは、EUR Server -Adapter 稼働マシンに出力されます。

■入力ファイル(印刷定義ファイル):EUR Server Service 稼働マシンに配置

帳票ファイル名:sample1.fms

■入力ファイル(ユーザデータファイル):EUR Server - Adapter 稼働マシンに配置

マッピングデータファイルのパス:c:¥Temp

マッピングデータファイル名:data1.csv

■出力ファイル

出力 EPF 形式ファイルのパス:c:¥Inetpub¥wwwroot¥EPF 出力 EPF 形式ファイル名: sample1\_EPF.epf

■そのほか

印刷範囲:1〜10 ページ

コーディング例を次に示します。

```
<%@ page import="java.io.*" %>
<%@ page import="java.util.*" %>
<%@ page import="JP.co.Hitachi.soft.EURPM.*" %>
<%@ page contentType="text/html; charset=Shift_JIS" %>
```

```
<jsp:useBean id="adapter" class="JP.co.Hitachi.soft.EURPM.EURPMAdapterForJava" scope="sessio
n'' />
Contract Contract Profit
Contract Contract Pro
Contract Contract Pro
<%
  try {
      String hostName = request.getServerName();
     adapter.setReportFileName("sample1.fms"); // 帳票名設定
     adapter.setDataFilePath("c:\Temp");
                             // マッピングデータファイルのパス設定
      adapter.setDataFileName("data1.csv");
                              // マッピングデータファイル名設定
     adapter.setPrintStartPage(1); オンプリングの刷開始ページ設定
     adapter.setPrintEndPage(10); ソ/印刷終了ページ設定
     adapter.setEPFFilePath("c:\\Inetpub\\wwwroot\\EPF");
                                    // EPF形式ファイル出力パス設定
     adapter.setEPFFileName("sample1 EPF.epf");
                                    // EPF形式ファイル名設定
     adapter.outputEPFReport(); // EPF形式ファイル出力要求
  }
// エラー処理
  catch (JP.co.Hitachi.soft.EURPM.EURPMException e) {
out.println("<P>エラー発生<br>");
 out.println("<table BORDER CELLSPACING=2 CELLPADDING=4 >");
out.println("<tr><th>メソッド</th><th>取得結果</th></tr>");
out.println("<tr><td>エラーコード</td>");
     out.println("<td>" + e.getErrorCode() + "</td></tr>");
 out.println("<tr><td>メッセージ</td>");
out.println("<td>" + e.getMessage() + "</td></tr>");
 out.println("<tr><td>エラーレベル</td>");
 out.println("<td>" + e.getErrorLevel() + "</td></tr>");
 out.println("<tr><td>メッセージID</td>");
 out.println("<td>" + e.getKey() + "</td></tr>");
     out.println(\sqrt{2} (table>");
  }
%>
```
# (2) メモリ出力の場合のコーディング例

次に示すパラメタを指定して,EPF 形式データをメモリ出力します。

■入力ファイル(印刷定義ファイル):EUR Server Service 稼働マシンに配置

帳票ファイル名 1:都道府県.fms

帳票ファイル名 2:名簿(ローマ字).fms

帳票ファイル名 3:アルファベット一覧.fms

### ■入力ファイル (ユーザデータファイル)

帳票ファイル名 1 のマッピングデータ:"東京,神奈川,千葉,埼玉" 帳票ファイル名 2 のマッピングデータ:"TARO,NAHAKO,JIRO,YOKO,SABURO,NAOMI"

2. 帳票出力の概要

帳票ファイル名 3 のマッピングデータ:"A,B,C,D,E,F,G,H"

コーディング例を次に示します。

```
import JP.co.Hitachi.soft.EURPM.*;
    try {
      EURPMAdapterForJava obj=new EURPMAdapterForJava();
      String target = request.getRemoteAddr();
      frmFileNames = (String[])(3);
     Array.set(frmFileNames, 0,
     Array.set(frmFileNames, 1, "名簿 (ローマ字) fms");<br>Array.set(frmFileNames. 2. "アルファベット一覧.fms");
     Array.set(frmFileNames, 2,
      obj.setMultiReportFileName(frmFileNames);
                         //帳票ファイル名の指定
      StringBuffer[] mapFileDatas = new StringBuffer[3];
      StringBuffer mapFileData;
      mapFileData = new StringBuffer();
 mapFileData.insert(0, "東京,神奈川,千葉,埼玉");
 Array.set(mapFileDatas, 0, mapFileData);
      mapFileData = new StringBuffer();
     mapFileData.insert(1, "TARO,NAHAKO,JIRO,YOKO,SABURO,NAOMI");
      Array.set(mapFileDatas, 1, mapFileData);
      mapFileData = new StringBuffer();
     mapFileData.insert(2, "A, B, C, D, E, F, G, H");
      Array.set(mapFileDatas, 2, mapFileData);
      obj.setDataFileData(mapFileDatas);
                         //マッピングデータの指定
      ByteBuffer outputFileData = adp.getEPFReport();
                         //EPF形式データの取得
    }
    catch (JP.co.Hitachi.soft.EURPM.EURPMException ce) {
                                    //エラー処理
      int errid;
      errid=ce.getErrorCode();
                     //エラーコードをerridに取り出す
      if (errid==441) {
                     //KEEY441-Wの場合のエラー処理
      } else if (errid==301) {
                     //KEEY301-Eの場合のエラー処理
      } else if (errid==302) {
                     //KEEY302-Eの場合のエラー処理
      } else if (errid== {
                     //以下,そのほかのエラー処理を繰り返す
: 1999 - 1999 - 1999
      }
    }
```
# 2.9 帳票の出力で使用するプリンタ

帳票の出力で使用するプリンタは次のとおりです。

• Windows 環境の場合

Windows プリンタに標準対応しています。

• UNIX/Linux 環境の場合

LIPSIII, PostScript, および ESC/P に標準対応しています。

なお,印刷で使用するプリンタの情報や印刷位置補正情報などの,印刷に関する各種設定にはプリンタ定 義ファイルを使用します。指定内容の詳細については,マニュアル「EUR 帳票出力 リファレンス EUR Server 編」を参照してください。

#### ■注意

- EUR 帳票作成機能で設計した帳票が「ユーザ定義」の用紙サイズに設定されている場合,出力する プリンタの用紙サイズも,同じ「ユーザ定義」のサイズで登録しておく必要があります。「ユーザ定 義」の用紙サイズに設定した単位に合わせて設定してください。用紙サイズの設定方法については, 使用しているプリンタ,またはプリンタドライバの仕様を確認してください。
- 帳票を PostScript 対応プリンタで出力する場合,用紙サイズの設定を,帳票の先頭ページおよび用 紙サイズが切り替わったページだけに行うか、各ページに行うかは、EUR Print Service の環境変 数 (EURPS PS2 PR1)の設定に依存します。EUR Print Service の環境変数 (EURPS PS2 PR1) については、マニュアル「EUR 帳票出力 リファレンス EUR Server 編」を 参照してください。

### 2.9.1 プリンタクラスの利用

帳票を出力するプリンタとトレイの組み合わせのことをプリンタクラスといいます。プリンタクラスを設 定すると,プリンタに任意の名前を付けられるため,プリンタを簡単に管理できます。また,帳票の出力 時にプリンタクラス名を指定することで,プリンタとトレイを一度に指定できます。

プリンタクラスの設定方法については,マニュアル「EUR システム構築ガイド」を参照してください。

### 2.9.2 UNIX/Linux 環境でのプリンタ定義

UNIX/Linux 環境の EUR Server で出力するときは,プリンタ定義ファイルを指定しただけでは印刷で きません。EUR Server をインストールしたあと,稼働する OS でプリンタ定義をする必要があります。

プリンタ定義ファイルの指定内容の詳細については,マニュアル「EUR 帳票出力 リファレンス EUR Server 編」を参照してください。

<sup>2.</sup> 帳票出力の概要

# (1) 定義手順

### 1. OS でのプリンタ定義

OS でのプリンタ定義は、スーパーユーザでログインしたあと、次に示す手順で行います。

AIX 環境の場合

- # /usr/sbin/lpshut (プリンタのスケジューラが動作している場合)
- # /usr/sbin/lpadmin (プリンタ定義 ※)
- # /usr/lib/lp/lpsched (プリンタのスケジューラを起動)

### HP-UX 環境の場合

- # /usr/sbin/lpshut (プリンタのスケジューラが動作している場合)
- # /usr/sbin/lpadmin (プリンタ定義 ※)
- # /usr/lib/lpsched (プリンタのスケジューラを起動)

### Linux 環境の場合

Linux 環境の場合は, printconf-gui, または printconf-tui ツールを使用します。printconf-gui, または printconf-tui ツールについては、Linux のドキュメントを参照してください。

### 2. プリンタ定義ファイルの指定

1.で定義したプリンタ名を,プリンタ定義ファイルのキーワード Command に指定します。

### 3. 印刷の実行

2.で指定したプリンタ名を指定します。

### 注※

プリンタ定義は,ローカルプリンタとリモートプリンタで定義が次のように異なります。

### • AIX 環境の場合

### ローカルプリンタのとき

lpadmin コマンドを使用して,ローカルプリンタをプリンタスプールシステムに追加します。例え ば、プリンタ名 Printer1 とする場合は、次のように定義します。スペシャルファイルとして、/dev/ lp0 を使用しています。

- # /usr/sbin/lpadmin -pPrinter1 -v/dev/lp0 -onobanner
- # /usr/sbin/accept Printer1
- # /usr/bin/enable Printer1

### リモートプリンタのとき

lpadmin コマンドを使用して,リモートプリンタをプリンタスプールシステムに追加します。例え ば,ホスト名 HOST1 に接続されているプリンタ(プリンタ名= RemotePR)をプリンタ名 Printer1 とする場合は,次のように定義します。ただし,ネットワークの構成などによって指定方法が異な る場合があります。プリンタを定義する場合は,あらかじめ AIX のマニュアルを確認してください。

# /usr/sbin/lpsystem HOST1

# /usr/sbin/lpadmin -pPrinter1 -sHOST1!RemotePR

# /usr/sbin/accept Printer1

# /usr/bin/enable Printer1

### • HP-UX 環境の場合

### ローカルプリンタのとき

lpadmin コマンドを使用して,ローカルプリンタをプリンタスプールシステムに追加します。例え ば、プリンタ名 Printer1 とする場合は、次のように定義します。スペシャルファイルとして、/dev/ lp0 を使用しています。

# /usr/sbin/lpadmin -pPrinter1 -v/dev/lp0 -mLIPS3

### リモートプリンタのとき

lpadmin コマンドを使用して,リモートプリンタをプリンタスプールシステムに追加します。例え ば,ホスト名 HOST1 に接続されているプリンタ(プリンタ名= LBPA4)をプリンタ名 Printer1 とする場合は,次のように定義します。

# /usr/sbin/lpadmin -pPrinter1 -v/dev/null -ocmrcmodel -osmrsmodel -ormHOST1 -orpLBPA4 mrmodel

### • Linux 環境の場合

ローカルプリンタのとき

プリンタタイプを LOCAL に設定して,ドライバは直接プリンタキューを指定してください。 リモートプリンタのとき

プリンタタイプを LPD に設定して,ドライバは直接プリンタキューを指定してください。

### (2) プリンタ定義ファイルの指定例

次の 3 台のプリンタを使用した,プリンタ定義ファイルの指定例を次に示します。

### **■LIPSPR1の定義内容**

LIPSIII 対応プリンタ,解像度 300dpi, ハードマージン上下左右 5mm, 2段カセット, LP プリンタ 名は,Printer1 で登録されているプリンタ,自動給紙,モノクロ印刷,CODE39 バーコードの細エレ メント,太エレメント,キャラクタ間ギャップの幅の比を1対2.5対1に変更し,黒バーの太さを 0.04mm 補正,QR コードのセルサイズに 5 ドットを指定し,QR コードのセルサイズに 30(1/100mm) を指定

### ■PSPR2 の定義内容

PostScript 対応プリンタ,解像度 600dpi,ハードマージン上下左右 5mm,両面印刷,用紙の長辺に とじ代を設定, 3段カセット, LP プリンタ名は, Printer2 で登録されているプリンタ, 自動給紙, 両 面カラー印刷, MS 明朝を HeiseiMin-W3-90ms-RKSJ-H に置き換え, MS ゴシックを HeiseiKakugo-W3-90ms-RKSJ-H に置き換え、CODE39 バーコードの細エレメント,太エレメン ト, キャラクタ間ギャップの幅の比を1対2対1に変更, QR コードのセルサイズに 10 ドットを指定 し,QR コードのセルサイズに 50(1/100mm)を指定

### ■ESCPPR3 の定義内容

ESC/P対応プリンタ,解像度 180dpi, 1段カセット, LP プリンタ名は, Printer3 で登録されている プリンタ, 自動給紙, モノクロ印刷, CODE39 バーコードの細エレメント, 太エレメント, キャラク 夕間ギャップの幅の比を1対3対1に変更し,黒バーの太さを 0.05mm 補正, QR コードのセルサイ ズに 9 ドットを指定し,QR コードのセルサイズに 100(1/100mm)を指定

### ■プリンタ定義ファイルの指定例

#### • HP-UX 環境の場合

[LIPSPR1] PDLType=LIPS3  $X$ Dpi=300 YDpi=300 Margin=5:5:5:5 Duplex=FALSE Cassettes=2 DefaultCassette=Auto Color=FALSE Command=/usr/bin/lp -c -oraw -onb -dPrinter1 CODE39PARAM=2,1:2.5:1,0.04 QRCellSizeD=5 QRCellSizeM=30 [PSPR2] PDLType=PS2 XDpi=600  $YDp$ i=600 Margin=5:5:5:5 Duplex=TRUE DuplexBinding=Long Cassettes=3 DefaultCassette=Auto Color=TRUE Command=/usr/bin/lp -c -oraw -onb -dPrinter2 Font=MS明朝:HeiseiMin-W3-90ms-RKSJ-H,MSゴシック:HeiseiKakugo-W3-90ms-RKSJ-H CODE39PARAM=2,1:2:1 QRCellSizeD=10 QRCellSizeM=50 [ESCPPR3] PDLType=ESCP XDpi=180 YDpi=180 Duplex=FALSE Cassettes=1 DefaultCassette=Auto Color=FALSE Command=/usr/bin/lp -c -oraw -onb -dPrinter3 CODE39PARAM=2,1:3:1,0.05 QRCellSizeD=9 QRCellSizeM=100

• AIX. および Linux 環境の場合

[LIPSPR1] PDLType=LIPS3 XDpi=300 YDpi=300 Margin=5:5:5:5 Duplex=FALSE Cassettes=2 DefaultCassette=Auto Color=FALSE Command=/usr/bin/lp -c -onobanner -dPrinter1 CODE39PARAM=2,1:2.5:1,0.04 QRCellSizeD=5 QRCellSizeM=30 [PSPR2] PDLType=PS2  $XDp$ i=600 YDpi=600 Margin=5:5:5:5 Duplex=TRUE DuplexBinding=Long Cassettes=3 DefaultCassette=Auto Color=TRUE Command=/usr/bin/lp -c -onobanner -dPrinter2 Font=MS明朝:HeiseiMin-W3-90ms-RKSJ-H,MSゴシック:HeiseiKakugo-W3-90ms-RKSJ-H CODE39PARAM=2,1:2:1 QRCellSizeD=6 QRCellSizeM=50 [ESCPPR3] PDLType=ESCP XDpi=180  $YDp$  i=180 Duplex=FALSE Cassettes=1 DefaultCassette=Auto Color=FALSE Command=/usr/bin/lp -c -onobanner -dPrinter3 CODE39PARAM=2,1:3:1,0.05 QRCellSizeD=9 QRCellSizeM=100

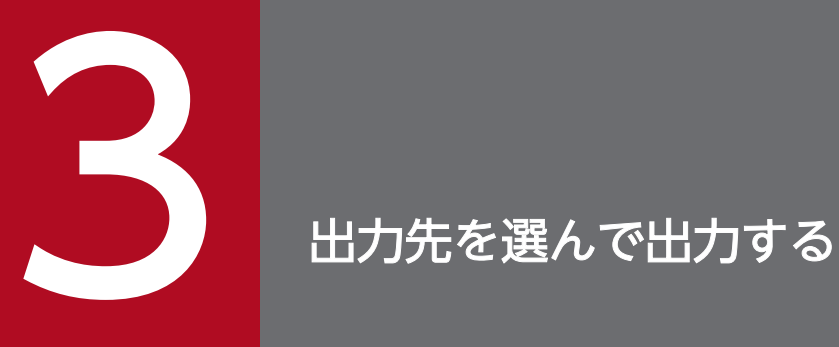

この章では,出力先を選んで帳票を出力する方法について説明します。

# 3.1 サーバのプリンタに出力するには

ここでは、EUR サーバ帳票出力機能で出力した帳票を、帳票サーバまたはスプールサーバのプリンタに出 力する方法について説明します。

なお,スプールサーバのプリンタに出力できるのは,スプールサーバが Windows 環境の場合だけです。 スプールサーバが UNIX/Linux 環境の場合は,スプールサーバのプリンタへの出力はできません。

### 3.1.1 帳票サーバのプリンタに出力する

帳票サーバに登録されているプリンタに帳票を出力できます。

### (1) 出力の流れ

帳票サーバに登録されているプリンタに帳票を出力する流れを,次の図に示します。

### 図 3‒1 帳票サーバのプリンタに出力する流れ

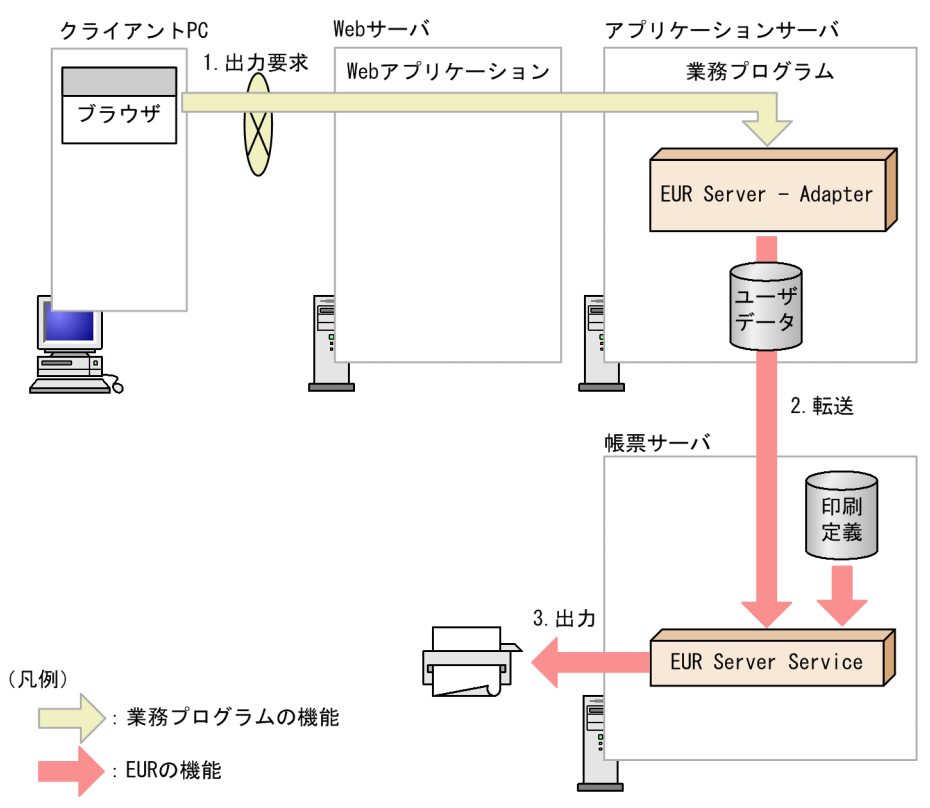

### 1. 出力要求

帳票の出力要求が業務プログラムに送られます。

#### 2. 転送

EUR Server - Adapter は,ユーザデータファイルを帳票サーバの EUR Server Service に転送します。

3. 出力先を選んで出力する

3. 出力

帳票サーバに登録されているプリンタに帳票が出力されます。

# (2) 起動部品の設定

帳票出力で使用する起動部品のメソッド,関数,およびオプションの指定値を次に示します。

- ActiveX 起動部品:PrintPMReport メソッド
- Java 起動部品:printReport メソッド
- COBOL 起動部品:PrintReport 関数または PrintReport2 関数
- コマンド起動部品(eurpmc コマンド):/m オプションに print を指定

また,出力時に設定する起動部品のプロパティ,メソッド,パラメタ,およびオプションの指定値を次に 示します。

### 1. 印刷方法の設定

帳票を印刷する方法を設定します。

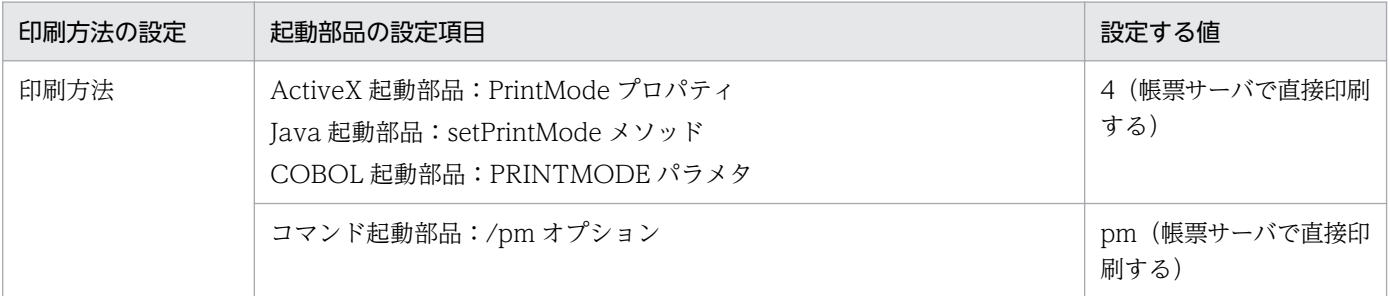

### 2. プリンタの設定

プリンタの指定方法を設定します。プリンタの指定方法は,プリンタクラス名とプリンタ名の 2 種類か ら選択できます。

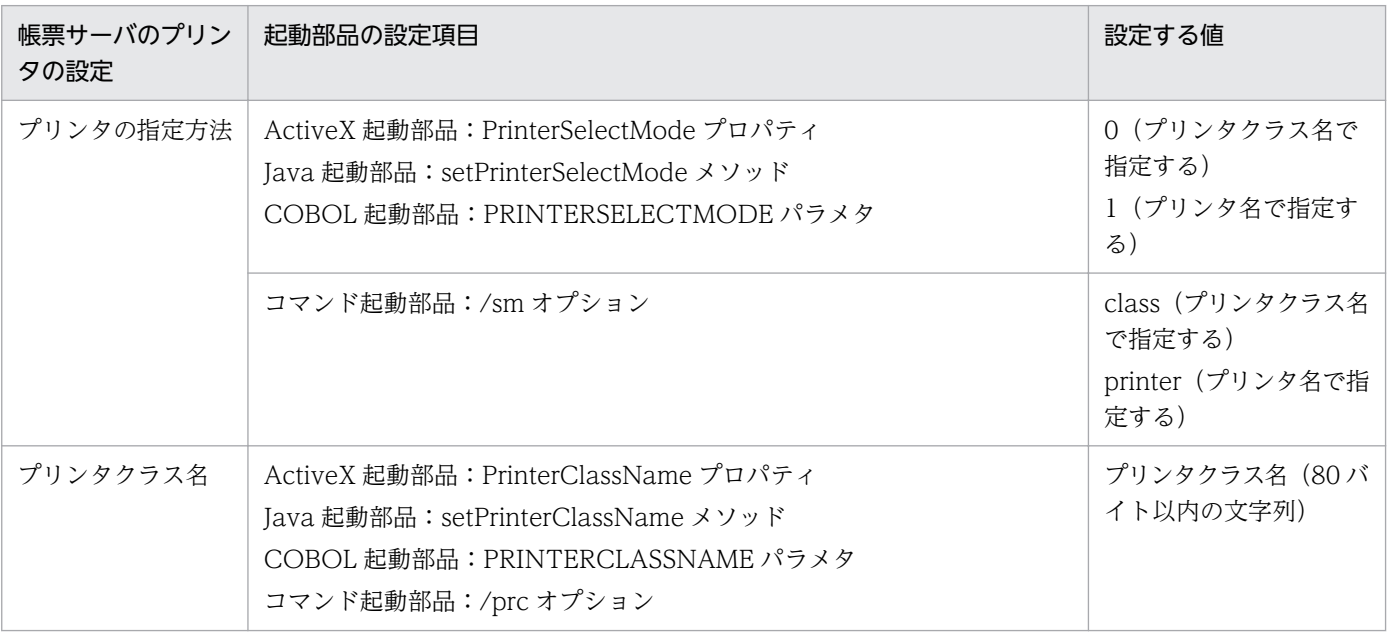

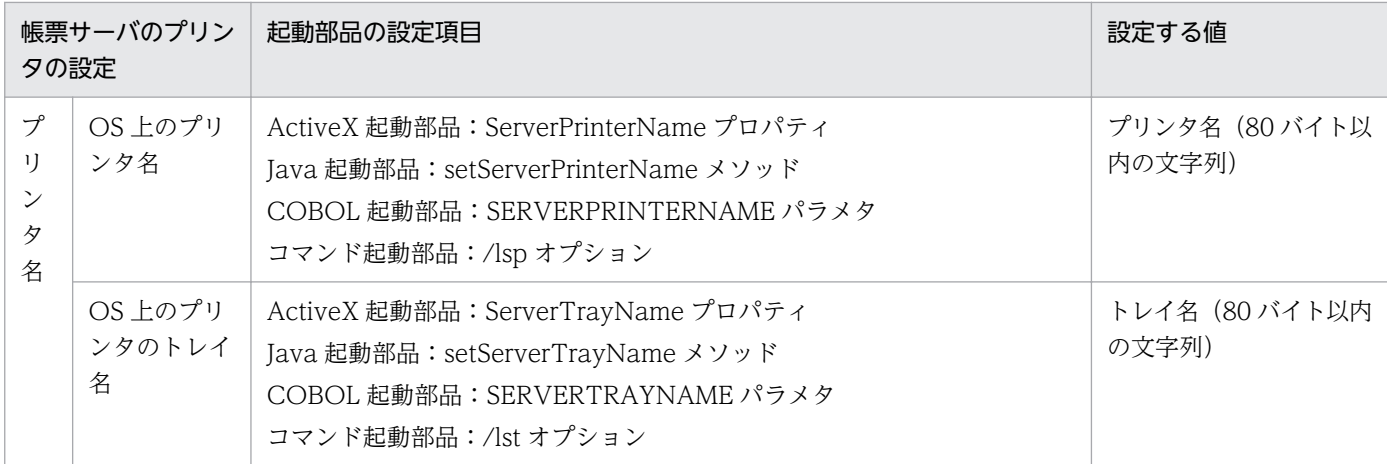

### 3. 帳票ファイルの設定

印刷する帳票ファイル名を設定します。

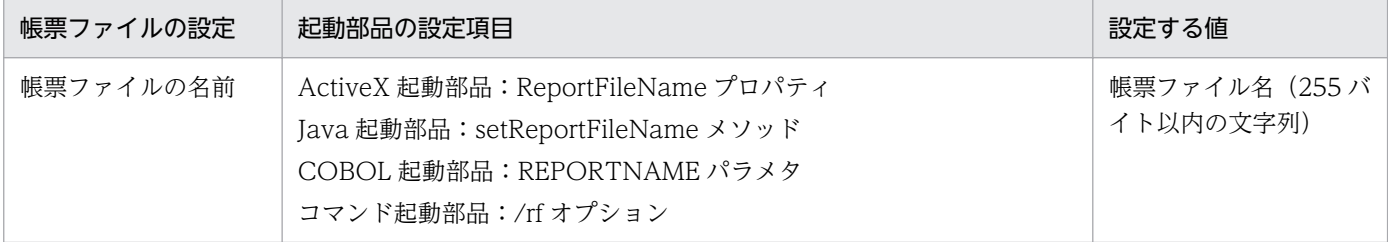

### 4. マッピングデータファイルの設定

マッピングデータファイル名を設定します。

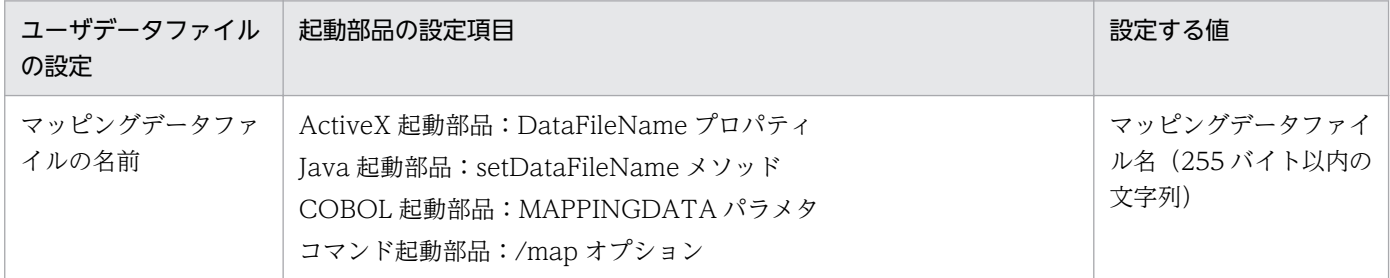

### 5. ユーザデータファイルおよび印刷定義ファイルの設定

必要に応じて、ユーザデータファイル(ユーザ定義データファイルなど)、および印刷定義ファイル(複 数様式情報定義ファイル,文書情報設定ファイル,置き換え表管理情報ファイルなど)を設定します。

### ■参考

3.の帳票ファイルの設定は、帳票ファイル名を直接指定する以外に、次のどちらかを指定することもで きます。

• 帳票セット指定ファイル

帳票ファイル名やマッピングデータファイル名を,帳票セットとして帳票セット指定ファイルにま とめて指定することができます。出力時には次に示すプロパティ,メソッド,パラメタ,またはオ プションで帳票セット指定ファイル名を指定してください。

・ActiveX 起動部品:MultiReportSetFileName プロパティ

3. 出力先を選んで出力する

- ・Java 起動部品:setMultiReportSetFileName メソッド
- ・COBOL 起動部品:REPORTSETFILE パラメタ
- ・コマンド起動部品:/mrs オプション
- 帳票 ID

帳票ファイル名を含む帳票出力で使用する項目を,帳票出力定義として帳票出力定義ファイルに指 定することができます。帳票 ID には、帳票出力時に使用する帳票出力定義ファイル名を指定しま す。出力時には次に示すプロパティ,メソッド,パラメタ,またはオプションで帳票出力定義ファ イル名を指定してください。

- ・ActiveX 起動部品:ReportID プロパティ
- ・Java 起動部品:setReportID メソッド
- ・COBOL 起動部品:REPORTID パラメタ
- ・コマンド起動部品:/rid オプション

### (3) 出力結果

• プリンタクラス名を指定していた場合

指定したプリンタクラス名に対応するプリンタとトレイで出力されます。プリンタクラス名が設定され ていない場合は,帳票サーバのデフォルトのプリンタに出力されます。プリンタクラス名が設定されて いない,かつ,デフォルトのプリンタも設定されていない場合は,エラーとなります。

また. 帳票サーバプリンタクラス定義ファイル (PMPrinterClass.conf) 内に、同じプリンタクラス名 が複数存在する場合は,最初に記述されているプリンタクラス名が有効になります。

### • プリンタ名とトレイ名を指定していた場合 指定したプリンタとトレイで出力されます。指定したプリンタとトレイが帳票サーバにない場合は、エ ラーとなります。

## (4) 注意事項

- Windows 環境でネットワークプリンタに印刷する場合は,EUR Server Service のログオンアカウン トを,ネットワークプリンタに印刷できる適切なアクセス権を持つアカウントに変更してください。
- Microsoft XPS Document Writer のように,ファイルの出力先を指定するダイアログを表示するな ど,ユーザの操作を必要とする応答が発生するプリンタドライバは使用しないでください。

# 3.1.2 スプールサーバのプリンタに出力する

スプールサーバに登録されているプリンタに帳票を出力できます。

なお,スプールサーバのプリンタに出力できるのは,スプールサーバが Windows 環境の場合だけです。 スプールサーバが UNIX/Linux 環境の場合は,スプールサーバのプリンタへの出力はできません。

# (1) 出力の流れ

スプールサーバに登録されているプリンタに帳票を出力する流れを、次の図に示します。

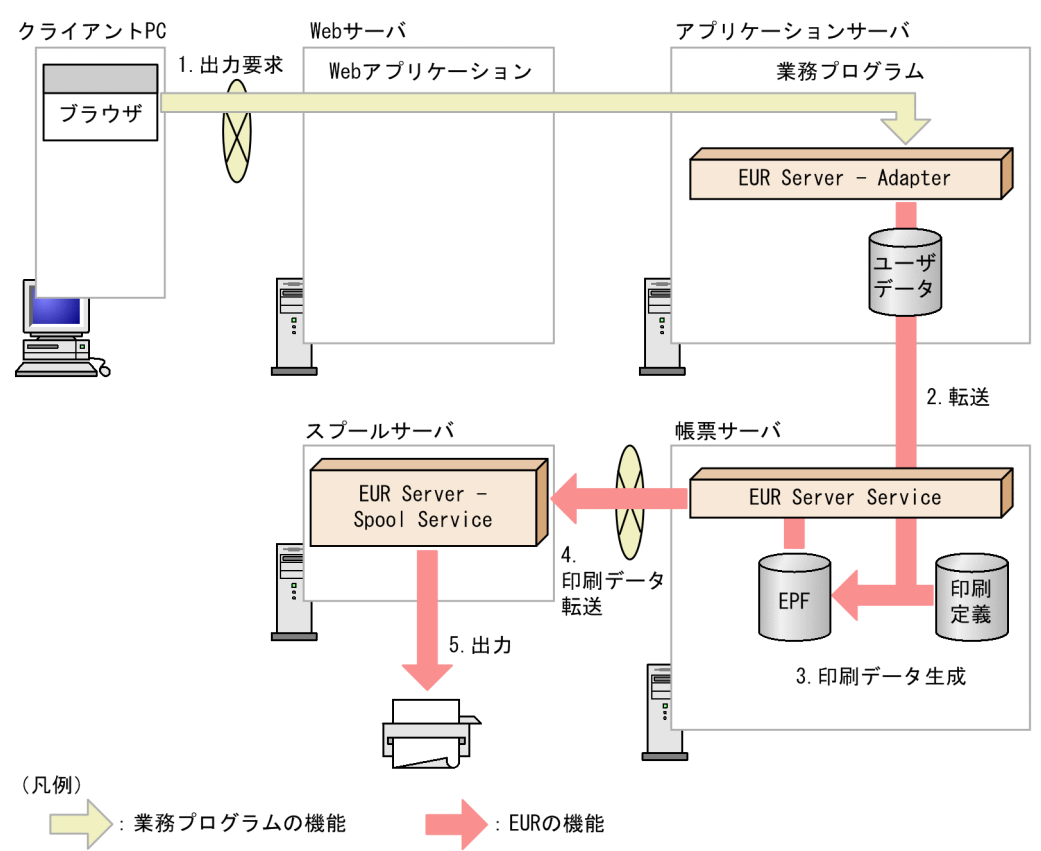

### 図 3‒2 スプールサーバのプリンタに出力する流れ

### 1. 出力要求

帳票の出力要求が業務プログラムに送られます。

### 2. 転送

EUR Server - Adapter は,ユーザデータファイルを帳票サーバの EUR Server Service に転送します。

### 3. 印刷データ生成

転送されたユーザデータファイルとあらかじめ帳票サーバに配置しておいた印刷定義ファイルから、印 刷データ (EPF 形式ファイル)が生成されます。

### 4. 印刷データ転送

EUR Server Service は、生成された印刷データ (EPF 形式ファイル)をスプールサーバに転送します。

### 5. 出力

スプールサーバに登録されているプリンタに帳票が出力されます。転送された印刷データは、帳票の出 力後に削除されます。

#### ■参考

帳票の印刷データ(EPF 形式ファイル)をスプールサーバに蓄積してから,任意のタイミングで出力 することもできます。帳票の印刷データをスプールサーバに蓄積する方法については,[「5.2.2 印刷](#page-180-0) [データを蓄積する手順」](#page-180-0)を参照してください。また,蓄積した印刷データを出力する方法については, [「5.4 蓄積した印刷データを出力する](#page-200-0)」を参照してください。

### (2) 出力先の設定

• スプールサーバの設定

出力先のスプールサーバは、IP アドレスまたは IP アドレスに名前を付けた出力先名(出力先定義)の どちらかで指定します。

• IP アドレスで指定する場合

帳票出力時に起動部品で IP アドレスを指定します。

• 出力先名で指定する場合

スプールサーバの IP アドレスに名前を付けて、出力先名として帳票サーバに登録します。帳票出力 時に起動部品で出力先名を指定すると,指定したスプールサーバに帳票が出力されます。

• スプールサーバのプリンタの設定

スプールサーバのプリンタは,プリンタ名とトレイ名の直接指定,スプールサーバのプリンタとトレイ を組み合わせたプリンタクラス,または帳票振り分け定義のどれかで指定します。

- プリンタ名とトレイ名の直接指定で指定する場合 帳票出力時に起動部品でプリンタ名とトレイ名を指定します。
- プリンタクラスで指定する場合

スプールサーバのプリンタとトレイを組み合わせたものを,プリンタクラスとしてスプールサーバ に登録します。帳票出力時に起動部品でプリンタクラス名を指定すると、指定したプリンタのトレ イに帳票が出力されます。

• 帳票振り分け定義で指定する場合

帳票名を分類するグループ(振り分けグループ),帳票名,およびプリンタクラスの組み合わせを, 帳票振り分け定義としてスプールサーバに登録します。帳票出力時に起動部品で振り分けグループ を指定すると,帳票名ごとに自動的にプリンタが設定されます。セパレータ出力などのトレイ振り 分けもできます。

### (3) 起動部品の設定

帳票出力で使用する起動部品のメソッド,関数,およびオプションの指定値を次に示します。

- ActiveX 起動部品:PrintPMReport メソッド
- Java 起動部品:printReport メソッド
- COBOL 起動部品:PrintReport 関数または PrintReport2 関数
- コマンド起動部品(eurpmc コマンド):/m オプションに print を指定

3. 出力先を選んで出力する

また,出力時に設定する起動部品のプロパティ,メソッド,パラメタ,およびオプションの指定値を次に 示します。

### 1. 印刷方法の設定

帳票を印刷する方法を設定します。

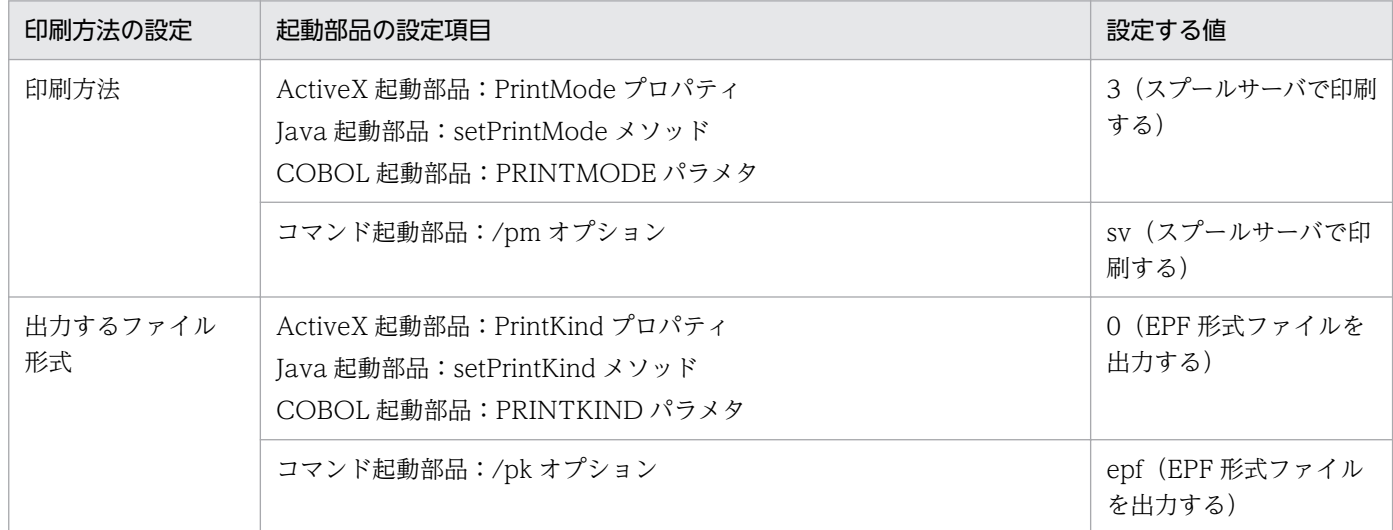

### 2. スプールサーバの設定

スプールサーバの指定方法を設定します。スプールサーバの指定方法は,出力先名と IP アドレスの 2 種類から選択できます。

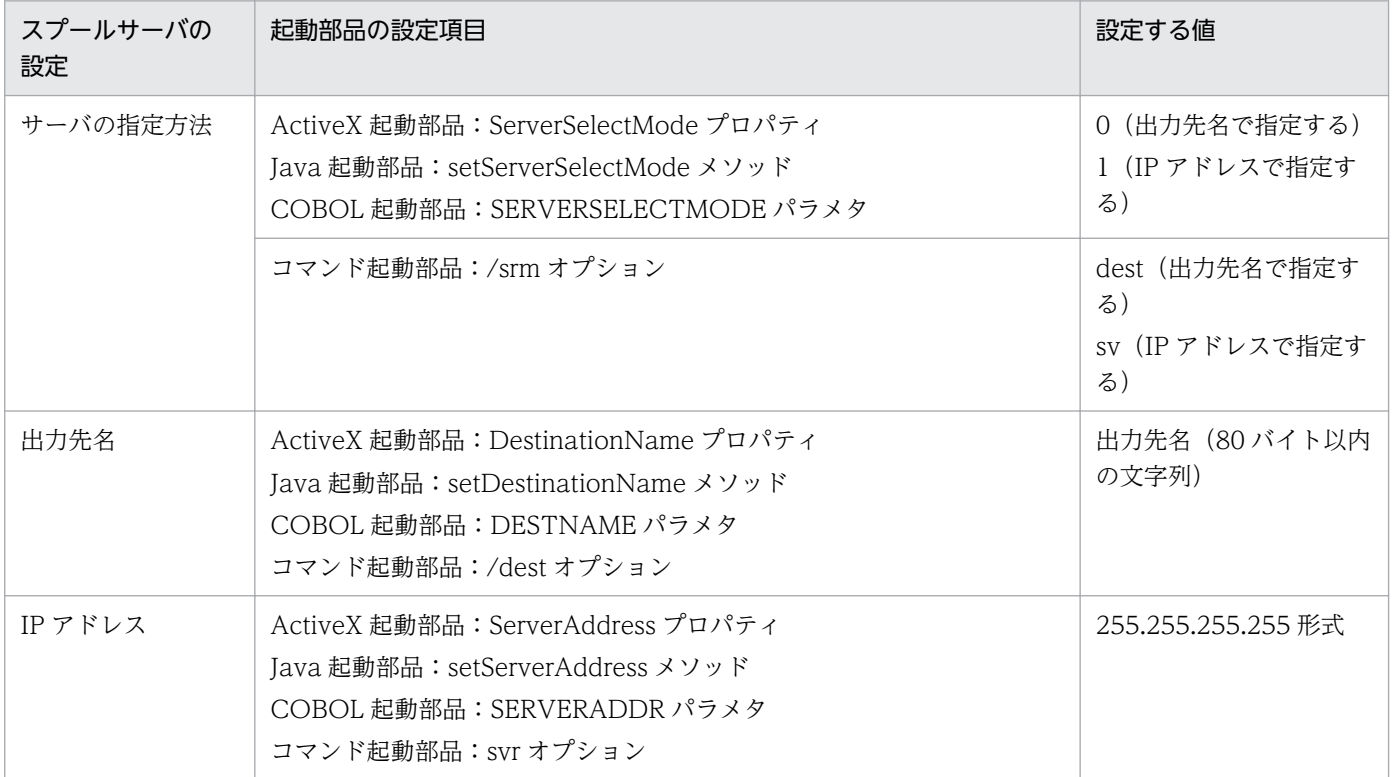

### 3. プリンタの設定

スプールサーバのプリンタの指定方法を設定します。スプールサーバのプリンタの指定方法は,プリン タクラス名,プリンタ名,および帳票振り分け定義の 3 種類から選択できます。

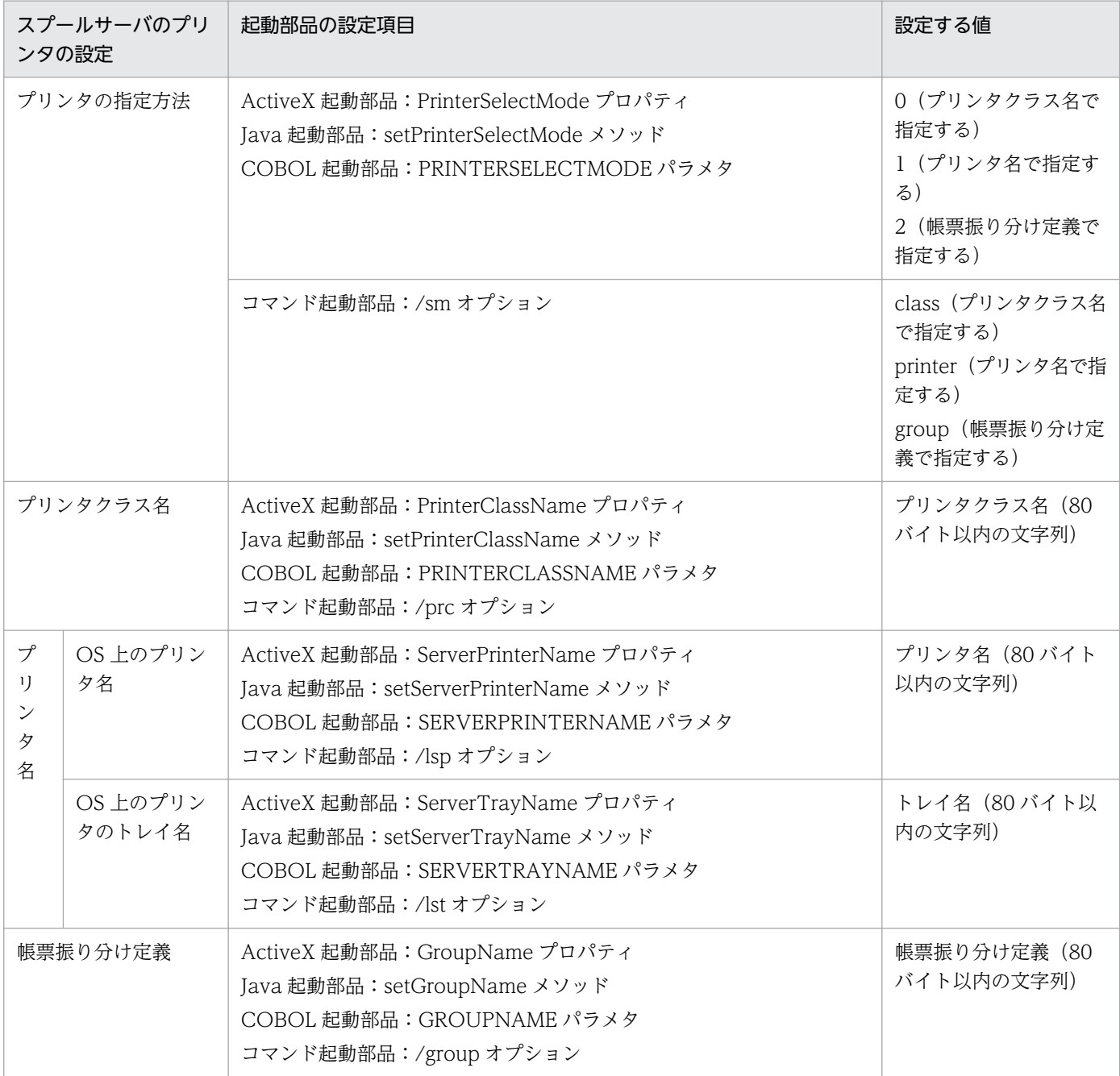

### 4. 帳票ファイルの設定

印刷する帳票ファイル名を設定します。

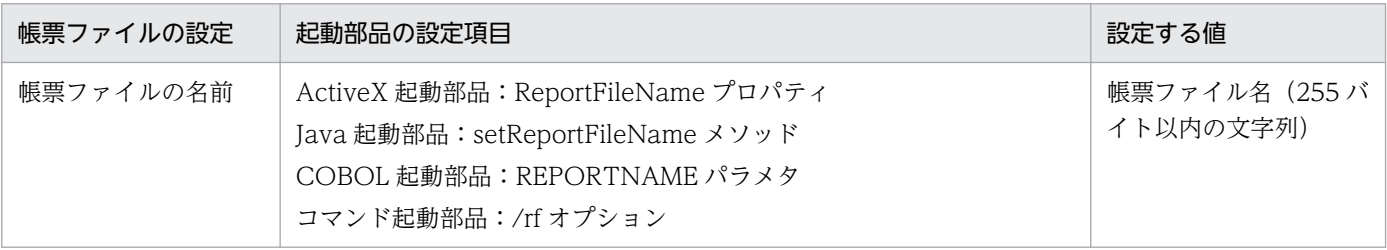

### 5. マッピングデータファイルの設定

マッピングデータファイル名を設定します。

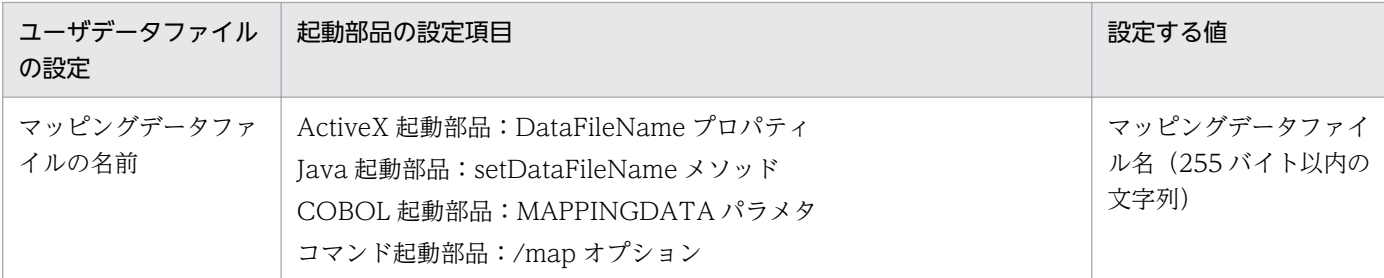

### 6. ユーザデータファイル, 印刷定義ファイル, および印刷付加情報の設定

必要に応じて,ユーザデータファイル(ユーザ定義データファイルなど),印刷定義ファイル(複数様 式情報定義ファイル, 文書情報設定ファイル, 置き換え表管理情報ファイルなど)および印刷付加情報 (印刷開始ページ,印刷部数,ページ番号など)を設定します。

#### ■参考

4.の帳票ファイルの設定は,帳票ファイル名を直接指定する以外に,次のどちらかを指定することもで きます。

- 帳票セット指定ファイル 帳票ファイル名やマッピングデータファイル名を,帳票セットとして帳票セット指定ファイルにま とめて指定することができます。出力時には次に示すプロパティ,メソッド,パラメタ,またはオ プションで帳票セット指定ファイル名を指定してください。
	- ・ActiveX 起動部品:MultiReportSetFileName プロパティ
	- ・Java 起動部品:setMultiReportSetFileName メソッド
	- ・COBOL 起動部品:REPORTSETFILE パラメタ
	- ・コマンド起動部品:/mrs オプション
- 帳票 ID

帳票ファイル名を含む帳票出力で使用する項目を,帳票出力定義として帳票出力定義ファイルに指 定することができます。帳票 ID には、帳票出力時に使用する帳票出力定義ファイル名を指定しま す。出力時には次に示すプロパティ,メソッド,パラメタ,またはオプションで帳票出力定義ファ イル名を指定してください。

- ・ActiveX 起動部品:ReportID プロパティ
- ・Java 起動部品:setReportID メソッド
- ・COBOL 起動部品:REPORTID パラメタ
- ・コマンド起動部品:/rid オプション

### (4) 出力結果

#### • 拠点プリンタクラスを指定していた場合

指定した拠点プリンタクラスに対応するプリンタとトレイで出力されます。

指定した拠点プリンタクラス名が拠点プリンタクラスに設定されていない場合は,拠点プリンタクラス に設定したデフォルトの拠点プリンタクラスのプリンタに出力されます。拠点プリンタクラスに設定し たプリンタとトレイがスプールサーバに登録されていない場合は,エラーとなります。拠点プリンタク ラスの設定およびスプールサーバに登録されたプリンタの設定を見直してください。

• プリンタとトレイを指定していた場合

指定したプリンタとトレイで出力されます。

指定したプリンタとトレイがスプールサーバに登録されていない場合は,エラーとなります。

### • 帳票振り分け定義を指定していた場合

指定した帳票名と帳票振り分け定義に対応するプリンタとトレイで出力されます。帳票が印刷されるプ リンタを設定別に次に示します。

- 振り分けグループ名を指定したとき 指定された振り分けグループに対応する拠点プリンタクラスで印刷されます。
- 振り分けグループ名が指定されていないとき デフォルトの振り分けグループに対応する拠点プリンタクラスで印刷されます。
- 指定された帳票が帳票振り分け定義にないとき 振り分けグループのデフォルト帳票に設定した拠点プリンタクラスで印刷されます。デフォルトの 振り分けグループにも,デフォルト帳票を定義できます。
- 指定された帳票が帳票振り分け定義になく,デフォルト帳票が設定されていないとき デフォルトの拠点プリンタクラスで印刷されます。

# (5) コーディング例

次に示すパラメタを指定して,スプールサーバのプリンタに出力します。

■入力ファイル(印刷定義ファイル):EUR Server Service 稼働マシンに配置

帳票ファイル名:sample1.fms

■入力ファイル(ユーザデータファイル):EUR Server - Adapter 稼働マシンに配置 マッピングデータファイルのパス:c:\Temp マッピングデータファイル名:data1.csv

コーディング例を次に示します。

### (a) ActiveX 起動部品の場合

<HTML> <HEAD> <TITLE>Sample Script of ASP page for EUR Print Manager</TITLE> </HEAD> <BODY> <% Server.ScriptTimeOut=100 …スクリプトのタイムアウト時間を 100秒に設定

<sup>3.</sup> 出力先を選んで出力する

On Error Resume Next …エラーハンドリングを行う dim target …変数宣言 Set EURPM=Server.CreateObject("EURPM.Exec") …プログラムID「EURPM.Exec」を指定して, ActiveX起動部品のインスタンス作成 EURPM.ClientAddress=target …クライアントIPアドレスの指定<br>EURPM.ReportFileName="sample1.fms" …帳票ファイルの指定 EURPM.ReportFileName="sample1.fms"<br>EURPM.DataFilePath="c:\Temp" ···マッピングデータファイルの パスの指定 EURPM.DataFileName="data1.csv" …マッピングデータの指定 If Err. Number  $\langle \rangle$  0 Then Response.Write("印刷実行前に エラーが発生しています"& Err.Number &"<BR>") Else EURPM.PrintPMReport() …印刷指示<br>If Err.Number = 0 Then …PrintPMR ···PrintPMReportメソッドは 正常終了かどうかの判定 「正常終了時の処理」 Else<br>errid= Err.Number errid= Err.Number …エラーコードをerridに取り出す<br>If errid=-441 Then …KEEY441-Wの場合のエラー処理 <sup>:</sup> errid=<mark>-441 Then …KEEY441-Wの場合のエラー処理</mark><br>Elseif errid=-301 Then …KEEY301-Eの場合のエラー処理 Elseif errid=-301 Then …KEEY301-Eの場合のエラー処理<br>Elseif errid=-302 Then …KEEY302-Eの場合のエラー処理 …KEEY302-Eの場合のエラー処理 Elseif errid= : …そのほかのエラー処理を繰り返す End If End If End If %> </BODY> </HTML>

### (b) Java 起動部品の場合

```
import JP.co.Hitachi.soft.EURPM.*;
  :
    try {
     EURPMAdapterForJava obj=new EURPMAdapterForJava();
     String target = request.getRemoteAddr();
      obj.setReportFileName("sample1.fms");
                      //帳票ファイル名の指定
     obj.setDataFilePath("c:\\Temp");
 //マッピングデータファイルのパスの指定
 obj.setDataFileName("data1.csv");
                      //マッピングデータファイル名の指定
      obj.printReport(); //帳票の出力指示
    }
    catch (JP.co.Hitachi.soft.EURPM.EURPMException ce) {
                               //エラー処理
      int errid;
      errid=ce.getErrorCode();
                   //エラーコードをerridに取り出す
      if (errid==441) {
                  //KEEY441-Wの場合のエラー処理
     } else if (errid==301) {
                   //KEEY301-Eの場合のエラー処理
```
3. 出力先を選んで出力する

```
 } else if (errid==302) {
                   //KEEY302-Eの場合のエラー処理
      } else if (errid==xxx) {
                   //以下,そのほかのエラー処理を繰り返す
: 1999 - 1999 - 1999
      }
    }
```
# (6) 注意事項

- ネットワークプリンタに印刷する場合は,EUR Server Spool Service のログオンアカウントを,ネッ トワークプリンタに印刷できる適切なアクセス権を持つアカウントに変更してください。
- Microsoft XPS Document Writer のように,ファイルの出力先を指定するダイアログを表示するな ど,ユーザの操作を必要とする応答が発生するプリンタドライバは使用しないでください。

# 3.1.3 スプールサーバのプリンタに出力する (EUR Server 連携)

スプールサーバに配置した EUR Server と連携することで、スプールサーバのプリンタで EUR 形式ファ イルの帳票を出力できます。

EUR 形式ファイルの帳票を出力するには、帳票サーバに EUR Server Standard. または EUR Server Enterprise が必要です。スプールサーバに配置する EUR Server は,どのエディションでもかまいません。

また,スプールサーバのプリンタに出力できるのは,スプールサーバが Windows 環境の場合だけです。 スプールサーバが UNIX/Linux 環境の場合は,スプールサーバのプリンタへの出力はできません。

# (1) 出力の流れ

スプールサーバの EUR Server と連携して帳票を出力する流れを、次の図に示します。

<sup>3.</sup> 出力先を選んで出力する

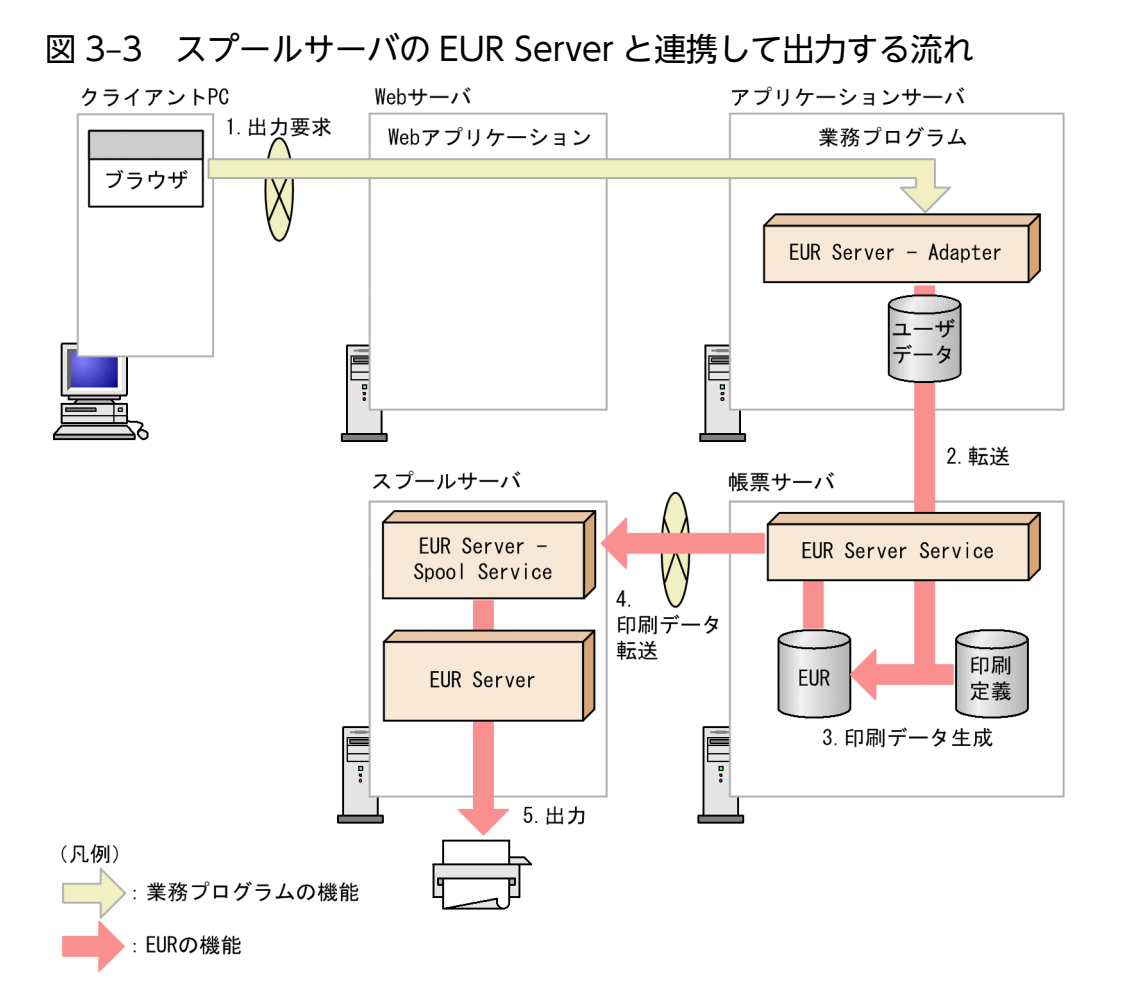

1. 出力要求

帳票の出力要求が業務プログラムに送られます。

2. 転送

EUR Server - Adapter は,ユーザデータファイルを帳票サーバの EUR Server Service に転送します。

3. 印刷データ生成

転送されたユーザデータファイルとあらかじめ帳票サーバに配置しておいた印刷定義ファイルから、印 刷データ (EUR 形式ファイル)が生成されます。

### 4. 印刷データ転送

EUR Server Service は、生成された印刷データ (EUR 形式ファイル) をスプールサーバに転送します。

5. 出力

スプールサーバに登録されているプリンタに帳票が出力されます。

# (2) 出力先の設定

• スプールサーバの設定

3. 出力先を選んで出力する

出力先のスプールサーバは、IP アドレスまたは IP アドレスに名前を付けた出力先名(出力先定義)の どちらかで指定します。

• IP アドレスで指定する場合

帳票出力時に起動部品で IP アドレスを指定します。

• 出力先名で指定する場合

スプールサーバの IP アドレスに名前を付けて、出力先名として帳票サーバに登録します。帳票出力 時に起動部品で出力先名を指定すると,指定したスプールサーバに帳票が出力されます。

• スプールサーバのプリンタの設定

スプールサーバのプリンタは,プリンタ名とトレイ名の直接指定,またはスプールサーバのプリンタと トレイを組み合わせたプリンタクラスのどちらかで指定します。

- プリンタ名とトレイ名の直接指定で指定する場合 帳票出力時に起動部品でプリンタ名とトレイ名を指定します。
- プリンタクラスで指定する場合

スプールサーバのプリンタとトレイを組み合わせたものを,プリンタクラスとしてスプールサーバ に登録します。帳票出力時に起動部品でプリンタクラス名を指定すると,指定したプリンタのトレ イに帳票が出力されます。

## (3) 起動部品の設定

帳票出力で使用する起動部品のメソッド,関数,およびオプションの指定値を次に示します。

- ActiveX 起動部品:PrintPMReport メソッド
- Java 起動部品:printReport メソッド
- COBOL 起動部品:PrintReport 関数または PrintReport2 関数
- コマンド起動部品(eurpmc コマンド):/m オプションに print を指定

また,出力時に設定する起動部品のプロパティ,メソッド,パラメタ,およびオプションの指定値を次に 示します。

### 1. 印刷方法の設定

帳票を印刷する方法を設定します。出力するファイル形式を EUR 形式に設定すると, EUR Server と 連携して出力できます。

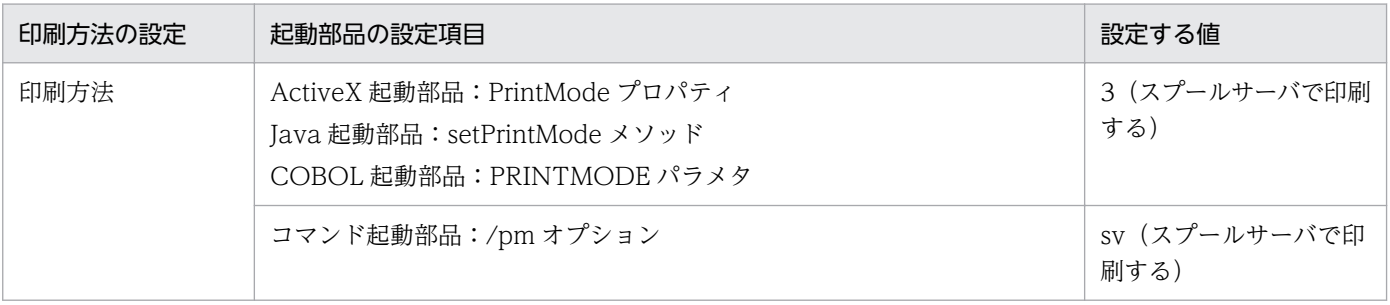

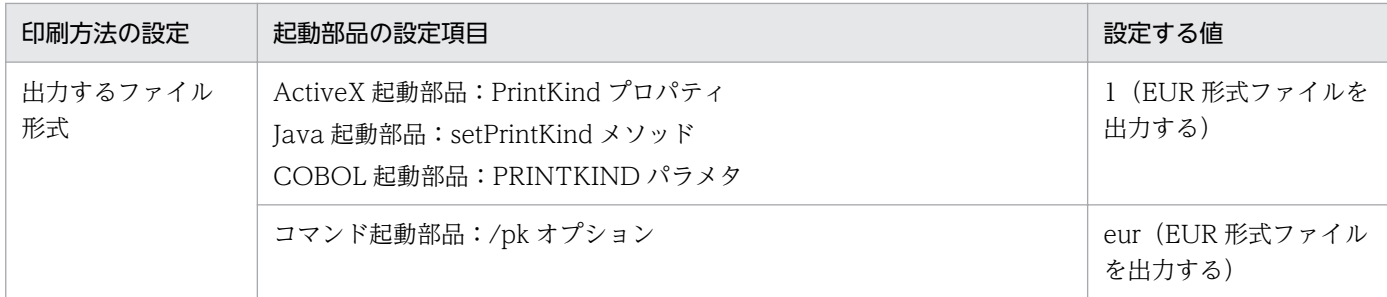

### 2. スプールサーバの設定

スプールサーバの指定方法を設定します。スプールサーバの指定方法は,出力先名と IP アドレスの 2 種類から選択できます。

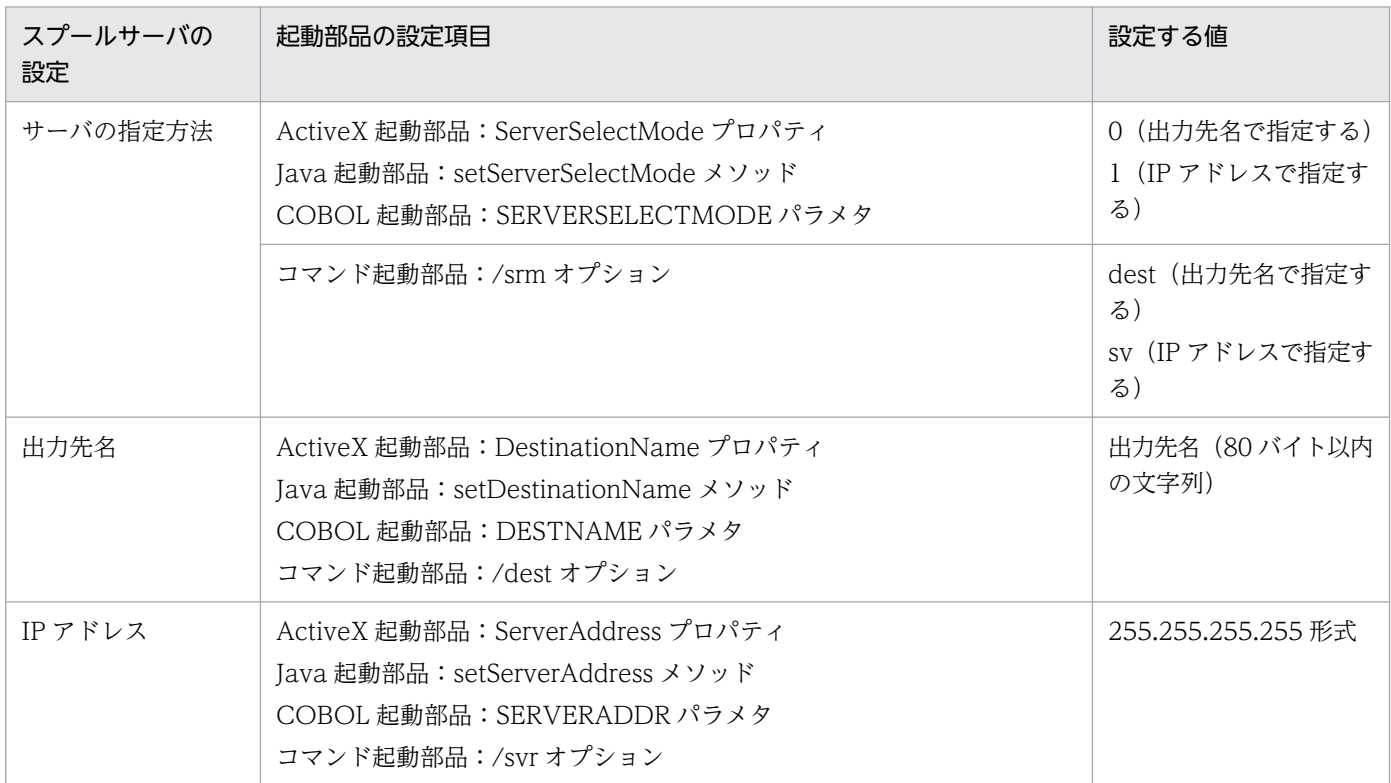

### 3. プリンタの設定

スプールサーバのプリンタの指定方法を設定します。スプールサーバのプリンタの指定方法は,プリン タクラス名とプリンタ名の 2 種類から選択できます。

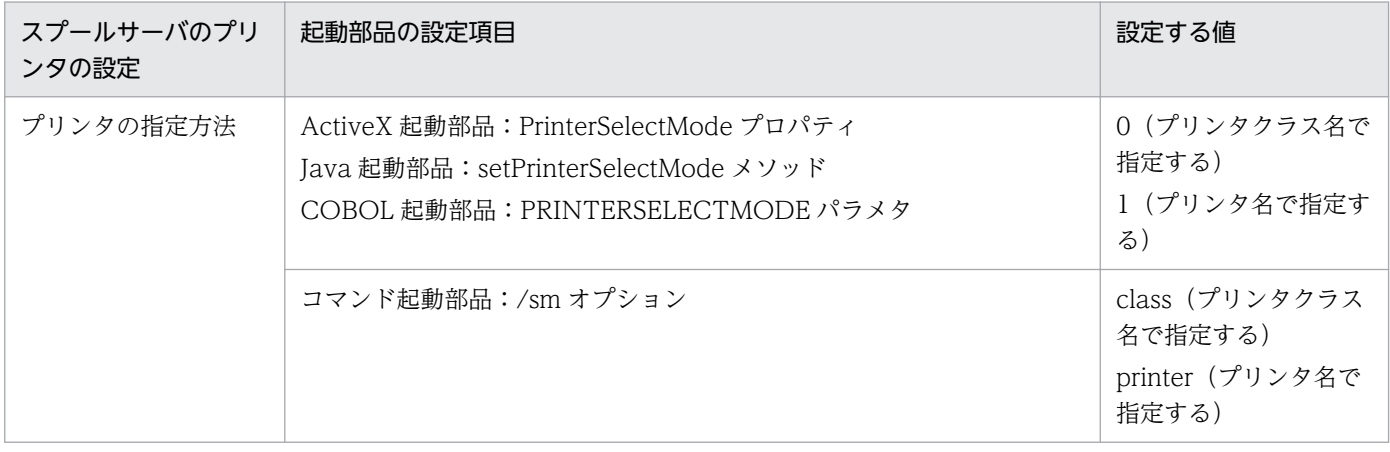

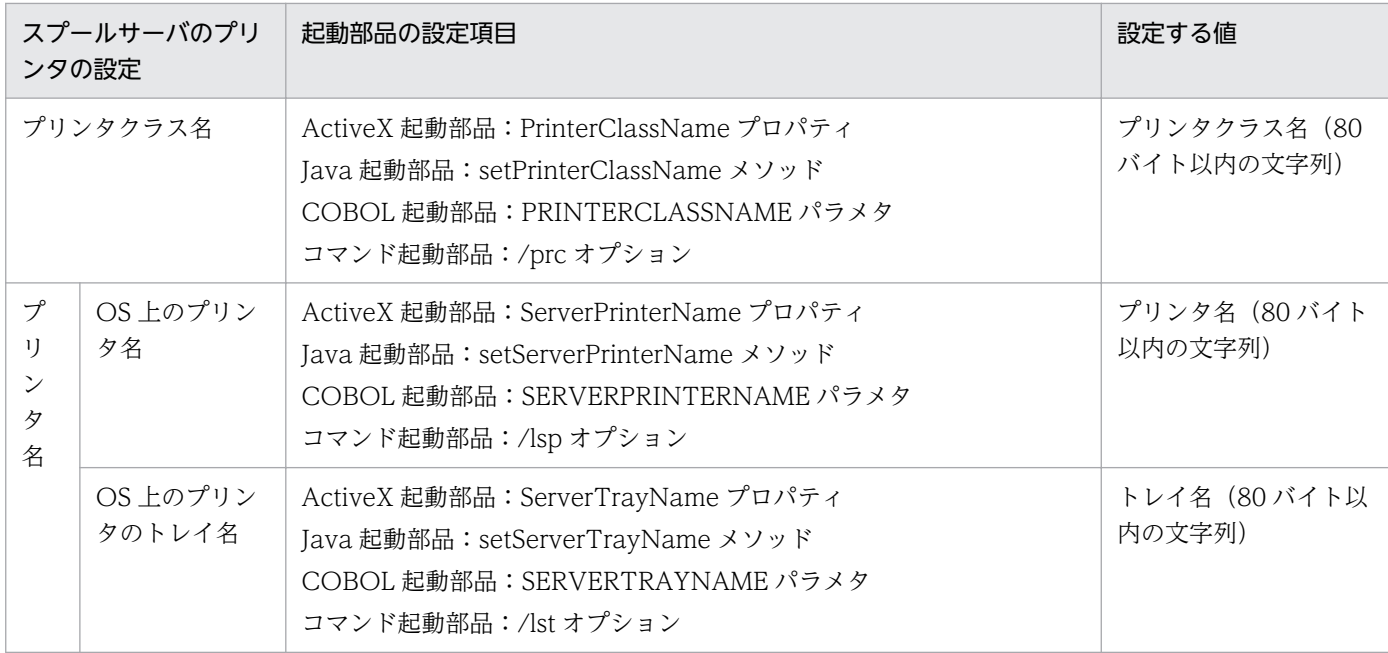

### 4. 帳票ファイルの設定

印刷する帳票ファイル名を設定します。

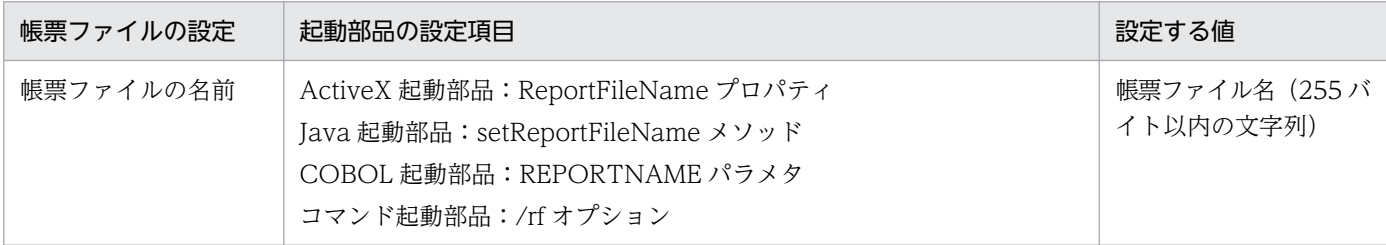

### 5. マッピングデータファイルの設定

マッピングデータファイル名を設定します。

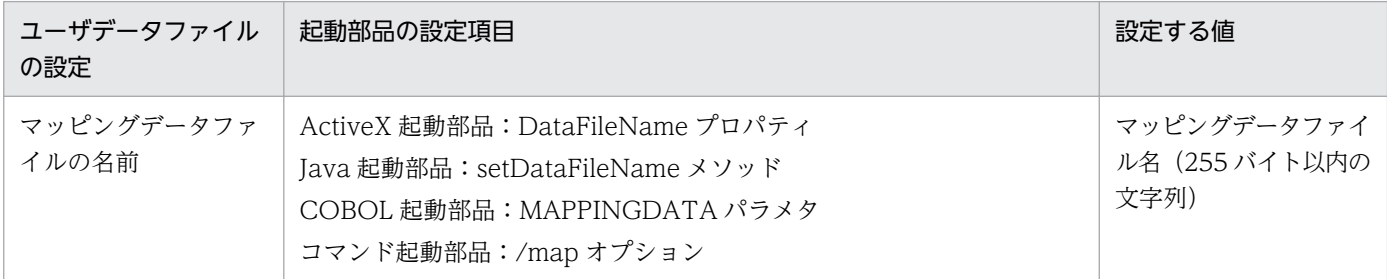

### 6. ユーザデータファイル,印刷定義ファイル,および印刷付加情報の設定

必要に応じて,ユーザデータファイル(ユーザ定義データファイルなど),印刷定義ファイル(複数様 式情報定義ファイル,文書情報設定ファイル,置き換え表管理情報ファイルなど)および印刷付加情報 (印刷開始ページ,印刷部数,ページ番号など)を設定します。

### ■参考

4.の帳票ファイルの設定は,帳票ファイル名を直接指定する以外に,次のどちらかを指定することもで きます。

• 帳票セット指定ファイル

帳票ファイル名やマッピングデータファイル名を,帳票セットとして帳票セット指定ファイルにま とめて指定することができます。出力時には次に示すプロパティ,メソッド,パラメタ,またはオ プションで帳票セット指定ファイル名を指定してください。

- ・ActiveX 起動部品:MultiReportSetFileName プロパティ
- ・Java 起動部品:setMultiReportSetFileName メソッド
- ・COBOL 起動部品:REPORTSETFILE パラメタ
- ・コマンド起動部品:/mrs オプション
- 帳票 ID

帳票ファイル名を含む帳票出力で使用する項目を,帳票出力定義として帳票出力定義ファイルに指 定することができます。帳票 ID には,帳票出力時に使用する帳票出力定義ファイル名を指定しま す。出力時には次に示すプロパティ,メソッド,パラメタ,またはオプションで帳票出力定義ファ イル名を指定してください。

- ・ActiveX 起動部品:ReportID プロパティ
- ・Java 起動部品:setReportID メソッド
- ・COBOL 起動部品:REPORTID パラメタ
- ・コマンド起動部品:/rid オプション

## (4) 注意事項

- ネットワークプリンタに印刷する場合は,EUR Server Spool Service のログオンアカウントを,ネッ トワークプリンタに印刷できる適切なアクセス権を持つアカウントに変更してください。
- Microsoft XPS Document Writer のように,ファイルの出力先を指定するダイアログを表示するな ど,ユーザの操作を必要とする応答が発生するプリンタドライバは使用しないでください。

3. 出力先を選んで出力する

# 3.2 クライアント PC のプリンタに出力するには

ここでは,EUR サーバ帳票出力機能で出力した帳票を,クライアント PC のプリンタに出力する方法につ いて説明します。

帳票をクライアント PC のプリンタに出力するには,次の表に示す方法があります。

### 表 3‒1 クライアント PC のプリンタへの出力方法

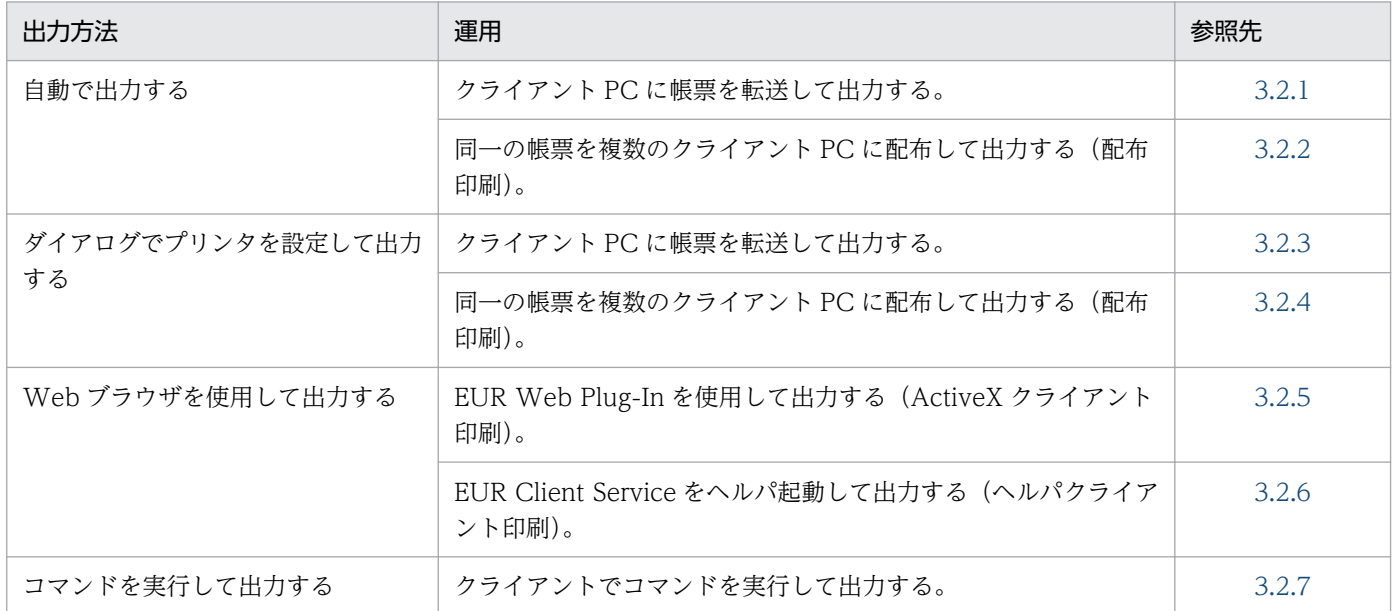

#### ■参考

帳票の印刷データ(EPF 形式ファイル)をスプールサーバに蓄積してから,任意のタイミングで出力 することもできます。帳票の印刷データをスプールサーバに蓄積する方法については,[「5.2.2 印刷](#page-180-0) [データを蓄積する手順」](#page-180-0)を参照してください。また,蓄積した印刷データを出力する方法については, [「5.4 蓄積した印刷データを出力する](#page-200-0)」を参照してください。

## 3.2.1 自動で出力する

帳票サーバから帳票の印刷データ (EPF 形式ファイル) がクライアント PC に転送されると, EUR Client Service が起動して帳票を自動で出力できます(自動印刷)。印刷実行時に印刷中ダイアログを表示させな いように設定することもできます(全自動印刷)。

自動印刷,および全自動印刷では,あらかじめ設定したプリンタに帳票が自動で出力されるため,データ 受信時にクライアント PC を操作する必要はありません。

## (1) 出力の流れ

帳票をクライアント PC に転送して出力する流れを、次の図に示します。

<sup>3.</sup> 出力先を選んで出力する

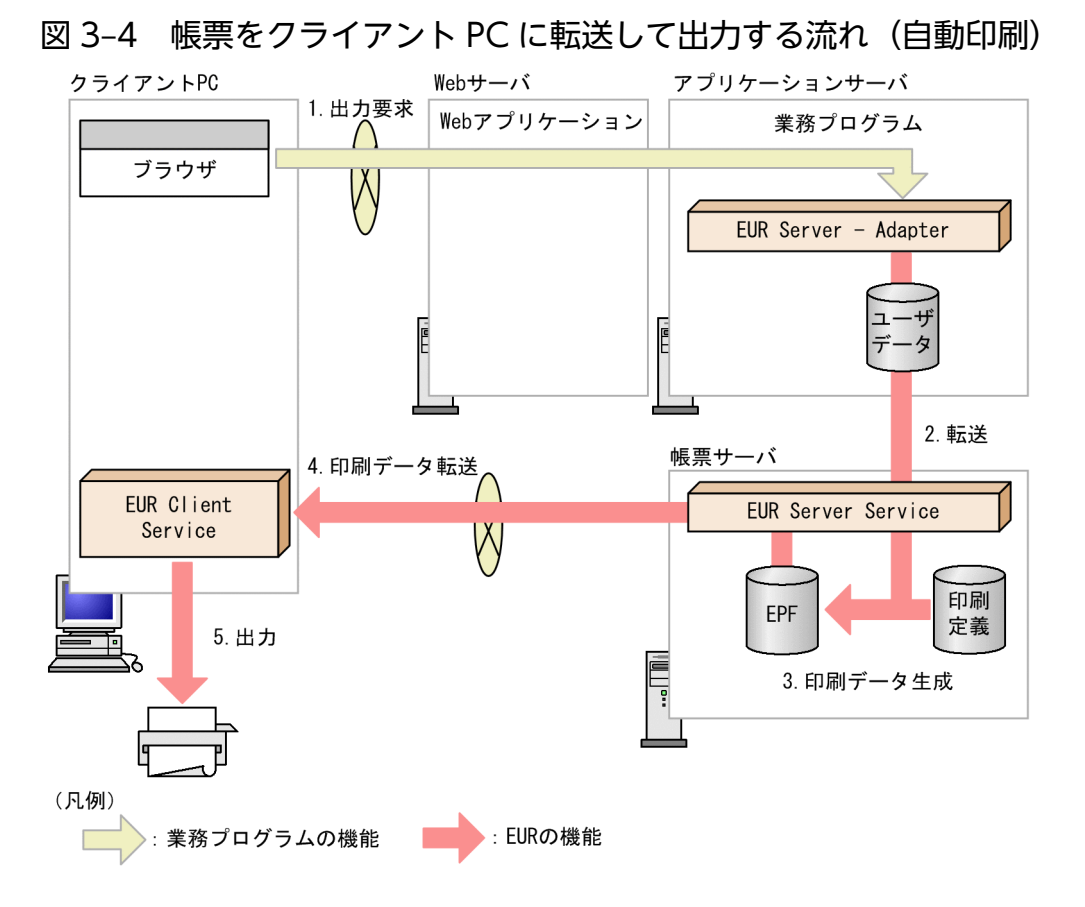

### 1. 出力要求

帳票の出力要求が業務プログラムに送られます。

### 2. 転送

アプリケーションサーバの EUR Server - Adapter は,ユーザデータファイルを帳票サーバの EUR Server Service に転送します。

3. 印刷データ生成

転送されたユーザデータファイルとあらかじめ帳票サーバに配置しておいた印刷定義ファイルから、印 刷データ (EPF 形式ファイル)が生成されます。

### 4. 印刷データ転送

EUR Server Service は、生成された印刷データ (EPF 形式ファイル) をクライアント PC に転送しま す。

5. 出力

印刷データ (EPF 形式ファイル) を受信すると, EUR Client Service が起動して、指定したプリンタ に自動で出力されます。

## (2) 出力先の設定

プリンタ名とトレイ名の直接指定,またはクライアント PC のプリンタクラスのどちらかで出力先を指定 します。

3. 出力先を選んで出力する

• プリンタ名とトレイ名の直接指定で指定する場合

帳票出力時に起動部品でプリンタ名とトレイ名を指定します。

• プリンタクラスで指定する場合

クライアント PC のプリンタとトレイを組み合わせたものを,プリンタクラスとしてクライアント PC に登録します。帳票出力時に起動部品でプリンタクラス名を指定すると,指定したプリンタのトレイに 帳票が出力されます。

どちらの場合も,起動部品の指定内容は印刷データ(EPF 形式ファイル)の属性情報として保持されま す。クライアント PC で印刷データを受信したとき、印刷データが保持している属性情報によって自動で プリンタが選択されます。

#### ■参考

クライアント PC のプリンタクラスは各クライアント PC で設定しますが、設定内容をクライアントプ リンタクラス定義ファイルに保存して,ひな型として各クライアント PC に配布することもできます。 配布したファイルを使えば,各クライアント PC でプリンタクラスを設定する手間が省けます。 クライアントプリンタクラス定義ファイルの作成方法や格納先については,マニュアル「EUR システ ム構築ガイド」を参照してください。

### (3) 起動部品の設定

帳票出力で使用する起動部品のメソッド,関数,およびオプションの指定値を次に示します。

- ActiveX 起動部品:PrintPMReport メソッド
- Java 起動部品:printReport メソッド
- COBOL 起動部品:PrintReport 関数または PrintReport2 関数
- コマンド起動部品(eurpmc コマンド):/m オプションに print を指定

また,出力時に設定する起動部品のプロパティ,メソッド,パラメタ,およびオプションの指定値を次に 示します。

### 1. 印刷方法の設定

帳票を印刷する方法を設定します。

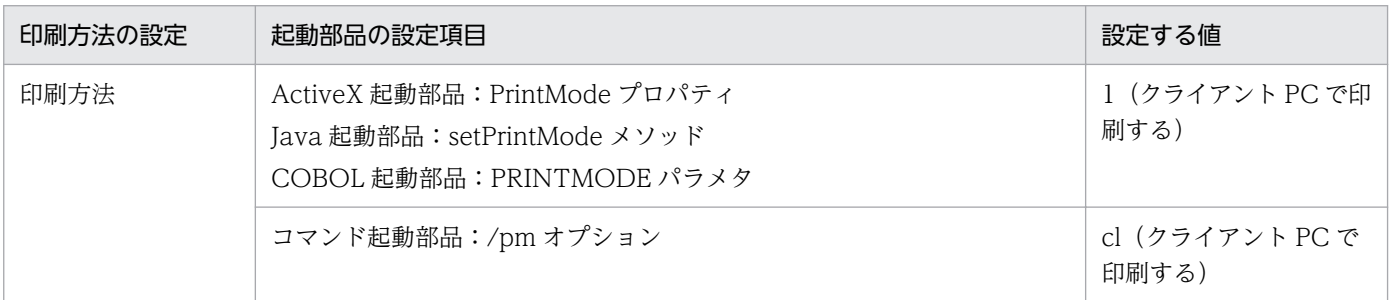

### 2. クライアント PC の設定

クライアント PC の IP アドレスを指定します。

3. 出力先を選んで出力する

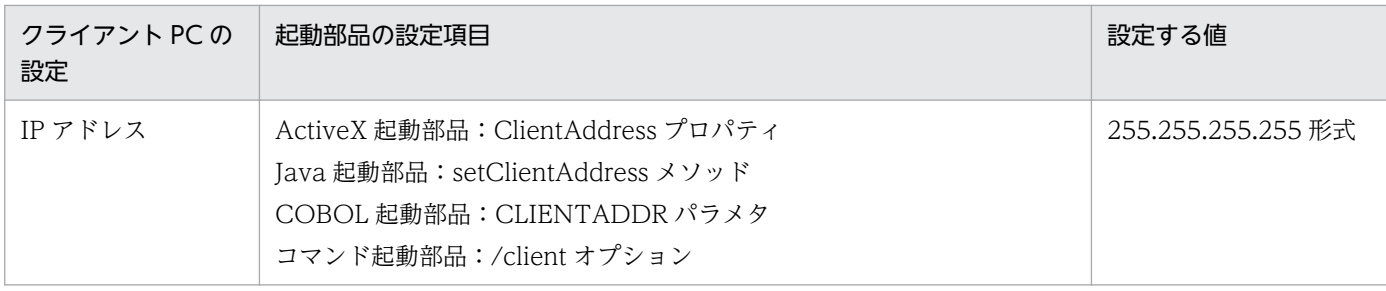

### 3. ダイアログの設定

クライアント PC で帳票を受信したときにダイアログを表示するかどうかを設定します。

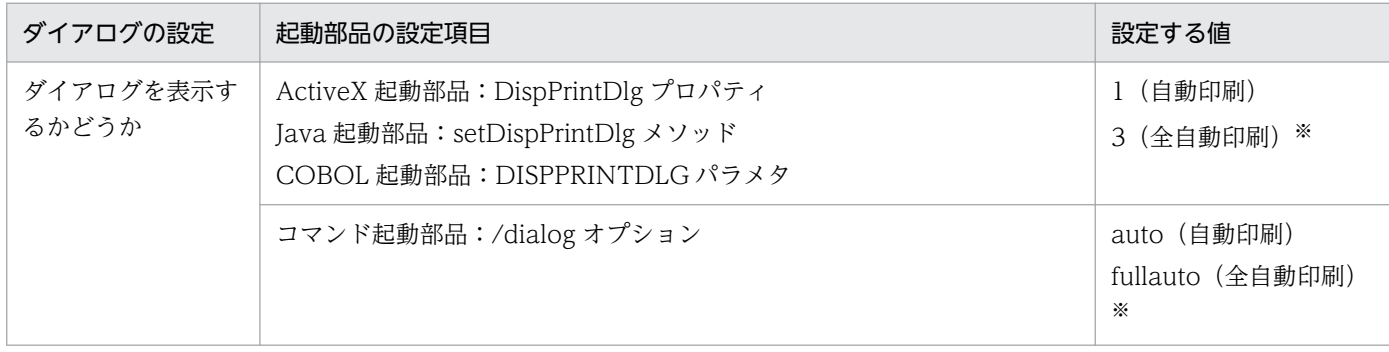

注※ 印刷実行時に印刷中のダイアログが表示されません。

### 4. クライアント PC のプリンタの設定

クライアント PC のプリンタを設定します。クライアント PC のプリンタの設定方法は,プリンタクラ ス名とプリンタ名の 2 種類から選択できます。

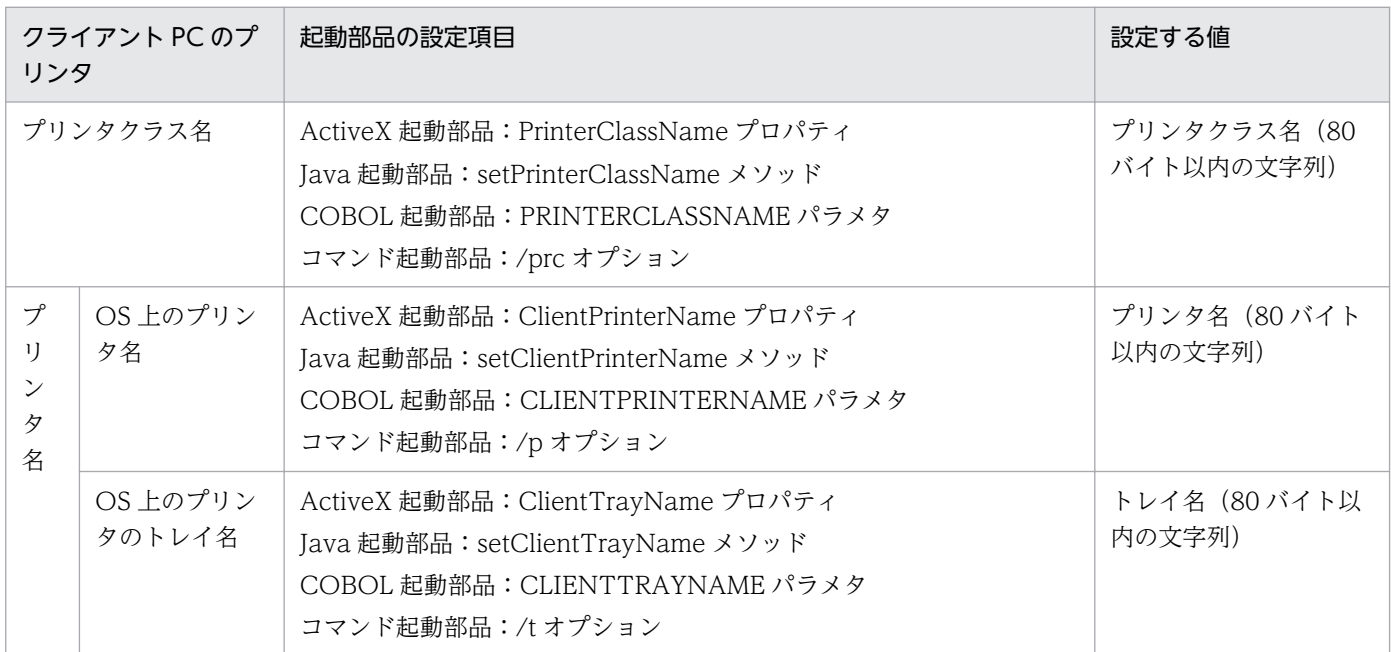

### 5. 帳票ファイルの設定

印刷する帳票ファイル名を設定します。

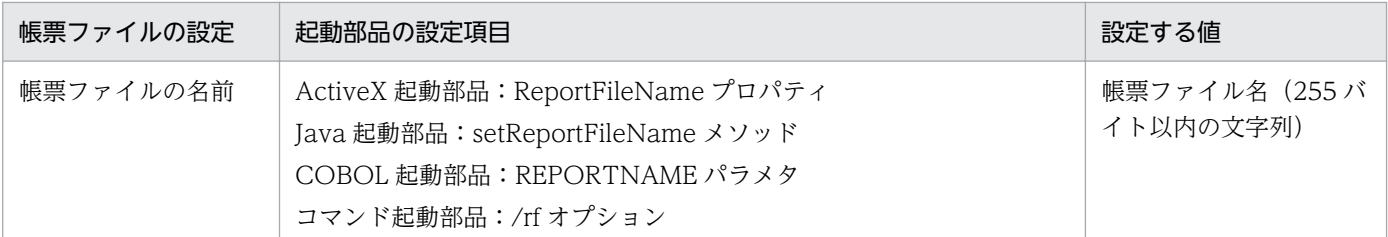

### 6. マッピングデータファイルの設定

マッピングデータファイル名を設定します。

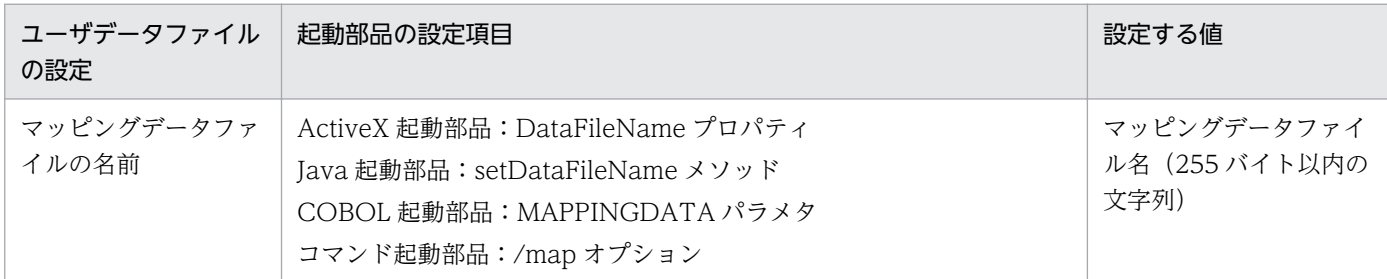

### 7. ユーザデータファイル, 印刷定義ファイル, および印刷付加情報の設定

必要に応じて、ユーザデータファイル(ユーザ定義データファイルなど),印刷定義ファイル(複数様 式情報定義ファイル,文書情報設定ファイル,置き換え表管理情報ファイルなど)および印刷付加情報 (印刷開始ページ,印刷部数,ページ番号など)を設定します。

#### ■参考

5.の帳票ファイルの設定は、帳票ファイル名を直接指定する以外に、次のどちらかを指定することもで きます。

- 帳票セット指定ファイル 帳票ファイル名やマッピングデータファイル名を,帳票セットとして帳票セット指定ファイルにま とめて指定することができます。出力時には次に示すプロパティ,メソッド,パラメタ,またはオ プションで帳票セット指定ファイル名を指定してください。
	- ・ActiveX 起動部品:MultiReportSetFileName プロパティ
	- ・Java 起動部品:setMultiReportSetFileName メソッド
	- ・COBOL 起動部品:REPORTSETFILE パラメタ
	- ・コマンド起動部品:/mrs オプション
- 帳票 ID

帳票ファイル名を含む帳票出力で使用する項目を,帳票出力定義として帳票出力定義ファイルに指 定することができます。帳票 ID には,帳票出力時に使用する帳票出力定義ファイル名を指定しま す。出力時には次に示すプロパティ,メソッド,パラメタ,またはオプションで帳票出力定義ファ イル名を指定してください。

- ・ActiveX 起動部品:ReportID プロパティ
- ・Java 起動部品:setReportID メソッド
- ・COBOL 起動部品:REPORTID パラメタ
- 3. 出力先を選んで出力する

<span id="page-71-0"></span>・コマンド起動部品:/rid オプション

### (4) 出力結果

• クライアントプリンタクラスを指定していた場合

指定したクライアントプリンタクラスに対応するプリンタとトレイで出力されます。

指定したクライアントプリンタクライアントプリンタクラスに設定されていない場合は、ク ライアントプリンタクラスに設定したデフォルトのクライアントプリンタクラスのプリンタに出力され ます。

デフォルトのクライアントプリンタクラスの設定がない場合は,クライアント PC の通常使うプリンタ に出力されます。クライアントプリンタクラスに指定されたプリンタがクライアント PC に登録されて いない場合は,エラーとなります。

### • プリンタとトレイを指定していた場合

指定されたプリンタとトレイで出力されます。

プリンタとトレイの指定がなく,クライアントプリンタクラス名が指定されている場合は,上記に示し た「クライアントプリンタクラスを指定していた場合」の運用になります。

指定されたプリンタがクライアント PC に登録されていない場合は,エラーとなります。

なお,どちらの場合も,指定したトレイ名がクライアント PC に登録されていない場合は,デフォルトの トレイで出力されます。

### (5) 注意事項

帳票を連続して出力すると,メモリ不足のエラーになることがあります。クライアント PC でメモリ不足 のエラーが発生した場合は,時間を置いて再度出力するか,EUR Client Service を再起動してください。

### 3.2.2 自動で出力する(配布印刷)

同一の帳票を複数のクライアントに配布して出力する方法を、配布印刷といいます。帳票サーバから帳票 の印刷データ(EPF 形式ファイル)がクライアント PC に配布されると, EUR Client Service が起動して 帳票を自動で出力できます(自動印刷)。印刷実行時に印刷中ダイアログを表示させないように設定するこ ともできます(全自動印刷)。

自動印刷では,あらかじめ設定したプリンタに帳票が自動で出力されるため,データ受信時にクライアン ト PC を操作する必要はありません。

## (1) 出力の流れ

帳票を複数のクライアント PC に配布して出力する流れを,次の図に示します。
図 3-5 帳票を複数のクライアント PC に配布して出力する流れ (自動印刷)

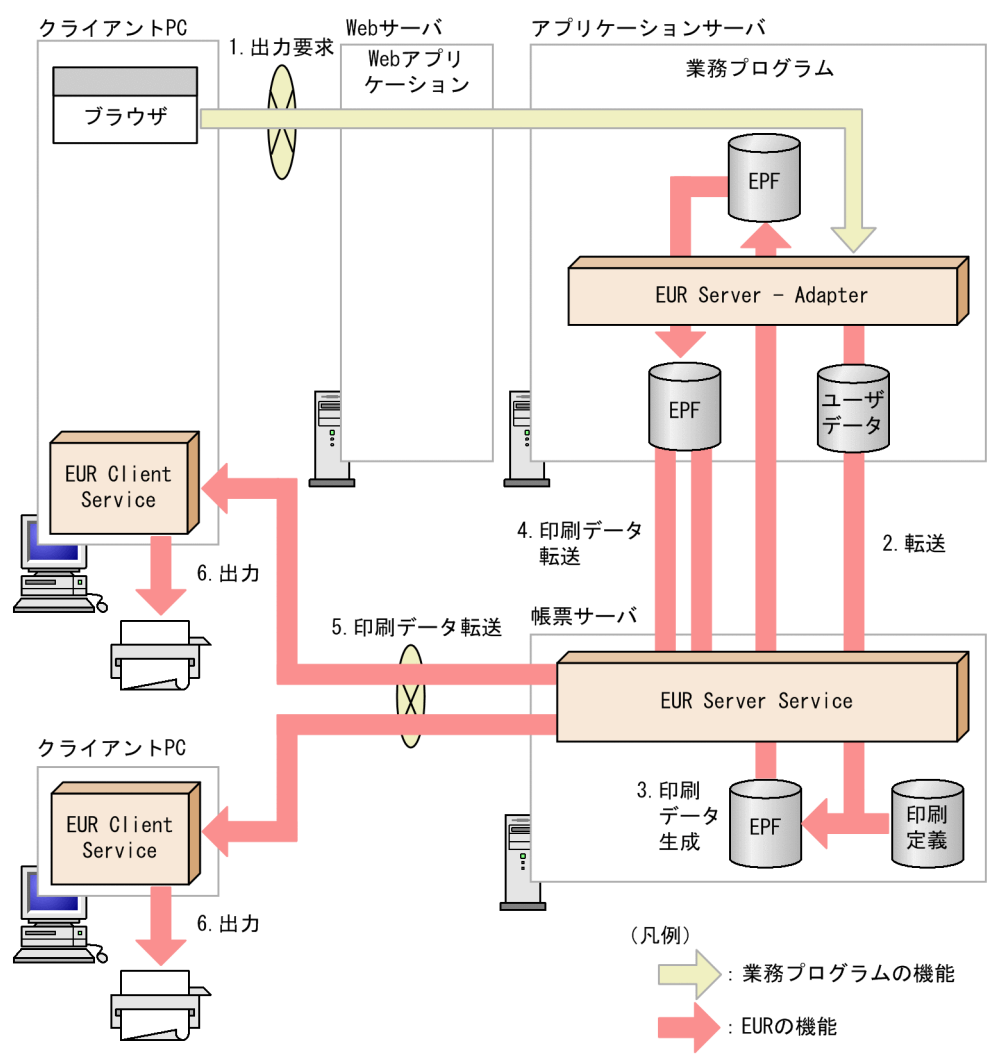

印刷データの生成

1. 出力要求

帳票の出力要求が業務プログラムに送られます。

2. 転送

EUR Server - Adapter は,ユーザデータファイルを帳票サーバの EUR Server Service に転送し ます。

3. 印刷データ生成

転送されたユーザデータファイルとあらかじめ帳票サーバに配置しておいた印刷定義ファイルから, 印刷データ (EPF 形式ファイル)が生成されます。

なお,手順 1.〜手順 3.で生成された印刷データが複数ある場合,一つの印刷データに統合すること もできます。印刷データの統合方法については,「[6.3.1 複数の EPF 形式ファイルを統合出力す](#page-247-0) [る](#page-247-0)」を参照してください。

#### <span id="page-73-0"></span>配布印刷

手順 3.で生成した印刷データを,手順 4.〜手順 5.を繰り返すことで複数のクライアント PC に配布し ます。

4. 印刷データ転送(EUR Server - Adapter から EUR Server Service へ)

EUR Server - Adapter は,生成された印刷データ(EPF 形式ファイル)を EUR Server Service に転送します。

5. 印刷データ転送 (EUR Server Service からクライアント PC へ)

EUR Server Service は、転送された印刷データ (EPF 形式ファイル)をクライアント PC に転送 します。

6. 出力

印刷データ (EPF 形式ファイル)を受信すると, EUR Client Service が起動して、指定したプリ ンタに自動で出力されます。

# (2) 起動部品の設定

# (a) 印刷データの生成に関する設定

印刷データの生成で使用する起動部品のメソッド,関数,およびオプションの指定値を次に示します。

- ActiveX 起動部品:OutputEPFReport メソッド
- Java 起動部品:outputEPFReport メソッド
- COBOL 起動部品:OutputEPFReport 関数
- コマンド起動部品(eurpmc コマンド):/m オプションに epf を指定

また,生成時に設定する起動部品のプロパティ,メソッド,パラメタ,およびオプションの指定値を次に 示します。

## 1. 帳票ファイルの設定

印刷する帳票ファイル名を設定します。

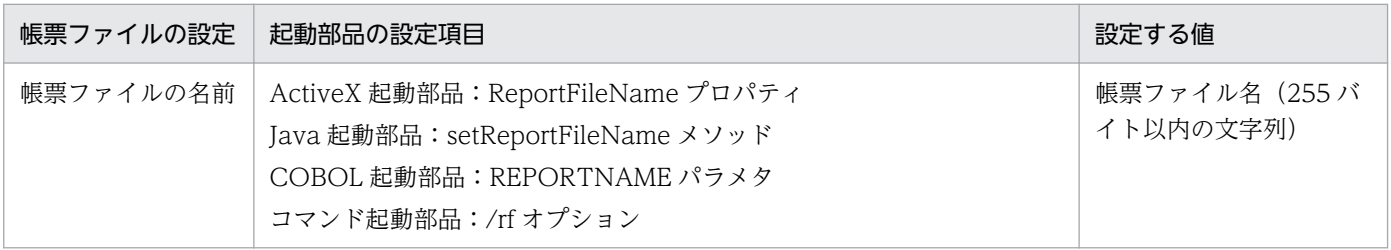

## 2. EPF 形式ファイルの設定

EPF 形式ファイル名を設定します。

<sup>3.</sup> 出力先を選んで出力する

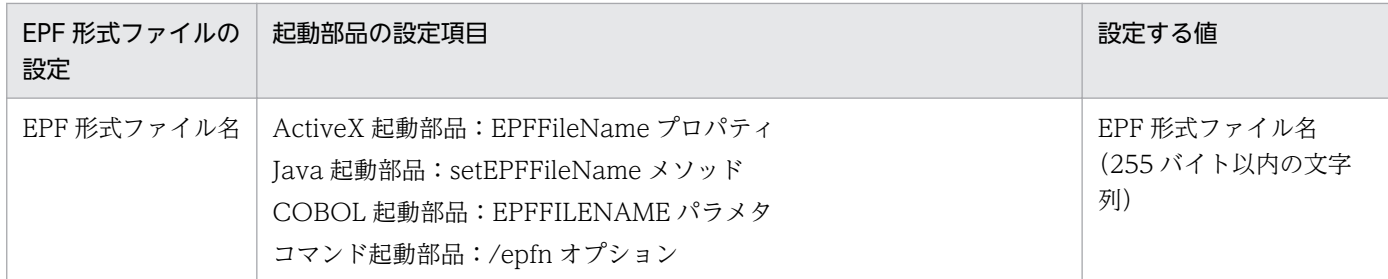

## 3. マッピングデータファイルの設定

マッピングデータファイル名を設定します。

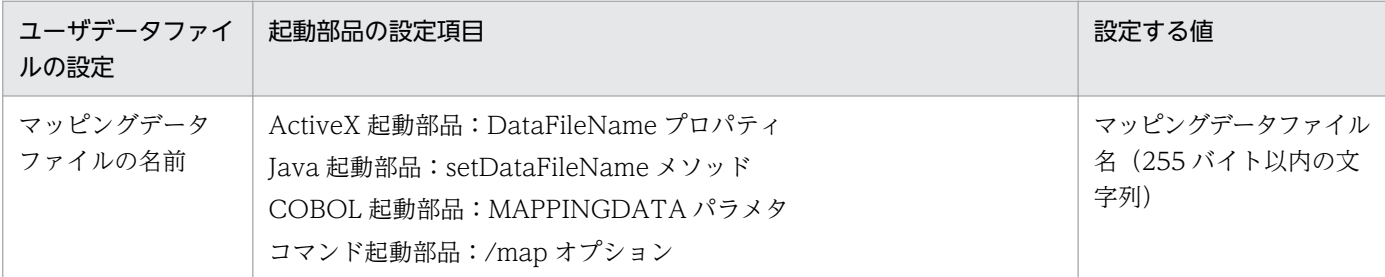

#### 4. ユーザデータファイル, 印刷定義ファイル, および印刷付加情報の設定

必要に応じて,ユーザデータファイル(ユーザ定義データファイルなど),印刷定義ファイル(複数様 式情報定義ファイル、文書情報設定ファイル、置き換え表管理情報ファイルなど)および印刷付加情報 (印刷開始ページ,印刷部数,ページ番号など)を設定します。

#### 5. プリンタクラス名の設定

同じ帳票が送られてきたときに,前回印刷時に指定したプリンタ名とトレイ名をデフォルト表示するた めには,帳票のプリンタクラス名で前回印刷時の情報を記憶させます。

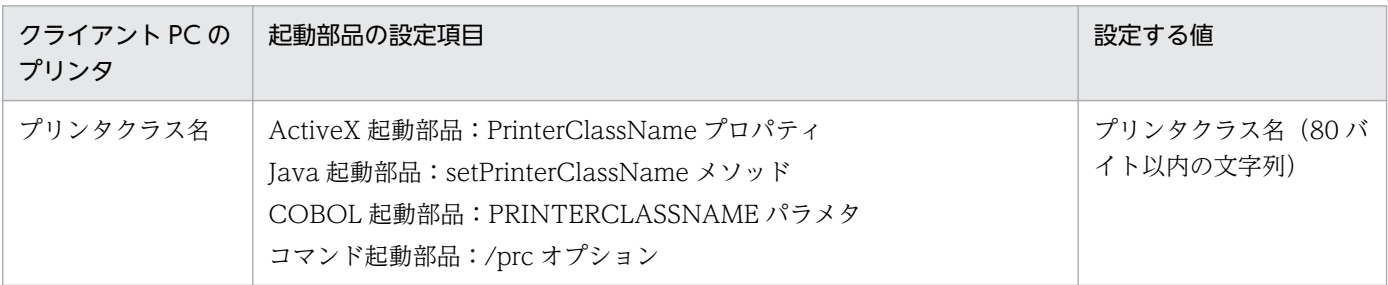

#### ■参考

1.の帳票ファイルの設定は、帳票ファイル名を直接指定する以外に、帳票セット指定ファイルを指定す ることもできます。

• 帳票セット指定ファイル

帳票ファイル名やマッピングデータファイル名を,帳票セットとして帳票セット指定ファイルにま とめて指定することができます。出力時には次に示すプロパティ,メソッド,パラメタ,またはオ プションで帳票セット指定ファイル名を指定してください。

- ・ActiveX 起動部品:MultiReportSetFileName プロパティ
- ・Java 起動部品:setMultiReportSetFileName メソッド

- ・COBOL 起動部品:REPORTSETFILE パラメタ
- ・コマンド起動部品:/mrs オプション

# (b) 配布印刷に関する設定

配布印刷で使用する起動部品のメソッド,関数,およびオプションの指定値を次に示します。

- ActiveX 起動部品:PrintPMReport メソッド
- Java 起動部品:printReport メソッド
- COBOL 起動部品:PrintReport 関数または PrintReport2 関数
- コマンド起動部品:/m print

また,印刷時に設定する起動部品のプロパティ,メソッド,パラメタ,およびオプションの指定値を次に 示します。

## 1. 配布する EPF 形式ファイルの設定

配布する EPF 形式ファイル名を設定します。

配布する EPF 形式ファイル名には,「[\(a\) 印刷データの生成に関する設定」](#page-73-0)の手順 2.で生成した EPF 形式ファイル名を設定します。

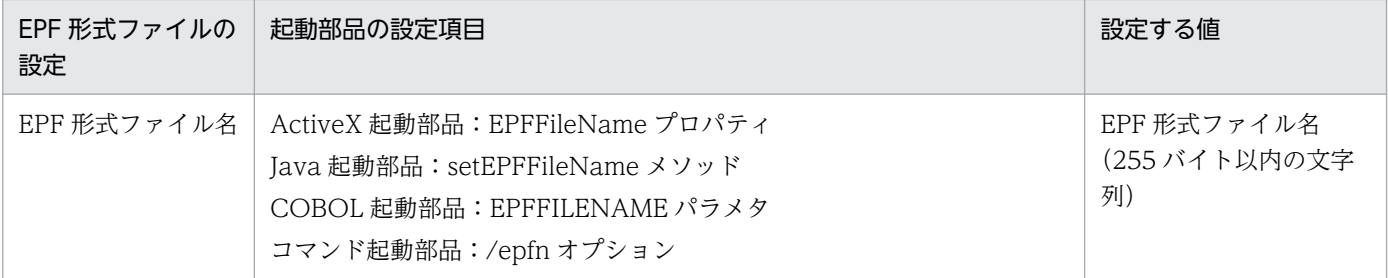

## 2. 印刷方法の設定

帳票を印刷する方法を設定します。

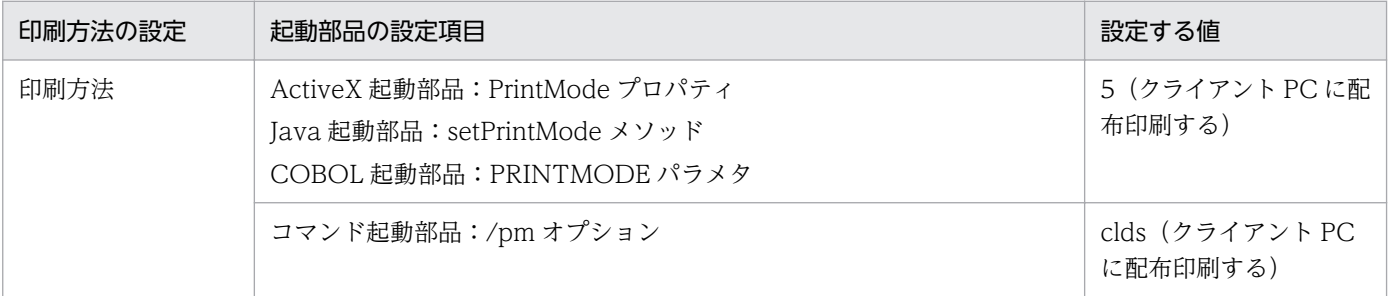

# 3. クライアント PC の設定

クライアント PC の IP アドレスを指定します。

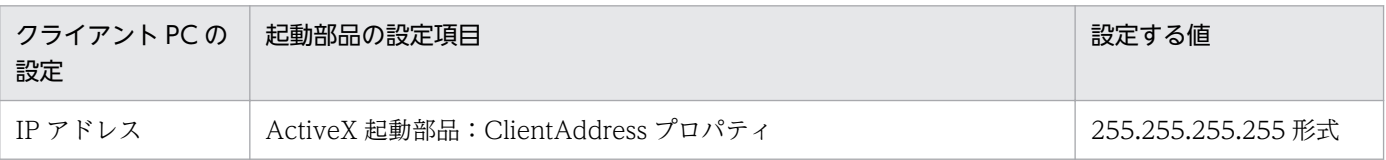

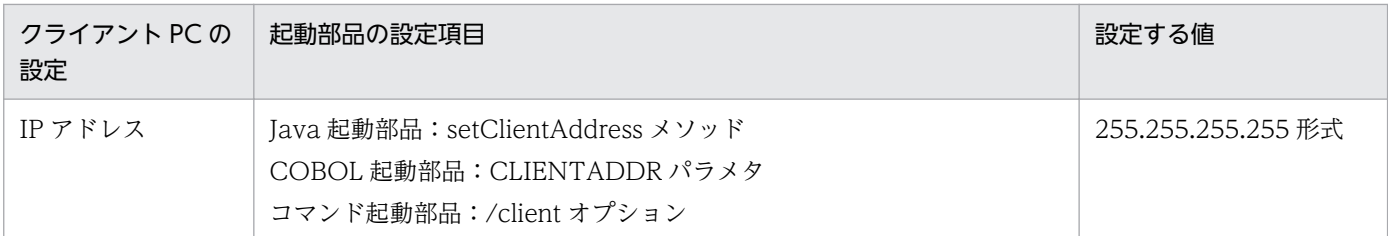

### 4. ダイアログの設定

クライアント PC で帳票を受信したときにダイアログを表示するかどうかを設定します。

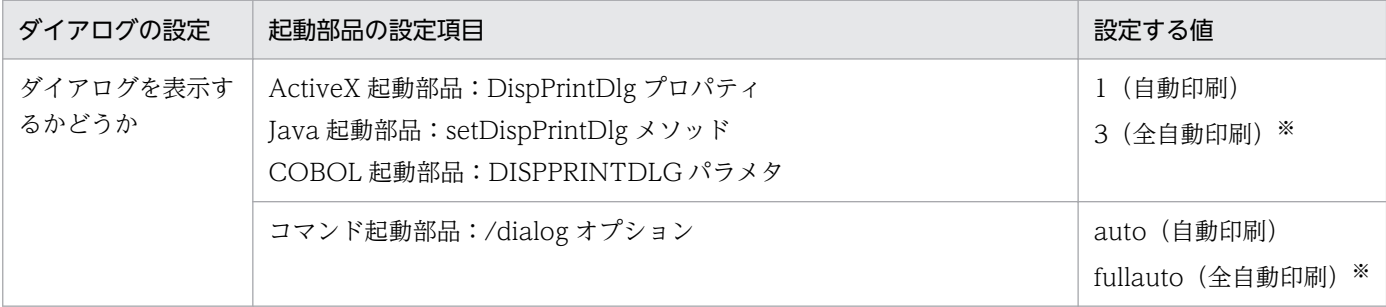

注※ 印刷実行時に印刷中のダイアログが表示されません。

### 5. クライアント PC のプリンタの設定

クライアント PC のプリンタを設定します。

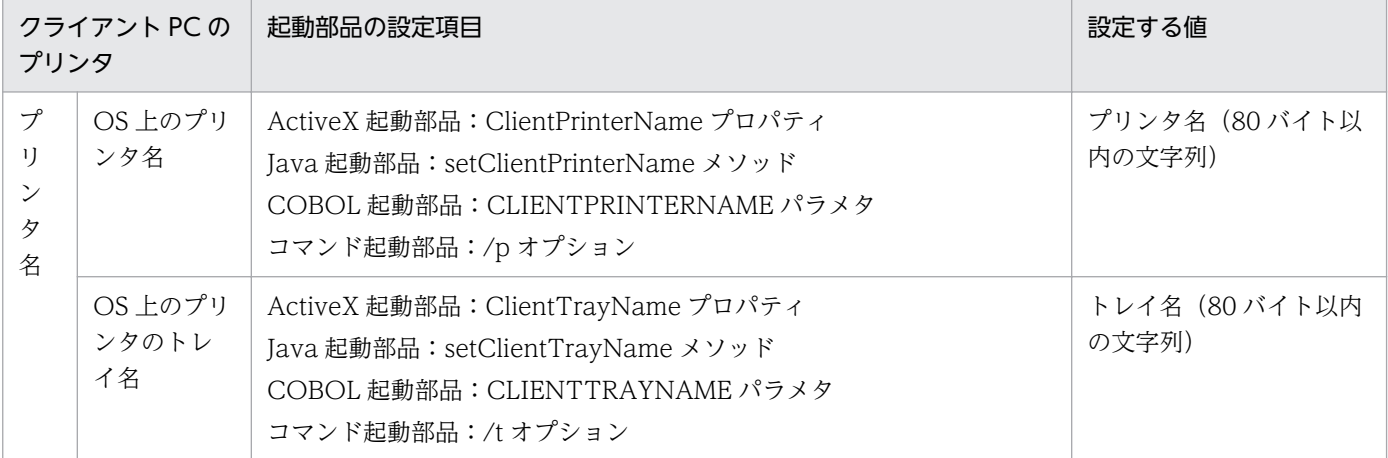

# (3) 出力結果

「[3.2.1\(4\) 出力結果](#page-71-0)」を参照してください。

# (4) 注意事項

帳票を連続して出力すると,メモリ不足のエラーになることがあります。クライアント PC でメモリ不足 のエラーが発生した場合は,時間を置いて再度出力するか,EUR Client Service を再起動してください。

# (5) コーディング例

次に示すパラメタを指定して,クライアント PC への配布印刷をします。

■入力ファイル (EPF 形式データ): EUR Server - Adapter 稼働マシンに配置

EPF 形式ファイル名:sample1\_EPF.epf EPF 形式ファイルパス: c:¥Temp

## ■そのほかの設定

印刷方式:5 クライアント PC の IP アドレス:127.0.0.1

コーディング例を次に示します。

# (a) Java 起動部品の場合

```
import JP.co.Hitachi.soft.EURPM.*;
    try {
      EURPMAdapterForJava obj=new EURPMAdapterForJava();
      String target = request.getRemoteAddr();
      obj.setEPFFileName("sample1_EPF.epf");
                         //EPF形式ファイル名の指定
     obi.setEPFFilePath("c:\\Temp");
                         //EPF形式ファイルパスの指定 
      obj.setPrintMode(5);
                         //印刷方式の指定
      obj.setClientAddress("127.0.0.1");
                         //クライアントPCのIPアドレスの指定
      obj.printReport();
                         //帳票の出力指示
 }
    catch (JP.co.Hitachi.soft.EURPM.EURPMException ce) {
                                  //エラー処理
      int errid;
      errid=ce.getErrorCode();
                    //エラーコードをerridに取り出す
      if (errid==301) {
                    //KEEY301-Eの場合のエラー処理
      } else if (errid== {
                    //以下,そのほかのエラー処理を繰り返す
: 100 minutes of 100 minutes
      }
    }
```
# 3.2.3 ダイアログでプリンタを設定して出力する

帳票サーバから帳票の印刷データ (EPF 形式ファイル)がクライアント PC に転送されると, EUR Client Service が起動して出力先を設定するダイアログが表示されます(対話型印刷)。ダイアログでプリンタと トレイを設定して帳票を出力します。

# (1) 出力の流れ

帳票をクライアント PC に転送して出力する流れを,次の図に示します。

# 図 3-6 帳票をクライアント PC に転送して出力する流れ (対話型印刷)

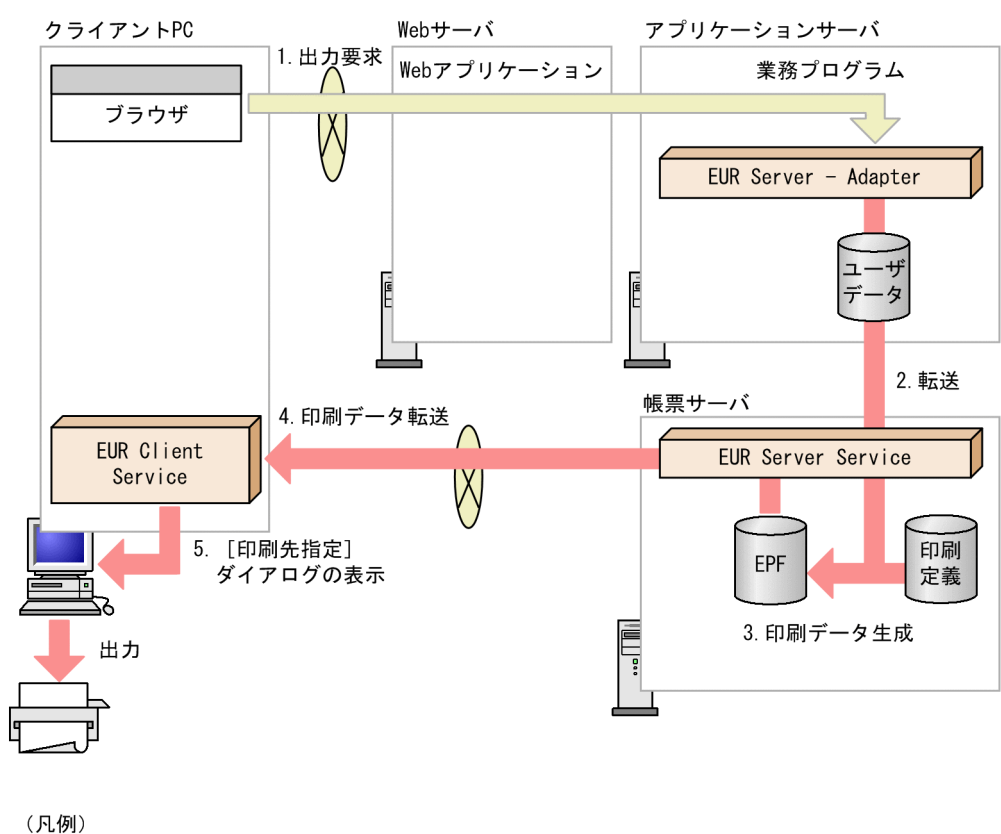

:業務プログラムの機能 **CONTRACTOR** : EURの機能

#### 1. 出力要求

帳票の出力要求が業務プログラムに送られます。

#### 2. 転送

アプリケーションサーバの EUR Server - Adapter は,ユーザデータファイルを帳票サーバの EUR Server Service に転送します。

## 3. 印刷データ生成

転送されたユーザデータファイルとあらかじめ帳票サーバに配置しておいた印刷定義ファイルから、印 刷データ (EPF 形式ファイル)が生成されます。

#### 4. 印刷データ転送

EUR Server Service は、生成された印刷データ (EPF 形式ファイル) をクライアント PC に転送しま す。

## 5.[印刷先指定]ダイアログの表示

印刷データ (EPF 形式ファイル) を受信すると, EUR Client Service が起動して, 出力先を設定する ダイアログが表示されます。

### 6. プリンタの選択

[プリンタ] リストボックスで, クライアント PC のプリンタを選択します。

#### 7. トレイの選択

[トレイ]リストボックスで,出力で使用するトレイを選択します。

#### 8. [OK] ボタンのクリック

指定したプリンタのトレイで帳票が出力されます。

# (2) 起動部品の設定

帳票出力で使用する起動部品のメソッド,関数,およびオプションの指定値を次に示します。

- ActiveX 起動部品:PrintPMReport メソッド
- Java 起動部品:printReport メソッド
- COBOL 起動部品:PrintReport 関数または PrintReport2 関数
- コマンド起動部品(eurpmc コマンド):/m オプションに print を指定

また,出力時に設定する起動部品のプロパティ,メソッド,パラメタ,およびオプションの指定値を次に 示します。

#### 1. 印刷方法の設定

帳票を印刷する方法を設定します。

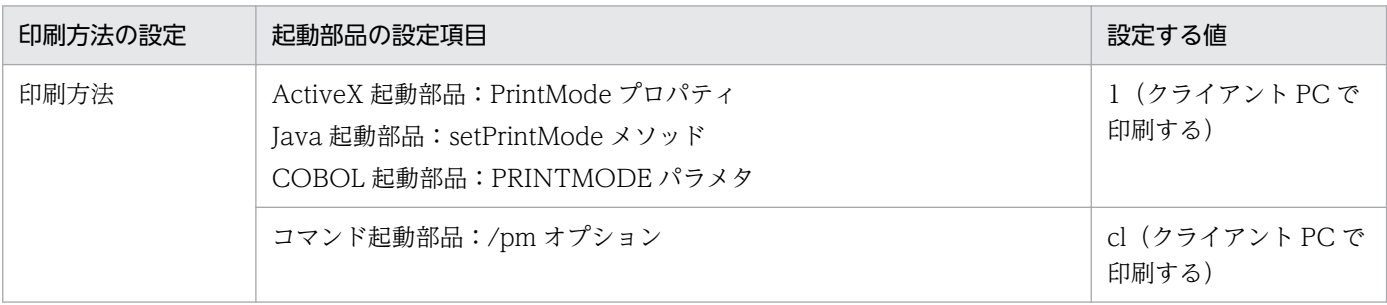

## 2. クライアント PC の設定

クライアント PC の IP アドレスを指定します。

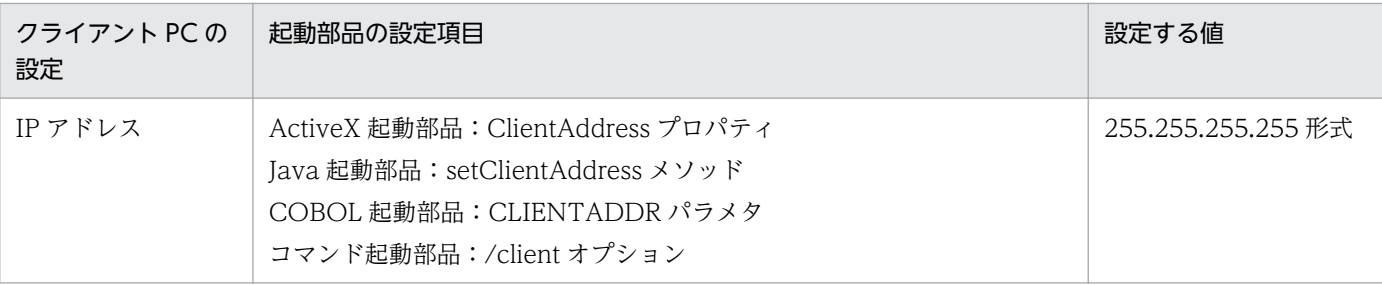

# 3. ダイアログの設定

クライアント PC で帳票を受信したときにダイアログを表示するかどうかを設定します。

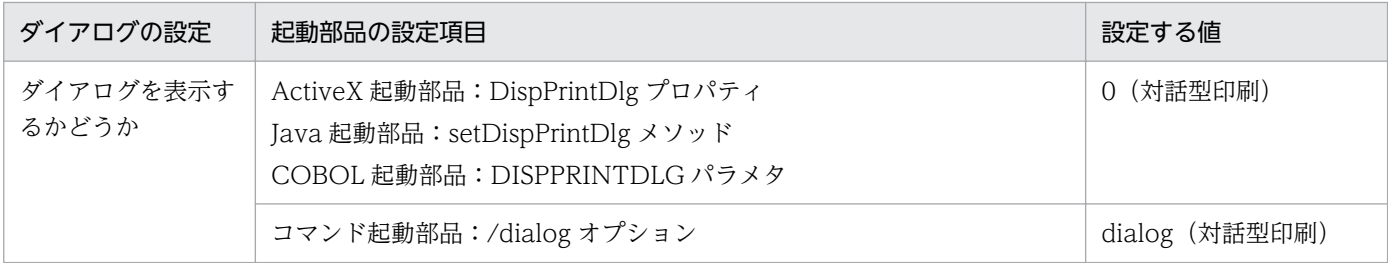

#### 4. プリンタクラス名の設定

同じ帳票が送られてきたときに,前回印刷時に指定したプリンタ名とトレイ名をデフォルト表示するた めには,帳票のプリンタクラス名で前回印刷時の情報を記憶させます。

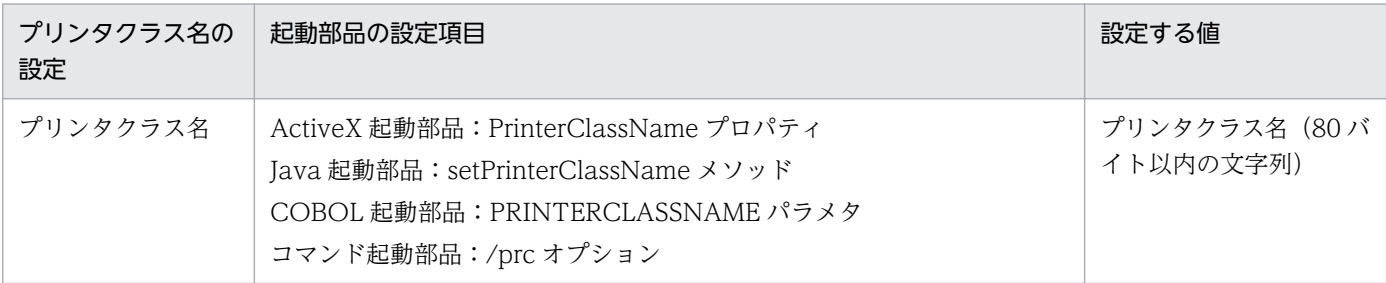

#### 5. 帳票ファイルの設定

印刷する帳票ファイル名を設定します。

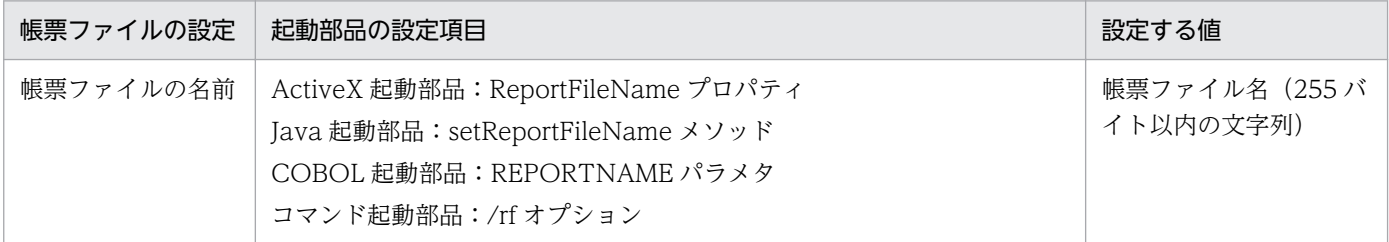

## 6. マッピングデータファイルの設定

マッピングデータファイル名を設定します。

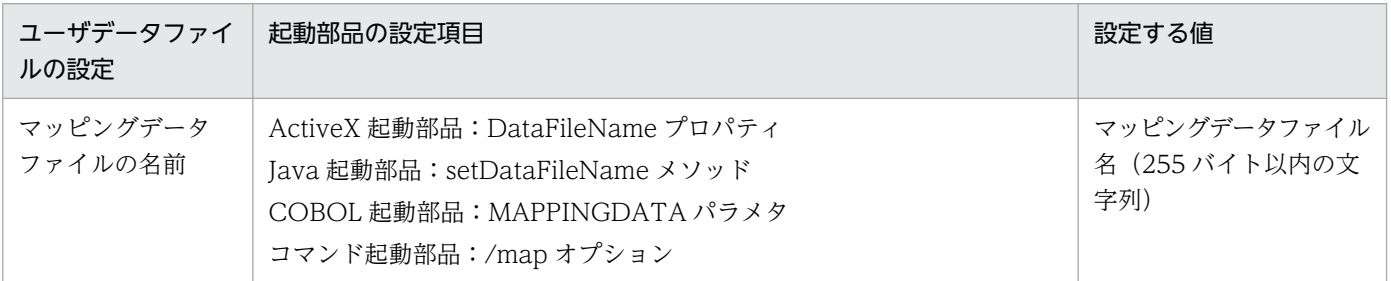

## 7. ユーザデータファイル, 印刷定義ファイル, および印刷付加情報の設定

必要に応じて,ユーザデータファイル(ユーザ定義データファイルなど),印刷定義ファイル(複数様 式情報定義ファイル,文書情報設定ファイル,置き換え表管理情報ファイルなど)および印刷付加情報 (印刷開始ページ,印刷部数,ページ番号など)を設定します。

#### <span id="page-81-0"></span>■参考

5.の帳票ファイルの設定は,帳票ファイル名を直接指定する以外に,次のどちらかを指定することもで きます。

• 帳票セット指定ファイル

帳票ファイル名やマッピングデータファイル名を,帳票セットとして帳票セット指定ファイルにま とめて指定することができます。出力時には次に示すプロパティ,メソッド,パラメタ,またはオ プションで帳票セット指定ファイル名を指定してください。

- ・ActiveX 起動部品:MultiReportSetFileName プロパティ
- ・Java 起動部品:setMultiReportSetFileName メソッド
- ・COBOL 起動部品:REPORTSETFILE パラメタ
- ・コマンド起動部品:/mrs オプション
- 帳票 ID

帳票ファイル名を含む帳票出力で使用する項目を,帳票出力定義として帳票出力定義ファイルに指 定することができます。帳票 ID には、帳票出力時に使用する帳票出力定義ファイル名を指定しま す。出力時には次に示すプロパティ,メソッド,パラメタ,またはオプションで帳票出力定義ファ イル名を指定してください。

- ・ActiveX 起動部品:ReportID プロパティ
- ・Java 起動部品:setReportID メソッド
- ・COBOL 起動部品:REPORTID パラメタ
- ・コマンド起動部品:/rid オプション

# (3) 出力で使用するダイアログ

# (a) [印刷先指定]ダイアログ

EUR Client Service が印刷データ (EPF 形式ファイル) を受信すると, [印刷先指定] ダイアログが表示 されます。[印刷先指定]ダイアログでは,出力で使用するプリンタやトレイを選択します。

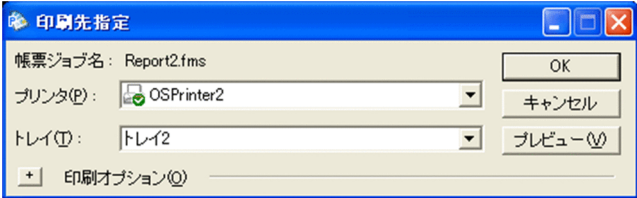

#### [帳票ジョブ名]

クライアントプリンタクラス名を表示します。クライアントプリンタクラスが指定されていない場合 は,帳票名を表示します。

## [プリンタ]リストボックス

クライアント PC に登録されたプリンタ名を表示します。

[プリンタ]リストボックスに初期表示されるプリンタ名は,EUR Client Service の環境設定ファイル の SELECTDISPLAYPRINTER キーの指定で変更できます。

[プリンタ]リストボックスは,プリンタの種類と状態を次に示すアイコンで示します。

- 2 : OS 上の通常使うプリンタ
- △ :OS 上の通常使うプリンタ以外の OS に登録されているプリンタ

#### [トレイ] リストボックス

プリンタ名を選択すると,OS 上に登録されたプリンタ名のトレイ名を表示します。トレイを指定しな かった場合は,デフォルトのトレイに印刷されます。

印刷したことがある帳票ジョブを受信した場合で. [プリンタ] リストボックスに初期表示されるプリ ンタ名が,前回の受信時に設定したプリンタ名のときは,前回の受信時に設定したトレイ名が表示され ます。

それ以外の場合は,トレイ名は表示されません。

#### [プレビュー]ボタン

印刷する帳票のプレビューウィンドウを表示します。

[+]ボタン

[印刷先指定]ダイアログが拡張されて,[印刷オプション]を設定できます。

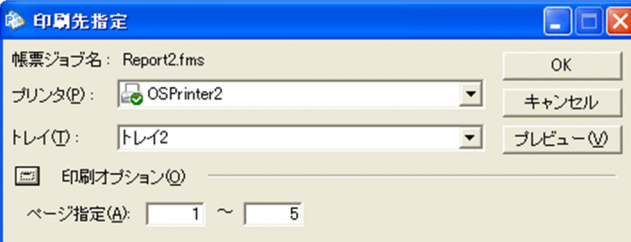

#### [−]ボタン

[印刷オプション]の設定が非表示になります。

[ページ指定]

印刷開始ページと印刷終了ページを指定します。

• 印刷開始ページ

初期表示は 1(ページ)です。入力できる値は,1〜999,999 です。帳票の最終ページを超える 値を指定した場合は,最終ページだけ印刷されます。

• 印刷終了ページ

初期表示は,帳票の最終ページです。入力できる値は,1〜999,999 です。帳票の最終ページを 超える値を指定した場合は,最終ページまで印刷されます。

# (b) プレビューウィンドウ

[印刷先指定]ダイアログの[プレビュー]ボタンをクリックすると,プレビューウィンドウが表示されま す。プレビューウィンドウでは,帳票の印刷イメージを確認できます。

<sup>3.</sup> 出力先を選んで出力する

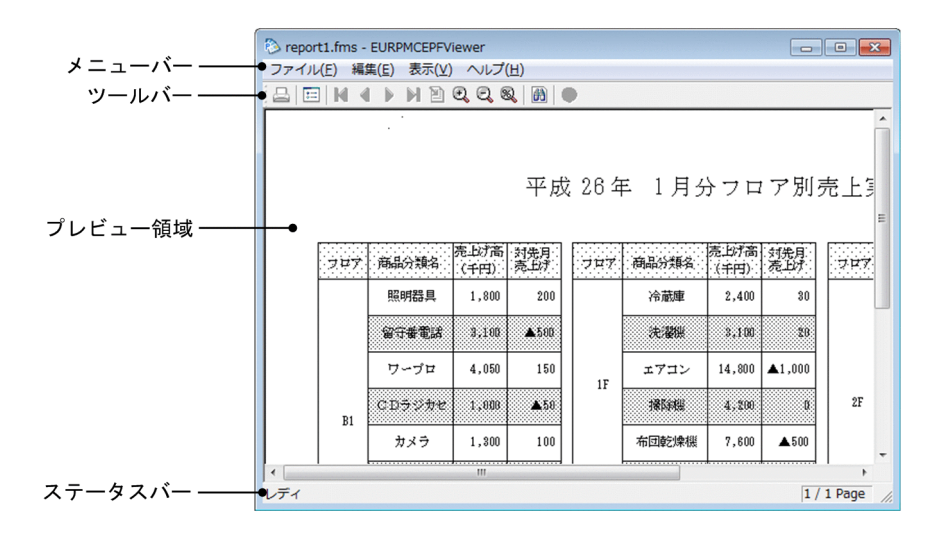

# 表 3-2 プレビューウィンドウのメニュー (対話型印刷)

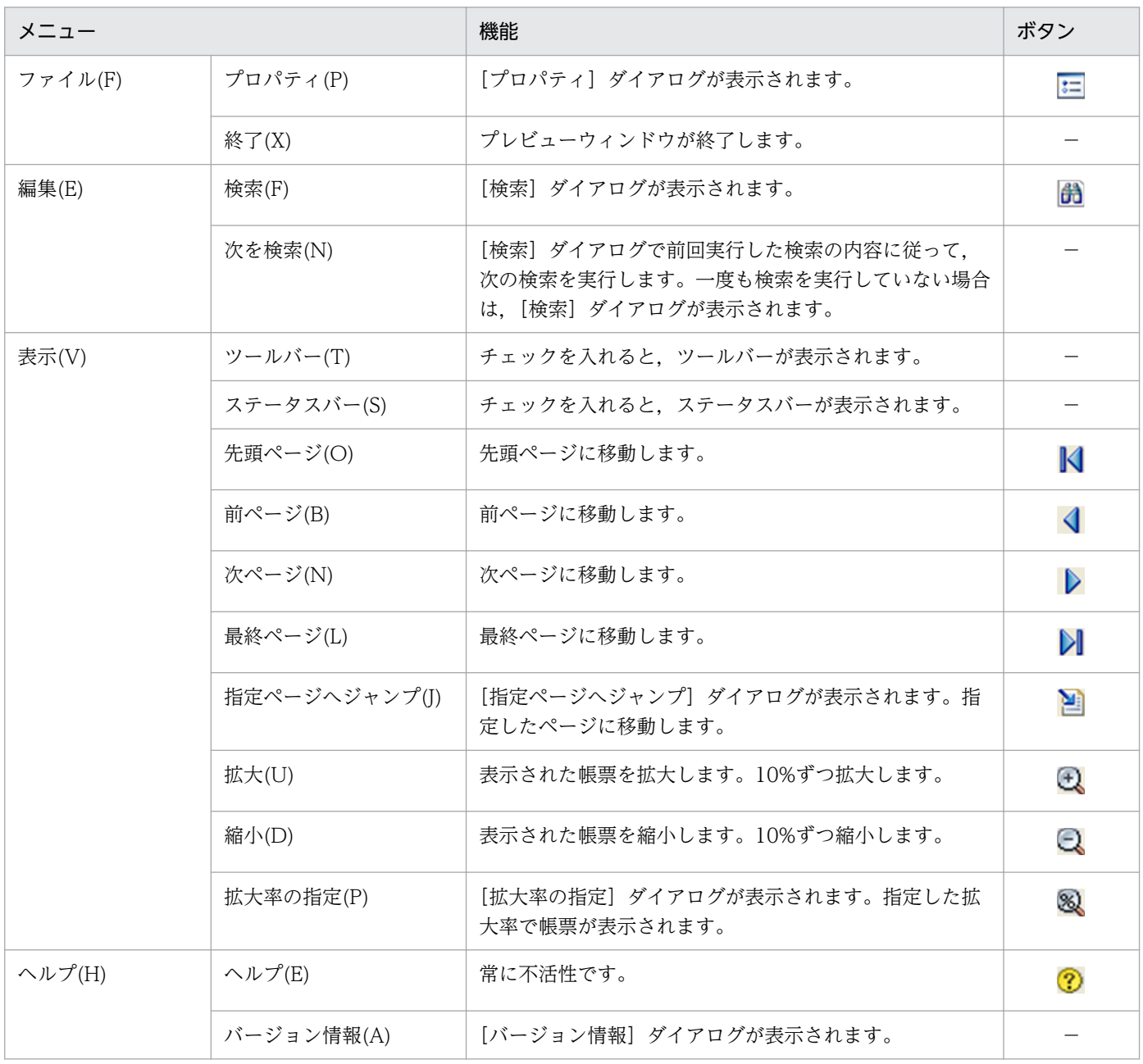

# (c) [プロパティ] ダイアログ

印刷データ(EPF 形式ファイル)のプロパティが表示されます。

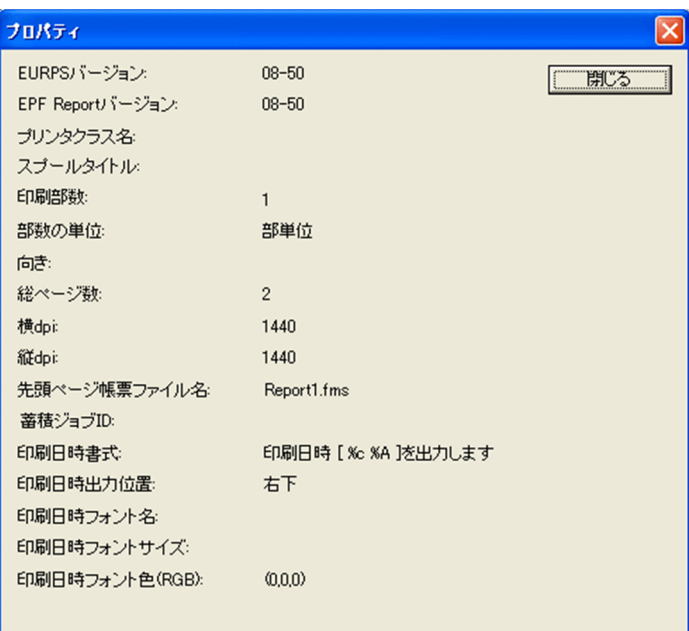

#### [EURPS バージョン]

印刷データを作成した EUR Print Service のバージョンが表示されます。

#### [EPF Report バージョン]

印刷データを作成したプログラムのバージョンが表示されます。

#### [プリンタクラス名]

印刷データのクライアントプリンタクラス名が表示されます。設定されていない場合は、表示されませ ん。

#### [スプールタイトル]

印刷データのスプールのタイトルが表示されます。設定されていない場合は、表示されません。

#### [印刷部数]

印刷データの印刷部数が表示されます。

#### [部数の単位]

印刷データの部数の単位が表示されます。[部単位]または [ページ単位] のどちらかが表示されます。

[向き]

印刷データの印刷の向きが表示されます。[縦]または[横]のどちらかが表示されます。設定されて いない場合は,表示されません。

#### [総ページ数]

印刷データの総ページ数が表示されます。

[横 dpi]

印刷データの横 dpi が表示されます。

[縦 dpi]

印刷データの縦 dpi が表示されます。

#### [先頭ページ帳票ファイル名]

帳票ファイル名を表示します。複数の帳票が指定されている場合は,先頭ページの帳票ファイル名を表 示します。

#### [蓄積ジョブ ID]

スプールデータの印刷,またはスプールデータからファイル取得した EPF 形式ファイルを印刷する場 合に蓄積時のジョブ ID を表示します。蓄積印刷ではない場合は何も表示しません。

#### [印刷日時書式]

プリンタでの印刷実行時に帳票に出力される,日時情報の文字列が表示されます。設定されていない場 合は,表示されません。

なお,文字列中の書式指定コード(「%」で始まる文字列)は,出力時の日時に合わせて変換されます。 書式指定コードの詳細については,[「10.4.1 日時情報に出力できる文字列」](#page-316-0)を参照してください。

#### [印刷日時出力位置]

プリンタでの印刷実行時に帳票に出力される,日時情報の文字列の出力位置が表示されます。設定され ていない場合は,表示されません。

#### [印刷日時フォント名]

プリンタでの印刷実行時に帳票に出力される,日時情報の文字のフォント名が表示されます。設定され ていない場合は,表示されません。

#### [印刷日時フォントサイズ]

プリンタでの印刷実行時に帳票に出力される,日時情報の文字の大きさが表示されます。単位はポイン トです。設定されていない場合は,表示されません。

#### [印刷日時フォント色(RGB)]

プリンタでの印刷実行時に帳票に出力される,日時情報の文字の色が RGB 値で表示されます。設定さ れていない場合は,表示されません。

# (d) [検索] ダイアログ

プレビュー領域内をアイテム単位に文字列で検索できます。

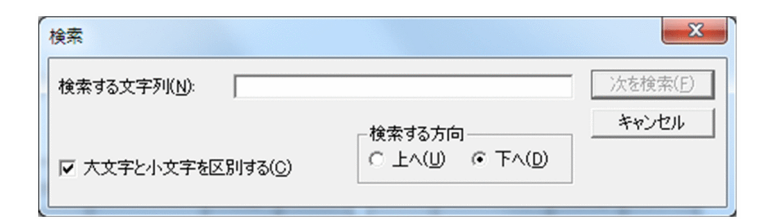

#### [検索する文字列] テキストボックス

検索する文字列を指定します。最大 127 文字まで入力できます。 2 回目以降の検索では,前回検索を実行したときの文字列が表示されます。

#### [大文字と小文字を区別する]チェックボックス

検索するときに英字の大文字と小文字を区別するかどうかを指定します。英字の大文字と小文字を区別 する場合はチェックボックスをオンにします。デフォルトはオンです。

2 回目以降の検索では,前回検索を実行したときの状態で表示されます。

#### [検索する方向] グループボックス

検索する方向を選択します。下方向に検索する場合は[下へ]オプションボタンを,上方向に検索する 場合は「上へ]オプションボタンを選択します。デフォルトは「下へ]オプションボタンが選択状態で 表示されます。

2 回目以降の検索では,前回検索を実行したときの選択状態で表示されます。

#### [次を検索]ボタン

入力された検索条件に従って,プレビュー領域の文字列検索を実行します。

検索する文字列が見つかった場合,見つかった文字列が反転表示されます。

# (e) 「指定ページへジャンプ」ダイアログ

ページ番号を入力すると,指定したページに移動できます。

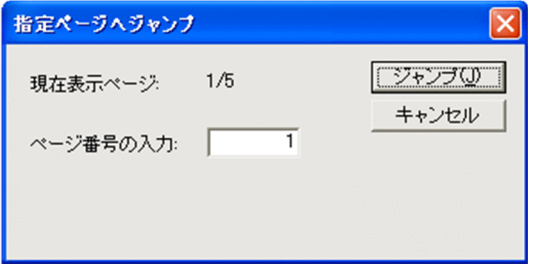

[現在表示ページ]

プレビュー領域に表示されたページのページ番号が表示されます。形式は,「ページ番号/総ページ数」 です。

#### 「ページ番号の入力」テキストボックス

表示したいページ番号を 1 から総ページ数の範囲で入力します。半角数字で入力してください。

「ジャンプ」ボタン

指定したページをプレビュー領域に表示します。

1 から総ページ数の範囲以外の値を指定した場合はエラーとなります。

# (f) [拡大率の指定]ダイアログ

指定した倍率で,プレビュー領域が表示されます。

<sup>3.</sup> 出力先を選んで出力する

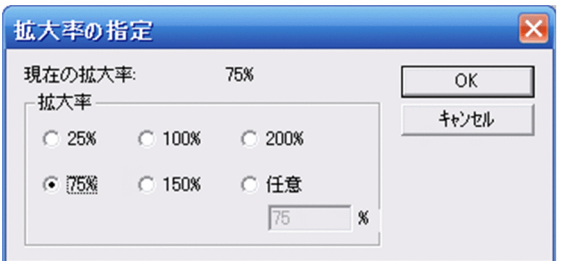

#### [現在の拡大率]

プレビュー領域に表示された倍率を表示します。

#### 「拡大率]グループボックス

[25%]オプションボタン:帳票を 25%の倍率で表示します。

[75%]オプションボタン:帳票を 75%の倍率で表示します。

[100%]オプションボタン:帳票を 100%の倍率で表示します。

[150%]オプションボタン:帳票を 150%の倍率で表示します。

[200%]オプションボタン:帳票を 200%の倍率で表示します。

[任意]オプションボタン:任意の拡大率を指定します。

### 拡大率指定テキストボックス

任意の倍率を入力します。[任意]オプションボタンを選択すると,入力できます。25〜200 の半 角数字を指定してください。25〜200 の範囲以外の値を指定した場合はエラーとなります。

# (4) 注意事項

帳票を連続して出力すると,メモリ不足のエラーになることがあります。クライアント PC でメモリ不足 のエラーが発生した場合は,時間を置いて再度出力するか,EUR Client Service を再起動してください。

# 3.2.4 ダイアログでプリンタを設定して出力する (配布印刷)

同一の帳票を複数のクライアントに配布して出力する方法を,配布印刷といいます。帳票サーバから帳票 の印刷データ (EPF 形式ファイル) がクライアント PC に配布されると, EUR Client Service が起動して 出力先を設定するダイアログが表示されます(対話型印刷)。ダイアログでプリンタとトレイを設定して帳 票を出力します。

# (1) 出力の流れ

帳票を複数のクライアント PC に配布して出力する流れを,次の図に示します。

<sup>3.</sup> 出力先を選んで出力する

図 3-7 帳票を複数のクライアント PC に配布して出力する流れ (対話型印刷)

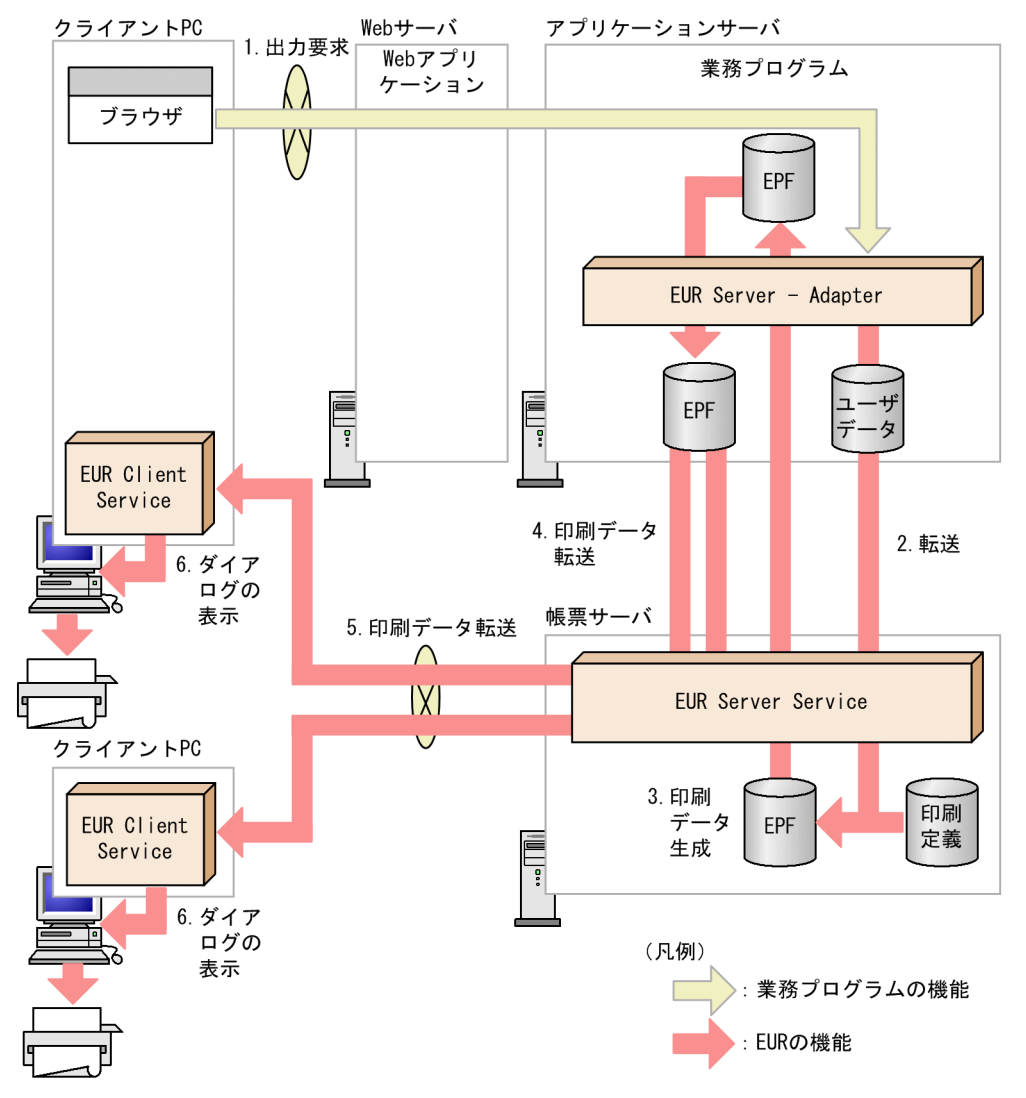

#### 印刷データの生成

1. 出力要求

帳票の出力要求が業務プログラムに送られます。

2. 転送

EUR Server - Adapter は,ユーザデータファイルを帳票サーバの EUR Server Service に転送し ます。

3. 印刷データ生成

転送されたユーザデータファイルとあらかじめ帳票サーバに配置しておいた印刷定義ファイルから, 印刷データ (EPF 形式ファイル)が生成されます。

なお,手順 1.〜手順 3.で生成された印刷データが複数ある場合,一つの印刷データに統合すること もできます。印刷データの統合方法については,「[6.3.1 複数の EPF 形式ファイルを統合出力す](#page-247-0) [る](#page-247-0)」を参照してください。

#### <span id="page-89-0"></span>配布印刷

手順 3.で生成した印刷データを,手順 4.〜手順 5.を繰り返すことで複数のクライアント PC に配布し ます。

4. 印刷データ転送(EUR Server - Adapter から EUR Server Service へ)

EUR Server - Adapter は,生成された印刷データ(EPF 形式ファイル)を EUR Server Service に転送します。

5. 印刷データ転送 (EUR Server Service からクライアント PC へ)

EUR Server Service は、転送された印刷データ (EPF 形式ファイル)をクライアント PC に転送 します。

6. [印刷先指定]ダイアログの表示

印刷データ (EPF 形式ファイル) を受信すると, EUR Client Service が起動して, 出力先を設定 するダイアログが表示されます。

7. プリンタの選択

[プリンタ] リストボックスで、クライアント PC のプリンタを選択します。

8. トレイの選択

[トレイ]リストボックスで、出力で使用するトレイを選択します。

9. [OK] ボタンのクリック

指定したプリンタのトレイで帳票が出力されます。

# (2) 起動部品の設定

# (a) 印刷データの生成に関する設定

印刷データの生成で使用する起動部品のメソッド,関数,およびオプションの指定値を次に示します。

- ActiveX 起動部品:OutputEPFReport メソッド
- Java 起動部品:outputEPFReport メソッド
- COBOL 起動部品:OutputEPFReport 関数
- コマンド起動部品(eurpmc コマンド):/m オプションに epf を指定

また,生成時に設定する起動部品のプロパティ,メソッド,パラメタ,およびオプションの指定値を次に 示します。

## 1. 帳票ファイルの設定

印刷する帳票ファイル名を設定します。

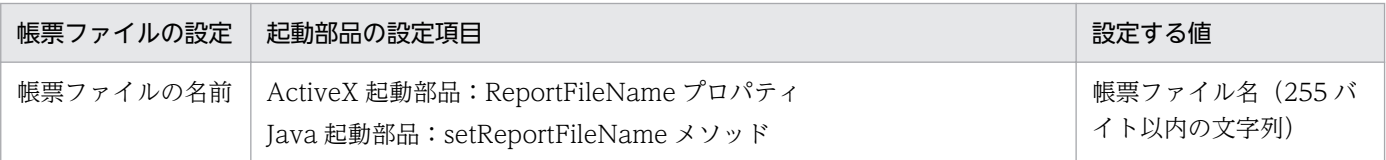

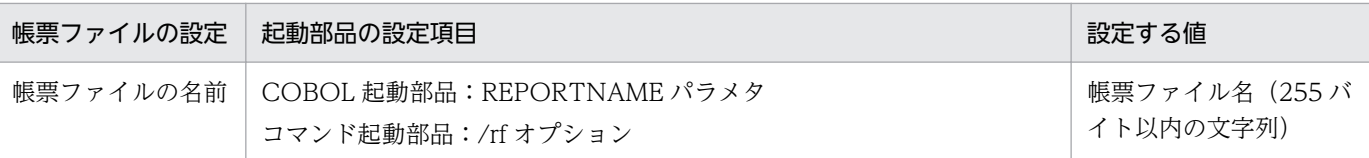

#### 2. EPF 形式ファイルの設定

EPF 形式ファイル名を設定します。

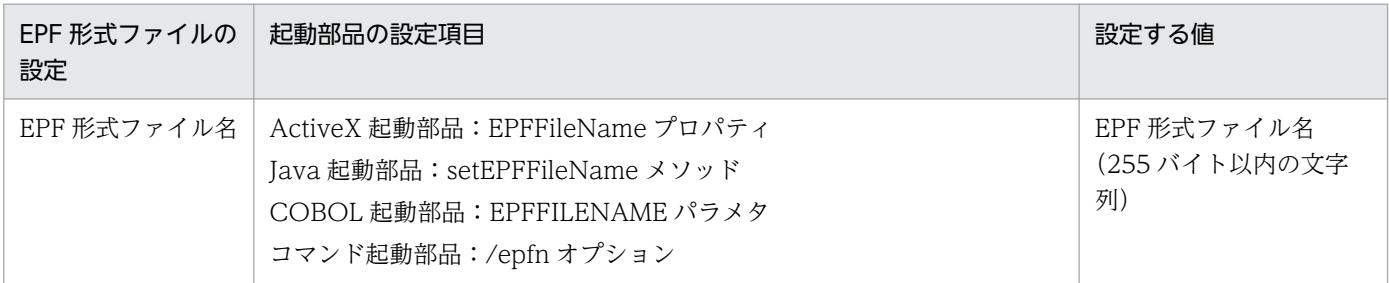

#### 3. マッピングデータファイルの設定

マッピングデータファイル名を設定します。

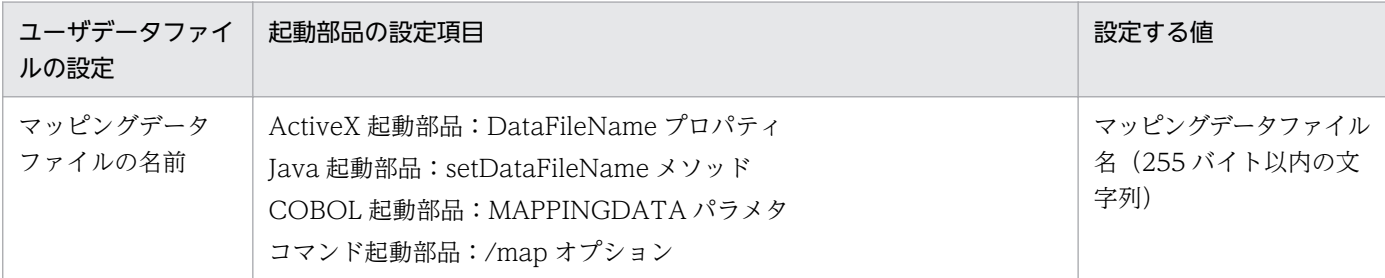

## 4. ユーザデータファイル, 印刷定義ファイル, および印刷付加情報の設定

必要に応じて,ユーザデータファイル(ユーザ定義データファイルなど),印刷定義ファイル(複数様 式情報定義ファイル,文書情報設定ファイル,置き換え表管理情報ファイルなど)および印刷付加情報 (印刷開始ページ,印刷部数,ページ番号など)を設定します。

#### 5. プリンタクラス名の設定

同じ帳票が送られてきたときに,前回印刷時に指定したプリンタ名とトレイ名をデフォルト表示するた めには,帳票のプリンタクラス名で前回印刷時の情報を記憶させます。

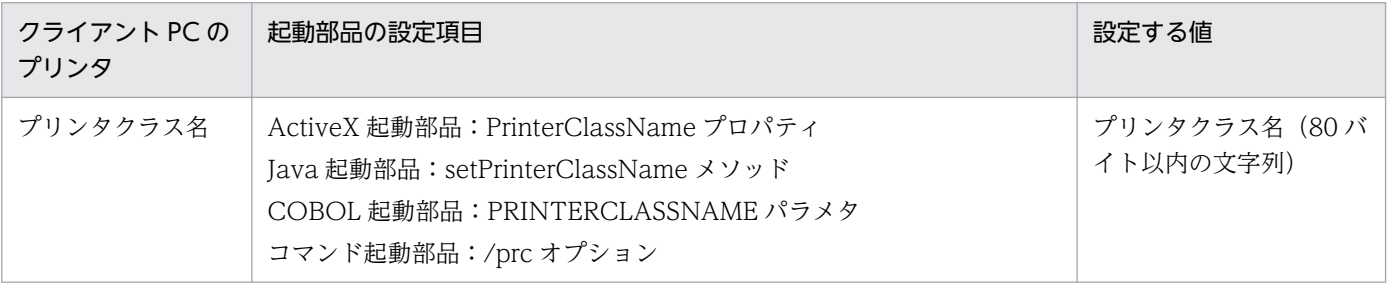

#### ■参老

帳票ファイル名やマッピングデータファイル名を起動部品で直接指定するのではなく,帳票セットとし て帳票セット指定ファイルにまとめて指定することもできます。この場合,出力時には次に示すプロパ ティ,メソッド,パラメタ,またはオプションで帳票セット指定ファイル名を指定してください。

- ActiveX 起動部品:MultiReportSetFileName プロパティ
- Java 起動部品:setMultiReportSetFileName メソッド
- COBOL 起動部品:REPORTSETFILE パラメタ
- コマンド起動部品:/mrs オプション

# (b) 配布印刷に関する設定

配布印刷で使用する起動部品のメソッド,関数,およびオプションの指定値を次に示します。

- ActiveX 起動部品:PrintPMReport メソッド
- Java 起動部品:printReport メソッド
- COBOL 起動部品:PrintReport 関数または PrintReport2 関数
- コマンド起動部品(eurpmc コマンド):/m オプションに print を指定

また,印刷時に設定する起動部品のプロパティ,メソッド,パラメタ,およびオプションの指定値を次に 示します。

## 1. 配布する EPF 形式ファイルの設定

配布する EPF 形式ファイル名を設定します。

配布する EPF 形式ファイル名には,「[\(a\) 印刷データの生成に関する設定」](#page-89-0)の手順 2.で生成した EPF 形式ファイル名を設定します。

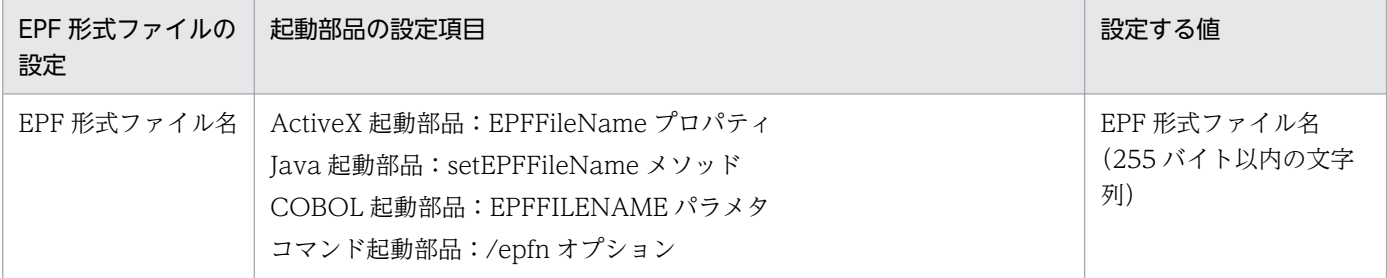

## 2. 印刷方法の設定

帳票を印刷する方法を設定します。

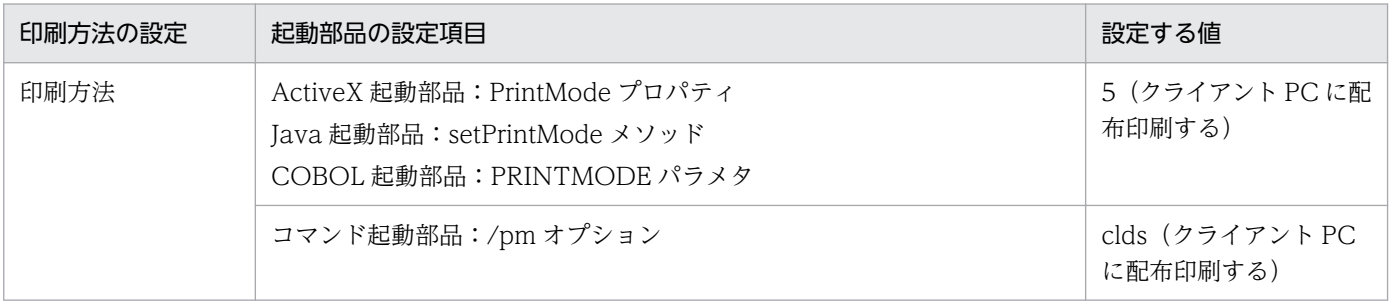

## 3. クライアント PC の設定

クライアント PC の IP アドレスを指定します。

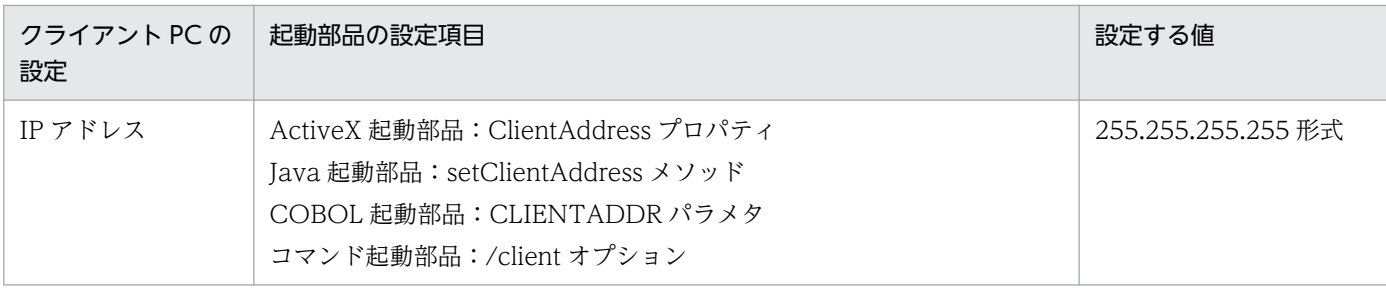

# 4. ダイアログの設定

クライアント PC で帳票を受信したときに印刷ダイアログを表示するかどうかを設定します。

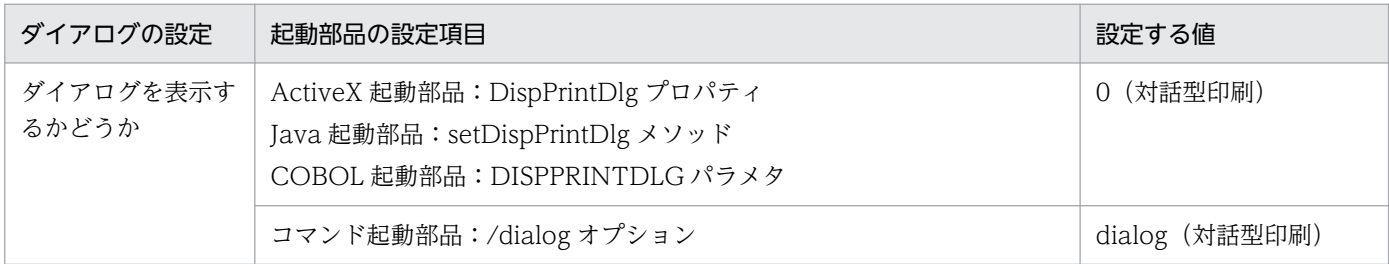

# (3) 出力で使用するダイアログ

「[3.2.3\(3\) 出力で使用するダイアログ](#page-81-0)」を参照してください。

# (4) 注意事項

帳票を連続して出力すると,メモリ不足のエラーになることがあります。クライアント PC でメモリ不足 のエラーが発生した場合は,時間を置いて再度出力するか,EUR Client Service を再起動してください。

# 3.2.5 EUR Web Plug-In を使用して出力する

EUR Web Plug-In を使用して Web ブラウザから帳票を出力する方法を、ActiveX クライアント印刷と いいます。クライアント PC の Web ブラウザから, Web サーバにアクセスして印刷データ (EPF 形式 ファイル)をダウンロードすると,クライアント PC の EUR Web Plug-In によって帳票が出力されます。

# (1) 出力の流れ

EUR Web Plug-In を使用して帳票を出力する流れを、次の図に示します。

<sup>3.</sup> 出力先を選んで出力する

図 3-8 EUR Web Plug-In を使用して帳票を出力する流れ (ActiveX クライアント印刷)

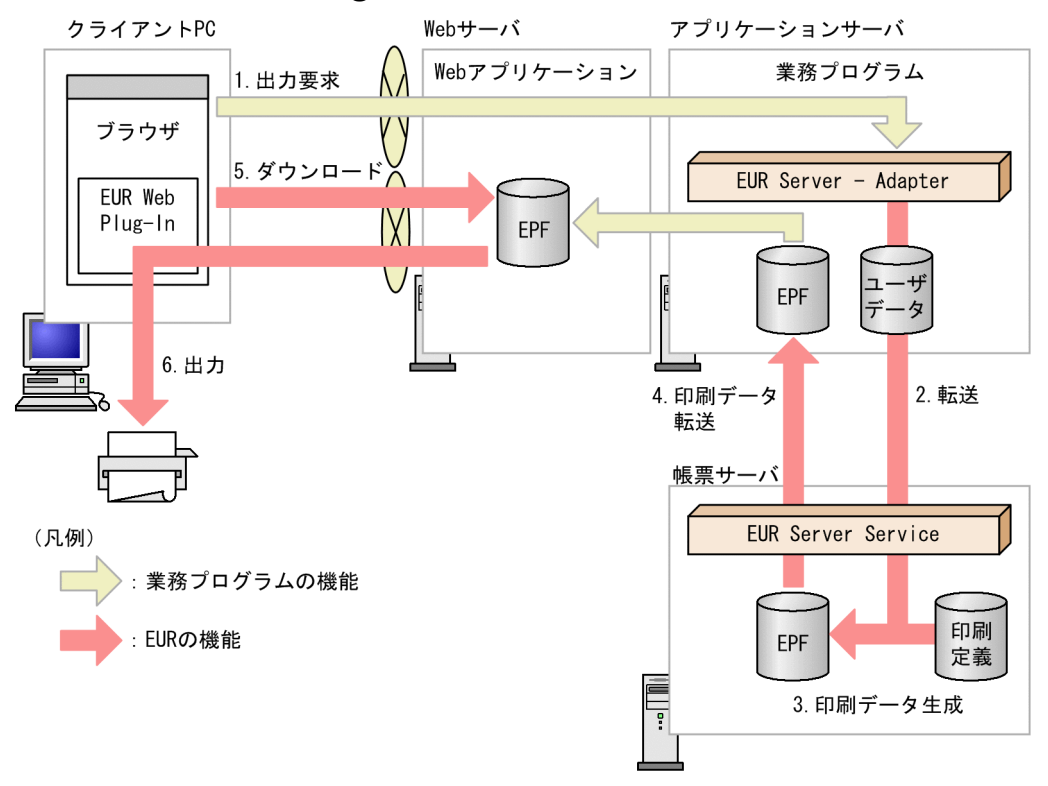

#### 1. 出力要求

帳票の出力要求が業務プログラムに送られます。

2. 転送

アプリケーションサーバの EUR Server - Adapter は,ユーザデータファイルを帳票サーバの EUR Server Service に転送します。

3. 印刷データ生成

転送されたユーザデータファイルとあらかじめ帳票サーバに配置しておいた印刷定義ファイルから、印 刷データ (EPF 形式ファイル)が生成されます。

なお,手順 1.〜手順 3.で生成された印刷データが複数ある場合,一つの印刷データに統合することも できます。印刷データの統合方法については,[「6.3.1 複数の EPF 形式ファイルを統合出力する」](#page-247-0)を 参照してください。

4. 印刷データ転送

EUR Server Service は、生成された印刷データ(EPF 形式ファイル)をアプリケーションサーバに転 送します。

5. ダウンロード

クライアント PC の Web ブラウザから,Web サーバにアクセスして印刷データ(EPF 形式ファイル) をダウンロードします。

Web サーバとアプリケーションサーバが別マシンであったり、ネットワークを共有していたりする場 合は、業務プログラム側でアプリケーションサーバの印刷データ (EPF 形式ファイル)を Web サーバ に転送しておいてください。

## 6. 出力

印刷データ (EPF 形式ファイル)のダウンロードが完了すると, EUR Web Plug-In によって帳票が 出力されます。

# (2) Web ページの設定

帳票をダウンロードする Web ページに,ダウンロードで使用する EUR Web Plug-In のパラメタを <object>タグを使用して記述します。<object>タグの記述内容は,EUR Web Plug-In のインストール 方法によって異なります。<object>タグの記述内容については,マニュアル「EUR 帳票出力 リファレン ス EUR Server 編」を参照してください。

• 出力するファイルの設定

出力するファイルをダウンロードする URL は、EUR Web Plug-In の EPFFileURL パラメタで指定し ます。

## • プリンタの指定方法の設定

プリンタの指定方法には,次の 3 種類の方法があります。

- 印刷するプリンタとトレイを指定する
- 通常使うプリンタを指定する
- ダイアログでプリンタを選択する

ダイアログでプリンタを選択する場合は,表示するダイアログと初期表示するプリンタ名の表示モード を指定できます。

プリンタの指定方法と関係する部品の設定項目を,次に示します。指定方法のどれか一つを設定してく ださい。

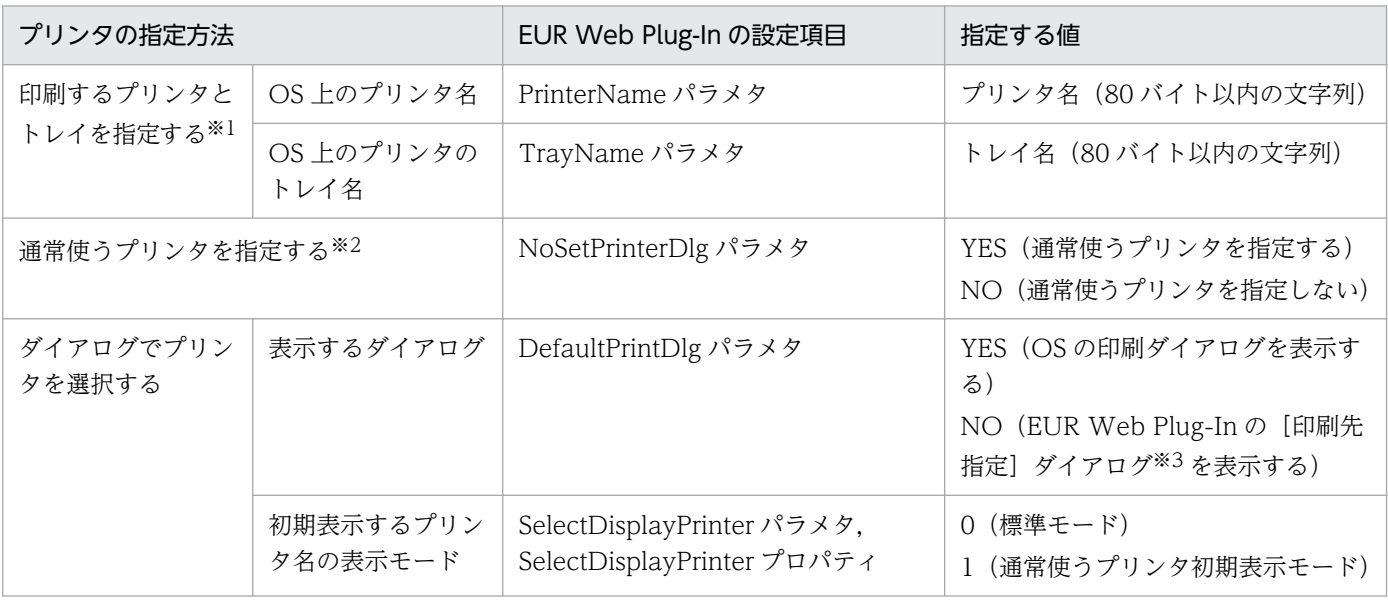

注※1

存在するプリンタとトレイを指定した場合,通常使うプリンタの指定,およびダイアログでのプリンタ選択の指定は無視 されます。

#### 注※2

通常使うプリンタを指定した場合の注意事項を次に示します。

・ダイアログでのプリンタ選択の指定は無視されます。

・通常使うプリンタのプリンタ名,またはプリンタドライバ名が,EUR Web Plug-In の ExclusionPrinterName プロパ ティ,または ExclusionPrinterDriver プロパティに指定されている場合はエラーになります。

・通常使うプリンタのプリンタ名,またはプリンタドライバ名が,EUR Web Plug-In の PermissionPrinterName プロ パティ,または PermissionPrinterDriver プロパティに指定されていない場合はエラーになります。

注※3

・EUR Web Plug-In の PermissionPrinterName プロパティ,または PermissionPrinterDriver プロパティで, EUR Web Plug-In の[印刷先指定]ダイアログのプリンタ一覧に表示できるプリンタを指定できます。

・EUR Web Plug-In の ExclusionPrinterName プロパティ, または ExclusionPrinterDriver プロパティで, EUR Web Plug-In の「印刷先指定」ダイアログのプリンタ一覧で非表示にするプリンタを指定できます。

EUR Web Plug-In の ExclusionPrinterName プロパティ, ExclusionPrinterDriver プロパティ, PermissionPrinterName プロパティ,および PermissionPrinterDriver プロパティの詳細については. マニュアル「EUR 帳票出力 リファレンス EUR Server 編」を参照してください。

# (3) 起動部品の設定

帳票出力で使用する起動部品のメソッド,関数,およびオプションの指定値を次に示します。

- ActiveX 起動部品:OutputEPFReport メソッド
- Java 起動部品:outputEPFReport メソッド
- COBOL 起動部品:OutputEPFReport 関数
- コマンド起動部品(eurpmc コマンド):/m オプションに epf を指定

また,出力時に設定する起動部品のプロパティ,メソッド,パラメタ,およびオプションの指定値を次に 示します。

#### 1. 帳票ファイルの設定

印刷する帳票ファイル名を設定します。

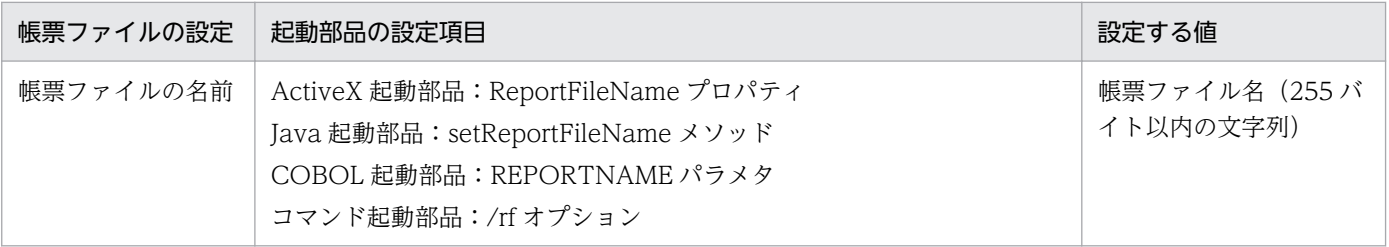

#### 2. EPF 形式ファイルの設定

EPF 形式ファイル名を設定します。

<span id="page-96-0"></span>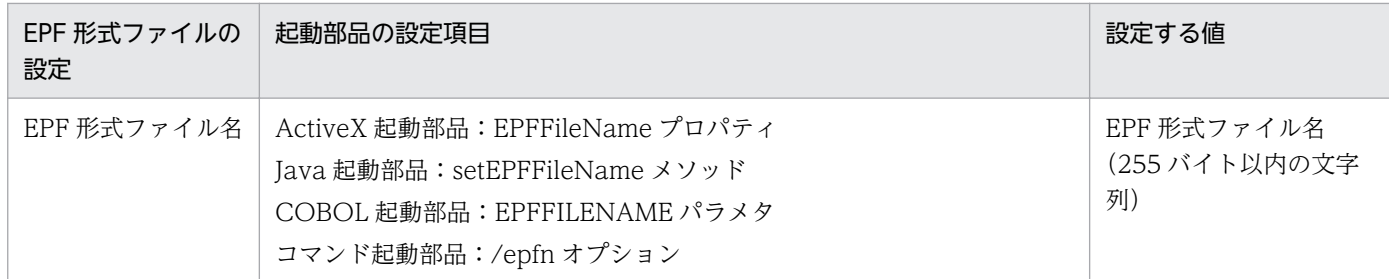

## 3. マッピングデータファイルの設定

マッピングデータファイル名を設定します。

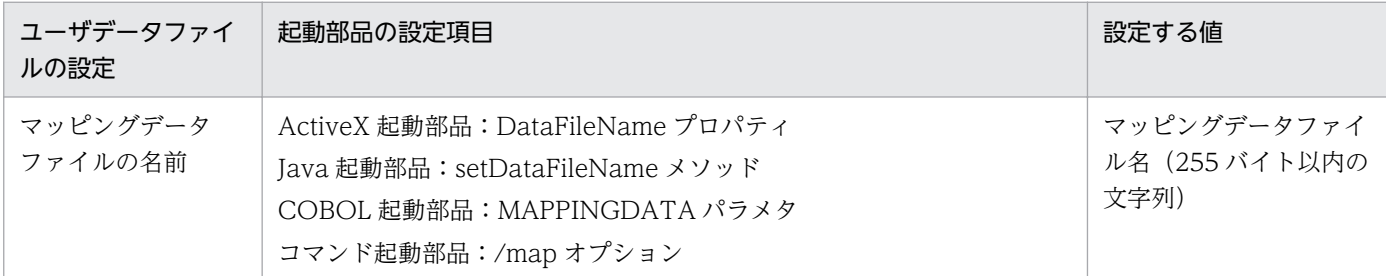

4. ユーザデータファイル, 印刷定義ファイル, および印刷付加情報の設定

必要に応じて,ユーザデータファイル(ユーザ定義データファイルなど),印刷定義ファイル(複数様 式情報定義ファイル、文書情報設定ファイル、置き換え表管理情報ファイルなど)および印刷付加情報 (印刷開始ページ,印刷部数,ページ番号など)を設定します。

#### ■参考

帳票ファイル名やマッピングデータファイル名を起動部品で直接指定するのではなく,帳票セットとし て帳票セット指定ファイルにまとめて指定することもできます。この場合,出力時には次に示すプロパ ティ,メソッド,パラメタ,またはオプションで帳票セット指定ファイル名を指定してください。

- ActiveX 起動部品:MultiReportSetFileName プロパティ
- Java 起動部品:setMultiReportSetFileName メソッド
- COBOL 起動部品:REPORTSETFILE パラメタ
- コマンド起動部品:/mrs オプション

# (4) 出力結果

次の表に示すように,出力時の EUR Web Plug-In のパラメタの指定内容によって,出力結果が異なりま す。

# 表 3-3 出力時の EUR Web Plug-In のパラメタの指定内容と出力結果

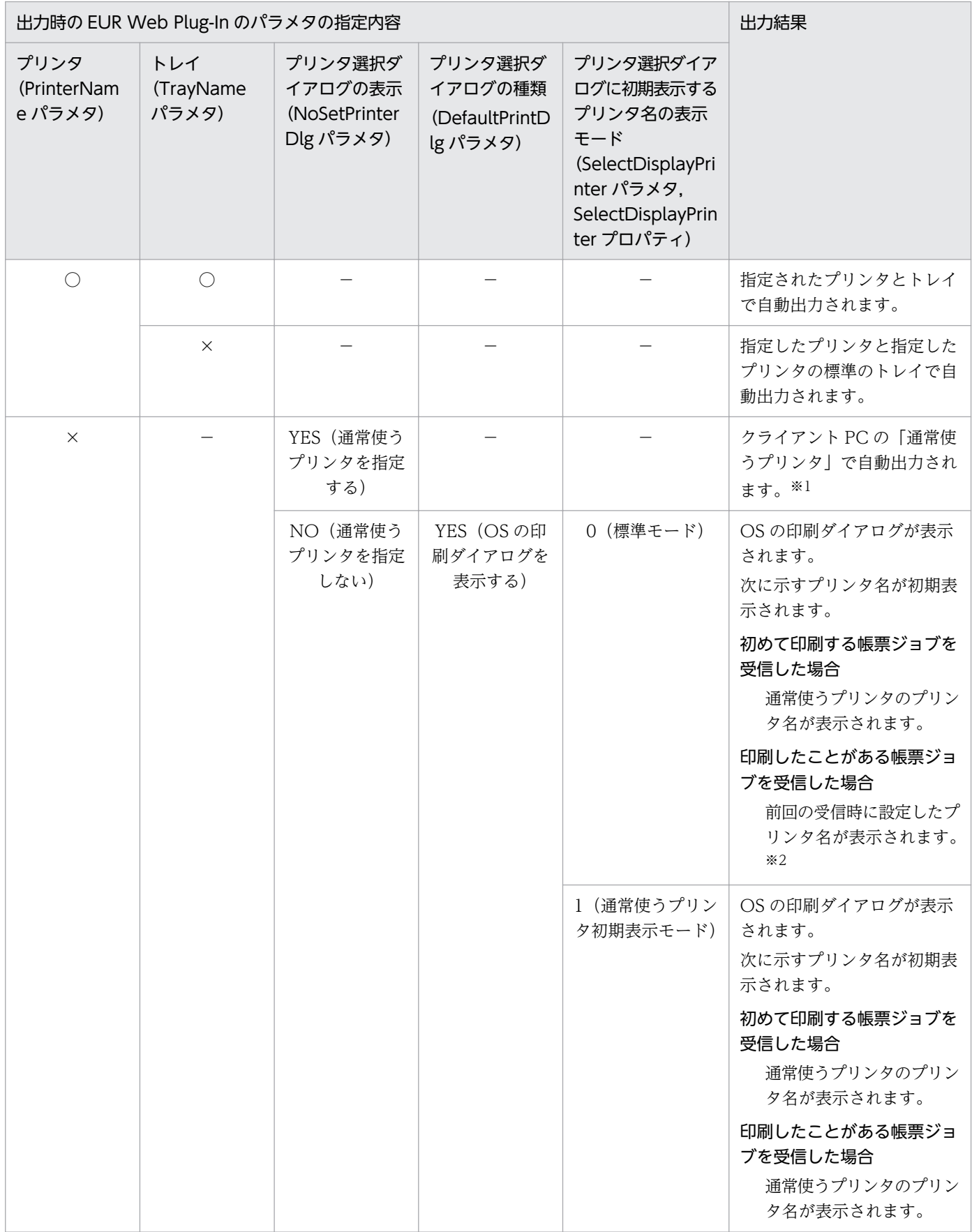

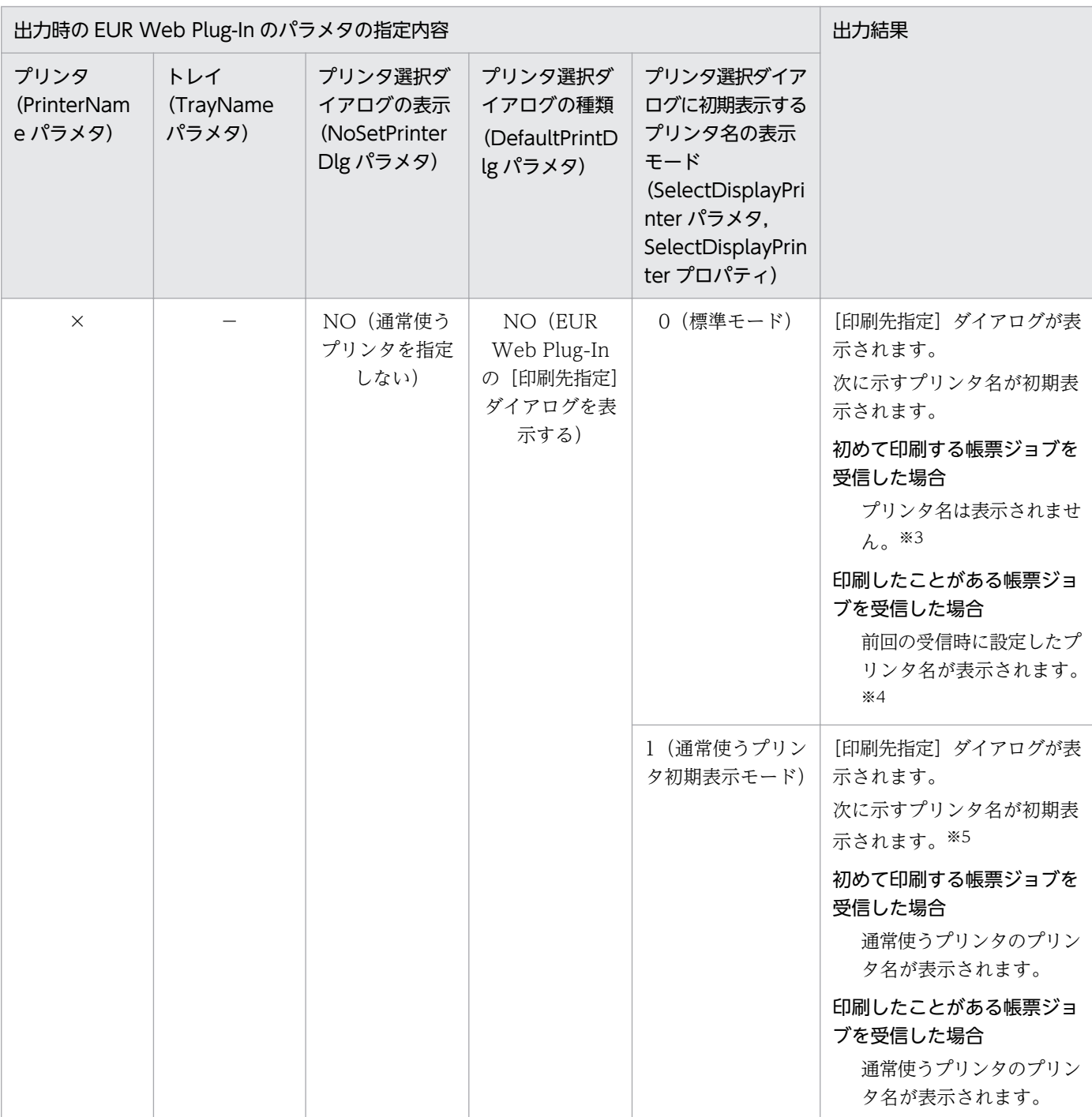

#### (凡例)

○:存在するプリンタ名,またはトレイ名をパラメタに指定している場合。

×:パラメタに指定したプリンタ名,またはトレイ名が存在しない場合。または,プリンタ名,およびトレイ名を指定してい ない場合。

−:パラメタの指定は無視されます。

注※1

• 通常使うプリンタのプリンタ名,またはプリンタドライバ名が,EUR Web Plug-In の ExclusionPrinterName プロパティ,または ExclusionPrinterDriver プロパティに指定されている 場合はエラーになります。

• 通常使うプリンタのプリンタ名,またはプリンタドライバ名が,EUR Web Plug-In の PermissionPrinterName プロパティ,または PermissionPrinterDriver プロパティに指定されて いない場合はエラーになります。

### 注※2

前回の受信時に設定したプリンタ名のプリンタが存在しない場合,通常使うプリンタのプリンタ名が表 示されます。

## 注※3

ExclusionPrinterName プロパティ,または ExclusionPrinterDriver プロパティが指定されている場 合,次のどちらかの条件を満たすときは,通常使うプリンタのプリンタ名が表示されます。

- ExclusionPrinterName プロパティ,または ExclusionPrinterDriver プロパティの指定が有効,か つ指定値に通常使うプリンタのプリンタ名が指定されていないとき
- PermissionPrinterName プロパティ,または PermissionPrinterDriver プロパティの指定が有効, かつ指定値に通常使うプリンタのプリンタ名が指定されているとき

#### 注※4

前回の受信時に設定したプリンタ名が存在しない場合,またはプロパティ(ExclusionPrinterName プ ロパティ,ExclusionPrinterDriver プロパティ,PermissionPrinterName プロパティ,または PermissionPrinterDriver プロパティ)の指定によってプリンタ名が表示できない場合は、次に示すプ リンタ名が表示されます。

- 注※3 の条件を満たすときは,通常使うプリンタのプリンタ名が表示されます。
- 注※5 の条件を満たすときは,プリンタ名は表示されません。
- ExclusionPrinterName プロパティ,または ExclusionPrinterDriver プロパティが指定されていな いときは,プリンタ名は表示されません。

#### 注※5

次のどちらかの条件を満たす場合,プリンタ名は表示されません。

- ExclusionPrinterName プロパティ,または ExclusionPrinterDriver プロパティの指定が有効,か つ指定値に通常使うプリンタのプリンタ名が指定されているとき
- PermissionPrinterName プロパティ,または PermissionPrinterDriver プロパティの指定が有効, かつ指定値に通常使うプリンタのプリンタ名が指定されていないとき

# (5) 出力で使用するダイアログ

# (a) [印刷先指定]ダイアログ

[印刷先指定] ダイアログの [OK] ボタンをクリックすると、指定したプリンタのトレイで帳票が出力さ れます。指定したプリンタとトレイがクライアント PC にない場合は,エラーとなります。

<sup>3.</sup> 出力先を選んで出力する

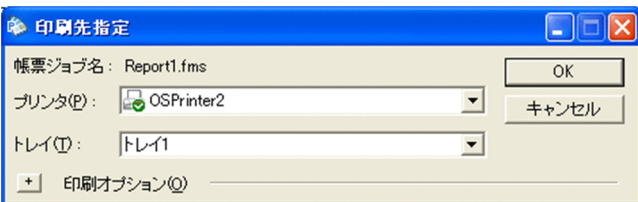

### [帳票ジョブ名]

クライアントプリンタクラス名を表示します。クライアントプリンタクラスが指定されていない場合 は,帳票名を表示します。

## 「プリンタ」リストボックス

クライアント PC に登録されたプリンタ名を表示します。 初期表示されるプリンタ名については,[「3.2.5\(4\) 出力結果」](#page-96-0)を参照してください。 [プリンタ]リストボックスは、プリンタの種類と状態を次に示すアイコンで示します。

- 品 : OS 上の通常使うプリンタ
- $\Box$  : OS 上の通常使うプリンタ以外の OS に登録されているプリンタ

[トレイ] リストボックス

プリンタ名を選択すると,OS 上に登録されたプリンタ名のトレイ名を表示します。トレイを指定しな かった場合は,デフォルトのトレイで印刷されます。

印刷したことがある帳票ジョブを受信した場合で. [プリンタ] リストボックスに初期表示されるプリ ンタ名が,前回の受信時に設定したプリンタ名のときは,前回の受信時に設定したトレイ名が表示され ます。

それ以外の場合は,トレイ名は表示されません。

[+]ボタン

[印刷先指定]ダイアログが拡張されて,[印刷オプション]を設定できます。

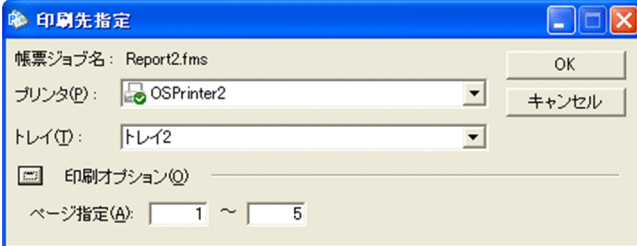

[−]ボタン

[印刷オプション]の設定が非表示になります。

## [ページ指定]

印刷開始ページと印刷終了ページを指定します。

• 印刷開始ページ

初期表示は 1(ページ)です。入力できる値は,1〜999,999 です。帳票の最終ページを超える 値を指定した場合は,最終ページだけ印刷されます。

• 印刷終了ページ

初期表示は,帳票の最終ページです。入力できる値は,1〜999,999 です。帳票の最終ページを 超える値を指定した場合は,最終ページまで印刷されます。

# (6) 注意事項

- 32 ビット版の Internet Explorer を使用してください。64 ビット版の Internet Explorer では、帳票 の出力はできません。
- 帳票のプレビューと印刷を同時に実行する場合は,帳票をダウンロードする Web ページに,EUR Web Plug-In のプレビュー用の<object>タグと印刷用の<object>タグを記述してください。

# (7) コーディング例

クライアント PC にユーザ単位インストール用とマシン単位インストール用のどちらかの EUR Web Plug-In ダウンロードパッケージを配置して、最新の EUR Web Plug-In を自動でインストールして帳票を出力 します。

#### ■EUR Web Plug-In ダウンロードパッケージ: EUR Server - Adapter 稼働マシンに配置

http://xxx.xxx.xxx.xxx/cab/EURPMPrintAX.cab

#### ■出力ファイル: EUR Server - Adapter 稼働マシンに配置

出力 EPF 形式ファイル名:http://xxx.xxx.xxx/File/EPF/sample.epf

#### ■処理内容

クライアント PC に最新の EUR Web Plug-In がインストールされていない場合,ユーザ単位インス トール用またはマシン単位インストール用のどちらかの EUR Web Plug-In ダウンロードパッケージ と EUR Web Plug-In 情報ファイルを配置したクライアント PC に、最新の EUR Web Plug-In が自 動でインストールされます。

コーディング例を次に示します。

# (a) ActiveX 起動部品の場合

```
<%@ LANGUAGE="VBScript" %>
<HTML>
<HEAD>
<META http-equiv="Content-Type"
 content="text/html;charset=Shift JIS">
\langleTITLE\rangleEUR-CLP-AX ASP Sample
\langle/TITLE\rangle<%
     'Webサーバの処理
     Dim objEURPM
     'EURPMオブジェクト生成
     Set objEURPM=Server.CreateObject("EURPM.Exec")
     Dim strVersion
     'EUR-CLP-AXのバージョン取得
```

```
 strVersion = objEURPM.GetPrintAXVersion()
    Dim strClassID
     'EUR-CLP-AXのクラスID取得
    strClassID = objEURPM.GetPrintAXClassID()
%>
</HEAD>
<BODY>
<Script LANGUAGE="vbScript">
\langle!--
    'EUR Web Plug-Inダウンロードパッケージの格納場所の設定
    Dim CabPath
   CabPath = "http://xxx.xxx.xxx.xxx/cab/EURPMPrintAX.cab"
     'OBJECTタグの生成
 document.Write("<object")
 'Webサーバで取得したクラスIDを指定
    document.Write(" classid=clsid:<%=strClassID%>") 
     'CAB形式ファイルのパスおよびWebサーバで取得したバージョンを指定
     document.Write(" codebase=" & CabPath & "#version=<%=strVersion%>")
     document.Write(" ID=EURPMPRINTAX")
    document.Write(" type=application/x-oleobject>")
    document.Write("<BR>")
   document.write("<param name=EPFFileURL value=http://xxx.xxx.xxx/File/EPF/sample.epf>")
     document.Write("<BR>")
    document.Write("<param name=LogLevel value=16>")
    document.Write("<BR>")
    document.Write("</object>")
   document.Write("<BR>")
-->
</Script>
</BODY>
</HTML>
```
# (b) Java 起動部品の場合

```
<%@ page import="JP.co.Hitachi.soft.EURPM.*" %>
<%@ page contentType="text/html; charset=Shift_JIS" %>
<jsp:useBean id="adapter" class="JP.co.Hitachi.soft.EURPM.EURPMAdapterForJava" scope="sessio
n'' />
<HTML>
<HEAD>
<TITLE>
EUR-CLP-AX JSP Sample
</TITLE>
<%
     //EUR-CLP-AXのバージョン取得
   String strVersion = adapter.getPrintAXVersion():
     //EUR-CLP-AXのクラスID取得
    String strClassID = adapter.getPrintAXClassID();
%>
</HEAD>
<BODY>
<Script LANGUAGE="javascript">
\langle --
    //EUR Web Plug-Inダウンロードパッケージの格納場所の設定
     var CABPath; // CAB形式ファイルの格納場所
   CabPath = "http://xxx.xxx.xxx.xxx/cab/EURPMPrintAX.cab";
```

```
3. 出力先を選んで出力する
```

```
 //OBJECTタグの記述
   document.write("<object");
    //Webサーバで取得したクラスIDを指定
    document.write(" classid=clsid:<%=strClassID%>");
    //CAB形式ファイルのパスおよびWebサーバで取得したバージョンを指定
    document.write(" codebase=" + CabPath + "#version=<%=strVersion%>");
    document.write(" ID=EURPMPRINTAX");
 document.write(" type=application/x-oleobject>");
 document.write("<BR>");
   document.write("<param name=EPFFileURL value=http://xxx.xxx.xxx/File/EPF/sample.epf>");
    document.write("<BR>");
    document.write("<param name=LogLevel value=16>");
    document.write("<BR>");
 document.write("</object>");
 document.write("<BR>");
-->
</Script>
</BODY>
</HTML>
```
# 3.2.6 EUR Client Service をヘルパ起動して出力する

EUR Client Service をヘルパ起動して Web ブラウザから帳票を出力する方法を,ヘルパクライアント印 刷といいます。クライアント PC の Web ブラウザから, Web サーバにアクセスして印刷データ (EPF 形 式ファイル)をダウンロードすると、クライアント PC の EUR Client Service が起動して、帳票が出力 されます。

# (1) 出力の流れ

EUR Client Service をヘルパ起動して帳票を出力する流れを、次の図に示します。

<sup>3.</sup> 出力先を選んで出力する

図 3‒9 EUR Client Service をヘルパ起動して帳票を出力する流れ(ヘルパクライアント印刷)

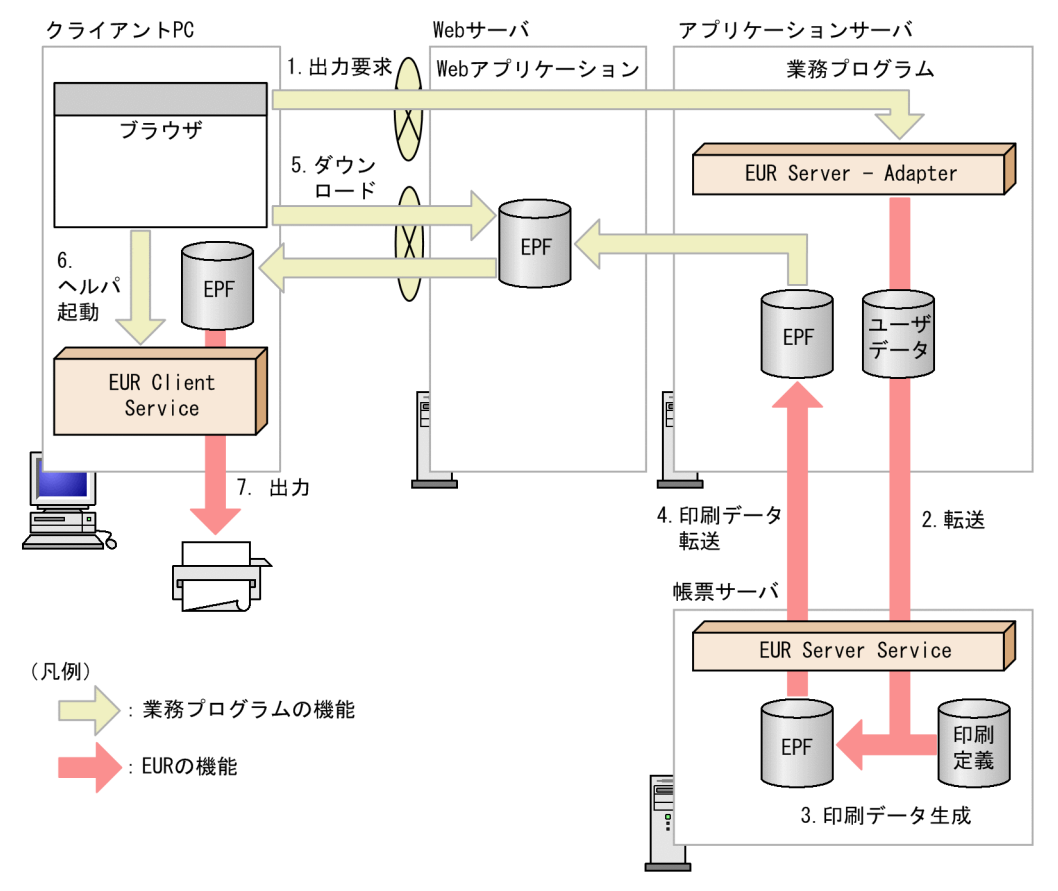

#### 1. 出力要求

帳票の出力要求が業務プログラムに送られます。

#### 2. 転送

アプリケーションサーバの EUR Server - Adapter は,ユーザデータファイルを帳票サーバの EUR Server Service に転送します。

#### 3. 印刷データ生成

転送されたユーザデータファイルとあらかじめ帳票サーバに配置しておいた印刷定義ファイルから、印 刷データ (EPF 形式ファイル)が生成されます。EPF 形式ファイルの拡張子には「\*.epp」を指定しま す。

複数の帳票セットを一つの EPF 形式ファイルに出力した場合も,複数様式で指定した場合も,クライ アント PC で出力できます。

なお,手順 1.〜手順 3.で生成された印刷データが複数ある場合,一つの印刷データに統合することも できます。印刷データの統合方法については,[「6.3.1 複数の EPF 形式ファイルを統合出力する」](#page-247-0)を 参照してください。

#### 4. 印刷データ転送

EUR Server Service は、生成された印刷データ (EPF 形式ファイル) をアプリケーションサーバに転 送します。

## 5. ダウンロード

クライアント PC の Web ブラウザから,Web サーバにアクセスして印刷データ(EPF 形式ファイル) をダウンロードします。

Web サーバとアプリケーションサーバが別マシンであったり,ネットワークを共有していたりする場 合は、業務プログラム側でアプリケーションサーバの印刷データ (EPF 形式ファイル) を Web サーバ に転送しておいてください。なお,HTTP ヘッダに指定する EPF 形式ファイルの MIME タイプには 「application/vnd.hitachi.eurpm-print」と指定してください。

#### 6. ヘルパ起動

クライアント PC にインストールされた EUR Client Service が起動されます。

7. 出力

クライアントプリンタクラスに対応するプリンタに自動印刷されます。クライアントプリンタクラスが 指定されていない場合は,通常使うプリンタに自動印刷されます。正しく印刷されない場合は,プリン タの設定を確認してください。

なお, MIME タイプが「application/vnd.hitachi.eurpm-print」であっても、ファイルの拡張子が \*.epf の場合は、帳票がプレビューされます。

手順 4.の代わりに,EPF 形式ファイルをメール送信する運用もできます。この場合,メール受信者は,添 付された EPF 形式ファイルをローカルディスクに保存し,ダブルクリックすることで出力できます。

# (2) 出力先の設定

クライアント PC のプリンタクラスで出力先を指定します。

クライアント PC のプリンタとトレイを組み合わせたものを,プリンタクラスとしてクライアント PC に 登録します。帳票出力時に起動部品でプリンタクラス名を指定すると,指定したプリンタのトレイに帳票 が出力されます。

起動部品で指定したプリンタクラス名は,印刷データ(EPF 形式ファイル)の属性情報として保持されま す。クライアント PC で印刷データを受信したとき、印刷データが保持している属性情報によって自動で プリンタが選択されます。

#### ■参考

クライアント PC のプリンタクラスは各クライアント PC で設定しますが、設定内容をクライアントプ リンタクラス定義ファイルに保存して,ひな型として各クライアント PC に配布することもできます。 配布したファイルを使えば,各クライアント PC でプリンタクラスを設定する手間が省けます。 クライアントプリンタクラス定義ファイルの作成方法や格納先については,マニュアル「EUR システ ム構築ガイド」を参照してください。

# (3) 起動部品の設定

帳票出力で使用する起動部品のメソッド,関数,およびオプションの指定値を次に示します。

<sup>3.</sup> 出力先を選んで出力する

- ActiveX 起動部品:OutputEPFReport メソッド
- Java 起動部品:outputEPFReport メソッド
- COBOL 起動部品:OutputEPFReport 関数
- コマンド起動部品(eurpmc コマンド):/m オプションに epf を指定

また,出力時に設定する起動部品のプロパティ,メソッド,パラメタ,およびオプションの指定値を次に 示します。

## 1. クライアント PC のプリンタの設定

クライアント PC のプリンタをプリンタクラス名で設定します。

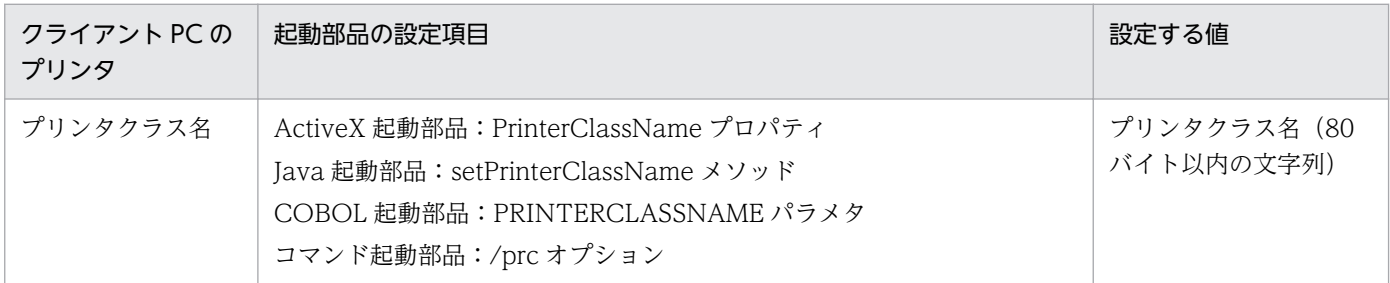

## 2. 帳票ファイルの設定

印刷する帳票ファイル名を設定します。

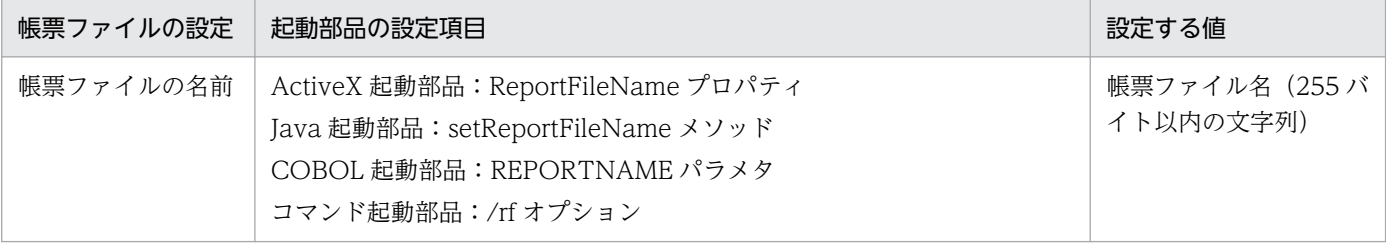

### 3. EPF 形式ファイルの設定

EPF 形式ファイル名を設定します。

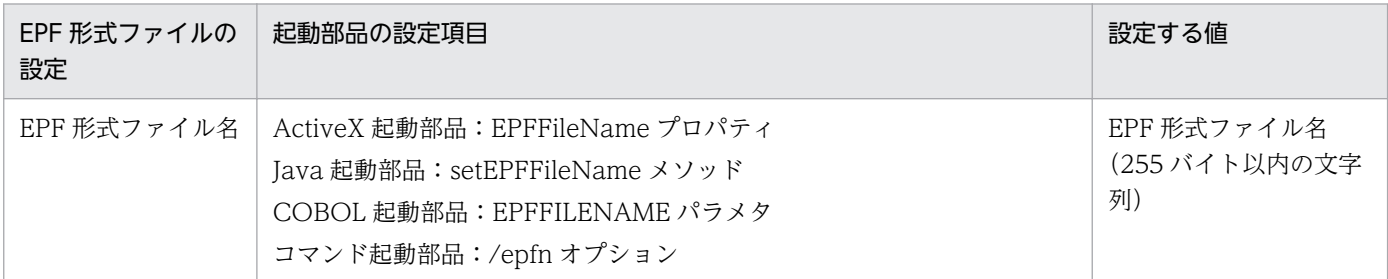

## 4. マッピングデータファイルの設定

マッピングデータファイル名を設定します。

3. 出力先を選んで出力する

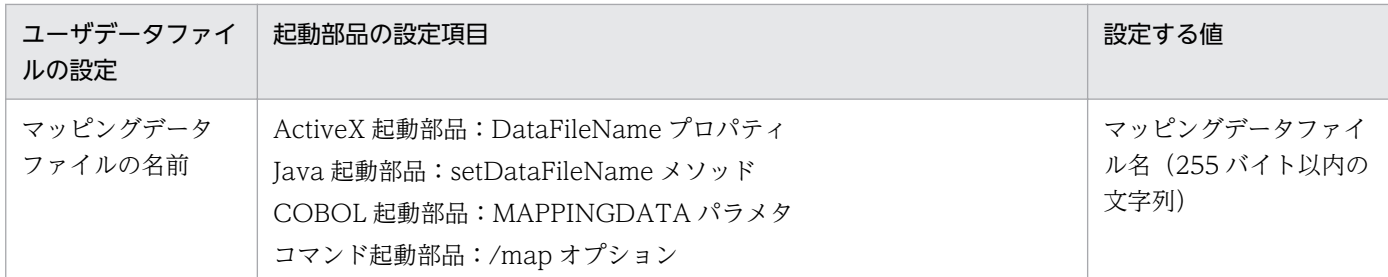

5. ユーザデータファイル, 印刷定義ファイル, および印刷付加情報の設定

必要に応じて,ユーザデータファイル(ユーザ定義データファイルなど),印刷定義ファイル(複数様 式情報定義ファイル、文書情報設定ファイル、置き換え表管理情報ファイルなど)および印刷付加情報 (印刷開始ページ,印刷部数,ページ番号など)を設定します。

#### ■参考

帳票ファイル名やマッピングデータファイル名を起動部品で直接指定するのではなく,帳票セットとし て帳票セット指定ファイルにまとめて指定することもできます。この場合,出力時には次に示すプロパ ティ,メソッド,パラメタ,またはオプションで帳票セット指定ファイル名を指定してください。

- ActiveX 起動部品:MultiReportSetFileName プロパティ
- Java 起動部品:setMultiReportSetFileName メソッド
- COBOL 起動部品:REPORTSETFILE パラメタ
- コマンド起動部品:/mrs オプション

# 3.2.7 コマンドを実行して出力する

クライアント PC で eurpmcepfviewer コマンドを実行すると,クライアント PC の EUR Client Service が起動して,帳票が出力されます。

eurpmcepfviewer コマンドの構文については,マニュアル「EUR 帳票出力 リファレンス EUR Server 編」を参照してください。

# (1) 出力の流れ

コマンドを実行して帳票を出力する流れを、次の図に示します。

<sup>3.</sup> 出力先を選んで出力する
#### 図 3‒10 コマンドを実行して帳票を出力する流れ

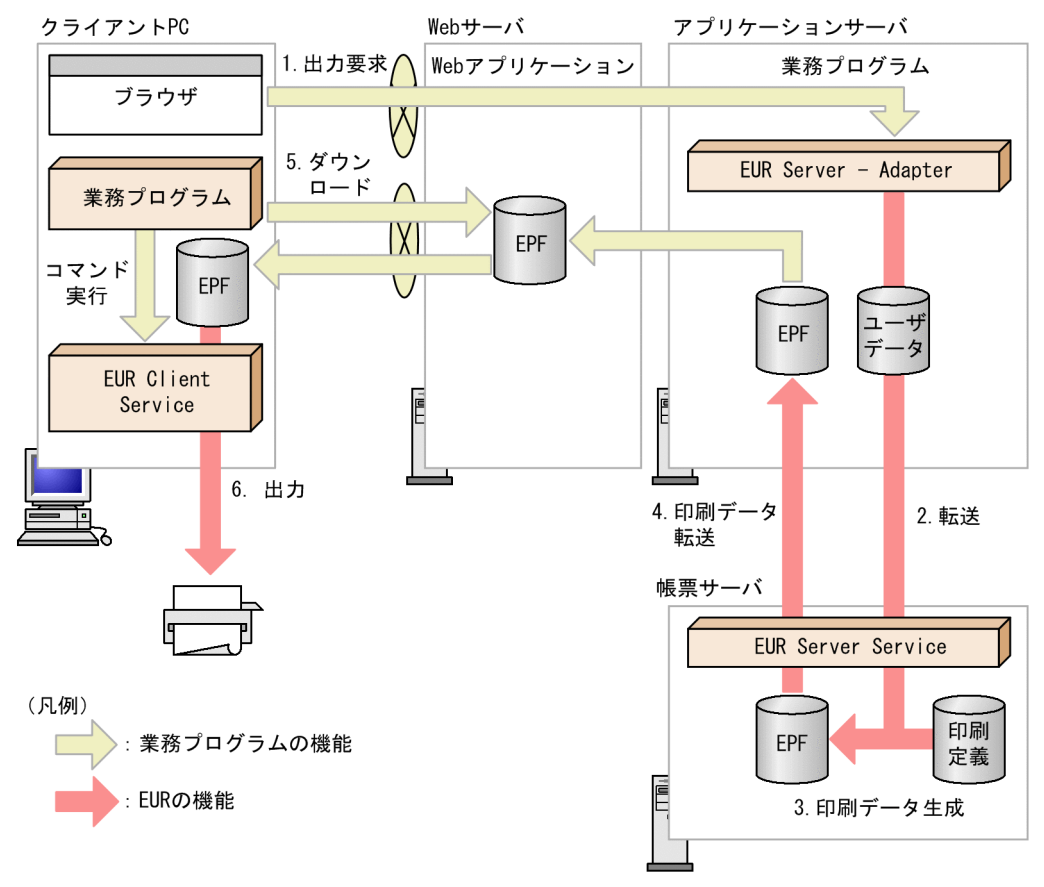

#### 1. 出力要求

帳票の出力要求が業務プログラムに送られます。

#### 2. 転送

アプリケーションサーバの EUR Server - Adapter は,ユーザデータファイルを帳票サーバの EUR Server Service に転送します。

#### 3. 印刷データ生成

転送されたユーザデータファイルとあらかじめ帳票サーバに配置しておいた印刷定義ファイルから,印 刷データ(EPF 形式ファイル)が生成されます。

なお,手順 1.〜手順 3.で生成された印刷データが複数ある場合,一つの印刷データに統合することも できます。印刷データの統合方法については,[「6.3.1 複数の EPF 形式ファイルを統合出力する」](#page-247-0)を 参照してください。

#### 4. 印刷データ転送

EUR Server Service は、生成された印刷データ (EPF 形式ファイル) をアプリケーションサーバに転 送します。

#### 5. ダウンロード

クライアント PC の業務プログラムから、Web サーバにアクセスして印刷データ (EPF 形式ファイ ル)をダウンロードします。

3. 出力先を選んで出力する

<span id="page-109-0"></span>Web サーバとアプリケーションサーバが別マシンであったり,ネットワークを共有していたりする場 合は、業務プログラム側でアプリケーションサーバの印刷データ (EPF 形式ファイル)を Web サーバ に転送しておいてください。

#### 6. 出力

クライアント PC の業務プログラムから、/r オプションを指定して eurpmcepfviewer コマンドを実行 すると,帳票が自動で印刷されます。なお、ファイルの拡張子が\*.epf であっても, eurpmcepfviewer コマンドの実行時に,/r オプションを指定した場合は,帳票が自動印刷されます。

#### ■参考

手順 3.で生成された印刷データを直接クライアント PC に転送して eurpmcepfviewer コマンドを実行 しても,帳票を出力できます。

# (2) 起動部品の設定

帳票出力で使用する起動部品のメソッド,関数,およびオプションの指定値を次に示します。

- ActiveX 起動部品:OutputEPFReport メソッド
- Java 起動部品:outputEPFReport メソッド
- COBOL 起動部品:OutputEPFReport 関数
- コマンド起動部品(eurpmc コマンド):/m オプションに epf を指定

また,出力時に設定する起動部品のプロパティ,メソッド,パラメタ,およびオプションの指定値を次に 示します。

#### 1. 帳票ファイルの設定

印刷する帳票ファイル名を設定します。

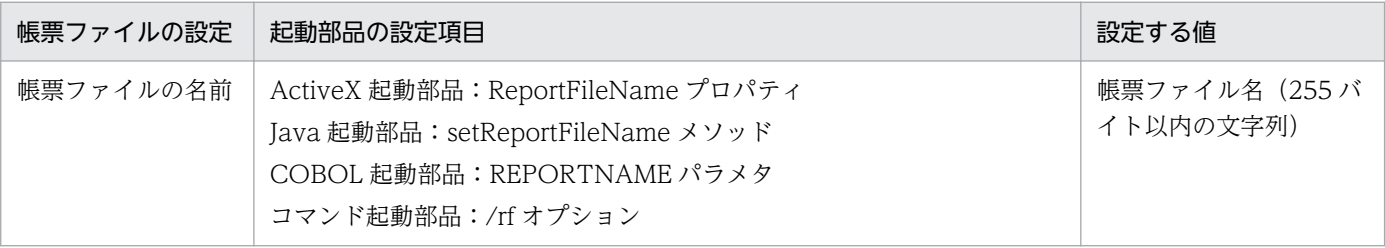

#### 2. EPF 形式ファイルの設定

EPF 形式ファイル名を設定します。

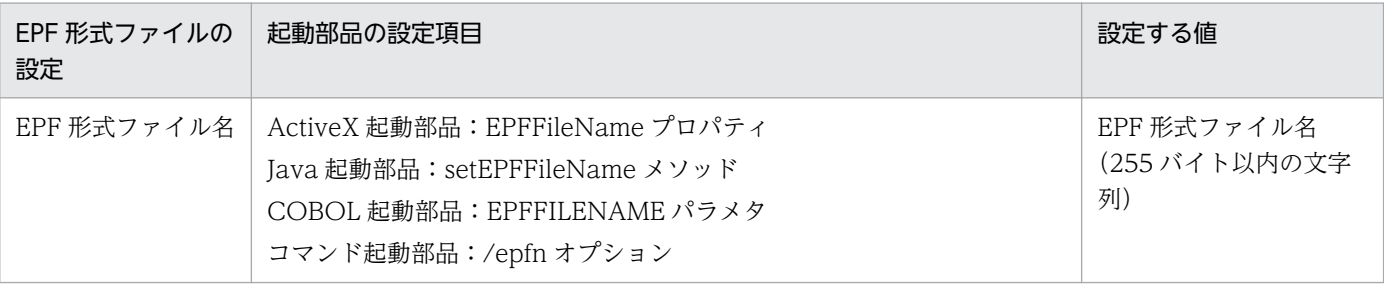

#### 3. マッピングデータファイルの設定

マッピングデータファイル名を設定します。

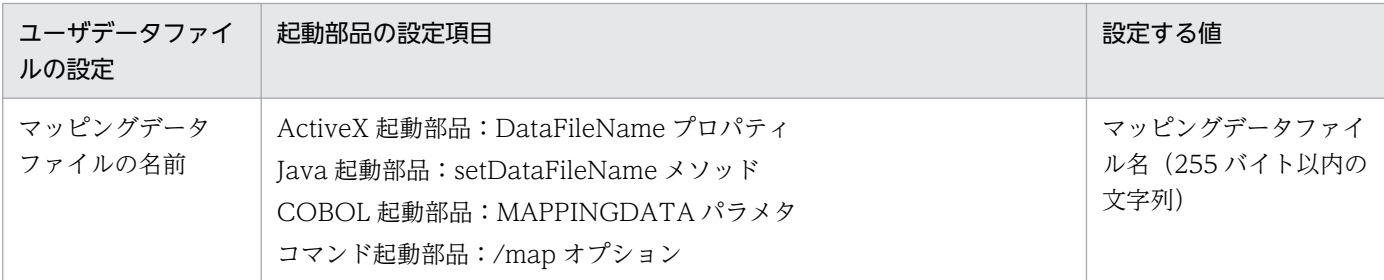

#### 4. ユーザデータファイル,印刷定義ファイル,および印刷付加情報の設定

必要に応じて,ユーザデータファイル(ユーザ定義データファイルなど),印刷定義ファイル(複数様 式情報定義ファイル, 文書情報設定ファイル, 置き換え表管理情報ファイルなど)および印刷付加情報 (印刷開始ページ,印刷部数,ページ番号など)を設定します。

#### ■参考

帳票ファイル名やマッピングデータファイル名を起動部品で直接指定するのではなく,帳票セットとし て帳票セット指定ファイルにまとめて指定することもできます。この場合,出力時には次に示すプロパ ティ,メソッド,パラメタ,またはオプションで帳票セット指定ファイル名を指定してください。

- ActiveX 起動部品:MultiReportSetFileName プロパティ
- Java 起動部品:setMultiReportSetFileName メソッド
- COBOL 起動部品:REPORTSETFILE パラメタ
- コマンド起動部品:/mrs オプション

# (3) 出力結果

eurpmcepfviewer コマンドの実行時に指定するオプションによって異なります。

優先順位は次のとおりです。

- 1. プリンタ名の指定(/pr オプションで指定)
- 2. プリンタクラス名の指定 (/prc オプションで指定)
- 3. EPF 形式ファイルのプリンタクラス名情報
- 4. OS のデフォルトのプリンタ

帳票の印刷先に関するオプションの指定 (1.および 2.) を省略した場合は, 帳票に設定されているクライ アントプリンタクラス(3.)に対応するプリンタに出力されます。帳票にクライアントプリンタクラスが 設定されていない場合(4.)は、OS のデフォルトのプリンタに出力されます。

なお. プリンタ名(1.)またはプリンタクラス名(2.)の指定によって決定したプリンタが存在しない場 合はエラーになります。

<sup>3.</sup> 出力先を選んで出力する

# (4) 注意事項

帳票を連続して出力すると,メモリ不足のエラーになることがあります。クライアント PC でメモリ不足 のエラーが発生した場合は,時間を置いて再度出力するか,EUR Client Service を再起動してください。

# (5) コーディング例

■プリンタクラス名を指定して帳票を全自動印刷する場合

"C:\Program Files\Hitachi\EUR\Client\Program\EURPMCEPFViewer.exe" /r /nomessage /prc ACla ss C:\temp\EPFFile.epf

プリンタクラス名:AClass

EPF 形式ファイル名:EPFFile.epf

ファイルのある場所:C:\temp

プリンタクラス「AClass」で定義されているプリンタとトレイで,帳票が出力されます。

■プリンタ名とトレイ名を指定して帳票を自動印刷する場合

"C:\Program Files\Hitachi\EUR\Client\Program\EURPMCEPFViewer.exe" /r /pr "Port C4300" /tr 自動 C:\temp\EPFFile.epf

プリンタ名:Port C4300

トレイ名:自動

EPF 形式ファイル名:EPFFile.epf

ファイルのある場所: C:¥temp

プリンタ名が「Port C4300」のプリンタとトレイ名が「自動」の給紙トレイで,帳票が出力されます。

#### ■帳票のプリンタクラス名情報を使用して自動印刷する場合

"C:\Program Files\Hitachi\EUR\Client\Program\EURPMCEPFViewer.exe" /r "C:\temp folder\EPFF ile.epf"

EPF 形式ファイル名:EPFFile.epf

ファイルのある場所: C:\temp folder

EPF 形式ファイル「EPFFile.epf」の属性情報に設定されているクライアントプリンタクラス情報を基 に,帳票が出力されます。

# 3.3 クライアント PC でプレビューするには

ここでは、EUR サーバ帳票出力機能で出力した帳票を、クライアント PC でプレビューする方法について 説明します。

帳票をクライアント PC でプレビューするには、次の表に示す方法があります。運用に応じて、適切な方 法を選択してください。

#### 表 3‒4 クライアント PC でのプレビュー方法

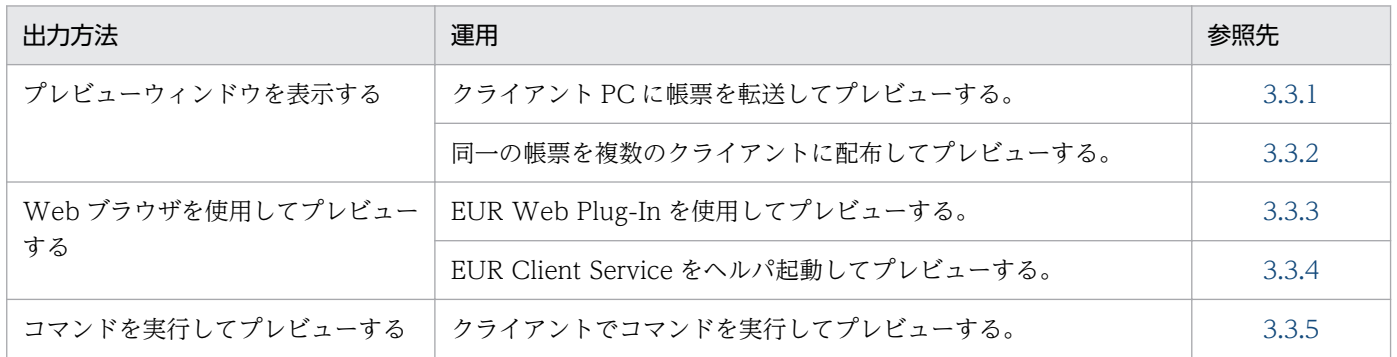

■参考

帳票の印刷データ(EPF 形式ファイル)をスプールサーバに蓄積してから,任意のタイミングでプレ ビューすることもできます。帳票の印刷データをスプールサーバに蓄積する方法については,「[5.2.2](#page-180-0)  [印刷データを蓄積する手順」](#page-180-0)を参照してください。また,蓄積した印刷データをプレビューする方法に ついては,[「5.4 蓄積した印刷データを出力する](#page-200-0)」を参照してください。

### 3.3.1 転送された帳票をプレビューする

帳票サーバから帳票の印刷データ(EPF 形式ファイル)がクライアント PC に転送されると, EUR Client Service が起動して帳票をプレビューできます。

# (1) プレビューの流れ

ダイアログでプリンタを設定して帳票を出力する場合と同じです。詳細については,「[3.2.3 ダイアログ](#page-77-0) でプリンタを設定して出力する| を参照してください。印刷データ (EPF 形式ファイル) がクライアント PC に転送されると, [印刷先指定] ダイアログの代わりにプレビューウィンドウが表示されます。

# (2) 起動部品の設定

帳票出力で使用する起動部品のメソッド,関数,およびオプションの指定値を次に示します。

- ActiveX 起動部品:PrintPMReport メソッド
- Java 起動部品:printReport メソッド
- COBOL 起動部品:PrintReport 関数または PrintReport2 関数

3. 出力先を選んで出力する

• コマンド起動部品(eurpmc コマンド):/m オプションに print を指定

また,出力時に設定する起動部品のプロパティ,メソッド,パラメタ,およびオプションの指定値を次に 示します。

#### 1. 印刷方法の設定

帳票を印刷する方法を設定します。

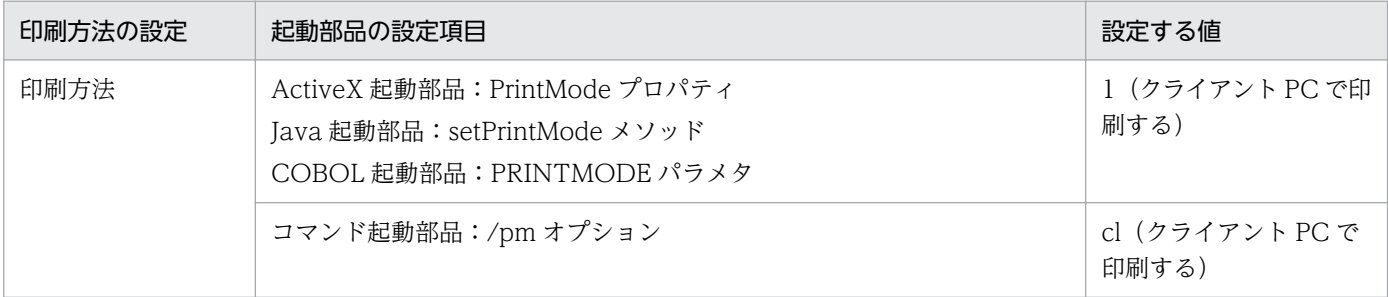

#### 2. クライアント PC の設定

クライアント PC の IP アドレスを指定します。

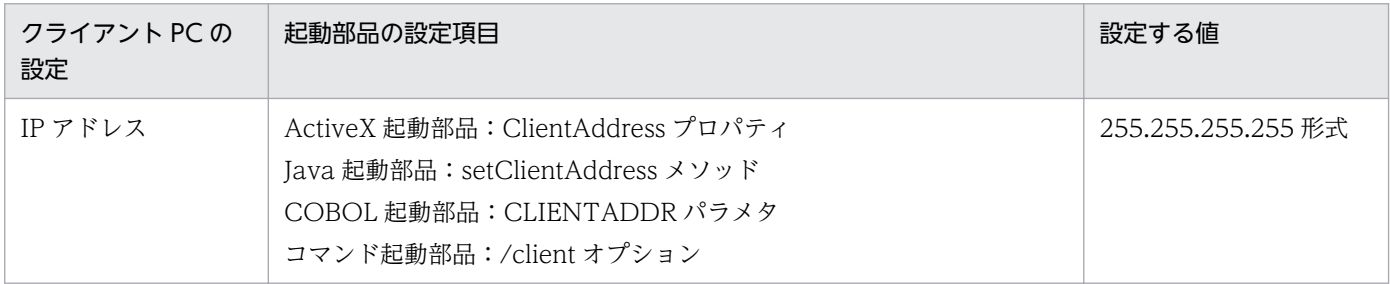

#### 3. ダイアログの設定

クライアント PC で帳票を受信したときに印刷ダイアログを表示するかどうかを設定します。

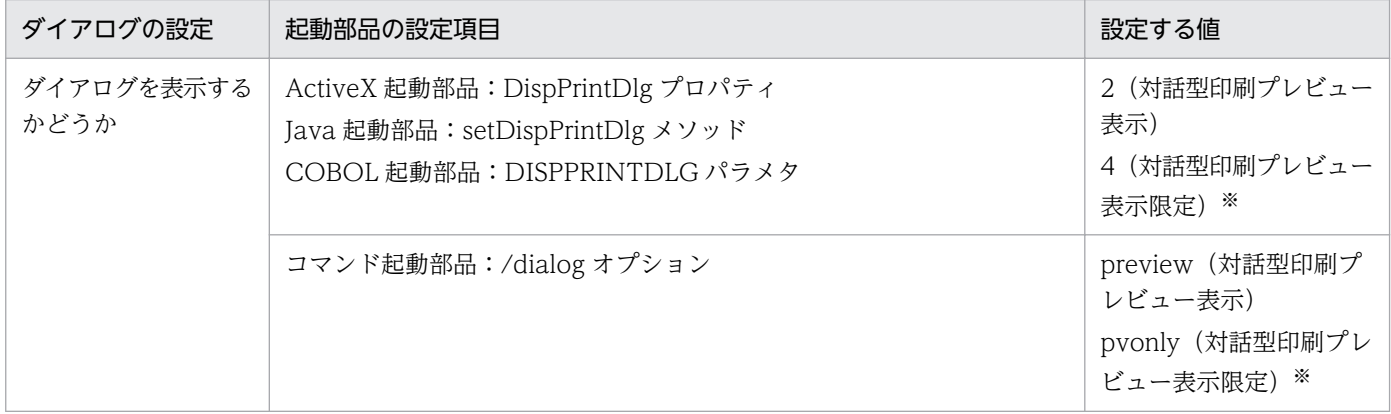

注※ 印刷ダイアログを表示しないため,印刷を実行できません。

#### 4. プリンタクラス名の設定

同じ帳票が送られてきたときに,前回印刷時に指定したプリンタ名とトレイ名をデフォルト表示するた めには,帳票のプリンタクラス名で前回印刷時の情報を記憶させます。

3. 出力先を選んで出力する

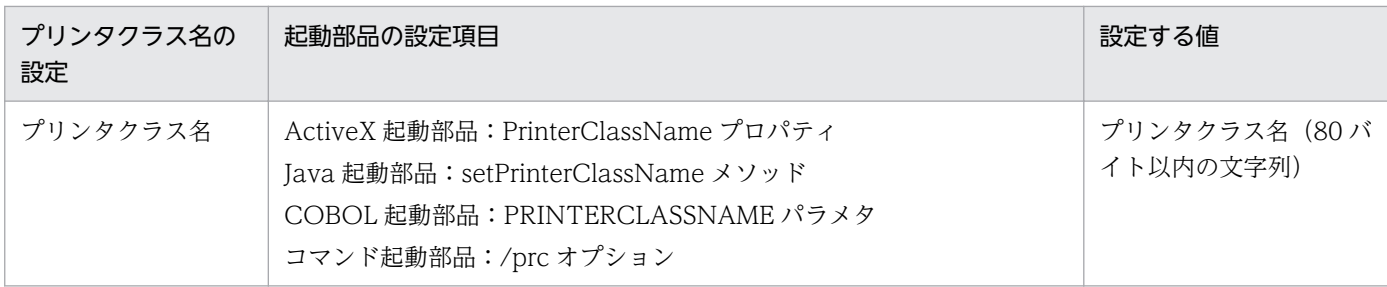

#### 5. 帳票ファイルの設定

印刷する帳票ファイル名を設定します。

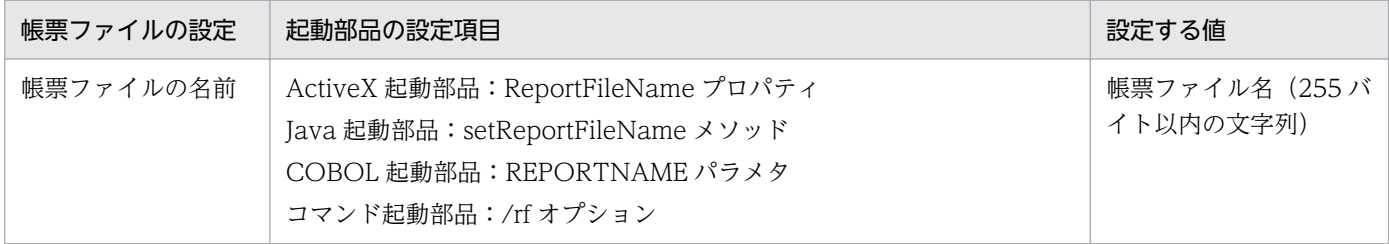

#### 6. マッピングデータファイルの設定

マッピングデータファイル名を設定します。

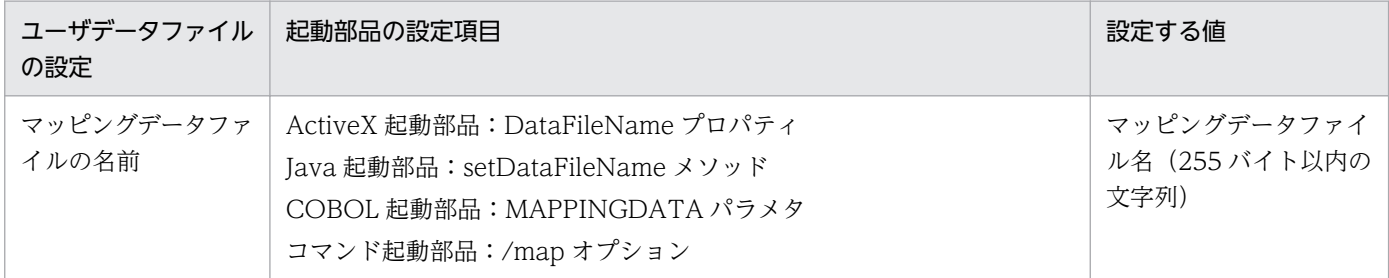

#### 7. ユーザデータファイル, 印刷定義ファイル, および印刷付加情報の設定

必要に応じて,ユーザデータファイル(ユーザ定義データファイルなど),印刷定義ファイル(複数様 式情報定義ファイル,文書情報設定ファイル,置き換え表管理情報ファイルなど)および印刷付加情報 (印刷開始ページ,印刷部数,ページ番号など)を設定します。

#### ■参考

帳票ファイル名やマッピングデータファイル名を起動部品で直接指定するのではなく,帳票セットとし て帳票セット指定ファイルにまとめて指定することもできます。この場合,出力時には次に示すプロパ ティ,メソッド,パラメタ,またはオプションで帳票セット指定ファイル名を指定してください。

- ActiveX 起動部品:MultiReportSetFileName プロパティ
- Java 起動部品:setMultiReportSetFileName メソッド
- COBOL 起動部品:REPORTSETFILE パラメタ
- コマンド起動部品:/mrs オプション

#### 3. 出力先を選んで出力する

# <span id="page-115-0"></span>(3) プレビューで使用するウィンドウ

プレビューウィンドウでは,帳票の印刷イメージを確認できます。

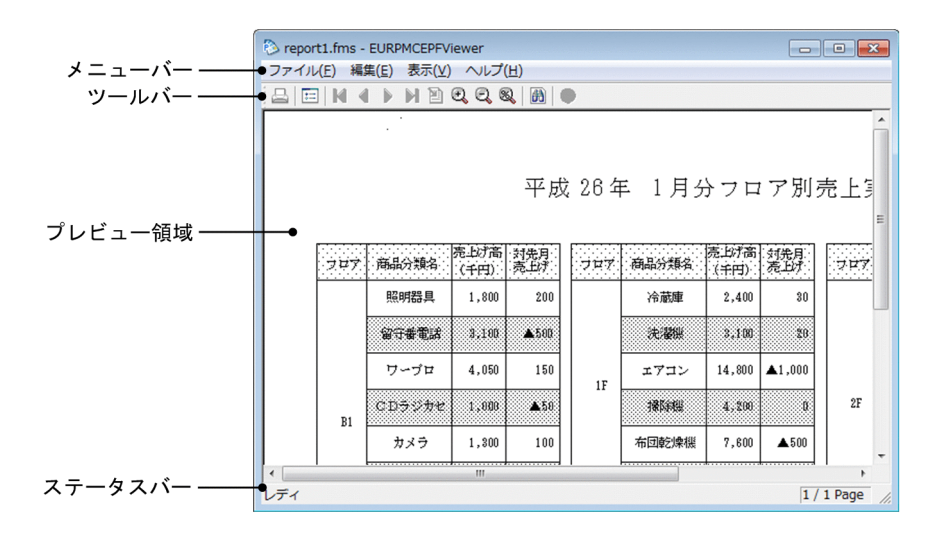

### 表 3-5 プレビューウィンドウのメニュー (対話型印刷プレビュー表示)

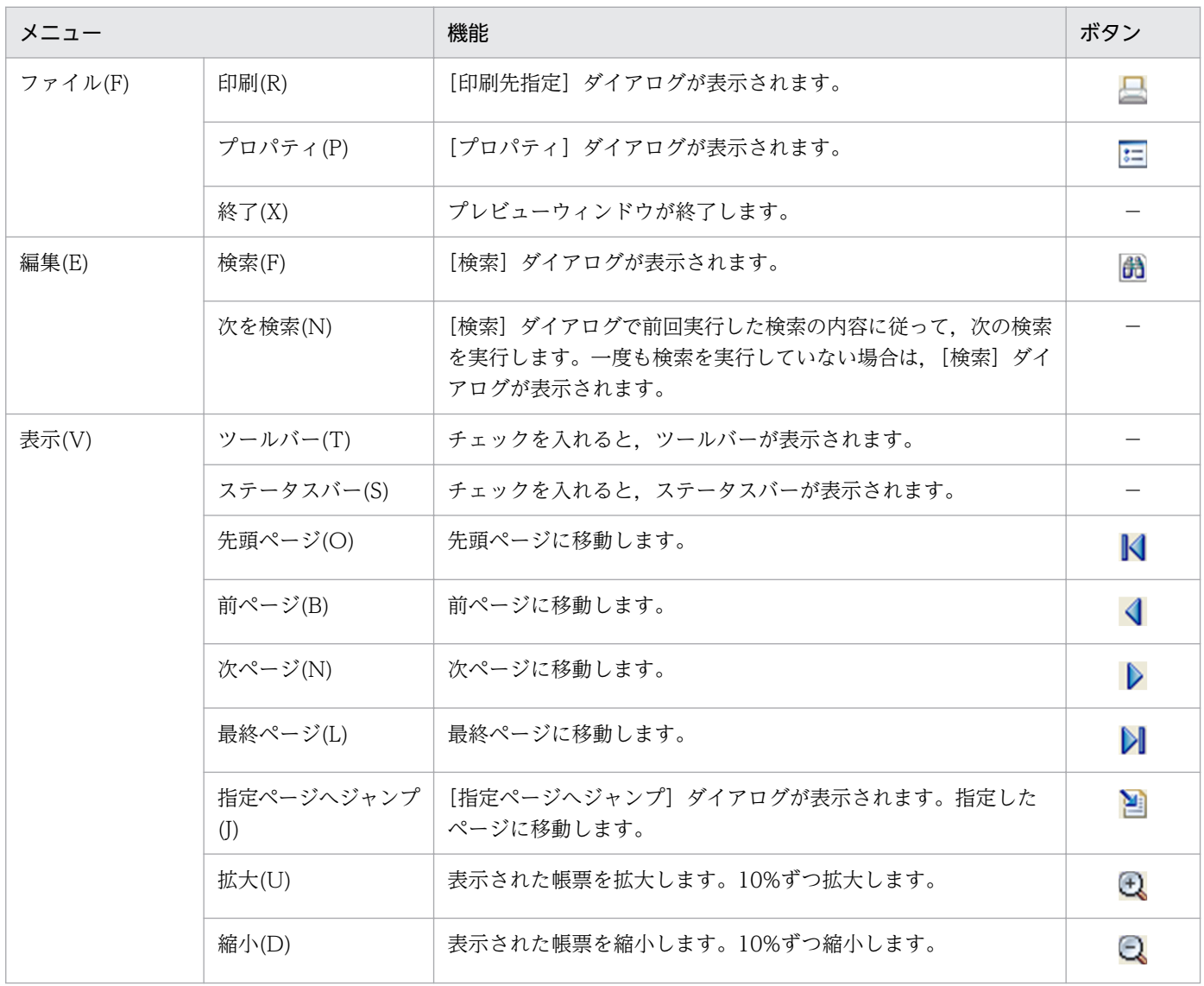

3. 出力先を選んで出力する

<span id="page-116-0"></span>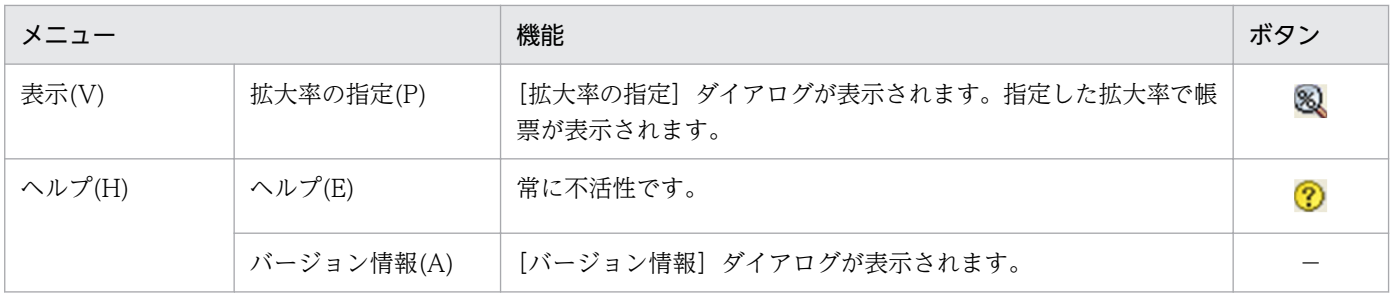

なお,印刷ダイアログを表示しない設定にした場合,プレビューウィンドウのメニュー,およびツールバー のボタンに [印刷(R)] は表示されません。

### 3.3.2 配布された帳票をプレビューする

同一の帳票を複数のクライアントに配布して出力する方法を,配布印刷といいます。帳票サーバから帳票 の印刷データ (EPF 形式ファイル) がクライアント PC に配布されると、EUR Client Service が起動して 帳票をプレビューできます。

# (1) プレビューの流れ

ダイアログでプリンタを設定して配布された帳票を出力する場合と同じです。詳細については,「[3.2.4](#page-87-0)  [ダイアログでプリンタを設定して出力する\(配布印刷\)](#page-87-0)」を参照してください。印刷データ(EPF 形式ファ イル)がクライアント PC に転送されると, [印刷先指定] ダイアログの代わりにプレビューウィンドウが 表示されます。

### (2) 起動部品の設定

#### (a) 印刷データの生成に関する設定

印刷データの生成で使用する起動部品のメソッド,関数,およびオプションの指定値を次に示します。

- ActiveX 起動部品:OutputEPFReport メソッド
- Java 起動部品:outputEPFReport メソッド
- COBOL 起動部品:OutputEPFReport 関数
- コマンド起動部品(eurpmc コマンド):/m オプションに epf を指定

また,生成時に設定する起動部品のプロパティ,メソッド,パラメタ,およびオプションの指定値を次に 示します。

#### 1. 帳票ファイルの設定

印刷する帳票ファイル名を設定します。

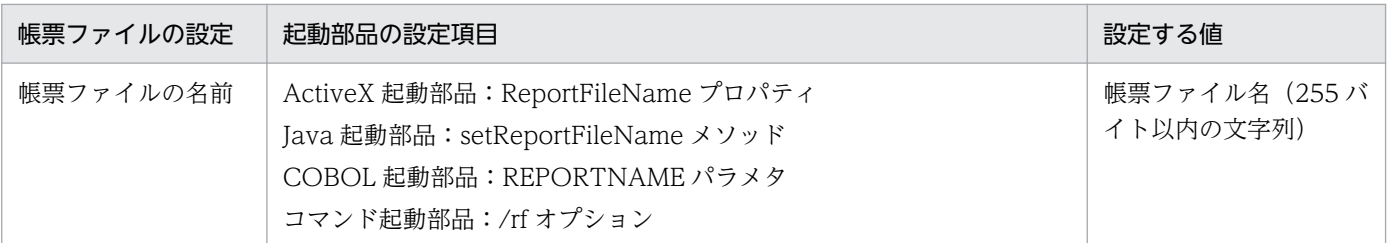

#### 2. EPF 形式ファイルの設定

EPF 形式ファイル名を設定します。

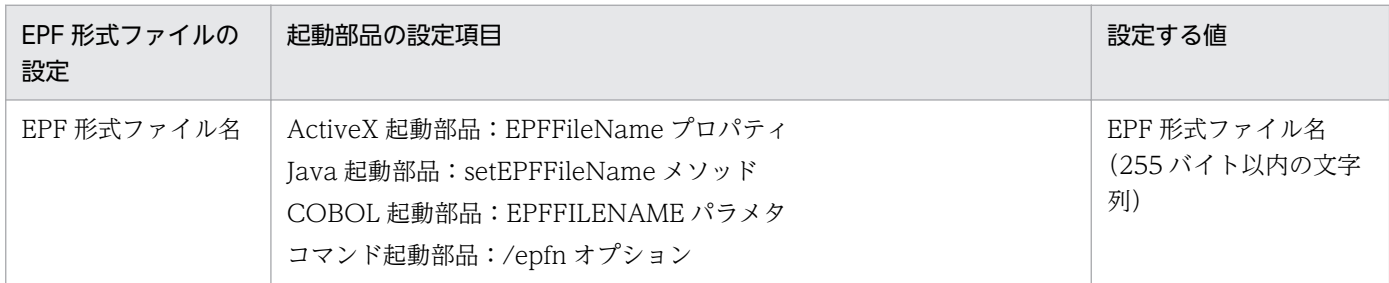

#### 3. マッピングデータファイルの設定

マッピングデータファイル名を設定します。

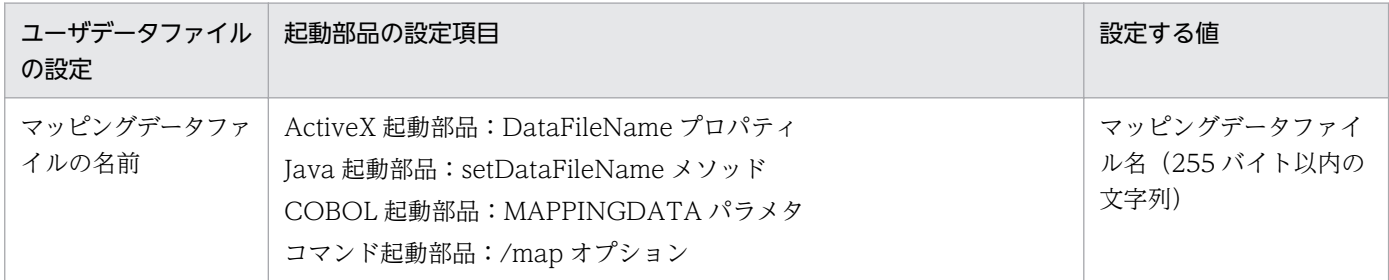

#### 4. ユーザデータファイル,印刷定義ファイル,および印刷付加情報の設定

必要に応じて、ユーザデータファイル(ユーザ定義データファイルなど),印刷定義ファイル(複数様 式情報定義ファイル,文書情報設定ファイル,置き換え表管理情報ファイルなど)および印刷付加情報 (印刷開始ページ,印刷部数,ページ番号など)を設定します。

#### 5. プリンタクラス名の設定

同じ帳票が送られてきたときに,前回印刷時に指定したプリンタ名とトレイ名をデフォルト表示するた めには,帳票のプリンタクラス名で前回印刷時の情報を記憶させます。

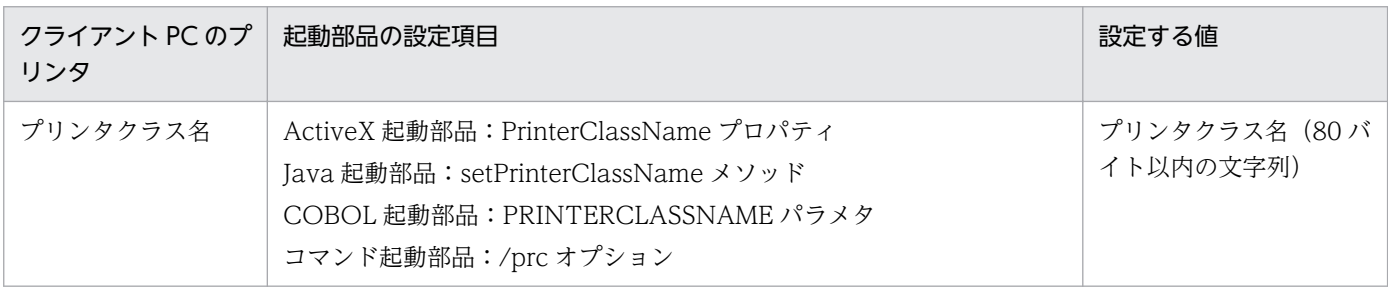

#### ■参考

帳票ファイル名やマッピングデータファイル名を起動部品で直接指定するのではなく,帳票セットとし て帳票セット指定ファイルにまとめて指定することもできます。この場合,出力時には次に示すプロパ ティ,メソッド,パラメタ,またはオプションで帳票セット指定ファイル名を指定してください。

- ActiveX 起動部品:MultiReportSetFileName プロパティ
- Java 起動部品:setMultiReportSetFileName メソッド
- COBOL 起動部品:REPORTSETFILE パラメタ
- コマンド起動部品:/mrs オプション

### (b) 配布印刷に関する設定

配布印刷で使用する起動部品のメソッド,関数,およびオプションの指定値を次に示します。

- ActiveX 起動部品:PrintPMReport メソッド
- Java 起動部品:printReport メソッド
- COBOL 起動部品:PrintReport 関数または PrintReport2 関数
- コマンド起動部品(eurpmc コマンド):/m オプションに print を指定

また,印刷時に設定する起動部品のプロパティ,メソッド,パラメタ,およびオプションの指定値を次に 示します。

#### 1. 配布する EPF 形式ファイルの設定

配布する EPF 形式ファイル名を設定します。

配布する EPF 形式ファイル名には,「[\(a\) 印刷データの生成に関する設定」](#page-116-0)の手順 2.で生成した EPF 形式ファイル名を設定します。

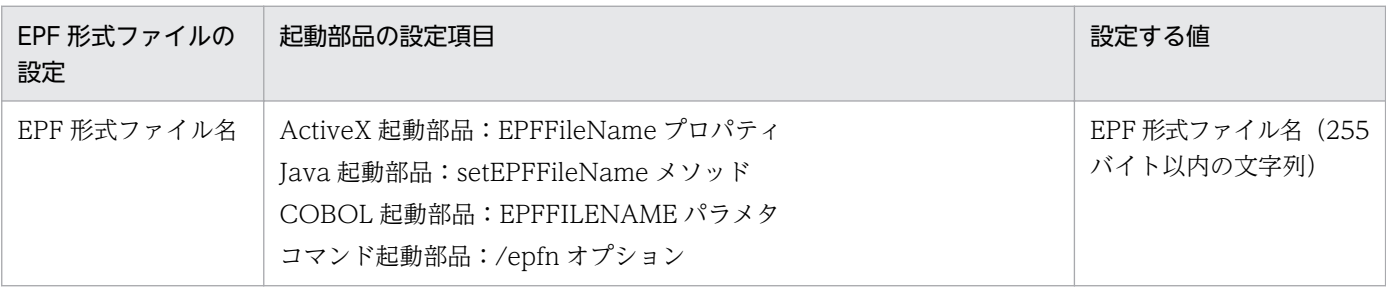

#### 2. 印刷方法の設定

帳票を印刷する方法を設定します。

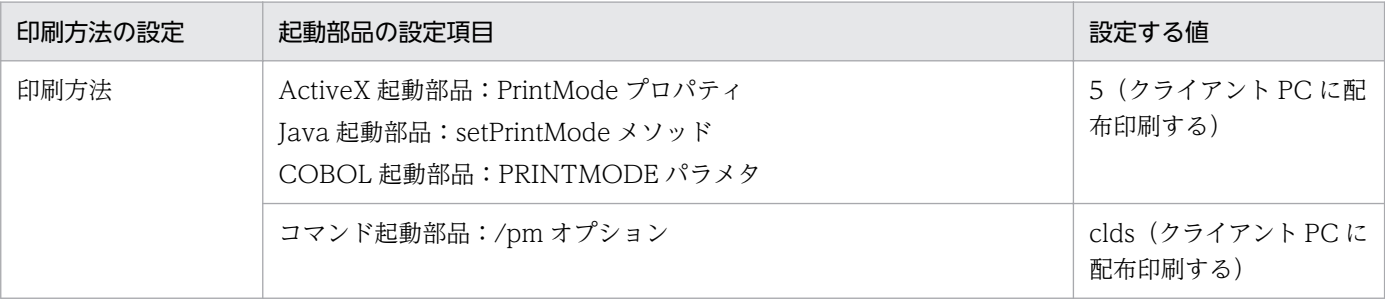

3. 出力先を選んで出力する

#### <span id="page-119-0"></span>3. クライアント PC の設定

クライアント PC の IP アドレスを指定します。

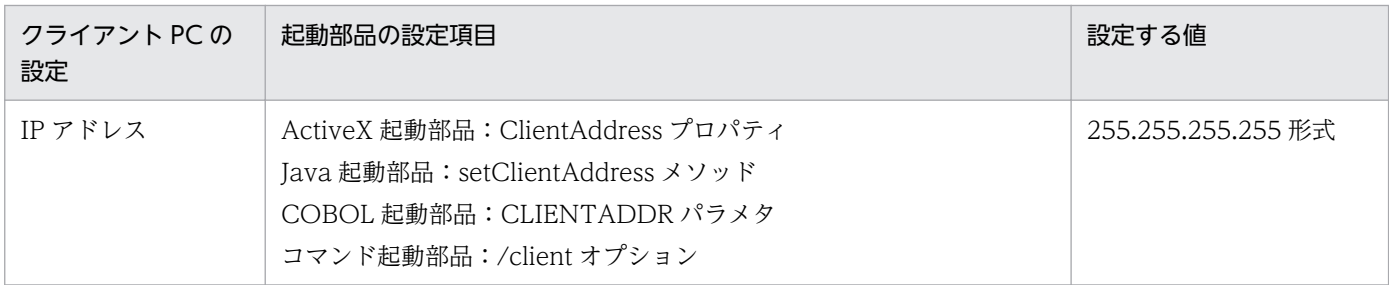

#### 4. ダイアログの設定

クライアント PC で帳票を受信したときに印刷ダイアログを表示するかどうかを設定します。

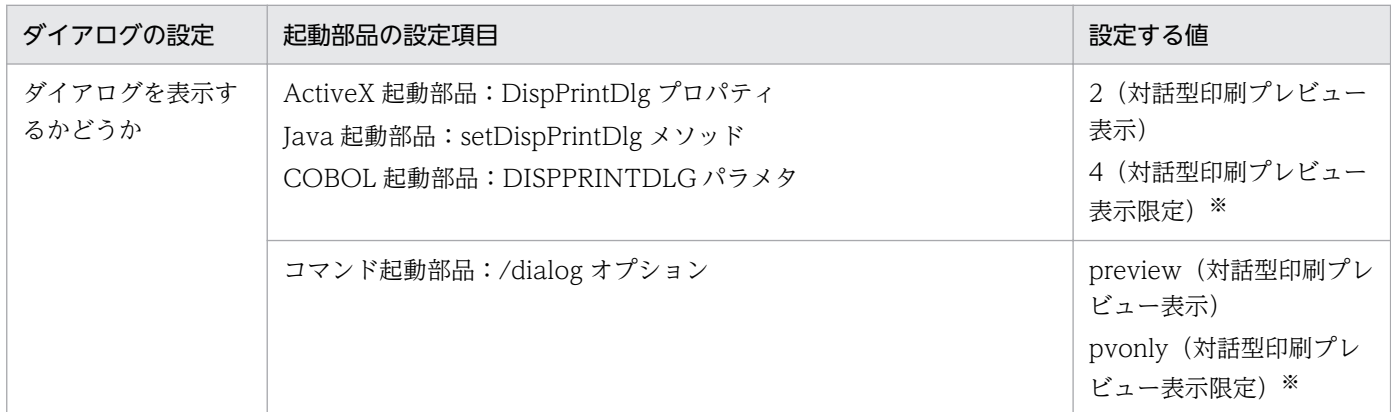

注※ 印刷ダイアログを表示しないため,印刷を実行できません。

# (3) プレビューで使用するウィンドウ

「[3.3.1\(3\) プレビューで使用するウィンドウ](#page-115-0)」を参照してください。

# 3.3.3 EUR Web Plug-In を使用してプレビューする

クライアント PCの Web ブラウザから、Web サーバにアクセスして印刷データ (EPF 形式ファイル)を ダウンロードすると,クライアント PC の EUR Web Plug-In によって帳票をプレビューできます。帳票 は Web ブラウザ上に埋め込まれて表示されます。

# (1) プレビューの流れ

EUR Web Plug-In を使用して,帳票を Web ブラウザからダウンロードして出力する場合と同じです。 詳細については,「[3.2.5 EUR Web Plug-In を使用して出力する」](#page-92-0)を参照してください。

印刷データ (EPF 形式ファイル)のダウンロードが完了すると, EUR Web Plug-In によって帳票がプレ ビューされます。

<sup>3.</sup> 出力先を選んで出力する

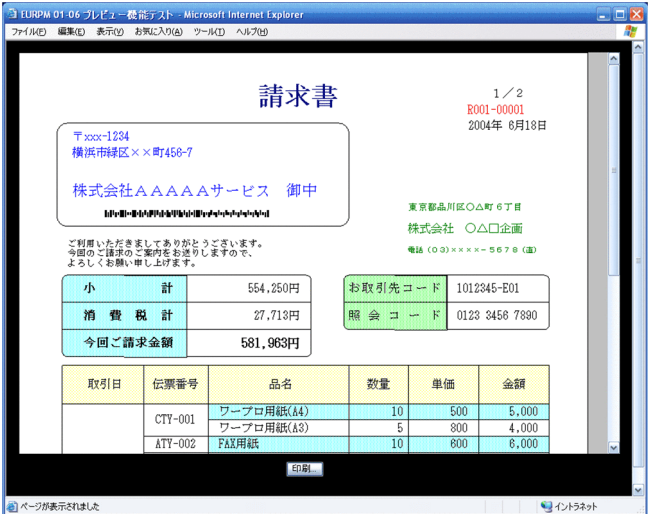

帳票のプレビュー後に帳票を出力する場合は,EUR Web Plug-In の PrintEPF メソッドを呼び出して実 行します。

# (2) Web ページの設定

「[3.2.5\(2\) Web ページの設定](#page-94-0)」を参照してください。

### (3) 起動部品の設定

「[3.2.5\(3\) 起動部品の設定](#page-95-0)」を参照してください。

# (4) 注意事項

- 32 ビット版の Internet Explorer を使用してください。64 ビット版の Internet Explorer では,帳票 をプレビューできません。
- Internet Explorer で帳票をプレビューしているときに、Internet Explorer のメニューバーの [表示] −[拡大]からページの拡大または縮小を実行すると,帳票の表示が不正になります。Internet Explorer のウィンドウを最小化して元のサイズに戻すと,帳票を正しく表示できます。
- 帳票のプレビューと印刷を同時に実行する場合は,帳票をダウンロードする Web ページに,EUR Web Plug-In のプレビュー用の<object>タグと印刷用の<object>タグを記述してください。

# (5) コーディング例

クライアント PC にユーザ単位インストール用とマシン単位インストール用のどちらかの EUR Web Plug-In ダウンロードパッケージを配置して、最新の EUR Web Plug-In を自動でインストールして帳票をプレ ビューします。

■EUR Web Plug-In ダウンロードパッケージ:EUR Server - Adapter 稼働マシンに配置 http://xxx.xxx.xxx.xxx/cab/EURPMPreViewAX.cab

<sup>3.</sup> 出力先を選んで出力する

#### ■出力ファイル: EUR Server - Adapter 稼働マシンに配置

出力 EPF 形式ファイル名:http://xxx.xxx.xxx/File/EPF/sample.epf

#### ■処理内容

クライアント PC に最新の EUR Web Plug-In がインストールされていない場合,ユーザ単位インス トール用またはマシン単位インストール用のどちらかの EUR Web Plug-In ダウンロードパッケージ と EUR Web Plug-In 情報ファイルを配置したクライアント PC に、最新の EUR Web Plug-In が自 動でインストールされます。

コーディング例を次に示します。

### (a) ActiveX 起動部品の場合

```
<%@ LANGUAGE="VBScript" %>
<HTML>
<HEAD>
<META http-equiv="Content-Type"
content="text/html;charset=Shift JIS">
<TITLE>
EUR-CLP-PVX ASP Sample
</TITLE>
<%
'Webサーバの処理
   Dim objEURPM
     'EURPMオブジェクトの生成
    Set objEURPM=Server.CreateObject("EURPM.Exec")
    Dim strVersion
     'EUR-CLP-PVXのバージョン取得
     strVersion = objEURPM.GetPreviewAXVersion()
    Dim strClassID
     'EUR-CLP-PVXのクラスID取得
     strClassID = objEURPM.GetPreviewAXClassID()
\%</HEAD>
<BODY>
<Script LANGUAGE="vbScript">
\langle --
    'EUR Web Plug-Inダウンロードパッケージの格納場所の設定
    Dim CabPath
   CabPath = " http://xxx,xxx,xxx,xxx/cab/EURPMPreViewAX.cab" 'OBJECTタグの記述
    document.Write("<object")
     'Webサーバで取得したクラスIDを指定
    document.Write(" classid=clsid:<%=strClassID%>")
     'CAB形式ファイルのパスおよびWebサーバで取得したバージョンを指定
     document.Write(" codebase=" & CabPath & "#version=<%=strVersion%>")
     document.Write(" ID=EURPMPREVIEWAX")
    document.Write(" width=500")
 document.Write(" height=500")
 document.Write(" type=application/x-oleobject>")
 document.Write("<BR>")
document.Write("<param name=EPFFileURL value=http://xxx.xxx.xxx/File/EPF/sample.epf>")
     document.Write("<BR>")
    document.Write("<param name=LogLevel value=16>")
```

```
 document.Write("<BR>")
 document.Write("</object>")
 document.Write("<BR>")
-->
</Script>
</BODY>
</HTML>
```
### (b) Java 起動部品の場合

```
<%@ page import="JP.co.Hitachi.soft.EURPM.*" %>
<%@ page contentType="text/html; charset=Shift_JIS" %>
<jsp:useBean id="adapter" class="JP.co.Hitachi.soft.EURPM.EURPMAdapterForJava" scope="sessio
n'' />
<HTML>
<HEAD>
<TITLE>
EUR-CLP-AX JSP Sample
\langle/TITLE>
<%
     //EUR-CLP-PVXのバージョン取得
    String strVersion = adapter. getPreviewAXVersion();
     //EUR-CLP-PVXのクラスID取得
    String strClassID = adapter. getPreviewAXClassID();
\frac{\%}{\%}</HEAD>
<BODY>
<Script LANGUAGE="javascript">
\langle --
    //EUR Web Plug-Inダウンロードパッケージの格納場所の設定
     var CABPath; // CAB形式ファイルの格納場所
   CabPath = "http://xxx.xxx.xxx.xxx/cab/EURPMPreViewAX.cab";
    //OBJECTタグの記述
    document.write("<object");
    //Webサーバで取得したクラスIDを指定
   document.write(" classid=clsid:<%=strClassID%>");
     //CAB形式ファイルのパスおよびWebサーバで取得したバージョンを指定
 document.write(" codebase=" + CabPath + "#version=<%=strVersion%>");
 document.write(" ID=EURPMPREVIEWAX");
     document.write(" width=500");
 document.write(" height=500");
 document.write(" type=application/x-oleobject>");
 document.write("<BR>");
document.write("<param name=EPFFileURL value=http://xxx.xxx.xxx/File/EPF/sample.epf>");
 document.write("<BR>");
    document.write("<param name=LogLevel value=16>");
    document.write("<BR>");
 document.write("</object>");
 document.write("<BR>");
-->
</Script>
</BODY>
</HTML>
```
# <span id="page-123-0"></span>3.3.4 EUR Client Service をヘルパ起動してプレビューする

クライアント PCの Web ブラウザから. Web サーバにアクセスして印刷データ (EPF 形式ファイル)を ダウンロードすると,クライアント PC の EUR Client Service が起動して,帳票がプレビューされます。

# (1) プレビューの流れ

EUR Client Service をヘルパ起動して Web ブラウザから帳票を出力する場合と同じです。詳細について は,「[3.2.6 EUR Client Service をヘルパ起動して出力する](#page-103-0)」を参照してください。

なお, HTTP ヘッダに指定する EPF 形式ファイルの MIME タイプには「application/vnd.hitachi.eurpmview」と指定してください。MIME タイプが「application/vnd.hitachi.eurpm-view」であっても,ファ イルの拡張子が\*.epp の場合は,帳票が自動印刷されます。

# (2) 起動部品の設定

「[3.2.6\(3\) 起動部品の設定](#page-105-0)」を参照してください。

# (3) プレビューで使用するウィンドウ

# (a) プレビューウィンドウ

プレビューウィンドウでは,帳票の印刷イメージを確認できます。

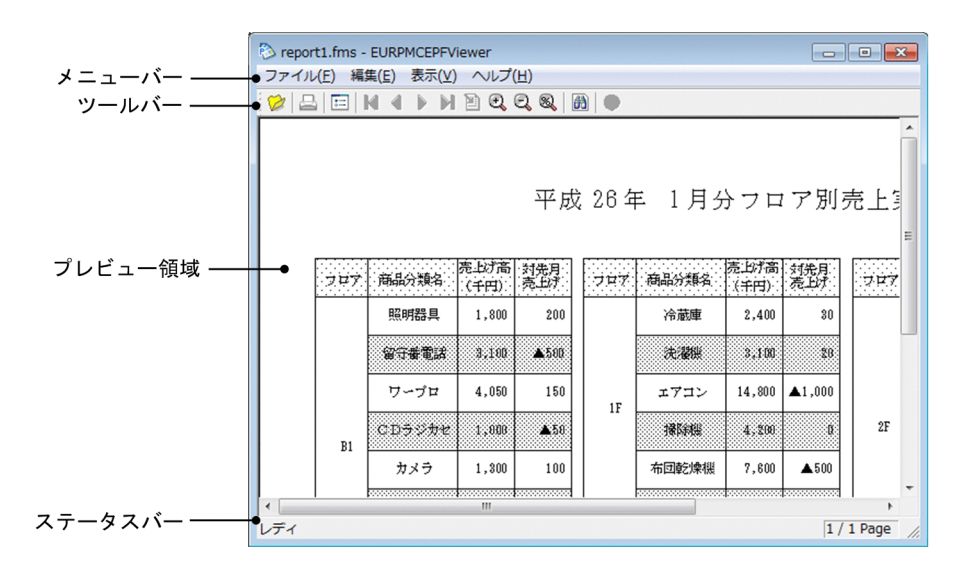

### 表 3‒6 プレビューウィンドウのメニュー(ヘルパクライアント印刷)

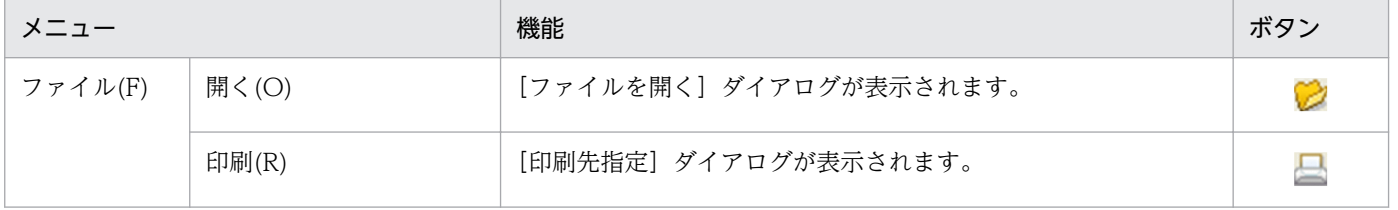

3. 出力先を選んで出力する

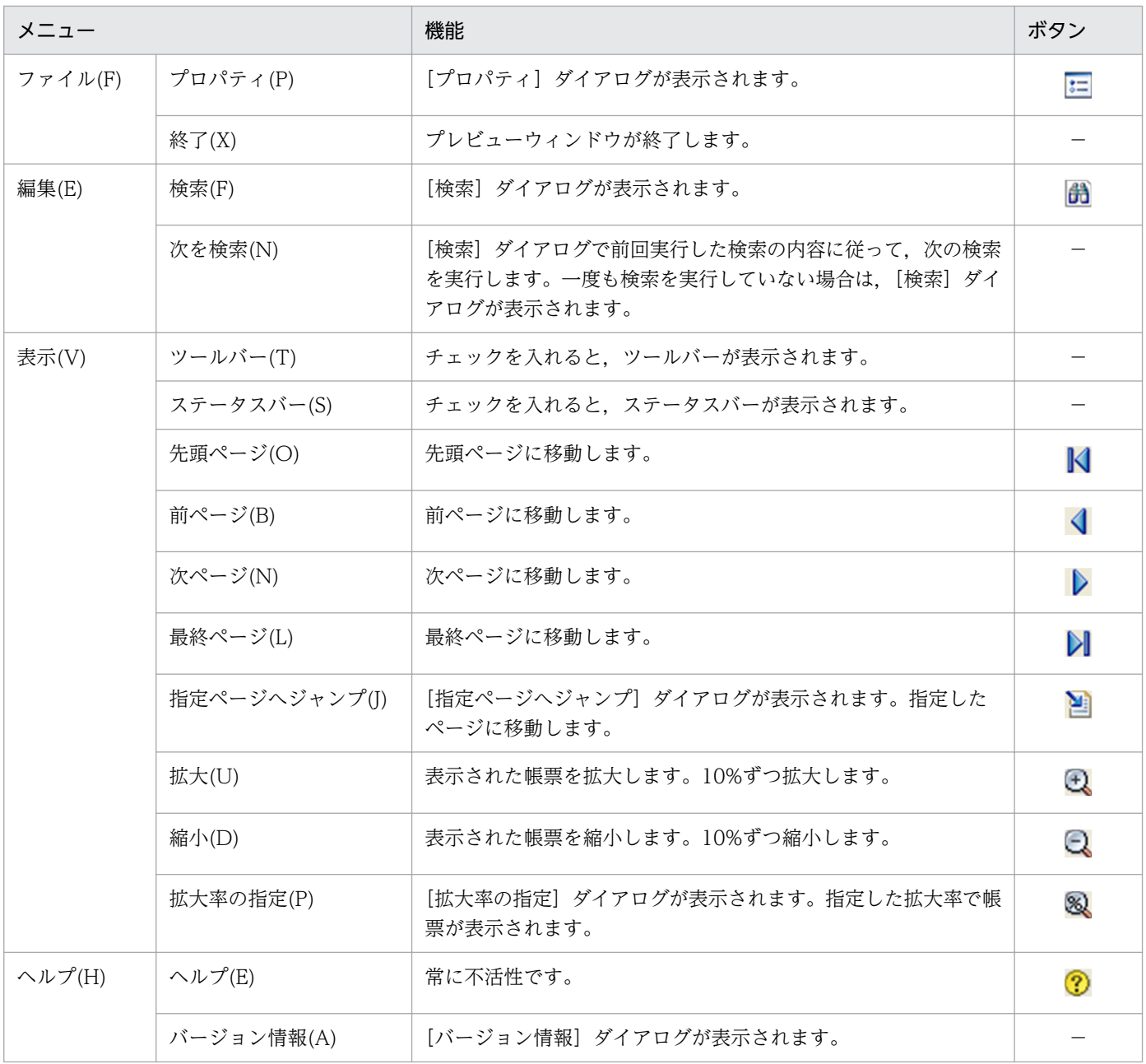

# (b) [印刷先指定]ダイアログ

プレビューウィンドウの [ファイル] メニューの [印刷] をクリックすると, [印刷先指定] ダイアログが 表示されます。

[印刷先指定] ダイアログの [OK] ボタンをクリックすると, 指定したプリンタのトレイで帳票が印刷さ れます。指定したプリンタとトレイがクライアント PC にない場合は,エラーとなります。

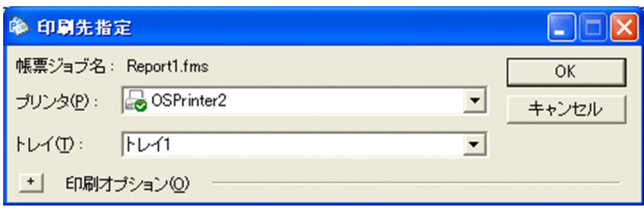

<sup>3.</sup> 出力先を選んで出力する

#### [帳票ジョブ名]

クライアントプリンタクラス名を表示します。クライアントプリンタクラスが指定されていない場合 は,帳票名を表示します。

#### [プリンタ] リストボックス

クライアント PC に登録されたプリンタ名を表示します。

[プリンタ]リストボックスに初期表示されるプリンタ名は、EUR Client Service の環境設定ファイル の SELECTDISPLAYPRINTER キーの指定で変更できます。

[プリンタ]リストボックスは,プリンタの種類と状態を次に示すアイコンで示します。

- 品 : OS 上の通常使うプリンタ
- $\Box$  :OS 上の通常使うプリンタ以外の OS に登録されているプリンタ

#### [トレイ] リストボックス

プリンタ名を選択すると,OS 上に登録されたプリンタ名のトレイ名を表示します。トレイを指定しな かった場合は,デフォルトのトレイで印刷されます。

印刷したことがある帳票ジョブを受信した場合で,[プリンタ]リストボックスに初期表示されるプリ ンタ名が,前回の受信時に設定したプリンタ名のときは,前回の受信時に設定したトレイ名が表示され ます。

それ以外の場合は,トレイ名は表示されません。

[+]ボタン

[印刷先指定]ダイアログが拡張されて,[印刷オプション]を設定できます。

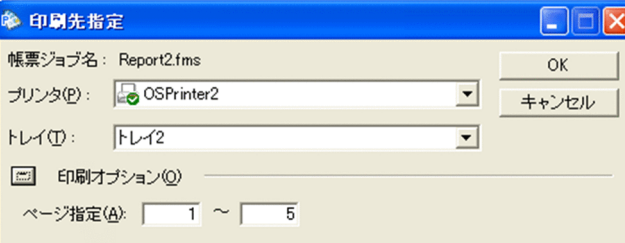

#### [−]ボタン

[印刷オプション]の設定が非表示になります。

#### [ページ指定]

印刷開始ページと印刷終了ページを指定します。

• 印刷開始ページ

初期表示は 1(ページ)です。入力できる値は,1〜999,999 です。帳票の最終ページを超える 値を指定した場合は,最終ページだけ印刷されます。

• 印刷終了ページ

初期表示は,帳票の最終ページです。入力できる値は,1〜999,999 です。帳票の最終ページを 超える値を指定した場合は,最終ページまで印刷されます。

### <span id="page-126-0"></span>(c) 「検索] ダイアログ

プレビュー領域内をアイテム単位に文字列で検索できます。

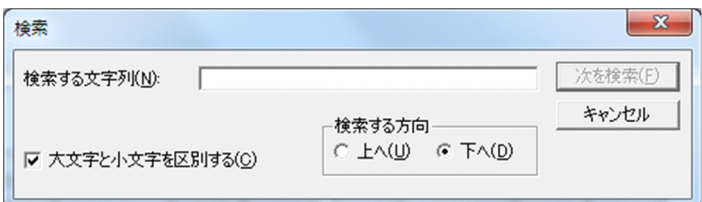

#### [検索する文字列] テキストボックス

検索する文字列を指定します。最大 127 文字まで入力できます。 2 回目以降の検索では,前回検索を実行したときの文字列が表示されます。

#### [大文字と小文字を区別する]チェックボックス

検索するときに英字の大文字と小文字を区別するかどうかを指定します。英字の大文字と小文字を区別 する場合はチェックボックスをオンにします。デフォルトはオンです。2回目以降の検索では、前回検 索を実行したときの状態で表示されます。

#### [検索する方向] グループボックス

検索する方向を指定します。下方向に検索する場合は[下へ]オプションボタンを,上方向に検索する 場合は「上へ]オプションボタンを選択します。デフォルトは「下へ]オプションボタンが選択状態で 表示されます。2 回目以降の検索では,前回検索を実行したときの選択状態で表示されます。

#### [次を検索] ボタン

入力された検索条件に従って,プレビュー領域の文字列検索を実行します。 検索する文字列が見つかった場合,見つかった文字列が反転表示されます。

### 3.3.5 コマンドを実行してプレビューする

クライアント PC で eurpmcepfviewer コマンドを実行すると,クライアント PC の EUR Client Service が起動して,帳票がプレビューされます。

eurpmcepfviewer コマンドの構文については,マニュアル「EUR 帳票出力 リファレンス EUR Server 編」を参照してください。

### (1) プレビューの流れ

コマンドを実行して出力する場合と同じです。詳細については,「[3.2.7 コマンドを実行して出力する」](#page-107-0) を参照してください。

eurpmcepfviewer コマンドを実行するときは、/r オプションの指定を省略してください。なお、ファイ ルの拡張子が\*.epp であっても、eurpmcepfviewer コマンドの実行時に、/r オプションの指定を省略した 場合は,帳票がプレビューされます。

<sup>3.</sup> 出力先を選んで出力する

# (2) 起動部品の設定

「[3.2.7\(2\) 起動部品の設定](#page-109-0)」を参照してください。

# (3) プレビューで使用するウィンドウ

「[3.3.4\(3\) プレビューで使用するウィンドウ](#page-123-0)」を参照してください。

# (4) コーディング例

#### ■帳票をプレビュー表示する場合

"C:\Program Files\Hitachi\EUR\Client\Program\EURPMCEPFViewer.exe" C:\temp\EPFFile.epf

EPF 形式ファイル名:EPFFile.epf ファイルのある場所: C:¥temp

<sup>3.</sup> 出力先を選んで出力する

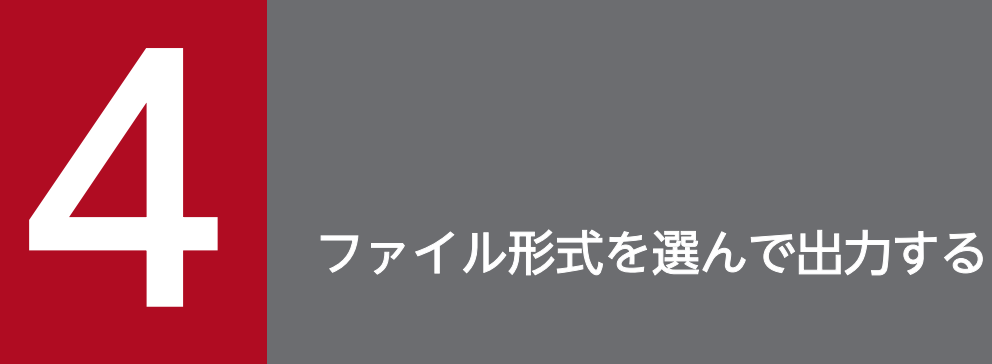

この章では,帳票の出力方法をファイル形式ごとに説明します。

# 4.1 PDF 形式ファイルを出力するには

ここでは,PDF 形式ファイルの帳票を出力する方法について説明します。PDF 形式ファイルを出力する には、EUR Server Standard, または EUR Server Enterprise が必要です。

PDF 形式ファイルには、次の表に示すようにさまざまな設定ができます。運用に応じて、必要な設定をし てください。

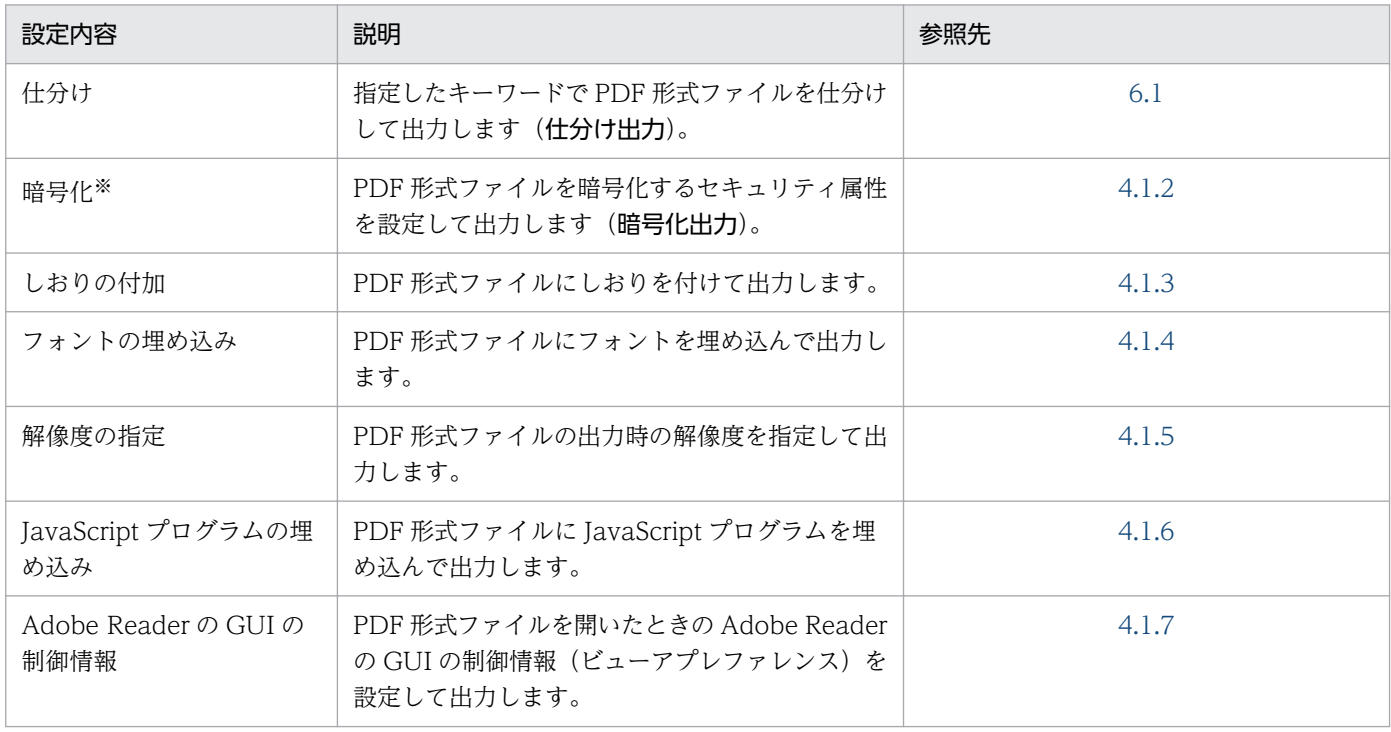

### 表 4‒1 PDF 形式ファイルの設定内容

#### 注※

PDF 形式ファイルを暗号化出力するには, EUR Server Standard, または EUR Server Enterprise に加えて, EUR Server -Cipher option が帳票サーバに必要です。

# 4.1.1 出力の流れ

PDF 形式ファイルを出力する流れを次の図に示します。

図 4‒1 PDF 形式ファイルを出力する流れ

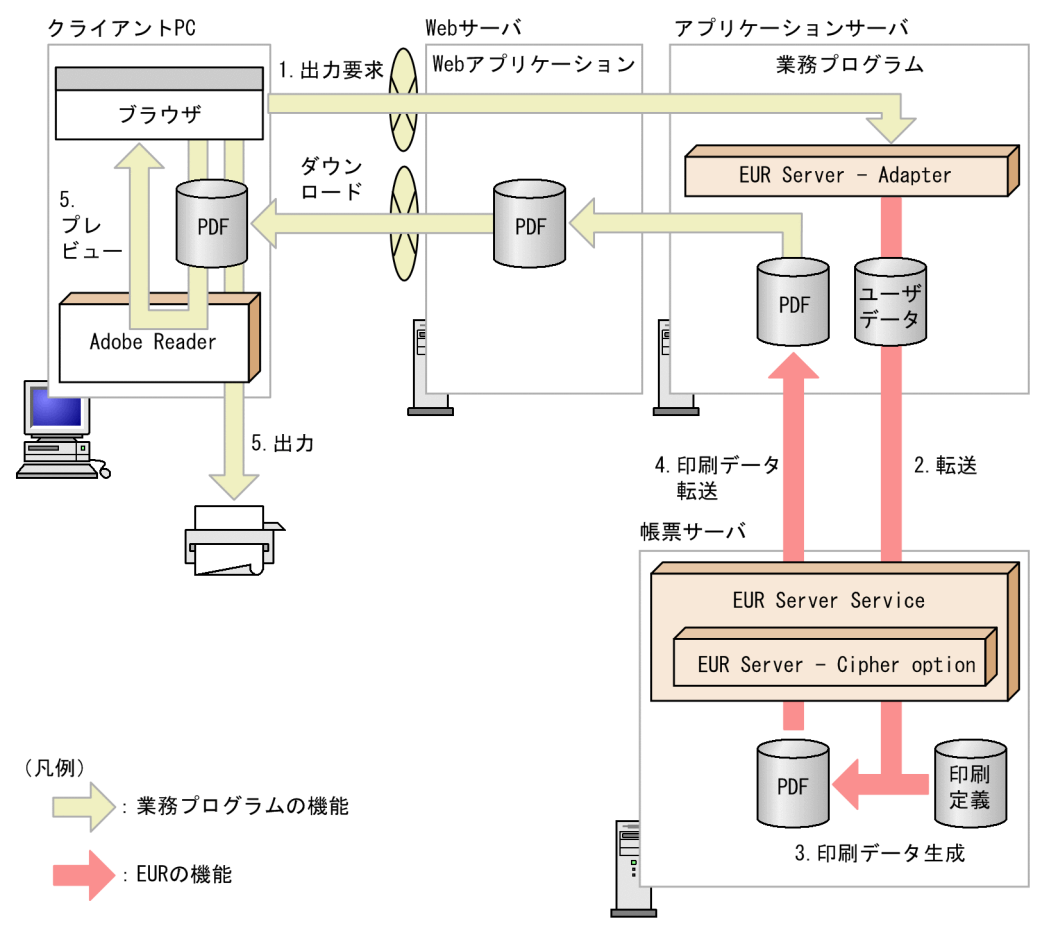

#### 1. 出力要求

帳票の出力要求が業務プログラムに送られます。

#### 2. 転送

EUR Server - Adapter は,ユーザデータファイルを帳票サーバの EUR Server Service に転送します。

#### 3. 印刷データ生成

転送されたユーザデータファイルとあらかじめ帳票サーバに配置しておいた印刷定義ファイルから,印 刷データ(PDF 形式ファイル)が生成されます。

なお,暗号化 PDF 形式ファイルを生成する場合は,EUR Server - Cipher option が必要です。

#### 4. 印刷データ転送

PDF 形式ファイルを EUR Server - Adapter 稼働マシンに出力する設定にしている場合, EUR Server Service は、生成された印刷データ (PDF 形式ファイル) をアプリケーションサーバに転送します。生 成された印刷データ(PDF 形式ファイル)を他システムで利用する場合など,PDF 形式ファイルを EUR Server Service 稼働マシンに出力する設定にしている場合は転送しません。

#### 5. 出力, プレビュー

PDF 形式ファイルを EUR Server - Adapter 稼働マシンに出力する設定にしている場合,クライアン ト PC の Adobe Reader を使用して帳票をプリンタに出力したり,プレビューしたりできます。この 場合,印刷データ(PDF 形式ファイル)をアプリケーションサーバからダウンロードする必要があり ます。

#### ■注意

PDF 形式ファイルを仕分けして出力する場合, PDF 形式ファイルは EUR Server Service 稼働マシン に出力されます。出力先のフォルダは、EUR Print Service の環境変数 (EURPS\_OUTPUTPATH) の設定に依存します。EUR Print Service の環境変数 (EURPS\_OUTPUTPATH) については、マニュ アル「EUR 帳票出力 リファレンス EUR Server 編」を参照してください。

### (1) 起動部品の設定

PDF 形式ファイルの出力で使用する起動部品のメソッド,関数,およびオプションの指定値を次に示しま す。

- ActiveX 起動部品:OutputPDFReport メソッド
- Java 起動部品:outputPDFReport メソッド
- COBOL 起動部品:OutputPDFReport 関数
- コマンド起動部品(eurpmc コマンド):/m オプションに pdf を指定

また,出力時に設定する起動部品のプロパティ,メソッド,パラメタ,およびオプションの指定値を次に 示します。

#### 1. 帳票ファイルの設定

印刷する帳票ファイル名を設定します。

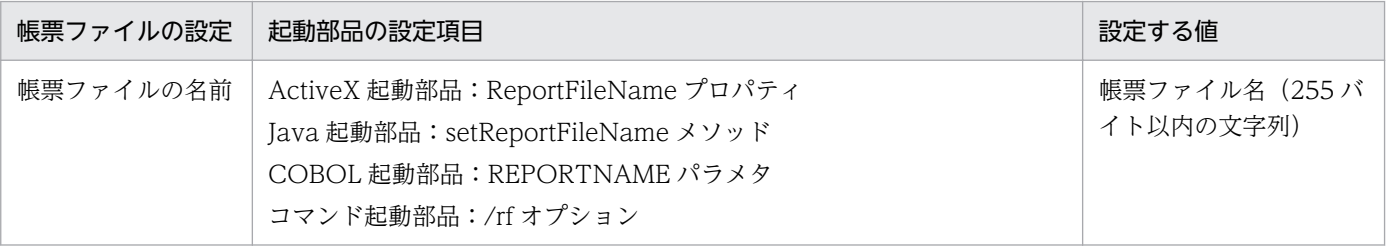

#### 2. PDF 形式ファイルの設定

PDF 形式ファイル名および出力先のサーバを設定します。

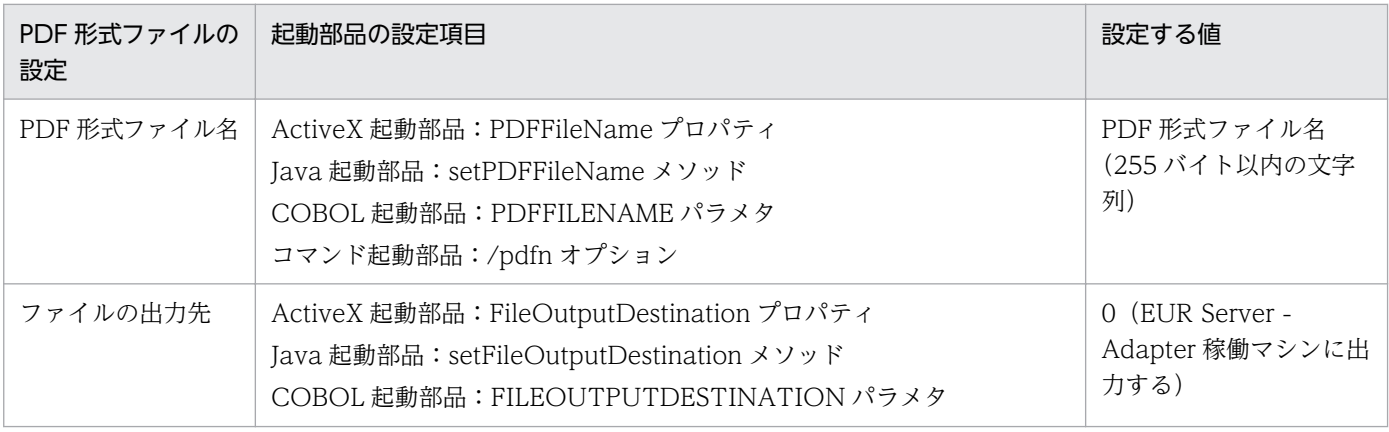

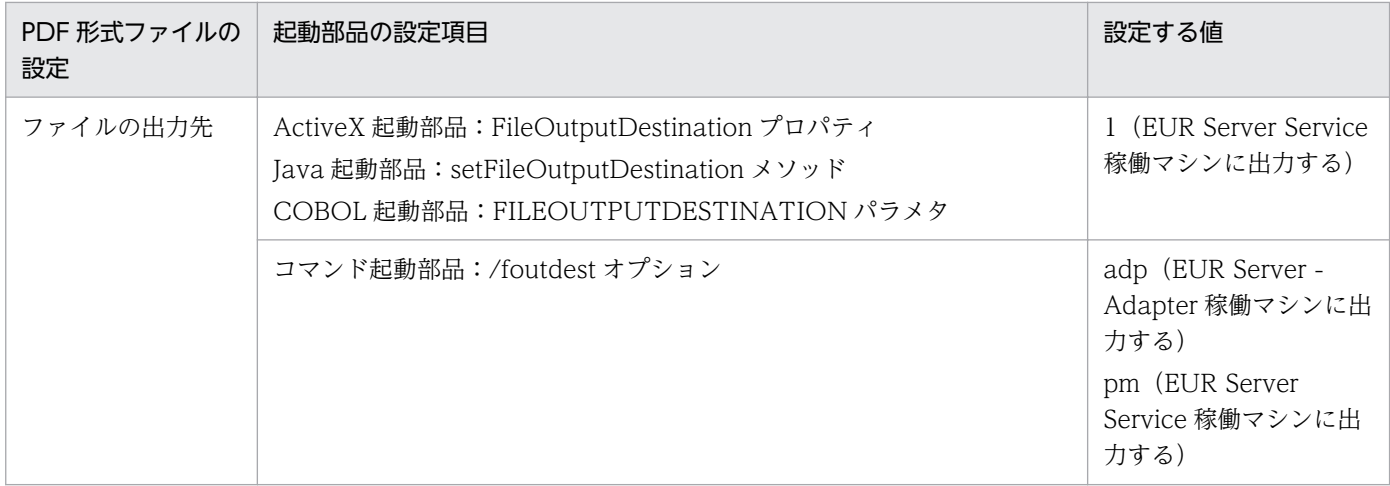

#### 3. マッピングデータファイルの設定

マッピングデータファイル名を設定します。

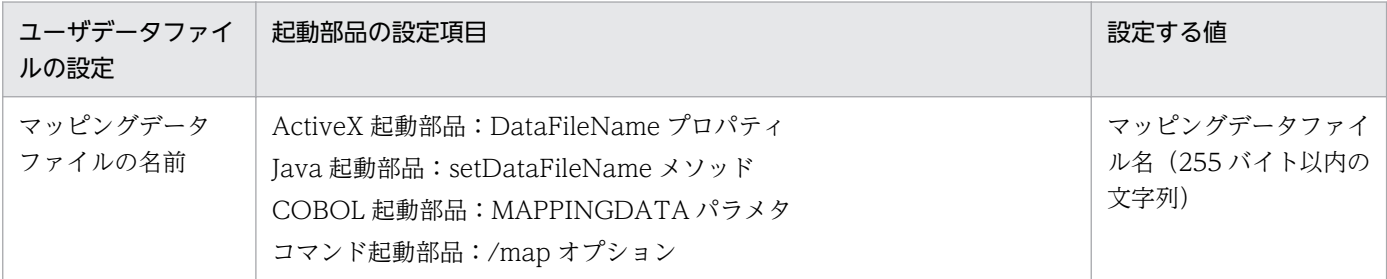

#### 4. ユーザデータファイル, 印刷定義ファイル, および印刷付加情報の設定

必要に応じて、ユーザデータファイル(ユーザ定義データファイルなど)、印刷定義ファイル(複数様 式情報定義ファイル,文書情報設定ファイル,置き換え表管理情報ファイルなど)および印刷付加情報 (印刷開始ページ,ページ番号など)を設定します。

#### ■参考

1.の帳票ファイルの設定は、起動部品で帳票ファイル名を直接指定する以外に、次のどちらかで指定す ることもできます。

• 帳票セット指定ファイル

帳票ファイル名やマッピングデータファイル名を,帳票セットとして帳票セット指定ファイルにま とめて指定することができます。出力時には次に示すプロパティ,メソッド,パラメタ,またはオ プションで帳票セット指定ファイル名を指定してください。

- ・ActiveX 起動部品:MultiReportSetFileName プロパティ
- ・Java 起動部品:setMultiReportSetFileName メソッド
- ・COBOL 起動部品:REPORTSETFILE パラメタ
- ・コマンド起動部品:/mrs オプション
- 帳票 ID

帳票ファイル名を含む帳票出力で使用する項目を,帳票出力定義として帳票出力定義ファイルに指 定することができます。帳票 ID には,帳票出力時に使用する帳票出力定義ファイル名を指定しま

<span id="page-133-0"></span>す。出力時には次に示すプロパティ,メソッド,パラメタ,またはオプションで帳票出力定義ファ イル名を指定してください。

- ・ActiveX 起動部品:ReportID プロパティ
- ・Java 起動部品:setReportID メソッド
- ・COBOL 起動部品:REPORTID パラメタ
- ・コマンド起動部品:/rid オプション

### 4.1.2 暗号化して出力する

PDF 形式ファイルを暗号化するセキュリティ属性を設定して出力できます (暗号化出力)。暗号化するこ とで、PDF 形式ファイルの改ざん、および給与明細などの情報の漏えいを防げます。また、仕分け出力と 組み合わせることで、PDF 形式ファイルを暗号化仕分け出力することもできます。詳細については、 「[6.1.2 PDF 暗号化仕分け出力する」](#page-227-0)を参照してください。

PDF 形式ファイルを暗号化出力するには、EUR Server Standard, または EUR Server Enterprise に加 えて,EUR Server - Cipher option が帳票サーバに必要です。

### (1) 使用するファイル

PDF 形式ファイルを暗号化出力するには、帳票出力時に暗号化設定ファイルの指定が必要です。暗号化設 定ファイルには,PDF 形式ファイルを暗号化するセキュリティ属性を指定します。暗号化設定ファイルで 指定できる項目を次に示します。

- ユーザパスワード(PDF 形式ファイルを閲覧するためのパスワード)
- オーナパスワード(セキュリティ属性を変更するパスワード)
- 印刷
- 文書の変更
- 内容のコピー,または抽出
- 注釈とフォームフィールドの作成

なお,ユーザパスワードとオーナパスワードには,暗号化したパスワードも指定できます。パスワードの 暗号化については、「[\(3\) パスワードの暗号化](#page-135-0)」を参照してください。

#### ■PDF 形式ファイルを暗号化出力する場合の指定例

出力先ファイル「OUTPUT.pdf」に,次の設定をするときの指定例です。

- PDF 形式ファイルを閲覧するとき、パスワードの入力を求めます。
- PDF 形式ファイルの印刷を禁止します。

暗号化設定ファイル(cipher.txt)の定義内容

OwnerPassword=OWNER DisablePrint=Yes UserPassword=HITACHI

マッピングデータファイル(shikyuu.csv)の内容

所属,氏名,支給額 勤労課,日立太郎,250000 勤労課,日立花子,200000

「OUTPUT.pdf」には,「勤労課 日立太郎 250,000 円」と「勤労課 日立花子 200,000 円」が出 力されます。

「OUTPUT.pdf」を開こうとすると,パスワードの入力を求められます。

「OUTPUT.pdf」を開くと,[文書のセキュリティ]ダイアログには次のように表示されます。

ユーザパスワード:はい

マスタパスワード:はい

印刷 - - - - - - 許可しない

なお、お使いの Adobe Reader のバージョンによっては、表示内容が異なる場合があります。

暗号化設定ファイルの指定内容の詳細については,マニュアル「EUR 帳票出力 リファレンス EUR Server 編」を参照してください。

### (2) 暗号化出力した PDF 形式ファイルの動作

暗号化出力した PDF 形式ファイルを開いたときの動作を、次の表に示します。

#### 表 4-2 暗号化出力した PDF 形式ファイルを開いたときの動作

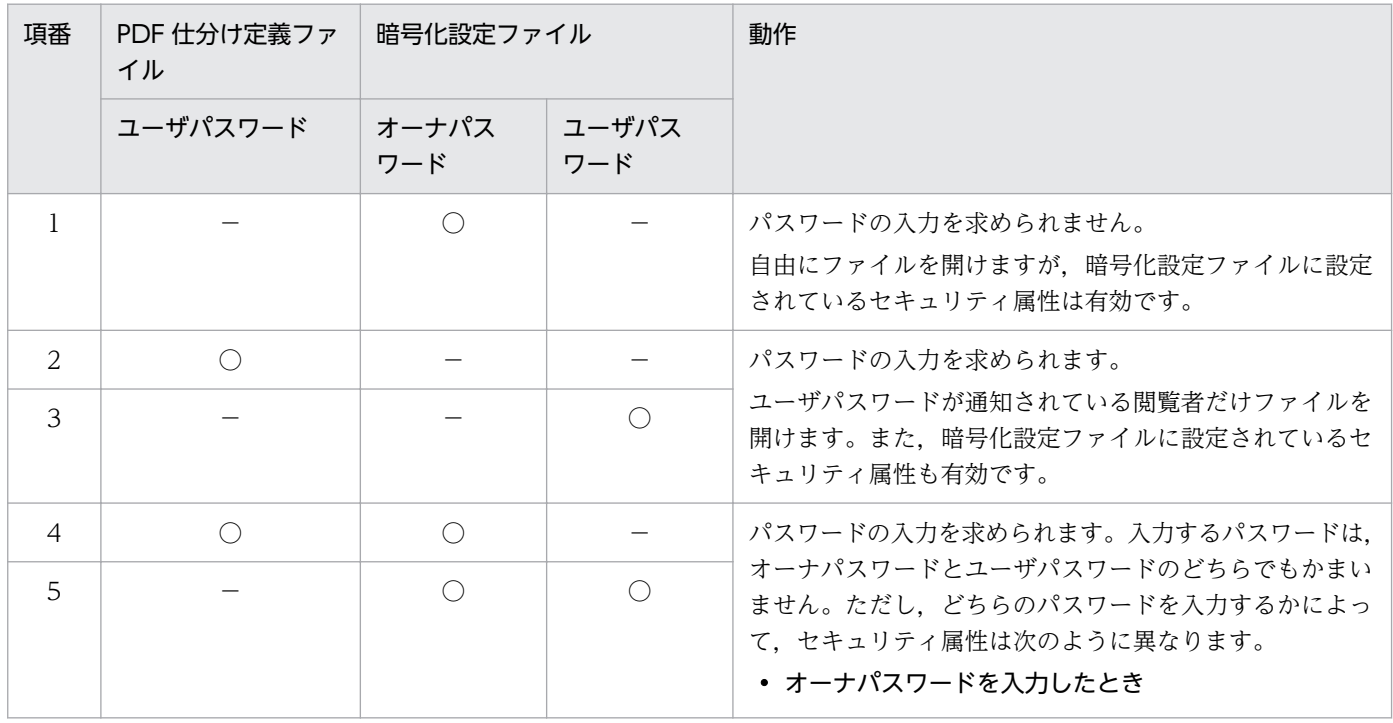

4. ファイル形式を選んで出力する

<span id="page-135-0"></span>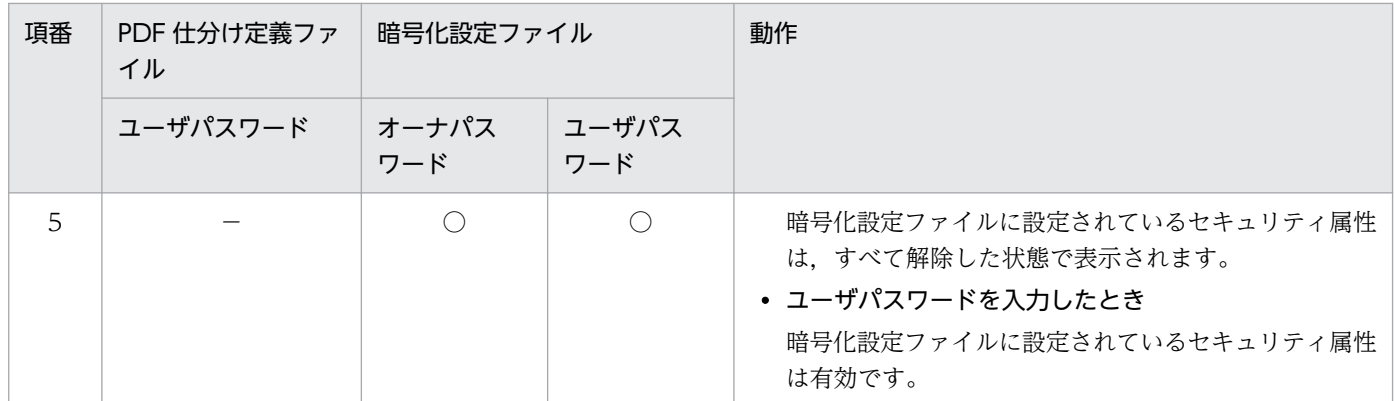

(凡例)

○:指定あり。

−:指定なし。

#### ■PDF 形式ファイルを暗号化仕分け出力する場合の注意

- ユーザパスワードは,PDF 仕分け定義ファイルの userpassword で指定します。暗号化設定ファイ ルのキーワード UserPassword の指定はいりません。指定されていても無視されます。
- パスワードは,暗号化設定ファイルのキーワード OwnerPassword,または PDF 仕分け定義ファ イルの userpassword のどちらかを指定してください。どちらも指定していない場合は,エラー (KEEU033-E)になります。
- 暗号化設定ファイルで指定する OwnerPassword と, PDF 仕分け定義ファイルで指定する userpassword は、異なるパスワードを指定してください。同じパスワードが指定されている場合 は、エラー (KEEU034-E) になります。

# (3) パスワードの暗号化

セキュリティを強化するために,暗号化設定ファイル,および PDF 仕分け定義ファイルに指定するユーザ パスワードとオーナパスワードを暗号化できます。

パスワードの暗号化は、PDF パスワード暗号化ツール(eurecpdf コマンド)で行います。PDF パスワー ド暗号化ツールは、EUR Server - Cipher option に同梱されています。

# (a) ファイル名

PDF パスワード暗号化ツールのファイル名と格納先を次に示します。

#### • Windows 環境の場合

ファイル名:eurecpdf.exe 格納先: EUR Server - Cipher option のインストール先フォルダ¥Cipher¥x64

#### • UNIX/Linux 環境の場合

ファイル名:eurecpdf 格納先:/opt/eur/print/bin

### (b) コマンドの構文

PDF パスワード暗号化ツールのコマンドの構文を次に示します。なお,オプションのセパレータは「/」 で示しています。UNIX/Linux 環境の場合の場合は,「/」を「-」に置き換えてお読みください。

eurecpdf

 /t 暗号化対象ファイル種別 /if 暗号化対象ファイルパス /of 出力先ファイルパス /es 暗号化鍵

• /t オプション

暗号化するファイルの種別を指定します。指定できるファイル種別を次に示します。

cr:暗号化設定ファイル

pd:PDF 仕分け定義ファイル

大文字と小文字の区別はしません。「cr」,「pd」以外の文字を指定すると,エラーになります。

• /if オプション

パスワードを暗号化する暗号化設定ファイル名,または PDF 仕分け定義ファイル名のフルパスを,259 文字以内で指定します。

• /of オプション

パスワードを暗号化したデータを出力するファイルのフルパスを,259 文字以内で指定します。

• /es オプション

暗号化したパスワードから元のパスワードを読み出すための,暗号化鍵を指定します。パスワード暗号 化鍵に指定できる文字は,次のとおりです。

• 半角数字

 $0 \sim 9$ 

• 半角英字

A∼Z,  $a \sim z$ 

指定できるパスワード暗号化鍵の長さは,Shift JIS コードで 32 バイトまでです。32 バイトを超えた 場合は、エラー(KEEU806-E)になります。また、パスワード暗号化鍵に指定できない文字を指定し た場合も,エラー(KEEU806-E)になります。

### (c) 出力されるファイル

パスワード暗号化ツールのコマンドを実行すると、暗号化設定ファイルまたは PDF 仕分け定義ファイルの 中のパスワードだけが暗号化され,指定したファイルに出力されます。暗号化前のファイルへの上書きは できません。

# <span id="page-137-0"></span>(4) 注意事項

- PDF 形式ファイルの暗号化出力は,日本語ロケールでだけ正しく動作します。PDF 形式ファイルを暗 号化出力するときは,ロケールを日本語環境に設定してください。
- PDF 形式ファイルのセキュリティ属性を変更する場合は,暗号化設定ファイルから行ってください。 Adobe Acrobat で PDF 形式ファイルを開き、オーナパスワードを入力することで文書のセキュリティ を変更できますが,この場合 EUR では動作を保証しません。

# 4.1.3 しおりを付けて出力する

PDF 形式ファイルにしおりを付けて出力できます。

しおりとは、見たいページに移動するために付加する印です。PDF 形式ファイルにしおりを付加しておく と. Adobe Reader で表示したときに、次のような利点があります。

- PDF 形式ファイルの構成がわかりやすい
- PDF 形式ファイルを閲覧しやすい(しおりを選択することで,目的の場所に直接ジャンプできる)

# (1) しおりに出力できるもの

しおりに出力できるものを次に示します。

• PDF 文書情報のタイトル

「PDF 形式ファイルを示すしおり」になります。

• 帳票名

「PDF 形式ファイルを構成するサブ文書(帳票)を示すしおり」になります。

• キー項目

「(帳票に出力する)データのまとまりを表す項目のしおり」になります。「データのまとまり」とは, 特定のフィールドでの同一データのことです。対象となるデータは,マッピングデータです。

PDF 形式ファイルの構成としおりの対応を、次の図に示します。

### 図 4‒2 PDF 形式ファイルの構成としおりの対応

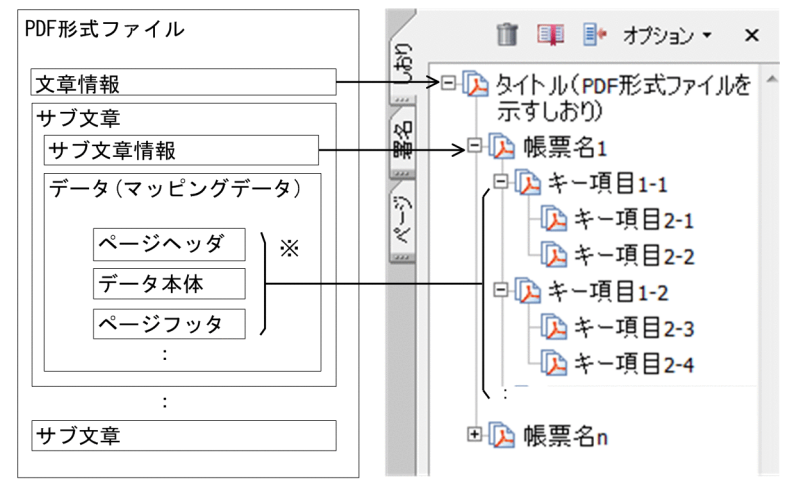

注※ 繰り返します。

「PDF 形式ファイルを示すしおり」をトップレベルのしおりとしますが,「PDF 形式ファイルを示すしお り」がない場合は,「PDF 形式ファイルを構成するサブ文書(帳票)を示すしおり」をトップレベルのし おりとします。

「(帳票に出力する)データのまとまりを表す項目のしおり」は,しおり定義ファイル中に指定した順に出 力されます。階層は,5 階層までです。

なお,「PDF 形式ファイルを構成するサブ文書(帳票)を示すしおり」と「(帳票に出力する)データのま とまりを表す項目のしおり」を総称して,「サブ文書の情報を示すしおり」と呼びます。

### (2) 使用するファイル

「PDF 形式ファイルを示すしおり」を付ける場合は,文書しおり定義ファイルに情報を設定します。「サブ 文書の情報を示すしおり」を付ける場合は,しおり定義ファイルに情報を設定します。各ファイルの指定 内容の詳細については,マニュアル「EUR 帳票出力 リファレンス EUR Server 編」を参照してください。

### (a) 文書しおり定義ファイル

文書しおり定義ファイルには,「PDF 形式ファイルを示すしおり」となる文字列と PDF 形式ファイルの ページの表示方法を指定します。

文書しおり定義ファイルに「PDF 形式ファイルを示すしおり」の情報が指定されていると,PDF 形式ファ イルを開いた場合,次のように表示されます。

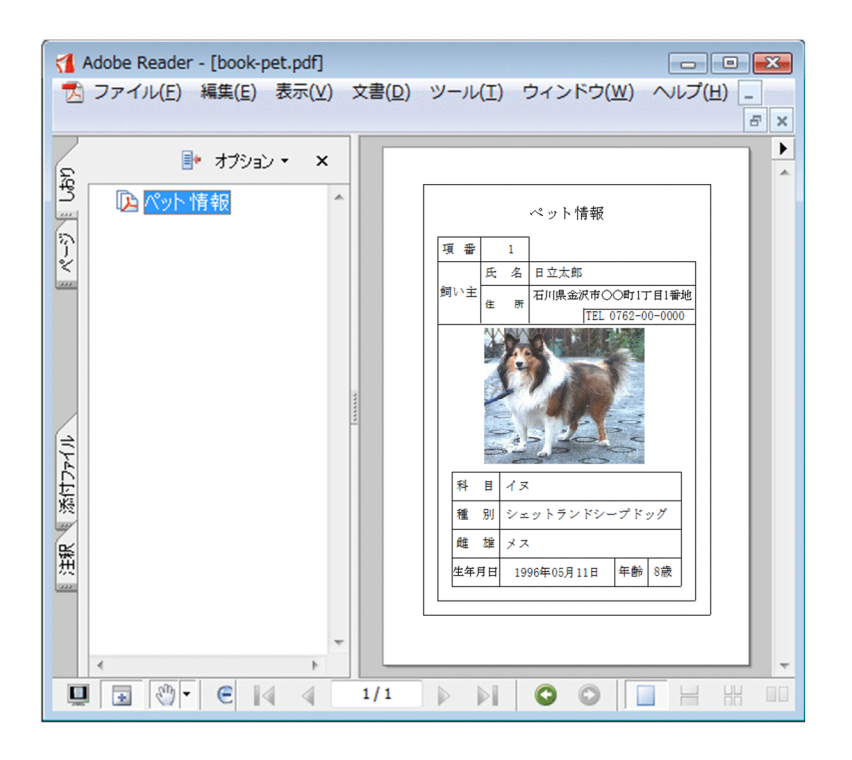

### (b) しおり定義ファイル

しおり定義ファイルには,「PDF 形式ファイルを構成するサブ文書(帳票)を示すしおり」と「(帳票に出 力する)データのまとまりを表す項目のしおり」の文字列と PDF 形式ファイルのページの表示方法を指定 します。

しおり定義ファイルに「サブ文書の情報を示すしおり」の情報が指定されていると、PDF 形式ファイルを 開いた場合,次のように表示されます。

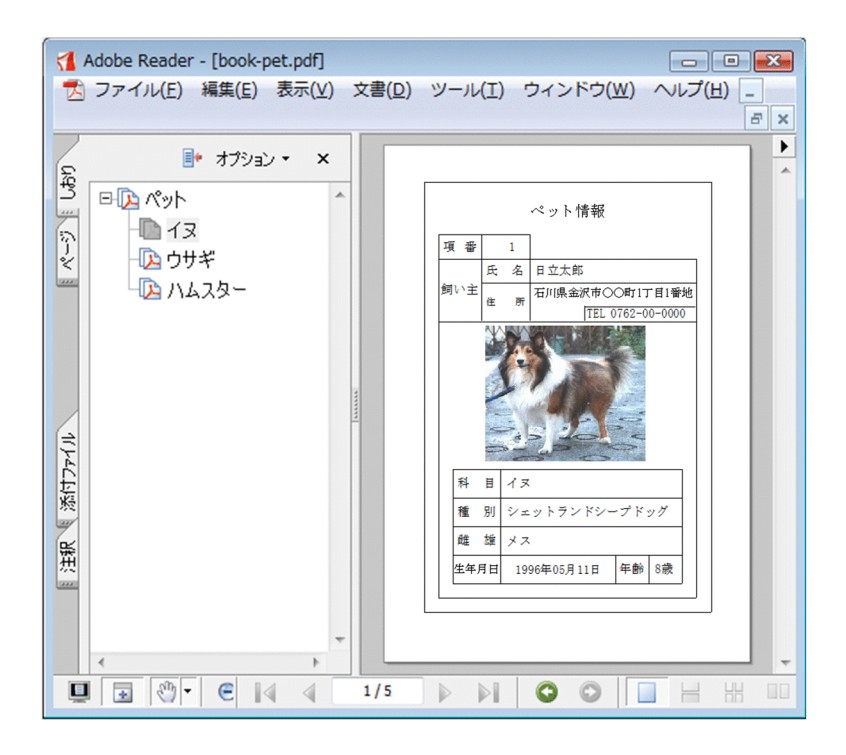

#### ■PDF 形式ファイルにしおりを付ける場合の指定例

文書しおり定義ファイルの定義内容

TITLE="ペット情報" SCALE=fit BOOKMARK=open

しおり定義ファイルの定義内容

NAME="ペット" BREAKFLD="科目",fit

次に示すように表示されます。フィールド名「科目」のデータのまとまりを示す項目「イヌ」,「ウサ ギ」,または「ハムスター」をクリックすると,直接ページを開けます。

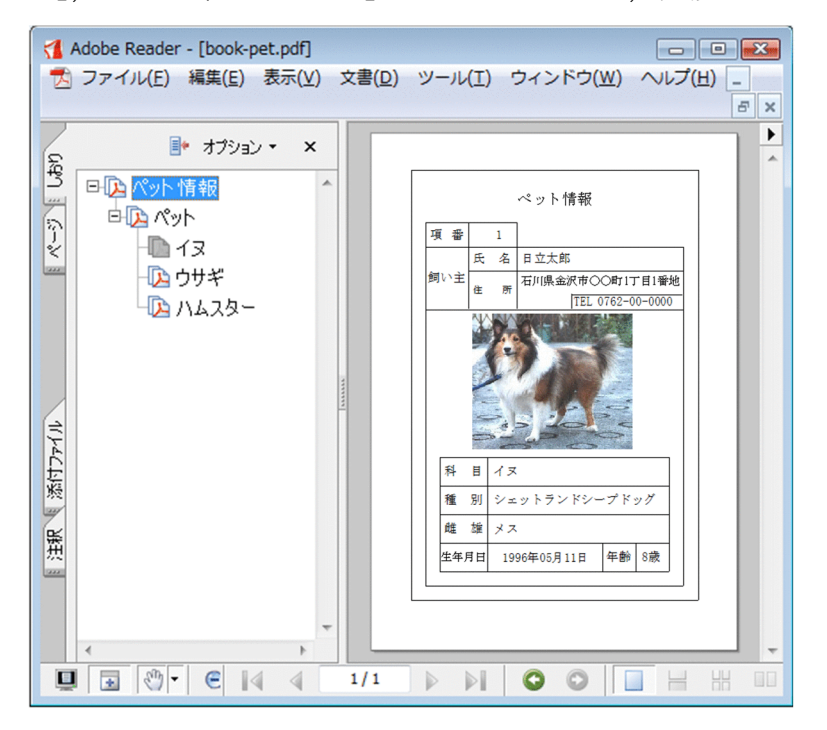

しおり定義ファイルの指定内容と,しおりの文字列との関係を次の図に示します。

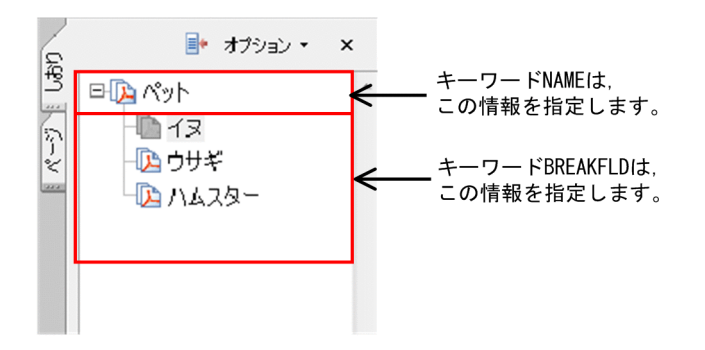

# <span id="page-141-0"></span>(3) 注意事項

EUR 帳票作成機能で設計した帳票に出力ページ機能が設定されている場合でも,しおり付き PDF 形式 ファイルを出力することはできます。ただし,出力ページと連動させたり,最終ページのしおりをしおり パレットに出力させたりすることはできません。

### 4.1.4 フォントを埋め込んで出力する

PDF 形式ファイルにフォントを埋め込んで出力できます。フォントを埋め込むことで、PDF 形式ファイ ルを出力するマシンにインストールされていないフォントも出力できるようになります。

PDF 形式ファイルにフォントを埋め込んで出力するには,プリンタ定義ファイルに埋め込むフォントの書 体名と対応するフォントファイル名を指定します。プリンタ定義ファイルの指定内容の詳細については, マニュアル「EUR 帳票出力 リファレンス EUR Server 編」を参照してください。

#### ■フォントを埋め込むときの注意

埋め込みが許可されていないフォントを埋め込むことはできません。埋め込みに使用するフォントは, 次の点を確認してから使用してください。

- フォントファイルの属性に埋め込みが許可されているか
- フォントの埋め込みについてライセンス許諾があるか
- フォントを埋め込んだ PDF ファイルを配布する場合,フォントの再配布についてライセンス許諾が あるか

### 4.1.5 解像度を指定して出力する

PDF 形式ファイルの出力時の解像度を指定して出力できます。バーコードのある PDF 形式ファイルを出 力する場合,使用するプリンタの解像度を指定することで,プリンタの解像度に合わせたバーコードを印 刷できます。

PDF 形式ファイルの出力時の解像度は,プリンタ定義ファイルに指定します。プリンタ定義ファイルの指 定内容の詳細については,マニュアル「EUR 帳票出力 リファレンス EUR Server 編」を参照してください。

### 4.1.6 JavaScript プログラムを埋め込んで出力する

PDF 形式ファイルに JavaScript プログラムを埋め込んで出力できます。PDF 形式ファイルに JavaScript プログラムを埋め込むことで. Adobe Reader の「ページを開く」などのメニューを操作したときにエ ラーを出力したり,メールを送信したりするなどの機能を実行できます。

# <span id="page-142-0"></span>(1) 使用するファイル

PDF 形式ファイルに JavaScript プログラムを埋め込むには、Acrobat JavaScript ファイルおよび Acrobat JavaScript 定義ファイルが必要です。

### (a) Acrobat JavaScript ファイル

Acrobat JavaScript ファイルには、PDF 形式ファイルに埋め込む JavaScript プログラムを指定します。 指定内容の詳細については、Adobe のマニュアルを参照してください。

### (b) Acrobat JavaScript 定義ファイル

Acrobat JavaScript 定義ファイルには、PDF ファイルに埋め込む Acrobat JavaScript ファイル名を指 定します。Acrobat JavaScript 定義ファイルは、CSV 形式で作成します。Acrobat JavaScript 定義ファ イルの指定内容の詳細については,マニュアル「EUR 帳票出力 リファレンス EUR Server 編」を参照し てください。

# 4.1.7 Adobe Reader の GUI の制御情報を設定して出力する

PDF 形式ファイルを開いたときの Adobe Reader の GUI の制御情報(ビューアプレファレンス)を, PDF 形式ファイルに設定して出力できます。

# (1) 使用するファイル

PDF 形式ファイルに Adobe Reader の GUI の制御情報を設定して出力するには、帳票出力時にビューア プレファレンス定義ファイルの指定が必要です。ビューアプレファレンス定義ファイルには,出力した PDF 形式ファイルを開いた時に実行するビューアプレファレンスを指定します。ビューアプレファレンス 定義ファイルは,CSV 形式で作成します。ビューアプレファレンス定義ファイルの指定内容の詳細につい ては,マニュアル「EUR 帳票出力 リファレンス EUR Server 編」を参照してください。

# 4.1.8 コーディング例

次に示すパラメタを指定して、PDF 形式ファイルを出力します。出力ファイルは、EUR Server - Adapter 稼働マシンに出力されます。

■入力ファイル(印刷定義ファイル):EUR Server Service 稼働マシンに配置

帳票ファイル名:sample1.fms

■入力ファイル (ユーザデータファイル): EUR Server - Adapter 稼働マシンに配置

マッピングデータファイルのパス:c:\Temp

マッピングデータファイル名:data1.csv

#### ■出力ファイル

出力 PDF 形式ファイルのパス: c:\Temp 出力 PDF 形式ファイル名:pdf1.pdf

コーディング例を次に示します。

# (1) ActiveX 起動部品の場合

<HTML> <HEAD> <TITLE>Sample Script of ASP page for EUR Print Manager</TITLE> </HEAD> <BODY> <% Server.ScriptTimeOut=100 …スクリプトのタイムアウト時間を 100秒に設定 …エラーハンドリングを行う dim target …変数宣言 Set EURPM=Server.CreateObject("EURPM.Exec") …プログラムID「EURPM.Exec」を指定して, ActiveX起動部品のインスタンス作成 EURPM.ReportFileName="sample1.fms" …帳票ファイルの指定<br>EURPM.DataFilePath="c:\Temp" …マッピングデータフ ···マッピングデータファイルの パスの指定<br>…マッピングデータの指定 EURPM.DataFileName="data1.csv"<br>EURPM.PDFFilePath="c:\Temp" …PDF形式ファイルパスの指定<br>…PDF形式ファイル名の指定 EURPM.PDFFileName="pdf1.pdf" If Err. Number  $\langle \rangle$  0 Then Response.Write("印刷実行前に エラーが発生しています"& Err.Number &"<BR>") Else EURPM.OutputPDFReport() …PDF形式ファイル出力指示 If Err.Number = 0 Then …OutputPDFReportメソッドは 正常終了かどうかの判定 「正常終了時の処理」 Else<br>errid= Err.Number …エラーコードをerridに取り出す If errid=-nnn Then …KEEYnnn-Eの場合のエラー処理<br>Elseif errid=-nnn Then …KEEYnnn-Eの場合のエラー処理 Elseif errid=-nnn Then …KEEYnnn-Eの場合のエラー処理<br>Elseif errid=-nnn Then …KEEYnnn-Eの場合のエラー処理 …KEEYnnn-Eの場合のエラー処理 Elseif errid= …そのほかのエラー処理を繰り返す End If End If End If %> </BODY> </HTML>

### 4.1.9 注意事項

PDF 形式ファイルを出力するときの注意事項について説明します。
# (1) PDF 形式ファイルの出力で使用できるフォントについての注意

PDF 形式ファイルの出力で使用できるフォントについては,マニュアル「EUR システム設計ガイド」を 参照してください。

### (2) 図形(網掛け)が設定されている帳票を出力するときの注意

EUR 帳票作成機能で設計した帳票に,図形(網掛け)が設定されていると,PDF 形式ファイルに出力し たとき、網掛けの表示が乱れたり、印刷に時間が掛かったりすることがあります。図形(網掛け)が設定 されている帳票を PDF 形式ファイルに出力する場合は,EUR 帳票作成機能で,網パターンを「塗りつぶ し」に変更してから出力してください。

# (3) バーコードのある帳票を出力するときの注意

PDF 形式ファイルを Adobe Reader などで印刷した場合,バーコードの読み取りについては,動作を保 証しません。

PDF 形式ファイルを印刷するときは次のことに注意してください。

• 印刷する場合は,拡大/縮小を指定しないでください。 出力するプリンタの解像度で PDF ファイルを作成して印刷し、読み取り確認をしてください。出力す るプリンタの解像度で PDF ファイルを作成するには,プリンタ定義ファイルのキーワード YDPI に,

出力するプリンタの解像度を指定してください。

プリンタ定義ファイルの指定内容の詳細については,マニュアル「EUR 帳票出力 リファレンス EUR Server 編」を参照してください。

# (4) 光学式文字読み取り装置(OCR)で帳票を読み取るときの注意

EUR サーバ帳票出力機能で出力した帳票を、光学式文字読み取り装置で読み取るときは、次のことに注意 してください。

- 帳票を出力する場合は,300dpi 以上のレーザープリンタを使用してください。
- 印刷ダイアログなどで,用紙サイズに合わせた縮小,または拡大の指定はしないでください。
- ご使用になる光学式読み取り装置で,出力した帳票が読み取れるかどうかを確認してください。EUR 帳票作成機能で設計した帳票に OCR フォントが使用されている場合も,十分な確認を行ってください。
- PDF 形式ファイルを出力する場合は,プリンタ定義ファイルのキーワード YDPI に,出力するプリン タの解像度を指定してください。

プリンタ定義ファイルの指定内容の詳細については,マニュアル「EUR 帳票出力 リファレンス EUR Server 編」を参照してください。

# (5) PDF 形式ファイルを出力するときの空白についての注意

• PDF 形式ファイルに半角空白および全角空白は出力されません。

ただし、次に示す帳票の場合は、PDF 形式ファイルに半角空白または全角空白が出力されます。

- 均等に配置したアイテムがある場合
- 桁数または CPI を指定したアイテムがある場合,かつ EUR Print Service の環境設定ファイル (EURPS\_ENV)の環境変数 EURPS\_SKIP\_OUTPUTSPACE キーで「NO」を設定した場合
- ページ番号を余白に出力した場合
- PDF 形式ファイルを Adobe Reader で表示して文字列のコピーや検索を行う場合,PDF 形式ファイ ルに半角空白が出力されていなくても,文字配置によって空白と認識される場合があります。

4. ファイル形式を選んで出力する

# 4.2 EUR 形式ファイルを出力するには

ここでは、EUR 形式ファイルの帳票を出力する方法について説明します。EUR 形式ファイルを出力する には、EUR Server Standard, または EUR Server Enterprise が必要です。

EUR 形式ファイルは、EUR の独自形式の印刷データファイルです。帳票定義ファイルとデータファイル (マッピングデータファイル,ユーザ定義データファイル,および画像ファイル)を一つのパッケージにし たファイルで,PDF 形式ファイルよりもサイズが小さく,ネットワーク負荷を軽減できます。1 ファイル にまとめているので,Web システムなどで帳票を利用するときに便利です。

# 4.2.1 出力の流れ

EUR 形式ファイルを出力する流れを、次の図に示します。

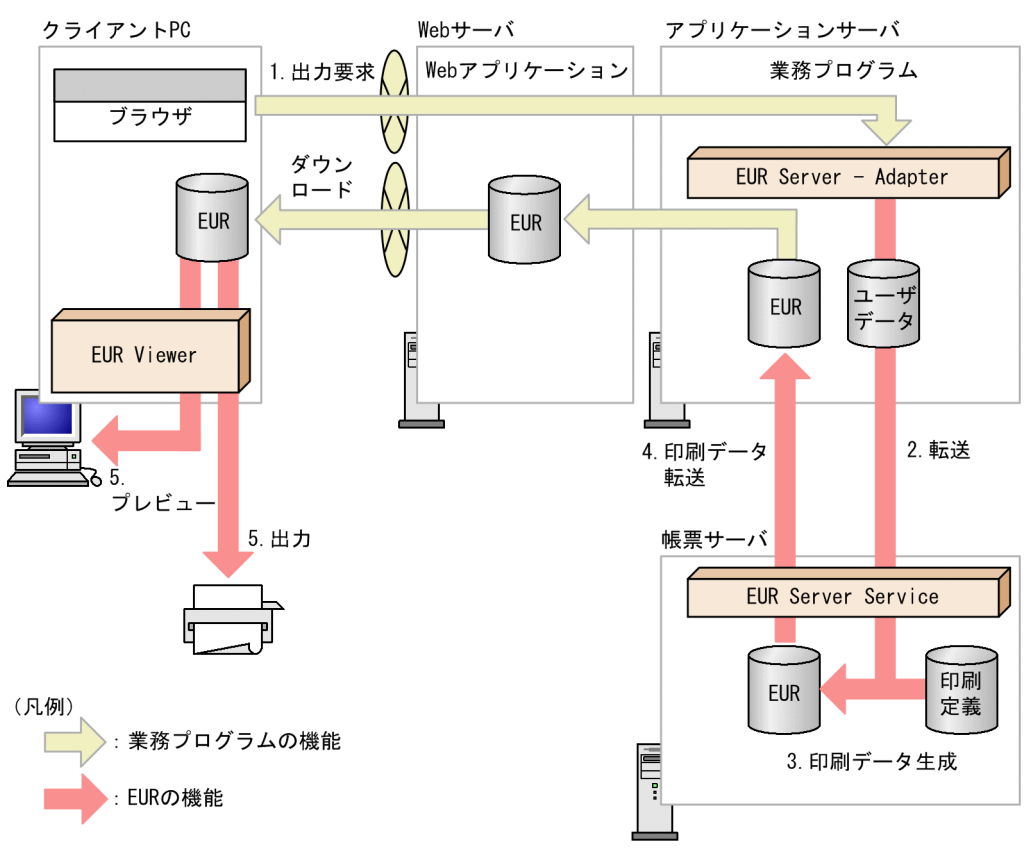

### 図 4‒3 EUR 形式ファイルを出力する流れ

### 1. 出力要求

帳票の出力要求が業務プログラムに送られます。

### 2. 転送

EUR Server - Adapter は,ユーザデータファイルを帳票サーバの EUR Server Service に転送します。

### 3. 印刷データ生成

4. ファイル形式を選んで出力する

転送されたユーザデータファイルとあらかじめ帳票サーバに配置しておいた印刷定義ファイルから、印 刷データ (EUR 形式ファイル)が生成されます。

4. 印刷データ転送

EUR Server Service は、生成された印刷データ (EUR 形式ファイル)をアプリケーションサーバに転 送します。

### 5. 出力,プレビュー

クライアント PC の EUR Viewer を使用して、帳票をプリンタに出力したり、プレビューしたりでき ます。この場合、印刷データ (EUR 形式ファイル) をアプリケーションサーバからダウンロードする 必要があります。

帳票を出力するには、EUR Viewer のメニューから [ファイル] - [印刷] を選択します。

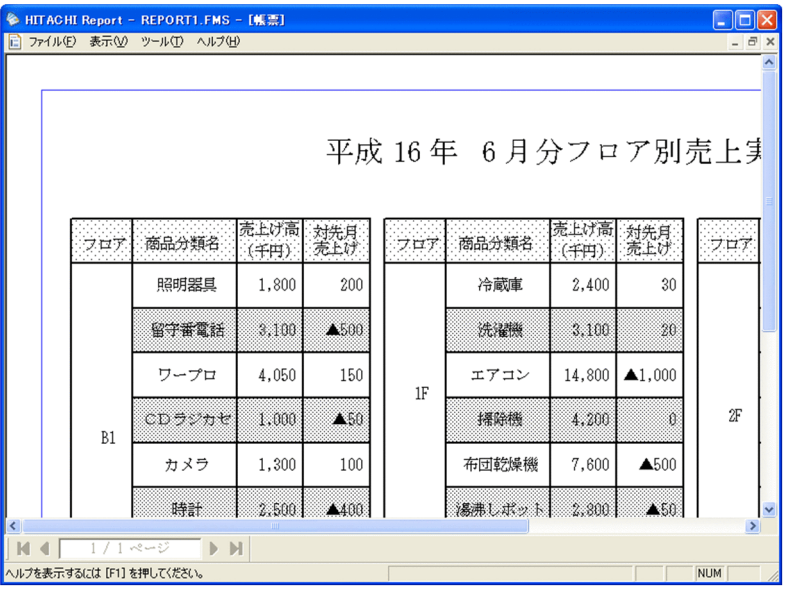

# (1) 起動部品の設定

EUR 形式ファイルの出力で使用する起動部品のメソッド,関数,およびオプションの指定値を次に示しま す。

- ActiveX 起動部品:OutputEURReport メソッド
- Java 起動部品:outputEURReport メソッド
- COBOL 起動部品:OutputEURReport 関数
- コマンド起動部品(eurpmc コマンド):/m オプションに eur を指定

また,出力時に設定する起動部品のプロパティ,メソッド,パラメタ,およびオプションの指定値を次に 示します。

1. 帳票ファイルの設定

印刷する帳票ファイル名を設定します。

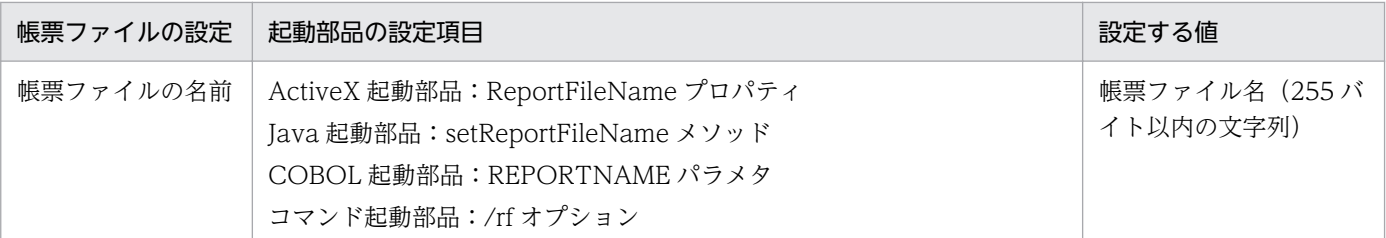

#### 2. EUR 形式ファイルの設定

EUR 形式ファイル名を設定します。

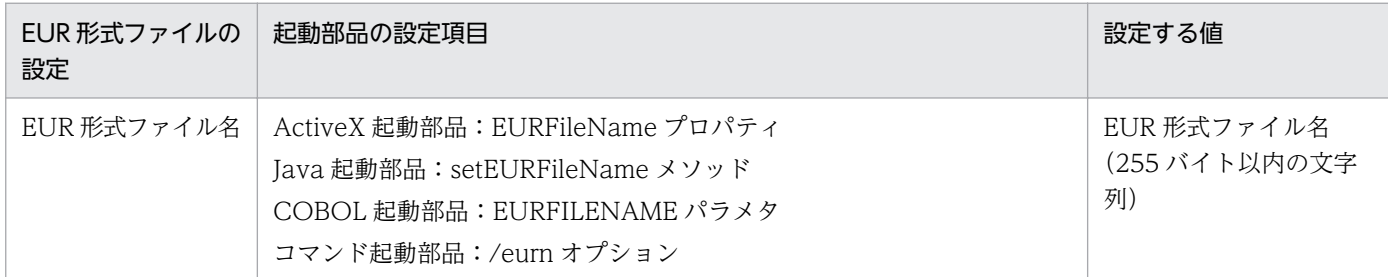

#### 3. マッピングデータファイルの設定

マッピングデータファイル名を設定します。

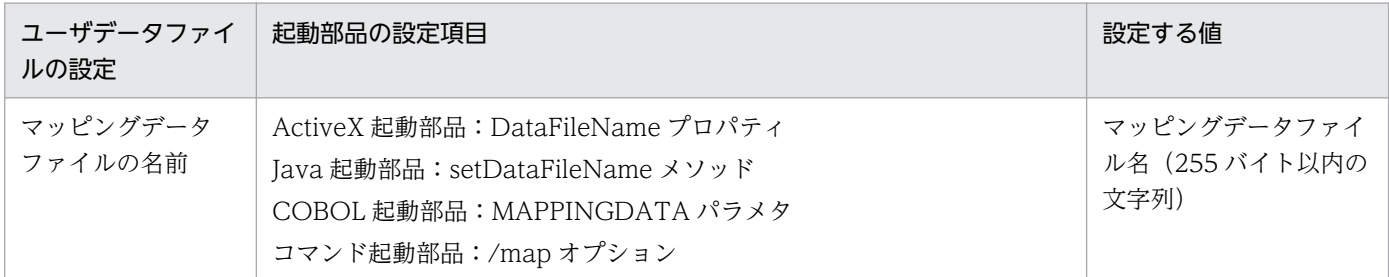

4. ユーザデータファイルおよび印刷定義ファイルの設定

必要に応じて、ユーザデータファイル(ユーザ定義データファイルなど),印刷定義ファイル(複数様 式情報定義ファイル,文書情報設定ファイル,置き換え表管理情報ファイルなど)を設定します。

#### ■参考

1.の帳票ファイルの設定は、起動部品で帳票ファイル名を直接指定する以外に、次のどちらかで指定す ることもできます。

• 帳票セット指定ファイル

帳票ファイル名やマッピングデータファイル名を,帳票セットとして帳票セット指定ファイルにま とめて指定することができます。出力時には次に示すプロパティ,メソッド,パラメタ,またはオ プションで帳票セット指定ファイル名を指定してください。

- ・ActiveX 起動部品:MultiReportSetFileName プロパティ
- ・Java 起動部品:setMultiReportSetFileName メソッド
- ・COBOL 起動部品:REPORTSETFILE パラメタ
- ・コマンド起動部品:/mrs オプション
- 帳票 ID

4. ファイル形式を選んで出力する

帳票ファイル名を含む帳票出力で使用する項目を,帳票出力定義として帳票出力定義ファイルに指 定することができます。帳票 ID には,帳票出力時に使用する帳票出力定義ファイル名を指定しま す。出力時には次に示すプロパティ,メソッド,パラメタ,またはオプションで帳票出力定義ファ イル名を指定してください。

- ・ActiveX 起動部品:ReportID プロパティ
- ・Java 起動部品:setReportID メソッド
- ・COBOL 起動部品:REPORTID パラメタ
- ・コマンド起動部品:/rid オプション

# 4.2.2 コーディング例

次に示すパラメタを指定して、EUR 形式ファイルを出力します。出力ファイルは、EUR Server - Adapter 稼働マシンに出力されます。

■入力ファイル(印刷定義ファイル):EUR Server Service 稼働マシンに配置

帳票ファイル名:sample1.fms

■入力ファイル(ユーザデータファイル):EUR Server - Adapter 稼働マシンに配置 マッピングデータファイルのパス:c:\Temp マッピングデータファイル名:data1.csv

■出力ファイル 出力 EUR 形式ファイルのパス: c:\Temp 出力 EUR 形式ファイル名:eup1.eup

コーディング例を次に示します。

# (1) ActiveX 起動部品の場合

```
<HTML>
<HEAD>
<TITLE>Sample Script of ASP page for EUR Print Manager</TITLE>
</HEAD>
<BODY>
<%<br>Server ScriptTimeOut=100
                            …スクリプトのタイムアウト時間を
  100秒に設定
                             …エラーハンドリングを行う
 dim target …… …… …… …… 变数宣言
  Set EURPM=Server.CreateObject("EURPM.Exec")
                      …プログラムID「EURPM.Exec」を指定して,
                        ActiveX起動部品のインスタンス作成<br>ample1.fms"   …帳票ファイルの指定
 EURPM.ReportFileName="sample1.fms"<br>EURPM.DataFilePath="c:\Temp"
                                        …マッピングデータファイルの
                                        - パスの指定<br>…マッピングデータの指定
 EURPM.DataFileName="data1.csv"<br>EURPM.EURFilePath="c:\Temp"
                                        …EUR形式ファイルパスの指定
```

```
 EURPM.EURFileName="eup1.eup" …EUR形式ファイル名の指定
 If Err. Number \langle \rangle 0 Then
    Response.Write("印刷実行前に
                エラーが発生しています"& Err.Number &"<BR>")
  Else
    EURPM.OutputEURReport() …EUR形式ファイル出力指示
    If Err.Number = 0 Then …OutputEURReportメソッドは
                                    正常終了かどうかの判定
      「正常終了時の処理」
    Else
    errid= Err.Number …エラーコードをerridに取り出す
     If errid=-nnn Then …KEEYnnn-Eの場合のエラー処理
       Elseif errid=-nnn Then …KEEYnnn-Eの場合のエラー処理
       Elseif errid=-nnn Then …KEEYnnn-Eの場合のエラー処理
       Elseif errid=
                          …そのほかのエラー処理を繰り返す
     End If
    End If
  End If
%>
</BODY>
\langle/HTML\rangle
```
# 4.2.3 注意事項

EUR 形式ファイルを出力するときの注意事項について説明します。

# (1) ログファイル(eurps.log ファイル)に出力されるページ数についての 注意

メッセージレベルが Information のとき、ログファイルに出力されるページ数は、常に 0 です。

# (2) 画像のある帳票を出力するときの注意

- データファイルに指定する画像ファイルは,ファイル名で指定してください。画像ファイルのパスは, 環境変数 EURPS\_IMAGEPATH に指定してください。
- 帳票に不正な画像データがあった場合,エラー(KEEU700-E)が出力されますが処理は実行されま す。EUR 形式ファイルには,正常な画像データだけが出力されます。 画像データを使用した EUR 形式ファイルを出力するときは,プレビュー,または印刷をして,画像 データが正しく出力されているかを確認してください。

# (3) 実行ロケールと入力ファイルのエンコードについての注意

次の場合,EUR 形式ファイルには入力データが途中までしか格納されません。

• Shift IIS ロケールで. Shift IIS のファイルを入力ファイルに指定した場合 Shift JIS 範囲外の文字コードは EOF と判定されるので,それ以降のデータは読み込まれません。

4. ファイル形式を選んで出力する

• EUC ロケールで、EUC のファイルを入力ファイルに指定した場合

EUC 範囲外の文字コードは EOF と判定されるので,それ以降のデータは読み込まれません。

そのため、出力された EUR 形式ファイルを EUR Viewer 帳票出力機能で開いても、正しく表示できませ ん。

# (4) 光学式読み取り装置で帳票を読み取るときの注意

EUR サーバ帳票出力機能で出力した帳票を,光学式文字読み取り装置(OCR),バーコードの読み取り装 置などの光学式読み取り装置で読み取るときは,次のことに注意してください。

- 帳票を出力する場合は,300dpi 以上のレーザープリンタを使用してください。
- 印刷ダイアログなどで,用紙サイズに合わせた縮小,または拡大の指定はしないでください。
- ご使用になる光学式読み取り装置で,出力した帳票が読み取れるかどうかを確認してください。EUR 帳票作成機能で設計した帳票に OCR フォントが使用されている場合も,十分な確認を行ってください。

# 4.3 Excel 形式ファイルを出力するには

ここでは、Excel 形式ファイルの帳票を出力する方法について説明します。Excel 形式ファイルを出力す るには,EUR Server Standard,または EUR Server Enterprise が必要です。

Excel 形式ファイルで帳票を出力すると、帳票の内容を編集したり、コメントやグラフを挿入したりする など,Excel を使って帳票を二次加工できます。

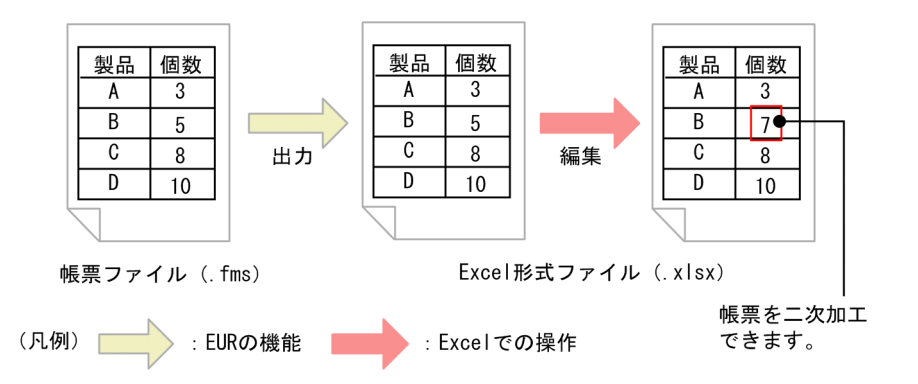

Excel 形式ファイルへの出力例を次の図に示します。

### 図 4‒4 Excel 形式ファイルへの出力例

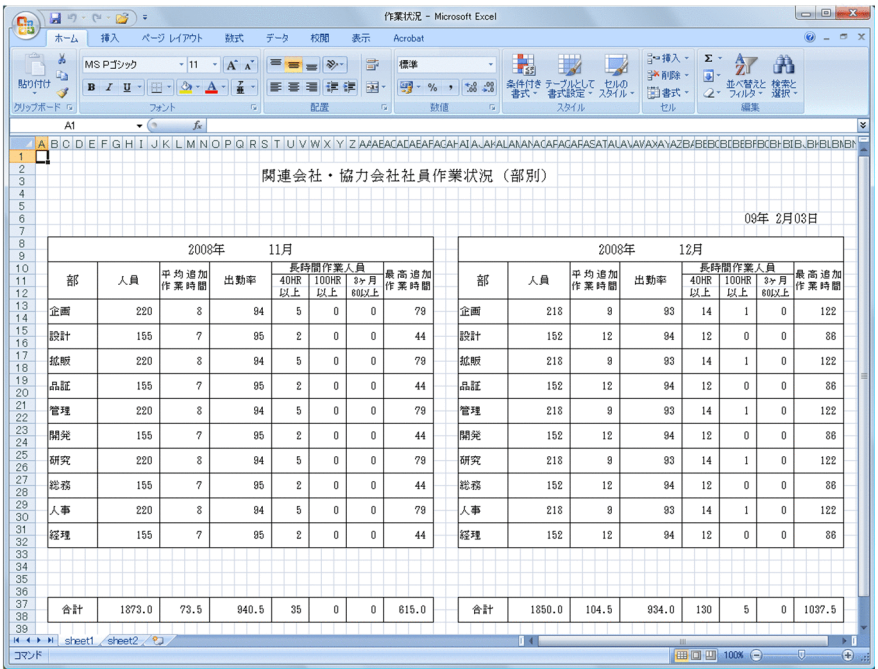

(説明)

- Excel 形式ファイルのセルの高さおよび幅は,どちらも 16 ピクセルになります。Excel 形式ファイ ルへ出力される情報については,「[付録 B Excel 形式ファイルへ出力される情報](#page-377-0)」を参照してくだ さい。
- ページ単位で Excel のシートを分けて出力するか(デフォルト),ページ単位で Excel のシートを 分けないで出力する(キーブレイクによる改ページごとにシートを分け,縦方向の繰り返しを 1 シー

ト内で出力する)かのどちらかを、環境変数 EURPS EXCEL REPEAT MODE で設定できます。 詳細については,「[4.3.3\(2\)\(a\) ページ単位でシートを分けるかどうかの設定」](#page-167-0)を参照してください。

- 帳票ファイル上の文字や線などのアイテムは,Excel のセル区切りに合わせて配置されます。アイ テムの座標値は,EUR 帳票作成機能で設計した帳票の座標に最も近いセル区切りの位置に補正され ます。Excel 形式ファイル上でのアイテムの座標は,セル A1 の左上のセル区切りを原点とします。
- 補正の結果,EUR 帳票作成機能で設計した帳票を Excel 形式ファイルへ出力すると,アイテムの 配置が異なる場合があります。アイテムの出力規則については,[「4.3.2\(1\) 文字アイテムの出力規](#page-156-0) [則](#page-156-0)」,[「4.3.2\(2\) 線アイテムの出力規則」](#page-161-0),および[「4.3.2\(3\) 図形アイテムの出力規則](#page-164-0)」を参照し てください。

なお,Excel 形式ファイルに出力されなかったアイテムについては,メッセージ(KEEU320-W) を出力し,出力されなかったアイテムの情報を EPS-XLSX ログに出力します。EPS-XLSX ログに出 力される項目の詳細については,マニュアル「EUR システム設計ガイド」を参照してください。

また、Excel 形式ファイルへ出力した場合、次のような注意事項があります。

- EUR 帳票作成機能で表示した場合と比べて帳票の見た目が異なる
- 出力できない帳票がある
- 使用できない機能がある

詳細については,「[4.3.6 注意事項」](#page-171-0)を参照してください。

# 4.3.1 出力の流れ

Excel 形式ファイルを出力する流れを次の図に示します。

<sup>4.</sup> ファイル形式を選んで出力する

図 4‒5 Excel 形式ファイルを出力する流れ

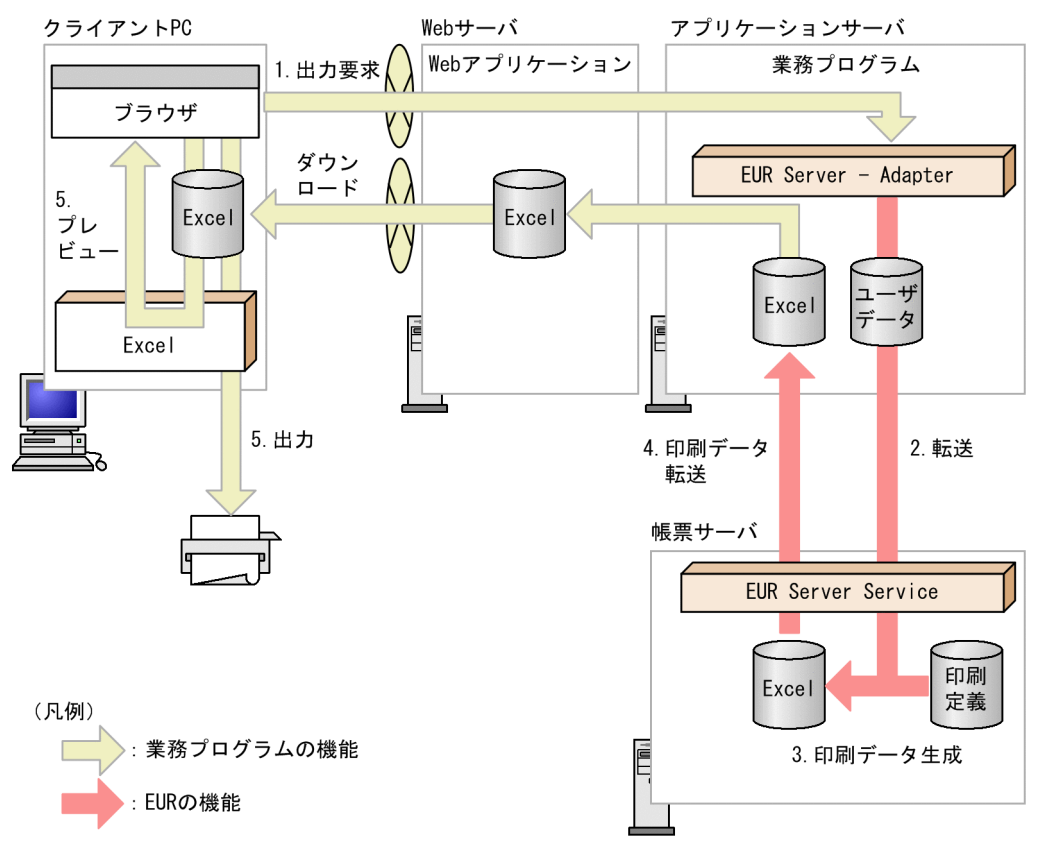

#### 1. 出力要求

帳票の出力要求が業務プログラムに送られます。

2. 転送

EUR Server - Adapter は,ユーザデータファイルを帳票サーバの EUR Server Service に転送します。

#### 3. 印刷データ生成

転送されたユーザデータファイルとあらかじめ帳票サーバに配置しておいた印刷定義ファイルから、印 刷データ(Excel 形式ファイル)が生成されます。

#### 4. 印刷データ転送

EUR Server Service は、生成された印刷データ (Excel 形式ファイル) をアプリケーションサーバに 転送します。

#### 5. 出力、プレビュー

クライアント PCのExcel を使用して、帳票をプリンタに出力したり、プレビューしたりできます。 なお、クライアント PC のプリンタで帳票を出力するには、あらかじめアプリケーションサーバから印 刷データ (Excel 形式ファイル)をダウンロードする必要があります。

# (1) 起動部品の設定

Excel 形式ファイルの出力で使用する起動部品のメソッド,関数,およびオプションの指定値を次に示し ます。

- ActiveX 起動部品:OutputXLSXReport メソッド
- Java 起動部品:outputXLSXReport メソッド
- COBOL 起動部品:OutputXLSXReport 関数
- コマンド起動部品(eurpmc コマンド):/m オプションに xlsx を指定

また,出力時に設定する起動部品のプロパティ,メソッド,パラメタ,およびオプションの指定値を次に 示します。

#### 1. 帳票ファイルの設定

印刷する帳票ファイル名を設定します。

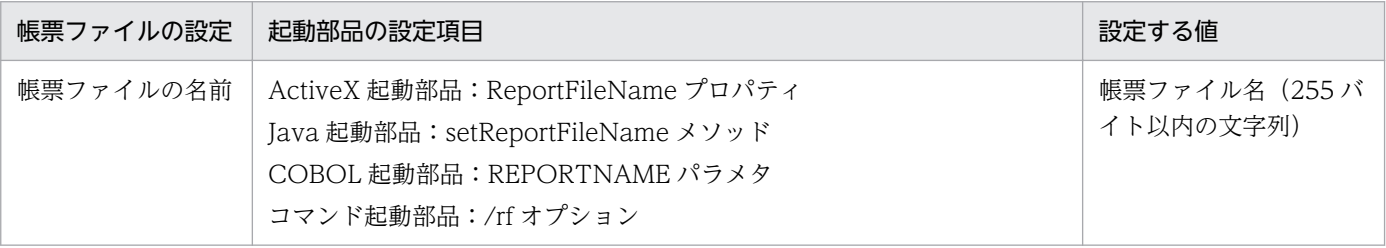

#### 2. Excel 形式ファイルの設定

Excel 形式ファイル名を設定します。

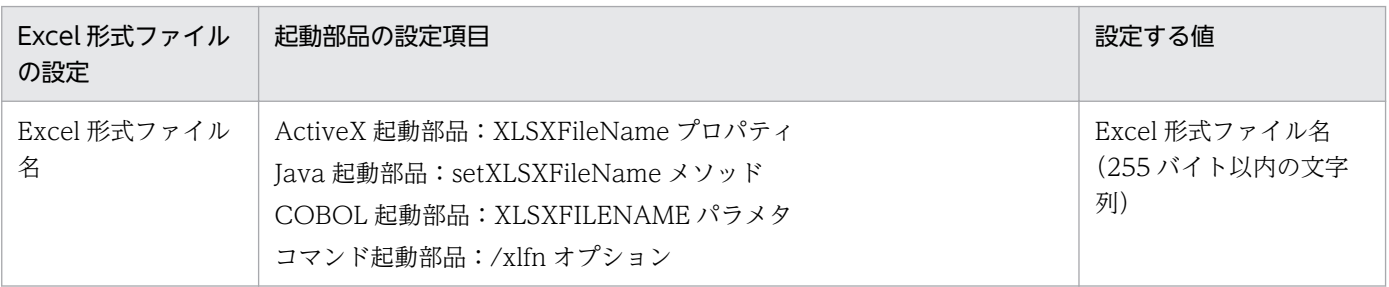

#### 3. マッピングデータファイルの設定

マッピングデータファイル名を設定します。

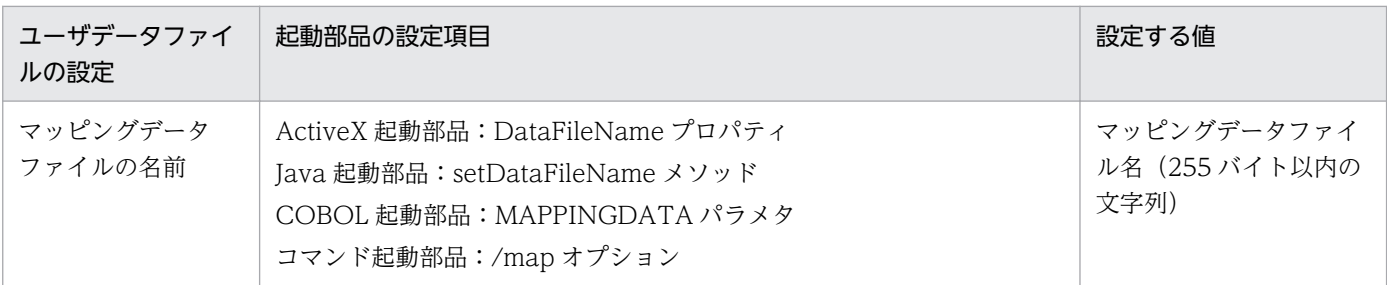

#### 4. ユーザデータファイル, 印刷定義ファイル, および印刷付加情報の設定

<span id="page-156-0"></span>必要に応じて,ユーザデータファイル(ユーザ定義データファイルなど),印刷定義ファイル(置き換 え表管理情報ファイルなど)および印刷付加情報(印刷開始ページなど)を設定します。

#### ■参考

1.の帳票ファイルの設定は、起動部品で帳票ファイル名を直接指定する以外に、次のどちらかで指定す ることもできます。

- 帳票セット指定ファイル 帳票ファイル名やマッピングデータファイル名を,帳票セットとして帳票セット指定ファイルにま とめて指定することができます。出力時には次に示すプロパティ,メソッド,パラメタ,またはオ プションで帳票セット指定ファイル名を指定してください。
	- ・ActiveX 起動部品:MultiReportSetFileName プロパティ
	- ・Java 起動部品:setMultiReportSetFileName メソッド
	- ・COBOL 起動部品:REPORTSETFILE パラメタ
	- ・コマンド起動部品:/mrs オプション
- 帳票 ID

帳票ファイル名を含む帳票出力で使用する項目を,帳票出力定義として帳票出力定義ファイルに指 定することができます。帳票 ID には,帳票出力時に使用する帳票出力定義ファイル名を指定しま す。出力時には次に示すプロパティ,メソッド,パラメタ,またはオプションで帳票出力定義ファ イル名を指定してください。

- ・ActiveX 起動部品:ReportID プロパティ
- ・Java 起動部品:setReportID メソッド
- ・COBOL 起動部品:REPORTID パラメタ
- ・コマンド起動部品:/rid オプション

# 4.3.2 アイテムの出力規則

ここでは,Excel 形式ファイルへ出力した場合のアイテムの出力規則について説明します。

# (1) 文字アイテムの出力規則

Excel 形式ファイルへ出力した場合,文字アイテムの出力は次の規則に従います。

- フィールドの種別とアイテムの種類の変換規則
- セルへの配置規則
- セルの結合規則
- 重なっている文字アイテムの出力規則

それぞれの規則について説明します。

<sup>4.</sup> ファイル形式を選んで出力する

# (a) フィールドの種別とアイテムの種類の変換規則

Excel 形式ファイルに出力する場合, EUR 帳票作成機能で定義したフィールドの種別およびアイテムの種 類と Excel での書式の表示形式が異なることがあります。

EUR 帳票作成機能で定義した内容と Excel での書式の表示形式の対応を次の表に示します。

### 表 4‒3 EUR 帳票作成機能で定義した内容と Excel での書式の表示形式の対応

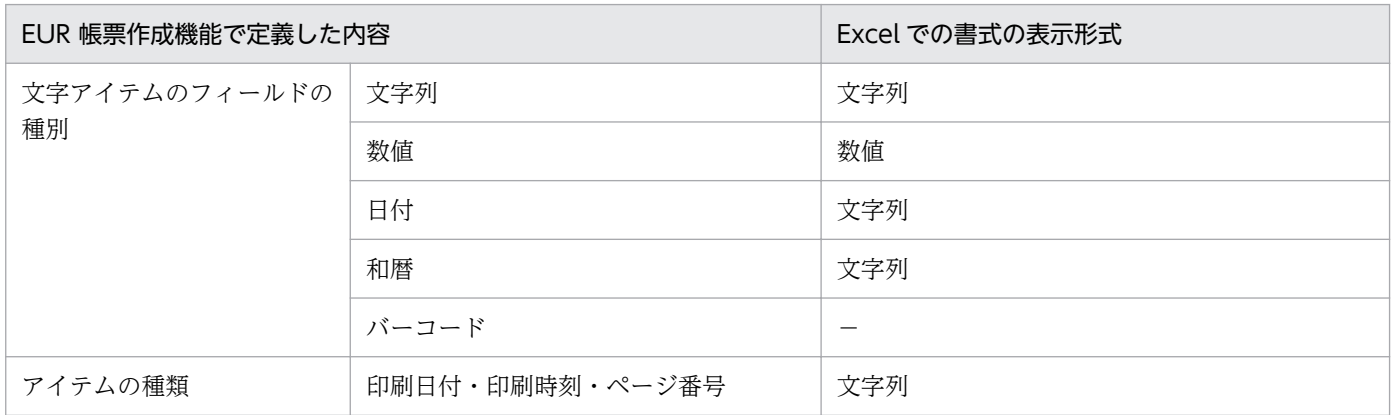

(凡例)

−:出力しません。

なお、帳票設計時、文字アイテムの枠の大きさまたは改行コードによって、文字アイテムが複数行にわた る場合があります。この場合,Excel 形式ファイルに出力すると文字アイテムは 1 行で出力されます。

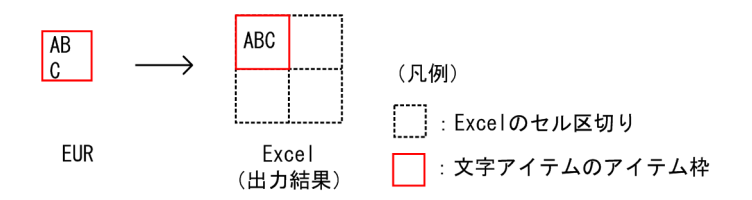

文字列が Excel のセルからはみ出した場合、隣のセルにアイテムが配置されていないときは、すべての文 字列が表示されます。ほかのアイテムが配置されているときは,はみ出した文字列は表示されません。

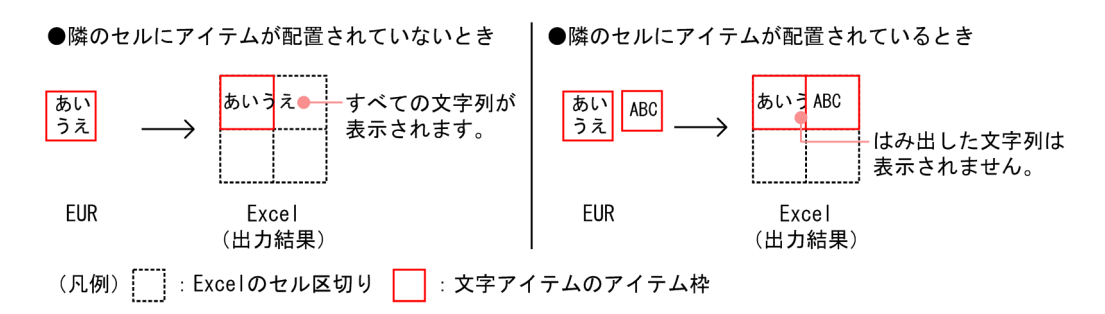

また,数値が Excel のセルからはみ出した場合は,枠内に「#」が表示されます。

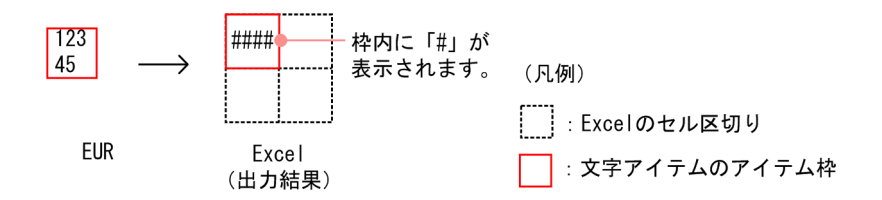

Excel での書式の表示形式は、Excel の [セルの書式設定] ダイアログの [表示形式] タブで確認できま す。[セルの書式設定] ダイアログは, Excel のセルを右クリックして表示されるメニューから, [セルの 書式設定]を選択して表示します。

### (b) セルへの配置規則

EUR 帳票作成機能で定義した文字アイテムの四隅の座標は,それぞれいちばん近いセル区切りの座標に合 わせて出力されます。文字アイテムの高さおよび幅は,アイテムの四隅が,どのセル区切りに合わせて出 力されるかによって決まります。

#### (例 1)

文字アイテムの左上,左下,右上,右下が,それぞれ A1 の左上,左下,右上,右下のセル区切りに合 わせて出力されます。この文字アイテムは文字のフォントサイズおよびアイテム枠の大きさが小さく, Excel のセル一つ分に収まるため,文字アイテムは A1 だけに配置されます。

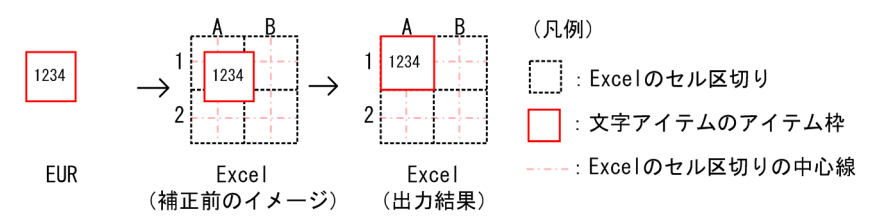

なお,文字アイテムの四隅の座標値がちょうどセルの中心に位置する場合は,座標値の小さい方のセル区 切り位置に合わせて出力されます。

#### (例 2)

次の図は文字アイテムの左端がセルの中心に位置しています。この場合,文字アイテムの左上は A1 の 左上のセル区切りに,文字アイテムの左下は A1 の左下のセル区切りに合わせて出力されます。文字ア イテムの右上,右下はそれぞれ B1 の右上,右下のセル区切りに合わせて出力されます。この文字アイ テムは文字のフォントサイズおよびアイテム枠の大きさが大きく, A1 と B1 の二つのセルにわたるた め,セルが結合されます。その結果,文字アイテムは A1 と B1 の結合セルに配置されます。

セルの結合の詳細については,[「\(c\) セルの結合規則](#page-159-0)」を参照してください。

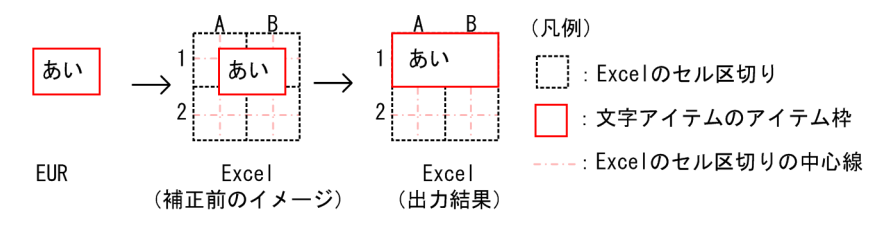

<span id="page-159-0"></span>(例 3)

次の図は文字アイテムの上端がセルの中心に位置しています。この場合,文字アイテムの左上は A1 の 左上のセル区切りに,文字アイテムの右上は B1 の右上のセル区切りに合わせて出力されます。文字ア イテムの左下,右下はそれぞれ A1 の左下,B1 の右下のセル区切りに合わせて出力されます。その結 果,文字アイテムは A1 と B1 の結合セルに配置されます。

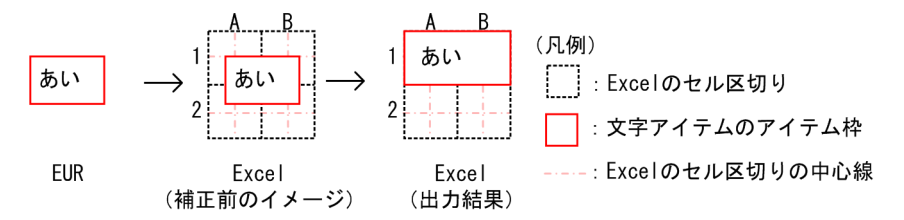

また,文字アイテムが小さく,四隅のうちどれかの角が同じ場所に出力される場合,文字アイテムは出力 されません。

(例 4)

文字アイテムの四隅の座標すべてがセルの左上のセル区切りに合わせて出力されるため,文字アイテム は出力されません。

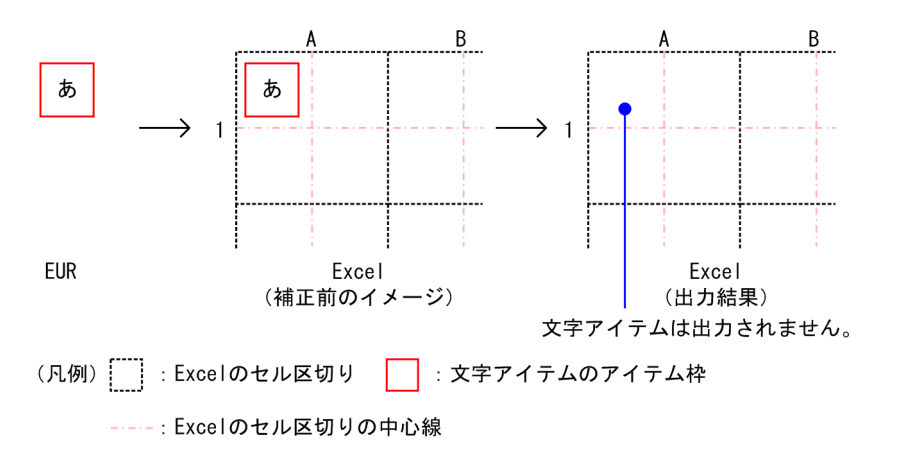

### (c) セルの結合規則

文字アイテムの四隅の位置をそれぞれいちばん近いセル区切りに合わせた場合,アイテムが複数のセルに わたるときは,セルが結合されます。

(例 1)

文字アイテムの左上, 左下, 右上, 右下がそれぞれ A1 の左上, A1 の左下, B1 の右上, B1 の右下の セル区切りに合わせて出力されます。その結果,文字アイテムは A1 と B1 の二つのセルにわたるた め,セルが結合されます。

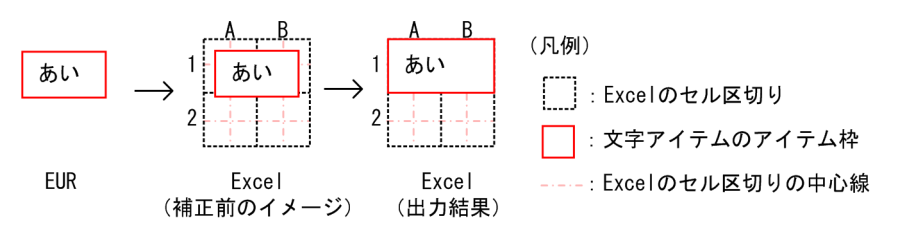

#### (例 2)

文字アイテムの左上,左下,右上,右下がそれぞれ A1 の左上,A2 の左下,B1 の右上,B2 の右下の セル区切りに合わせて出力されます。その結果, 文字アイテムは A1, A2, B1 および B2 の四つのセ ルにわたるため,セルが結合されます。

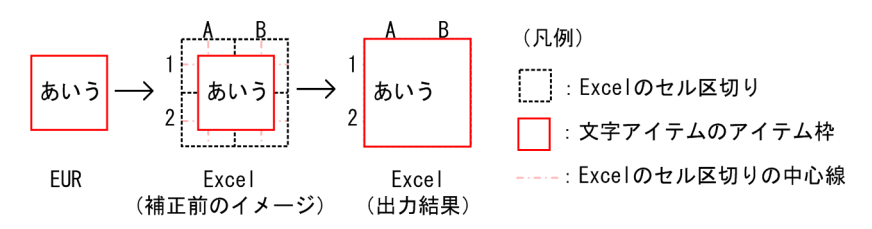

# (d) 重なっている文字アイテムの出力規則

EUR 帳票作成機能で帳票を設計したときに重なっている文字アイテムは,すべて出力されません。

(例)

次の図で文字アイテム「あい」と「かきくけ」は重なっているため、どちらも出力されません。

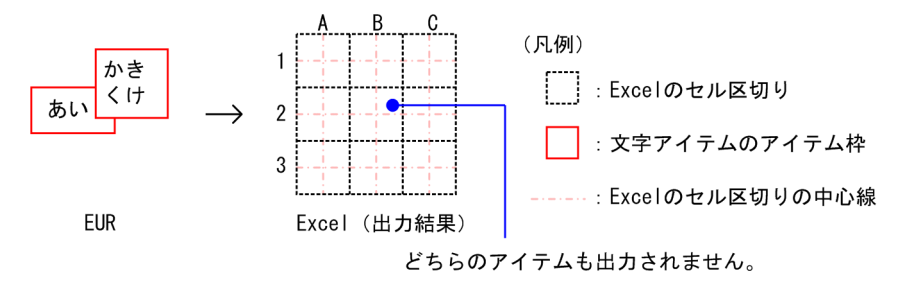

#### ほかのアイテムと重なっていないように見える文字アイテムが出力されない場合

帳票設計時にほかのアイテムと重なっていないように見える文字アイテムが,Excel 形式ファイルに出 力されないことがあります。これは,文字アイテムが空データ(値のないデータ)の配置された繰り返 し領域と重なっているためです。空データはアイテム枠もなく,帳票に表示されません。

空データは繰り返しを設定したときに帳票に配置されます。

次に示す図のように、空データが配置された繰り返し領域に別の文字アイテムが重なって配置されるこ とがあります。

「aaa」,「bbb」,および「ccc」は繰り返し設定されたマッピングデータアイテム,「xyz」は任意の文 字アイテムを示します。

この場合,文字アイテム「xyz」は Excel 形式ファイルに出力されません。

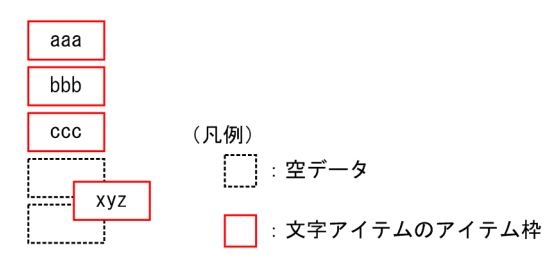

ただし,集計行のアイテムと空データの配置された繰り返し領域が重なっている場合,集計行のアイテ ムは Excel 形式ファイルに出力されます。

4. ファイル形式を選んで出力する

<span id="page-161-0"></span>空データは,繰り返し個数や下限/右限の指定の有無に関係なく配置されることがあります。空データ が配置される場合を次に示します。

マッピングデータの個数が帳票ファイルの貼付域の限界に満たない場合

繰り返し個数を指定しない場合,マッピングデータが帳票ファイルの貼付域の限界に満たない個数 でも,繰り返し領域は貼付域の限界まで設定されます。

このため、データがない領域には空データが配置されます。

また,データに欠損値(空白)が含まれていて,帳票には表示されなくても,繰り返し領域として 設定されます。

マッピングデータの個数が繰り返し個数や繰り返しの下限/右限に満たない場合

緑り返し個数を指定した場合,マッピングデータの個数が指定した個数より少なくても, 繰り返し 領域は指定した個数分設定されます。

また,繰り返しの下限/右限を設定した場合は,マッピングデータが設定した繰り返しの下限/右 限に満たない個数でも,繰り返し領域は設定された位置まで設定されます。

このため、データがない領域には空データが配置されます。

空データが配置された例を次に示します。

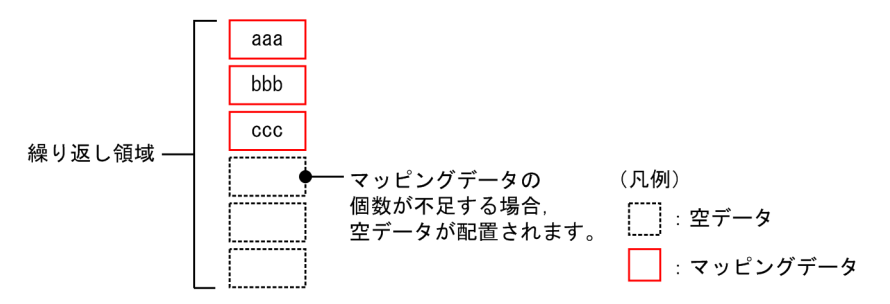

# (2) 線アイテムの出力規則

Excel 形式ファイルへ出力した場合,線アイテムの出力は次の規則に従います。

- 線種および線の傾きの出力規則
- 線幅の変換規則
- セルへの配置規則
- 複数の線アイテムの同一セルへの配置規則
- 結合セルに重なる線アイテムの配置規則

それぞれの規則について説明します。

### (a) 線種および線の傾きの出力規則

Excel 形式ファイルには、実線,点線,破線,一点鎖線,二点鎖線,点線(丸),点線(角)が出力できま す。ただし,点線,点線(丸),および点線(角)はすべて同じ線種に変換されます。出力結果の詳細につ いては,「[付録 B.1\(3\) 線」](#page-390-0)を参照してください。

水平線または垂直線だけが Excel 形式ファイルに出力できます。斜線は出力できません。

#### (b) 線幅の変換規則

Excel のセル罫線は,線幅を数値で指定できません。

実線は,EUR 帳票作成機能で定義した線幅によって 3 種類の線幅を持つ実線のどれかに変換されます。

- 0.1〜1.4 ポイントの実線 Excel のセル罫線の中でいちばん細い実線に変換されます。
- 1.5∼2.4 ポイントの実線 Excel のセル罫線の中で 2 番目に細い実線に変換されます。
- 2.5∼10.0 ポイントの実線 Excel のセル罫線の中でいちばん太い実線に変換されます。

実線以外の線種は,すべて Excel でサポートされる線種のセル罫線として出力されます。実線以外の Excel の線種はそれぞれ 1 種類の線幅しか持たないため、EUR で線幅を指定してもすべて同じ線幅で出力されま す。

出力結果の詳細については,「[付録 B.1\(3\) 線」](#page-390-0)を参照してください。

#### (c) セルへの配置規則

EUR 帳票作成機能で定義した線アイテムは Excel 形式ファイルのセル罫線として出力されます。線アイ テムの位置および長さは,アイテムの始点と終点が Excel のセル区切りのどこに出力されるかによって決 まります。

線アイテムの始点と終点は,帳票ファイルでの座標値にいちばん近いセル区切りに合わせて出力されます。

その結果,線アイテムの長さが帳票設計時と異なる場合があります。線アイテムの長さは,始点が配置さ れたセル区切りから終点が配置されたセル区切りまでの長さになります。

(例 1)

線アイテムの始点の座標は A1 の左上のセル区切りに, 終点の座標は A1 の左下のセル区切りに合わせ て出力されます。その結果,線アイテムは A1 の左罫線として配置され,長さは Excel のセル一つ分に なります。

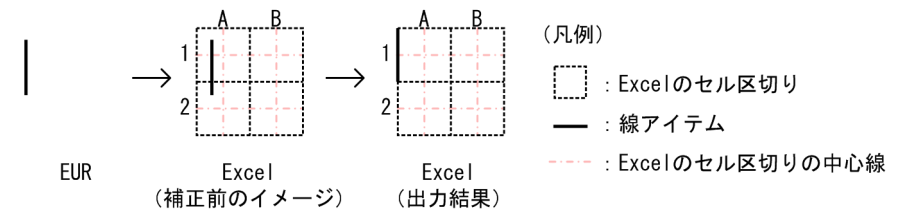

#### (例 2)

線アイテムの始点の座標は A1 の左上のセル区切りに、終点の座標は B1 の右上のセル区切りに合わせ て出力されます。その結果,線アイテムは A1 と B1 の上罫線として配置され、長さは Excel のセル二 つ分になります。

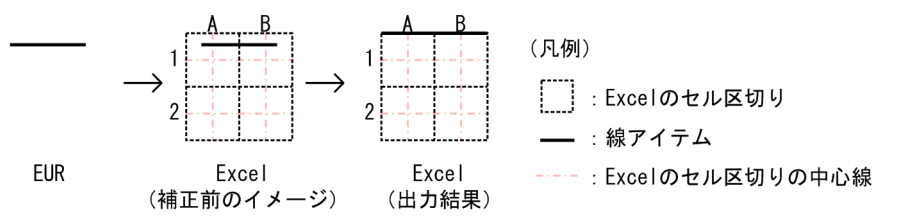

なお、線アイテムの始点または終点の座標値がちょうどセルの中心に位置する場合は、座標値の小さい方 のセル区切りに合わせて出力されます。

#### (例 3)

次の図は線アイテムの始点がセルの中心に位置しています。この場合、線アイテムの始点の座標は A1 の左上のセル区切りに,終点の座標は A2 の左下のセル区切りに合わせて出力されます。その結果,線 アイテムは A1 と A2 の左罫線として配置され,長さは Excel のセル二つ分になります。

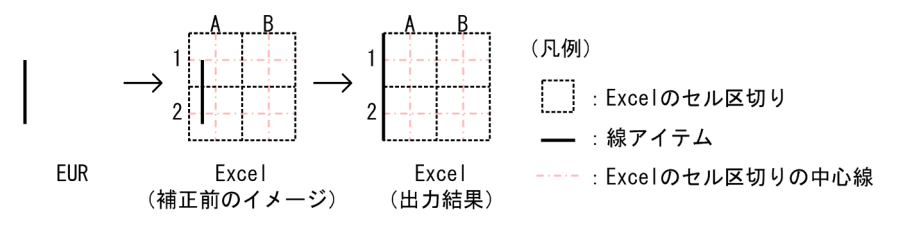

なお,線アイテムの始点と終点が同じ座標に配置される場合,線アイテムは出力されません。

(例 4)

線アイテムの始点と終点の座標は,どちらも左上のセル区切りに合わせて出力されます。線アイテムの 始点と終点の座標が重なってしまうため,この線アイテムは出力されません。

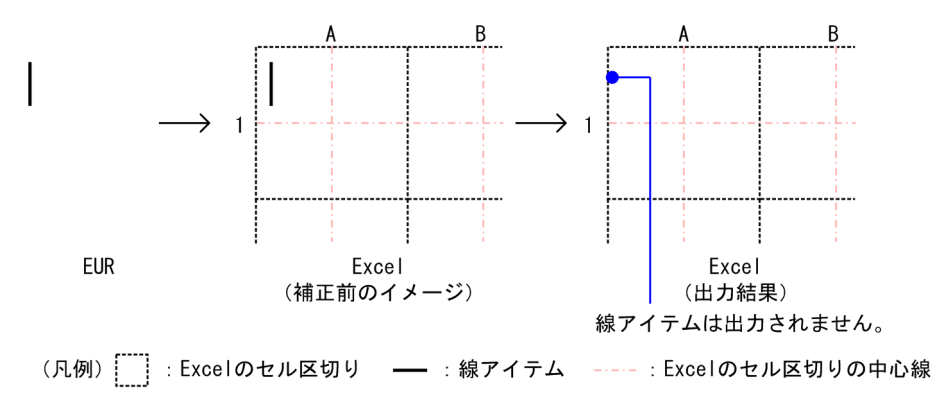

### (d) 複数の線アイテムの同一セルへの配置規則

Excel 形式ファイル出力時に,線アイテムの出力位置が補正された結果,複数の線アイテムが同じセルの 同じ位置に配置されることがあります。しかし、セル罫線には1種類の情報しか設定できないため、同じ セル罫線には,線アイテムを一つだけ出力します。

<span id="page-164-0"></span>線アイテム同士が同じセル罫線に配置された場合、線の開始位置座標が最も左上にある(原点に近い)線 アイテムが出力されます。開始位置座標が原点から同じ距離にある場合は、座標値が最も左にある線アイ テムを出力します。

線アイテムの一部だけがほかの線アイテムと重なって配置される場合、線アイテムの重なっていない部分 は優先順位と関係なく出力されます。

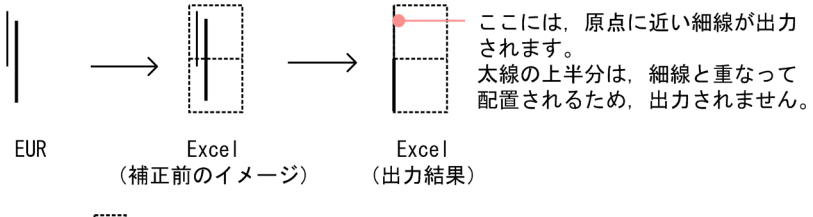

(凡例) [ : Excelのセル区切り | : 線アイテム

### (e) 結合セルに重なる線アイテムの配置規則

文字アイテムの大きさによって,セルが結合される場合があります。線アイテムの出力位置を補正した結 果,出力位置が結合セルの内部となった場合は,線アイテムの結合セルと重なる部分は出力されません。 結合セルと重ならない部分は別々のセル罫線として出力されます。

結合セルと線アイテムが重なった場合の出力結果を次の図に示します。

#### 図 4-6 結合セルと線アイテムが重なった場合の出力結果

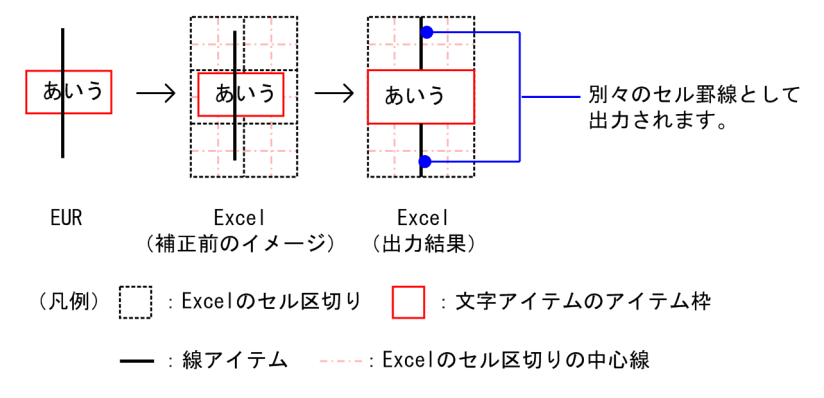

# (3) 図形アイテムの出力規則

Excel 形式ファイルへ出力した場合,図形アイテムの出力は次の規則に従います。

- 図形アイテムの種類別の出力規則
- 網掛けアイテムの出力規則
- 複数の網掛けアイテムの同一セルへの配置規則
- 結合セルの塗りつぶしパターンの出力規則

それぞれの規則について説明します。

### (a) 図形アイテムの種類別の出力規則

EUR 帳票作成機能で定義できる図形アイテムは, 網掛けアイテム, 角丸四角アイテム, 円/楕円アイテ ム,および多角形アイテムの 4 種類です。

図形アイテムの種類別の Excel 形式ファイルへの出力結果を次の表に示します。

### 表 4-4 図形アイテムの種類別の Excel 形式ファイルへの出力結果

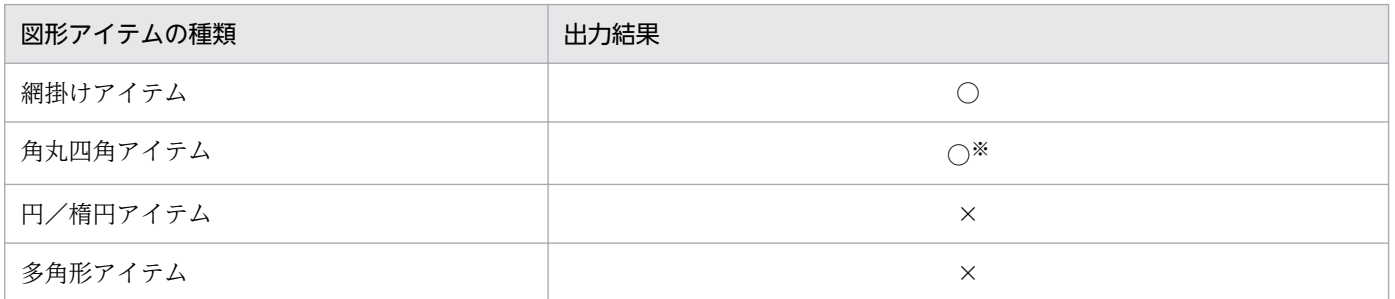

(凡例)

○:出力できます。

×:出力できません。

注※

角丸め情報は出力されません。網掛けアイテムと同様に出力されます。

角丸四角アイテムは網掛けアイテムと同じ出力規則に従います。

### (b) 網掛けアイテムの出力規則

網掛けアイテムは Excel 形式ファイルのセル区切りに合わせて出力されます。

網掛けアイテムの四隅の座標は,それぞれいちばん近いセル区切りの座標に合わせて出力されます。四隅 の座標値がちょうどセルの中心に位置する場合は、座標値の小さい方のセル区切り位置に合わせて出力さ れます。

網掛けアイテムの領域が複数のセルにわたっても,セルは結合されません。

EUR 帳票作成機能で設定した網掛けのパターンは, Excel のセルの塗りつぶしパターンとして出力されま す。EUR での網掛けパターンと Excel のセルの塗りつぶしパターンの対応については,[「付録 B.1\(4\)\(a\)](#page-394-0)  [出力結果の詳細](#page-394-0)」を参照してください。

枠線については,線アイテムと同様に Excel 形式ファイルのセル罫線として出力されます。線アイテムの 出力方法については,「[\(2\) 線アイテムの出力規則](#page-161-0)」を参照してください。

### (c) 複数の網掛けアイテムの同一セルへの配置規則

Excel 形式ファイル出力時に,網掛けアイテムの出力位置が補正された結果,同じセルに複数のアイテム が配置される場合があります。この場合,EUR での帳票設計時に最前面に表示されるアイテムの枠線およ び網掛けパターンが出力され,背面に表示されるアイテムの枠線および網掛けパターンは出力されません。 同じセルに配置された網掛けアイテムのうち,最前面に表示されるアイテム以外の枠線および網掛けパター ンは,重なっていない部分だけが出力されます。

また、網掛けアイテムの網掛けパターンは、Excel 形式ファイル出力時に1種類の塗りつぶしパターンに 変換されます。また,帳票設計時に塗りつぶしを選択した場合は,Excel 形式ファイル出力時に塗りつぶ しの色が「色なし」になります。

EUR での網掛けパターンと Excel のセルの塗りつぶしパターンの対応については,「[付録 B.1\(4\)\(a\) 出力](#page-394-0) [結果の詳細](#page-394-0)」を参照してください。

されます。塗りつぶしの色は「色なし」に

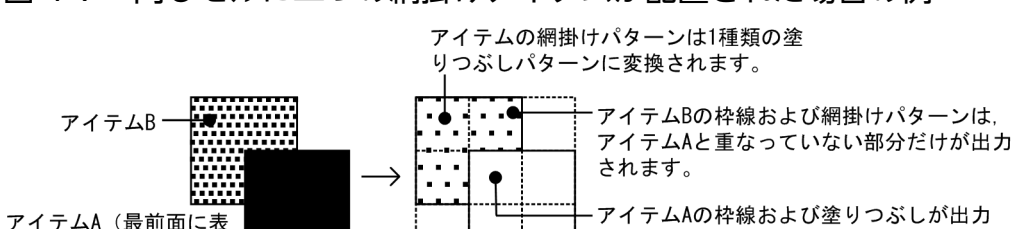

Excel (出力結果)

|:網掛けアイテムの枠線

図 4-7 同じセルに二つの網掛けアイテムが配置された場合の例

最前面に表示される網掛けアイテムの網掛けのパターンが透明(塗りつぶしなし)の場合,帳票設計時, アイテムが重なる部分には背面に表示される網掛けアイテムの枠線や網掛けパターンが表示されます。し かし, Excel 形式ファイルに出力すると, アイテムの重なっている部分には最前面に表示されるアイテム の枠線が出力され,背面に表示される網掛けアイテムの枠線や網掛けパターンは表示されません。

なります。

網掛けアイテムの網掛けのパターンが透明(塗りつぶしなし)の場合,Excel での塗りつぶしパターンは 「塗りつぶしなし」になります。

図 4-8 最前面に表示されるアイテムの網掛けのパターンが透明(塗りつぶしなし)の場合

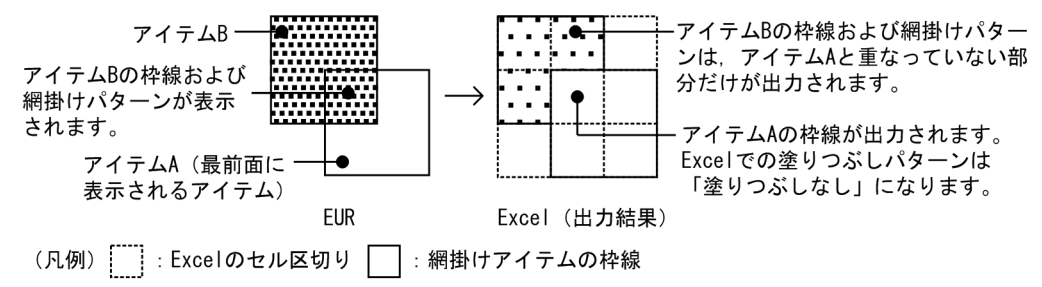

### (d) 結合セルの塗りつぶしパターンの出力規則

Excel 形式ファイル出力時に,網掛けアイテムの出力位置が補正された結果,文字アイテムが出力された 結合セルに,網掛けアイテムが出力される場合があります。この場合,結合セルの塗りつぶしパターンは, 網掛けアイテムが出力されるセルの位置によって,次のように出力されます。

#### 結合セル中の最も左上のセルと重なっている場合

結合されたセルの塗りつぶしパターンは,出力する網掛けアイテムの塗りつぶしパターンとなります。

示されるアイテム)

(凡例)

ELIR

:Excelのセル区切り │

<span id="page-167-0"></span>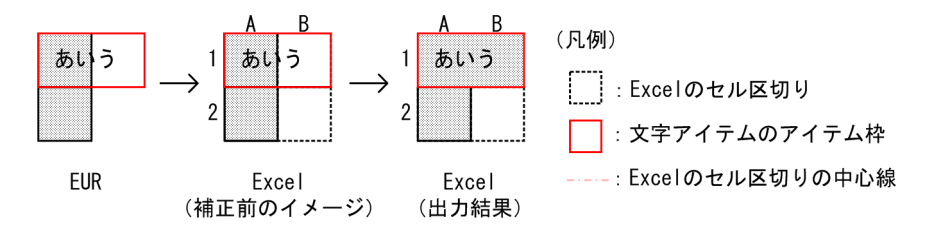

#### 結合セル中の最も左上のセルと重なっていない場合

結合されたセルの塗りつぶしパターンは変換されません。

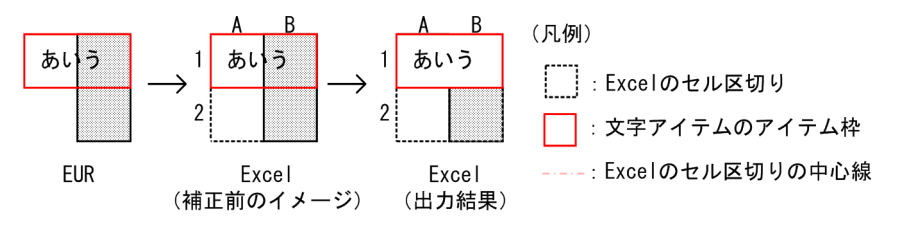

# 4.3.3 出力される Excel 形式ファイルの形式

# (1) ファイル名・シート名

出力する Excel 形式ファイルのファイル名は、次に示す起動部品で指定します。

- ActiveX 起動部品:XLSXFileName プロパティ
- Java 起動部品:setXLSXFileName メソッド
- COBOL 起動部品:OutputXLSXReport 関数(XLSXFILENAME パラメタ)
- コマンド起動部品(eurpmc コマンド):/xlfn オプション

出力する Excel 形式ファイルのシート名は,「sheet+Excel 形式ファイル内でのシート番号」となります。

例:2 ページの帳票を出力した場合

- 出力された帳票の 1 シート目 シート名:「sheet1」
- 出力された帳票の 2 シート目 シート名:「sheet2」

# (2) ページとシート

# (a) ページ単位でシートを分けるかどうかの設定

Excel 形式ファイルに出力するときのシートの分け方を環境変数 EURPS\_EXCEL\_REPEAT\_MODE で設 定できます。

• ページ単位でシートを分ける設定の場合(デフォルト)

ページごとに Excel のシートを分けて出力します。

• ページ単位でシートを分けない設定の場合 キーブレイクによる改ページごとに Excel のシートを分けて出力します。縦方向の繰り返しを 1 シー ト内で出力できます。

なお,次に示す機能はシート単位に処理されます。

- ページ番号
- 出力ページ
- ページ集計
- 集計ページ
- 印刷開始ページ
- 印刷終了ページ
- ログに出力されるページ数

ページ単位でシートを分ける場合とページ単位でシートを分けない場合の出力例を次の図に示します。

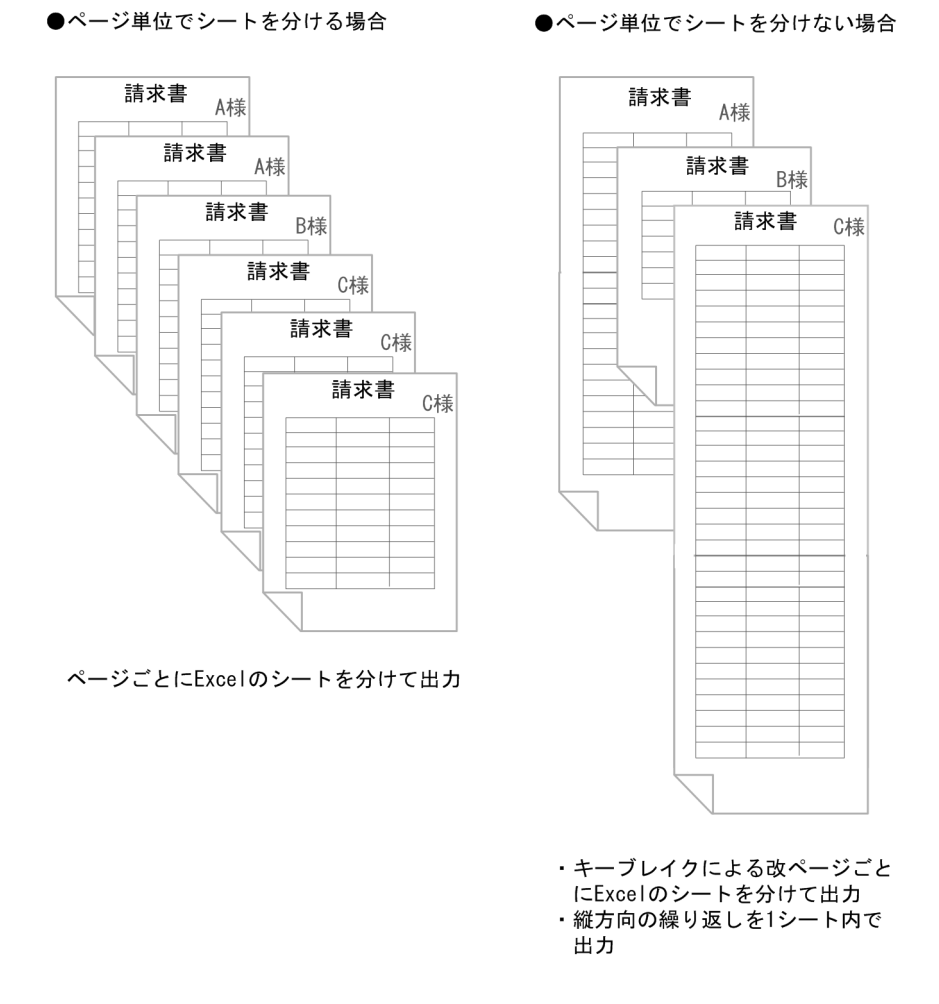

### 環境変数 EURPS\_EXCEL\_REPEAT\_MODE の設定値については,マニュアル「EUR 帳票出力 リファレ ンス EUR Server 編」を参照してください。

### (b) ページが指定されたアイテムの出力

アイテムの出力ページが指定されていた場合,そのアイテムは指定したページに該当するシートだけに出 力されます。

### (c) 出力シート数の制限

出力するシート数の上限は100 です。出力しようとするシート数が100 を超えた場合、先頭(最初のシー トまたは印刷開始ページで指定されたシート)から 100 シートだけを出力し、メッセージ (KEEU321-W)を出力して終了します。

また、ページ単位でシートを分けない設定の場合,縦繰り返しの Excel のシート上での行数の上限は1 シートあたり 10,000 です。行数が 10,000 を超えるときは,10,000 行までを出力し,メッセージ (KEEU322-W)を出力して終了します。

# 4.3.4 必要なロケール

帳票サーバが UNIX/Linux 環境の場合,Excel 形式ファイルを出力するには次の表に示すロケールをイ ンストールしてください。

必要なロケールがインストールされていない場合は、エラー (KEEU124-E) になります。

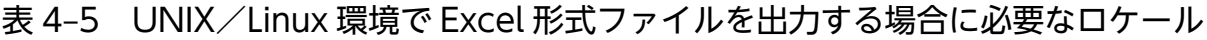

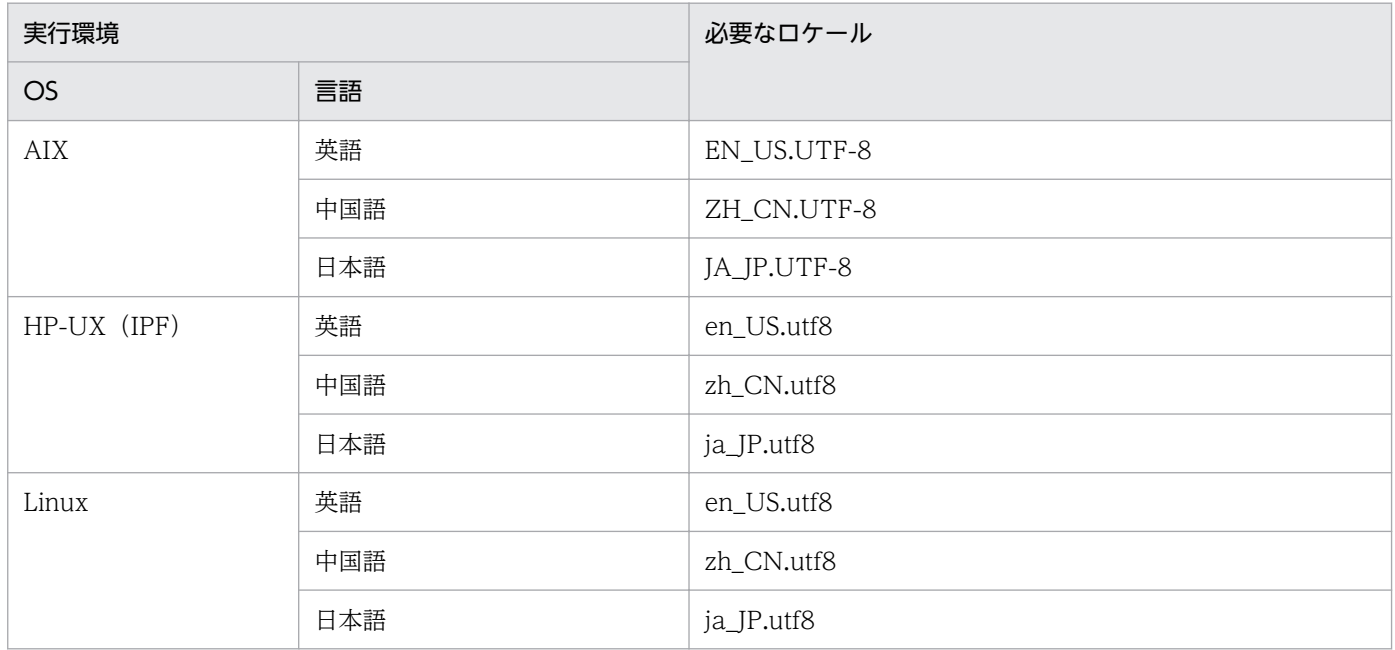

# 4.3.5 コーディング例

次に示すパラメタを指定して、Excel 形式ファイルを出力します。出力ファイルは、EUR Server - Adapter 稼働マシンに出力されます。

■入力ファイル (印刷定義ファイル): EUR Server Service 稼働マシンに配置 帳票ファイル名:sample1.fms

■入力ファイル (ユーザデータファイル): EUR Server - Adapter 稼働マシンに配置 マッピングデータファイルのパス:c:\Temp

マッピングデータファイル名:data1.csv

■**出力ファイル** 

出力 Excel 形式ファイルのパス: c:\Inetpub\wwwroot\XLSX

出力 Excel 形式ファイル名:sample1\_EPF.xlsx

#### ■そのほか

印刷範囲:1〜10 ページ

コーディング例を次に示します。

# (1) Java 起動部品の場合

```
<%@ page import="java.io.*" %>
\langle%@ page import="java.util.*" %>
<%@ page import="JP.co.Hitachi.soft.EURPM.*" %>
<%@ page contentType="text/html; charset=Shift_JIS" %>
<jsp:useBean id="adapter" class="JP.co.Hitachi.soft.EURPM.EURPMAdapterForJava" scope="sessio
n'' />
Contract Contract Profit
Contract Contract Profit
Contract Contract Profit
<%
   try {
       String hostName = request.getServerName();
      adapter.setReportFileName("sample1.fms"); // 帳票名設定
      adapter.setDataFilePath("c:\Temp");
                                     // マッピングデータファイルのパス設定
       adapter.setDataFileName("data1.csv");
                                     // マッピングデータファイル名設定
      adapter.setPrintStartPage(1);         // 印刷開始ページ設定<br>adapter.setPrintEndPage(10);          // 印刷終了ページ設定
      adapter.setPrintEndPage(10);
      adapter.setXLSXFilePath("c:\\Inetpub\\wwwroot\\XLSX");
                                     //Excel形式ファイル出力パス設定
      adapter.setXLSXFileName("sample1 EPF.xlsx");
                                    //Excel形式ファイル名設定
       adapter.outputXLSXReport();
                                    //Excel形式ファイル出力要求
   }
```

```
// エラー処理
   catch (JP.co.Hitachi.soft.EURPM.EURPMException e) {
out.println("<P>エラー発生<br>");
 out.println("<table BORDER CELLSPACING=2 CELLPADDING=4 >");
     out.println("<tr><th>メソッド</th><<th>取得結果</th></tr>");
 out.println("<tr><td>エラーコード</td>");
 out.println("<td>" + e.getErrorCode() + "</td></tr>");
 out.println("<tr><td>メッセージ</td>");
 out.println("<td>" + e.getMessage() + "</td></tr>");
 out.println("<tr><td>エラーレベル</td>");
 out.println("<td>" + e.getErrorLevel() + "</td></tr>");
      out.println("<tr><td>メッセージID</td>");
      out.println("\langle td \rangle" + e.getKey() + "\langle /td \rangle / \langle tr \rangle");
     out.println("\langle/table\rangle");
  }
%>
```
# 4.3.6 注意事項

Excel 形式ファイルを出力するときの注意事項について説明します。

帳票設計時の注意事項については,マニュアル「EUR 帳票作成 操作ガイド」を参照してください。なお, Excel 形式ファイルに出力する場合,セルの幅,高さは 16 ピクセルとなります。繰り返しを定義した帳票 を出力するときは,グリッドのサイズに 16 ピクセル以上を設定することをお勧めします。

# (1) 帳票の見た目についての注意

EUR 帳票作成機能で設計した帳票を Excel 形式ファイルへ出力すると,EUR 帳票作成機能で表示した場 合と,見た目が異なる場合があります。

帳票の見た目の変換についての注意事項を次に示します。

- アイテムは Excel のセル(サイズ固定)に合わせて出力されるため,EUR 帳票作成機能で表示した場 合と見た目が異なることがあります。
- 線アイテムは,水平線または垂直線だけが Excel 形式ファイルに出力できます。斜線は出力できません。
- 線アイテムの線種および線幅はすべて Excel でサポートされる線種のセル罫線として出力されるため, EUR 帳票作成機能で定義した線種および線幅と異なる場合があります。
- 帳票設計時に,線アイテム同士が近くに配置されている場合や線アイテムと文字アイテムと重なってい る場合, Excel 形式ファイルに出力したとき、アイテムが同じ位置に配置され、線アイテムが一部消え ることがあります。
- 角丸四角アイテムを Excel 形式ファイルに出力する場合,角丸め情報が出力されないで網掛けアイテム となります。
- 図形アイテムは,網掛けアイテム,角丸四角アイテムだけが Excel 形式ファイルに出力できます。円/ 楕円アイテム,多角形アイテムは出力できません。
- 帳票設計時に,複数の網掛けアイテム,角丸四角アイテムが重なって配置されている場合,または網掛 けアイテムおよび角丸四角アイテムと、文字アイテムが重なって配置されている場合、Excel 形式ファ イルに出力すると,EUR 帳票作成機能で表示したときと見た目が異なることがあります。
- 帳票設計時の用紙サイズが A3, A4, A5, レター, リーガル以外の場合, [A4] として出力されます。
- 用紙の余白サイズは上下左右とも「10mm」として出力されます。
- 用紙サイズや用紙の余白サイズについて,Excel 画面上での単位の表記は Windows の設定によって異 なることがあります。

単位の表記は次の手順で設定します。

- 1. スタートメニューの[設定]−[コントロールパネル]−[地域と言語のオプション]を選択します。 [地域と言語のオプション] ダイアログが表示されます。
- 2.[地域オプション]タブの「カスタマイズ]ボタンをクリックします。 [地域のオプションのカスタマイズ]ダイアログが表示されます。
- 3. [単位] リストボックスで単位の表記を選択します。
- 出力される文字アイテムのフォントは,ロケールごとに固定となります(日本語:MS 明朝,中国語: NSimSun,その他:Courier New)。
- 画像アイテムおよびバーコードアイテムは出力されません。
- 網掛けアイテム,および角丸四角アイテムの網掛けパターンは,Excel 形式ファイルに出力した場合, すべて Excel のセルの塗りつぶしパターン「6.25% 灰色」として出力されます。
- 帳票設計時,文字アイテムの枠の大きさまたは改行コードによって,文字アイテムが複数行にわたる場 合があります。この場合,Excel 形式ファイルに出力すると,文字アイテムは 1 行で出力されます。文 字列がアイテム枠からはみ出した場合,はみ出した文字列は表示されません。また,数値がアイテム枠 からはみ出した場合は,枠内に「#」が表示されます。
- Excel 形式ファイルに出力する場合,セルの幅,高さは 16 ピクセルになります。 Excel を利用するクライアント環境で,フォントの設定が初期状態から変更されている場合,出力する Excel 形式ファイルのセルの横幅が 16 ピクセルとならないで, 帳票の見た目が異なることがあります。
- 帳票設計時に小数点以下桁数を指定しないで Excel 形式ファイルに小数値を出力した場合,小数点以下 が表示されないで整数値として表示されます。数式バーでは小数点以下の数値も表示されます。 小数を Excel 形式ファイルに出力したい場合, [小数点以下桁数] テキストボックスで小数点以下の桁 数を指定してください。桁数を指定しないと,Excel 出力時に小数点以下の桁数はデフォルトの「0」 が設定されます。
- 次の条件がすべて重なった場合, EUR 帳票作成機能で定義した文字アイテムが, 隣接する文字アイテ ムの位置に表示されることがあります。
	- 隣接する文字アイテムの枠線が重なっている。
	- 文字の配置を左寄せ,右寄せ,上寄せ,下寄せ,または均等に設定している。
	- 隣接する文字アイテムが欠損値である。
- 次の条件がすべて重なった場合,罫線が結合したセルの文字アイテムに隠れてしまって表示されないこ とがあります。
	- •[まとめ表示]ダイアログの[罫線もまとめる]チェックボックスをオフにしている。
	- 文字の配置を中央揃え,または均等配置に設定している。
- 環境変数 EURPS EXCEL REPEAT MODE がページ単位でシートを分ける設定(デフォルト)の場 合,帳票の縦方向の繰り返し間隔を LPI で指定しているときは,アイテムを配置する位置は,LPI をミ リメートルに換算した値を元に計算されて出力されます。LPI とミリメートル間の換算では誤差が生じ るため,EUR 帳票作成機能で表示した場合と見た目が異なることがあります。
- 環境変数 EURPS\_EXCEL\_REPEAT\_MODE がページ単位でシートを分けない設定の場合. 帳票の縦 方向の繰り返し間隔を 6LPI(約 4.23mm)の倍数に切り上げます。このため,EUR 帳票作成機能で表 示した場合と見た目が異なることがあります。繰り返し間隔の詳細については,「[付録 B.1\(6\) 繰り返](#page-398-0) [し」](#page-398-0)を参照してください。
- 数値項目を出力する場合,整数部と小数部を合わせた桁数が 15 桁を超えるときは丸められた値が出力 されます。

### (2) Excel 形式ファイルに出力できる帳票についての注意

- Excel 形式ファイルに出力できる帳票は単一様式の帳票だけです。複数様式の帳票,および帳票セット 指定ファイルで,複数の帳票を一括出力した帳票は出力できません。
- Excel 形式ファイルに出力するシート数が 100 を超える場合,出力するシート数が 100 以内となるよ うに印刷開始ページや印刷終了ページを指定して,複数回に分けて帳票を出力する必要があります。
- 環境変数 EURPS EXCEL REPEAT MODE がページ単位でシートを分けない設定の場合, Excel 形 式ファイルに出力する行数が 1 シートあたり 10,000 行を超えるときは,10,000 行までが出力されま す。それ以降のシートは出力されません。
- 環境変数 EURPS EXCEL REPEAT MODE がページ単位でシートを分けない設定の場合,次のどれ かに該当する帳票は出力できません。
	- 繰り返し種別に縦方向以外が設定されている
	- 繰り返し個数に任意の値が設定されている
	- 集計行に位置固定が設定されている(繰り返し下限位置が設定されている)
	- マッピングデータファイルが指定されていない
	- レコード数が 0 件のマッピングデータファイルが指定されている

# (3) Excel 形式ファイル出力で使用できない機能についての注意

Excel 形式ファイル出力で使用できない機能を次の表に示します。

<sup>4.</sup> ファイル形式を選んで出力する

### 表 4-6 Excel 形式ファイル出力で使用できない機能

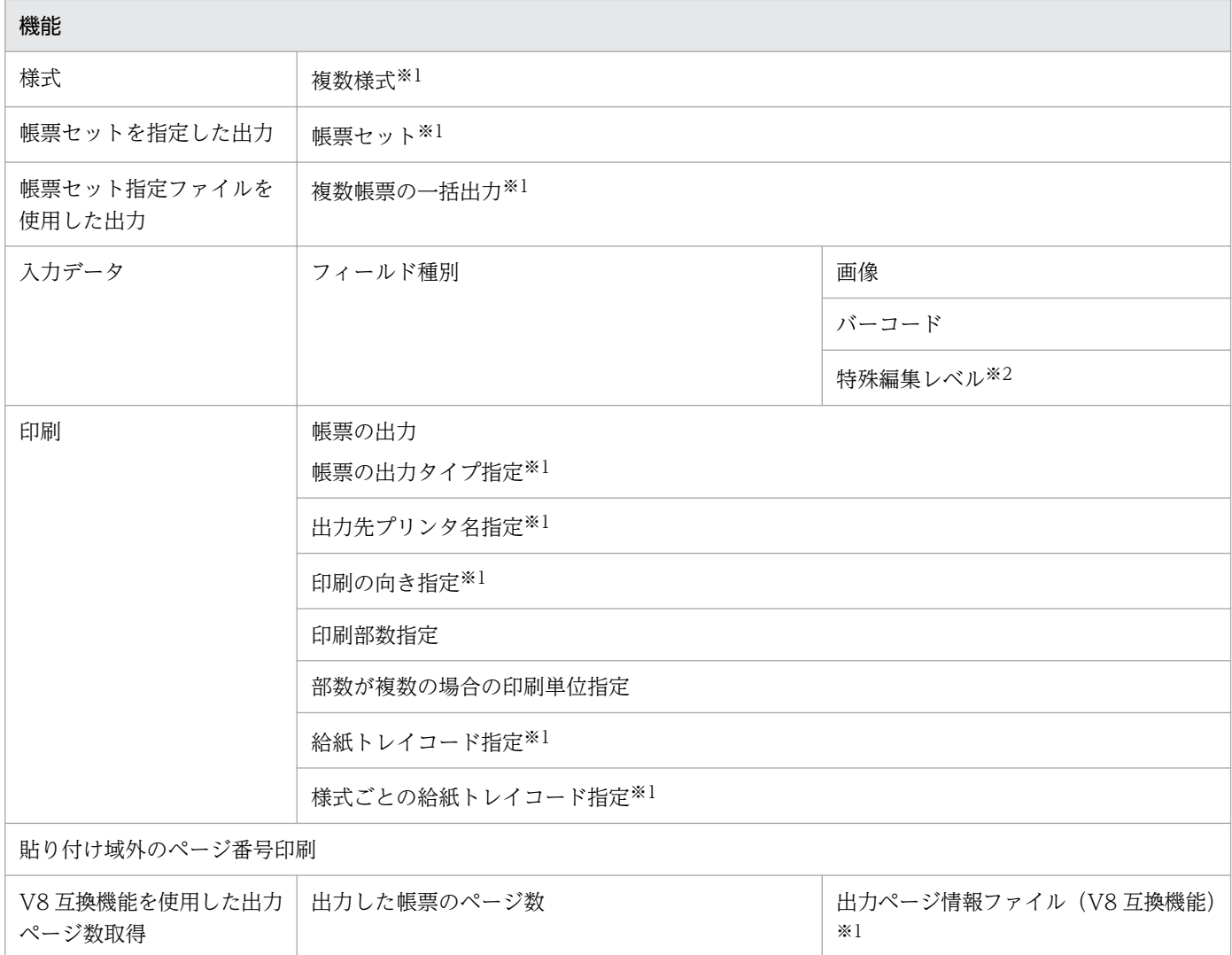

#### 注※1

エラー (KEEU002-E) を出力します。

#### 注※2

エラー (KEEU083-E) を出力します。

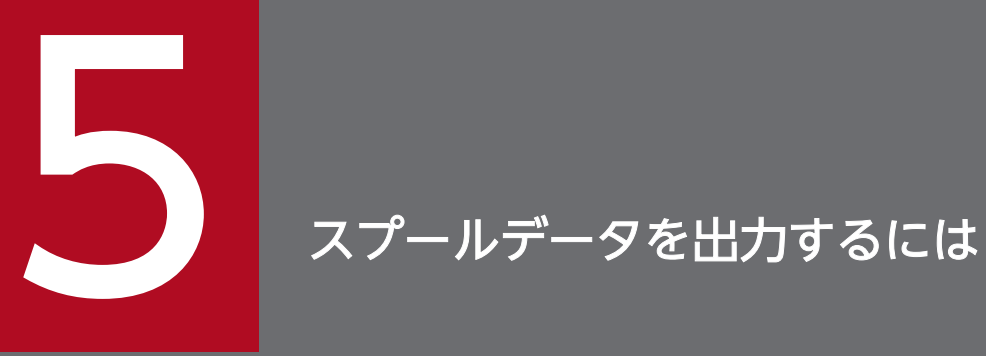

この章では,帳票のスプールデータを出力する方法について説明します。帳票のスプールデータ を出力するには,EUR Server Enterprise が必要です。

スプールデータとは,帳票の印刷データをスプールサーバに蓄積するときのファイル形式です。次の図に 示すように,帳票の印刷データ(EPF 形式ファイル)に属性情報が設定されています。

#### 図 5‒1 スプールデータの構成要素

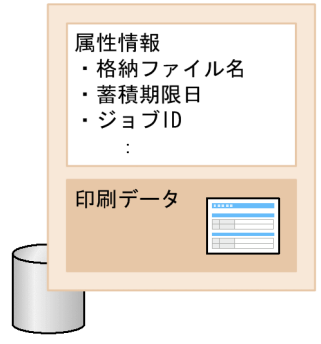

スプールデータ

スプールデータに設定できる属性情報の詳細については,[「11.1.4 スプールデータに出力する場合」](#page-325-0)を参 照してください。

# 5.1.1 スプールデータの格納先

スプールデータの格納先は, EUR Server - Spool Service の環境設定ファイル (EURPMLS.ini)の ESF キーで設定できます。デフォルトの格納先は,次に示すとおりです。

• Windows 環境

インストール先フォルダ¥Spool¥ESF

• UNIX/Linux 環境

/var/opt/eur/spool/ESF

スプールデータはいったん保存されると,蓄積期限日数が経過するまで削除されません。スプールデータ を格納するフォルダに必要なディスク容量は,蓄積する帳票のページ数,1 日に蓄積されるスプールデー タの数,蓄積の期限などによって変わります。印刷データを蓄積する前に,蓄積に掛かるデータ量を算出 して,スプールデータを格納するフォルダに十分なディスク容量を確保してください。

スプールデータを格納するフォルダに必要なディスク容量の算出方法については、マニュアル「EUR シス テム設計ガイド」を参照してください。

# 5.1.2 スプールデータの管理

帳票管理 GUI,または業務プログラムを使用してスプールデータを管理できます。管理方法の詳細につい ては,「[12. スプールデータを管理するには」](#page-330-0)を参照してください。

• スプールデータの一覧取得

スプールサーバの蓄積フォルダ内にあるスプールデータの一覧を取得できます。 また,検索条件を指定して,該当するファイルの一覧を取得することもできます。指定された条件をす べて満たすファイルの一覧を取得します (AND 検索)。

• スプールデータの属性値取得

指定されたジョブ ID に該当するスプールデータの属性値を取得できます。

• スプールデータの属性値変更

指定されたジョブ ID に該当するスプールデータの属性値を変更できます。

• スプールデータからの印刷データの取得

指定されたジョブ ID に該当するスプールデータに格納されている印刷データ (EPF 形式ファイル)を 任意のフォルダに取得できます。蓄積するときに印刷データの取得可否の属性を設定することで,印刷 データの取得を許可するかどうかを制御できます。

また,印刷データを PDF 形式ファイルで取得することもできます。

• スプールデータの削除

指定されたジョブ ID に該当するスプールデータを削除できます。

• 蓄積期限が切れたスプールデータの一括削除

スプールサーバの蓄積フォルダ内にある,蓄積期限が切れたスプールデータを検索して,一括削除でき ます。

蓄積期限が切れたスプールデータは,次に示すタイミングで自動的に削除することもできます。

- EUR Server Spool Service のサービスが起動されたとき
- EUR Server Spool Service が稼働するマシンの日付が変わったあと,EUR Server Spool Service に対して最初の要求があったとき(日付変更の契機にローカルタイムと協定世界時(UTC)のどち らを使用するかを、EUR Server - Spool Service の環境設定ファイル (EURPMLS.ini)の OPTION セクションの STANDARDTIME キーで設定できます)

蓄積期限が切れたスプールデータを自動で削除するかどうかは,EUR Server - Spool Service の環境 設定ファイル (EURPMLS.ini)の OPTION セクションの ESFAUTODEL キーで設定できます。 ESFAUTODEL キーの詳細については、マニュアル「EUR 帳票出力 リファレンス EUR Server 編」 を参照してください。

• スプールデータの印刷回数

スプールデータの印刷回数の上限値を設定することができます。 スプールデータの印刷回数は,スプールデータに対して次に示す操作が成功したタイミングでカウント されます。

- スプールデータを蓄積後に続けて,スプールサーバまたはクライアント PC のプリンタで印刷した とき
- スプールデータをスプールサーバまたはクライアント PC のプリンタで印刷したとき
- 配送印刷を実行して,クライアント PC のプリンタで印刷したとき

スプールデータの一覧を取得するときは、取得する情報量に応じた処理時間が掛かります。一度に一覧 に取得するスプールデータの件数は,10,000 件までとすることを推奨します。

# 5.1.3 スプールデータのアクセス制限

スプールデータに設定した属性情報と、ユーザ定義とを組み合わせることで、帳票管理 GUI でスプール データを操作するユーザを制限できます。アクセス制限の詳細については,「[11.2.1 帳票にアクセスでき](#page-327-0) [るユーザを制限する](#page-327-0)」を参照してください。

# 5.2 帳票の印刷データを蓄積する

ここでは,帳票の印刷データをサーバに蓄積する方法について説明します。

# 5.2.1 蓄積の流れ

帳票の印刷データを蓄積する流れを次の図に示します。

#### 図 5‒2 帳票の印刷データを蓄積する流れ

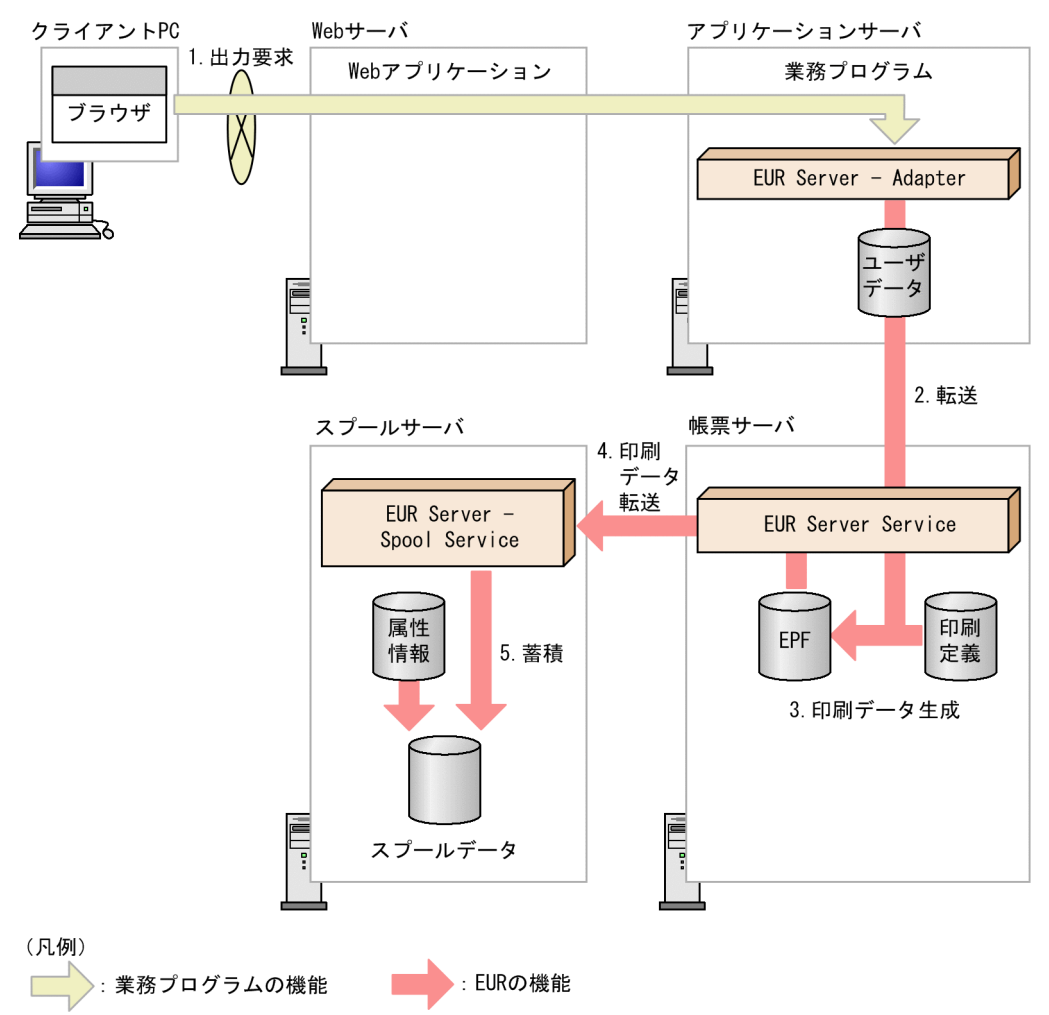

#### 1. 出力要求

帳票の出力要求が業務プログラムに送られます。

#### 2. 転送

EUR Server - Adapter は,ユーザデータファイルを帳票サーバの EUR Server Service に転送します。

#### 3. 印刷データ生成

転送されたユーザデータファイルとあらかじめ帳票サーバに配置しておいた印刷定義ファイルから、印 刷データ (EPF 形式ファイル)が生成されます。

5. スプールデータを出力するには
#### 4. 印刷データ転送

EUR Server Service は、生成された印刷データ(EPF 形式ファイル)をスプールサーバの EUR Server - Spool Service に転送します。

#### 5. 蓄積

EUR Server - Spool Service が印刷データ(EPF 形式ファイル)を受信すると,スプールサーバ内に 印刷データが蓄積されます。このとき,属性情報が付けられてスプールデータとなります。

なお, EUR Server Service と EUR Server - Spool Service を同じサーバに配置することで, 印刷データ の生成から蓄積までを一つのサーバに集約することもできます。

## 5.2.2 印刷データを蓄積する手順

印刷データをスプールデータとして蓄積する手順について説明します。

#### ■注意

OutputEPFReport メソッドで出力した EPF 形式ファイルは,蓄積印刷には使用できません。蓄積印 刷を実行する場合は,次の手順で帳票を蓄積してください。

# (1) 蓄積した帳票をスプールサーバで出力する場合

蓄積した帳票をスプールサーバで出力するために設定する起動部品のメソッド,関数,およびオプション の指定値を次に示します。

蓄積する帳票ファイル,マッピングデータファイル,ユーザデータファイル,印刷定義ファイル,および 印刷付加情報の設定は、帳票サーバのプリンタに出力する場合と同じです。詳細については、「[3.1.1 帳](#page-49-0) [票サーバのプリンタに出力する](#page-49-0)」の[「\(2\)起動部品の設定」](#page-50-0)を参照してください。

なお,スプールサーバが UNIX/Linux 環境の場合は,スプールサーバでの印刷はできません。

- ActiveX 起動部品:PrintPMReport メソッド
- Java 起動部品:printReport メソッド
- COBOL 起動部品:PrintReport 関数または PrintReport2 関数
- コマンド起動部品(eurpmc コマンド):/m オプションに print を指定

また,蓄積時に設定する起動部品のプロパティ,メソッド,パラメタ,およびオプションの指定値を次に 示します。

#### 1. 印刷方法の設定

帳票を印刷する方法を設定します。

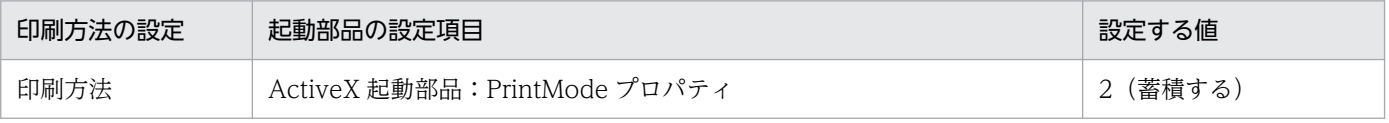

5. スプールデータを出力するには

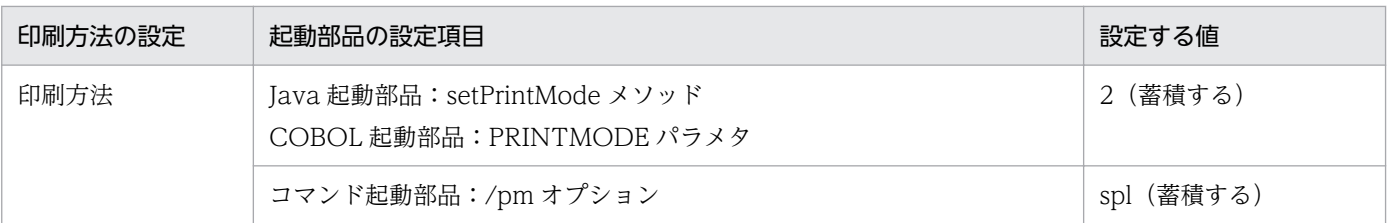

## 2. 蓄積先のスプールサーバの設定

蓄積先となるスプールサーバの指定方法を設定します。蓄積先のスプールサーバの指定方法は,出力先 名と IP アドレスの 2 種類から選択できます。

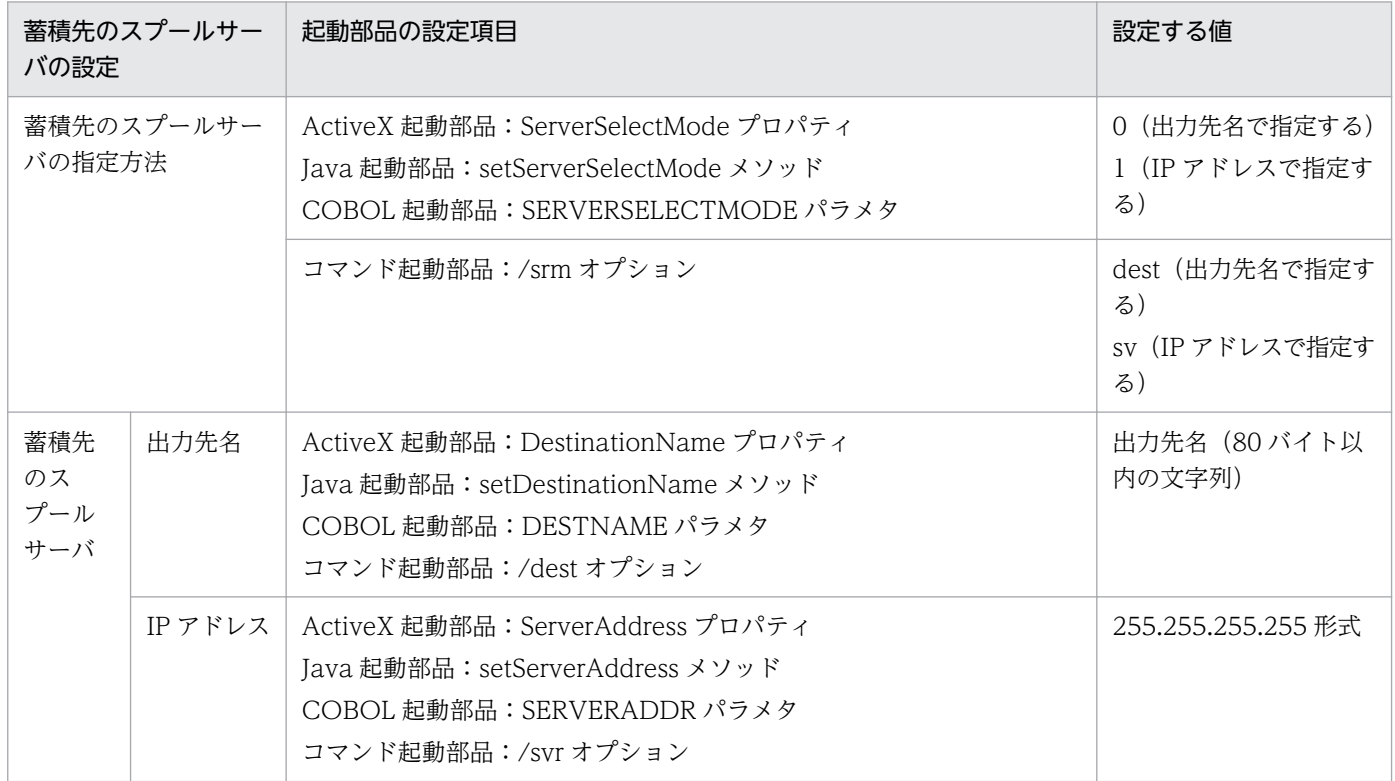

### 3. 実行できる印刷方法の設定

帳票を印刷する方法のうち,どの印刷方法を選択できるのか設定します。

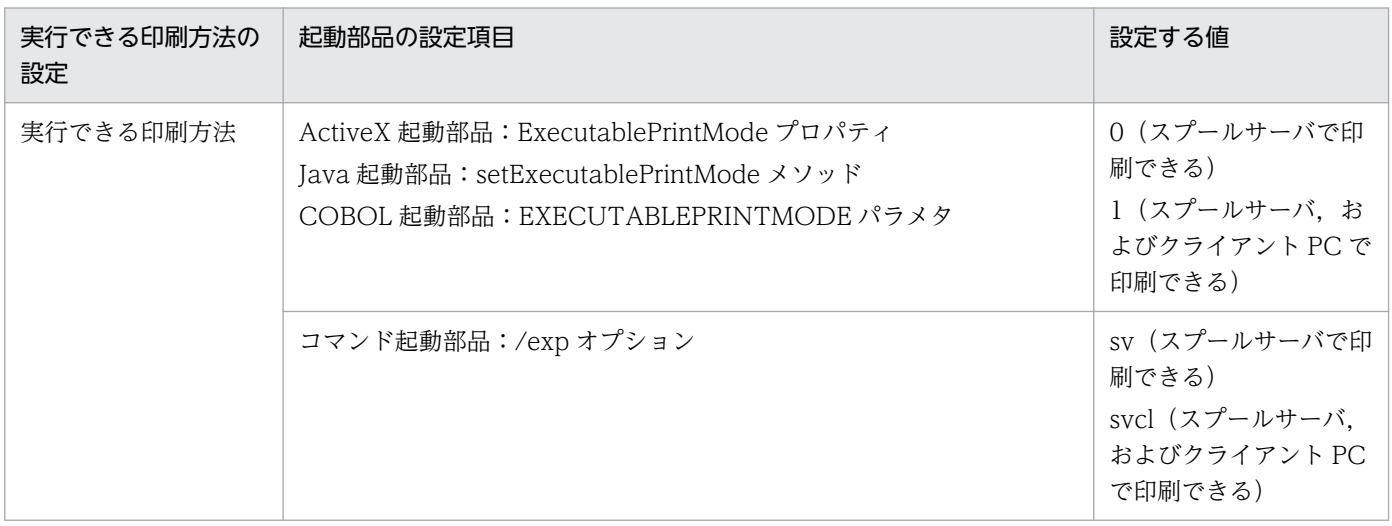

### 4. 分割/仕分けの設定

印刷データの蓄積時に,分割または仕分けするかどうかを設定します。

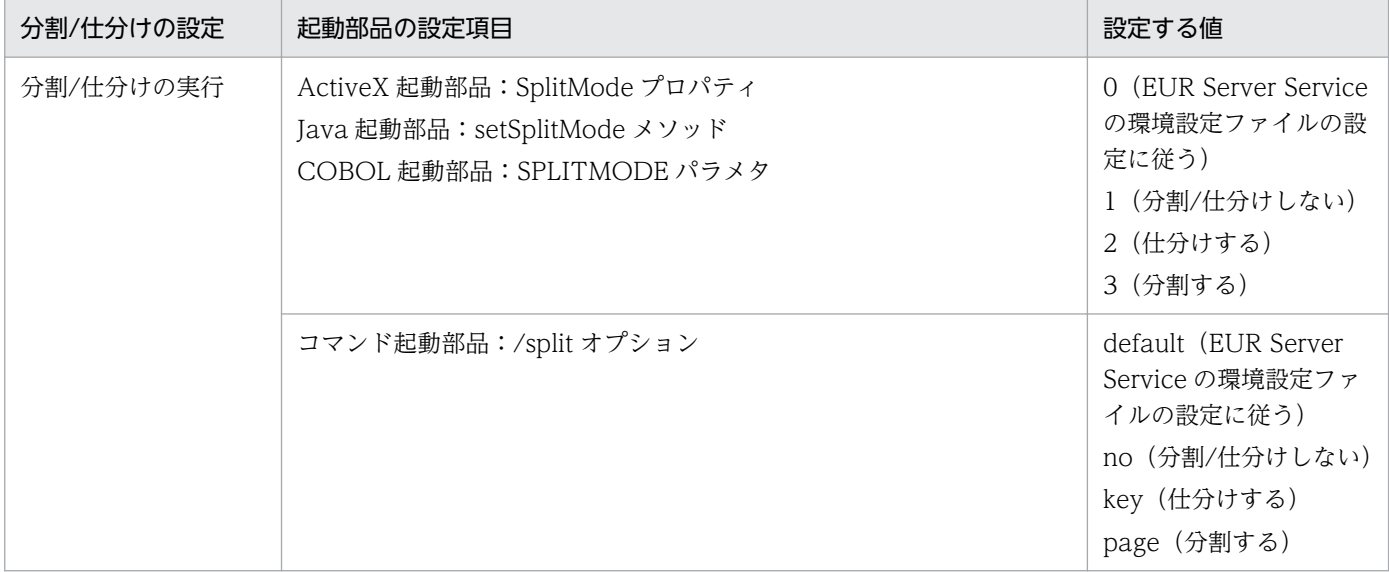

### 5. スプールデータの設定

スプールデータの情報を設定します。

蓄積時に帳票を分割または仕分けする場合は,起動部品の指定内容よりも印刷先定義ファイルの設定内 容が優先されます。印刷先定義ファイルの詳細については,マニュアル「EUR 帳票出力 リファレンス EUR Server 編」を参照してください。

また,スプールデータにアクセスできるユーザを制限する場合は,「ジョブ検索キーの分類」と「ジョ ブ検索キーの値」に,ユーザ名を定義するための分類名と対応する値を必ず設定してください。スプー ルデータにアクセスできるユーザの制限については,[「11.2.1 帳票にアクセスできるユーザを制限す](#page-327-0) [る」](#page-327-0)を参照してください。

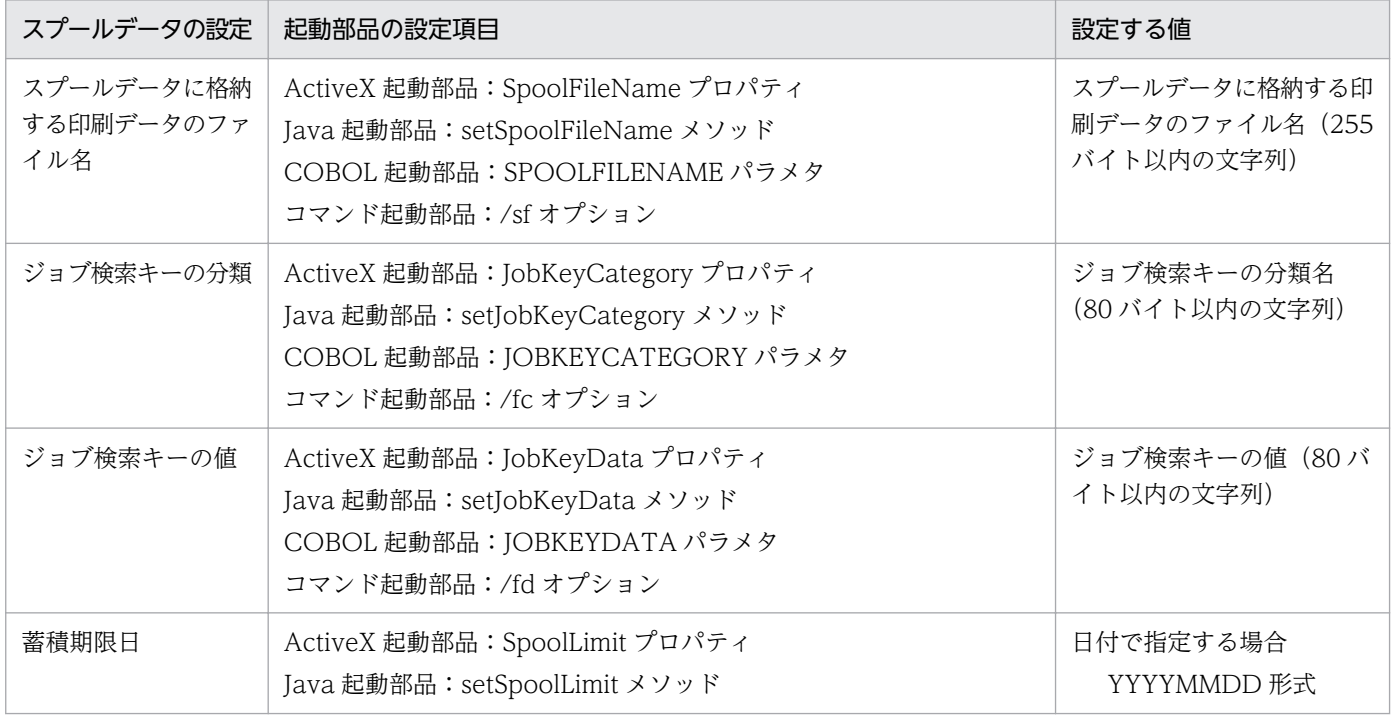

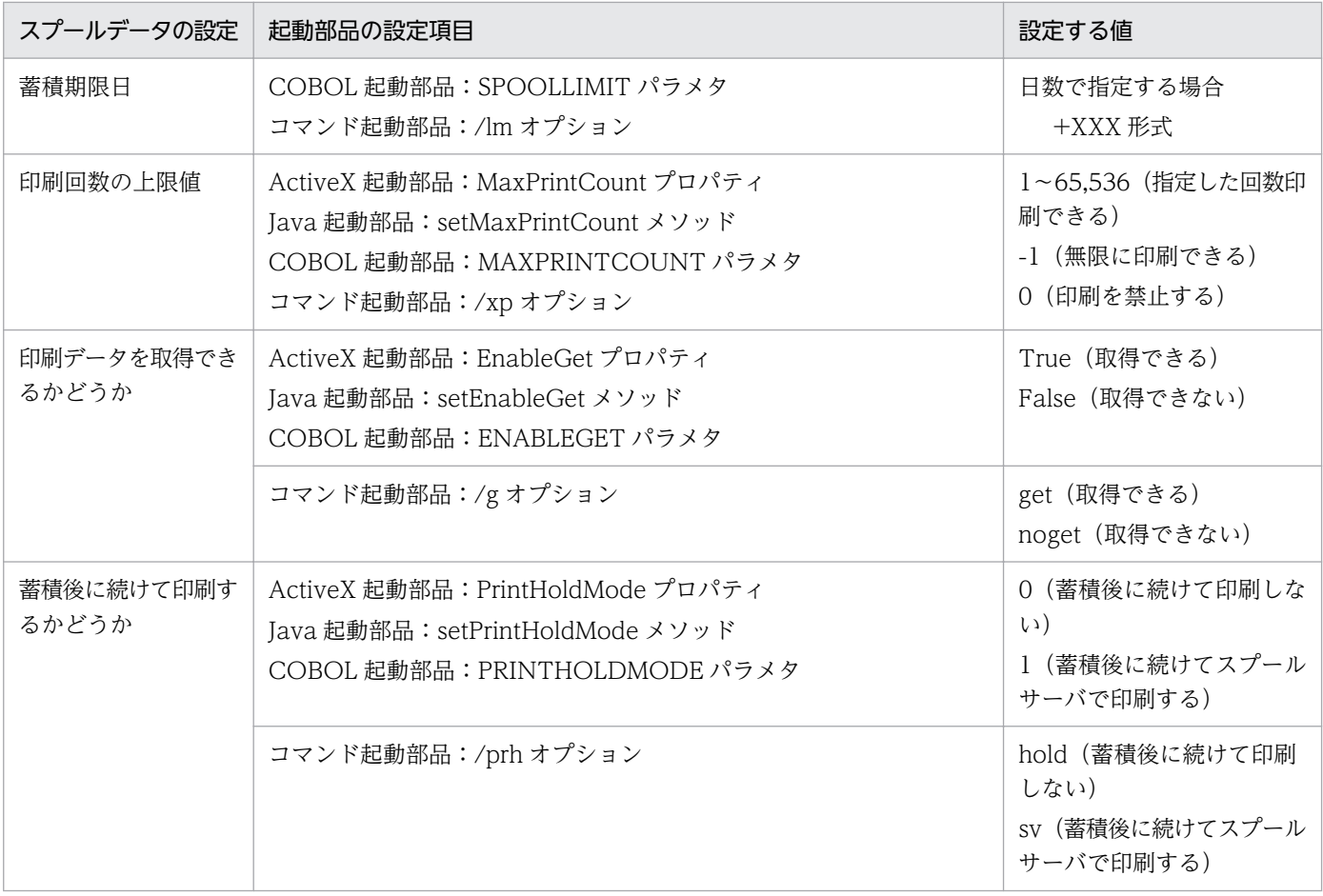

### 6. プリンタの設定

スプールサーバのプリンタの指定方法を設定します。スプールサーバのプリンタの指定方法は,プリン タクラス名,プリンタ名,および帳票振り分け定義の 3 種類から選択できます。

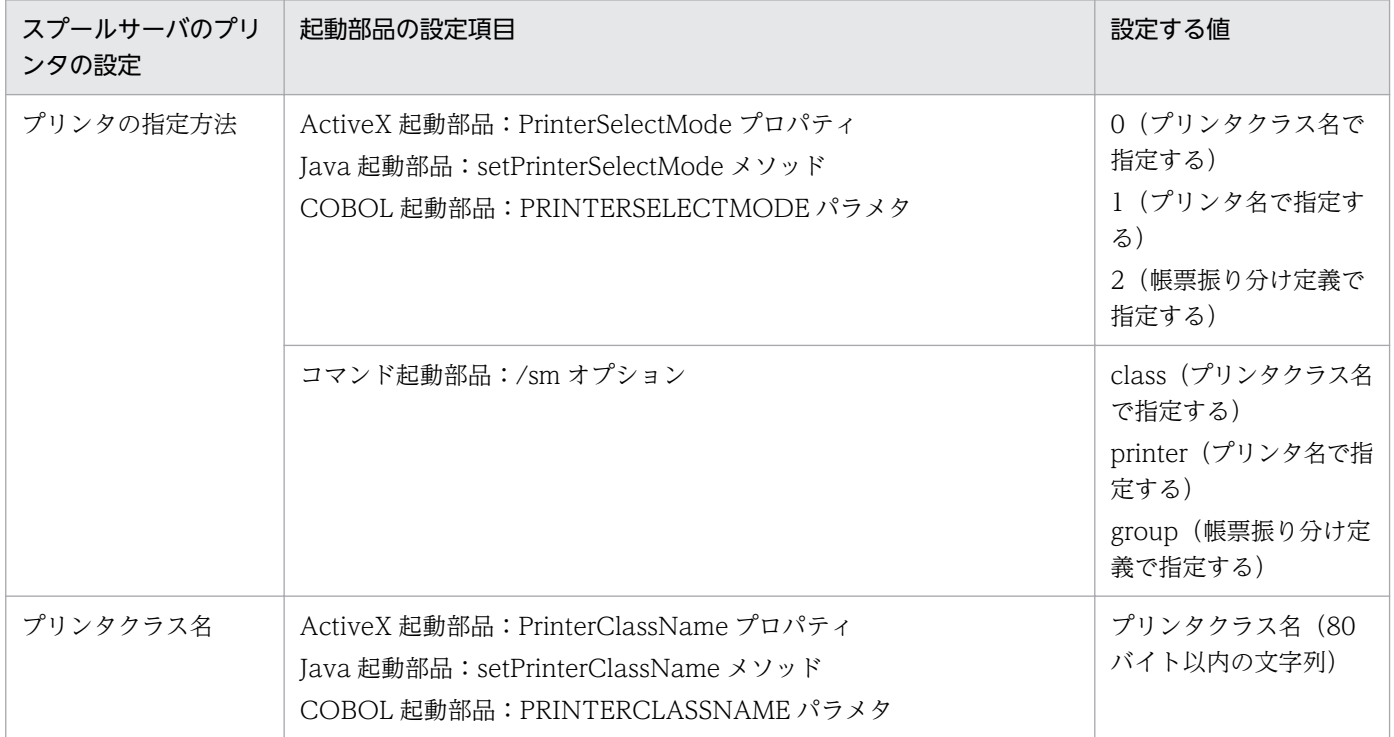

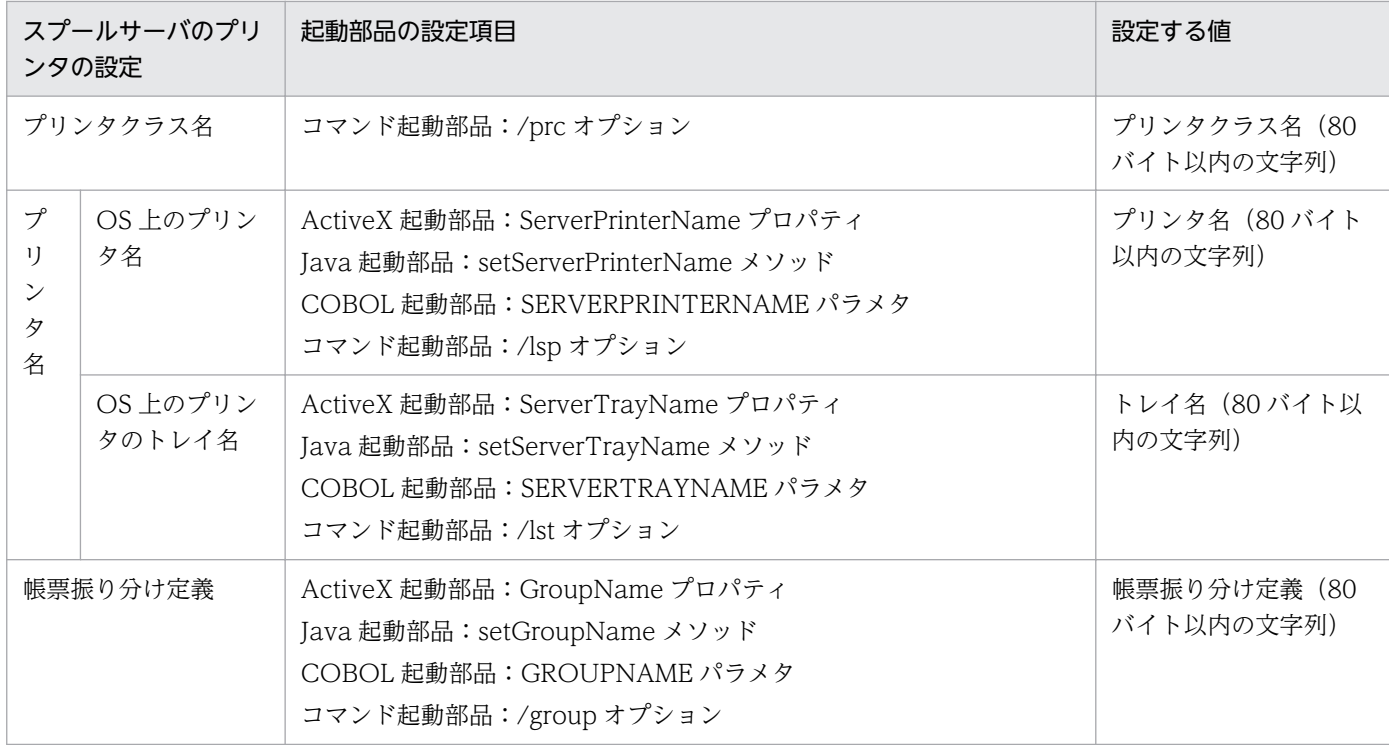

#### ■参老

- 実行できる印刷方法の設定,およびプリンタの設定は,サーバに帳票を蓄積したあとでも変更でき ます。印刷方法の設定,およびプリンタの設定を変更する方法については[「12. スプールデータを](#page-330-0) [管理するには](#page-330-0)」を参照してください。
- 帳票の蓄積後にスプールデータのジョブ ID を取得することで,蓄積に続けてスプールデータを操 作することもできます。ジョブ ID を取得するための起動部品を次に示します。

#### ActiveX 起動部品

GetJobID メソッド,または GetJobIDList メソッド

#### Java 起動部品

getJobID メソッド,または getJobIDList メソッド

#### COBOL 起動部品

PrintReport 関数の場合は、戻り値 JOBID で取得できます。また、PrintReport2 関数の場合は, 戻り値 JOBID,または戻り値 JOBIDS で取得できます。

#### コマンド起動部品

eurpmc コマンドの出力結果でスプールデータのジョブ ID を確認できます。詳細については、マ ニュアル「EUR 帳票出力 リファレンス EUR Server 編」を参照してください。

## (2) 蓄積した帳票をクライアント PC で出力する場合

蓄積した帳票をクライアント PC で出力するために設定する起動部品のメソッド,関数,およびオプショ ンの指定値を次に示します。

蓄積する帳票ファイル,マッピングデータファイル,ユーザデータファイル,印刷定義ファイル,および 印刷付加情報の設定は,クライアント PC のプリンタに自動で出力する場合と同じです。詳細については, 「[3.2.1 自動で出力する」](#page-66-0)の「[\(3\)起動部品の設定](#page-68-0)」を参照してください。

- ActiveX 起動部品:PrintPMReport メソッド
- Java 起動部品:printReport メソッド
- COBOL 起動部品:PrintReport 関数または PrintReport2 関数
- コマンド起動部品(eurpmc コマンド):/m オプションに print を指定

また,蓄積時に設定する起動部品のプロパティ,メソッド,パラメタ,およびオプションの指定値を次に 示します。なお,次に示す場合は,手順 3,手順 6,および手順 7 の設定は不要です。

- 複数のクライアント PC に帳票を配布して出力する
- クライアント PC の Web ブラウザから出力する

#### 1. 印刷方法の設定

帳票を印刷する方法を設定します。

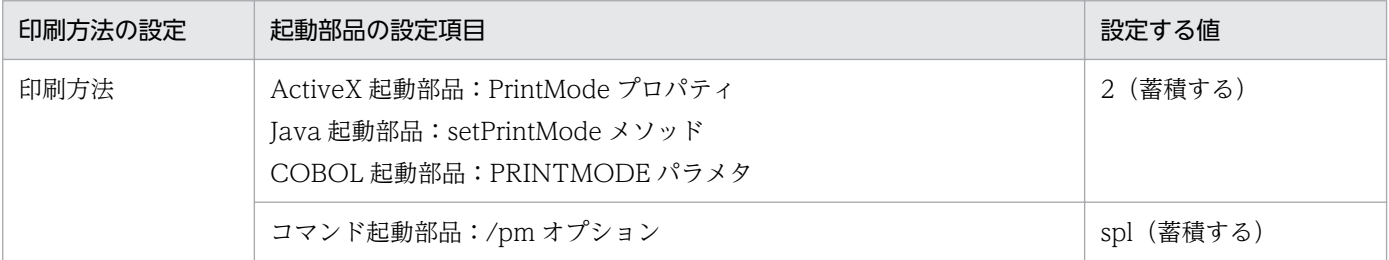

### 2. 蓄積先のスプールサーバの設定

蓄積先となるスプールサーバの指定方法を設定します。蓄積先のスプールサーバの指定方法は,出力先 名と IP アドレスの 2 種類から選択できます。

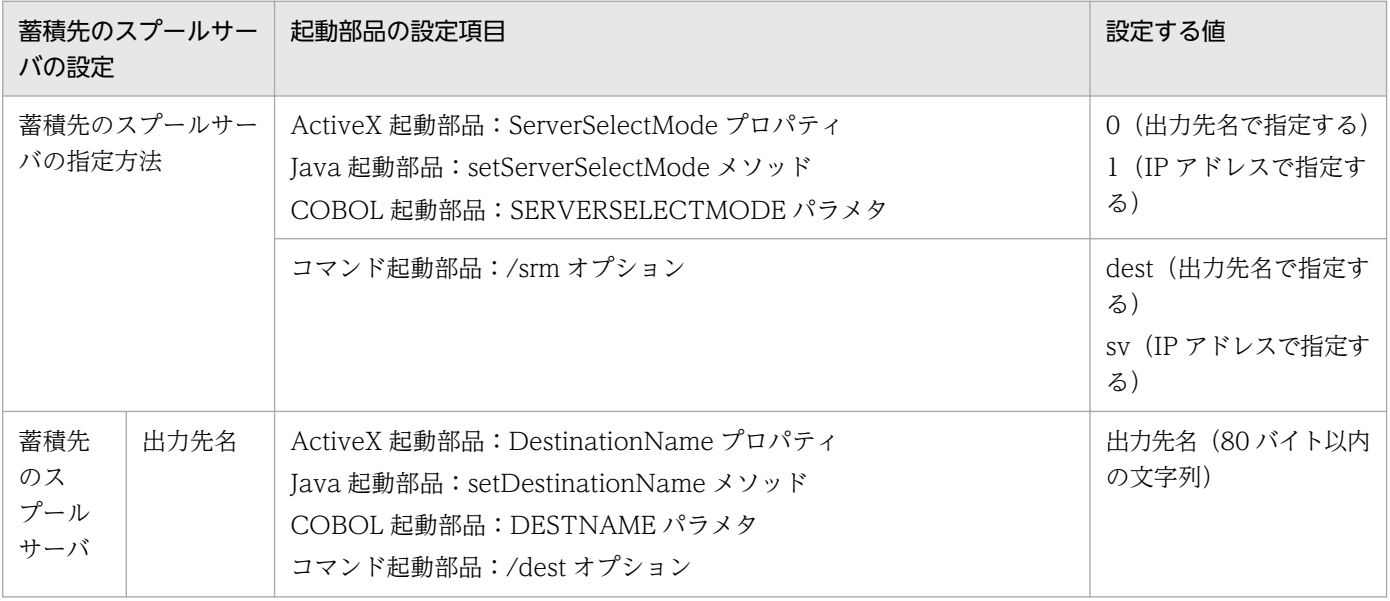

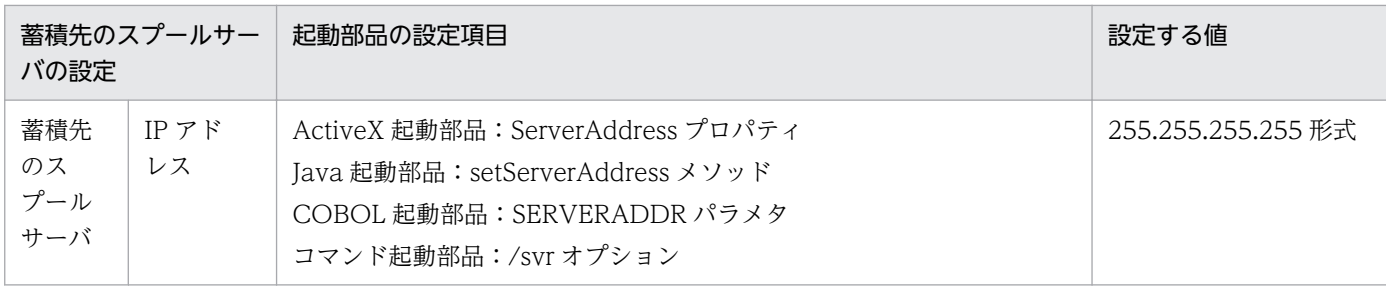

### 3. 実行できる印刷方法の設定

帳票を印刷する方法のうち,どの印刷方法を選択できるのか設定します。

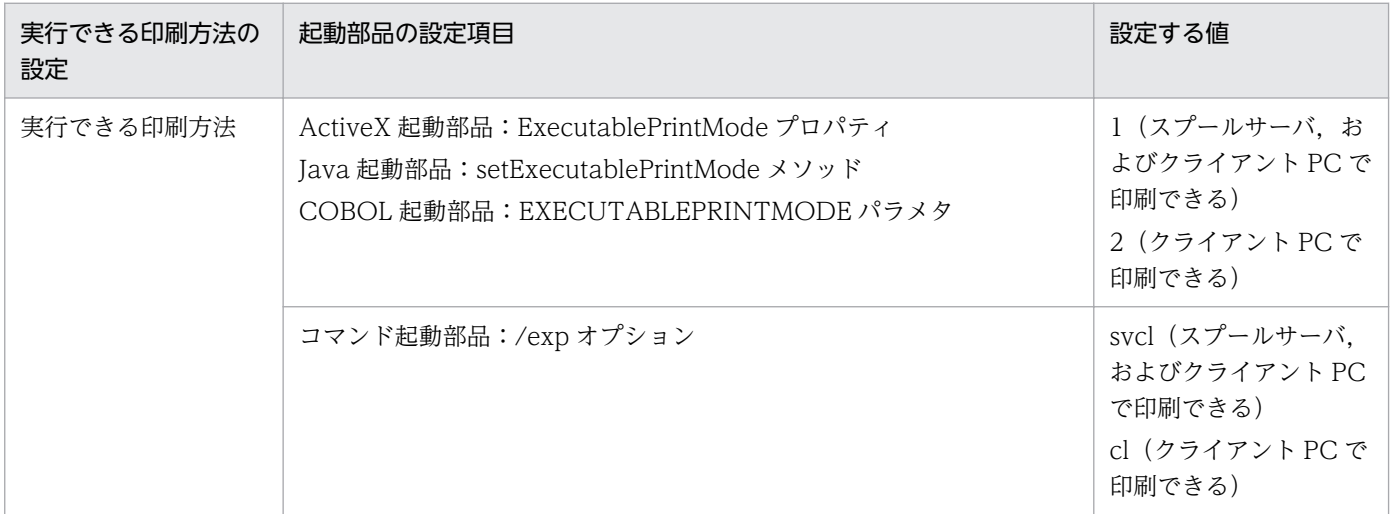

### 4. 分割/仕分けの設定

印刷データの蓄積時に,分割または仕分けするかどうかを設定します。

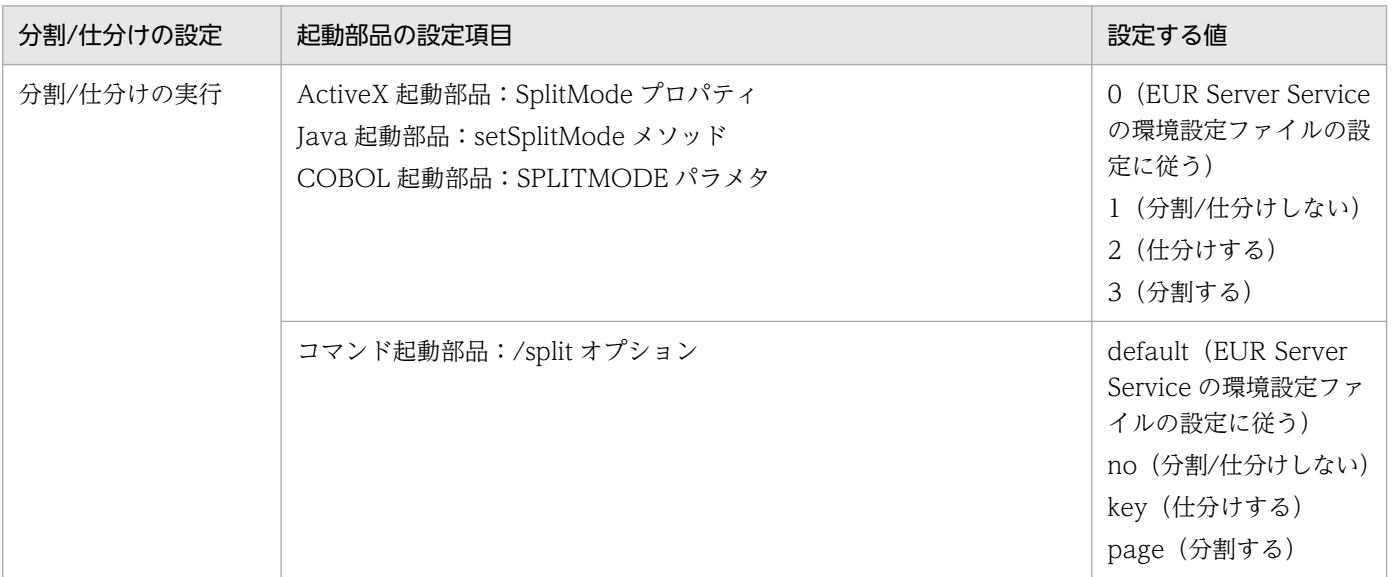

## 5. スプールデータの設定

スプールデータの情報を設定します。

蓄積時に帳票を分割または仕分けする場合は,起動部品の指定内容よりも印刷先定義ファイルの設定内 容が優先されます。印刷先定義ファイルの詳細については,マニュアル「EUR 帳票出力 リファレンス EUR Server 編」を参照してください。

また,スプールデータにアクセスできるユーザを制限する場合は,「ジョブ検索キーの分類」と「ジョ ブ検索キーの値」に,ユーザ名を定義するための分類名と対応する値を必ず設定してください。スプー ルデータにアクセスできるユーザの制限については,[「11.2.1 帳票にアクセスできるユーザを制限す](#page-327-0) [る」](#page-327-0)を参照してください。

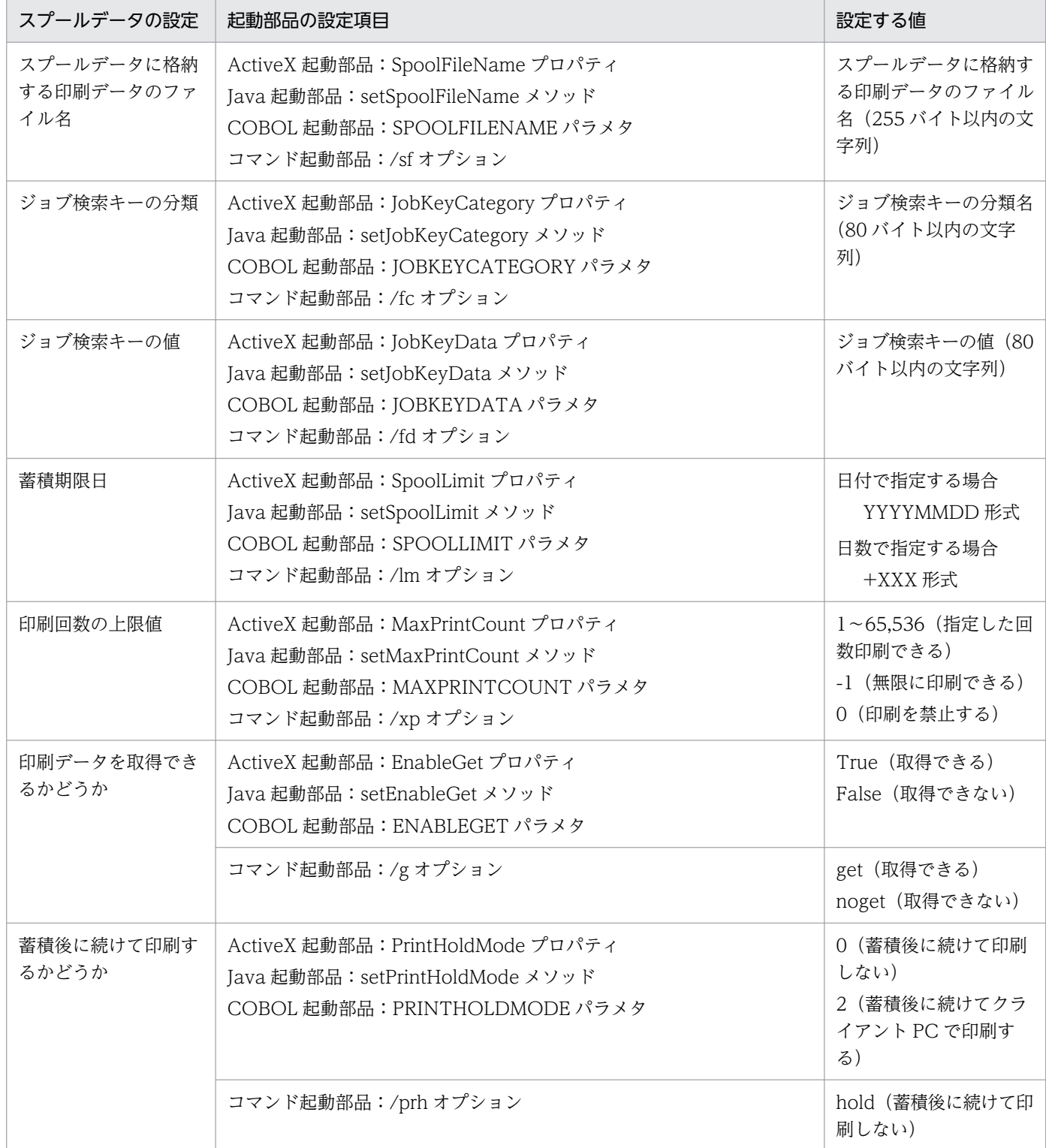

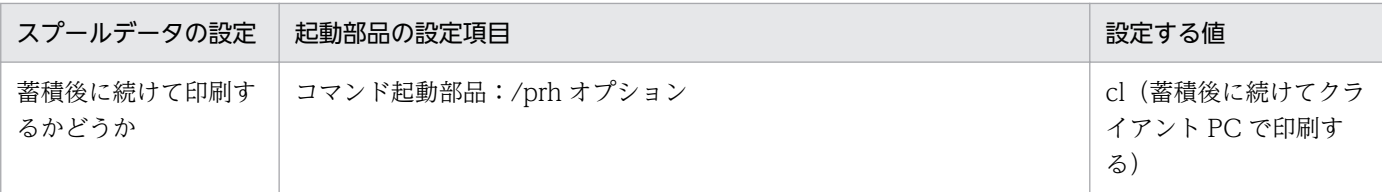

### 6. クライアント PC の設定

クライアント PC の IP アドレスを指定します。

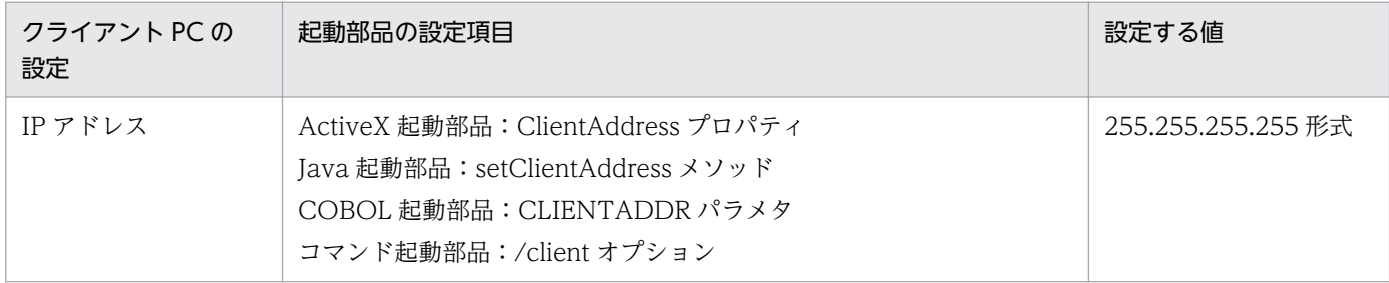

### 7. ダイアログの設定

クライアント PC で帳票を受信したときにダイアログを表示するかどうかを設定します。

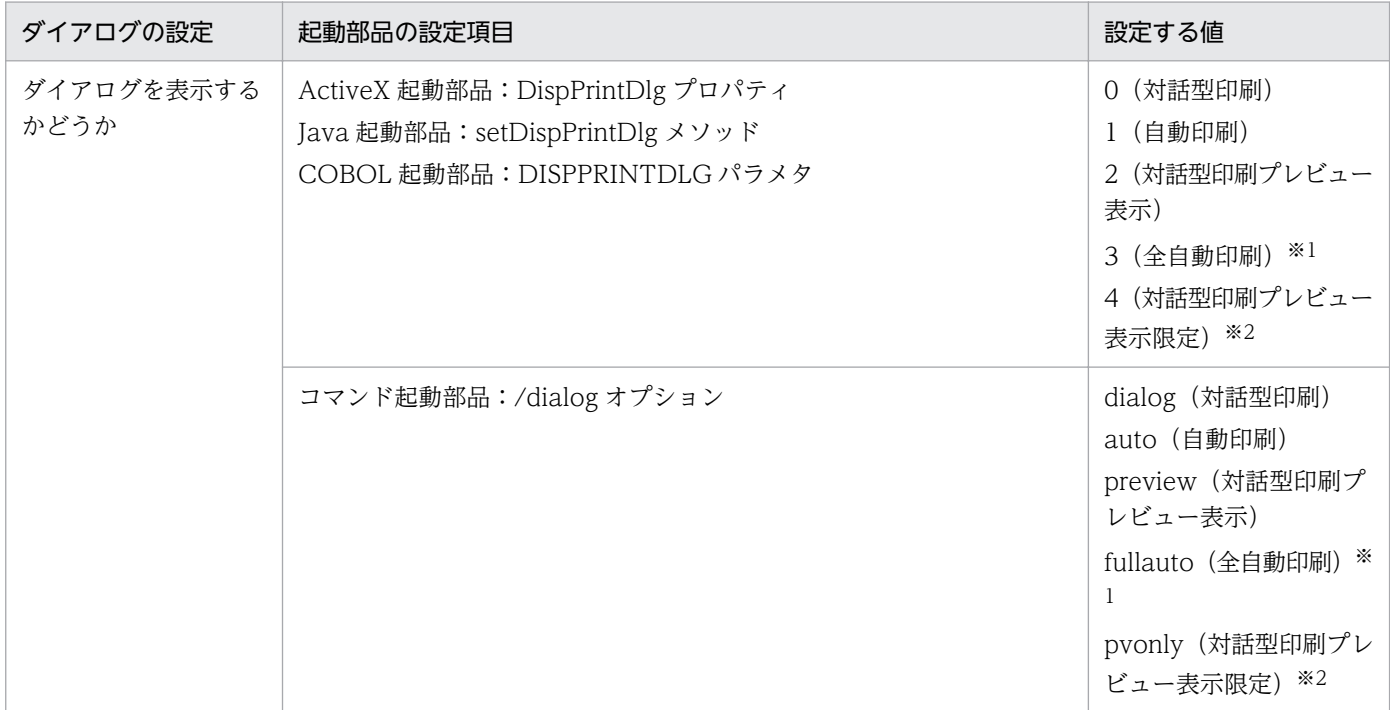

注※1 印刷実行時に印刷中のダイアログが表示されません。

注※2 印刷ダイアログを表示しないため,印刷を実行できません。

### 8. クライアント PC のプリンタの設定

クライアント PC のプリンタを設定します。クライアント PC のプリンタの設定方法は,プリンタクラ ス名とプリンタ名の 2 種類から選択できます。

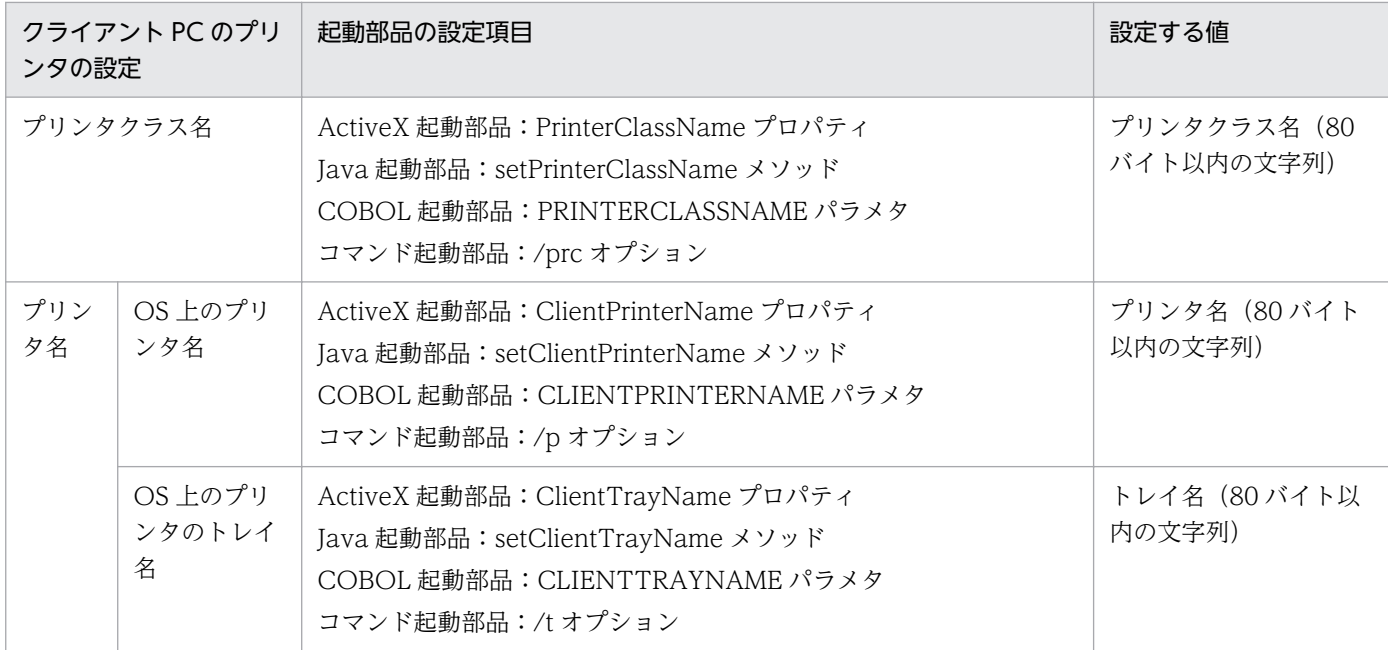

#### ■参考

- 実行できる印刷方法の設定,クライアント PC の IP アドレスの設定,ダイアログの設定,およびプ リンタの設定は,サーバに帳票を蓄積したあとでも変更できます。印刷方法の設定,およびプリン タの設定を変更する方法については[「12. スプールデータを管理するには](#page-330-0)」を参照してください。
- 帳票の蓄積後にスプールデータのジョブ ID を取得することで,蓄積に続けてスプールデータを操 作することもできます。ジョブ ID を取得するための起動部品を次に示します。

#### ActiveX 起動部品

GetJobID メソッド,または GetJobIDList メソッド

#### Java 起動部品

getJobID メソッド,または getJobIDList メソッド

#### COBOL 起動部品

PrintReport 関数の場合は、戻り値 JOBID で取得できます。また, PrintReport2 関数の場合は, 戻り値 JOBID,または戻り値 JOBIDS で取得できます。

#### コマンド起動部品

eurpmc コマンドの出力結果でスプールデータのジョブ ID を確認できます。詳細については、マ ニュアル「EUR 帳票出力 リファレンス EUR Server 編」を参照してください。

# 5.2.3 コーディング例

次に示すパラメタを指定して,サーバに印刷データを蓄積します。

### ■入力ファイル(印刷定義ファイル):EUR Server Service 稼働マシンに配置

帳票ファイル名:sample1.fms

#### 5. スプールデータを出力するには

■入力ファイル(ユーザデータファイル):EUR Server - Adapter 稼働マシンに配置

マッピングデータファイルのパス:c:\Temp

マッピングデータファイル名:data1.csv

コーディング例を次に示します。

# (1) ActiveX 起動部品の場合

<HTML> <HEAD> <TITLE>Sample Script of ASP page for EUR Print Manager</TITLE> </HEAD> <BODY> <%<br>Server.ScriptTimeOut=100 …スクリプトのタイムアウト時間を 100秒に設定 …エラーハンドリングを行う dim jobid …… …… …… 变数宣言 Set EURPM=Server.CreateObject("EURPM.Exec") …プログラムID「EURPM.Exec」を指定して, ActiveXオブジェクトのインスタンス作成<br>ample1.fms" …帳票ファイルの指定 EURPM.ReportFileName="sample1.fms"<br>EURPM.DataFilePath="c:\Femp" …マッピングデータパスの指定<br>…マッピングデータの指定 EURPM.DataFileName="data1.csv" EURPM.PrintMode=2 …印刷方式を「蓄積」に設定 If Err. Number  $\langle \rangle$  0 Then Response.Write("蓄積実行前に エラーが発生しています"& Err.Number &"<BR>") Else EURPM.PrintPMReport() …蓄積指示 If Err.Number = 0 Then …PrintPMReportメソッドは 正常終了かどうかの判定 jobid = EURPM.GetJobID(); …スプールデータのジョブIDを取得 「正常終了時の処理」 Else<br>errid= Err.Number errid= Err.Number …エラーコードをerridに取り出す<br>If errid=-441 Then …KEEY441-Wの場合のエラー処理 If errid=-441 Then …KEEY441-Wの場合のエラー処理 Elseif errid=-301 Then …KEEY301-Eの場合のエラー処理<br>Elseif errid=-302 Then …KEEY302-Eの場合のエラー処理 …KEEY302-Eの場合のエラー処理 Elseif errid= …以下, そのほかのエラー処理を繰り返す End If End If End If %> </BODY> </HTML>

## <span id="page-191-0"></span>5.3 帳票の印刷データを取得する

ここでは. スプールデータから印刷データ(EPF 形式ファイル)を取得する方法について説明します。取 得した印刷データは、クライアント PC の Web ブラウザからダウンロードして出力したり、クライアン ト PC に配布して出力したりできます。

スプールデータから印刷データ(EPF 形式ファイル)を取得するには,任意のフォルダにファイルで取得 する方法(ファイル取得)と、サーバのメモリ上にデータとして取得する方法(メモリ取得)の2種類が あります。

また,印刷データを PDF 形式ファイルで取得することもできます。

通常はファイル取得を使用しますが,次のような場合はメモリ取得を使用します。

- セキュリティ上,サーバやクライアント PC に一時ファイルを作成したくない場合
- 帳票の印刷データをデータベースにバイナリデータとして登録する場合

印刷データをメモリに取得する場合は,SS-Java 起動部品を使用してください。SS-ActiveX 起動部品およ び SS-コマンド起動部品には,印刷データをメモリに取得する機能はありません。

それぞれの取得方法について説明します。

## 5.3.1 印刷データをファイル取得する

スプールデータの印刷データを EPF 形式または PDF 形式のファイル形式で任意のフォルダに取得できます。

印刷データを EPF 形式ファイルで取得する場合は,複数のスプールデータから印刷データを取り出して, 一つの印刷データに統合して取得することもできます。統合して取得する場合の条件や,統合したデータ の属性情報については,「[6.3.2 複数のスプールデータを統合出力する」](#page-250-0)を参照してください。

なお,印刷データをファイル形式で取得するときのファイルの拡張子は次のようになります。

- 起動部品で出力ファイル名を設定している場合 出力ファイル名に設定した値
- 起動部品で出力ファイル名を設定していない場合

#### EPF 形式で取得する場合

指定したスプールデータに格納されているファイル名

#### PDF 形式で取得する場合

指定したスプールデータに格納されているファイル名※ 注※ 拡張子が「.epf」の場合は「.pdf」に置き換えられます。

# (1) 取得の流れ

スプールデータの印刷データをファイルで取得する流れを、次の図に示します。

図 5-3 スプールデータの印刷データをファイルで取得する流れ

●EPF形式で取得する場合

●PDF形式で取得する場合

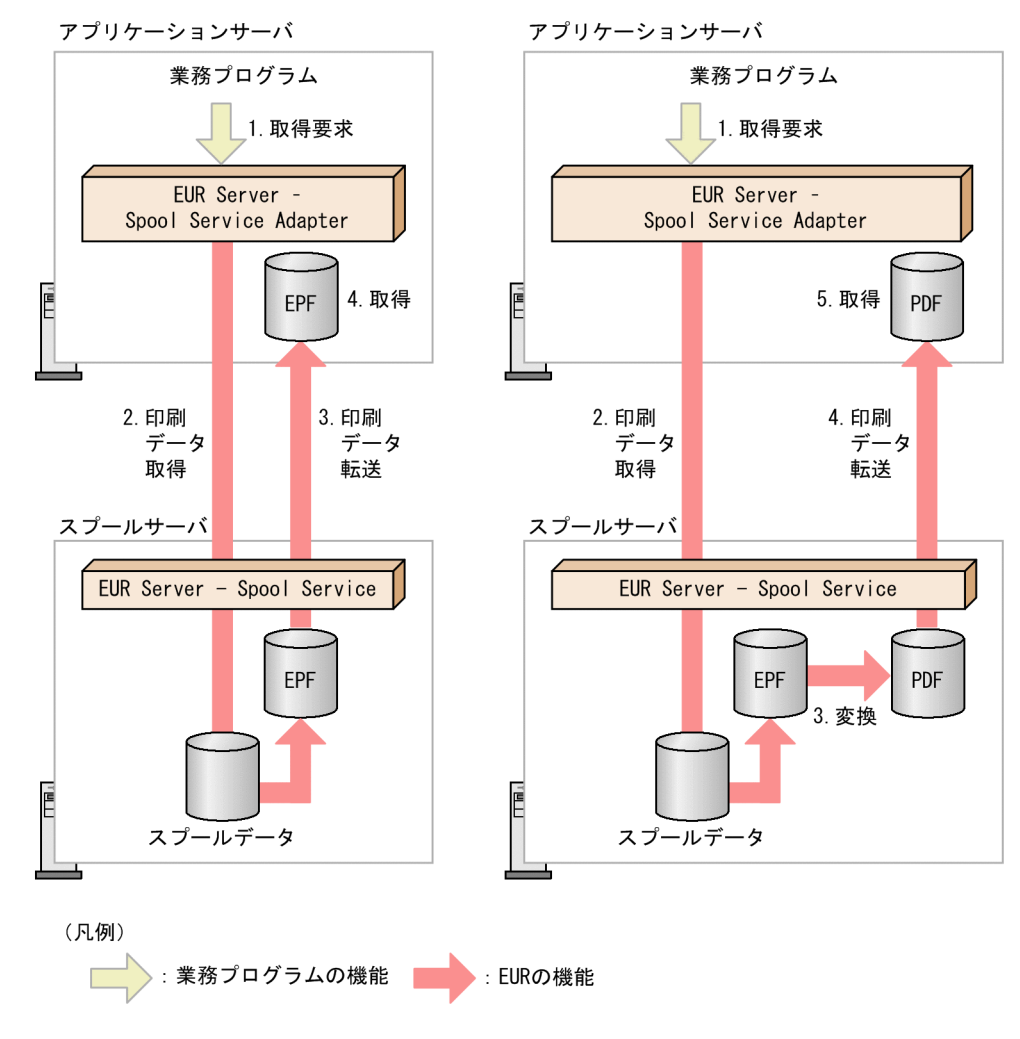

### ●EPF 形式で取得する場合

#### 1. 取得要求

ユーザが,印刷データを EPF 形式で取得する要求を業務プログラムに送ります。

### 2. 印刷データ取得

業務プログラムが、スプールサーバ内のスプールデータから印刷データを EPF 形式で取得します。 このとき,複数のスプールデータのデータを統合して,一つの印刷データとして取得することもできま す。

#### 3. 印刷データ転送

EUR Server - Spool Service は、取得した EPF 形式の印刷データをアプリケーションサーバに転送し ます。

#### 4. 取得

EPF 形式の印刷データを取得します。

#### ●PDF 形式で取得する場合

#### 1. 取得要求

ユーザが,印刷データを PDF 形式で取得する要求を業務プログラムに送ります。

#### 2. 印刷データ取得

業務プログラムが、スプールサーバ内のスプールデータから印刷データを EPF 形式で取得します。

#### 3. 変換

印刷データを EPF 形式から PDF 形式に変換します。

#### 4. 印刷データ転送

EUR Server - Spool Service は、取得した PDF 形式の印刷データをアプリケーションサーバに転送し ます。

#### 5. 取得

PDF 形式の印刷データを取得します。

# (2) 実行メソッド

スプールデータから印刷データを任意のフォルダに取得するメソッドを次の表に示します。

## 表 5-1 スプールデータから印刷データを任意のフォルダに取得するメソッド

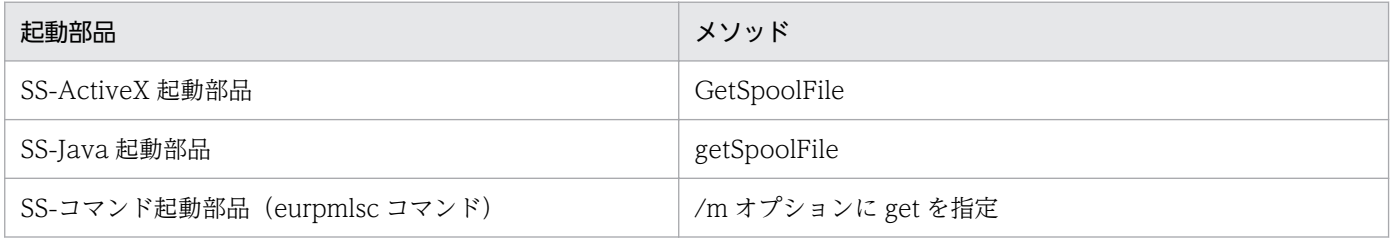

# (3) 設定項目

スプールデータから印刷データを任意のフォルダに取得するときに設定する項目を、次の表に示します。

### 表 5-2 スプールデータから印刷データを任意のフォルダに取得するときに設定する項目

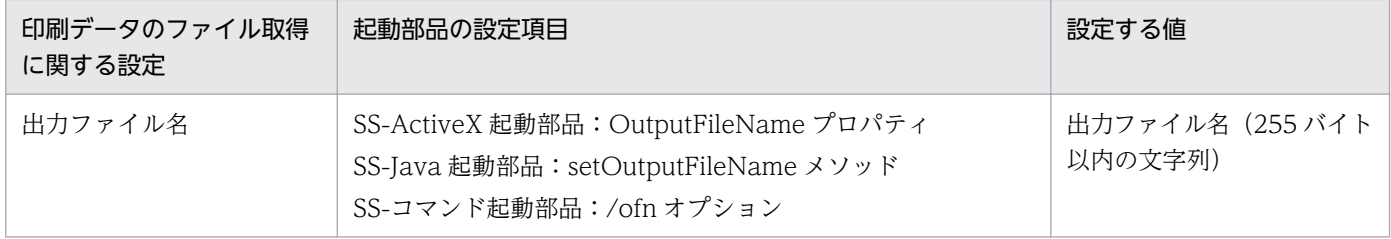

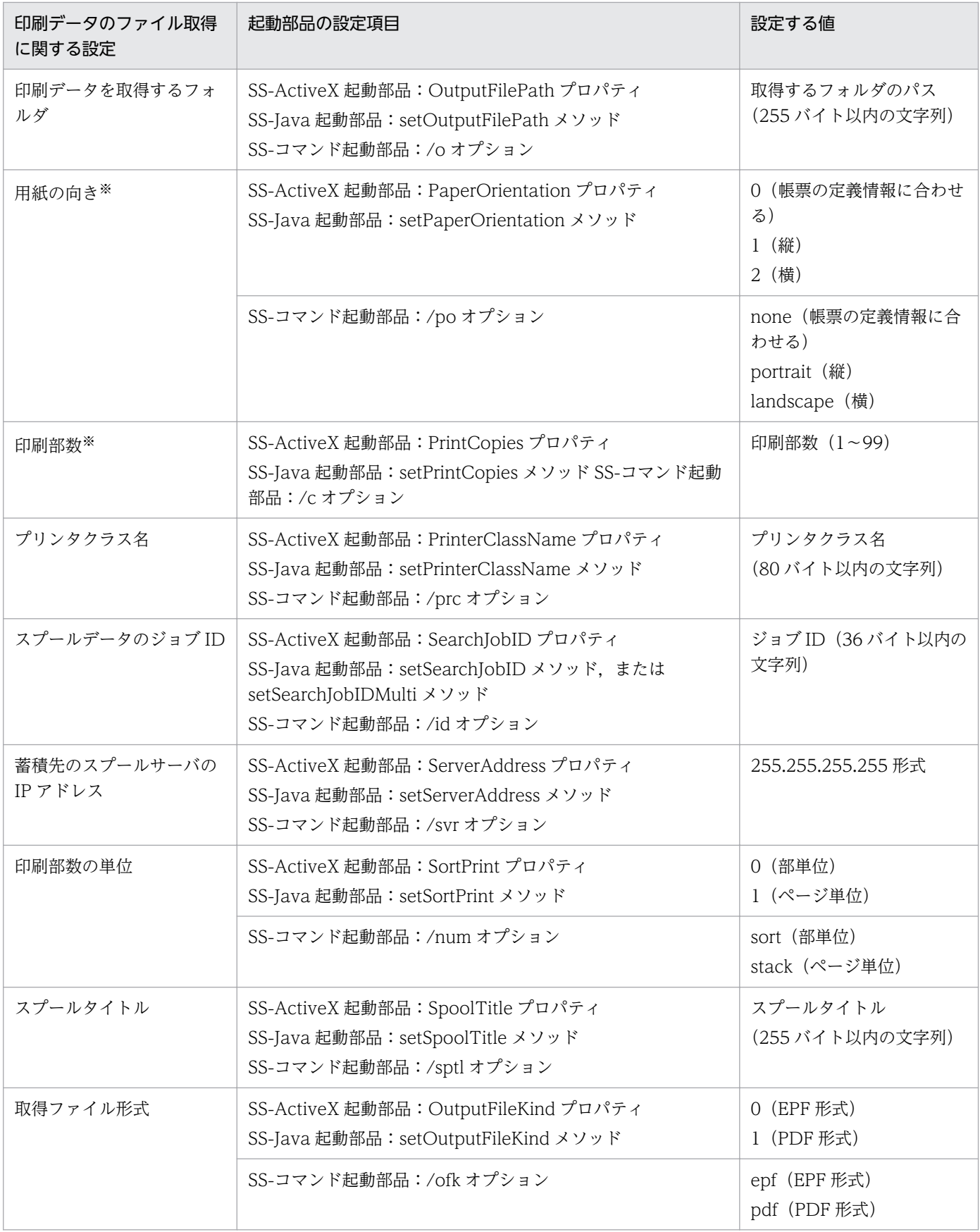

注※

取得ファイル形式が EPF 形式,かつ複数のジョブ ID を指定して統合出力する場合に、設定が有効となります。

# 5.3.2 印刷データをメモリ取得する

スプールデータの印刷データを EPF 形式または PDF 形式のファイル形式でメモリに取得できます。

印刷データを EPF 形式ファイルで取得する場合は,複数のスプールデータから印刷データを取り出して, 一つの印刷データに統合して取得することもできます。統合して取得する場合の条件や,統合したデータ の属性情報については,「[6.3.2 複数のスプールデータを統合出力する」](#page-250-0)を参照してください。

## (1) 取得の流れ

スプールデータの印刷データをファイルで取得する場合と同じです。

印刷データをファイルで取得する流れについては,「[5.3.1 印刷データをファイル取得する」](#page-191-0)を参照して ください。

# (2) 実行メソッド

スプールデータから印刷データをメモリに取得するメソッドを次の表に示します。

### 表 5‒3 スプールデータから印刷データをメモリに取得するメソッド

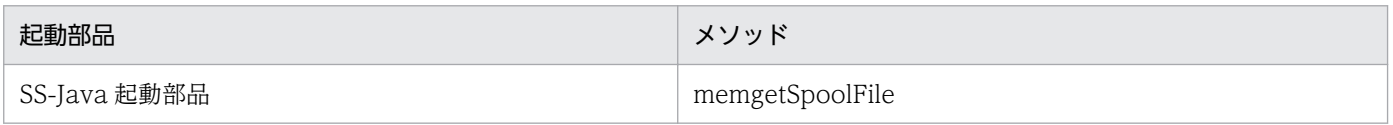

# (3) 設定項目

スプールデータから印刷データをメモリに取得するときに設定する項目を、次の表に示します。

### 表 5–4 スプールデータから印刷データをメモリに取得するときに設定する項目

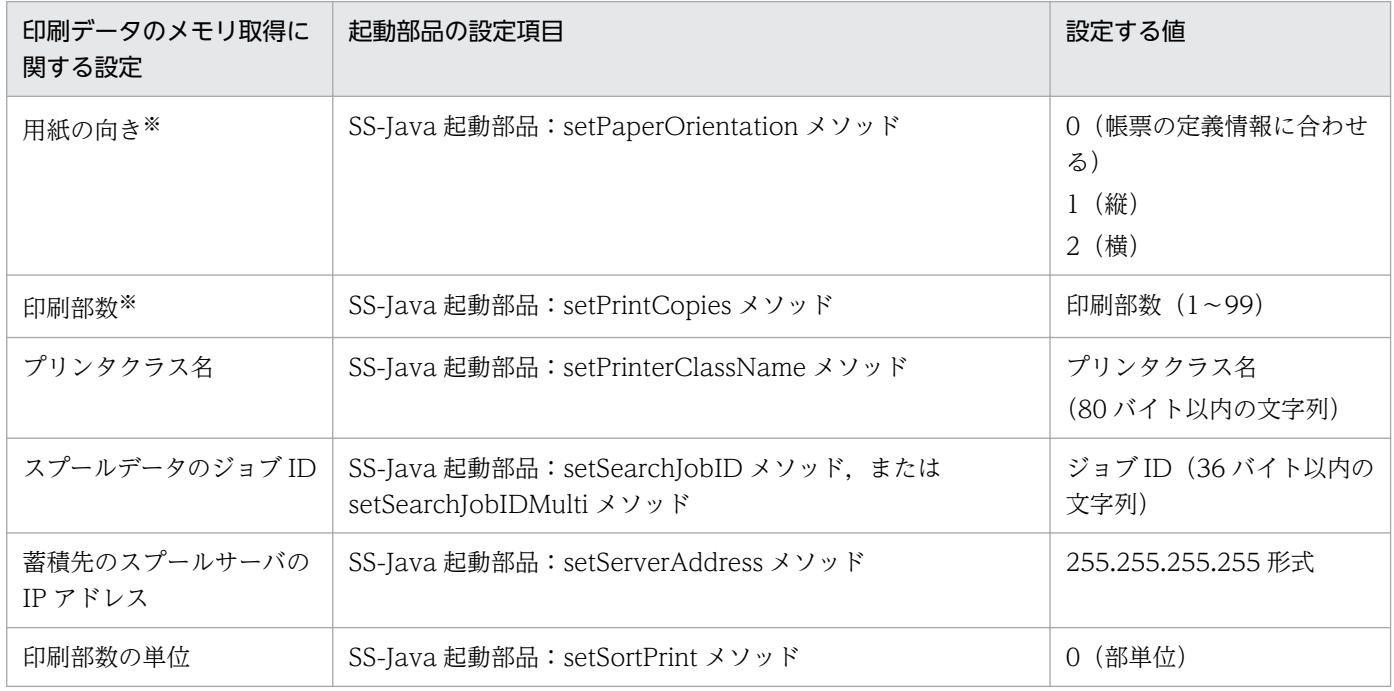

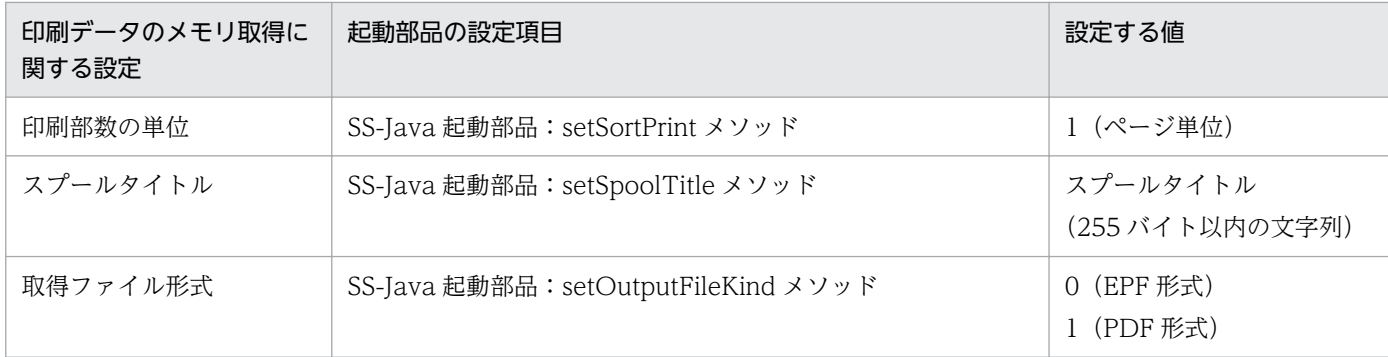

注※

取得ファイル形式が EPF 形式、かつ複数のジョブ ID を指定して統合出力する場合に、設定が有効となります。

## 5.3.3 コーディング例

次に示すパラメタを指定して,スプールデータから印刷データをメモリ取得し,クライアントに配布して 出力します。

■入力ファイル (EPF 形式データ): スプールデータからメモリ取得

EPF 形式ファイルデータ:bbEPFdata

■プロパティ (アプリケーションサーバ): EUR Server - Adapter 稼働マシンで設定

印刷方式:5

クライアント PC の IP アドレス:127.0.0.1

■プロパティ (アプリケーションサーバ): EUR Server - Spool Service Adapter 稼働マシンに配置 ジョブ ID 検索値:EUR200805220056259780000001000000016

コーディング例を次に示します。

# (1) Java 起動部品の場合

```
import JP.co.Hitachi.soft.EURPM.*;
import JP.co.Hitachi.soft.EURPMLS.*;
    try {
     EURPMAdapterForJava pmadp = new EURPMAdapterForJava();
     EURPMLSAdapterForJava rsadp = new EURPMLSAdapterForJava();
      String target = request.getRemoteAddr();
      rsadp.setSearchJobID("EUR200805220056259780000001000000016");
                              //ジョブID検索値の指定
      ByteBuffer bbEPFdata = rsadp.memgetSpoolFile();
                              //EPF形式ファイルデータの取得
    pmadp.setEPFFileData(bbEPFdata);
                              //EPF形式ファイルのメモリ入力の指定
      pmadp.setPrintMode(5);
```
 //印刷方式の指定 pmadp.setClientAddress("127.0.0.1"); //クライアントIPアドレスの指定 pmadp.printReport(); //帳票の出力指示 } catch (JP.co.Hitachi.soft.EURPM.EURPMException ce) { //エラー処理 int errid; errid=ce.getErrorCode(); //エラーコードをerridに取り出す if (errid==301) { //KEEY301-Eの場合のエラー処理 } else if (errid== { //以下,そのほかのエラー処理を繰り返す : 1999 - 1999 - 1999 } catch (JP.co.Hitachi.soft.EURPMLS.EURPMLSException ce) { //エラー処理 int errid; errid=ce.getErrorCode(); //エラーコードをerridに取り出す if (errid==531) { //KEEY531-Eの場合のエラー処理 } else if (errid== { //以下,そのほかのエラー処理を繰り返す : 1999 - 1999 - 1999 } }

## 5.3.4 帳票管理 GUI を使用して印刷データを PDF 形式ファイルで取得する

Web ブラウザ上で帳票管理 GUI から帳票の印刷データを PDF 形式ファイルで取得できます。

## (1) ファイル取得の流れ

1. スプールデータの一覧取得

スプールサーバ内のスプールデータを一覧で取得します。取得方法については,[「12.1.4 スプールデー](#page-341-0) [タの一覧取得」](#page-341-0)を参照してください。

2. スプールデータの選択

PDF 形式ファイルで取得するスプールデータを一つだけ選択します。

### 3. PDF 形式ファイルの取得

[ジョブ]−[PDF 取得]を選択するか,または[PDF 取得]ボタンをクリックすると,OS のファイ ルの保存ダイアログが表示されます。

[保存]ボタンをクリックすると,PDF 形式ファイルを取得できます。

PDF 取得の処理中は,進捗状況を示すダイアログが表示されます。

# 5.3.5 取得する PDF 形式ファイルのプロパティ情報と注意事項

# (1) プロパティ情報

スプールデータの印刷データから生成する PDF 形式ファイルに設定されるプロパティ情報の内容を、次の 表に示します。

## 表 5-5 PDF 形式ファイルのプロパティ情報

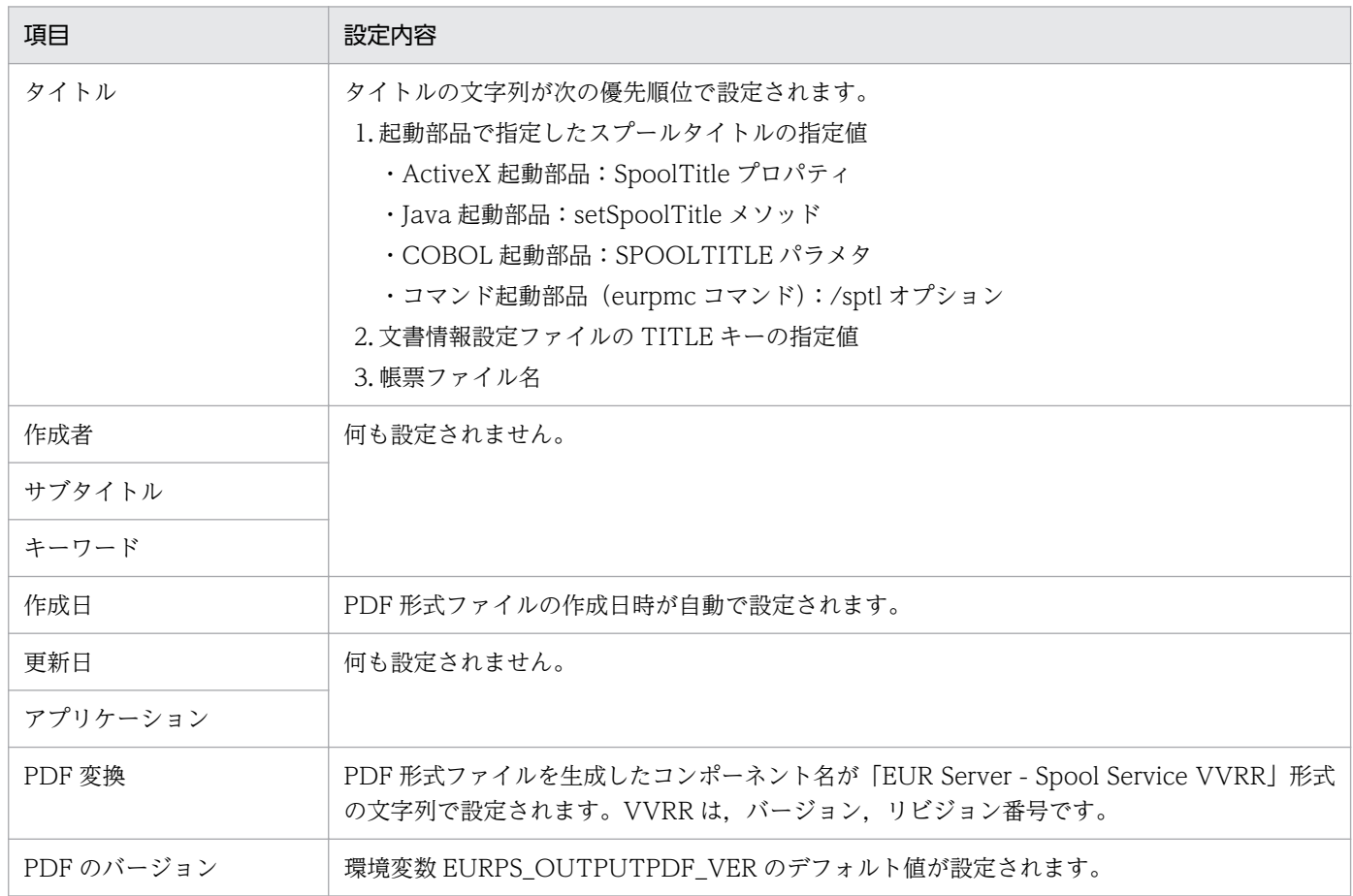

# (2) 注意事項

スプールデータの印刷データから生成する PDF 形式ファイルの注意事項を次に示します。

- PDF 形式ファイル出力で使用できる機能のうち,次の機能は使用できません。
	- 仕分け
	- 暗号化
	- しおりの付加
	- フォントの埋め込み
	- 解像度の指定
	- 印刷位置補正情報の指定

```
5. スプールデータを出力するには
```
- JavaScript プログラムの埋め込み
- Adobe Reader の GUI の制御情報の設定
- 外字ファイルの指定
- 環境設定ファイル(EURPS\_ENV)の環境変数のうち,PDF 形式ファイル出力で使用する環境変数は, デフォルト値が適用されます。

PDF 形式ファイル出力で使用する環境変数の詳細については,マニュアル「EUR 帳票出力 リファレ ンス EUR Server 編」を参照してください。

- EUR 帳票作成機能で表示した場合と異なることがあります。
- バーコードを使用している場合の注意事項を次に示します。
	- バーコード画像の解像度は,蓄積時に指定された EPF 形式ファイルの解像度に従います。
	- プリンタ定義ファイルの PDF 形式ファイルを印刷するときの解像度情報で,QR コードまたはカス タマバーコードの描画データを最小化する指定がされている場合は,小さな画像を作成して拡大表 示されます。
- スプールデータの属性値として参照できるファイルサイズは,EPF 形式ファイルのファイルサイズと なります。
- フォントの出力方法には「フォントの書体名称を出力」が適用されます。PDF 形式ファイルで使用す るフォントが印刷・表示環境にインストールされている必要があります。
- 外字を使用している場合の注意事項を次に示します。
	- Windows 環境の場合

スプールサーバの EUR Server - Spool Service が稼働している OS の標準の外字が画像として埋 め込まれて出力されます。

- AIX 環境の場合 外字が空白に置き換えられて出力されます。
- HP-UX 環境の場合

OS の標準の外字が画像として埋め込まれて出力されます。

ここでは、サーバに蓄積した帳票(スプールデータ)から、印刷データ (EPF 形式ファイル)を取り出し て出力する方法について説明します。なお,蓄積した印刷データの出力には,帳票管理 GUI も利用できま す。帳票管理 GUI の機能や表示方法については,「[12.1 GUI で管理する」](#page-331-0)を参照してください。

蓄積した印刷データを出力する場合の出力方法を次の表に示します。運用に応じて,適切な方法を選択し てください。

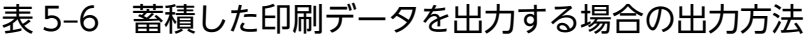

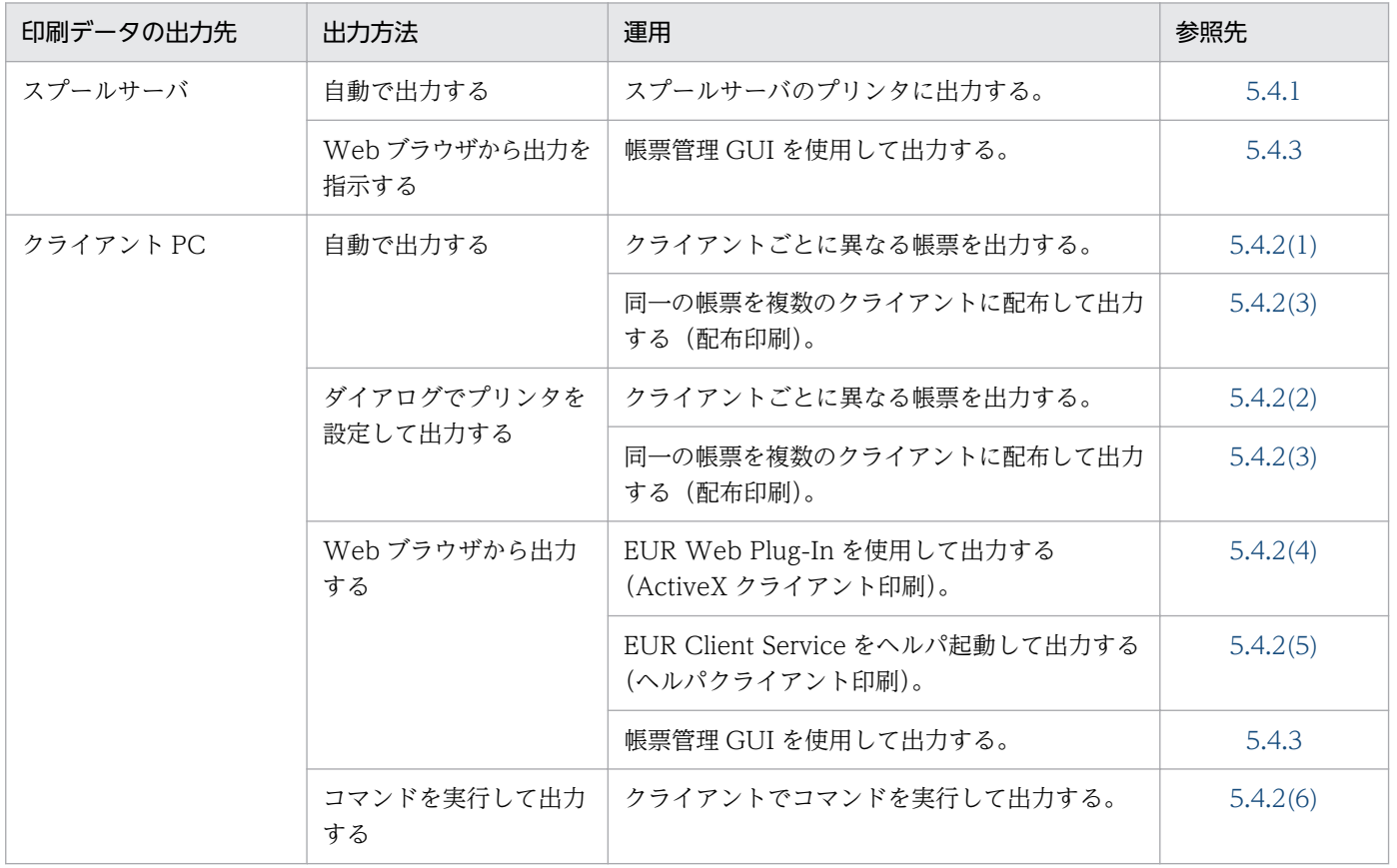

# 5.4.1 スプールサーバで出力する

蓄積した印刷データを,スプールサーバのプリンタに出力できます。

スプールサーバのプリンタに出力するには,スプールサーバに Windows 版の EUR Server - Spool Service が必要です。スプールサーバが UNIX/Linux 環境の場合は,スプールサーバのプリンタへの出力はでき ません。

# (1) 出力の流れ

スプールサーバに登録されているプリンタに帳票を出力する流れを、次の図に示します。

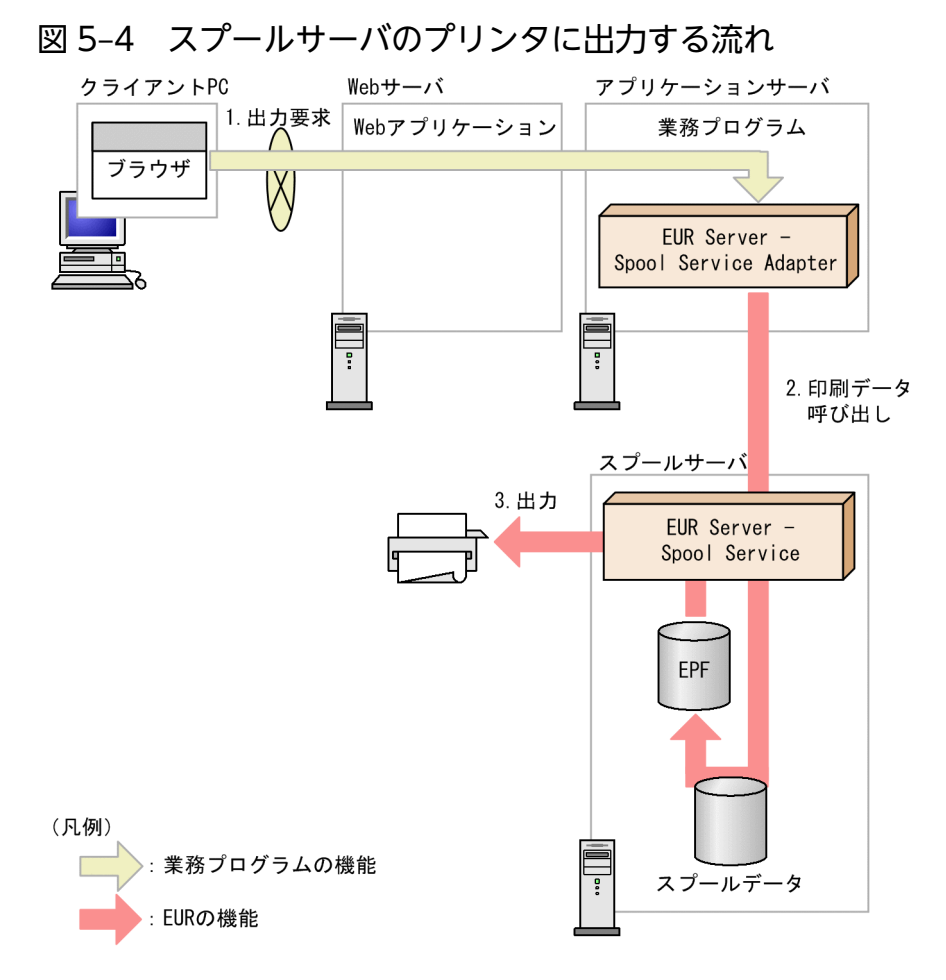

#### 1. 出力要求

ユーザが,出力要求を業務プログラムに送ります。

### 2. 印刷データ呼び出し

業務プログラムが、スプールサーバ内のスプールデータから印刷データ(EPF 形式ファイル)を呼び 出します。

このとき,複数のスプールデータのデータを統合して,一つの印刷データとして呼び出すこともできま す。スプールデータの統合については,[「6.3.2 複数のスプールデータを統合出力する](#page-250-0)」を参照してく ださい。

#### 3. 出力

スプールサーバに登録されているプリンタに帳票が出力されます。

# (2) 起動部品の設定

帳票出力で使用する起動部品のメソッドおよびオプションの指定値を次に示します。

- SS-ActiveX 起動部品:PrintSpoolReport メソッド
- SS-Java 起動部品:printSpoolReport メソッド
- SS-コマンド起動部品(eurpmlsc コマンド):/m オプションに print を指定

また,出力時に設定する起動部品のプロパティ,メソッド,およびオプションの指定値を次に示します。

#### 1. スプールデータを格納しているサーバの設定

スプールデータを格納しているサーバの IP アドレスを設定します。

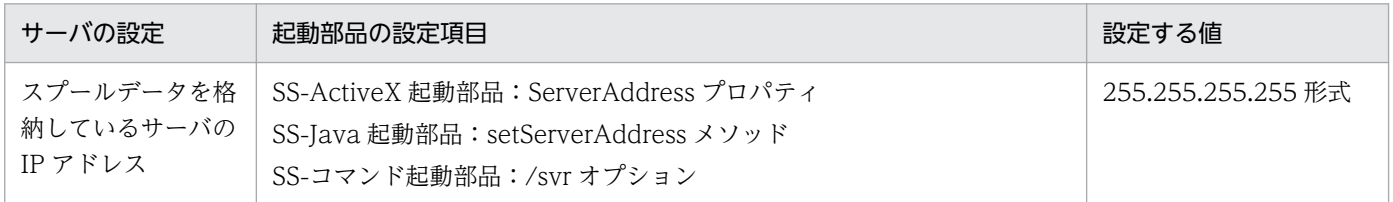

### 2. ジョブ ID の設定

スプールデータのジョブ ID を設定します。

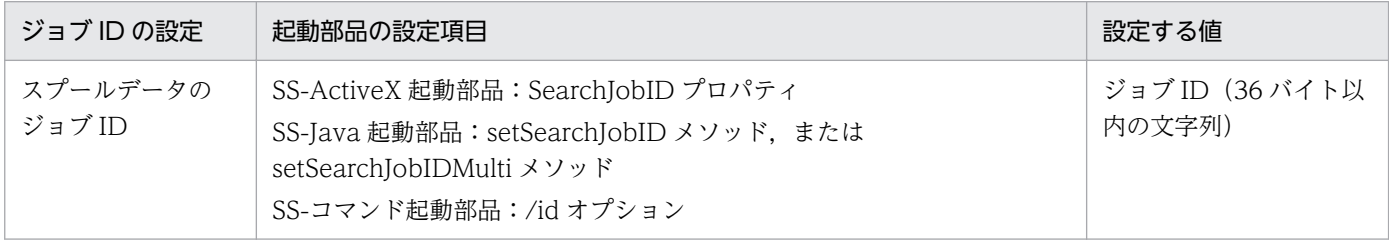

### 3. プリンタの設定

必要に応じて,出力時に使用するスプールサーバのプリンタやトレイを設定します。設定しないとき は,スプールデータの属性値に従って出力先を決定します。

スプールサーバのプリンタの指定方法は,プリンタクラス名,プリンタ名,および帳票振り分け定義の 3 種類から選択できます。

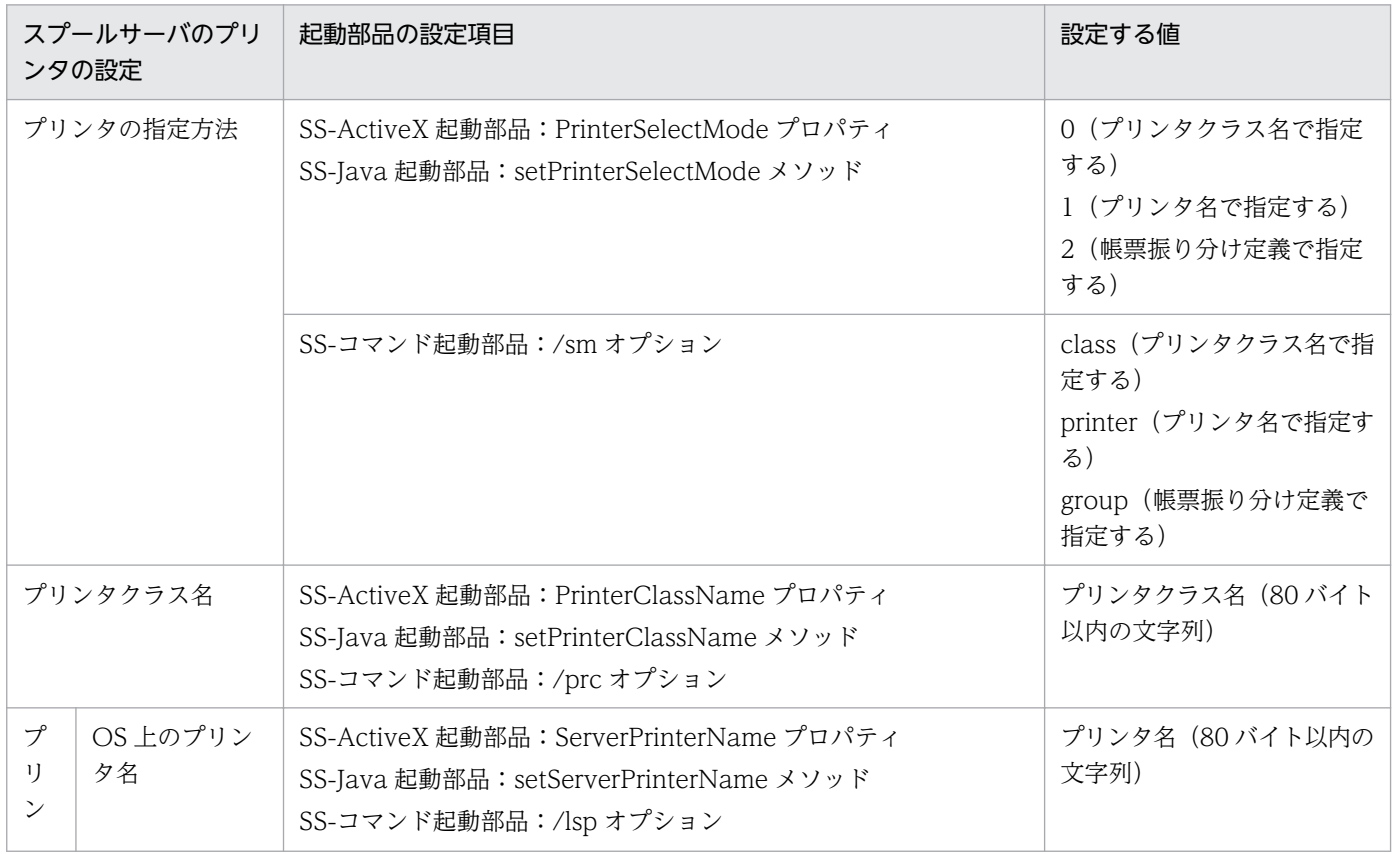

<span id="page-203-0"></span>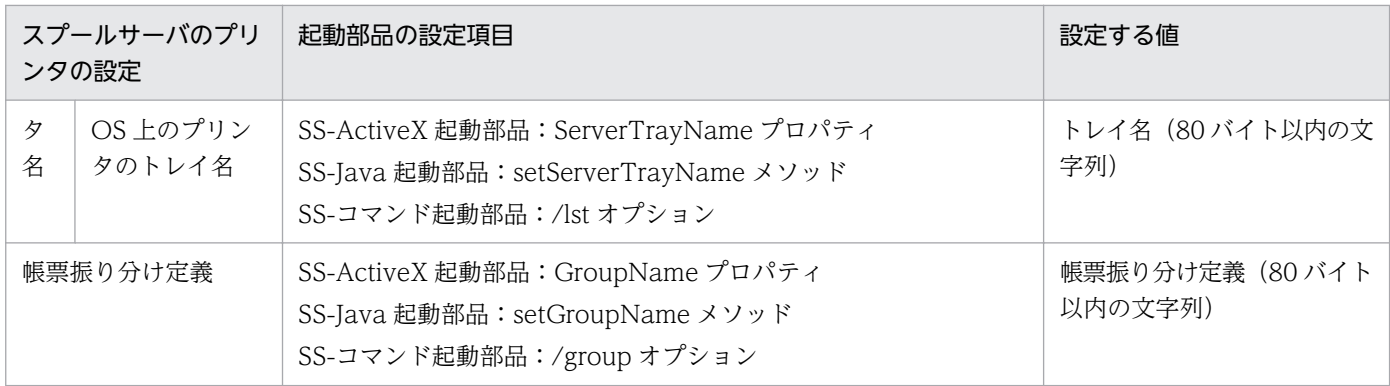

### 4. 印刷付加情報の設定

必要に応じて,印刷付加情報(印刷開始ページ,印刷部数,用紙の向きなど)を設定します。

## (3) 注意事項

ネットワークプリンタに印刷する場合は、EUR Server - Spool Service のログオンアカウントを、ネット ワークプリンタに印刷できる適切なアクセス権を持つアカウントに変更してください。

# 5.4.2 クライアント PC で出力する

蓄積した印刷データを,クライアント PC のプリンタに出力したり,プレビューしたりできます。

# (1) 自動で出力する

帳票をクライアント PC に転送して出力する流れを,次の図に示します。

<span id="page-204-0"></span>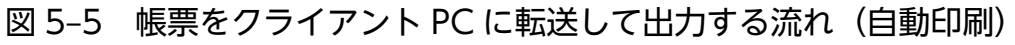

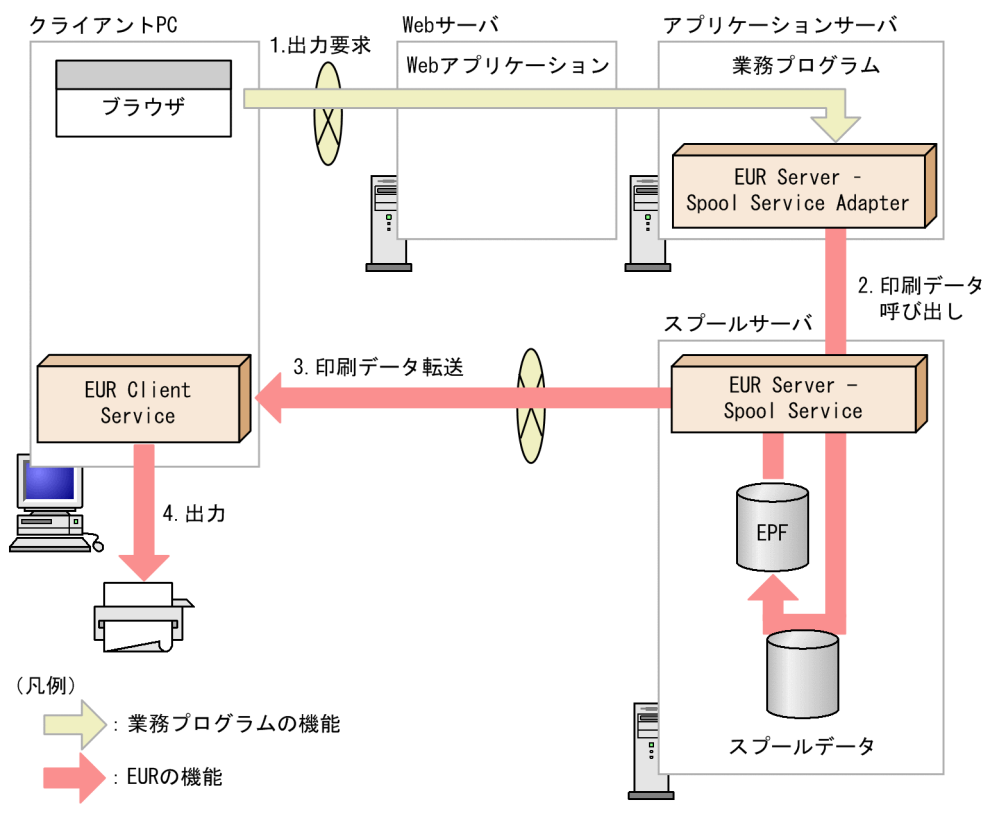

1. 出力要求

ユーザが,出力要求を業務プログラムに送ります。

2. 印刷データ呼び出し

業務プログラムが、スプールサーバ内のスプールデータから印刷データ(EPF 形式ファイル)を呼び 出します。

このとき,複数のスプールデータのデータを統合して,一つの印刷データとして呼び出すこともできま す。スプールデータの統合については,[「6.3.2 複数のスプールデータを統合出力する](#page-250-0)」を参照してく ださい。

3. 印刷データ転送

EUR Server - Spool Service は、生成された印刷データ (EPF 形式ファイル) をクライアント PC に 転送します。

4. 出力

印刷データ (EPF 形式ファイル) を受信すると, EUR Client Service が起動して, 指定したプリンタ に自動で出力されます。

# (2) ダイアログでプリンタを設定して出力する

帳票をクライアント PC に転送して出力する流れを,次の図に示します。

### 図 5-6 帳票をクライアント PC に転送して出力する流れ (対話型印刷)

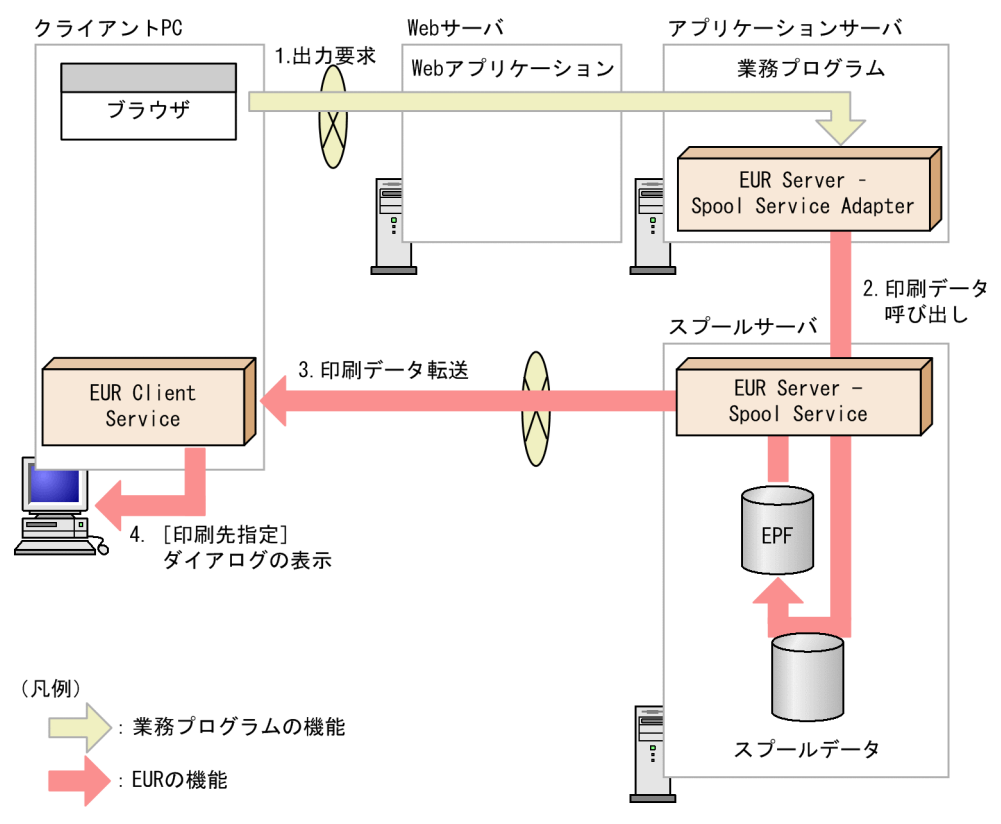

#### 1. 出力要求

ユーザが,出力要求を業務プログラムに送ります。

#### 2. 印刷データ呼び出し

業務プログラムが、スプールサーバ内のスプールデータから印刷データ(EPF 形式ファイル)を呼び 出します。

このとき,複数のスプールデータのデータを統合して,一つの印刷データとして呼び出すこともできま す。スプールデータの統合については,[「6.3.2 複数のスプールデータを統合出力する](#page-250-0)」を参照してく ださい。

#### 3. 印刷データ転送

EUR Server - Spool Service は、生成された印刷データ (EPF 形式ファイル) をクライアント PC に 転送します。

### 4.[印刷先指定]ダイアログの表示

印刷データ (EPF 形式ファイル) を受信すると, EUR Client Service が起動して, 出力先を設定する ダイアログが表示されます。

#### 5. プリンタの選択

[プリンタ] リストボックスで、クライアント PC のプリンタを選択します。

<span id="page-206-0"></span>出力したことがある印刷データ(EPF 形式ファイル)を受信した場合は,前回の受信時に設定したプ リンタ名が表示されます。初めて出力する印刷データ (EPF 形式ファイル)を受信した場合は、プリ ンタ名は表示されません。

### 6. トレイの選択

[トレイ]リストボックスで,出力で使用するトレイを選択します。

出力したことがある印刷データ(EPF 形式ファイル)を受信した場合は,前回の受信時に設定したト レイ名が表示されます。初めて出力する印刷データ(EPF 形式ファイル)を受信した場合は,トレイ 名は表示されません。

#### 7. [OK] ボタンのクリック

指定したプリンタのトレイで帳票が出力されます。

# (3) 複数のクライアントに配布して出力する

クライアント PC のプリンタに配布印刷する流れを、次の図に示します。

## 図 5‒7 クライアント PC のプリンタに配布印刷する流れ

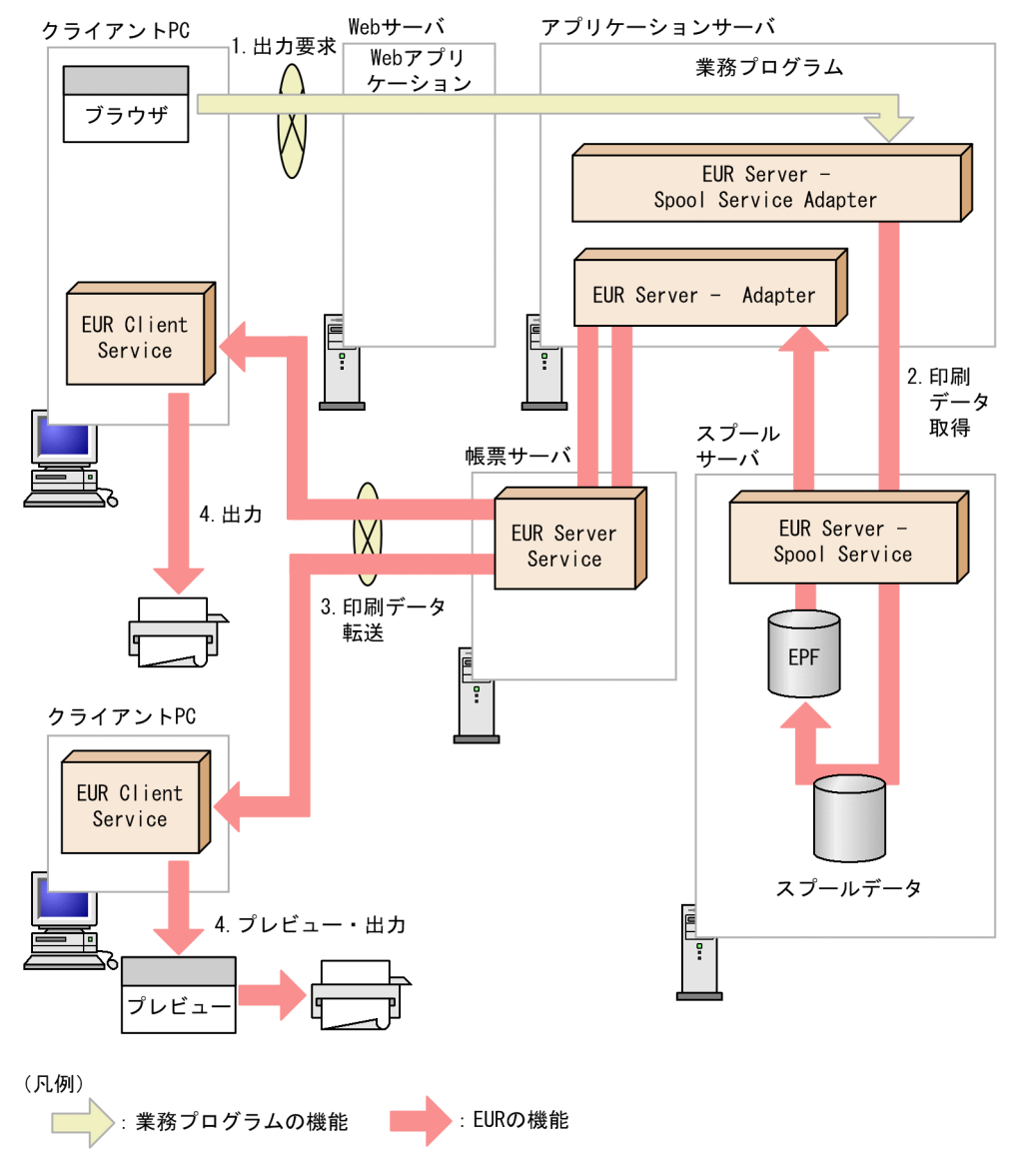

### 印刷データの取得

#### 1. 出力要求

ユーザが,出力要求を業務プログラムに送ります。

#### 2. 印刷データ取得

業務プログラムが、スプールサーバ内のスプールデータから印刷データ(EPF 形式ファイル)を取 得します。

このとき,複数のスプールデータのデータを統合して,一つの印刷データとして取得することもで きます。スプールデータの統合については,「[6.3.2 複数のスプールデータを統合出力する」](#page-250-0)を参 照してください。

#### 配布印刷

手順 2.で取得した印刷データを次の手順を繰り返すことで,複数のクライアント PC に配布します。

### <span id="page-208-0"></span>3. 印刷データ転送

EUR Server - Adapter は、取得した印刷データ(EPF 形式ファイル)を、帳票サーバ内の EUR Server Service を経由して複数のクライアント PC に転送します。

4. 出力・プレビュー

配布先のクライアント PC のプリンタから帳票を出力したり,プレビューしたりできます。

# (4) Web ブラウザから出力する(ActiveX クライアント印刷)

クライアント PC のプリンタに ActiveX クライアント印刷する流れを、次の図に示します。

図 5‒8 クライアント PC のプリンタに ActiveX クライアント印刷する流れ

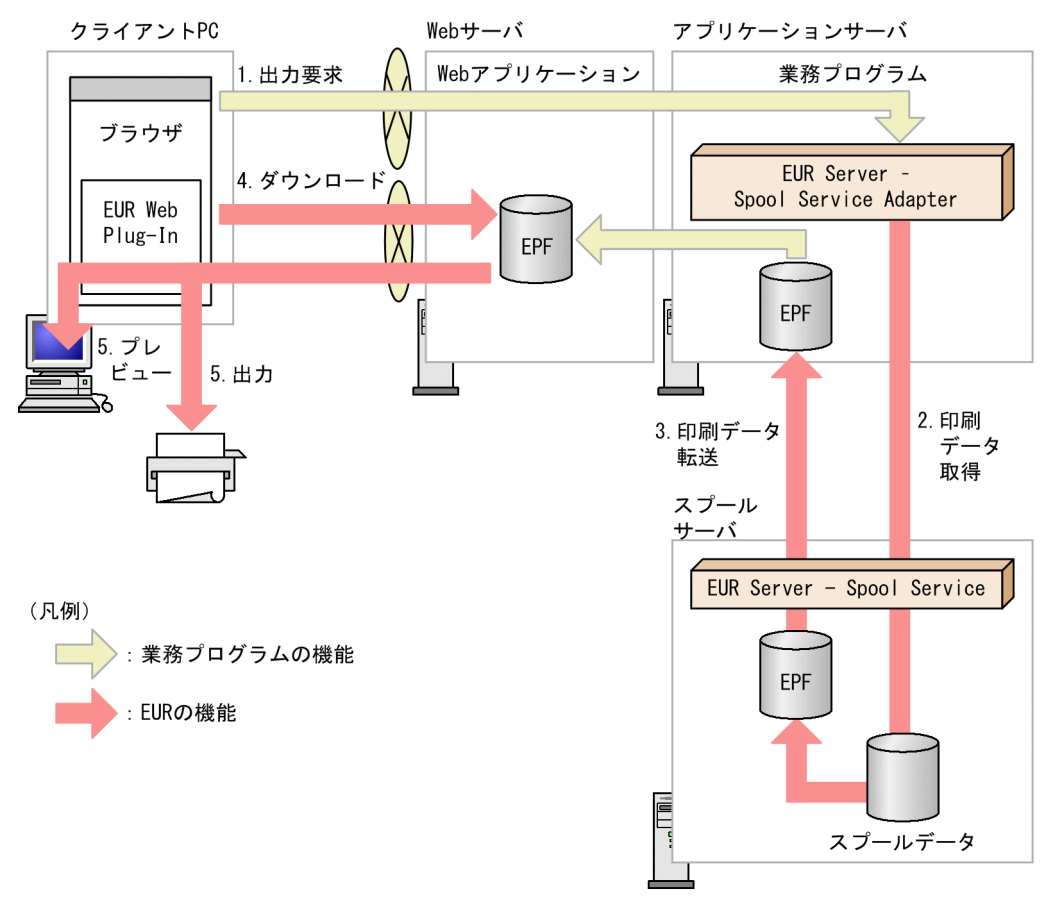

#### 1. 出力要求

ユーザが,出力要求を業務プログラムに送ります。

#### 2. 印刷データ取得

業務プログラムが、スプールサーバ内のスプールデータから印刷データ(EPF 形式ファイル)を取得 します。

このとき,複数のスプールデータのデータを統合して,一つの印刷データとして取得することもできま す。スプールデータの統合については,[「6.3.2 複数のスプールデータを統合出力する](#page-250-0)」を参照してく ださい。

### <span id="page-209-0"></span>3. 印刷データ転送

EUR Server - Spool Service は,取得した印刷データ (EPF 形式ファイル) をアプリケーションサー バに転送します。

### 4. ダウンロード

クライアント PC の Web ブラウザから, Web サーバにアクセスして印刷データ (EPF 形式ファイル) をダウンロードします。

Web サーバとアプリケーションサーバが別マシンであったり,ネットワークを共有していたりする場 合は、業務プログラム側でアプリケーションサーバの印刷データ (EPF 形式ファイル)を Web サーバ に転送しておいてください。

### 5. 出力・プレビュー

印刷データ (EPF 形式ファイル)のダウンロードが完了すると, EUR Web Plug-In によって、クラ イアント PC のプリンタから帳票を出力したり,プレビューしたりできます。

### ■注意

• 32 ビット版の Internet Explorer を使用してください。64 ビット版の Internet Explorer では,帳 票の出力はできません。

# (5) Web ブラウザから出力する(ヘルパクライアント印刷)

クライアント PC のプリンタにヘルパクライアント印刷する流れを、次の図に示します。

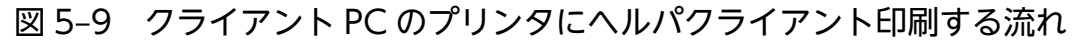

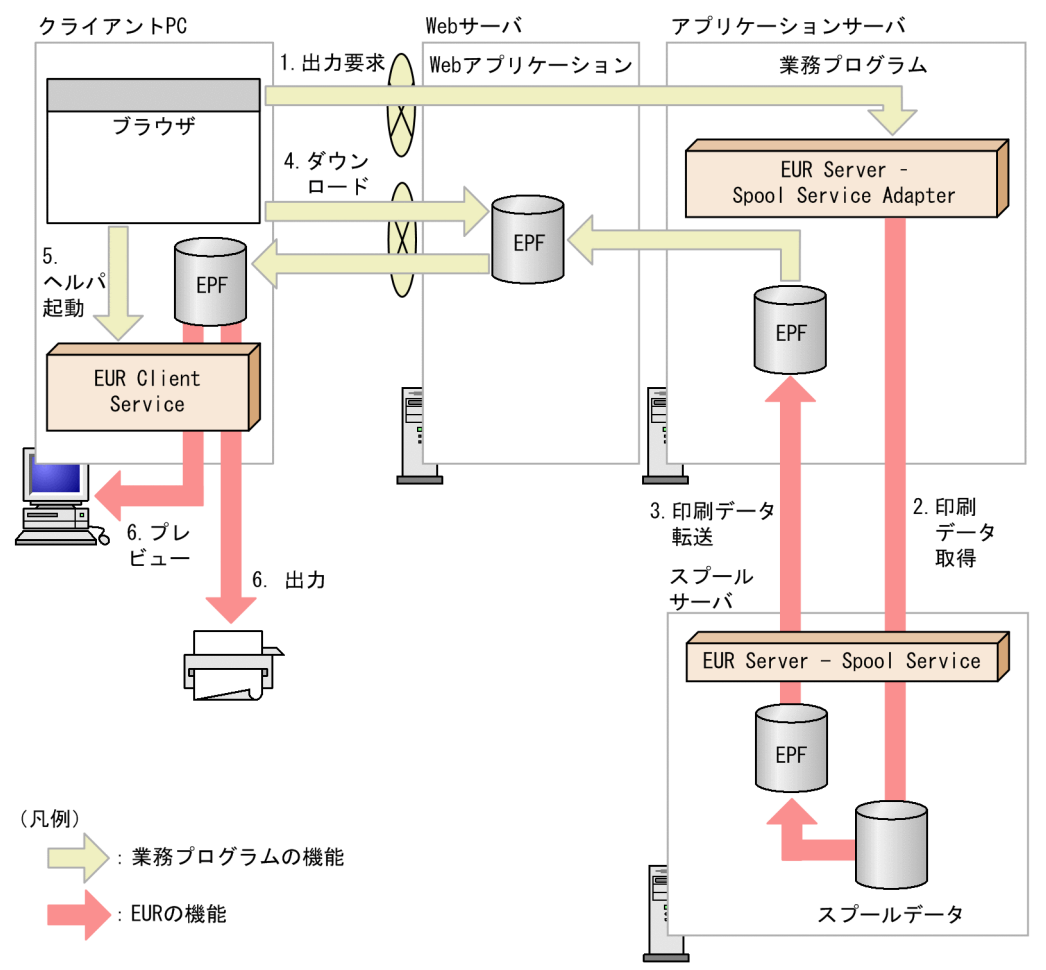

#### 1. 出力要求

ユーザが,出力要求を業務プログラムに送ります。

#### 2. 印刷データ取得

業務プログラムが、スプールサーバ内のスプールデータから印刷データ (EPF 形式ファイル) を取得 します。

このとき,複数のスプールデータのデータを統合して,一つの印刷データとして取得することもできま す。スプールデータの統合については,[「6.3.2 複数のスプールデータを統合出力する](#page-250-0)」を参照してく ださい。

#### 3. 印刷データ転送

EUR Server - Spool Service は、取得した印刷データ (EPF 形式ファイル) をアプリケーションサー バに転送します。

#### 4. ダウンロード

クライアント PC の Web ブラウザから,Web サーバにアクセスして印刷データ(EPF 形式ファイル) をダウンロードします。

<span id="page-211-0"></span>Web サーバとアプリケーションサーバが別マシンであったり、ネットワークを共有していたりする場 合は、業務プログラム側でアプリケーションサーバの印刷データ (EPF 形式ファイル)を Web サーバ に転送しておいてください。

なお、HTTP ヘッダに指定する EPF 形式ファイルの MIME タイプには、次のとおり指定してください。

- 帳票をプリンタに出力する場合 「application/vnd.hitachi.eurpm-print」を指定します。
- 帳票をプレビューする場合

「application/vnd.hitachi.eurpm-view」を指定します。

### 5. ヘルパ起動

クライアント PC にインストールされた EUR Client Service を起動します。

### 6. 出力・プレビュー

クライアント PC のプリンタから帳票を出力したり,プレビューしたりできます。

手順 4.の代わりに, EPF 形式ファイルをメール送信する運用もできます。この場合, メール受信者は, 添 付された EPF 形式ファイルをローカルディスクに保存し,ダブルクリックすることで出力できます。

# (6) コマンドを実行して出力する

コマンドを実行してクライアント PC のプリンタに出力する流れを、次の図に示します。

図 5‒10 コマンドを実行してクライアント PC のプリンタに出力する流れ

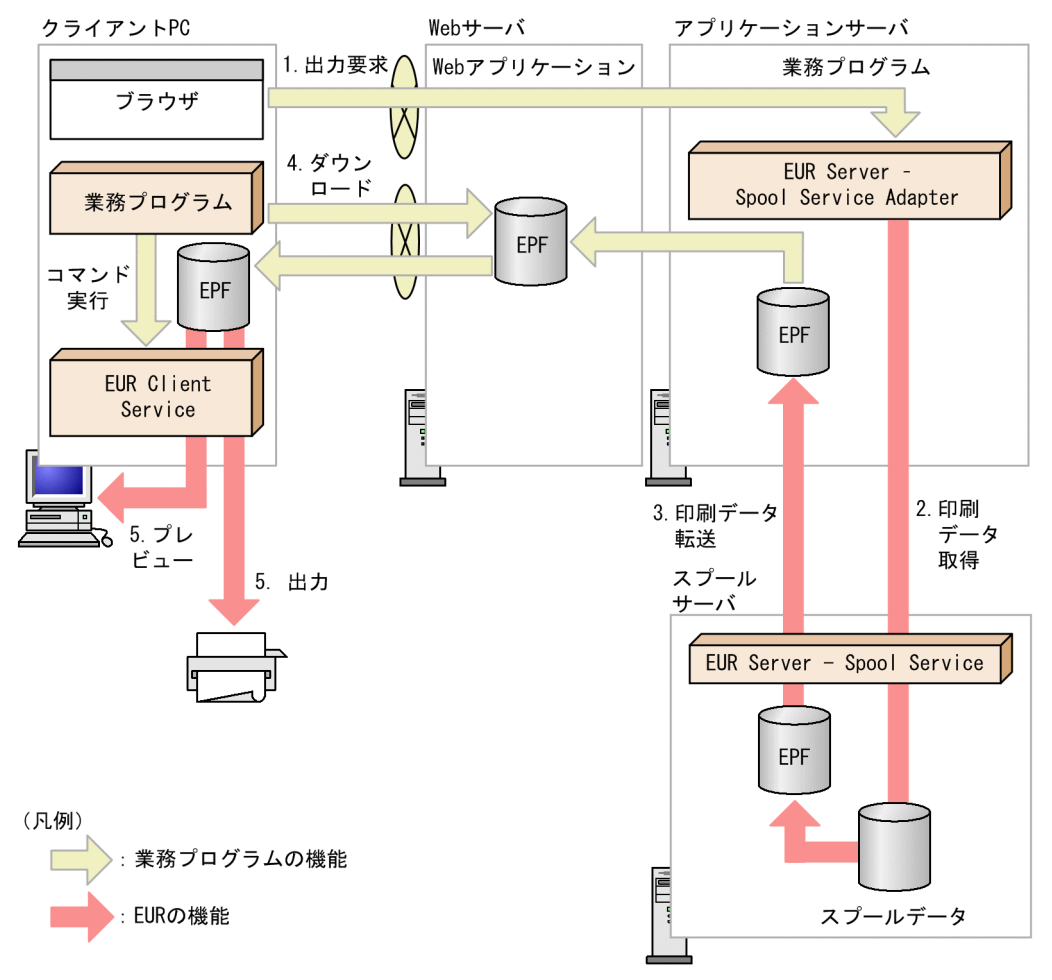

#### 1. 出力要求

ユーザが,出力要求を業務プログラムに送ります。

#### 2. 印刷データ取得

業務プログラムが、スプールサーバ内のスプールデータから印刷データ (EPF 形式ファイル) を取得 します。

このとき,複数のスプールデータのデータを統合して,一つの印刷データとして取得することもできま す。スプールデータの統合については,[「6.3.2 複数のスプールデータを統合出力する](#page-250-0)」を参照してく ださい。

#### 3. 印刷データ転送

EUR Server - Spool Service は、取得した印刷データ (EPF 形式ファイル) をアプリケーションサー バに転送します。

#### 4. ダウンロード

クライアント PC の業務プログラムから, Web サーバにアクセスして印刷データ (EPF 形式ファイ ル)をダウンロードします。

Web サーバとアプリケーションサーバが別マシンであったり、ネットワークを共有していたりする場 合は、業務プログラム側でアプリケーションサーバの印刷データ (EPF 形式ファイル)を Web サーバ に転送しておいてください。

### 5. 出力・プレビュー

コマンドを実行して,クライアント PC のプリンタから帳票を出力したり,プレビューしたりできます。

■参考

手順 2.で取得した印刷データを直接クライアント PC に転送して eurpmcepfviewer コマンドを実行し ても,帳票を出力できます。

## (7) 起動部品の設定

## (a) 帳票を自動印刷または対話型印刷する場合

帳票出力で使用する起動部品のメソッドおよびオプションの指定値を次に示します。

- SS-ActiveX 起動部品:PrintSpoolReport メソッド
- SS-Java 起動部品:printSpoolReport メソッド
- SS-コマンド起動部品(eurpmlsc コマンド):/m オプションに print を指定

また,出力時に設定する起動部品のプロパティ,メソッド,およびオプションの指定値を次に示します。

#### 1. スプールデータを格納しているサーバの設定

スプールデータを格納しているサーバの IP アドレスを設定します。

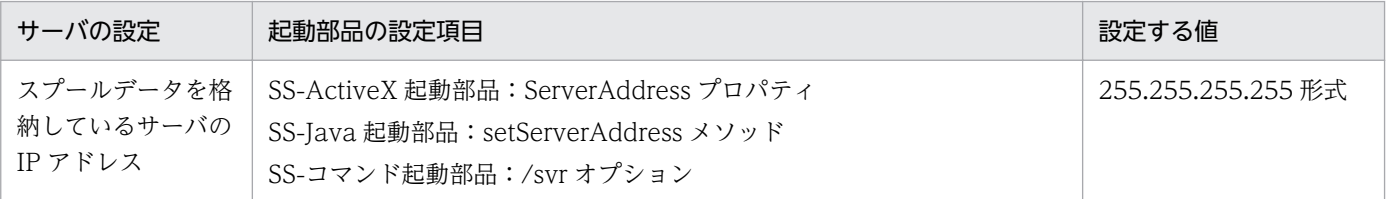

#### 2. ジョブ ID の設定

スプールデータのジョブ ID を設定します。

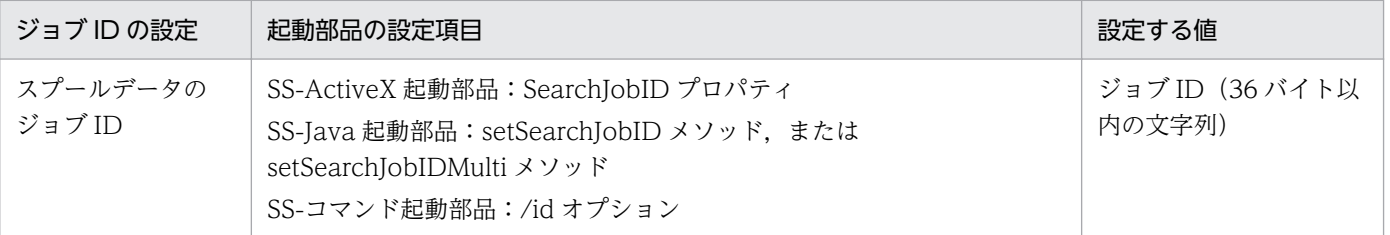

### 3. クライアント PC の設定

クライアント PC の IP アドレスを指定します。

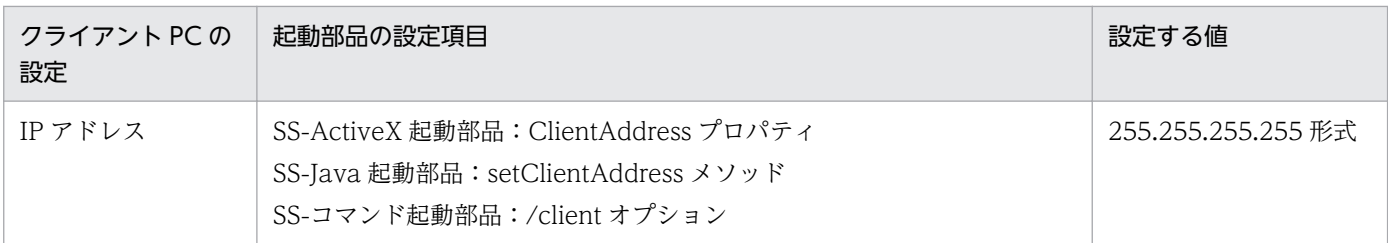

## 4. ダイアログの設定

クライアント PC で帳票を受信したときにダイアログを表示するかどうかを設定します。

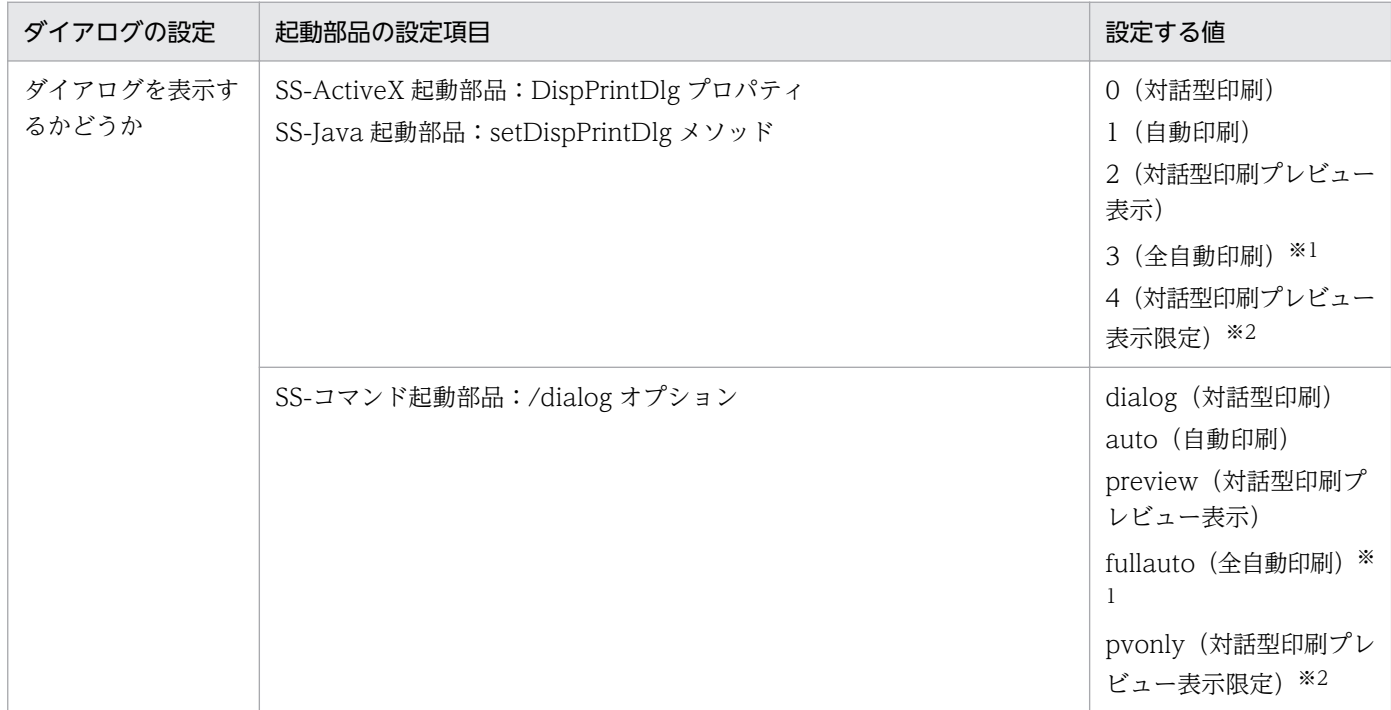

注※1 印刷実行時に印刷中のダイアログが表示されません。

注※2 印刷ダイアログを表示しないため,印刷を実行できません。

### 5. クライアント PC のプリンタの設定

必要に応じて,出力時に使用するクライアント PC のプリンタやトレイを設定します。設定しないとき は,スプールデータの属性値に従って出力先を決定します。

クライアント PC のプリンタの設定方法は,プリンタクラス名とプリンタ名の 2 種類の指定方法を選択 できます。

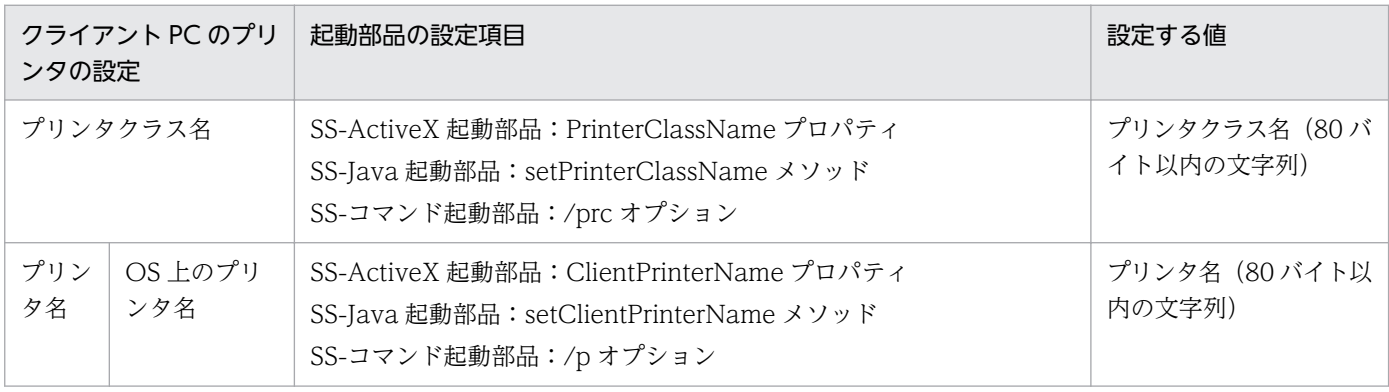

<span id="page-215-0"></span>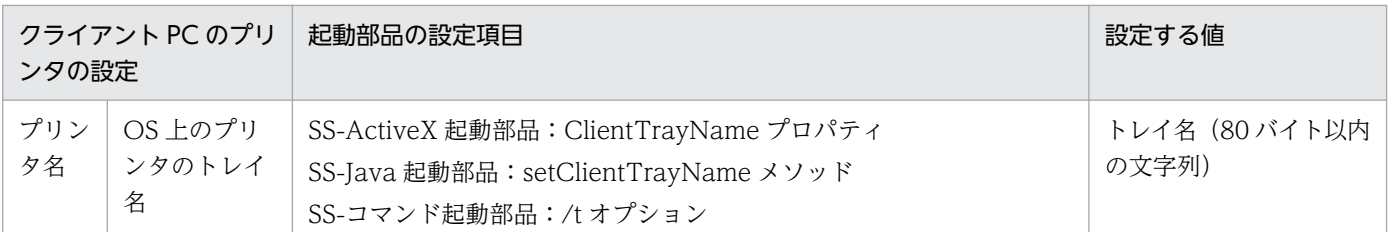

#### 6. 印刷付加情報の設定

必要に応じて,印刷付加情報(印刷部数,用紙の向きなど)を設定します。

## (b) 帳票を配布印刷,ActiveX クライアント印刷,ヘルパクライアント印刷,またはコ マンド実行で印刷する場合

帳票を配布印刷,ActiveX クライアント印刷,ヘルパクライアント印刷,またはコマンド実行で印刷する には,スプールデータから印刷データ(EPF 形式ファイル)を取得する必要があります。スプールデータ から印刷データを取得するときの起動部品の設定については,「[5.3 帳票の印刷データを取得する」](#page-191-0)を参 照してください。

取得した印刷データは,次の方法で印刷します。

#### • 配布印刷する場合

取得した印刷データをクライアント PC に配布して印刷します。

クライアント PC に配布印刷するときの起動部品の設定については,[「3.2.2\(2\)\(b\) 配布印刷に関する](#page-75-0) [設定](#page-75-0)」(自動印刷するとき)または[「3.2.4\(2\)\(b\) 配布印刷に関する設定」](#page-91-0)(対話型印刷するとき)を参 照してください。

#### • ActiveX クライアント印刷またはヘルパクライアント印刷する場合

取得した印刷データを Web サーバに転送しておき、クライアント PC の Web ブラウザから印刷デー タをダウンロードして印刷します。

#### • コマンド実行で印刷する場合

取得した印刷データを Web サーバに転送しておきます。クライアント PC の Web ブラウザから印刷 データをダウンロードしたあと、eurpmcepfviewer コマンドを実行して印刷します。また、取得した 印刷データを直接クライアント PC に転送して eurpmcepfviewer コマンドを実行しても,帳票を印刷 できます。

## 5.4.3 帳票管理 GUI を使用して出力する

Web ブラウザ上で帳票管理 GUI から出力先を選んで帳票を出力できます。スプールサーバのプリンタ, またはクライアント PC のプリンタに出力できます。

なお,帳票管理 GUI はイントラネット内でご使用ください。
# (1) 出力の流れ

1. スプールデータの一覧取得

スプールサーバ内のスプールデータを一覧で取得します。取得方法については,[「12.1.4 スプールデー](#page-341-0) [タの一覧取得」](#page-341-0)を参照してください。

2. 出力するスプールデータの選択

出力するスプールデータを一つ以上選択します。

3. [印刷] 画面の表示

[ジョブ]−[印刷]を選択するか,または[印刷]ボタンをクリックすると,[印刷]画面が表示され ます。

なお、手順 2.でスプールデータを選択して [プレビュー]画面を表示したあとに、[印刷]画面を表示 することもできます。

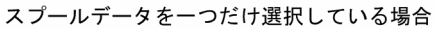

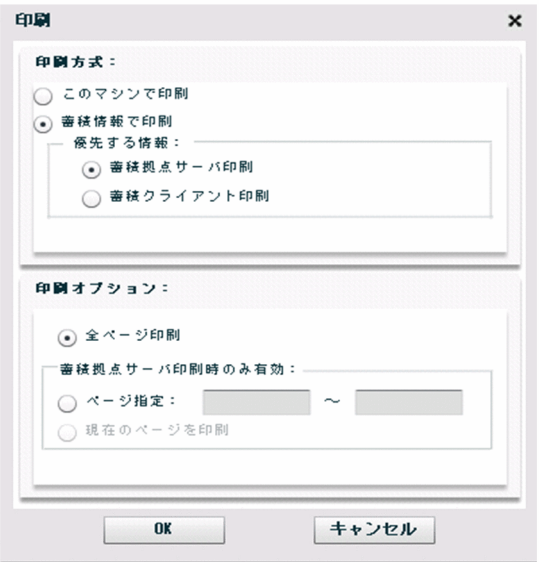

複数のスプールデータを選択している場合

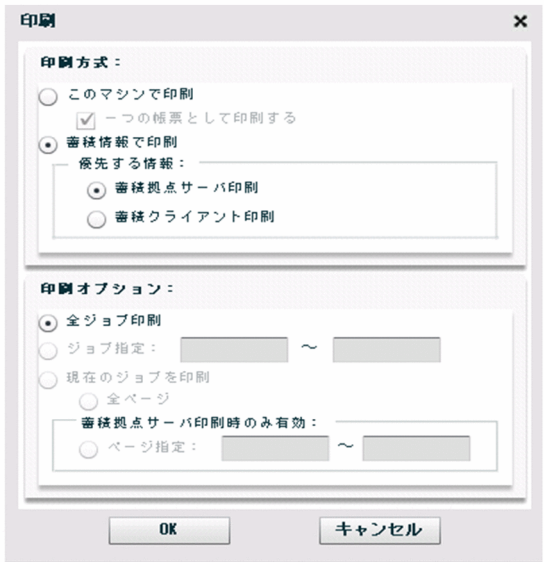

5. スプールデータを出力するには

#### <span id="page-217-0"></span>4. 印刷方式および印刷オプションの指定

[印刷]画面で印刷方式および印刷オプションを指定します。 印刷範囲は,スプールデータに格納されている印刷データのページ数,またはスプールデータのジョブ 番号を指定して選択できます。

#### 5.[OK]ボタンのクリック

[印刷] 画面の [OK] ボタンをクリックして、印刷を実行します。

なお.「このマシンで印刷]オプションボタンを選択している場合は,「OK]ボタンをクリックしたあ と,OS の印刷ダイアログが表示されます。

印刷するプリンタのプリンタ名などを指定して,印刷を実行してください。

#### 6. 再印刷

プリンタのエラーなどで印刷を中断した場合,[印刷]画面で再印刷するページ範囲を指定して,印刷 を実行します。

ページ番号を印刷していない帳票の場合など,再印刷するページ範囲を特定できないときは,印刷済み の帳票から印刷を中断した個所を特定するキーワードを確認したあと, [プレビュー] 画面の [検索] ダイアログで該当するページを検索して,再印刷するページ番号をステータスバーで確認します。

### (2) 出力で使用する画面

### (a) [印刷]画面

[印刷方式] グループボックス

[このマシンで印刷]オプションボタン

帳票管理 GUI を操作しているマシンに接続されているプリンタで印刷します。

•[一つの帳票として印刷する]チェックボックス

印刷方法を指定します。チェックを入れると,複数のスプールデータから印刷データを取り出 し,選択した順序で一つにまとめて印刷できます。

スプールデータを複数選択し、かつ [このマシンで印刷] オプションボタンを選択している場合 にチェックできます。

#### [蓄積情報で印刷]オプションボタン

スプールデータに設定されている実行可能印刷方式の情報に従って印刷します。実行可能印刷方式 が[蓄積拠点サーバ印刷/蓄積クライアント印刷]の場合は,[優先する情報]の指定に従って印刷 されます。

#### [優先する情報]グループボックス

蓄積拠点サーバ印刷または蓄積クライアント印刷を指定します。[蓄積情報で印刷]オプションボタ ンを選択すると,入力できます。

•[蓄積拠点サーバ印刷]オプションボタン

スプールデータの実行可能印刷方式が「蓄積拠点サーバ印刷/蓄積クライアント印刷]の場合 に,スプールデータの印刷情報を優先して蓄積拠点サーバ印刷を実行します。

#### •[蓄積クライアント印刷]オプションボタン

スプールデータの実行可能印刷方式が「蓄積拠点サーバ印刷/蓄積クライアント印刷]の場合 に,スプールデータの印刷情報を優先して蓄積クライアント印刷を実行します。

#### [印刷オプション] グループボックス

●スプールデータを一つだけ選択している場合

[全ページ印刷]オプションボタン

全ページを印刷します。

#### [蓄積拠点サーバ印刷時のみ有効] グループボックス

#### [ページ指定]オプションボタン

印刷開始ページと印刷終了ページを指定して印刷します。スプールサーバに出力する場合だけ指定 が有効になります。

[ページ指定]オプションボタンの右にあるテキストボックスに,ページ番号を半角数字で入力して ください。印刷開始ページに指定した値が,印刷終了ページに指定した値よりも大きい場合はエラー となります。

#### [現在のページを印刷]オプションボタン

プレビュー領域に表示しているページを印刷します。[プレビュー]画面の[印刷]ボタンから [印 刷]画面を開いた場合だけ指定できます。なお,スプールサーバに出力する場合だけ指定が有効に なります。

#### ●複数のスプールデータを選択している場合

[全ジョブ印刷]オプションボタン

選択したスプールデータに格納されている印刷データを全ページ印刷します。

#### 「ジョブ指定]オプションボタン

選択したスプールデータの中から、ジョブ番号を指定して印刷します。「プレビュー]画面の「印 刷]ボタンから[印刷]画面を開いた場合だけ指定できます。

[ジョブ指定]オプションボタンの右にあるテキストボックスに,ジョブ番号を半角数字で入力して ください。印刷を開始するジョブ番号に指定した値が,印刷を終了するジョブ番号に指定した値よ りも大きい場合はエラーとなります。

#### [現在のジョブを印刷]オプションボタン

プレビュー領域に表示している帳票を印刷します。「プレビュー]画面の「印刷]ボタンから「印 刷]画面を開いた場合だけ指定できます。

• [全ページ] オプションボタン

プレビュー領域に表示している帳票のすべてのページを印刷します。

#### [蓄積拠点サーバ印刷時のみ有効] グループボックス

•[ページ指定]オプションボタン

プレビュー領域に表示している帳票の印刷開始ページと印刷終了ページを指定して印刷します。 複数の帳票を選択している場合は,選択した帳票の総ページ数で指定します。なお,スプール サーバに出力する場合だけ指定が有効になります。

[ページ指定]オプションボタンの右にあるテキストボックスに,ページ番号を半角数字で入力 してください。印刷開始ページに指定した値が,印刷終了ページに指定した値よりも大きい場合 はエラーとなります。

#### [OK]ボタン

指定した印刷方式および印刷オプションで帳票を印刷します。

印刷オプションの設定に範囲以外の値を指定した場合はエラーとなります。

#### [キャンセル]ボタン

[印刷] 画面を閉じて、元の画面に戻ります。

### (b) [プレビュー]画面

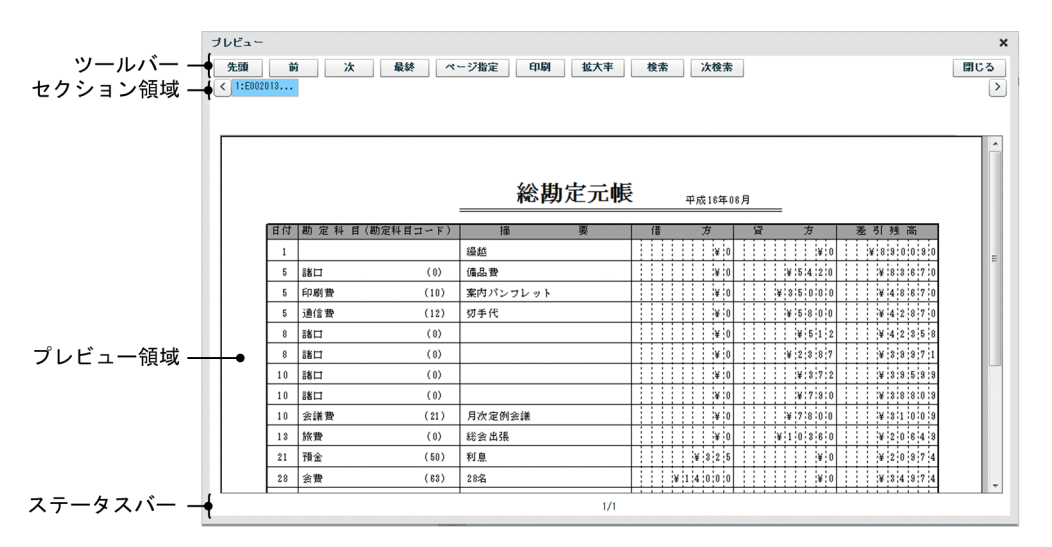

ツールバー

#### 「先頭]ボタン

先頭ページに移動します。

#### [前]ボタン

前ページに移動します。

#### [次]ボタン

次ページに移動します。

#### [最終]ボタン

最終ページに移動します。

#### 「ページ指定] ボタン

[指定ページジャンプ]ダイアログが表示されます。指定したページに移動します。[指定ページジャ ンプ]ダイアログについては,「[\(c\) \[指定ページジャンプ\]ダイアログ](#page-220-0)」を参照してください。

#### <span id="page-220-0"></span>[印刷]ボタン

[印刷]画面が表示されます。[印刷]画面で印刷の設定ができます。印刷については,「[\(a\) \[印](#page-217-0) [刷\]画面](#page-217-0)」を参照してください。

#### [拡大率]ボタン

[拡大率の指定]ダイアログが表示されます。指定した拡大率で帳票を表示できます。デフォルトの 拡大率は、75%です。[拡大率の指定] ダイアログについては、「(d) [拡大率の指定] ダイアログ] を参照してください。

#### [検索]ボタン

[検索] ダイアログが表示されます。[検索] ダイアログについては, [(e) [検索] ダイアログ] を 参照してください。

#### [次検索] ボタン

[検索]ダイアログで前回実行した検索の内容に従って,次の検索を実行します。一度も検索を実行 していない場合は,[検索]ダイアログが表示されます。

#### [閉じる]ボタン

[プレビュー]画面を閉じます。

#### セクション領域

スプールデータのジョブ ID が選択した順に一覧で表示されます。プレビュー領域に表示しているス プールデータのジョブ ID が反転表示されます。

#### プレビュー領域

帳票の内容をプレビュー表示します。

#### ステータスバー

帳票のページ番号が表示されます。形式は,「ページ番号/総ページ数」です。

### (c) [指定ページジャンプ] ダイアログ

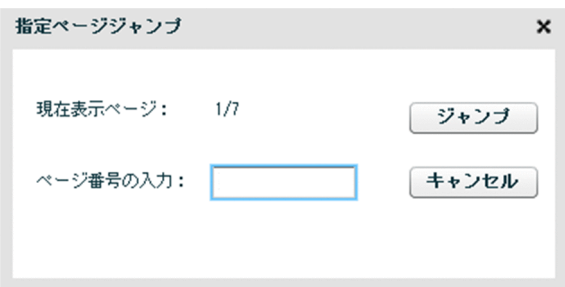

[現在表示ページ]

プレビュー領域に表示されたページのページ番号が表示されます。形式は,「ページ番号/総ページ数」 です。

#### 「ページ番号の入力】テキストボックス

表示したいページ番号を 1 から総ページ数の範囲で入力します。半角数字で入力してください。

#### <span id="page-221-0"></span>[ジャンプ]ボタン

指定したページをプレビュー領域に表示します。

1 から総ページ数の範囲以外の値を指定した場合はエラーとなります。

#### [キャンセル]ボタン

表示ページを変更しないで、[指定ページジャンプ]ダイアログを閉じます。

### (d) [拡大率の指定]ダイアログ

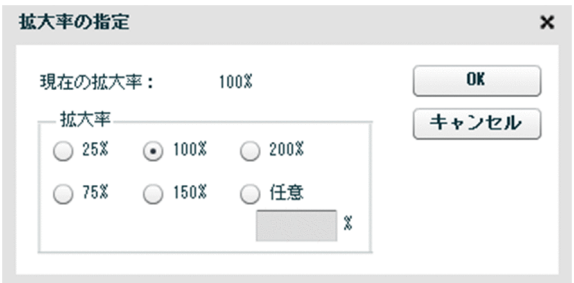

#### [現在の拡大率]

プレビュー領域に表示された倍率を表示します。

#### [拡大率] グループボックス

[25%]オプションボタン:帳票を 25%の倍率で表示します。

[75%]オプションボタン:帳票を 75%の倍率で表示します。

[100%]オプションボタン:帳票を 100%の倍率で表示します。

[150%]オプションボタン:帳票を 150%の倍率で表示します。

[200%]オプションボタン:帳票を 200%の倍率で表示します。

[任意]オプションボタン:任意の拡大率を指定します。

#### 拡大率指定テキストボックス

任意の倍率を入力します。[任意]オプションボタンを選択すると,入力できます。25〜200 の半 角数字を指定してください。25〜200 の範囲以外の値を指定した場合はエラーとなります。

#### [OK]ボタン

指定した拡大率で帳票をプレビュー領域に表示します。 25%から 200%の範囲以外の値を指定した場合はエラーとなります。

#### [キャンセル]ボタン

拡大率を変更しないで,[拡大率の指定]ダイアログを閉じます。

### <span id="page-222-0"></span>(e) [検索]ダイアログ

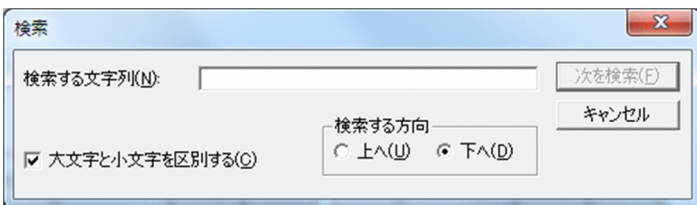

#### 「検索する文字列」テキストボックス

検索する文字列を指定します。最大 127 文字まで入力できます。 2回目以降の検索では、前回検索を実行したときの文字列が表示されます。

#### [大文字と小文字を区別する]チェックボックス

検索するときに英字の大文字と小文字を区別するかどうかを指定します。英字の大文字と小文字を区別 する場合はチェックボックスをオンにします。デフォルトはオンです。

2 回目以降の検索では,前回検索を実行したときの状態で表示されます。

#### 「検索する方向】 グループボックス

検索する方向を選択します。下方向に検索する場合は[下へ]オプションボタンを,上方向に検索する 場合は「上へ]オプションボタンを選択します。デフォルトは「下へ]オプションボタンが選択状態で 表示されます。

2 回目以降の検索では,前回検索を実行したときの選択状態で表示されます。

#### [次を検索] ボタン

入力された検索条件に従って,プレビュー領域の文字列検索を実行します。 検索する文字列が見つかった場合,見つかった文字列が反転表示されます。

#### [キャンセル] ボタン

検索を実行しないで,[検索]ダイアログを閉じます。

### (3) 注意事項

### (a) スプールデータの一覧をソート表示する場合の注意

取得したスプールデータの一覧をソート表示する場合,一覧に表示されているスプールデータの件数が 5,000 件程度になるようにしてください。一覧に表示されているスプールデータの件数が多い(約 10,000 件以上)と、正しくソートできないことがあります。

一覧に表示されているスプールデータの件数が 5,000 件を超えている場合,検索条件を設定するなどし て,表示されるスプールデータを絞り込んでください。検索条件の設定方法については,[「12.1.9 スプー](#page-349-0) [ルデータの検索](#page-349-0)」を参照してください。

### (b) EUR Web Plug-In を使用する場合の注意

• 32 ビット版の Internet Explorer を使用してください。64 ビット版の Internet Explorer では,帳票 の印刷やプレビュー表示はできません。

- 帳票管理 GUI で次の操作を行うと,EUR Web Plug-In の実行を許可するかどうかを確認するダイア ログが表示されます。
	- プレビュー表示
	- •[印刷]画面から[このマシンで印刷]を選択して印刷を実行

ダイアログが表示されたら実行を許可してください。ただし,ダイアログの応答後には画面が初期表示 に戻ります。

なお,帳票管理 GUI を使用する前に, Internet Explorer のアドオンの管理機能で EUR Web Plug-In の実行を許可しておくこともできます。

• メニューバーの [表示] – [拡大] で 「100%」を指定して使用してください。また、帳票のプレビュー 表示中に倍率を変更しないでください。倍率に 100%以外を指定した状態で帳票をプレビュー表示する と,帳票の表示が不正になります。

5. スプールデータを出力するには

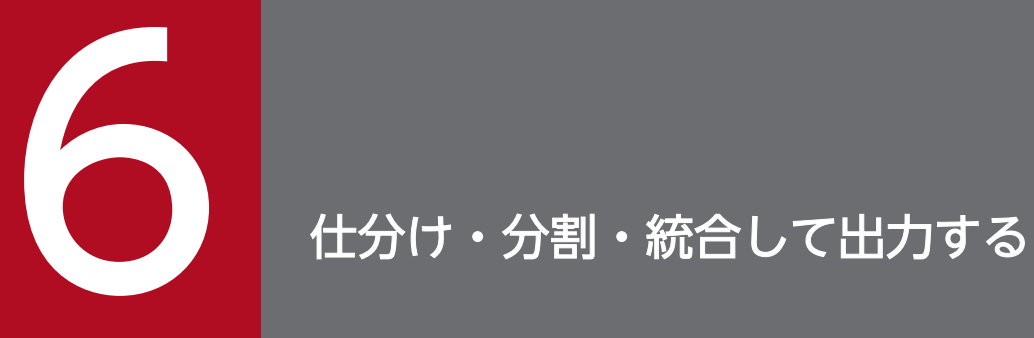

この章では,帳票を仕分け,分割,または統合して出力する方法について説明します。

# 6.1 仕分けして出力するには

ここでは、入力データ中のキーとなるフィールドの値ごとに帳票を仕分けして出力する方法(仕分け出力) について説明します。

帳票を仕分けして出力するには,次の表に示す方法があります。

### 表 6‒1 仕分け出力の出力方法

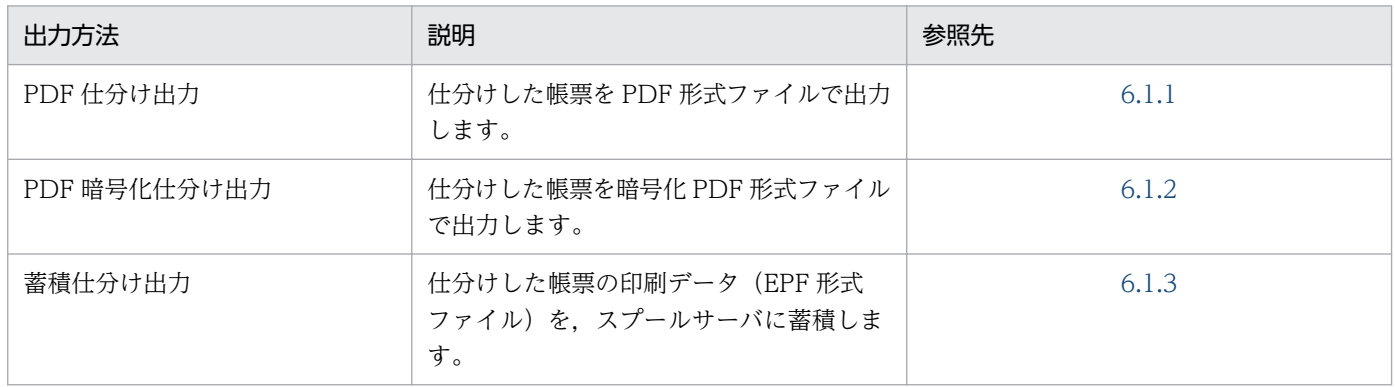

# 6.1.1 PDF 仕分け出力する

ここでは、帳票を PDF 仕分け出力する方法について説明します。帳票を PDF 仕分け出力するには、EUR Server Standard,または EUR Server Enterprise が必要です。

# (1) 出力の流れ

帳票を PDF 仕分け出力する流れを次の図に示します。

図 6‒1 帳票を PDF 仕分け出力する流れ

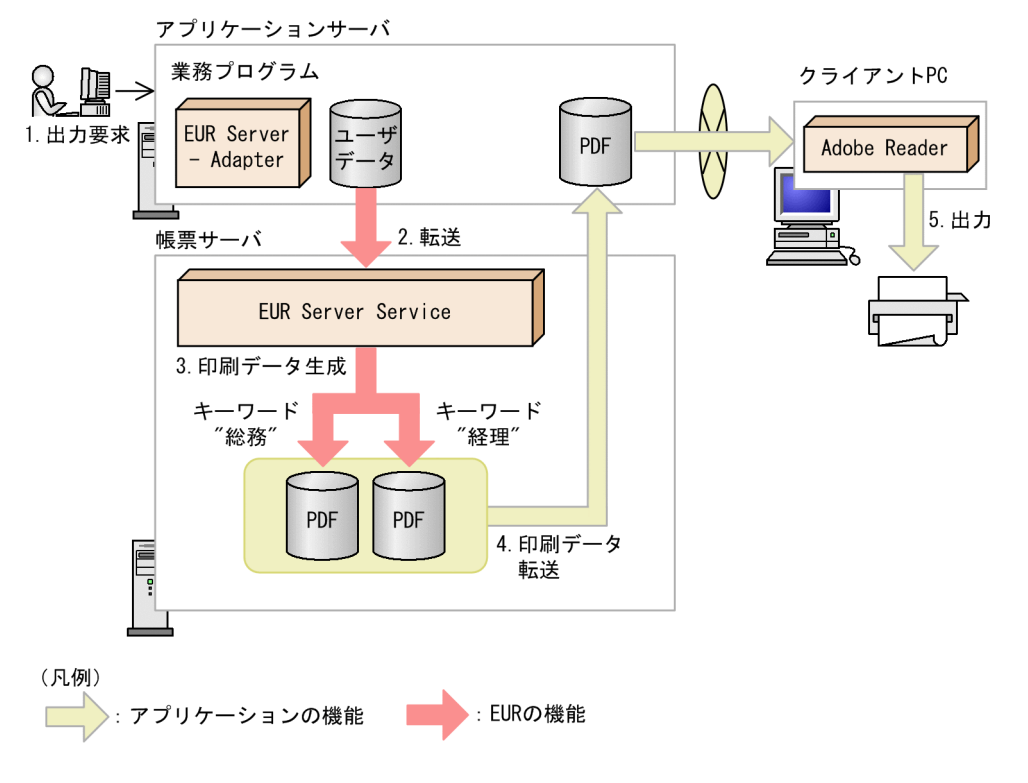

#### 1. 出力要求

帳票の出力要求が業務プログラムに送られます。

#### 2. 転送

EUR Server - Adapter は,ユーザデータファイルを帳票サーバの EUR Server Service に転送します。

#### 3. 印刷データ生成

転送されたユーザデータファイルと,あらかじめ帳票サーバに配置しておいた印刷定義ファイルなどの 定義ファイルから、印刷データ (PDF 形式ファイル)が生成されます。 この図では、"総務"と"経理"というキーワードによって帳票が仕分けされ、印刷データが生成されます。

4. 印刷データ転送

業務アプリケーションの機能を使って、印刷データ (PDF 形式ファイル) を EUR Server Service 稼 働マシンから EUR Server - Adapter 稼働マシンに転送します。

5. 出力

アプリケーションサーバからクライアント PC に印刷データ(PDF 形式ファイル)をダウンロードす ることで、クライアント PC の Adobe Reader を使用して帳票をプリンタに出力したり、プレビュー したりできます。

### (2) 出力で使用するファイル

PDF 仕分け出力で使用するファイルの概要について説明します。各ファイルの指定内容の詳細について は,マニュアル「EUR 帳票出力 リファレンス EUR Server 編」を参照してください。

EUR 帳票出力 機能解説 EUR Server 編(UNIX(R)用) 227

### <span id="page-227-0"></span>(a) PDF 仕分け定義ファイル

PDF 形式ファイルを仕分けするときのキーワードや出力先ファイル名などを指定します。

#### ■PDF 形式ファイルを仕分け出力する場合の指定例

帳票のキーフィールド名「F1」のデータである「A」と「B」をキーワードに指定して,PDF 形式ファ イルを仕分け出力するときの指定例です。

PDF 仕分け定義ファイル (shiwake.csv) の定義内容

KEYFIELD,1,F1 DATA, Alunch.pdf, A DATA, Blunch.pdf, B

マッピングデータファイル(menu.csv)の内容

F1,F2,F3 A,Fish,タイ A,Fish,サケ A,Fish,マグロ B,Meat,牛肉 B,Meat,豚肉

「Alunch.pdf」には,「Fish タイ」「Fish サケ」「Fish マグロ」が表示されます。また, 「Blunch.pdf」には,「Meat 牛肉」「Meat 豚肉」が表示されます。

# 6.1.2 PDF 暗号化仕分け出力する

ここでは,帳票を PDF 暗号化仕分け出力する方法について説明します。帳票を PDF 暗号化仕分け出力す るには, EUR Server Standard, または EUR Server Enterprise に加えて, EUR Server - Cipher option が必要です。

# (1) 出力の流れ

帳票を PDF 暗号化仕分け出力する流れを次の図に示します。

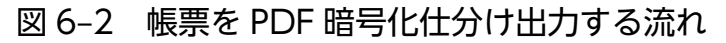

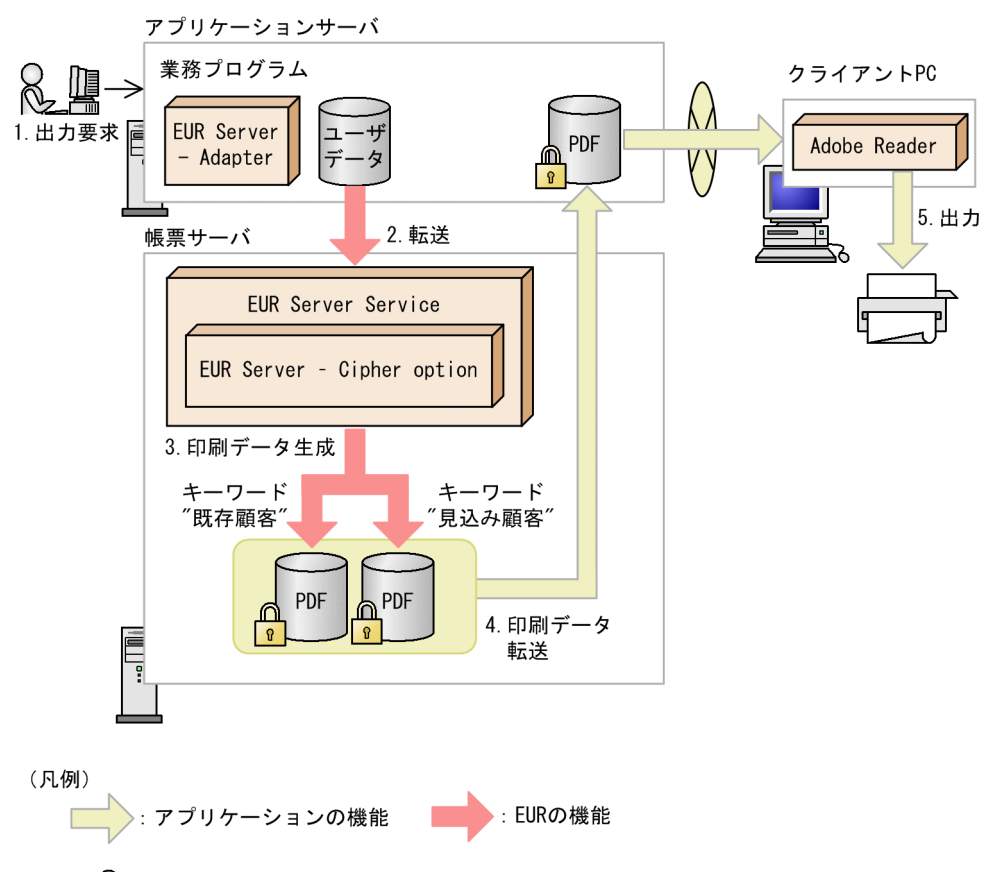

- 注 :暗号化されていることを示します。
- 1. 出力要求

帳票の出力要求が業務プログラムに送られます。

#### 2. 転送

EUR Server - Adapter は,ユーザデータファイルを帳票サーバの EUR Server Service に転送します。

#### 3. 印刷データ生成

転送されたユーザデータファイルと,あらかじめ帳票サーバに配置しておいた印刷定義ファイルなどの 定義ファイルから、印刷データ (暗号化 PDF 形式ファイル)が生成されます。 この図では、"既存顧客"と"見込み顧客"というキーワードによって帳票が仕分けされ、印刷データが生 成されます。

#### 4. 印刷データ転送

業務アプリケーションの機能を使って、印刷データ(暗号化 PDF 形式ファイル)を EUR Server Service 稼働マシンから EUR Server - Adapter 稼働マシンに転送します。

#### 5. 出力

アプリケーションサーバからクライアント PC に印刷データ(PDF 形式ファイル)をダウンロードす ることで、クライアント PC の Adobe Reader を使用して帳票をプリンタに出力したり、プレビュー したりできます。

# (2) 出力で使用するファイル

PDF 暗号化仕分け出力で使用するファイルの概要について説明します。各ファイルの指定内容の詳細につ いては,マニュアル「EUR 帳票出力 リファレンス EUR Server 編」を参照してください。また,暗号化 出力した PDF 形式ファイルを開いたときの動作については,[「4.1.2\(2\) 暗号化出力した PDF 形式ファイ](#page-134-0) [ルの動作](#page-134-0)」を参照してください。

### (a) PDF 仕分け定義ファイル

PDF 形式ファイルを仕分けするときのキーワードや出力先ファイル名などを指定します。また、仕分けし た PDF 形式ファイルを閲覧するためのパスワード(ユーザパスワード)を指定します。暗号化したパス ワードも指定できます。パスワードの暗号化については,[「4.1.2\(3\) パスワードの暗号化」](#page-135-0)を参照してく ださい。

### (b) 暗号化設定ファイル

PDF 形式ファイルを暗号化するセキュリティ属性を指定します。暗号化設定ファイルに指定する項目を次 に示します。

- ユーザパスワード(PDF 形式ファイルを閲覧するためのパスワード)
- オーナパスワード(セキュリティ属性を変更するパスワード)
- 印刷
- 文書の変更
- 内容のコピー,または抽出
- 注釈とフォームフィールドの作成

なお,ユーザパスワードとオーナパスワードには,暗号化したパスワードも指定できます。パスワードの 暗号化については,「[4.1.2\(3\) パスワードの暗号化](#page-135-0)」を参照してください。

#### ■PDF 形式ファイルを暗号化什分け出力する場合の指定例

仕分けしたファイルに,次の設定をするときの指定例です。

- PDF 形式ファイルを閲覧するとき,パスワードの入力を求めます。
- PDF 形式ファイルの印刷を禁止します。

暗号化設定ファイル(cipher.txt)の定義内容

#### OwnerPassword=OWNER DisablePrint=Yes

PDF 仕分け定義ファイル (shiwake.csv) の定義内容

KEYFIELD,1,氏名番号 DATA,00000001.pdf,00000001,TARO DATA,00000002.pdf,00000002,HANAKO <span id="page-230-0"></span>マッピングデータファイル(shikyuu.csv)の内容

所属,氏名番号,氏名,支給額 勤労課,00000001,日立太郎,250000 勤労課,00000002,日立花子,200000

「00000001.pdf」には「勤労課 日立太郎 250,000 円」が出力され,「00000002.pdf」には「勤労 課 日立花子 200,000 円」が出力されます。 どちらも,ファイルを開こうとすると,パスワードの入力を求められます。

また,ファイルを開くと,[文書のセキュリティ]ダイアログには次のように表示されます。

ユーザパスワード:はい

オーナパスワード:はい

印刷 :許可しない

なお,お使いの Adobe Reader のバージョンによっては,表示内容が異なる場合があります。

暗号化設定ファイルの指定内容の詳細については,マニュアル「EUR 帳票出力 リファレンス EUR Server 編」を参照してください。

# 6.1.3 蓄積仕分け出力する

ここでは、帳票を蓄積仕分け出力する方法について説明します。蓄積仕分け出力することで、印刷データ ごとに別々の出力先を設定できるため、記載内容によって帳票の出力先を変更したい場合に便利です。な お,帳票を蓄積仕分け出力するには,EUR Server Enterprise が必要です。

# (1) 出力の流れ

帳票を蓄積仕分け出力する流れを次の図に示します。

### 図 6‒3 帳票を蓄積仕分け出力する流れ

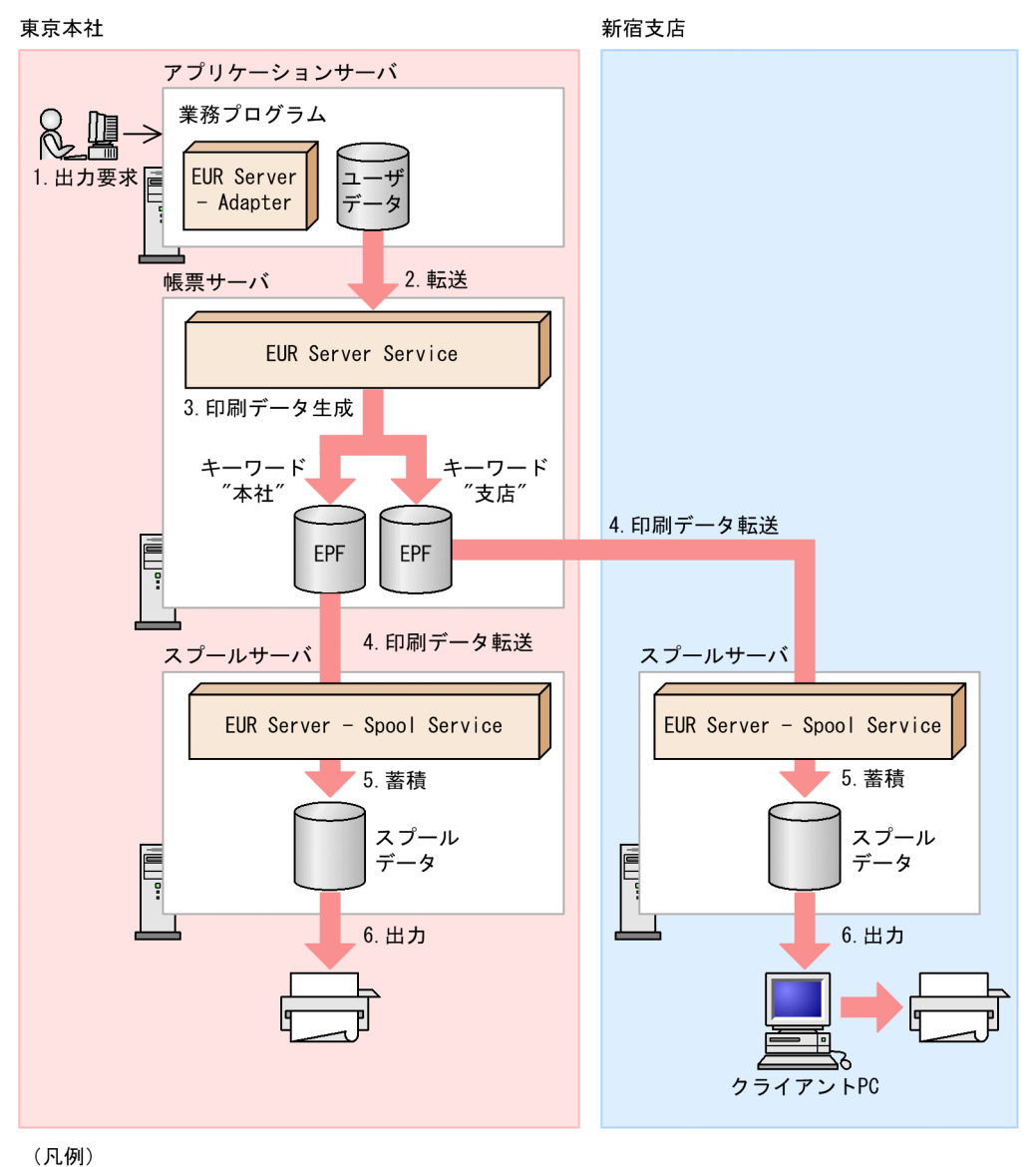

: EURの機能

#### 1. 出力要求

帳票の出力要求が業務プログラムに送られます。

#### 2. 転送

EUR Server - Adapter は,ユーザデータファイルを帳票サーバの EUR Server Service に転送します。

#### 3. 印刷データ生成

転送されたユーザデータファイルと、あらかじめ帳票サーバに配置しておいた印刷定義ファイル、印刷 先定義ファイルなどの定義ファイルから,印刷データ (EPF 形式ファイル)が生成されます。 この図では、"本社"と"支店"というキーワードによって帳票が仕分けされ、印刷データが生成されます。

#### 4. 印刷データ転送

印刷データは,キーワードごとに決められた印刷先に自動で転送されます。

この図では,キーワード"本社"に該当する印刷データは,東京本社のスプールサーバに転送されます。 また,キーワード"支店"に該当する印刷データは,新宿支店のスプールサーバに転送されます。

#### 5. 蓄積

EUR Server - Spool Service が印刷データ(EPF 形式ファイル)を受信すると,スプールサーバ内に 印刷データが蓄積されます。このとき,属性情報が付けられてスプールデータとなります。スプール データは,手順 3.で生成された印刷データの数だけ生成されます。

#### 6. 出力

スプールデータの属性情報に従って、スプールサーバのプリンタ,またはクライアント PC のプリンタ で出力されます。

#### ■注意

スプールサーバのプリンタに出力できるのは,スプールサーバが Windows 環境の場合だけです。ス プールサーバが UNIX/Linux 環境の場合は,スプールサーバのプリンタへの出力はできません。

### (2) 出力で使用するファイル

蓄積仕分け出力で使用するファイルの概要について説明します。各ファイルの指定内容の詳細については, マニュアル「EUR 帳票出力 リファレンス EUR Server 編」を参照してください。

### (a) 仕分け定義ファイル

仕分け定義ファイルには,帳票を仕分けするときのキーワードやキーワードに対応する印刷先などを指定 します。

#### ■作成した仕分け定義ファイルの指定方法

#### • 印刷ジョブごとに指定する場合

仕分け定義ファイルは,アプリケーションサーバ(EUR Server - Adapter 稼働マシン)の任意の ディレクトリに格納します。

次に示す起動部品に,仕分け定義ファイル名と仕分け定義ファイルを格納したディレクトリのパス を指定します。

#### ActiveX 起動部品

SplitFileName プロパティ,および SplitFilePath プロパティ

#### Java 起動部品

setSplitFileName メソッド,および setSplitFilePath メソッド

#### COBOL 起動部品

SPLITFILENAME パラメタ, および SPLITFILEPATH パラメタ

コマンド起動部品(eurpmc コマンド)

/splitf オプション,および/splitfp オプション

#### • EUR Server Service のサービスごとに指定する場合

<span id="page-233-0"></span>仕分け定義ファイルは,環境設定ファイル(EURPM.ini)の PATH セクションの SPLIT キーで指 定したディレクトリに格納します。

仕分け定義ファイルのファイル名を,環境設定ファイル(EURPM.ini)の FILE セクションの SPLIT キーに指定します。

### (b) 印刷先定義ファイル

ED刷先定義ファイル (PrintDest.conf) には、帳票の蓄積先やスプールデータの格納ファイル名などの蓄 積時に指定する情報を,印刷先として指定します。印刷先を定義しておくことで,蓄積先や格納ファイル 名などの情報を印刷データごとに個別に指定できます。印刷データに埋め込むスプールタイトルを指定す ることもできます。

# (3) 起動部品の設定

帳票を蓄積仕分け出力するために設定する起動部品のメソッド,関数,およびオプションの指定値を次に 示します。

- ActiveX 起動部品:PrintPMReport メソッド
- Java 起動部品:printReport メソッド
- COBOL 起動部品:PrintReport 関数または PrintReport2 関数
- コマンド起動部品(eurpmc コマンド):/m オプションに print を指定

また,蓄積時に設定する起動部品のプロパティ,メソッド,パラメタ,およびオプションの指定値を次に 示します。

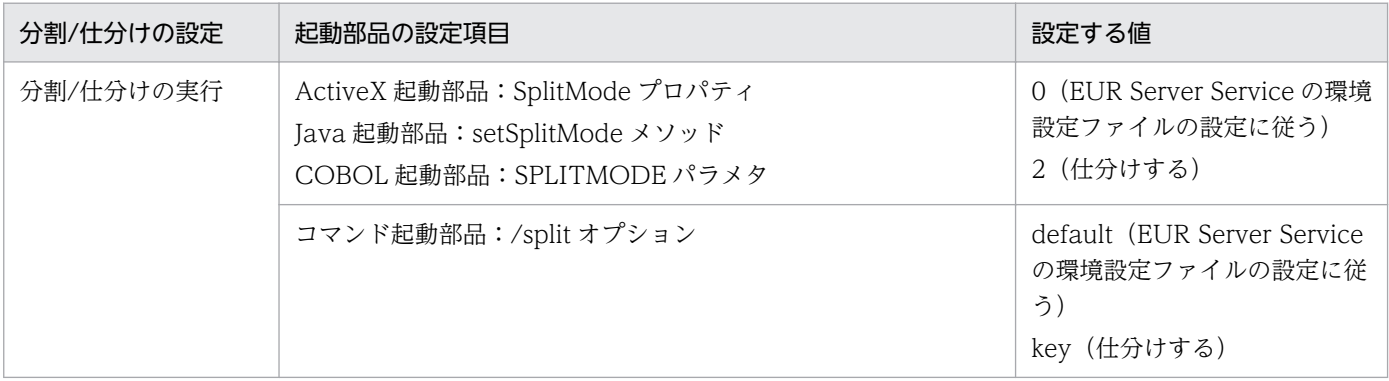

# 6.1.4 コーディング例

次に示すパラメタを指定して,仕分けした印刷データをスプールサーバに蓄積します。

#### ■入力ファイル(印刷定義ファイル):EUR Server Service 稼働マシンに配置

帳票ファイル名:Report1.fms

■入力ファイル(ユーザデータファイル):EUR Server - Adapter 稼働マシンに配置 マッピングデータファイルのパス:c:\Temp マッピングデータファイル名:Report1\_1000P.csv 仕分け定義ファイルのパス: c:¥Temp 仕分け定義ファイル名:PMDistribute.txt

コーディング例を次に示します。

# (1) コマンド起動部品(eurpmc コマンド)を使用する場合

EURPMC.exe /m print /mapp "c:\Temp" /splitf "PMDistribute.txt" /splitfp "c:\Temp" /pm spl /s plit key /alljob /rf Report1.fms /map Report1\_1000P.csv

### (2) ActiveX 起動部品を使用する場合

```
<HTML>
<HEAD>
<TITLE>Sample Script of ASP page for EUR Print Manager</TITLE>
</HEAD>
<BODY>
<%
    Server.ScriptTimeOut=100
    On Error Resume Next
    // 変数定義
    dim jobidlist
    dim cnt
    // EURPMオブジェクト生成
    set EURPM = Server.CreateObject("EURPM.Exec")
    // 帳票ファイルの指定
    EURPM.ReportFileName = "Report1.fms" 
 // マッピングデータファイルの指定
 EURPM.DataFileName = "Report1_1000P.csv"
   EURPM.DataFilePath = "c:\text{\texttt{FTemp}} // 仕分け定義ファイルの指定
    EURPM.SplitFileName = "PMDistribute.txt"
   EURPM. SplitFilePath = "c:\Temp"
    // そのほかのパラメタの指定
    EURPM.SplitMode = 2
    EURPM.PrintMode = 2
    // 蓄積実行指示
    EURPM.PrintPMReport()
    If Err.Number = 0 Then
        // 複数JobIDの取得
        jobidlist = EURPM.GetJobIDList()
        // 取得したJobIDの表示
       For cnt = 0 To UBound(jobidlist, 1)
            Response.Write(jobidlist(cnt))
            Response.Write("<BR>")
        Next
```
Else

```
 // エラー処理
         errid= Err.Number
         If errid=-301 Then
         End if
     End If
%>
</BODY>
</HTML>
```
# (3) Java 起動部品を使用する場合

```
import java.util.ArrayList;
import JP.co.Hitachi.soft.EURPM.*;
public class SAMPLE {
    public static void main(String[] args) {
        // 変数定義
       int iCnt = \theta:
        EURPMAdapterForJava obj = null;
        ArrayList alJobID = null;
        try {
            // オブジェクト生成
            obj = new EURPMAdapterForJava();
            // 帳票ファイルの指定
            obj.setReportFileName("Report1.fms");
            // マッピングデータファイルの指定
           obj.setDataFileName("Report1_1000P.csv");
           obj.setDataFilePath("c:\Temp");
            // 仕分け定義ファイルの指定
            obj.setSplitFileName("PMDistribute.txt"); 
           obj.setSplitFilePath("c:\\Temp");
            // そのほかのパラメタの指定
            obj.setSplitMode(2);
            obj.setPrintMode(2);
            //蓄積実行指示
            obj.printReport();
            // 複数ジョブIDの取得
           alJobID = new ArrayList();
           alJobID = obj.getJobIDList();
           for(iCnt = 0; iCnt \langle alJobID.size(); iCnt++){
           System.out.println(alJobID.get(iCnt));
 }
        } catch (EURPMException ce) { 
            // エラー処理
            int errid;
            errid = ce.getErrorCode(); 
            if (errid==301) {
 }
        }
```
(4) COBOL 起動部品を使用する場合

}

}

```
 IDENTIFICATION DIVISION.
 PROGRAM-ID.
 EURPMADCTEST.
 ENVIRONMENT DIVISION.
 INPUT-OUTPUT SECTION.
 FILE-CONTROL.
     SELECT INP-FL ASSIGN DATAFILENAME
         ORGANIZATION LINE SEQUENTIAL.
 CONFIGURATION SECTION.
 SPECIAL-NAMES.
     CDECL IS CDECL.
 EXTERNAL-PROGRAM SECTION.
 CALL-CONVENTION.
      'PrintReport2' IS CDECL
 DATA DIVISION.
 FILE SECTION.
 FD INP-FL.
 01 INP-REC PIC X(512).
 WORKING-STORAGE SECTION.
 01 EURPMPARAM1.
     COPY 'EURPMPARAM1.cbl'.
 01 EURPMPARAMJOBID.
     COPY 'EURPMPARAMJOBID.cbl'.
 *変数定義
01 RTNCODE PIC S9(9) BINARY.
01 IX1 PIC S9(9) BINARY.
01 REPNAME PIC X(256) VALUE SPACE.
01 MAPNAME PIC X(256) VALUE SPACE.
01 MAPPATH PIC X(256) VALUE SPACE.
01 SPLITNAME PIC X(256) VALUE SPACE.<br>01 SPLITPATH PIC X(256) VALUE SPACE.
01 SPLITPATH PIC X(256) VALUE SPACE.<br>01 SPMODE PIC S9(9) BINARY.
01 SPMODE PIC S9(9) BINARY.<br>01 PRTMODE PIC S9(9) BINARY.
                         PIC S9(9) BINARY.
 PROCEDURE DIVISION.
 MAIN SECTION.
 MAIN-START.
    MOVE ZERO TO RTNCODE
    MOVE ZERO TO IX1
 * 帳票ファイルの指定
     MOVE 'Report1.fms' TO REPNAME
 * マッピングデータファイルの指定
     MOVE 'Report1_1000P.csv' TO MAPNAME
    Move' C:*Temp' TO MAPPATH
 * 仕分け定義ファイルの指定
     MOVE 'PMDistribute.txt' TO SPLITNAME
    MOVE 'C:\Temp' TO SPLITPATH
```
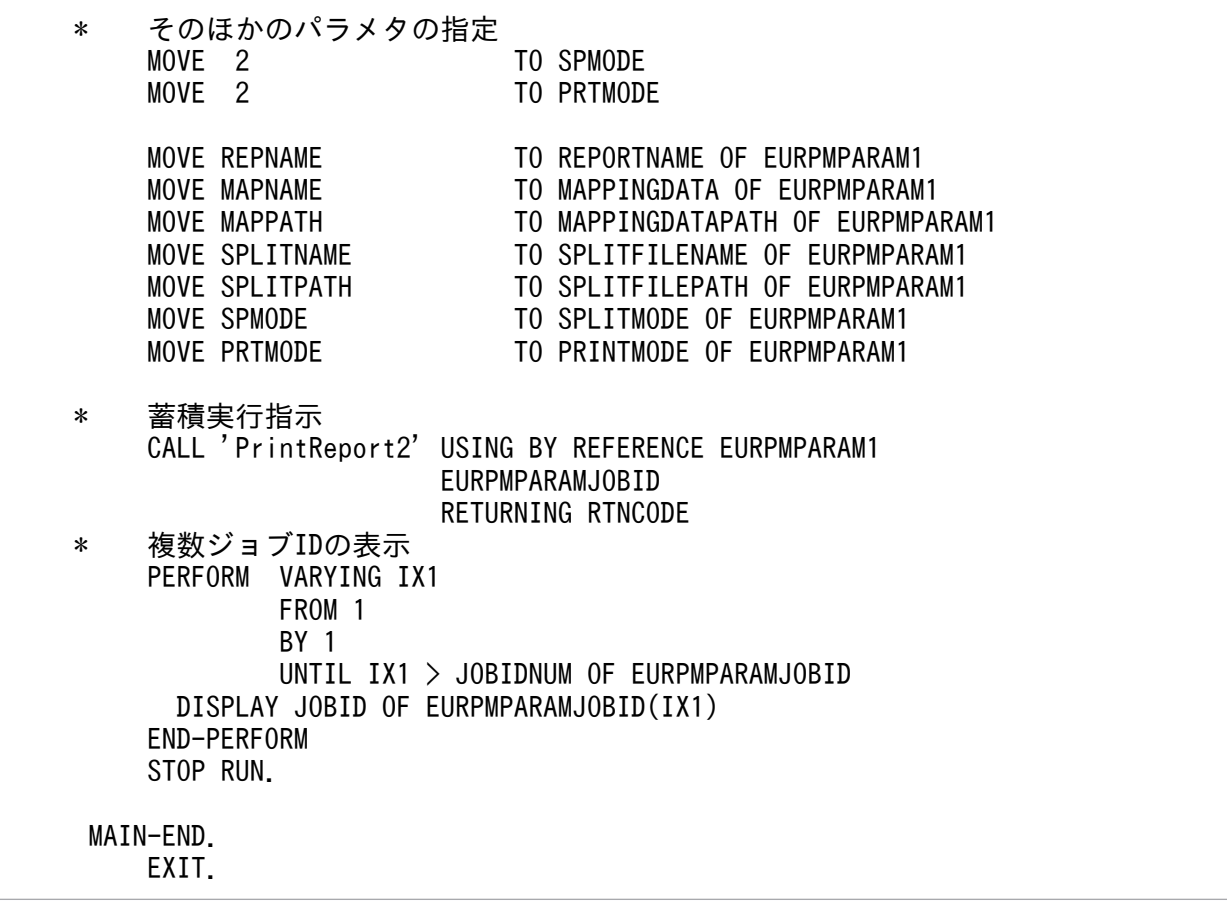

### 6.1.5 注意事項

帳票の仕分けキーフィールドの指定は,ページごとにキーフィールドのデータと仕分け情報を比較して, 仕分けされます。次のような帳票の場合は,仕分けをするときに注意してください。

• 1 ページ中に仕分けキーフィールドのデータが,複数繰り返して表示されている帳票の場合

仕分け印刷は,ページ単位に仕分けをします。そのため,1 ページに複数の情報があっても,分別して 配布することはできません。フィールドのデータごとに分別して配布したい場合は、仕分けをする前に 改ページをして、1ページに一つだけ仕分けキーフィールドのデータが表示されるように設計してくだ さい。

1 ページ中に仕分けキーフィールドのデータが複数繰り返して表示されている場合は,そのページの最 初のデータが仕分けの判定対象になります。

例えば,1 ページに東京と横浜のデータが繰り返して表示されていると,東京には横浜のデータも一緒 に配布されますが,横浜には配布されません。

• 集計ページのある帳票の場合

集計ページは,前ページの最後のデータを仕分けの判定対象にします。 例えば,前ページが横浜のデータであれば,集計ページも横浜に配布されます。 キー集計と総集計の集計ページがある場合,前ページが横浜のデータであれば,総集計の集計ページは 横浜だけに配布されます。総集計のデータを配布先すべてに出力する場合は,総集計アイテムをすべて のキー集計の集計ページに貼り付けてください。

# 6.2 分割して出力するには

ここでは、帳票を指定したページ数で分割して出力する方法(分割出力)について説明します。帳票を分 割出力するには,EUR Server Enterprise が必要です。

帳票を分割して出力することで,プリンタの用紙カセットの給紙枚数など,ユーザの扱いやすい単位で印 刷データを操作できます。ページ数の多い帳票や印刷データ量の大きい帳票を印刷したいときに便利です。

なお、分割後の帳票 (EPF 形式の印刷データ)は、スプールデータとして出力されます。スプールデータ には,それぞれ異なる印刷先を設定できます。

# 6.2.1 出力の流れ

帳票を指定したページ数で分割して出力する流れを次の図に示します。

### 図 6‒4 帳票を分割して出力する流れ

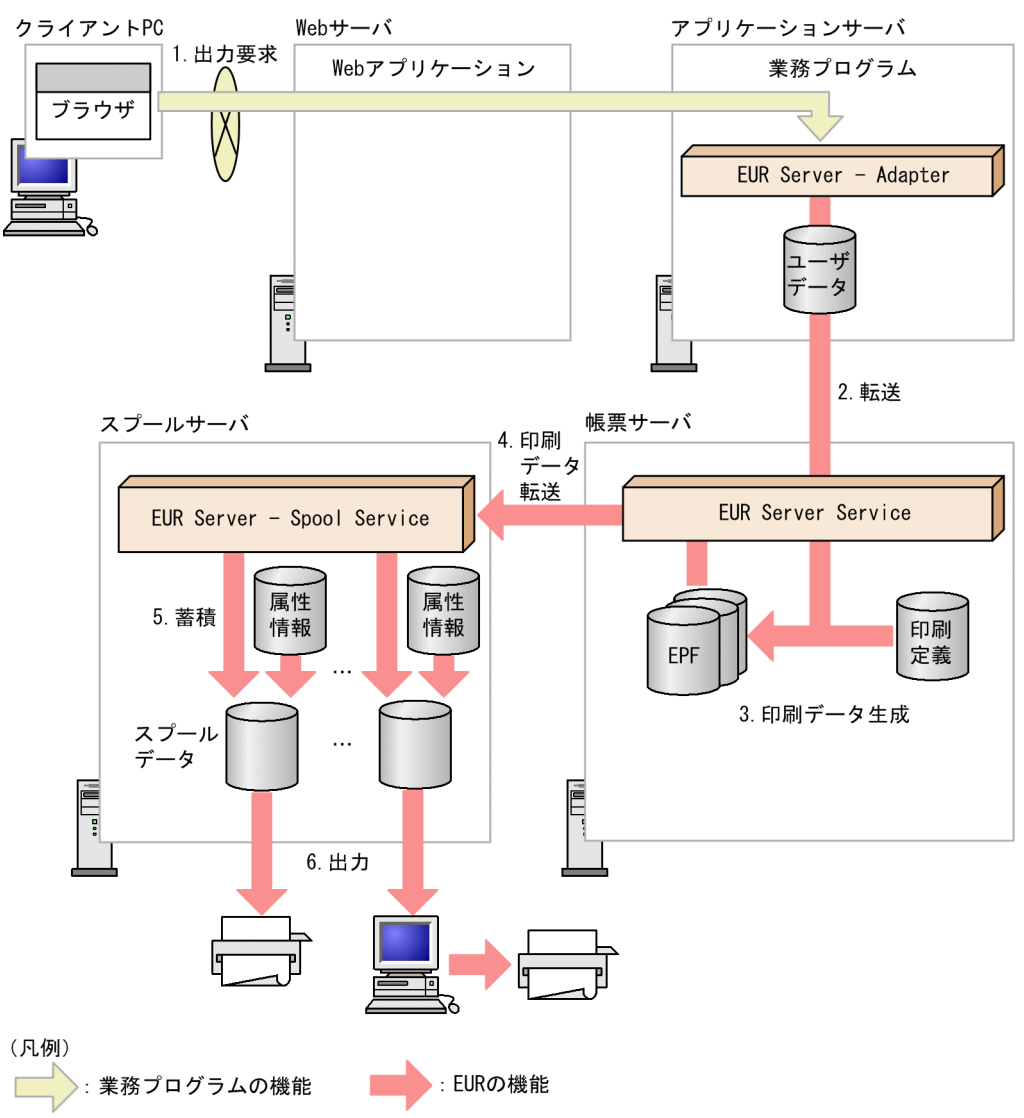

#### 1. 出力要求

帳票の出力要求が業務プログラムに送られます。

#### 2. 転送

EUR Server - Adapter は,ユーザデータファイルを帳票サーバの EUR Server Service に転送します。

#### 3. 印刷データ生成

転送されたユーザデータファイルと、あらかじめ帳票サーバに配置しておいた印刷定義ファイル、印刷 先定義ファイルなどの定義ファイルから、印刷データ (EPF 形式ファイル) が生成されます。 なお,印刷データは,分割定義ファイルで設定したページ数で分割されて生成されます。

#### 4. 印刷データ転送

EUR Server Service は、生成された印刷データ (EPF 形式ファイル) をスプールサーバの EUR Server - Spool Service に転送します。

#### 5. 蓄積

EUR Server - Spool Service が印刷データ(EPF 形式ファイル)を受信すると,スプールサーバ内に 印刷データが蓄積されます。このとき,属性情報が付けられてスプールデータとなります。スプール データは,手順 3.で生成された印刷データの数だけ生成されます。

#### 6. 出力

スプールデータの属性情報に従って、スプールサーバのプリンタ,またはクライアント PC のプリンタ で出力されます。

#### ■注意

スプールサーバのプリンタに出力するには,スプールサーバに Windows 版の EUR Server - Spool Service が必要です。スプールサーバが UNIX/Linux 環境の場合は,スプールサーバのプリンタへの 出力はできません。

### 6.2.2 出力で使用するファイル

分割出力で使用するファイルを次に示します。

### (1) 分割定義ファイル

分割定義ファイルには,帳票を分割するときのページ数や分割後の印刷データの印刷先などを指定します。

#### ■印刷先が複数ある場合の印刷データの配布方法

印刷先が複数ある場合の印刷データの配布方法には,次の 2 種類があります。

• ページ方式

各印刷先で帳票のページ番号が連続するように,印刷データを配布する方法です。ページ方式で配 布するときは,分割定義ファイルの DISTRIBUTEMETHOD キーに「PAGE」を指定してください。 ページ方式で配布するときの配布イメージを次の図に示します。

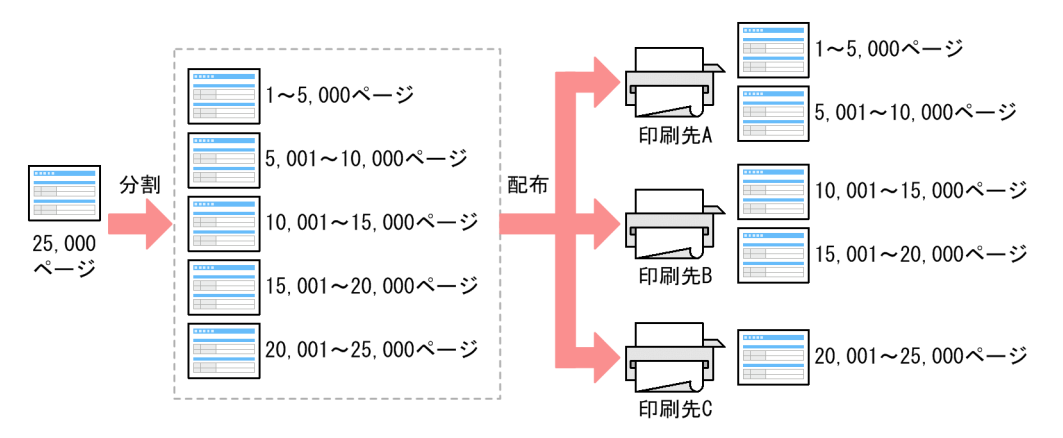

#### • 順次方式

分割された順に印刷データを配布する方法です。順次方式で配布するときは,分割定義ファイルの DISTRIBUTEMETHOD キーに「ORDER」を指定してください。

順次方式で配布するときの配布イメージを次の図に示します。

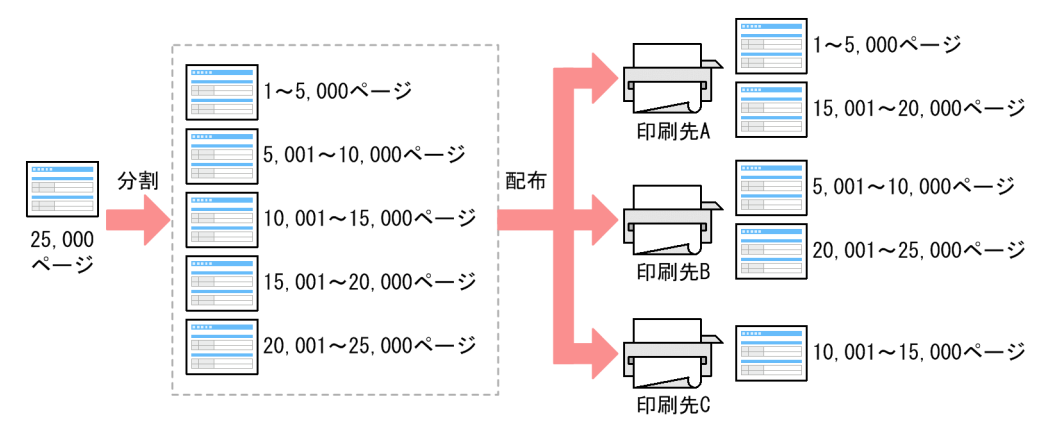

#### ■作成した分割定義ファイルの指定方法

• 印刷ジョブごとに指定する場合

分割定義ファイルは,アプリケーションサーバ(EUR Server - Adapter 稼働マシン)の任意のディ レクトリに格納します。

次に示す起動部品に,分割定義ファイル名と分割定義ファイルを格納したディレクトリのパスを指 定します。

#### ActiveX 起動部品

SplitFileName プロパティ,および SplitFilePath プロパティ

#### Java 起動部品

setSplitFileName メソッド, および setSplitFilePath メソッド

#### COBOL 起動部品

SPLITFILENAME パラメタ,および SPLITFILEPATH パラメタ

#### コマンド起動部品(eurpmc コマンド)

/splitf オプション,および/splitfp オプション

• EUR Server Service のサービスごとに指定する場合

分割定義ファイルは,環境設定ファイル(EURPM.ini)の PATH セクションの SPLIT キーで指定 したディレクトリに格納します。 分割定義ファイルのファイル名を,環境設定ファイル(EURPM.ini)の FILE セクションの SPLIT キーに指定します。

# (2) 印刷先定義ファイル

帳票を蓄積仕分け出力する場合と同じです。詳細については,[「6.1.3\(2\)\(b\) 印刷先定義ファイル](#page-233-0)」を参照 してください。

# (3) 起動部品の設定

帳票を分割出力するために設定する起動部品のメソッド,関数,およびオプションの指定値を次に示します。

- ActiveX 起動部品:PrintPMReport メソッド
- Java 起動部品:printReport メソッド
- COBOL 起動部品:PrintReport 関数または PrintReport2 関数
- コマンド起動部品(eurpmc コマンド):/m オプションに print を指定

また,蓄積時に設定する起動部品のプロパティ,メソッド,パラメタ,およびオプションの指定値を次に 示します。

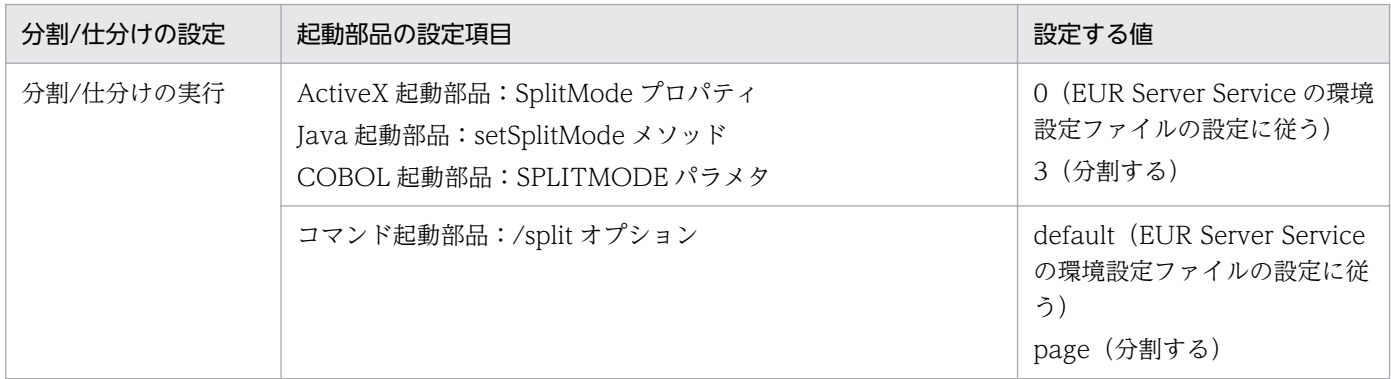

# 6.2.3 コーディング例

次に示すパラメタを指定して,分割した印刷データをスプールサーバに蓄積します。

■入力ファイル (印刷定義ファイル): EUR Server Service 稼働マシンに配置 帳票ファイル名:Report1.fms

### ■入力ファイル(ユーザデータファイル):EUR Server - Adapter 稼働マシンに配置 マッピングデータファイルのパス:c:\Temp

マッピングデータファイル名:Report1\_1000P.csv

分割定義ファイルのパス: c:¥Temp 分割定義ファイル名:PMPageSplit.txt

コーディング例を次に示します。

# (1) コマンド起動部品(eurpmc コマンド)を使用する場合

EURPMC.exe /m print /mapp "c:\Temp" /splitf "PMPageSplit.txt" /splitfp "c:\Temp" /pm spl /sp lit page /alljob /rf Report1.fms /map Report1\_1000P.csv

# (2) ActiveX 起動部品を使用する場合

```
<HTML>
<HEAD>
<TITLE>Sample Script of ASP page for EUR Print Manager</TITLE>
</HEAD>
<BODY>
<%
    Server.ScriptTimeOut=100
    On Error Resume Next
    // 変数定義
    dim jobidlist
    dim cnt
    // EURPMオブジェクト生成
    set EURPM = Server.CreateObject("EURPM.Exec")
    // 帳票ファイルの指定
    EURPM.ReportFileName = "Report1.fms" 
    // マッピングデータファイルの指定
 EURPM.DataFileName = "Report1_1000P.csv"
 EURPM.DataFilePath = "c:\Temp"
    // 分割定義ファイルの指定
   EURPM. SplitFileName = "PMPageSplit.txt"
   EURPM. SplitFilePath = "c:\nexists \text{Temp}"
    // そのほかのパラメタの指定
    EURPM.SplitMode = 3
    EURPM.PrintMode = 2
    // 蓄積実行指示
    EURPM.PrintPMReport()
    If Err.Number = 0 Then
        // 複数JobIDの取得
        jobidlist = EURPM.GetJobIDList()
        // 取得したJobIDの表示
       For cnt = 0 To UBound(iobidlist. 1)
            Response.Write(jobidlist(cnt))
            Response.Write("<BR>")
        Next
    Else
       // エラー処理
        errid= Err.Number
        If errid=-301 Then
        End if
    End If
```
# (3) Java 起動部品を使用する場合

```
import java.util.ArrayList;
import JP.co.Hitachi.soft.EURPM.*;
public class SAMPLE {
    public static void main(String[] args) {
        // 変数定義
       int iCnt = 0;
       EURPMAdapterForJava obj = null; ArrayList alJobID = null;
        try {
            // オブジェクト生成
            obj = new EURPMAdapterForJava();
            // 帳票ファイルの指定
            obj.setReportFileName("Report1.fms");
            // マッピングデータファイルの指定
 obj.setDataFileName("Report1_1000P.csv");
 obj.setDataFilePath("c:\\Temp");
            // 分割定義ファイルの指定
            obj.setSplitFileName("PMPageSplit.txt"); 
           obj.setSplitFilePath("c:\\Temp");
            // そのほかのパラメタの指定
            obj.setSplitMode(3);
            obj.setPrintMode(2);
            //蓄積実行指示
            obj.printReport();
            // 複数ジョブIDの取得
           alJobID = new ArrayList();
            alJobID = obj.getJobIDList();
           for(iCnt = 0; iCnt < alJobID.size(); iCnt++){
           System.out.println(alJobID.get(iCnt));
 }
        } catch (EURPMException ce) { 
            // エラー処理
            int errid;
            errid = ce.getErrorCode(); 
            if (errid==301) {
 }
        }
    }
}
```
# (4) COBOL 起動部品を使用する場合

 IDENTIFICATION DIVISION. PROGRAM-ID. EURPMADCTEST. ENVIRONMENT DIVISION. INPUT-OUTPUT SECTION. FILE-CONTROL. SELECT INP-FL ASSIGN DATAFILENAME ORGANIZATION LINE SEQUENTIAL. CONFIGURATION SECTION. SPECIAL-NAMES. CDECL IS CDECL. EXTERNAL-PROGRAM SECTION. CALL-CONVENTION. 'PrintReport2' IS CDECL DATA DIVISION. FILE SECTION. FD INP-FL.<br>01 INP-REC PIC  $X(512)$ . WORKING-STORAGE SECTION. 01 EURPMPARAM1. COPY 'EURPMPARAM1.cbl'. 01 EURPMPARAMJOBID. COPY 'EURPMPARAMJOBID.cbl'. \*変数定義 01 RTNCODE PIC S9(9) BINARY.<br>01 TX1 PIC S9(9) BINARY 01 IX1 PIC S9(9) BINARY.<br>01 REPNAME PIC X(256) VALUE PIC X(256) VALUE SPACE. 01 MAPNAME PIC X(256) VALUE SPACE. 01 MAPPATH PIC X(256) VALUE SPACE.<br>01 SPLITNAME PIC X(256) VALUE SPACE. PIC X(256) VALUE SPACE. 01 SPLITPATH PIC X(256) VALUE SPACE. 01 SPMODE PIC S9(9) BINARY.<br>01 PRTMODE PIC S9(9) BINARY. PIC S9(9) BINARY. PROCEDURE DIVISION. MAIN SECTION. MAIN-START. MOVE ZERO TO RTNCODE MOVE ZERO TO IX1 \* 帳票ファイルの指定 MOVE 'Report1.fms' TO REPNAME \* マッピングデータファイルの指定 MOVE 'Report1\_1000P.csv' TO MAPNAME MOVE 'C:\Temp' TO MAPPATH \* 分割定義ファイルの指定 MOVE PMPageSplit.txt' TO SPLITNAME<br>MOVE 'C:\Temp' TO SPLITPATH  $Move'$  C: $\overline{\rightharpoonup}$  Temp' \* そのほかのパラメタの指定 MOVE 3 TO SPMODE MOVE 2 TO PRTMODE

6. 仕分け・分割・統合して出力する

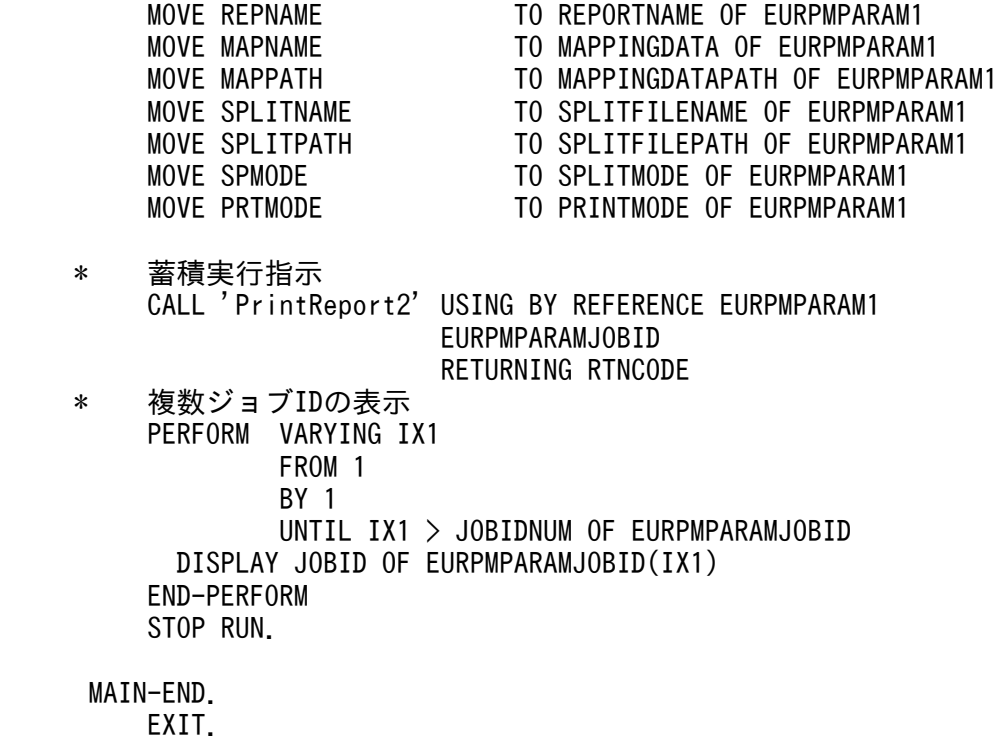

# 6.3 統合して出力するには

ここでは、複数の帳票を統合して出力する方法(統合出力)について説明します。複数の帳票を一つに統 合して出力することで,ほかのユーザが出力した帳票と混在してしまうのを防げます。また,複数の帳票 を同じ出力先に出力したい場合に,出力先のプリンタやトレイを何度も指定したり確認したりする手間を 省けます。

帳票を統合して出力するには,次の表に示す方法があります。

#### 表 6‒2 統合出力の出力方法

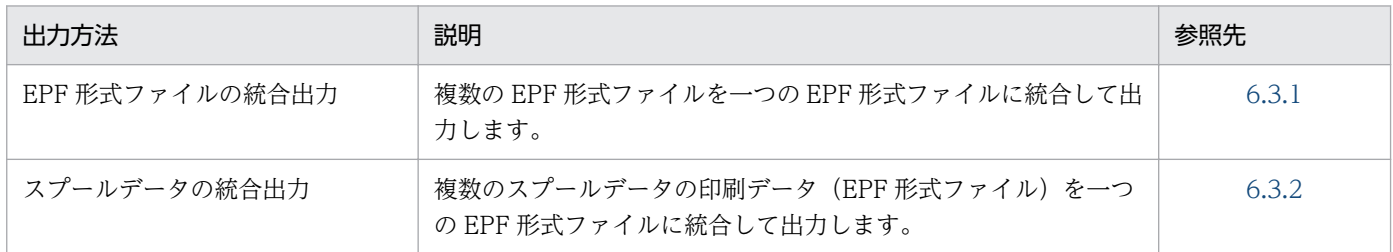

#### ■注意

多数の帳票を統合すると,出力処理に時間が掛かります。

### 6.3.1 複数の EPF 形式ファイルを統合出力する

ここでは,複数の EPF 形式ファイルを統合出力する方法について説明します。

### (1) 出力条件

複数の EPF 形式ファイルを統合して出力するには,次の条件をすべて満たす必要があります。

- 統合対象の EPF 形式ファイルの数が, 2~10,000 ファイルであること。
- 統合対象の EPF 形式ファイルの合計ページ数が,999,999 ページ以下であること。
- 統合対象の EPF 形式ファイルを,印刷用のデータ形式に変換したときのファイルサイズの合計が,2GB 以下であること。
- 統合対象の EPF 形式ファイルが,EUR Server Adapter の稼働するマシンにすべて存在していること。
- 統合対象のすべての EPF 形式ファイルにアクセスできること。
- 統合対象のすべての EPF 形式ファイルで, 印刷データの解像度(DPI 値)が同じであること。

### (2) 出力の流れ

複数の EPF 形式ファイルを統合出力する流れを次の図に示します。

### 図 6‒5 複数の EPF 形式ファイルを統合出力する流れ

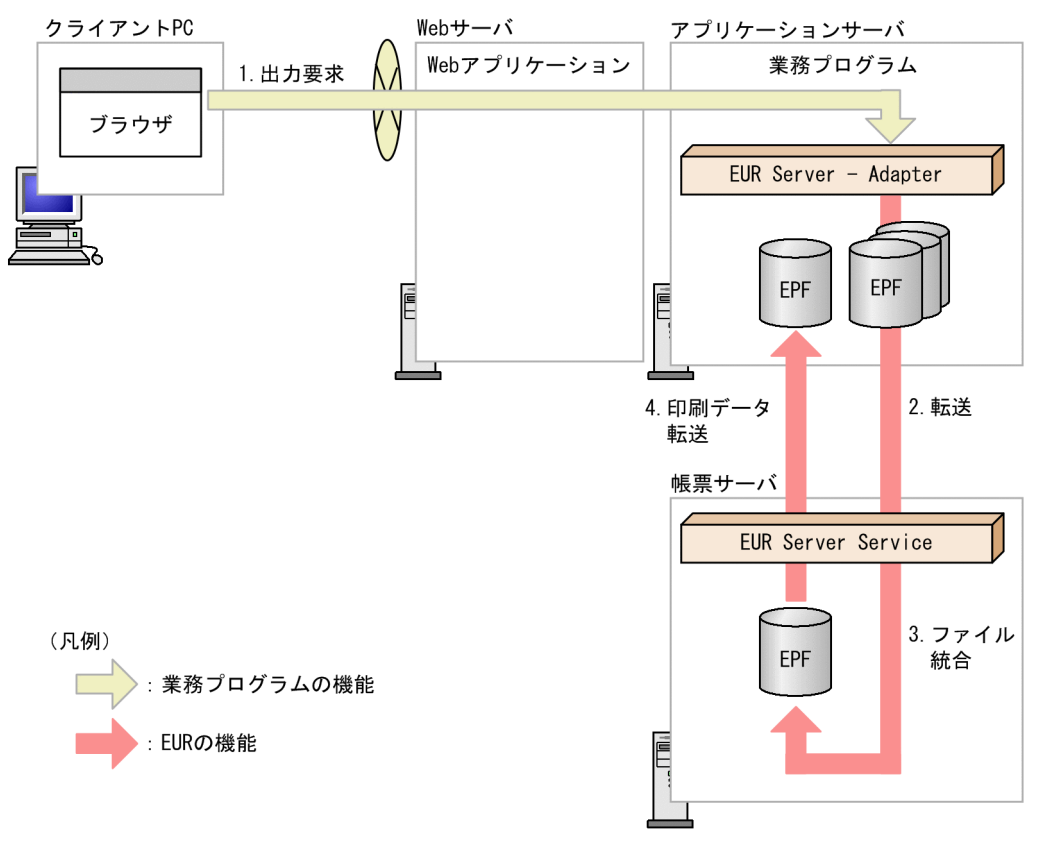

#### 1. 出力要求

帳票の出力要求が業務プログラムに送られます。

#### 2. 転送

EUR Server - Adapter は,統合対象の EPF 形式ファイルを帳票サーバの EUR Server Service に転 送します。

### 3. ファイル統合

EUR Server Service は、転送された EPF 形式ファイルを統合し、印刷データ (EPF 形式ファイル) を生成します。

#### 4. 印刷データ転送

EUR Server Service は,生成された印刷データ(EPF 形式ファイル)を EUR Server - Adapter に転 送します。

転送された印刷データは、クライアント PC に配布したり, Web ブラウザからダウンロードしたりす ることで,クライアント PC のプリンタに出力したり,クライアント PC でプレビューしたりできます。

# (3) 起動部品の設定

複数の EPF 形式ファイルの統合出力で使用する起動部品のメソッド,関数,およびオプションの指定値を 次に示します。

- ActiveX 起動部品:OutputMergeEPFReport メソッド
- Java 起動部品:outputMergeEPFReport メソッド
- COBOL 起動部品:OutputMergeEPFReport 関数
- コマンド起動部品(eurpmc コマンド):/m オプションに merge を指定

また,出力時に設定する起動部品のプロパティ,メソッド,パラメタ,およびオプションの指定値を次に 示します。

#### 1. 統合対象 EPF 形式ファイルの設定

統合対象 EPF 形式ファイル名を設定します。

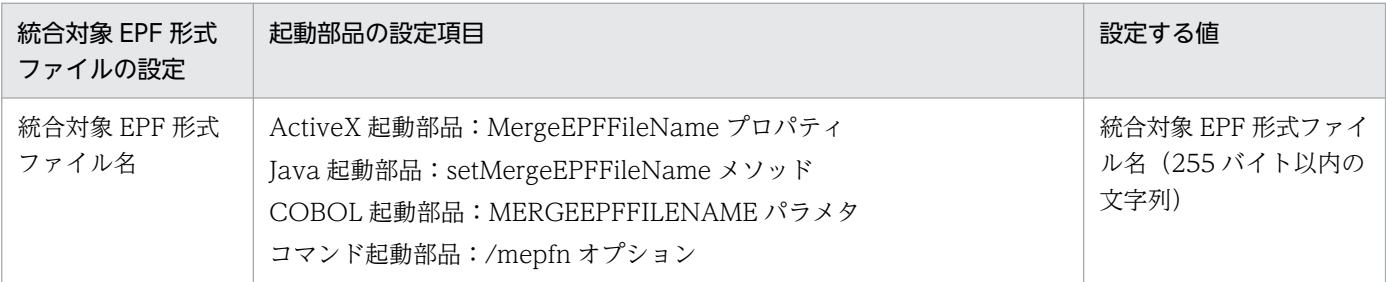

#### 2. 出力 EPF 形式ファイルの設定

出力 EPF 形式ファイル名を設定します。

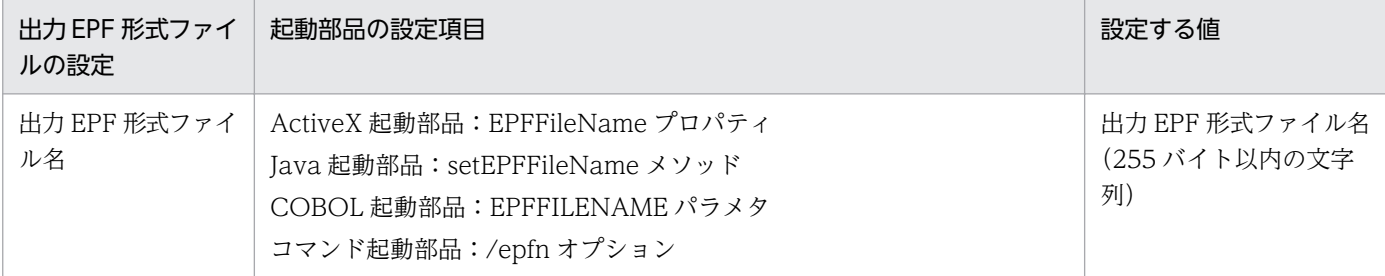

#### 3. 印刷付加情報の設定

必要に応じて,印刷付加情報(印刷部数,用紙の向き,プリンタクラス名など)を設定します。

### (4) 統合後の属性情報

統合後の EPF 形式ファイルの属性情報を次の表に示します。

### 表 6-3 統合後の EPF 形式ファイルの属性情報 (EPF 形式ファイルの統合)

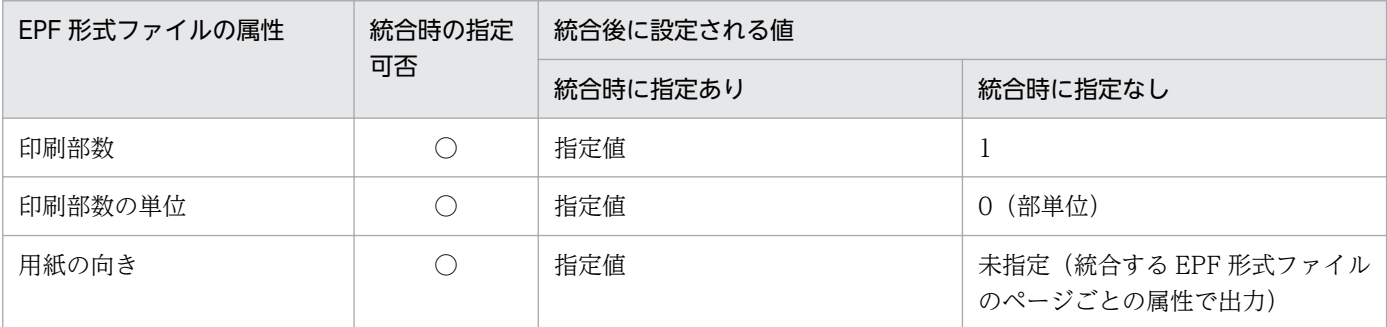

6. 仕分け・分割・統合して出力する

<span id="page-250-0"></span>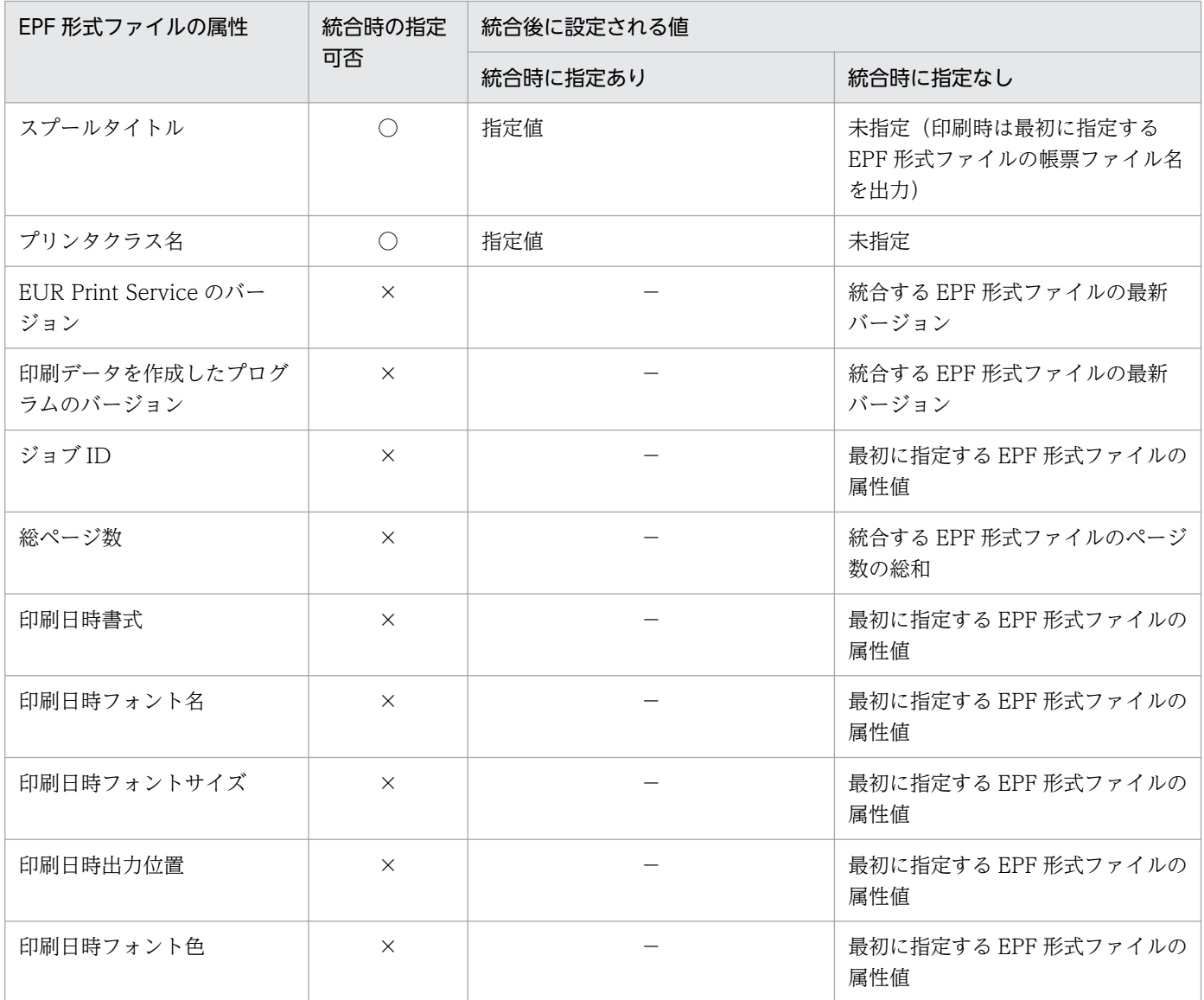

#### (凡例)

○:指定できます。

×:指定できません。

−:該当しません。

# 6.3.2 複数のスプールデータを統合出力する

ここでは,複数のスプールデータを統合出力する方法について説明します。なお,複数のスプールデータ を統合出力するには,EUR Server Enterprise が必要です。

# (1) 出力条件

複数のスプールデータの印刷データを統合して,EPF 形式ファイルとして出力するには,次の条件をすべ て満たす必要があります。

• 統合対象のスプールデータの数が,2〜10,000 個であること。

- 統合対象のスプールデータに格納されている印刷データの合計ページ数が,999,999 ページ以下であ ること。
- 統合対象のスプールデータに格納されている印刷データのファイルサイズの合計が 2GB 以下であること。
- 統合対象のすべてのスプールデータに格納されている印刷データの解像度 (DPI 値) がすべて同じであ ること。
- 統合対象のスプールデータが,すべて存在していること。
- 統合対象のすべてのスプールデータにアクセスできること。
- 統合対象のスプールデータの取得可否が,すべて「取得可能」に設定されていること。

# (2) 出力の流れ

複数のスプールデータを統合出力する流れを次の図に示します。

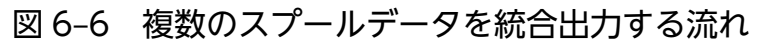

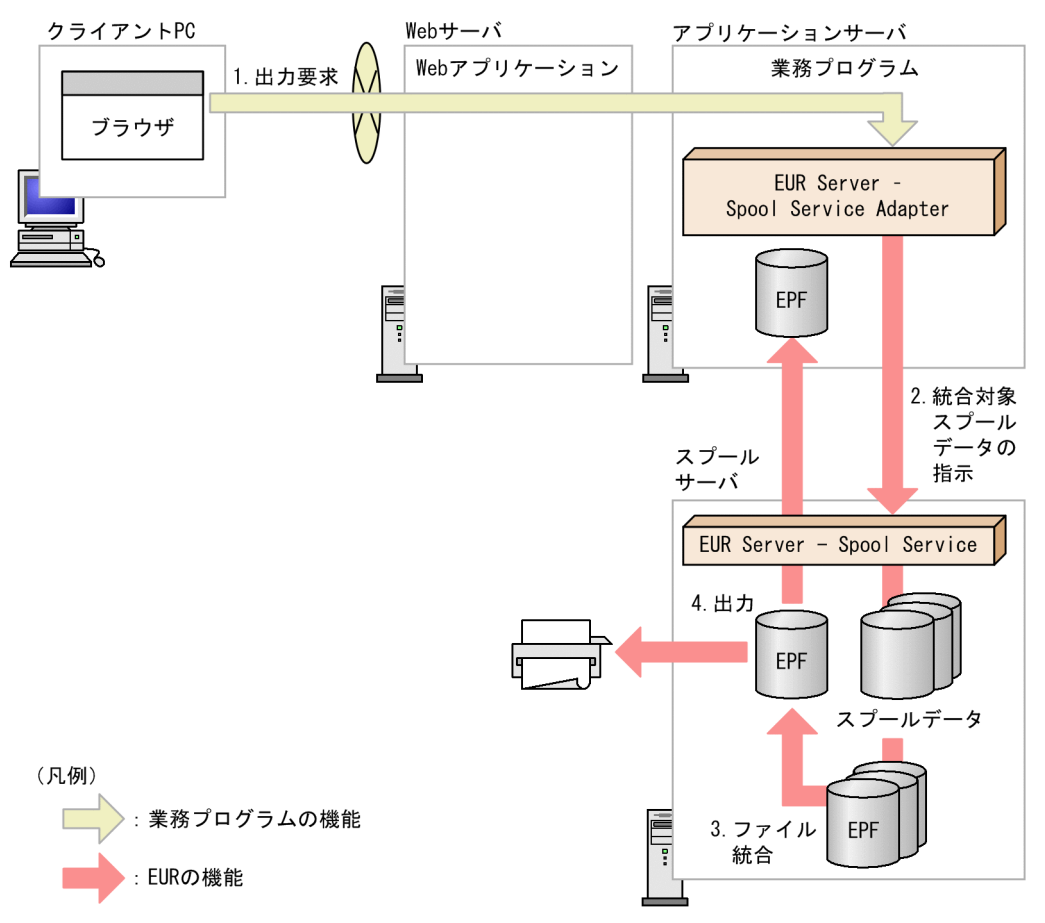

#### 1. 出力要求

帳票の出力要求が業務プログラムに送られます。

#### 2. 統合対象スプールデータの指示

EUR Server - Spool Service Adapter は、統合対象のスプールデータのジョブ ID をスプールサーバ の EUR Server - Spool Service に指示します。
#### 3. ファイル統合

EUR Server - Spool Service は, 指示されたジョブ ID に該当するスプールデータから,印刷データ (EPF 形式ファイル)を取得して統合します。

#### 4. 出力

統合された印刷データは,スプールサーバのプリンタに出力できます。 また、統合した印刷データをアプリケーションサーバの任意のフォルダやメモリに出力し、クライアン ト PC に配布したり, Web ブラウザからダウンロードしたりすることで、クライアント PC のプリン タに出力したり,クライアント PC でプレビューしたりできます。

#### ■注意

スプールサーバのプリンタに出力するには,スプールサーバに Windows 版の EUR Server - Spool Service が必要です。スプールサーバが UNIX/Linux 環境の場合は,スプールサーバのプリンタへの 出力はできません。

## (3) 起動部品の設定

複数のスプールデータの統合出力で使用する起動部品のメソッドおよびオプションの指定値を次に示します。

- SS-ActiveX 起動部品:GetSpoolFile メソッド
- SS-Java 起動部品:getSpoolFile メソッド
- SS-コマンド起動部品(eurpmlsc コマンド):/m オプションに get を指定

また,出力時に設定する起動部品のプロパティ,メソッド,およびオプションの指定値を次に示します。

#### 1. 統合対象スプールデータの設定

統合対象のスプールデータを設定します。

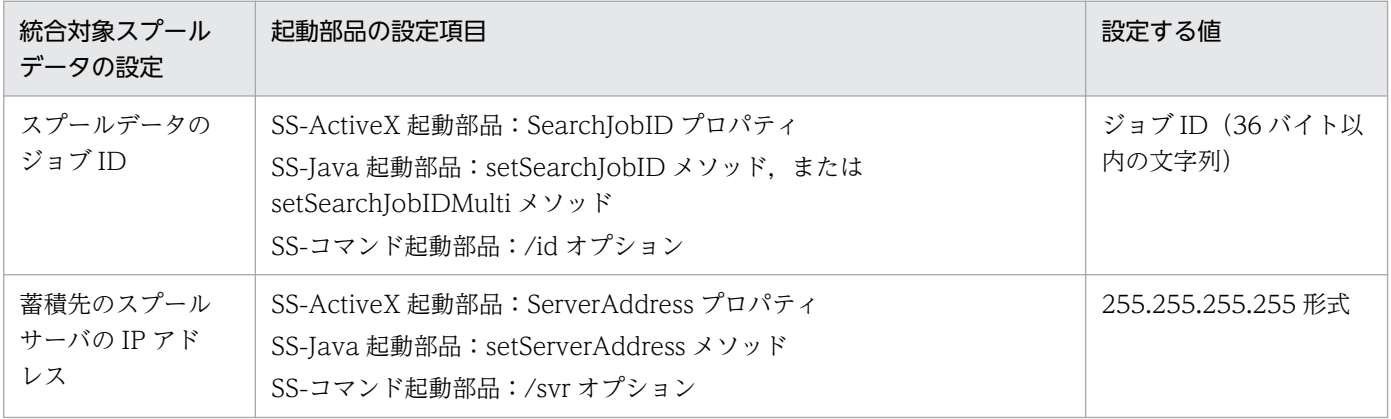

#### 2. 出力 EPF 形式ファイルの設定

統合した印刷データをアプリケーションサーバの任意のフォルダに出力する場合,出力 EPF 形式ファ イル名を設定します。

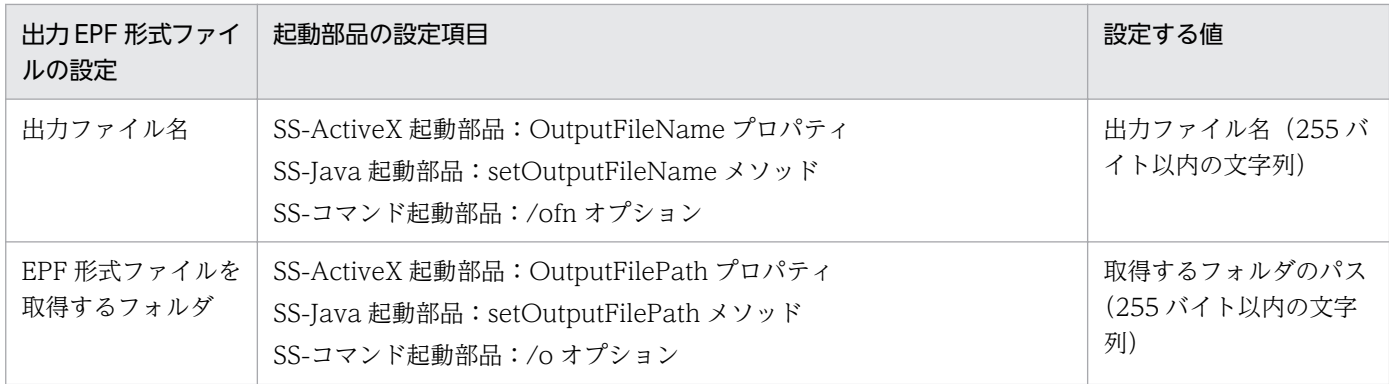

#### 3. 印刷付加情報の設定

必要に応じて,印刷付加情報(印刷部数,用紙の向き,プリンタクラス名など)を設定します。

## (4) 統合後の属性情報

統合後の EPF 形式ファイルの属性情報を次の表に示します。

## 表 6-4 統合後の EPF 形式ファイルの属性情報 (スプールデータの統合)

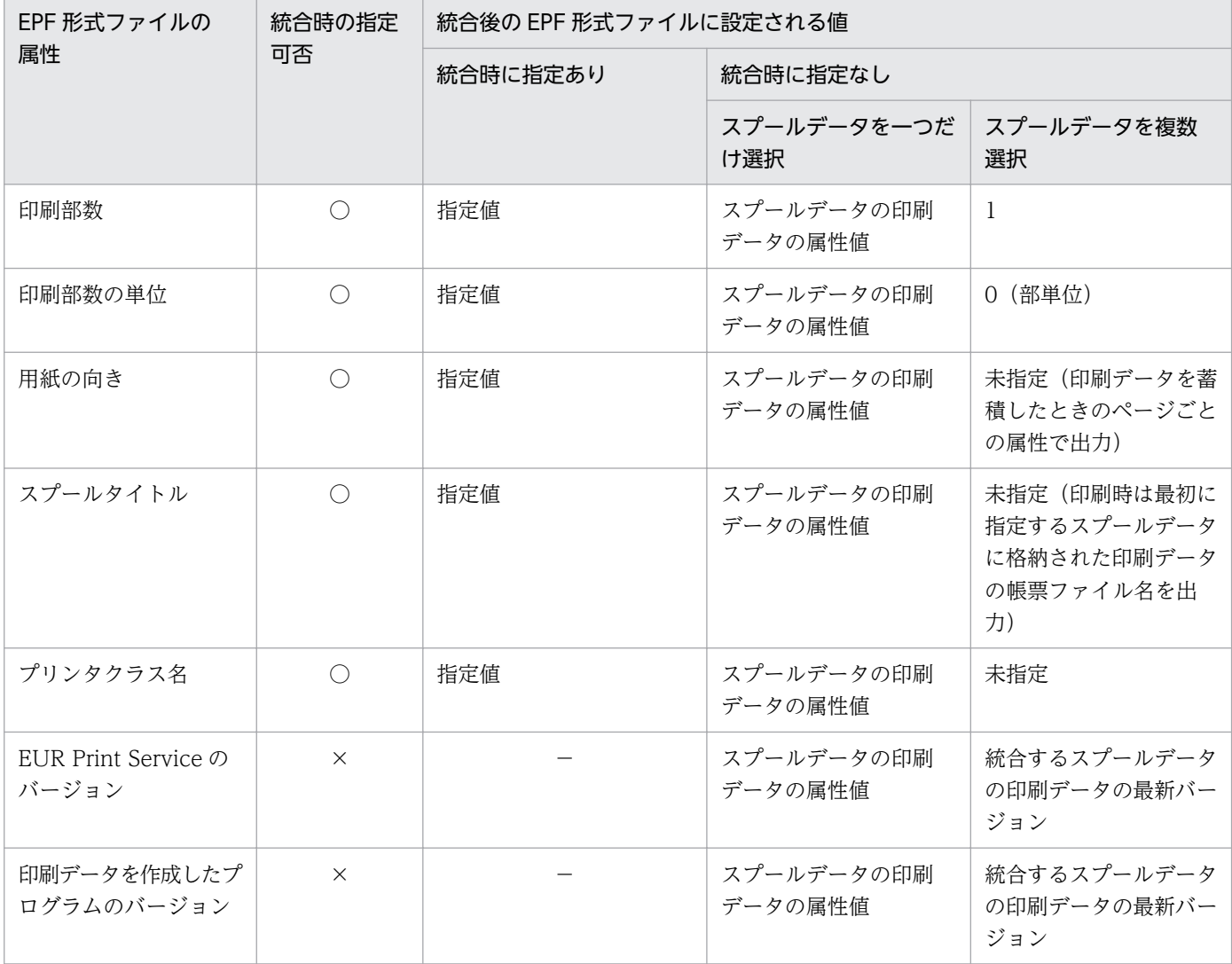

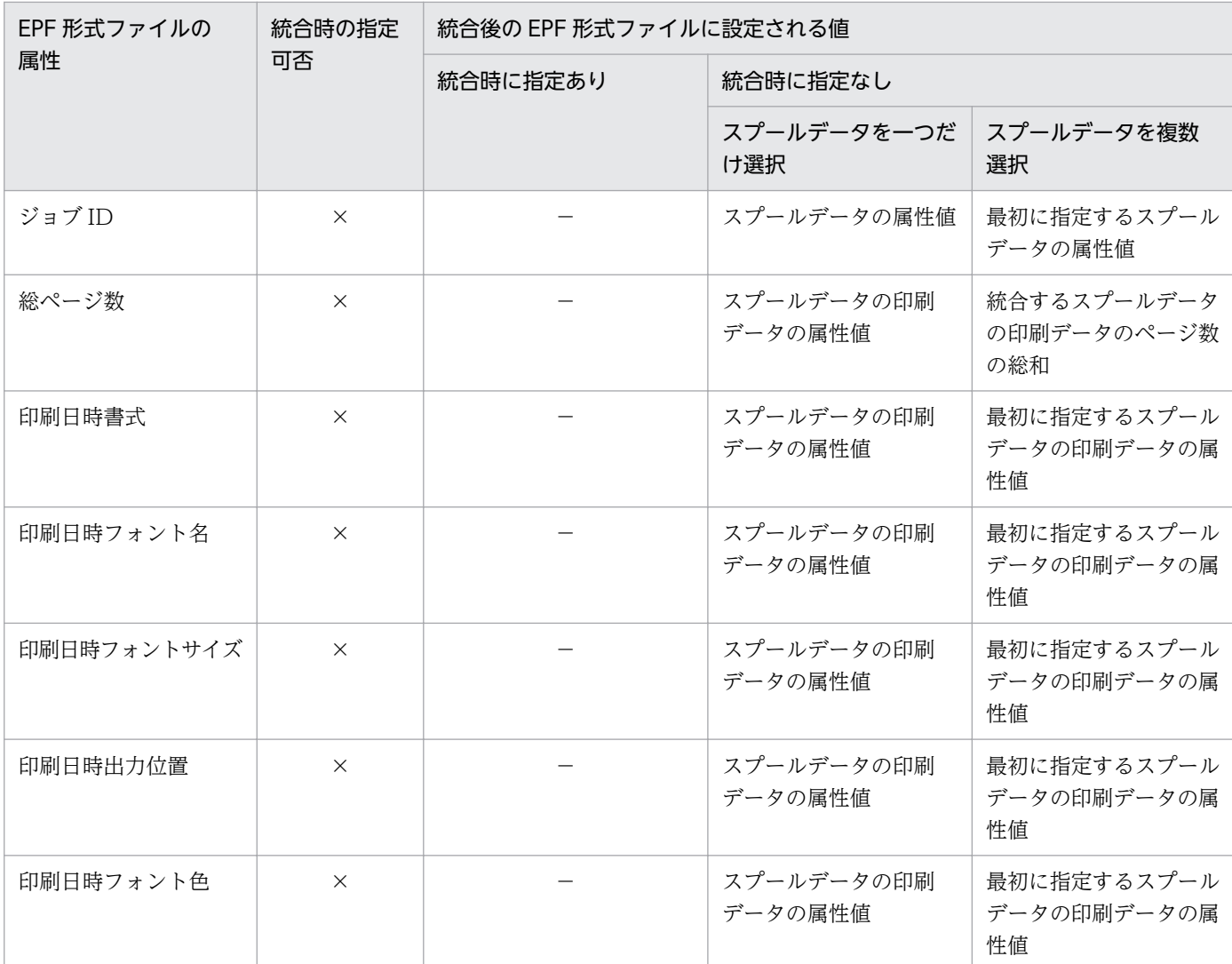

(凡例)

○:指定できます。

×:指定できません。

−:該当しません。

## 6.3.3 コーディング例

次に示すパラメタを指定して,アプリケーションサーバにある複数の EPF 形式ファイルを統合します。

■入力ファイル: EUR Server - Adapter 稼働マシンに配置

統合対象の EPF 形式ファイル名: Add\_1.epf, Add\_2.epf 統合対象の EPF 形式ファイルのパス: c:\Input\EPF

#### ■出力ファイル

出力 EPF 形式ファイルのパス: c:\Output\EPF 出力 EPF 形式ファイル名:sample1.epf

#### ■そのほか

印刷部数:3 部

プリンタクラス:SampleTest

コーディング例を次に示します。

## (1) Java 起動部品を使用する場合

```
\langle\%@ page import="iava.io.*" \%\langle%@ page import="java.util.*" %>
<%@ page import="JP.co.Hitachi.soft.EURPM.*" %>
<%@ page contentType="text/html; charset=Shift_JIS" %>
<jsp:useBean id="adapter" class="JP.co.Hitachi.soft.EURPM.EURPMAdapterForJava" scope="sessio
n'' />
Contract Contract
Contract Contract Profit
<%
   try {
      String hostName = request.getServerName();
      mergeFileNames = (String[])(2);
 Array.set(mergeFileNames, 0, "Add_1.epf");
 Array.set(mergeFileNames, 1, "Add_2.epf");
      adapter.setMergeEPFFileName(mergeFileNames);
                      //統合対象EPF形式ファイル名設定
     adapter.setMergeEPFFilePath("c:\\Input\\EPF");
                     //統合対象EPF形式ファイルパス設定
                     //統合対象のEPF形式ファイルは次の2ファイルになる
                    //c:\ncheck{H}nput \ncheck{H}EPF \ncheck{A}dd 1.epf//c:\Input\EPF\Add 2.epf
      adapter.setPrintCopies(3);
                    // 印刷部数設定
      adapter.setPrinterClassName("SampleTest");
                    // プリンタクラス名設定
     adapter.setEPFFilePath("c:\\Output\\EPF") ;
                     // EPF形式ファイル出力パス設定
      adapter.setEPFFileName("sample1.epf");
                     // EPF形式ファイル名設定
                     //出力ファイルは次のファイルになる
                    //c:\ncheck{\;}Output*\negFPF*\negsample1.epf
      adapter.outputMergeEPFReport();
                     //複数EPF形式ファイル統合出力要求
  }
// エラー処理
  catch (JP.co.Hitachi.soft.EURPM.EURPMException e) {
out.println("<P>エラー発生<br>");
 out.println("<table BORDER CELLSPACING=2 CELLPADDING=4 >");
out.println("<tr><th>メソッド</th><th>取得結果</th></tr>");
 out.println("<tr><td>エラーコード</td>");
 out.println("<td>" + e.getErrorCode() + "</td></tr>");
     out.println("<tr><td>メッセージ</td>");
```

```
out.println("<td>" + e.getMessage() + "</td></tr>");
 out.println("<tr><td>エラーレベル</td>");
 out.println("<td>" + e.getErrorLevel() + "</td></tr>");
 out.println("<tr><td>メッセージID</td>");
 out.println("<td>" + e.getKey() + "</td></tr>");
 out.println("</table>");
  }
```
 $\frac{9}{2}$ 

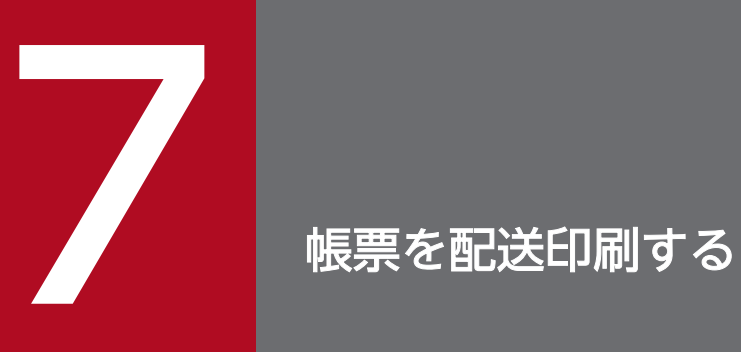

## この章では,クライアント PC から帳票を問い合わせて印刷する配送印刷について説明します。

## 7.1 配送印刷とは

EUR では、ログインしたユーザの印刷できる帳票を一定間隔でポーリング(問い合わせ)し、そのユーザ に宛てた帳票が届いていた場合に自動で印刷できます。この機能を配送印刷といいます。

配送印刷を使用することで,次のような運用ができます。

- 課やプロジェクトなど特定のグループに属しているユーザに宛てた帳票を印刷する
- 特定のマシンやプリンタで出力できるユーザを制限して印刷する

EUR では、帳票の配送先(宛先)と帳票を出力するユーザとの関連づけを、宛先情報として管理します。 宛先定義ファイルで,「宛先」と「宛先に登録したいユーザ名」を宛先情報として登録します。出力された 帳票は宛先ごとに私書箱で管理され,ポーリングしてきたユーザと宛先情報が合致したときに,帳票をク ライアント PC に配送して印刷します。

配送印刷をするためには,目的の帳票を蓄積しておく必要があります。蓄積するときに宛先情報を付加し て蓄積します。

配送印刷のイメージを次の図に示します。

図 7‒1 帳票の配送印刷イメージ

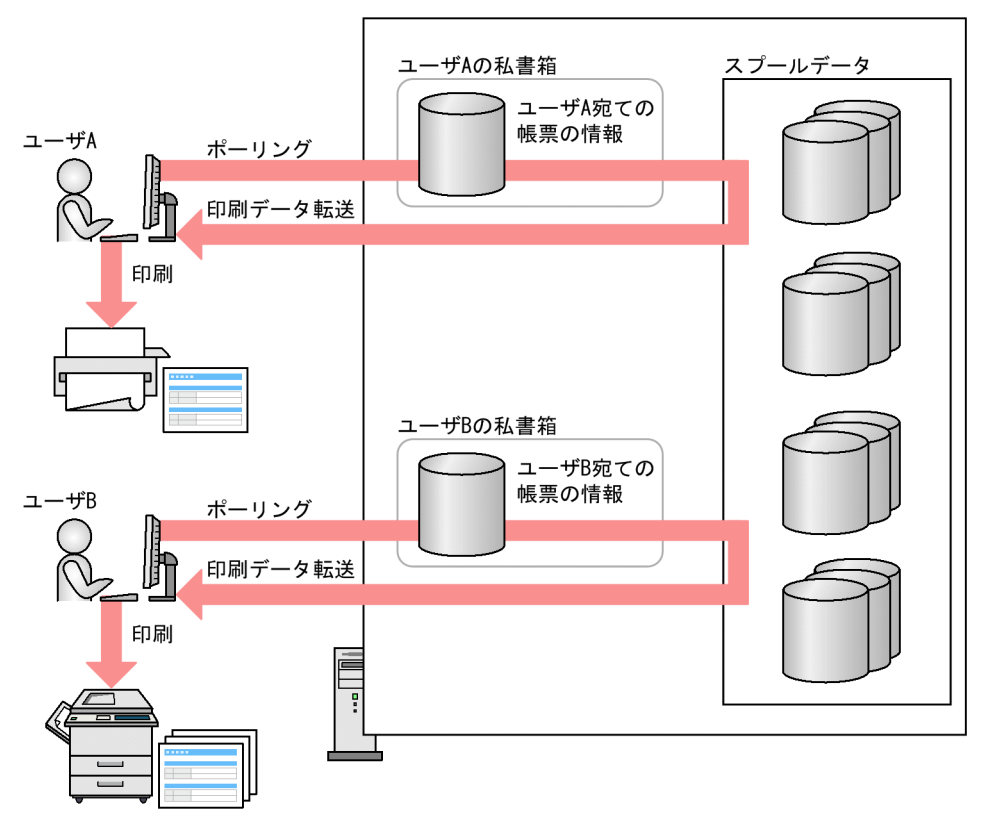

なお,「自分宛ての帳票を印刷する」設定もできます。この設定をすれば,ユーザ個人宛ての帳票を印刷し たい場合にも,ユーザ全員分の宛先を登録する必要はありません。

## 7.2 配送印刷の流れ

蓄積した帳票を配送印刷する流れを次の図に示します。

なお,帳票の印刷データの蓄積までの流れについては[「5.2.1 蓄積の流れ](#page-179-0)」を参照してください。

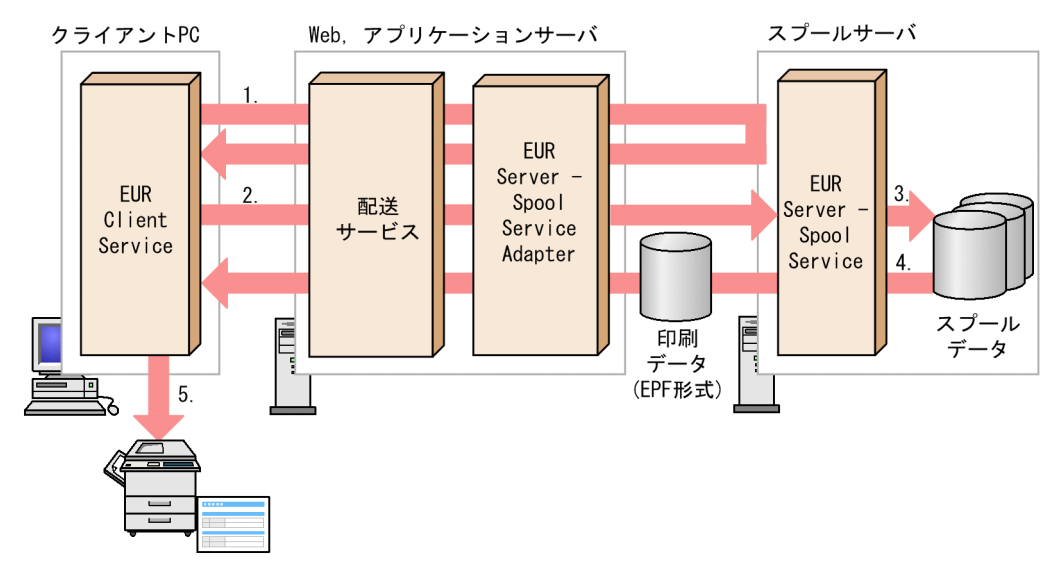

#### 図 7‒2 配送印刷の流れ

1. ログイン

EUR Client Service から、配送サービスにログインします。

2. ポーリング

ログイン直後に、配送サービスにポーリングを行います。その後は、EUR Server - Spool Service で 定義された間隔で定期的にポーリングを行います。

3. 印刷データ取得

宛先情報を基に,スプールサーバに格納された帳票の印刷データ(EPF 形式ファイル)を取得します。

4. 印刷データ転送

取得された印刷データ(EPF 形式ファイル)をクライアント PC に転送します。

5. 印刷

クライアントプリンタクラス定義に従って自動で印刷します。

## 7.2.1 配送印刷をする前に準備しておくこと

配送印刷をする前に,次のことを準備しておいてください。

7. 帳票を配送印刷する

## (1) 認証方式を決める

配送印刷では,ユーザのログイン情報を使用してポーリングします。EUR では LDAP サーバと連携した 認証方式とユーザ定義を使用した認証方式のどちらかを選べます。

LDAP サーバと連携した認証方式、またはユーザ定義を使用した認証方式のそれぞれの場合に検討してお く内容については,マニュアル「EUR システム設計ガイド」を参照してください。なお,LDAP サーバ と連携した認証方式は Windows 環境だけで使用できます。

## (2) 宛先の情報を定義する

各ユーザが取得する宛先の情報として、宛先キーの分類、宛先キーの値およびユーザ名を宛先定義ファイ ルに定義します。

宛先定義ファイルの定義例を次に示します。

所属,設計1課,ユーザA,ユーザC 所属,設計1課,ユーザB,ユーザD フロア3F,チームA,ユーザC プリンタ,Hitachi XXX1234,ユーザD 扶養家族,あり,ユーザB

この場合,ユーザによって次の宛先の帳票を印刷できます。

ユーザ A

•「所属」,「設計 1 課」の帳票を印刷できます。

ユーザ B

•「所属」,「設計 1 課」の帳票を印刷できます。

•「扶養家族」,「あり」の帳票を印刷できます。

ユーザ C

•「所属」,「設計 1 課」の帳票を印刷できます。

•「フロア 3F」,「チーム A」の帳票を印刷できます。

ユーザ D

- •「所属」,「設計 1 課」の帳票を印刷できます。
- •「プリンタ」,「Hitachi XXX1234」の帳票を印刷できます。

宛先定義ファイルに記載できる内容の詳細については,マニュアル「EUR 帳票出力 リファレンス EUR Server 編」を参照してください。

## (3) 製品をインストールしてサービスを登録する

配送印刷を実行する環境に EUR 製品をインストールして、配送サービスを登録します。

## (a) インストール

配送サービスを実行するマシンに,EUR Server - Spool Service Adapter をインストールします。 また,使用する Java 起動部品の環境設定を行ってください。

## (b) 配送サービスの登録

配送サービスをアプリケーションサーバのサービスに登録します。

配送サービスのプログラムは,次の場所に格納されています。

インストール先フォルダ¥Component¥SpoolServer¥eurssdeli.ear

## (4) 配送サービスの URL を設定する

EUR Client Service で接続する配送サービスの URL を決めて、EUR Client Service の環境設定ファイ ル(EURPMCL.ini)に設定しておきます。

なお,EUR Application Service を使用して配送印刷する場合は,ポート番号に 23100 を指定する必要 があります。

## (5) クライアントプリンタクラスを定義する

クライアント PC で,プリンタとトレイを組み合わせたクライアントプリンタクラスを定義します。デフォ ルトのクライアントプリンタクラスを定義すれば,EUR Client Service で帳票を印刷するときのデフォル トのプリンタをあらかじめ指定しておくことができます。

クライアントプリンタクラスの定義は,EUR Client がインストールされたクライアント PC の[EUR Client 構成定義]ダイアログで行います。

## 7.2.2 帳票を私書箱に登録する

配送印刷する帳票を私書箱に登録するために,[「5.2.2\(2\) 蓄積した帳票をクライアント PC で出力する場](#page-184-0) [合](#page-184-0)」に示した内容に加えて,蓄積時に次の内容を設定します。

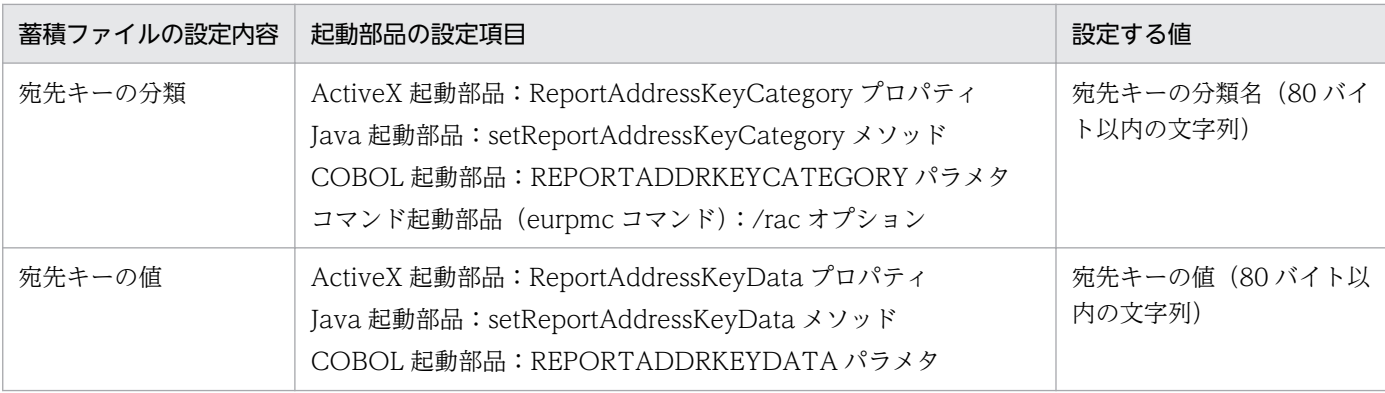

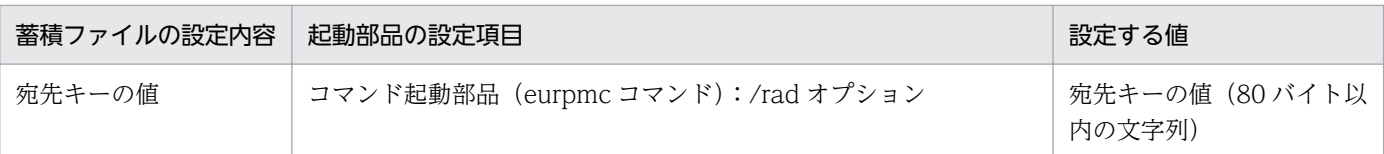

なお、自分宛ての帳票(ログインしたユーザ個人が取得できる帳票)として蓄積する場合は、宛先キー分 類プロパティに EUR Server - Spool Service の環境設定ファイル (EURPMLS.ini)の PERSONALCATEGORY キーの値を指定し、宛先キー値プロパティにユーザ ID を指定してください。

これらの設定によって,帳票の蓄積時に私書箱フォルダに登録されます。

## 目 メモ

配送帳票の宛先情報の保持期限も、EUR Server - Spool Service の環境設定ファイル (EURPMLS.ini)で設定できます。保持期限が切れた宛先情報は,次のタイミングで状態が変 更されます(状態が「印刷済み」または「エラー」の場合は自動で削除されます)。

- EUR Server Spool Service のサービス起動時
- EUR Server Spool Service が稼働するマシンの日付が変わって,最初に EUR Server Spool Service への要求が来たとき(日付変更の契機にローカルタイムと協定世界時(UTC) のどちらを使用するかを,EUR Server - Spool Service の環境設定ファイル (EURPMLS.ini)の OPTION セクションの STANDARDTIME キーで指定できます)

## 7.2.3 帳票を配送印刷する手順

クライアント PC から EUR Client Service を起動すると、ログインダイアログが表示されます。2回目以 降のログインの場合は,前回のログインユーザ名が表示されています。

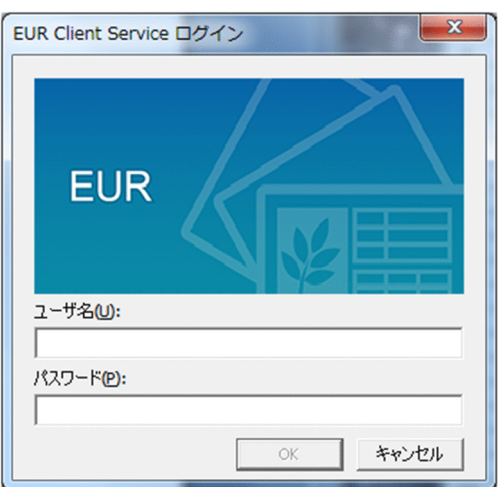

ユーザ名とパスワードを入力してログインします。

<sup>7.</sup> 帳票を配送印刷する

ユーザ名とパスワードには,80 バイト以内の文字列が入力できます。ただし,制御コード(0x00〜 0x1F,0x7F〜0x9F),「"」,および「,」は入力できません。また,パスワードには全角文字は指定できま せん。

ログインすると、タスクトレイのアイコンが & に変わり, EUR Client Service から EUR Server - Spool Service へのポーリングが行われます。印刷する帳票が私書箱にある場合は,印刷データ(EPF 形式ファ イル)がポーリング元のクライアント PC に転送されて印刷されます。配送印刷中は、 <del>ワ → © → ©</del> のア イコンが繰り返し表示されます。

また,配送印刷中にエラーが発生した場合は が点滅して表示されます。点滅したアイコンをクリックす ると,エラーダイアログが表示されます。

## 骨 メモ

- EUR Client Service は,クライアント PC に EUR Client をインストールすると,スター トメニューのスタートアップに登録<sup>※</sup>され、Windows にログインしたときに自動起動して タスクトレイに常駐します。EUR Client Service が停止している状態で EUR Client Service を起動する場合は、EUR 製品のプログラムメニューから, [Client] − [Client Service] を選択すると,EUR Client Service が起動されます。 注※ EUR Client のサイレントインストールで EUR Web Plug-In だけをインストールし た場合は登録されません。
- EUR Client Service を停止する場合は,タスクトレイのアイコンを右クリックして表示さ れるメニューから,「終了」を選択すると, EUR Client Service が停止されます。

## 7.2.4 配送印刷した帳票の状態などを確認する

タスクトレイのアイコンを右クリックして表示されるメニューから,[帳票一覧]を選択すると,[帳票一 覧]ダイアログが表示されます。

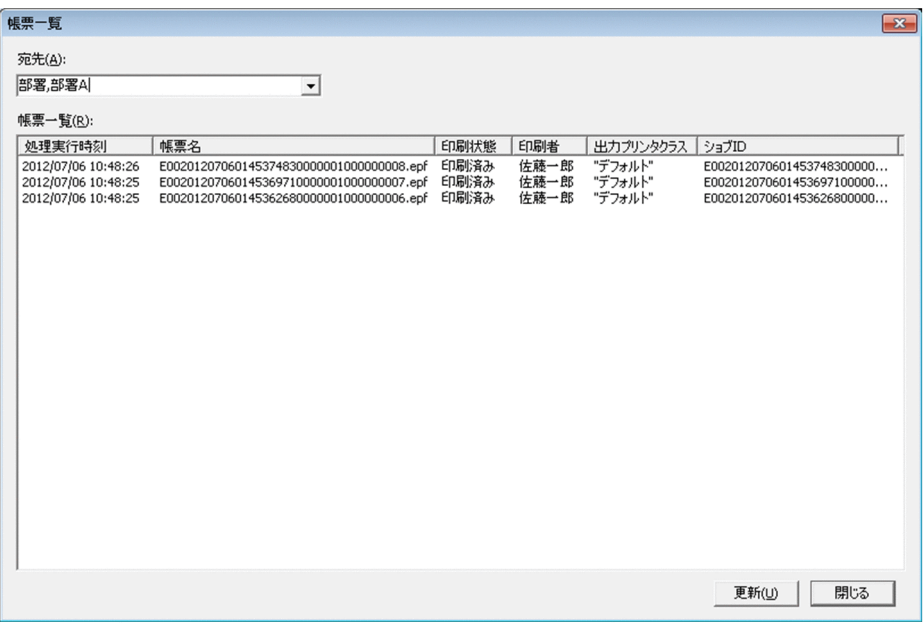

[帳票一覧] ダイアログでは、次の内容を確認できます。

## 表 7-1 [帳票一覧] ダイアログで確認できる内容

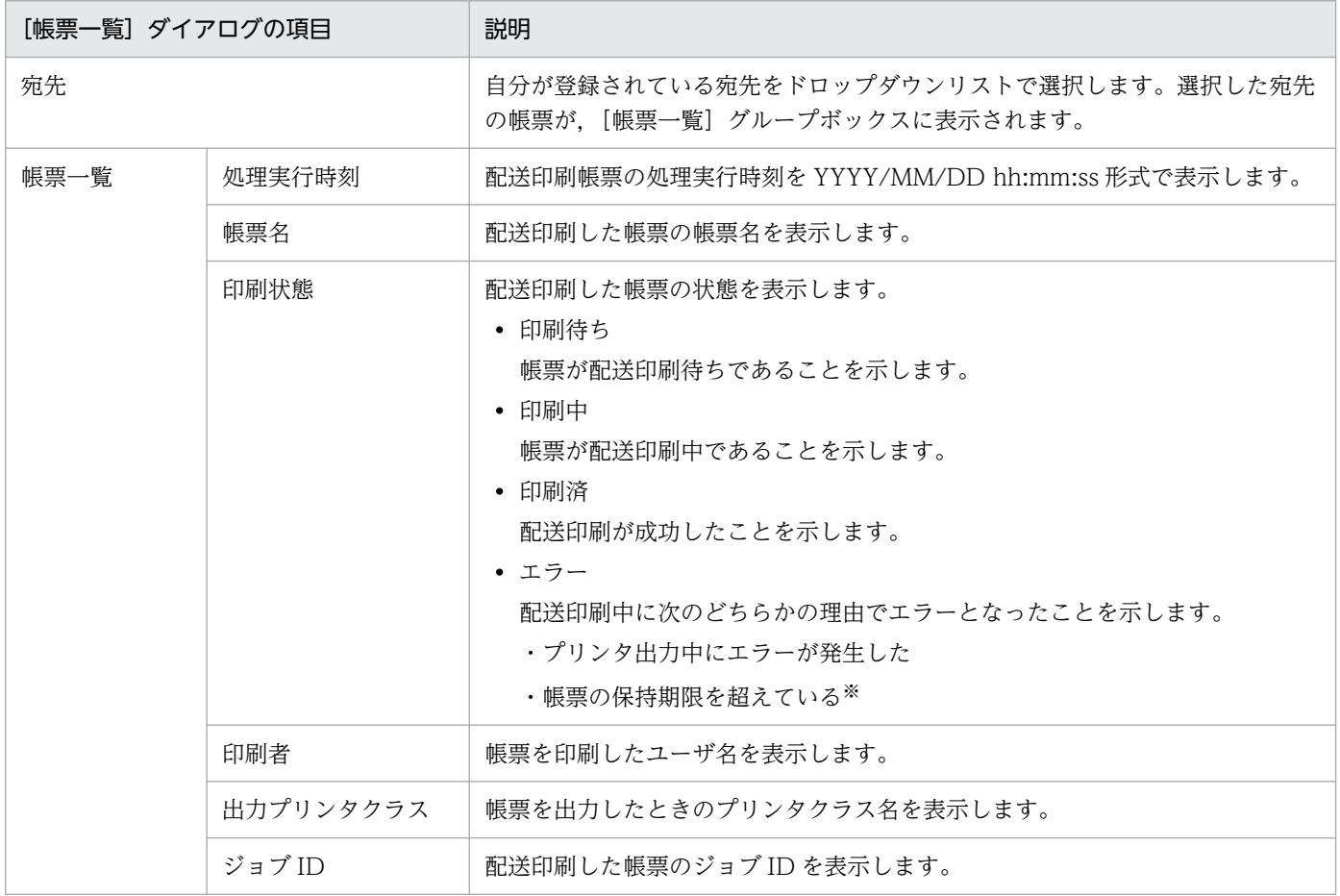

#### 注※

帳票の保持期限は EUR Server - Spool Service の環境設定ファイル(EURPMLS.ini)で設定します。詳細についてはマニュ アル「EUR 帳票出力 リファレンス EUR Server 編」を参照してください。

7. 帳票を配送印刷する

### 自 メモ

配送印刷中にエラーが発生した場合に表示されるエラーダイアログの「帳票一覧]ボタンをク リックしても,[帳票一覧]ダイアログを表示できます。

## 7.2.5 帳票を再印刷する

印刷に失敗した場合, [帳票一覧] ダイアログでジョブ ID を調べて、システム管理者に再印刷を依頼しま す。システム管理者は帳票管理 GUI にログインして,連絡されたジョブ ID や宛先で帳票を検索して再印 刷を実行します。

再印刷の詳細については,「[12.1 GUI で管理する」](#page-331-0)を参照してください。

## 7.2.6 コーディング例

次に示すパラメタを指定して,帳票を配送印刷します。

■入力ファイル(印刷定義ファイル):EUR Server Service 稼働マシンに配置 帳票ファイル名:Report1.fms

■入力ファイル(ユーザデータファイル):EUR Server - Adapter 稼働マシンに配置 マッピングデータファイルのパス:C:\temp

■プロパティ (アプリケーションサーバ): EUR Server - Adapter 稼働マシンで設定 印刷方式:2 宛先キー分類:testRAKC 宛先キー値:testRAKD

コーディング例を次に示します。

## (1) コマンド起動部品(eurpmc コマンド)を使用する場合

EURPMC.exe /m print /pm spl /rf Report1.fms /map C:\temp\Report1.csv /rac testRAKC /rad test RAKD

## (2) ActiveX 起動部品を使用する場合

<HTML> <HEAD> <TITLE>Sample Script of ASP page for EUR Print Manager</TITLE> </HEAD> <BODY> <%

7. 帳票を配送印刷する

```
Server.ScriptTimeOut = 100 'スクリプトのタイムアウト時間を100秒に設定<br>On Error Resume Next 'エラーハンドリングを行う
                                'エラーハンドリングを行う
  dim jobid '変数宣言
  Set EURPM = Server.CreateObject("EURPM.Exec") 'ActiveXオブジェクトのインスタンス作成
 EURPM.ReportFileName = "Report1.fms"     '帳票ファイルの指定<br>EURPM.DataFilePath = "C:\temp"       'マッピングデータパスの指定
 EURPM.DataFilePath = "C:\temp" 'マッピングデータパスの<br>EURPM.DataFileName = "Report1.csv" 'マッピングデータの指定
 EURPM DataFileName = "Report1.csv"    'マッピングデータの<br>EURPM ReportAddressKeyCategory = "testRAKC"  '宛先キー分類の指定
 EURPM.ReportAddressKeyCategory = "testRAKC" '宛先キー分類の指<br>EURPM.ReportAddressKeyData = "testRAKD" '宛先キー値の指定
 EURPM. ReportAddressKeyData = "testRAKD"
  EURPM.PrintMode = 2 '印刷方式を「蓄積」に設定
  If Err. Number \langle \rangle 0 Then
     Response.Write("蓄積実行前にエラーが発生しています"& Err.Number &"<BR>")
  Else
    EURPM.PrintPMReport()        '蓄積指示
    If Err.Number = 0 Then 'PrintPMReportメソッドは正常終了かどうかの判定<br>iobid = EURPM.GetJobID() '著積ファイルのジョブIDを取得
                                         jobid = EURPM.GetJobID() '蓄積ファイルのジョブIDを取得
     Else
     errid = Err.Number 'エラーコードをerridに取り出す
       If errid = -441 Then 'KEEY441-Wの場合のエラー処理
      Elseif errid = -301 Then 'KEEY301-Eの場合のエラー処理
      Elseif errid = -302 Then 'KEEY302-Eの場合のエラー処理
                                 ,<br>'KEEY201-Eの場合のエラー処理
         '…以下そのほかのエラー処理を書く
      End If
     End If
  End If
%>
</BODY>
</HTML>
```
## (3) Java 起動部品を使用する場合

```
import JP.co.Hitachi.soft.EURPM.*;
public class SAMPLE {
    public static void main(String[] args) {
        // 変数定義
       int iCnt = 0;
        EURPMAdapterForJava obj = null;
        String strJobID = null;
        try {
            // オブジェクト生成
            obj = new EURPMAdapterForJava();
            // 帳票ファイルの指定
            obj.setReportFileName("Report1.fms");
            // マッピングデータファイルの指定
           obj.setDataFilePath("C:\\temp\\");
            obj.setDataFileName("Report1.csv"); 
            //宛先キー分類の指定
            obj.setReportAddressKeyCategory("testRAKC");
            //宛先キー値の指定
            obj.setReportAddressKeyData("testRAKD");
            // その他パラメタの指定
            obj.setPrintMode(2);
```

```
 //蓄積実行指示
            obj.printReport();
            // ジョブIDの取得
            strJobID = obj.getJobID();
            System.out.println(strJobID);
        } catch (EURPMException ce) { 
            // エラー処理
            int errid;
            errid = ce.getErrorCode(); 
            if (errid==301) {
 }
        }
    }
}
```
## (4) COBOL 起動部品を使用する場合

```
 IDENTIFICATION DIVISION.
 PROGRAM-ID.
 EURPMADCTEST.
 ENVIRONMENT DIVISION.
 INPUT-OUTPUT SECTION.
 FILE-CONTROL.
     SELECT INP-FL ASSIGN DATAFILENAME
        ORGANIZATION LINE SEQUENTIAL.
 CONFIGURATION SECTION.
 SPECIAL-NAMES.
     CDECL IS CDECL.
 DATA DIVISION.
 FILE SECTION.
 FD INP-FL.
01 INP-REC PIC X(512).
 WORKING-STORAGE SECTION.
 01 EURPMPARAM1.
     COPY 'EURPMPARAM1.cbl'.
*変数定義<br>01 RTNCODE
                        PIC S9(9) BINARY.
01 REPNAME PIC X(256) VALUE SPACE.
01 MAPNAME PIC X(256) VALUE SPACE.
01 MAPPATH PIC X(256) VALUE SPACE.
01 PRTMODE PIC S9(9) BINARY.
01 RAKC PIC X(80) VALUE SPACE.
01 RAKD PIC X(80) VALUE SPACE.
 PROCEDURE DIVISION.
 MAIN SECTION.
 MAIN-START.
    MOVE ZERO TO RTNCODE
 * 帳票ファイルの指定
     MOVE 'Report1.fms' TO REPNAME
```
7. 帳票を配送印刷する

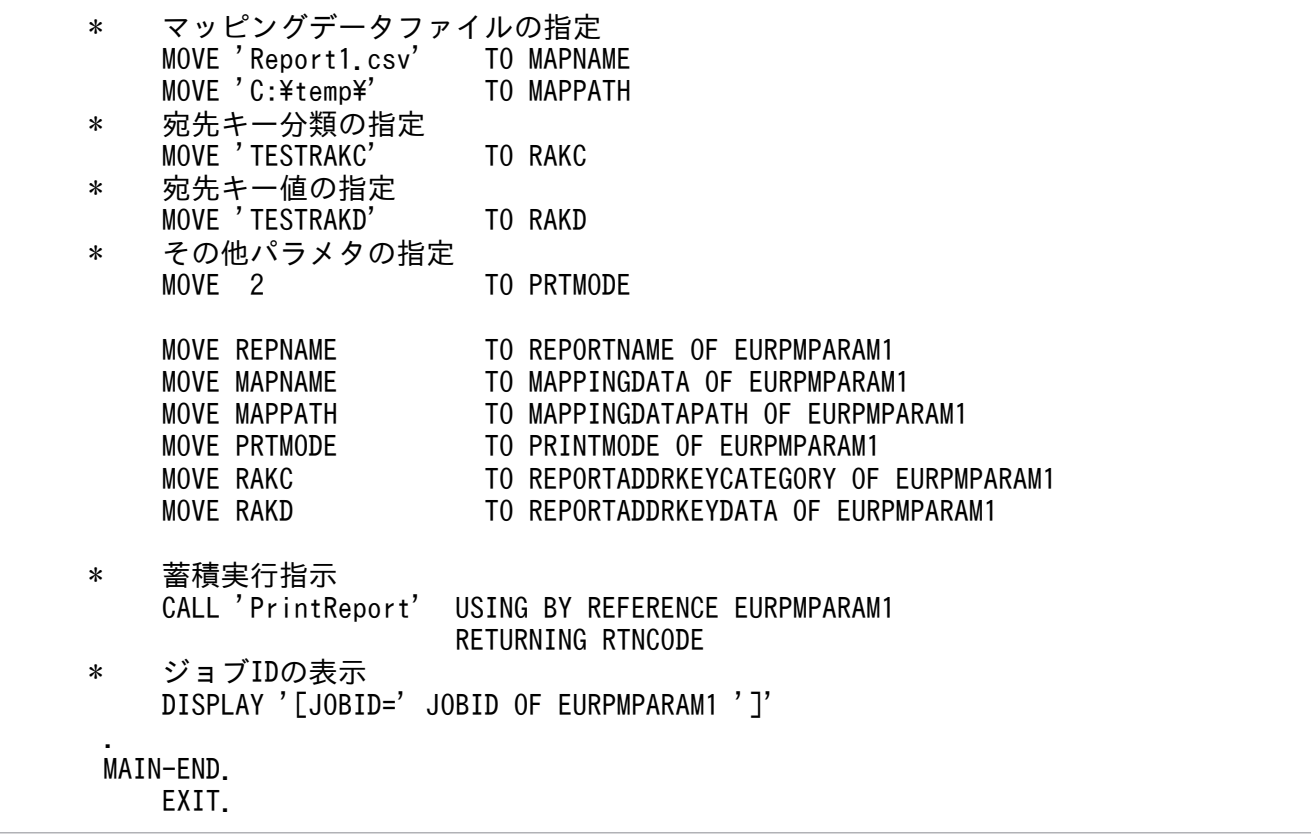

## 7.3 配送印刷の実行例

開発環境にインストールした EUR Developer を使用して,自分宛て帳票を印刷するための手順を説明し ます。

## 7.3.1 配送印刷するユーザを登録する

配送印刷するユーザをスプールサーバの EUR Server - Spool Service に登録します。

- 1. EUR 製品のプログラムメニューから, [Server] − [Spool Service 構成定義]を選択します。 [EUR Spool Service 構成定義] ダイアログが表示されます。
- 2. [EUR Spool Service 構成定義]ダイアログの [ユーザ定義] タブを表示します。
- 3. [追加] ボタンをクリックします。

「ユーザ定義の追加」ダイアログが表示されます。

4. ユーザ名を設定します。

ここでは、ユーザ名「euruser」を設定します。そのほかの設定はデフォルト状態のままでかまいませ んが,必要に応じて入力してください。

5. [OK] ボタンをクリックします。

ユーザ定義が[EUR Spool Service 構成定義]ダイアログに追加されます。

## 7.3.2 自分宛て帳票の取得を設定する

EUR Server - Spool Service の環境設定ファイル(EURPMLS.ini)で,ユーザが自分宛て帳票を取得で きるように設定します。

EUR Server - Spool Service の環境設定ファイル (EURPMLS.ini) は、インストール先フォルダ¥Spool 下に格納されています。メモ帳などのテキスト編集エディタで編集します。

OPTION セクションの PERSONALCATEGORY キーを次のとおり設定してください。

#### PERSONALCATEGORY=personal

環境設定ファイルを保存したあと, EUR Server - Spool Service のサービス「EUR Spool Service」を再 起動してください。

<sup>7.</sup> 帳票を配送印刷する

## 7.3.3 配送サービスの URL を設定する

EUR Client Service の環境設定ファイル (EURPMCL.ini) で、EUR Client Service を起動したときに 接続する配送サービスの URL を設定します。

EUR Client Service の環境設定ファイル (EURPMCL.ini) は、インストール先フォルダ¥Client 下に格 納されています。テキスト編集エディタで編集します。

PATH セクションの DELISERVICE キーを次のとおり設定してください。

DELISERVICE=http://127.0.0.1:23100/eurssdeli

環境設定ファイルを保存したあと、タスクトレイのアイコンから [終了] をクリックして EUR Client Service を終了します。

# 7.3.4 配送サービスにログインする

EUR 製品のプログラムメニューから, [Client] − [Client Service]を選択すると, EUR Client Service のログイン画面が表示されます。

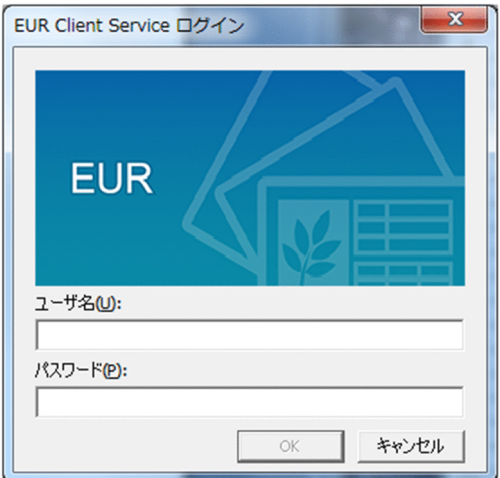

ユーザ名「euruser」を入力して[OK]ボタンをクリックします。

## 7.3.5 配送印刷を実行する

eurpmc コマンドを使用して、配送印刷を実行します。この例では「通常使うプリンタ」に印刷されます。

次のとおりコマンドを実行してください。

"C:\Program Files\Hitachi\EUR\Adapter\Program\eurpmc.exe" /m print /rf report1.fms /map "C:\ Program Files\Hitachi\EUR\Sample\REPORTS\report1.csv" /pm spl /rac personal /rad euruser

<sup>7.</sup> 帳票を配送印刷する

0910 JobID E00201205280409295520000001000000006

タスクトレイのアイコンから[帳票一覧]をクリックして帳票が出力されたことを確認します。

印刷状態が「印刷済」になれば配送印刷は終了です。

<sup>7.</sup> 帳票を配送印刷する

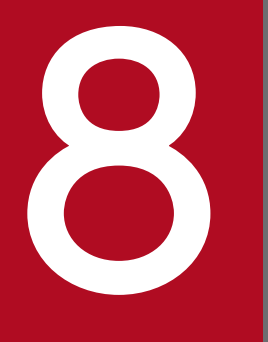

<br />
監視フォルダに格納したデータファイルを自動的に<br>出力する 出力する

この章では,業務プログラムが所定のフォルダに出力したデータファイルを EUR で帳票出力する 方法について説明します。

## 8.1 帳票自動出力機能とは

業務プログラムから出力されたデータファイルを監視フォルダに格納するだけで、自動的に EUR Server で帳票出力できます。この機能を帳票自動出力機能といいます。なお,帳票自動出力機能を使用できるの は,EUR Server - Adapter が Windows 環境の場合だけです。EUR Server - Adapter が UNIX/Linux 環境の場合は,帳票自動出力機能を使用できません。

帳票自動出力機能を使用することで,次のような運用ができます。

- 業務プログラムに応じてバッチからの計画実行
- オンライン操作からの対話実行

帳票自動出力機能の運用形態には,次の二つがあります。

#### 事前定義型

業務プログラムが出力するマッピングデータファイルを監視する方式です。

帳票の出力先や出力方法はあらかじめ起動パラメタファイルに定義しておきます。また,着信を監視す るマッピングデータファイルとそのファイルに対応させる起動パラメタファイルの情報を監視定義ファ イルに定義します。

マッピングデータファイルを加工する必要がないため,新たにプログラムを開発することなく帳票自動 出力機能を使用できる方式です。

#### 上位主導型

マッピングデータに帳票出力のための制御情報を付加した制御情報付データファイルを監視する方式で す。

マッピングデータに帳票の出力先や出力方法などの制御情報を付加した形式の制御情報付データファイ ルを作成するためのプログラムを準備する必要があります。

マッピングデータの内容に応じて動的に帳票の出力先や出力方法を指定するなど,きめこまかく帳票出 力を行うようなシステムに使用できる方式です。

なお,次の機能は,帳票自動出力機能では使用できません。

- データベースからデータを読み込んだ帳票出力
- 事前定義型の場合,複数の帳票セットを指定した帳票出力
- 上位主導型の場合,複数の帳票セットに同じマッピングデータファイルを指定した複数様式での帳票 出力

## 8.1.1 帳票自動出力の流れ

監視フォルダに格納されたデータファイルを自動で帳票出力する流れを、次の図に示します。

<sup>8.</sup> 監視フォルダに格納したデータファイルを自動的に出力する

## (1) 事前定義型

事前定義型の場合の帳票自動出力の流れを,次の図に示します。

#### 図 8‒1 事前定義型の場合の帳票自動出力の流れ

アプリケーションサーバ

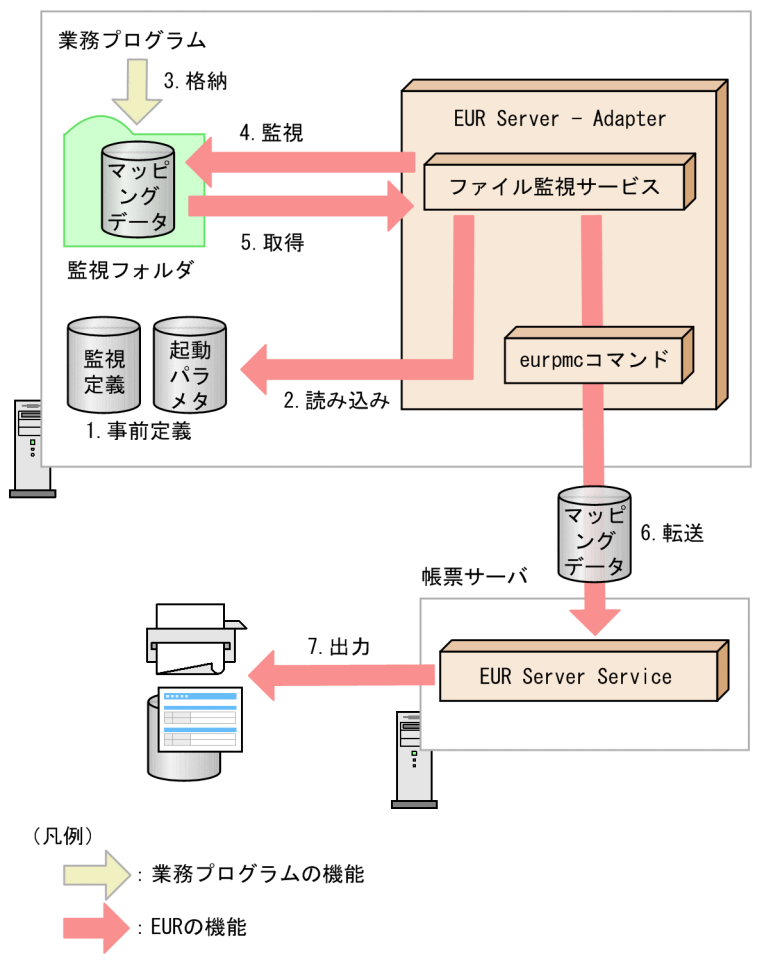

#### 1. 事前定義

事前に監視定義ファイルと起動パラメタファイルを作成します。

#### 2. 読み込み

ファイル監視サービスは,監視定義ファイルから照合パターン,起動パラメタファイルから帳票出力の ための制御情報(eurpmc コマンドのオプション)を読み込みます。

#### 3. 格納

業務プログラムが監視フォルダにマッピングデータファイルを格納します。

#### 4. 監視

ファイル監視サービスは,監視フォルダにマッピングデータファイルが格納されているかを一定間隔で チェックします。

#### 5. 取得

8. 監視フォルダに格納したデータファイルを自動的に出力する

ファイル監視サービスは,監視定義ファイルの照合パターンと一致するマッピングデータファイルから マッピングデータを取得します。照合パターンと一致しないマッピングデータファイルは完了フォルダ に移動し,エラー情報をシステムログおよびログファイルに出力します。

#### 6. 転送

ファイル監視サービスは、eurpmc コマンドを呼び出してマッピングデータを帳票サーバの EUR Server Service に転送します。呼び出しが正常終了した場合は,マッピングデータファイルを削除します。

#### 7. 出力

EUR Server Service は、帳票サーバに登録されているプリンタに帳票を出力したり、ファイル形式を 選んで出力したりします。

## (2) 上位主導型

上位主導型の場合の帳票自動出力の流れを,次の図に示します。

#### 図 8‒2 上位主導型の場合の帳票自動出力の流れ

アプリケーションサーバ

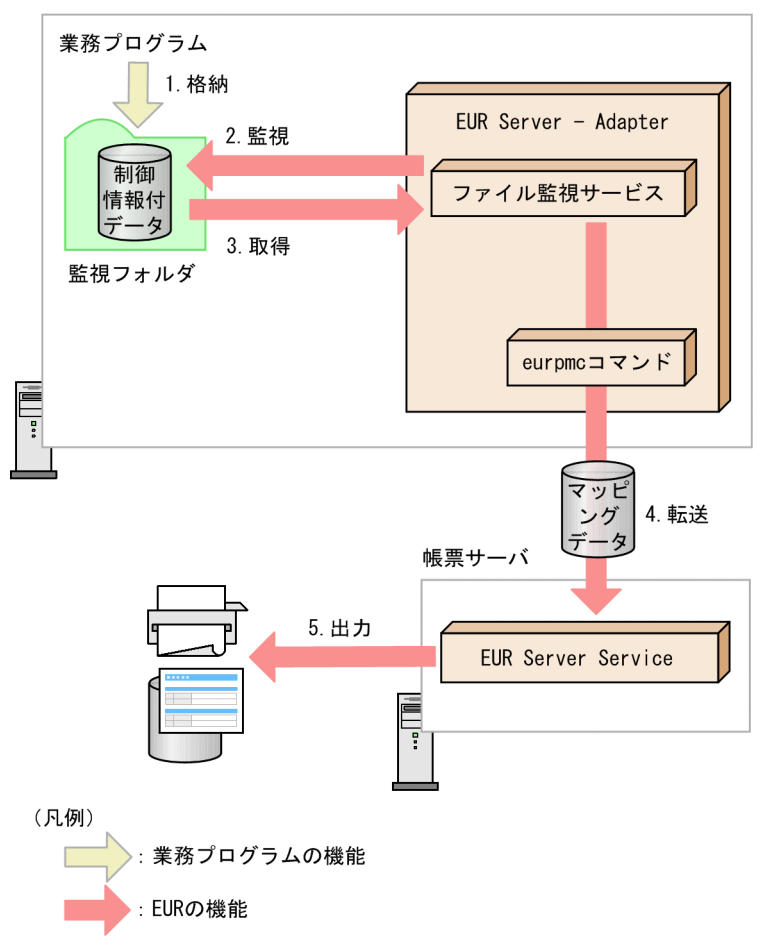

#### 1. 格納

業務プログラムが監視フォルダに制御情報付データファイルを格納します。

<sup>8.</sup> 監視フォルダに格納したデータファイルを自動的に出力する

#### 2. 監視

ファイル監視サービスは,監視フォルダに制御情報付データファイルが格納されているかを一定間隔で チェックします。

#### 3. 取得

ファイル監視サービスは,検知した制御情報付データファイルからマッピングデータと帳票出力のため の制御情報(eurpmc コマンドのオプション)を取得します。

#### 4. 転送

ファイル監視サービスは,eurpmc コマンドを呼び出してマッピングデータを帳票サーバの EUR Server Service に転送します。呼び出しが正常終了した場合は,制御情報付データファイルを削除します。

5. 出力

EUR Server Service は,帳票サーバに登録されているプリンタに帳票を出力したり,ファイル形式を 選んで出力したりします。

## 8.1.2 着信したファイルの処理順序

ファイル監視サービスが複数のファイルの着信を検知した場合,作成日時の古いファイルから順番に処理 します。

決まった順番で帳票を出力したい場合は,監視フォルダにマッピングデータファイル,または制御情報付 データファイルを一つずつ順番に作成し,ファイル監視サービスの環境設定ファイル(eurfm.ini)の THREAD セクションの GENERAL キーに 1 を設定してください。この場合,ファイル監視サービスが ファイルの着信を検知するタイミングごとに 1 ファイルずつ処理されます。

## 8.1.3 監視管理フォルダ

ここでは,ファイル監視サービスが扱うマッピングデータファイルまたは制御情報付データファイルを管 理する監視管理フォルダについて説明します。

監視管理フォルダは、次の3つのサブフォルダで構成されます。

• 監視フォルダ

ファイル監視サービスが定期的にファイルの着信を監視するフォルダです。

• 照合フォルダ

ファイル監視サービスがファイルを解析・照合する際に使用するフォルダです。

• 完了フォルダ

照合パターンに一致しないファイルや、印刷や出力に失敗したファイルが格納されるフォルダです。印 刷やファイル出力に失敗した時の一時ファイルも格納されます。

<sup>8.</sup> 監視フォルダに格納したデータファイルを自動的に出力する

監視管理フォルダの作成先は、デフォルトでは「EUR Server のインストール先ディレクトリ¥FileMonitor \fmc」です。

監視フォルダの作成先は,ファイル監視サービスの環境設定ファイルで変更できます。

## 8.1.4 出力で使用するファイル

ここでは,帳票自動出力機能を使用して出力するときに使用するファイルの概要について説明します。各 ファイルの指定内容の詳細については,マニュアル「EUR 帳票出力 リファレンス EUR Server 編」を参 照してください。

## (1) 監視定義ファイル

監視定義ファイルは,運用形態が事前定義型の場合に必要です。

監視定義ファイルには,着信したマッピングデータファイルと起動パラメタファイルを紐付けるための情 報を指定します。

## (2) 起動パラメタファイル

起動パラメタファイルは,運用形態が事前定義型の場合に必要です。

起動パラメタファイルには,eurpmc コマンドのオプションを指定します。

## (3) 制御情報付データファイル

制御情報付データファイルは,運用形態が上位主導型の場合に監視対象となるファイルです。制御情報付 データファイルには、eurpmc コマンドのオプション,帳票ファイル名,ユーザ定義データファイル名, しおり定義ファイル名,およびマッピングデータを指定します。

## 8.1.5 ファイル監視サービスの登録

## (1) サービスの登録

ファイル監視サービスは, EUR Server, EUR Server - Adapter, または EUR Developer をインストー ルすると,自動的にサービス登録されます。

## 8.1.6 障害が発生した場合のジョブの再投入

帳票自動出力機能でエラーを検知すると,エラー情報をシステムログおよびログファイルに出力します。 エラーになったマッピングデータファイルまたは制御情報付データファイルは、完了フォルダ(デフォル

<sup>8.</sup> 監視フォルダに格納したデータファイルを自動的に出力する

トは EUR Server のインストール先フォルダ¥FileMonitor¥fmc¥data)に登録されます。完了フォルダ は,ファイル監視サービス起動時に自動的に作成されます。

エラー原因を取り除き,完了フォルダに格納されている障害が発生したマッピングデータファイルまたは 制御情報付データファイルを監視フォルダに再度投入します。

帳票自動出力機能が投入されたファイルを再度処理します。

## 目 メモ

エラーで完了フォルダに格納されたマッピングデータファイルまたは制御情報付データファイ ルの保持期限は,ファイル監視サービスの環境設定ファイル(eurfm.ini)で設定できます。保 持期限が切れたマッピングデータファイルまたは制御情報付データファイルは,次のタイミン グで自動的に削除されます。

- ファイル監視サービスの起動時
- 日付が変わって,最初にファイル監視が実行されたとき(日付変更の契機にローカルタイム と協定世界時(UTC)のどちらを使用するかを,ファイル監視サービスの環境設定ファイ ル(eurfm.ini)の OPTION セクションの STANDARDTIME キーで指定できます)

## 8.1.7 制限事項

## (1) 使用できない EUR の機能

帳票自動出力機能を使用する場合に使用できない機能を次に示します。

- データベースからデータを読み込んだ帳票出力
- 事前定義型の場合,複数の帳票セットを指定した帳票出力
- 上位主導型の場合に,複数の帳票セットに同じマッピングデータファイルを指定する複数様式での帳票 出力

## (2) 指定できないフォルダおよびファイルの種類

- ディスクがマウントされたり,アンマウントされたりする環境にあるフォルダは監視フォルダに指定し ないでください。このようなフォルダを監視管理フォルダに指定した場合,監視処理が正常に動作しな くなったり,意図しないタイミングでファイルの着信を検知してしまったりすることがあります。
- 監視管理フォルダを指定する場合,ネットワークドライブおよび UNC(Universal Naming Convention)で参照できるフォルダを指定しても動作の保証はできません。これは,サービスからア クセスできなかったり,ネットワーク切断など不安定な状態になったりするおそれがあること,また, 着信したファイルが他システムで使用中かどうかの判断ができないためです。他システムのファイルを

<sup>8.</sup> 監視フォルダに格納したデータファイルを自動的に出力する

監視する場合は,他システムにファイル監視サービスを配置して,ローカルのファイルとして監視して ください。

• 監視管理フォルダおよびその配下のフォルダおよびファイルがシンボリックリンクの場合は,監視でき ません。

## (3) 監視フォルダへのファイル書き込み方法

- ファイル監視サービスは,監視フォルダにファイルが存在していることを確認した場合,監視対象の ファイルにほかのプロセスがアクセスしていないかチェックします(クローズチェック)。ほかのプロ セスが監視対象のファイルにアクセスしていた場合は,着信を検知しません。次回の監視間隔に繰り越 して監視し,そこでほかのプロセスのアクセスがなければ着信を検知します。
- 頻繁にファイルのオープン・クローズを行い,データを追加書きするようなファイルについては,ファ イル監視サービスで正しく監視できません。ファイル監視サービスの監視するタイミングとファイルの クローズが重なると,ファイルの書き込みが完了したと見なして着信を検知した処理を行います。

## 8.1.8 注意事項

## (1) 多量のファイルが出力されたときの注意

監視フォルダに多量のマッピングデータファイル,または制御情報付データファイルが出力された場合, 実行されず待ち状態になることがあります。待ち状態のファイルをキャンセルする場合は,監視フォルダ のファイルを別のフォルダに移動すると帳票出力をキャンセルできます。なお,移動したファイルを監視 フォルダに戻すと,出力処理が実行されます。

## (2) 大量ページのファイルを出力するときの注意

監視フォルダに大量ページのマッピングデータファイル,または制御情報付データファイルが出力された 場合, ジョブが長時間実行状態になってタイムアウトになる場合があります。あらかじめ, EUR Server -Adapter の環境設定ファイル(EURPMADP.ini)の TIMEOUT セクションのタイムアウト時間を変更し ておくことをお勧めします。

## (3) 監視管理フォルダ変更時の注意

監視管理フォルダを変更する場合で,変更前の監視フォルダ,および照合フォルダにファイルが格納され ているときは,ファイル監視サービスが起動する前に,変更後の監視フォルダに移動させておいてくださ い。移動しない場合は,変更前の監視フォルダ,および照合フォルダに格納されているファイルは処理さ れません。

<sup>8.</sup> 監視フォルダに格納したデータファイルを自動的に出力する

## (4) マッピングデータファイルの注意

ファイル監視サービスは,ファイルの着信を検知すると,着信したファイルがマッピングデータファイル なのか,制御情報付データファイルなのかを判定します。着信したファイルの先頭行が次の形式の場合は, 制御情報付データファイルと判定します。

オプションの開始行

△<!eur\_option start>△▼

(凡例)

△:0個以上のタブ、半角空白、または全角空白を示します。

▼:改行(0x0a,または 0x0d+0x0a)を示します。

そのため,マッピングデータファイルで,上記の形式を使用したい場合は,マッピングデータの上記の文 字列を「"」で囲んで指定してください。

8. 監視フォルダに格納したデータファイルを自動的に出力する

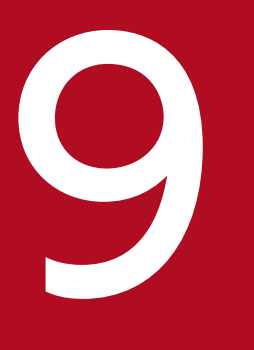

# SASSED<br>ASSERNM で生成されたデータファイルを出力する

この章では、帳票管理システム BSP-RM で作成,管理しているデータファイルを EUR で帳票出 力する方法について説明します。

## 9.1 BSP-RM 連携機能とは

BSP-RM と連携することで, BSP-RM で生成されたデータファイルを EUR Server で帳票出力できます。 この機能を BSP-RM 連携機能といいます。

## 9.1.1 出力の流れ

BSP-RM で生成されたデータファイルを帳票出力する流れを、次の図に示します。

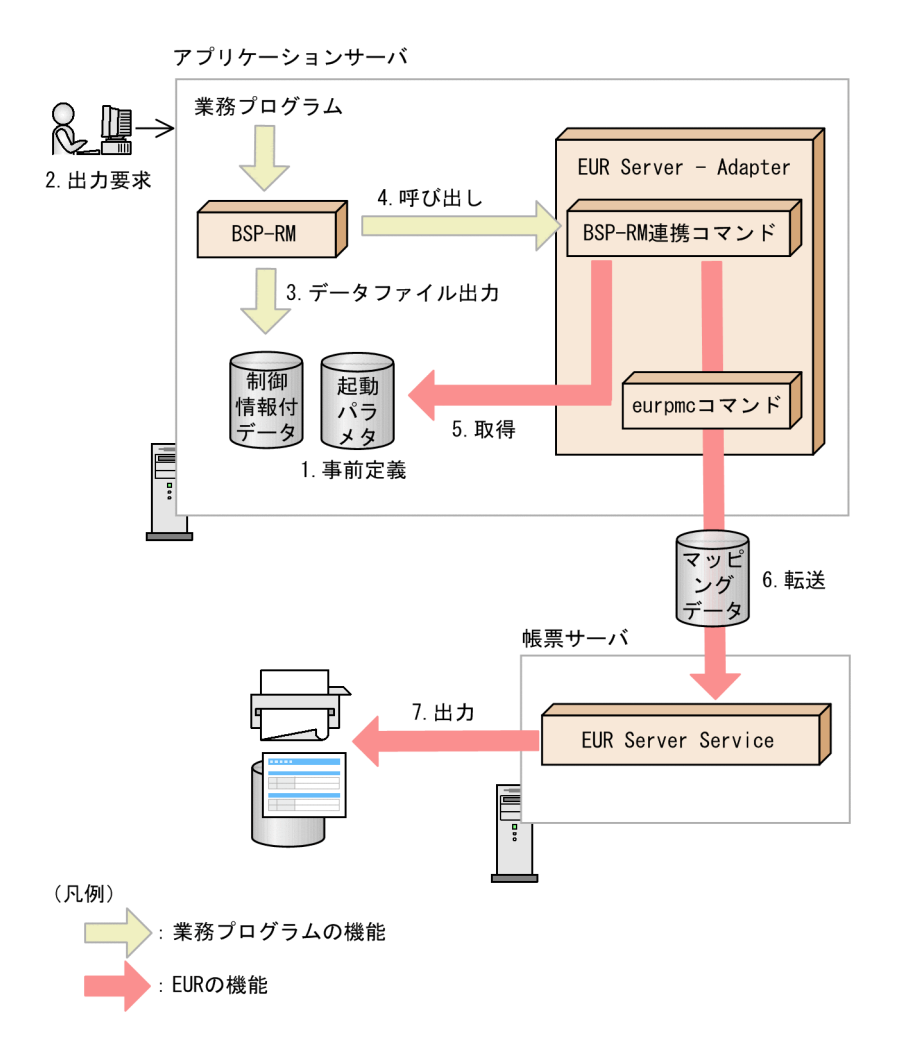

#### 1. 事前定義

事前に起動パラメタファイルを作成します。

#### 2. 出力要求

帳票の出力要求が業務プログラムに送られます。

3. データファイル出力

BSP-RM が制御情報付データファイルを出力します。

#### 4. 呼び出し

<sup>9.</sup> BSP-RM で生成されたデータファイルを出力する

BSP-RM が BSP-RM 連携コマンド (eursmpr コマンド) を起動します。

5. 取得

BSP-RM 連携コマンド (eursmpr コマンド) は、制御情報付データファイルから帳票ファイル名,ユー ザ定義データファイル名,およびマッピングデータ,起動パラメタファイルから帳票出力のための制御 情報(eurpmc コマンドのオプション)を取得します。

#### 6. 転送

BSP-RM 連携コマンド (eursmpr コマンド) は、eurpmc コマンドを呼び出してマッピングデータを 帳票サーバの EUR Server Service に転送します。

7. 出力

EUR Server Service は,帳票サーバに登録されているプリンタに帳票を出力したり,ファイル形式を 選んで出力したりします。

## 9.1.2 出力で使用するファイル

BSP-RM 連携機能で使用するファイルの概要について説明します。各ファイルの指定内容の詳細について は,マニュアル「EUR 帳票出力 リファレンス EUR Server 編」を参照してください。

## (1) 起動パラメタファイル

起動パラメタファイルには、eurpmc コマンドのオプションを指定します。

## (2) 制御情報付データファイル

制御情報付データファイルは、BSP-RM から出力してください。制御情報付データファイルには、帳票 ファイル名,ユーザ定義データファイル名,およびマッピングデータを指定します。

9. BSP-RM で生成されたデータファイルを出力する

## 第 3 編 帳票の出力内容の設定

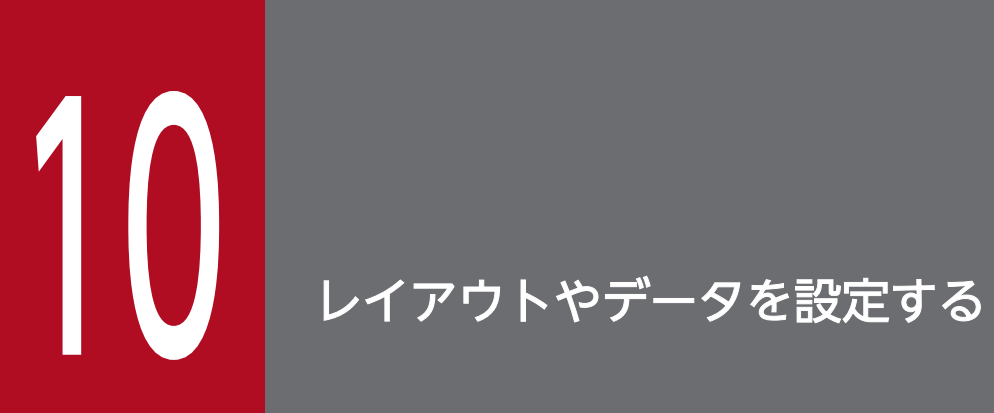

## この章では,帳票のレイアウトやデータなどを設定して帳票を出力する方法について説明します。

## 10.1 複数様式で帳票を出力するには

複数の異なる様式(帳票)を一つの帳票として出力できます。これを,「複数様式で帳票を出力する」とい います。ここでは,複数様式で帳票を出力する方法について説明します。

## 10.1.1 複数様式で出力できる帳票

複数様式では,次のような帳票が出力できます。

#### • 表紙・次紙構成の帳票

表紙と次紙の 2 様式を一組にして出力できます。使用するデータファイルは一つです。 出力例を次に示します。

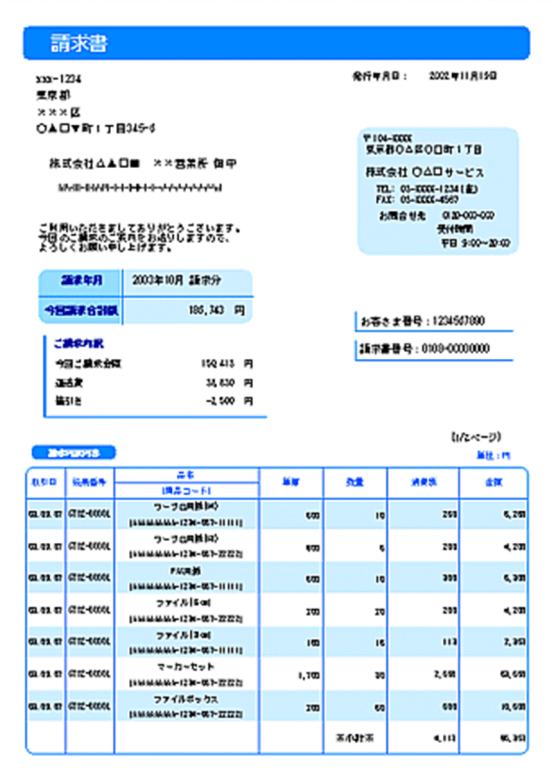

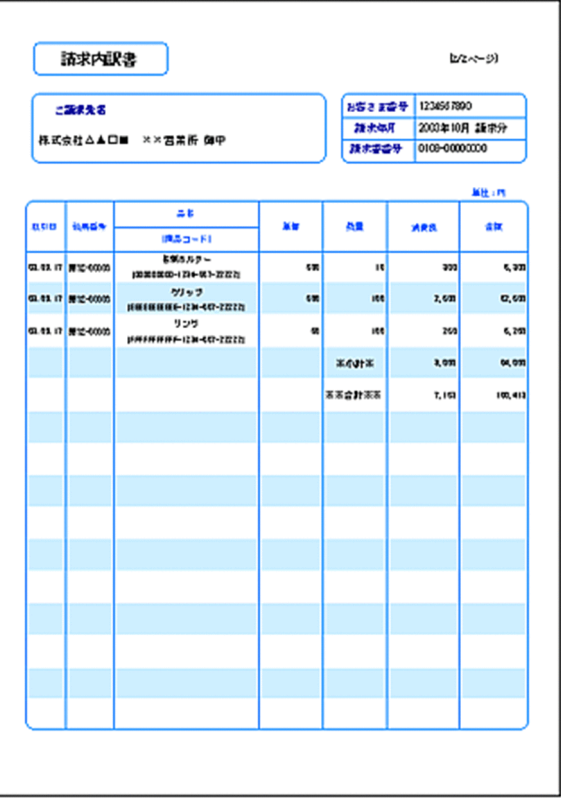

#### • 複数の様式・出力用データを組み合わせた帳票

表紙・次紙構成の帳票のような n 様式の帳票と, 別の n 様式の帳票を合わせて一組に出力することも できます。n 様式ごとにデータファイルを準備するので,複数のデータファイルを使用できます。 出力例を次に示します。

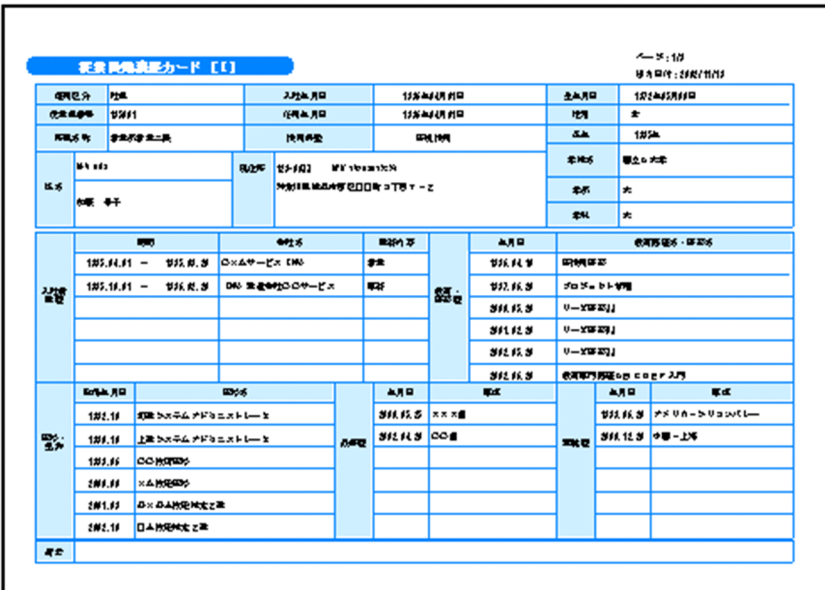

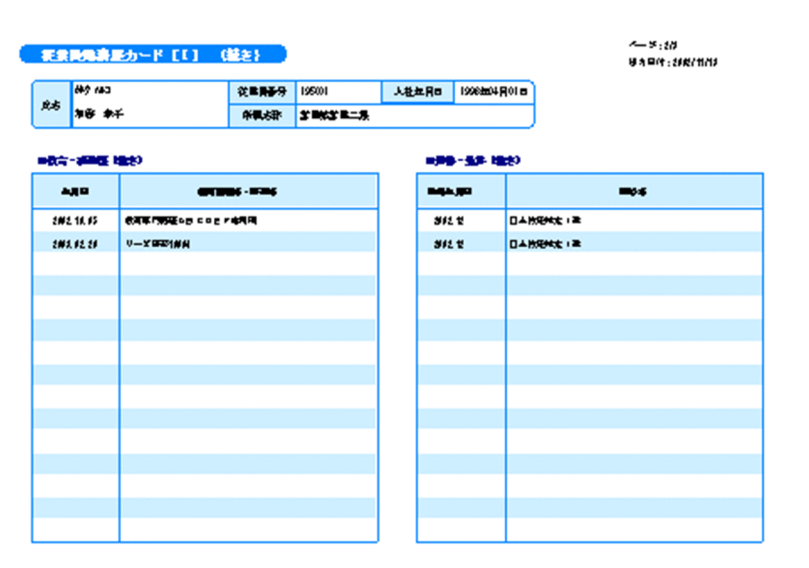

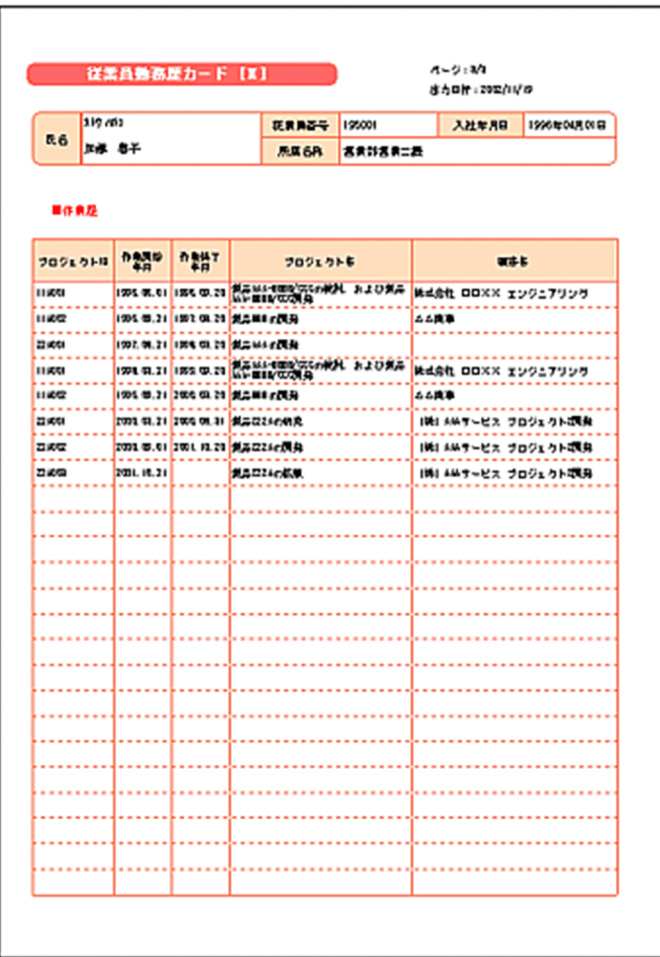

## • 伝票(連票)形式の帳票

伝票のような n 様式を一組の連票形式にして出力できます。使用するデータファイルは一つです。 出力例を次に示します。
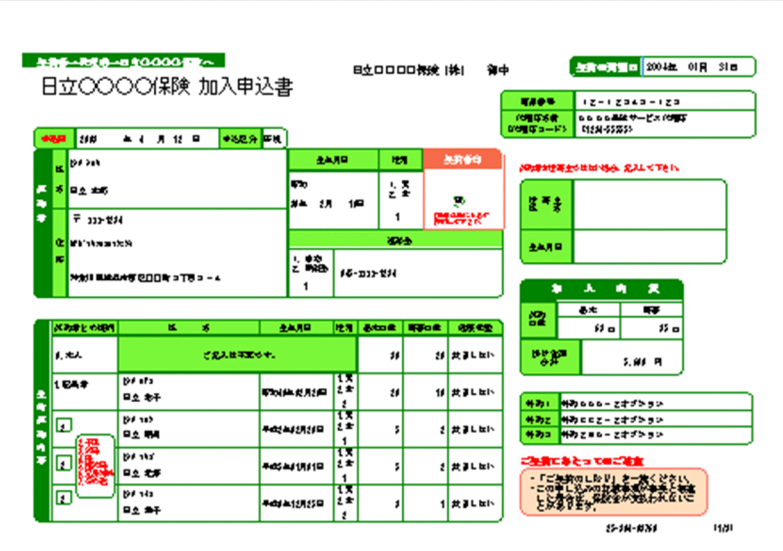

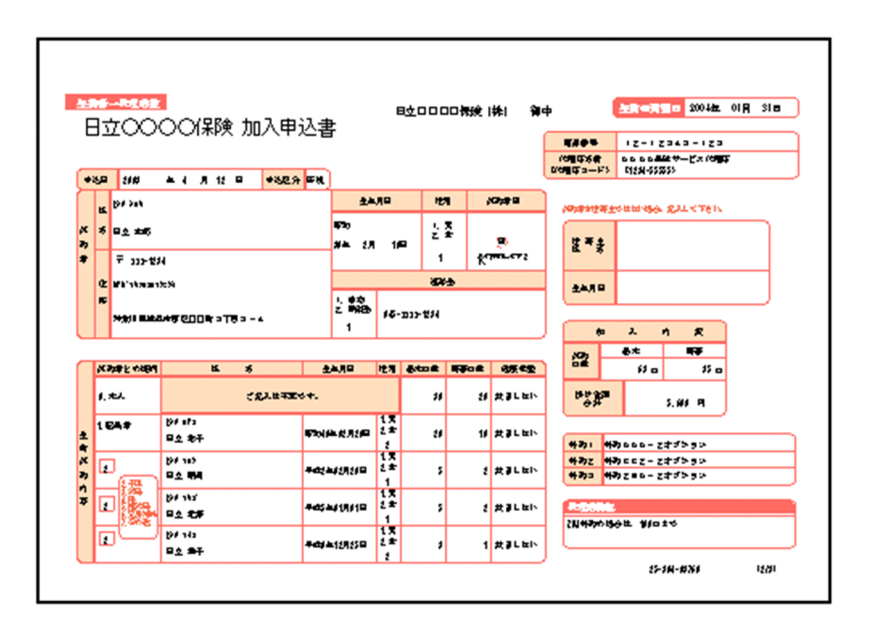

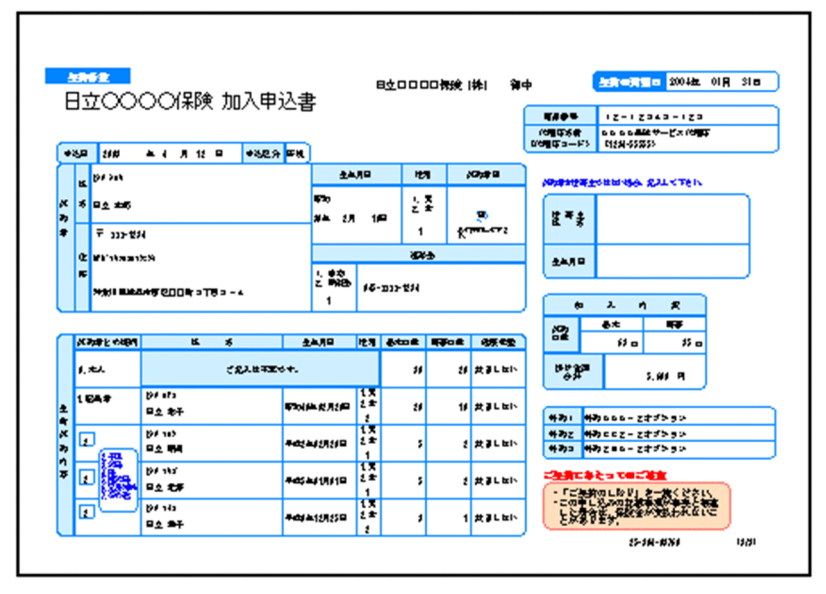

# 10.1.2 出力の流れ

複数様式で帳票を出力する流れを,次の図に示します。

図 10‒1 複数様式で帳票を出力する流れ

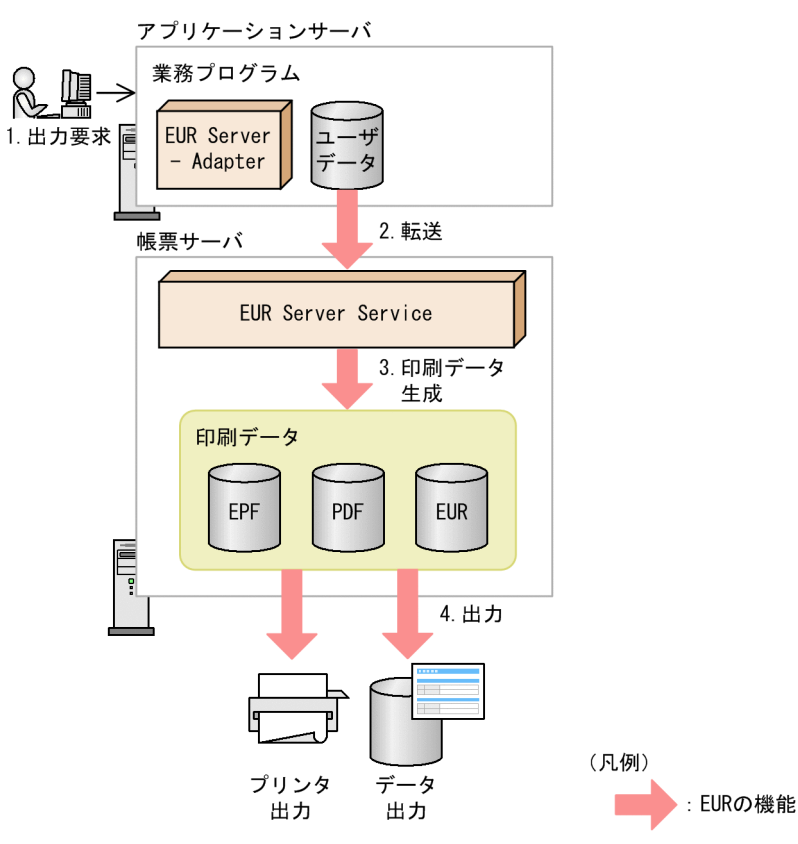

### 1. 出力要求

帳票の出力要求が業務プログラムに送られます。

#### 2. 転送

EUR Server - Adapter は,ユーザデータファイルを帳票サーバに転送します。

#### 3. 印刷データ生成

転送されたユーザデータファイルと,あらかじめ帳票サーバに配置しておいた印刷定義ファイルなどの 定義ファイルから,印刷データを生成します。

印刷データのデータ形式は、EPF 形式、PDF 形式、および EUR 形式のどれかを出力時に指定します。 なお,Excel 形式のデータは出力できません。

### 4. 出力

複数様式で帳票が出力されます。

#### ■注意

• 複数様式で出力するときの帳票は,一組にする帳票すべてに同じキーフィールドで改ページするよ うに設計しておいてください。

• 帳票ヘッダのある帳票は,複数様式では出力できません。

### 10.1.3 出力で使用するファイル

ここでは,複数様式で帳票を出力するときに使用するファイルの概要について説明します。各ファイルの 指定内容の詳細については,マニュアル「EUR 帳票出力 リファレンス EUR Server 編」を参照してくだ さい。

## (1) 帳票セット指定ファイル

帳票セット指定ファイルには,複数の帳票ファイルを統合する順番と帳票に読み込むデータファイルを指 定します。

帳票セット指定ファイルの利用方法については,「[2.3.2 帳票セット指定ファイルの利用」](#page-29-0)を参照してく ださい。

### (2) 複数様式情報定義ファイル

複数様式情報定義ファイルには、様式(帳票フォーマット)や読み込むデータを切り替える条件と、切り 替え時の動作を指定します。

なお、同じデータで出力する様式のまとまりを様式グループといいます。様式グループの中にも様式グルー プを定義できます。これをサブ様式グループといいます。サブ様式グループを定義すると、様式グループ のデータを細かく切り分けて,それぞれ異なるフォーマットの帳票に出力できます。

# 10.1.4 複数の帳票セットを指定した一括出力との違い

複数様式で帳票を出力した場合,複数の帳票セットを指定した一括出力ではできなかった方法で,帳票を 出力できます。

複数の帳票セットを指定した一括出力との違いを次に示します。

# (1) データ単位の帳票出力

複数の帳票セットを指定した一括出力は,指定された帳票ファイルの順に出力されますが,複数様式での 帳票出力は,データファイルのフィールドをキーブレイク対象に指定しておくことで,データ単位で帳票 を出力できます。

### 図 10‒2 データ単位で出力した帳票例

●複数の帳票セットを指定した場合

A. fmsの帳票が出力されたあと、B. fmsの帳票が出力されます。

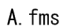

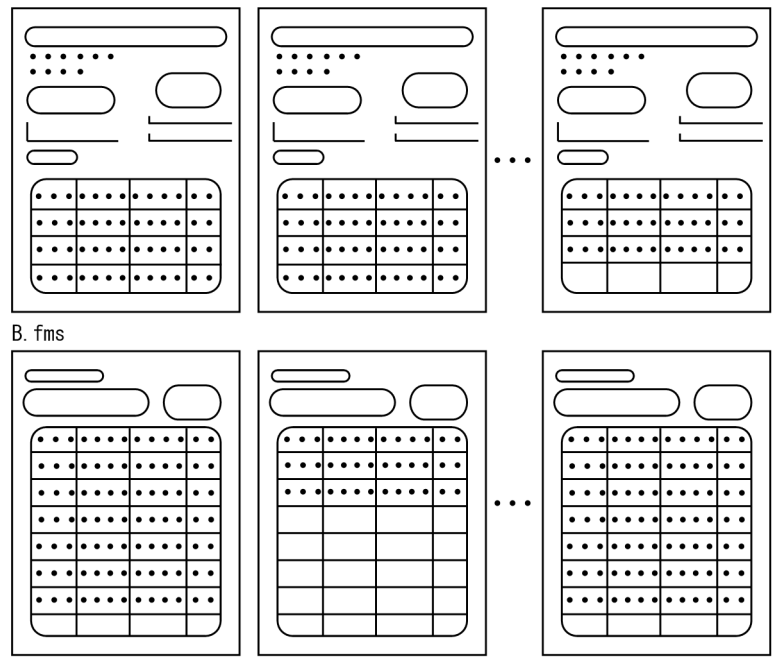

●複数様式で出力した場合

帳票を設計するとき、A. fmsとB. fmsの改ページ設定に同じキーフィールドを指定しておくと、 データ単位に帳票を切り替えて出力できます。

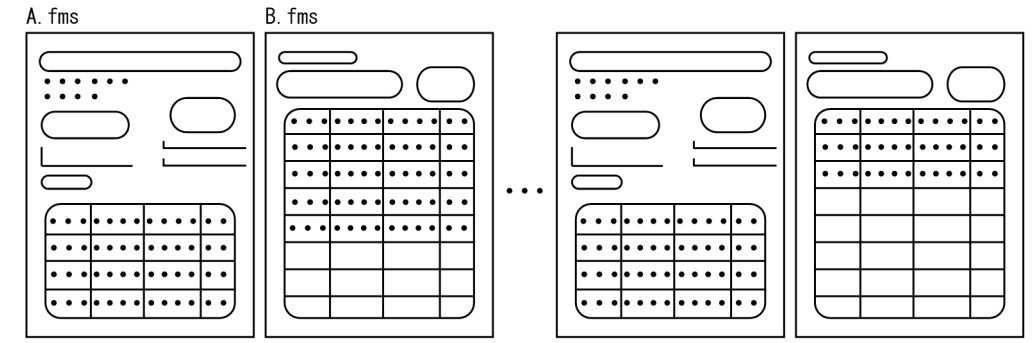

# (2) 複数の様式で連続したページ番号の付加

複数の帳票セットを指定した一括出力は,帳票ファイルごとにページ番号を付けていましたが,複数様式 での帳票出力は,複数の様式で連続したページ番号が付けられます。

### 図 10‒3 連続したページ番号の帳票例

●複数の帳票セットを指定した場合

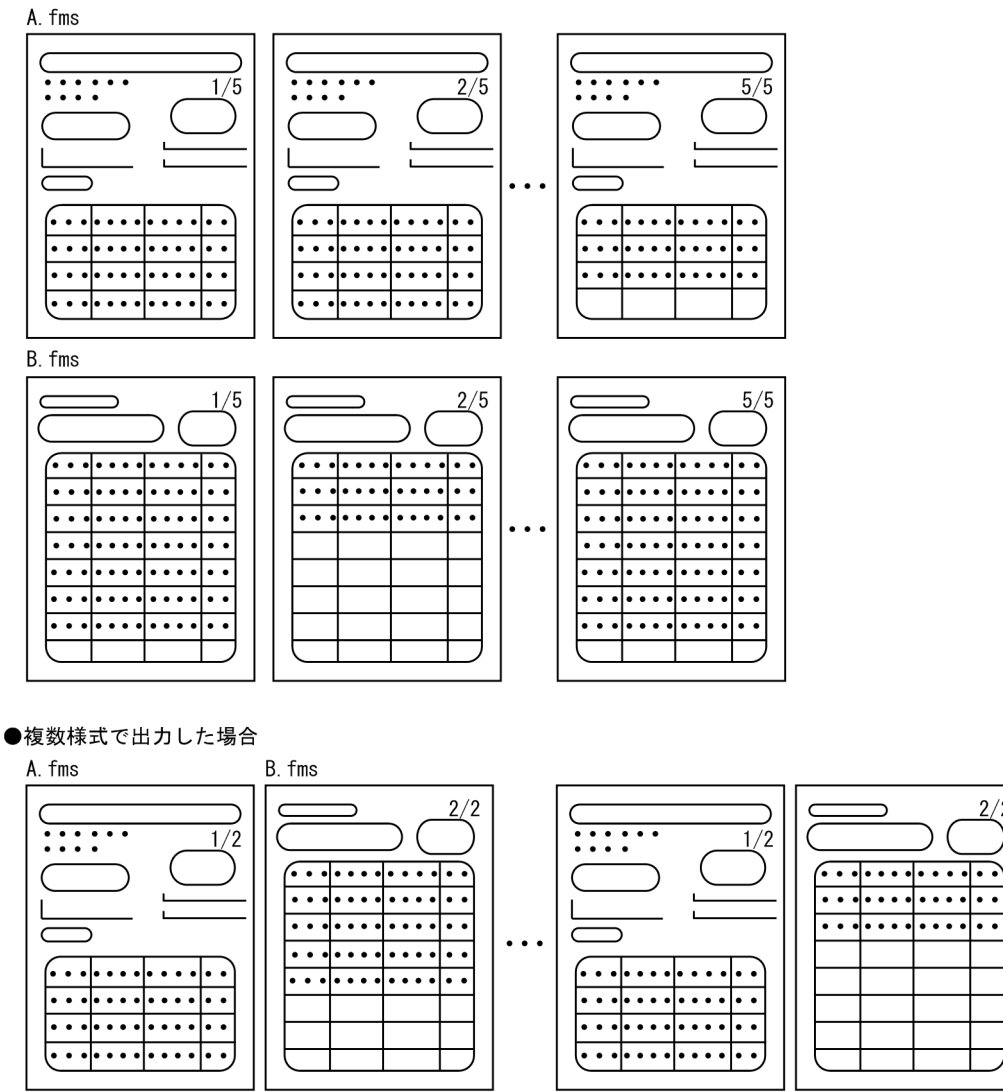

## 10.1.5 複数様式での帳票出力例

EUR 帳票作成機能で提供されているサンプル帳票を基に,複数様式での帳票出力例を示します。また,サ ブ様式グループを指定した場合の指定例についても示します。

 $2/2$ 

|∙•

# (1) サンプル帳票「請求書」の場合

「請求書」は、「表紙次紙形式の帳票 表紙」と「表紙次紙形式の帳票 次紙」の2 様式を請求先ごとに一 組にして出力します。

サンプル帳票「請求書」を出力したときの一組の帳票例を次の図に示します。

### 図 10-4 サンプル帳票「請求書.fms」の出力例 (1 ページ目)

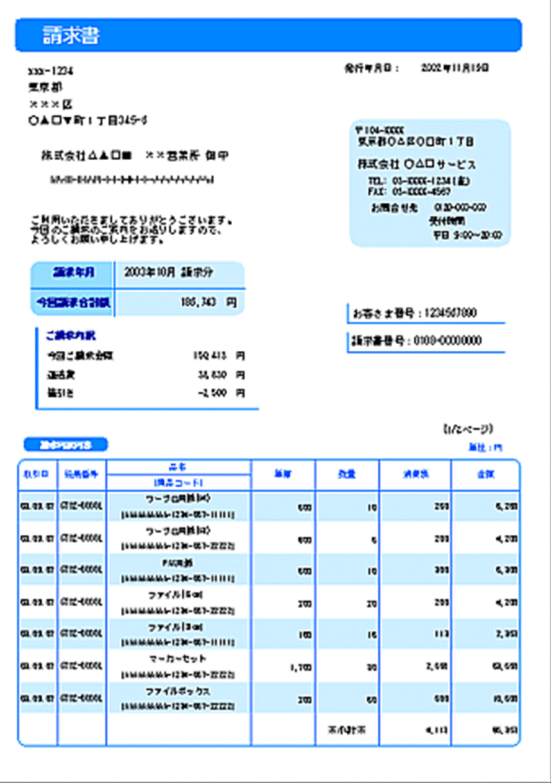

### 図 10-5 サンプル帳票「請求書.fms」の出力例 (2 ページ目)

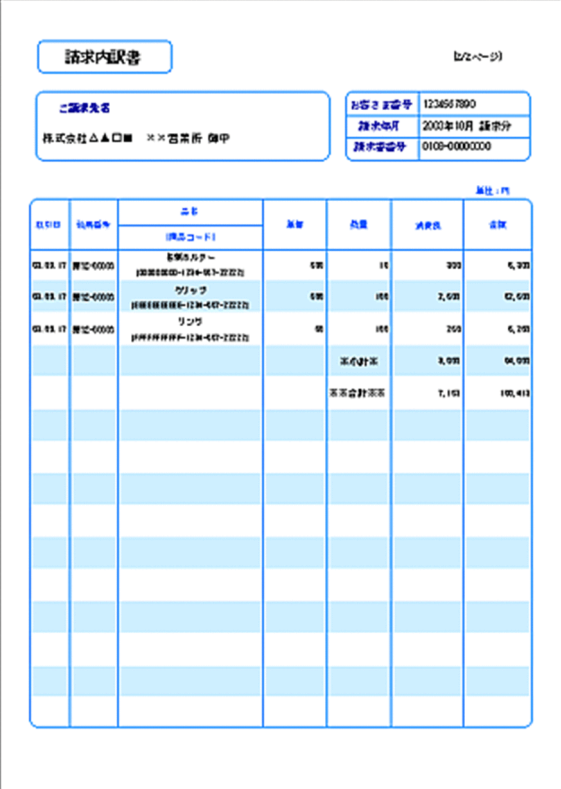

「表紙次紙形式の帳票\_表紙」は必ず出力します。「表紙次紙形式の帳票\_表紙」に納まらなかったデータ があるときは,「表紙次紙形式の帳票\_次紙」を出力します。「表紙次紙形式の帳票\_次紙」は,請求先の データが同じ間出力されます。請求先のデータが変わった時点で改ページし、「表紙次紙形式の帳票」表 紙」に戻ります。

ページ番号は,2 様式を通して請求先ごとのページ番号(n/m 形式)を出力します。請求先のデータが変 わった時点で,「表紙次紙形式の帳票\_表紙」は「1/m」に初期化されます。

### (a) サンプル帳票「請求書」を出力する手順

サンプル帳票「請求書」を出力する手順を次に示します。

#### 1. 帳票設計

EUR 帳票作成機能を使って,帳票を設計します。

帳票ファイルは,「表紙次紙形式の帳票\_表紙」と「表紙次紙形式の帳票\_次紙」の 2 様式を作成して, フォームシートファイル(\*.fms)で保存します。

表紙次紙形式の帳票

次紙

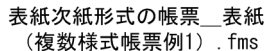

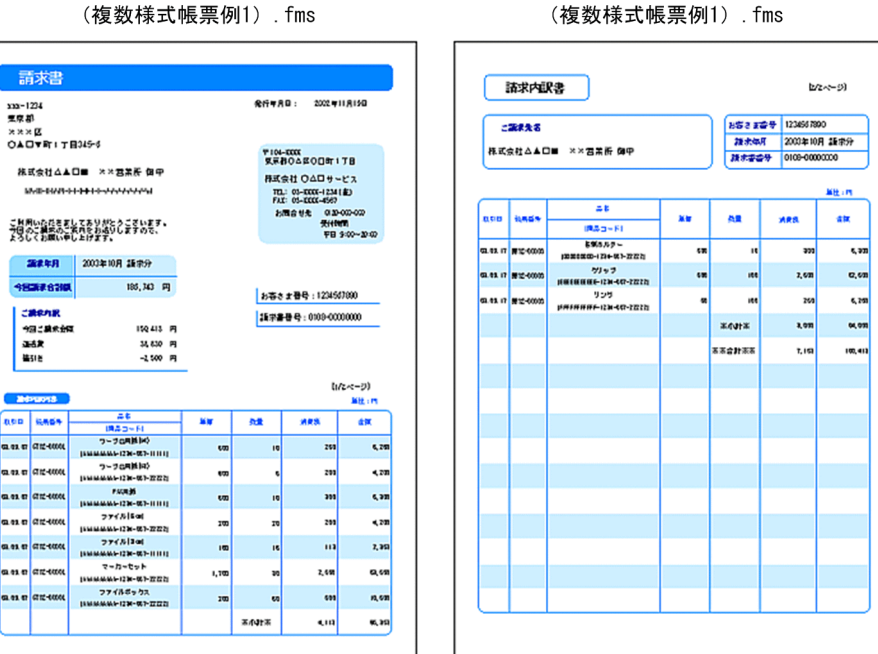

二つの帳票は,請求先を区別するために「請求書番号」フィールドをキーにして改ページするように設 定します。

改ページの設定では,キーとなるフィールドのデータが変わった時点で,ページ番号を開始番号に初期 化するか,またはキーとなるフィールドのデータが変わっても,通し番号でページ番号を印刷するかを 設定できますが,この設定はどちらでもかまいません。ページ番号を初期化するかどうかは,複数様式 情報定義ファイルのページ番号リセット属性(resetpagenumber)の設定が優先されます。

### 2. データファイルの準備

「表紙次紙形式の帳票\_\_表紙(複数様式帳票例1).csv」を「表紙次紙形式の帳票\_\_表紙」と「表紙次 紙形式の帳票 次紙」で共有します。

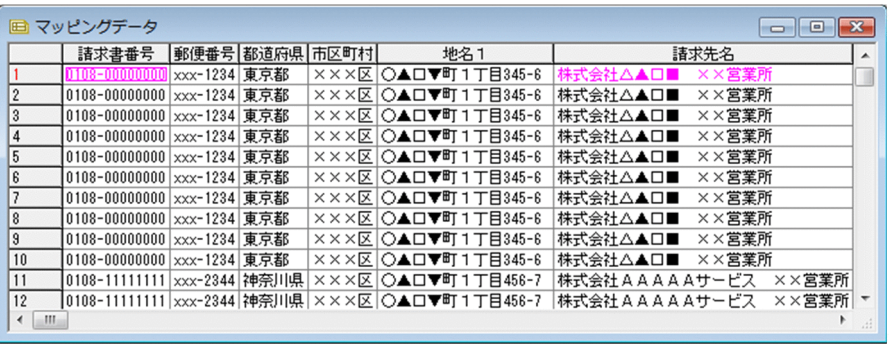

### 3. 帳票セット指定ファイルの作成

サンプル帳票セット指定ファイル(formset01(複数様式帳票例1).txt)の内容を次に示します。 表紙次紙形式の帳票 表紙 (複数様式帳票例1) .fms,表紙次紙形式の帳票 表紙 (複数様式帳票例 1).csv

表紙次紙形式の帳票 次紙 (複数様式帳票例1).fms,表紙次紙形式の帳票 表紙 (複数様式帳票例 1).csv

### 4. 複数様式情報定義ファイルの作成

様式グループが一つなので,様式グループ遷移条件(grouptransfercondition)は省略します。 「表紙次紙形式の帳票\_表紙」は必ず出力します。「表紙次紙形式の帳票\_次紙」は,「表紙次紙形式の 帳票 表紙 | に納まらなかったデータがあるときに出力します。様式間遷移条件

(formtransfercondition)で,フィールド「請求書番号」がキーブレイクしたら「表紙次紙形式の帳票 \_表紙」に戻るように指定します。

サンプル複数様式情報定義ファイル(formdef01(複数様式帳票例1).txt)の内容を次に示します。

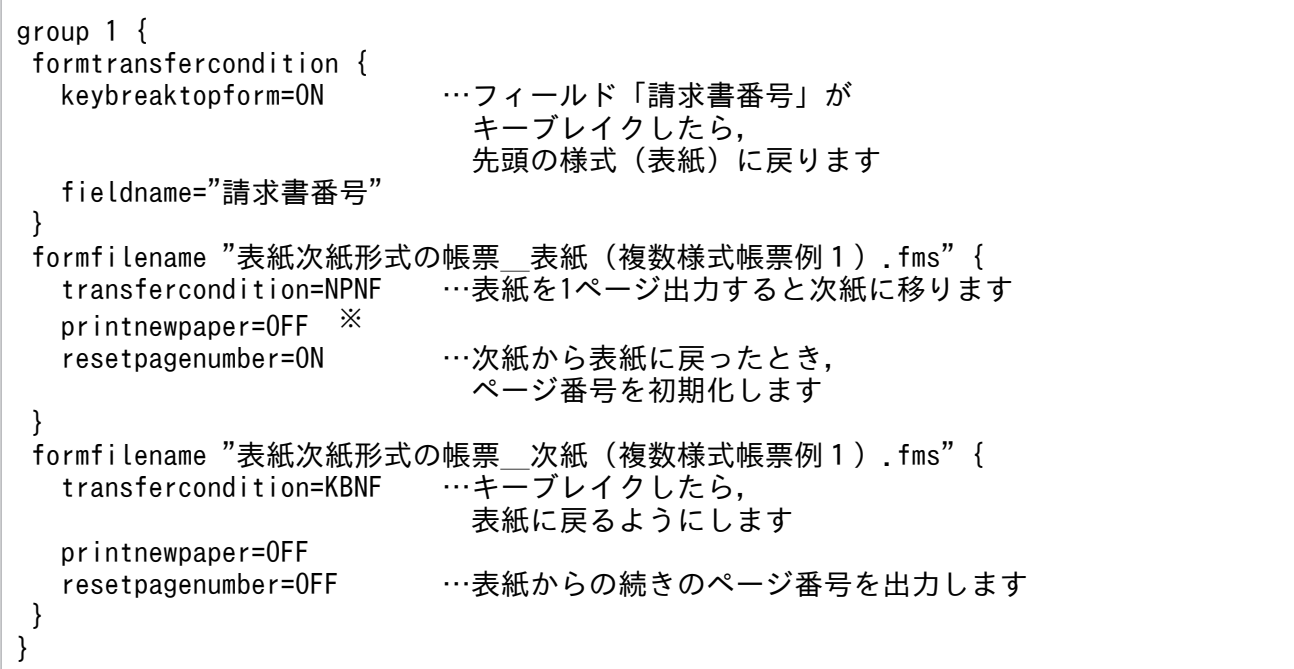

### 注※

両面印刷する場合,「表紙次紙形式の帳票\_表紙」を表面に印刷したいときは,次のように指定して ください。「表紙次紙形式の帳票 次紙」に出力するデータがない場合は、裏面を白紙にします。

printnewpaper = ON サンプル帳票「請求書」を両面印刷したときの,出力例を次の図に示します。

図 10-6 サンプル帳票「請求書.fms」を両面出力したときの出力例

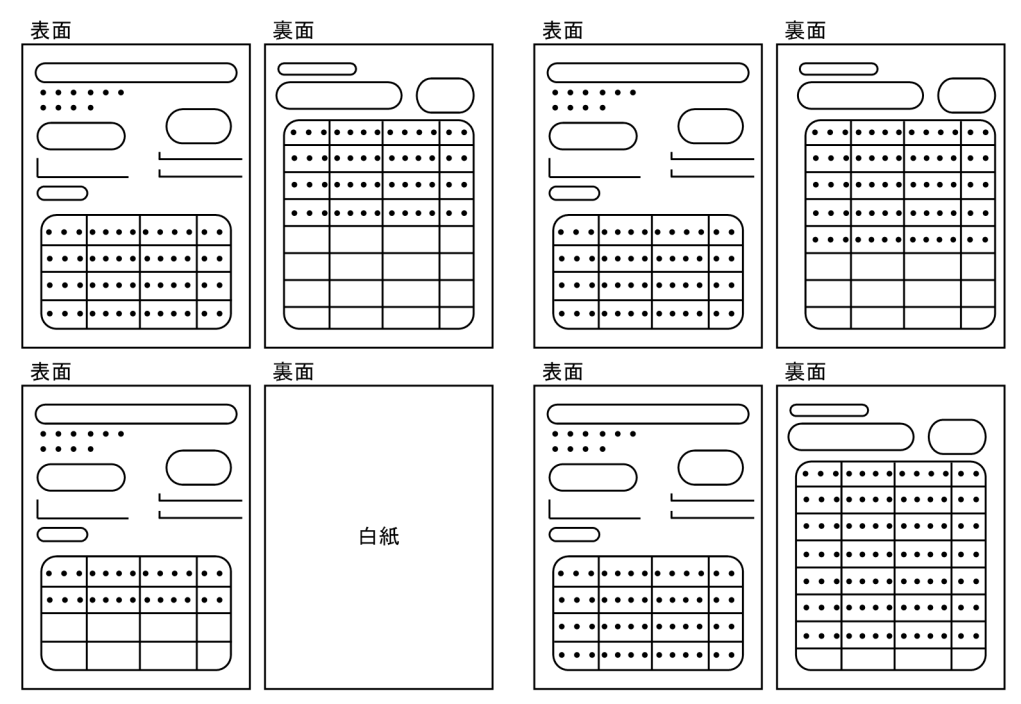

5. 帳票ファイル,および複数様式情報定義ファイルの転送 帳票ファイル,および複数様式情報定義ファイルを帳票サーバに転送します。

6. データファイル、および帳票セット指定ファイルの転送

データファイル,および帳票セット指定ファイルをアプリケーションサーバに転送します。

7. 出力

業務プログラムから帳票サーバの EUR Server Service を起動して、帳票を出力します。

#### ■補足説明

複数様式で出力する「表紙次紙形式の帳票」は,「表紙」と「次紙」の異なる二つの様式を一組の帳 票として出力できます。

帳票ヘッダ領域のある「表紙のある帳票」は,「表紙ページ」と「次紙ページ」で一つの様式の帳票 です。そのため,表紙ページの繰り返し領域に貼り付けたデータの続きを次紙ページに出力できま すが、次紙ページのページ上端やページ下端にアイテムを作成したり、貼り付けたりすることはで きません。

なお,帳票ヘッダ領域のある帳票ファイルを,複数様式で出力しようとするとエラー(KEEU048- E)となります。

# (2) サンプル帳票「従業員勤務歴カード」の場合

「従業員勤務歴カード」は,「従業員勤務歴カード[I]」と「従業員勤務歴カード[I](続き)」の 2 様式 と,「従業員勤務歴カード[II]」の 1 様式を合わせて一組にして出力します。

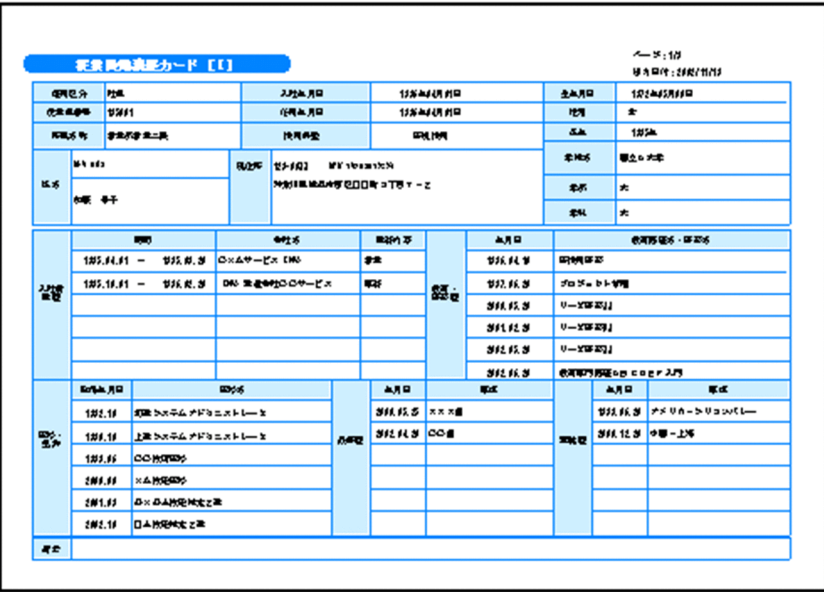

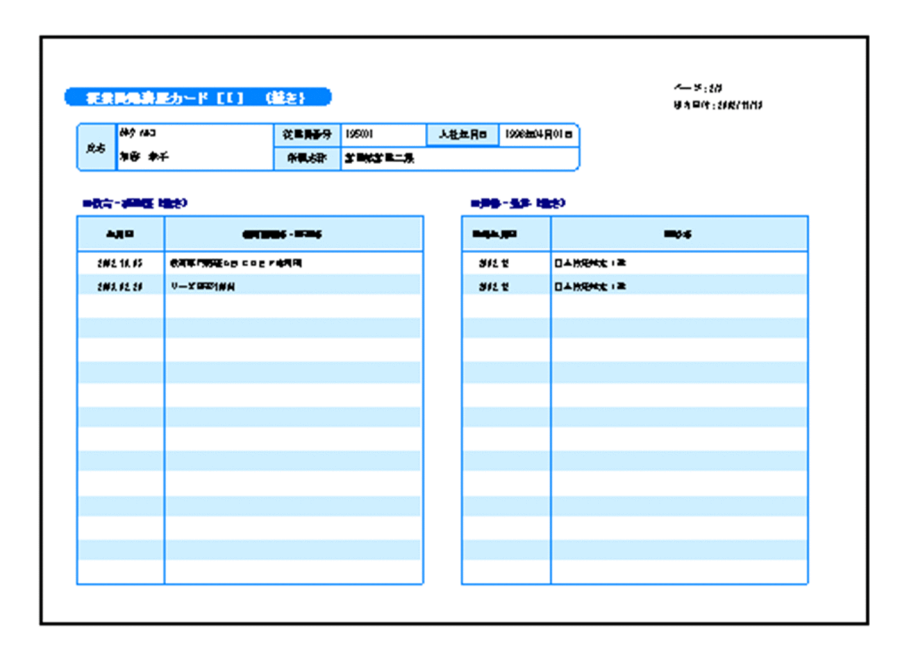

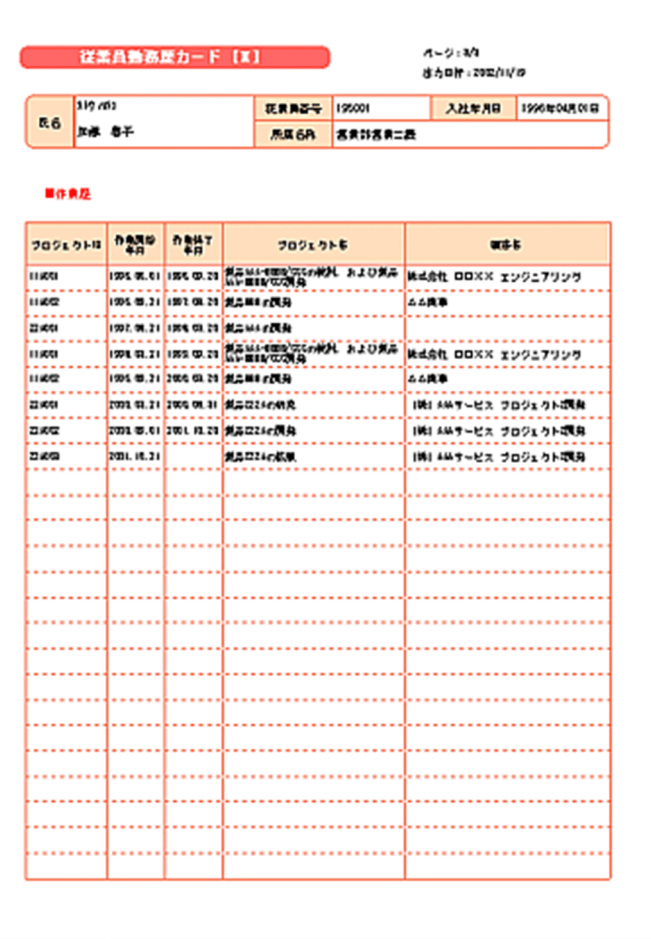

サンプル帳票「従業員勤務歴カード」は,従業員番号ごとに一組の帳票を出力します。

「従業員勤務歴カード[I]」は必ず出力します。「従業員勤務歴カード[I]」に納まらなかったデータがあ るときは「従業員勤務歴カード [I] (続き)」を出力します。「従業員勤務歴カード [I] (続き)」を出力し 終えたら,「従業員勤務歴カード[II]」の様式に移り,同じ従業員番号のデータを出力します。従業員番 号のデータが変わったら「従業員勤務歴カード [I]」に戻ります。

ページ番号は,3 様式を通して従業員番号ごとのページ番号(n/m 形式)を出力します。従業員番号のデー タが変わった時点で,「従業員勤務歴カード[I]」は「1/m」に初期化されます。

### (a) サンプル帳票「従業員勤務歴カード」を出力する手順

サンプル帳票「従業員勤務歴カード」を出力する手順を次に示します。

### 1. 帳票設計

EUR 帳票作成機能を使って、帳票を設計します。 帳票ファイルは,「従業員勤務歴カード[I]」,「従業員勤務歴カード[I](続き)」,および「従業員勤 務歴カード [II]」の3様式を作成して、フォームシートファイル(\*.fms)で保存します。

• 従業員勤務歴1(複数様式帳票例2).fms

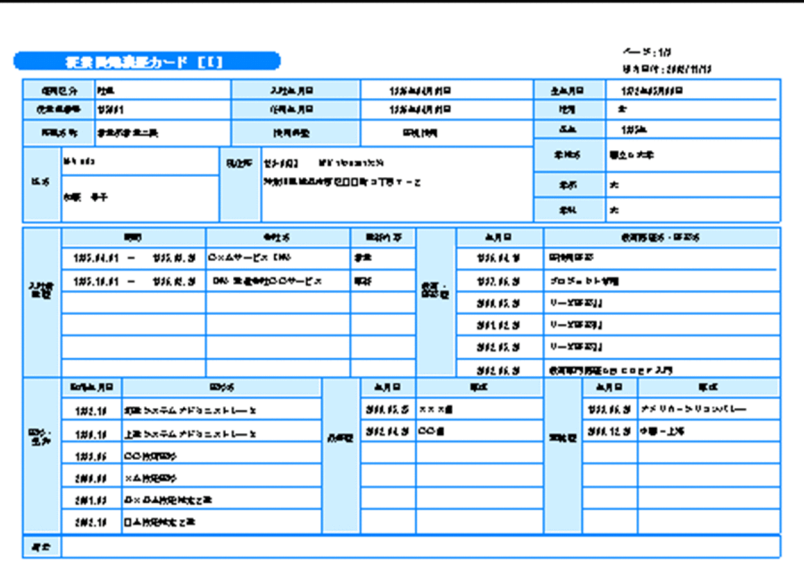

• 従業員勤務歴1−次紙(複数様式帳票例2).fms

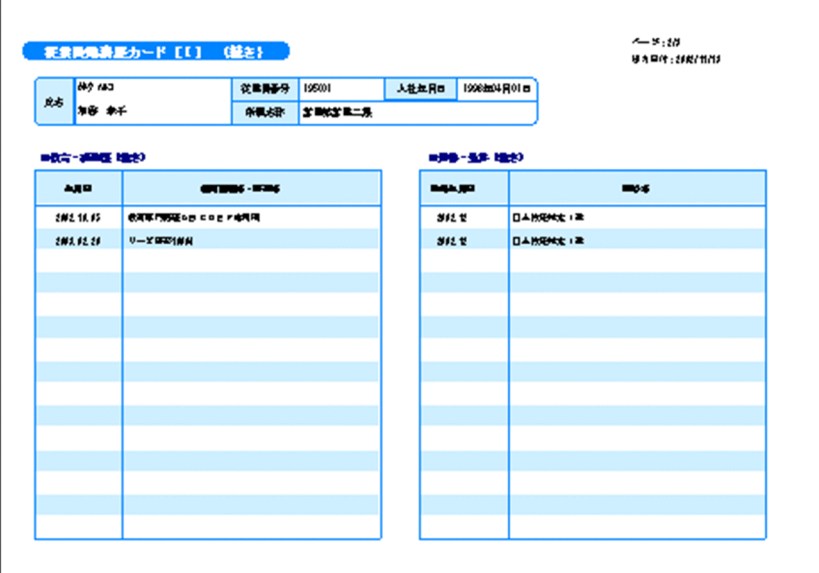

• 従業員勤務歴2(複数様式帳票例2).fms

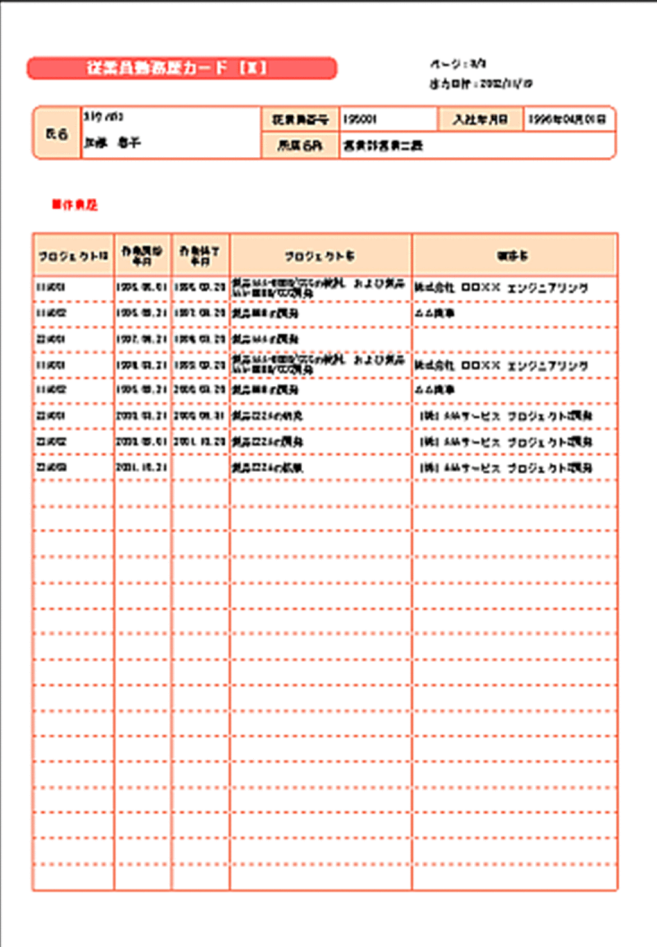

三つの帳票は,フィールド「従業員番号」をキーにして改ページするように設定します。

改ページの設定では,キーとなるフィールドのデータが変わった時点で,ページ番号を開始番号に初期 化するか,またはキーとなるフィールドのデータが変わっても,通し番号でページ番号を印刷するかを 設定できますが,この設定はどちらでもかまいません。ページ番号を初期化するかどうかは,複数様式 情報定義ファイルのページ番号リセット属性(resetpagenumber)の設定が優先されます。

### 2. データファイルの準備

n 様式と n 様式を組み合わせて一組の帳票に出力するには、n 様式ごとのデータファイルを準備します。 「従業員勤務歴1(複数様式帳票例2).csv」は,「従業員勤務歴カード[I]」と「従業員勤務歴カード [I](続き)」で共有します。

| 国 マッピングデータ<br>$\mathbf{x}$<br>o<br>$\Box$ |    |        |                 |            |      |          |                            |          |      |          |                      |   |
|-------------------------------------------|----|--------|-----------------|------------|------|----------|----------------------------|----------|------|----------|----------------------|---|
|                                           |    |        | 雇用区分 【業員番号 力ナ氏名 | 氏名         | 性別   |          | 生年月日 八社年月日任用年月日採用形態   郵便番号 |          |      |          |                      | ▴ |
|                                           |    | 95001  | 胴<br>かり         | 春子         | 女    | 19720508 | 19960                      | 19960    | E    | 123-00   | 県村<br>神奈川            |   |
| $\overline{c}$                            | 社員 | 195001 | かり 川口           | 春子<br>加藤   | l女   | 19720508 | 19960401                   | 1996040  | 新規採用 | 123-00XX | 神奈川県椎                |   |
| 3                                         | 社員 | 195001 | かり 川口           | 春子<br>加藤   | l 女  | 19720508 | 19960401                   | 1996040  | 新規採用 | 123-00XX | 神奈川県椎                |   |
| 4                                         | 社員 | 195001 | かり 川口           | 春子<br>加藤   | ゖ    | 19720508 | 19960401                   | 19960401 | 新規採用 | 123-00XX | 神奈川県枻                |   |
| 5                                         | 社員 | 195001 | かり 川口           | 春子女<br>加藤  |      | 19720508 | 19960401                   | 19960401 | 新規採用 |          | 123-00XX 神奈川県横       |   |
| 6                                         | 社員 | 195001 | かり 川口           | 春子女<br>加藤  |      | 19720508 | 19960401                   | 1996040  | 新規採用 | 123-00XX | 神奈川県椎                |   |
| 7                                         | 社員 | 195001 | かり 川口           | 春子<br>加藤   | l tx | 19720508 | 19960401                   | 19960401 | 新規採用 | 123-00XX | 神奈川県椎                |   |
| 8                                         | 社員 | 195001 | かり 川口           | 春子女<br>加藤  |      | 19720508 | 19960401                   | 19960401 | 新規採用 |          | 123-00XX 神奈川県横       |   |
| 9                                         | 社員 | 180006 | マツイ マサオ         | 正雄男<br>松井  |      | 19570806 | 19800401                   | 1980060  | 新規採用 | 123-10XX | 神奈川県椎                |   |
| 10                                        | 社員 | 180006 | 7% 7サオ          | 正雄男<br>松井  |      | 19570806 | 19800401                   | 1980060  | 新規採用 |          | 123-10XX 神奈川県横       |   |
| 11                                        | 社員 | 180006 | マツイ マサオ         | 正雄男<br>松井  |      | 19570806 | 19800401                   | 19800601 | 新規採用 |          | 123-10XX 神奈川県横       |   |
| 12                                        | 社員 | 180006 | 7% 7サオ          | 正雄 男<br>松井 |      | 19570806 | 19800401                   | 19800601 |      |          | 新規採用  123-10XX 神奈川県植 |   |
| $\leftarrow$ III<br>A.                    |    |        |                 |            |      |          |                            |          |      |          |                      |   |

「従業員勤務歴2 (複数様式帳票例2).csv」は、「従業員勤務歴カード [II]」で使用します。

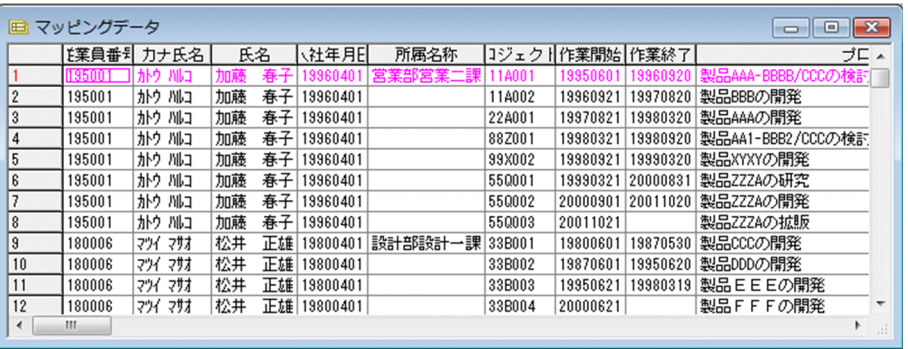

### 3. 帳票セット指定ファイルの作成

サンプル帳票セット指定ファイル(formset02(複数様式帳票例2).txt)の内容を次に示します。 従業員勤務歴1(複数様式帳票例2).fms,従業員勤務歴1(複数様式帳票例2).csv 従業員勤務歴1−次紙(複数様式帳票例2).fms,従業員勤務歴1(複数様式帳票例2).csv 従業員勤務歴2(複数様式帳票例2).fms,従業員勤務歴2(複数様式帳票例2).csv

### 4. 複数様式情報定義ファイルの作成

「従業員勤務歴カード[I]」と「従業員勤務歴カード[I](続き)」の 2 様式で一つの様式グループ,「従 業員勤務歴カード [II]」の1様式で一つの様式グループにします。

「従業員勤務歴カード[I]」と「従業員勤務歴カード[I](続き)」の様式グループと,「従業員勤務歴 カード [II]」の様式グループを順に出力するので、様式間遷移条件 (formtransfercondition) の指定 は省略します。

様式グループ間は,フィールド「従業員番号」がキーブレイクしたら,様式グループに指定されている 様式(帳票)が出力されるように、様式グループ遷移条件 (grouptransfercondition)に 「transfercondition=KBNF」を指定します。

この指定によって、次のように帳票が出力されます。

#### 従業員勤務歴カード [I]

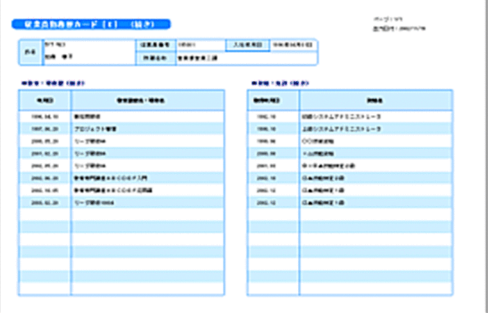

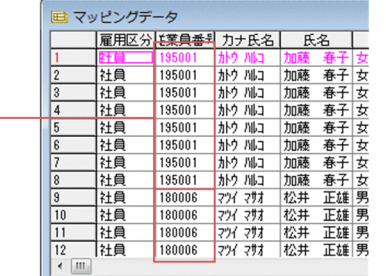

#### 従業員勤務歴カード [I] (続き)

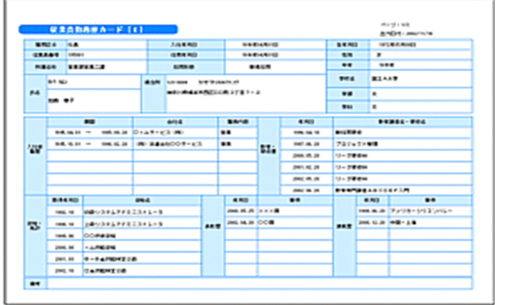

従業員勤務歴1. csvのキーとなるフィールド「従業員番号」がキーブレイクした時点で、 ·<br>従業員勤務歴カード [Ⅱ] の出力に移ります。

従業員勤務歴カード [I]

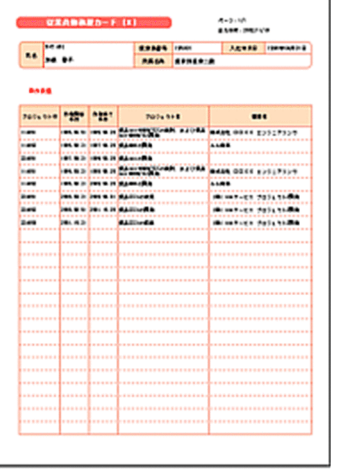

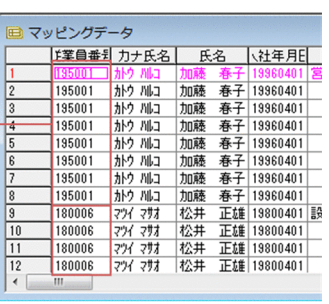

従業員勤務歴2. csvのフィールド「従業員番号」がキーブレイクした時点で、従業員勤務歴 カード [I] に戻り, 次の従業員番号 (この場合「180006」) の帳票を出力します。

サンプル複数様式情報定義ファイル(formdef02(複数様式帳票例2).txt)の内容を次に示します。

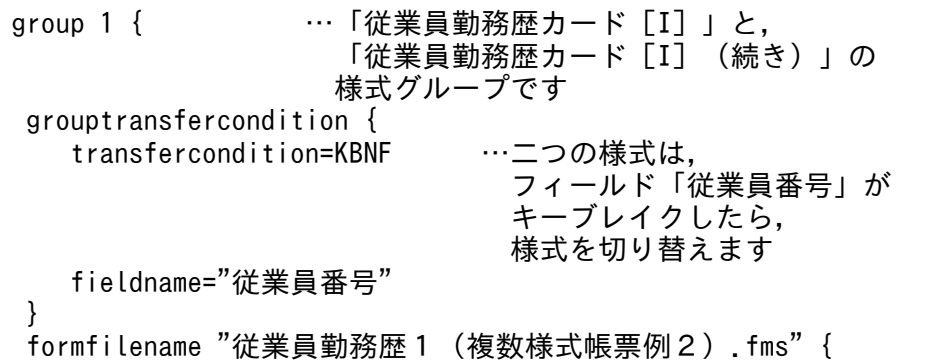

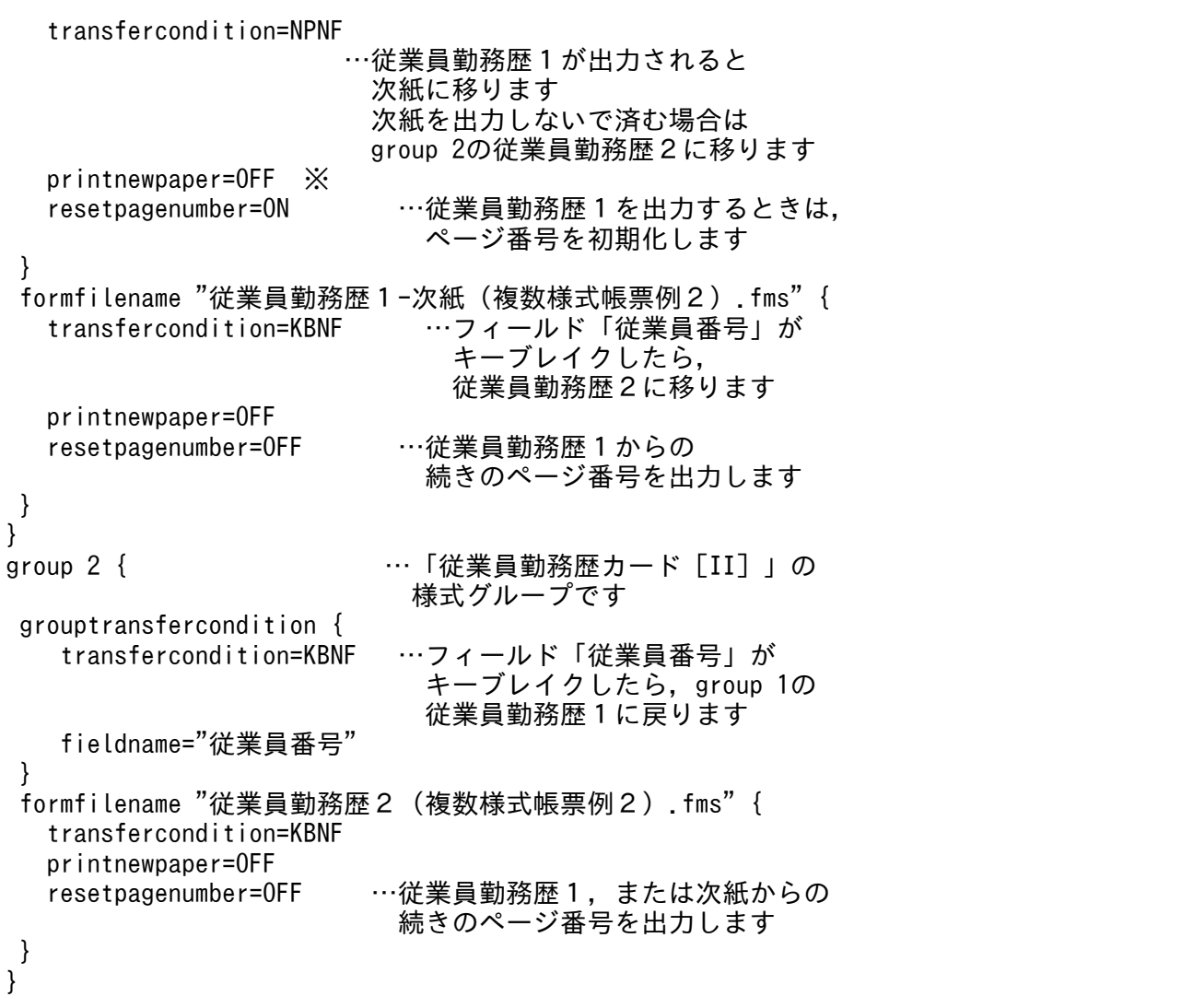

注※

両面印刷する場合,「従業員勤務歴カード[I]」を表面に印刷したいときは,次のように指定してく ださい。

printnewpaper = ON

サンプル帳票「従業員勤務歴カード」を両面印刷したときの,出力例を次の図に示します。

### 図 10-7 両面印刷の出力例

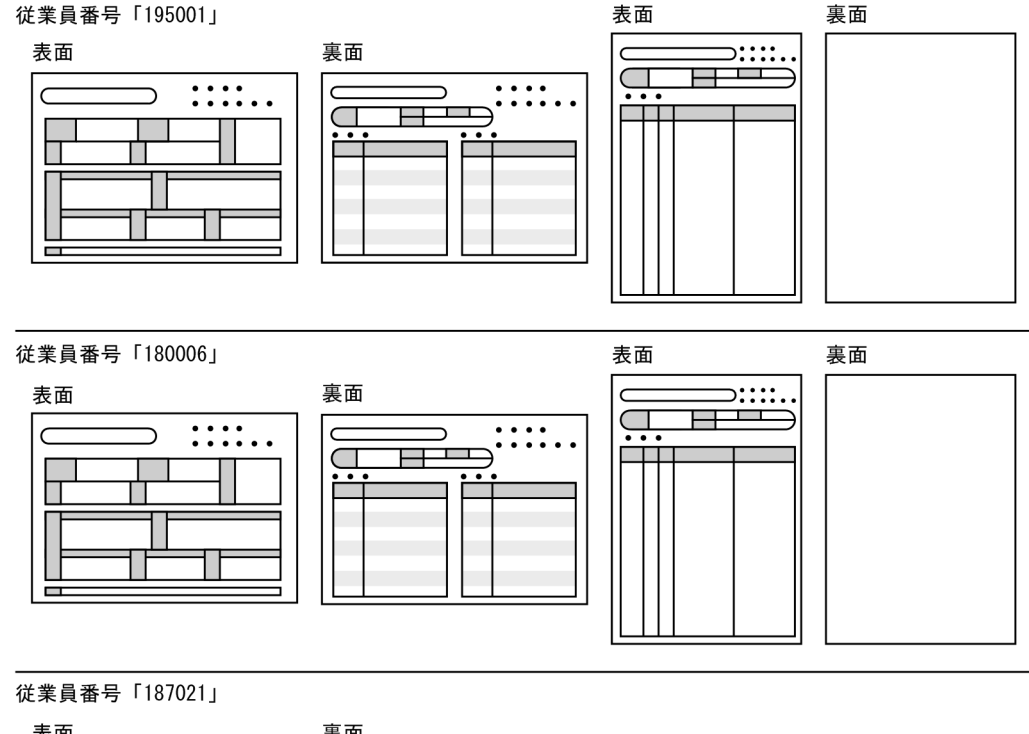

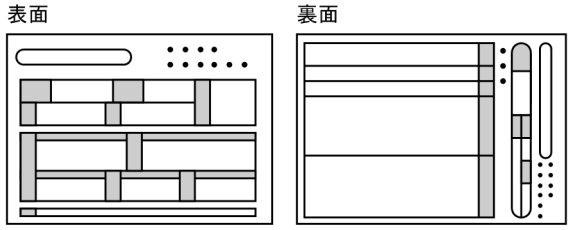

### 5. 帳票ファイル,および複数様式情報定義ファイルの転送

帳票ファイル,および複数様式情報定義ファイルを帳票サーバに転送します。

### 6. データファイル,および帳票セット指定ファイルの転送

データファイル,および帳票セット指定ファイルをアプリケーションサーバに転送します。

7. 出力

業務プログラムから帳票サーバの EUR Server Service を起動して、帳票を出力します。

# (3) サンプル帳票「保険申込書」の場合

「保険申込書」は,「保険申込書」,「保険申込書\_代理店控」,および「保険申込書\_契約者控」の 3 様式を 一組の連票形式にして出力します。

サンプル帳票「保険申込書」を出力したときの一組の帳票例を次に示します。

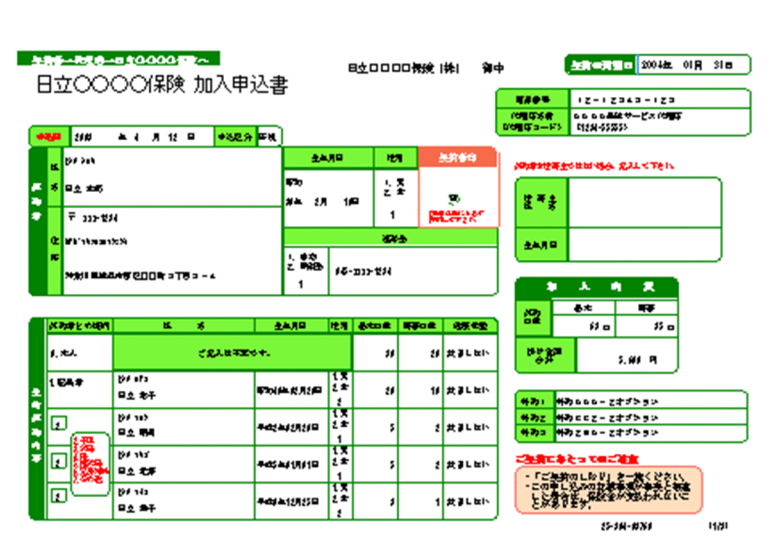

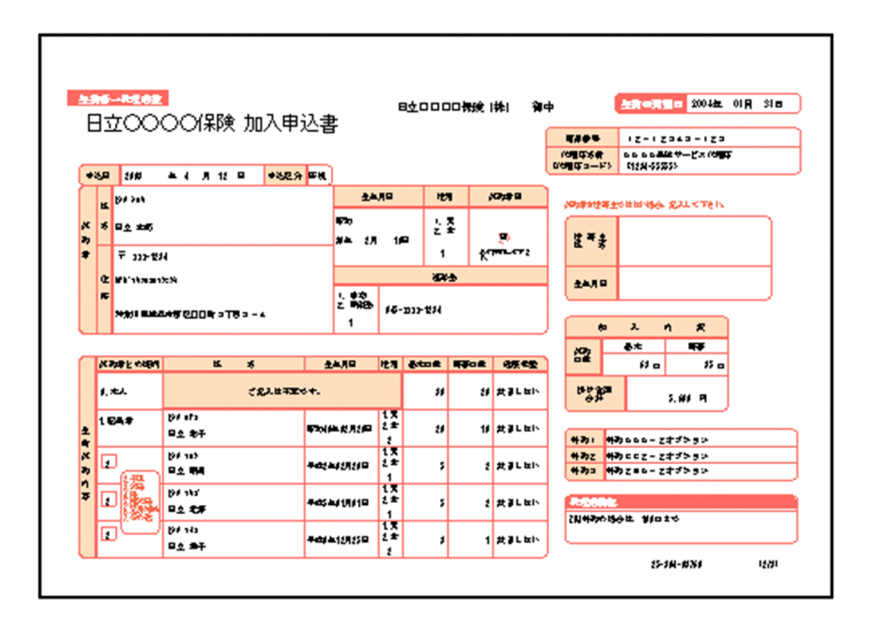

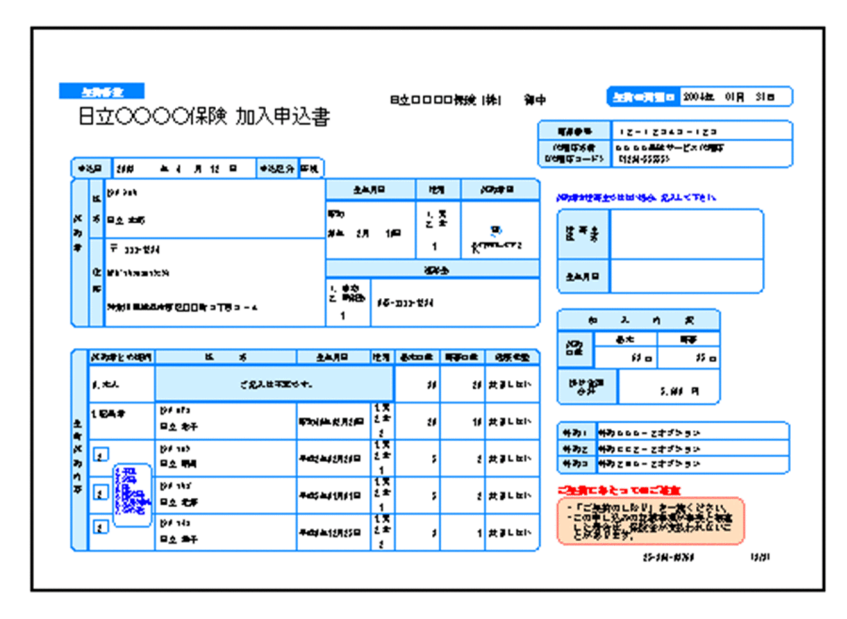

サンプル帳票「保険申込書」は、契約者ごとに一組の帳票を出力します。「保険申込書」、「保険申込書」代 理店控」,「保険申込書\_契約者控」の順に一組の帳票を出力したあと,次の契約者の帳票を出力します。

ページ番号は,3 様式を通して契約者ごとのページ番号(n/m 形式)を出力します。契約者のデータが変 わった時点で,「保険申込書」は「1/3」に初期化されます。

### (a) サンプル帳票「保険申込書」を出力する手順

サンプル帳票「保険申込書」を出力する手順を次に示します。

#### 1. 帳票設計

EUR 帳票作成機能を使って,帳票を設計します。

帳票ファイルは,「保険申込書」,「保険申込書 代理店控」,および「保険申込書 契約者控」の 3 様式 を作成して,フォームシートファイル(\*.fms)で保存します。

• 保険申込書(複数様式帳票例3).fms

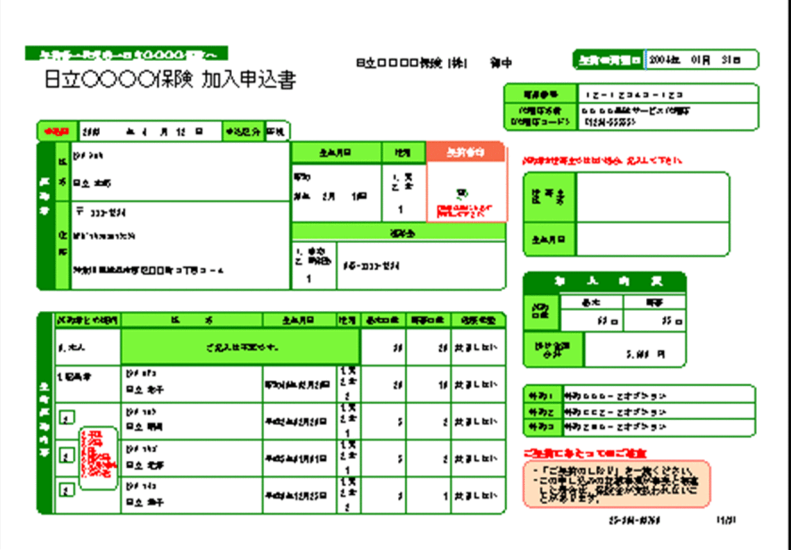

• 保険申込書\_代理店控(複数様式帳票例3).fms

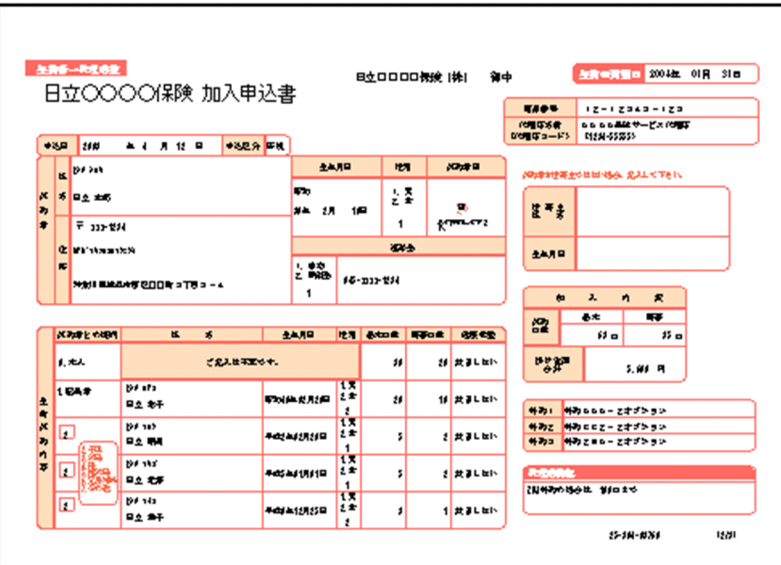

• 保険申込書\_契約者控(複数様式帳票例3).fms

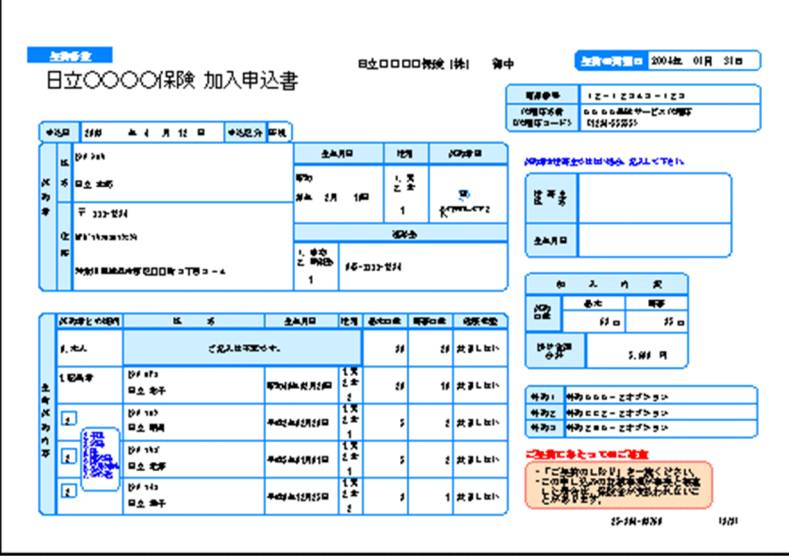

三つの帳票は,フィールド「契約者管理 ID」をキーにして改ページするように設定します。

改ページの設定では,キーとなるフィールドのデータが変わった時点で,ページ番号を開始番号に初期 化するか,またはキーとなるフィールドのデータが変わっても,通し番号でページ番号を印刷するかを 設定できますが,この設定はどちらでもかまいません。ページ番号を初期化するかどうかは,複数様式 情報定義ファイルのページ番号リセット属性(resetpagenumber)の設定が優先されます。

2. データファイルの準備

「保険申込書(複数様式帳票例3).csv」を,「保険申込書」,「保険申込書\_代理店控」,および「保険 申込書\_契約者控」で共有します。

1 レコードが 1 契約者のデータになっています。

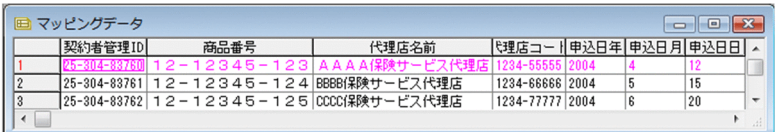

#### 3. 帳票セット指定ファイルの作成

サンプル帳票セット指定ファイル(formset03(複数様式帳票例3).txt)の内容を次に示します。 保険申込書(複数様式帳票例3).fms,保険申込書(複数様式帳票例3).csv 保険申込書\_代理店控(複数様式帳票例3).fms,保険申込書(複数様式帳票例3).csv 保険申込書\_契約者控(複数様式帳票例3).fms,保険申込書(複数様式帳票例3).csv

#### 4. 複数様式情報定義ファイルの作成

「保険申込書」は,「保険申込書」,「保険申込書\_代理店控」,および「保険申込書\_契約者控」の 3 様 式を一組の連票形式にして出力します。

データファイルは一つですが,様式ごとにレコードのデータを読み込むので,様式グループは三つにな ります。

様式グループは三つですが,3 様式を必ず出力するので,様式グループ遷移条件 (grouptransfercondition)の指定は省略します。

1 様式グループ 1 様式であることと,フィールド「契約者管理 ID」がキーブレイクしたら次の様式グ ループに移るように指定するので,様式間遷移条件(formtransfercondition)の指定は省略します。 サンプル複数様式情報定義ファイル(formdef03(複数様式帳票例3).txt)の内容を次に示します。

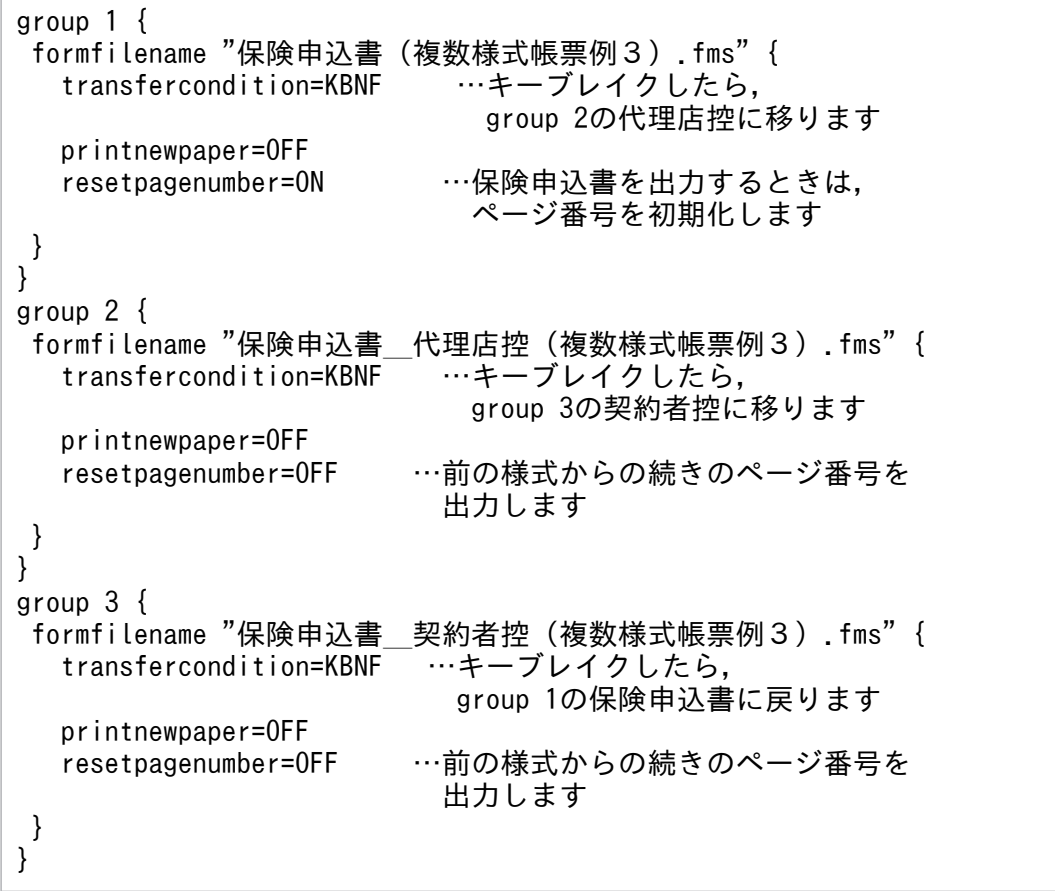

5. 帳票ファイル. および複数様式情報定義ファイルの転送

帳票ファイル,および複数様式情報定義ファイルを帳票サーバに転送します。

### 6. データファイル,および帳票セット指定ファイルの転送

データファイル,および帳票セット指定ファイルをアプリケーションサーバに転送します。

7. 出力

業務プログラムから帳票サーバの EUR Server Service を起動して, 帳票を出力します。

# (4) サブ様式グループを指定した場合

サブ様式グループを指定した複数様式の帳票の出力時に指定する,複数様式情報定義ファイルの指定例を 示します。

```
group 1 { … Sample1」の様式グループです
   grouptransfercondition { 
      transfercondition=KBNF …フィールド「A」がキーブレイクしたら,
                               様式を切り替えます
      fieldname="A"
   }
   formfilename "sample1.fms" { 
                              …sample1が出力されると
                                 subgroup 1のsample2に移ります
      printnewpaper=OFF
       resetpagenumber=ON …sample1の出力時は,
                           ページ番号を初期化します
   }
}<br>group 2 {
                  … [sample2| と [sample3| の
                     様式グループです
   grouptransfercondition { 
       transfercondition=KBNF …フィールド「A」がキーブレイクしたら,
                               group 1のsample1に戻ります。
      fieldname="A"
   }
   subgroup 1 { …「sample2」の
                     サブ様式グループです
      grouptransfercondition { 
                              …フィールド「B」がキーブレイクしたら,
                                 様式を切り替えます
          fieldname="B"
      }
      formfilename "sample2.fms" { 
          transfercondition=NPNF …sample2が出力されると
                                  subgroup 2のsample3に移ります
          printnewpaper=OFF
          resetpagenumber=ON …sample2の出力時は,
                               ページ番号を初期化します
      }
  }<br>subgroup 2 {
                  … 「sample3」の
                     サブ様式グループです
      grouptransfercondition { 
          transfercondition=KBNF …フィールド「B」が
                                  キーブレイクしたら,group 1の
                                  sample1に戻ります
          fieldname="B"
      }
      formfilename "sample3.fms" {
```

```
 transfercondition=NPNF
          printnewpaper=OFF
           resetpagenumber=ON …sample3の出力時は,
                                 ページ番号を初期化します
       }
   }
}
```
# 10.1.6 コーディング例

次に示すパラメタを指定して,スプールサーバで印刷します。

■入力ファイル (印刷定義ファイル): EUR Server Service 稼働マシンに配置 複数様式情報定義ファイル名:MULTIFORMINFO1.txt

■入力ファイル (ユーザデータファイル): EUR Server - Adapter 稼働マシンに配置 帳票セット指定ファイル名:REPORTSET1.txt ※

■そのほかのパラメタ

印刷ページ範囲:すべて

注※

帳票セット指定ファイルで指定する帳票ファイルは,EUR Server Service 稼働マシンに配置しておき ます。また、帳票セット指定ファイルで指定するユーザデータファイルは、EUR Server - Adapter が インストールされたマシンに配置しておきます。

コーディング例を次に示します。

### (1) COBOL 起動部品の場合

```
 IDENTIFICATION DIVISION.
 PROGRAM-ID.
 COBOLSAMPLE.
 ENVIRONMENT DIVISION.
 CONFIGURATION SECTION.
 SPECIAL-NAMES.
     CDECL IS CDECL.
 EXTERNAL-PROGRAM SECTION.
 CALL-CONVENTION.
      'PrintReport' IS CDECL.
 DATA DIVISION.
 WORKING-STORAGE SECTION.
 01 EURPMPARAM.
COPY 'EURPMPARAM1.cbl'<br>01 RTNCODE
                             PIC S9(9) BINARY.
 PROCEDURE DIVISION.
 PROC1 SECTION.
     MOVE SPACE TO PRINTERNAME.
     MOVE SPACE TO TRAYNAME.
```
 MOVE ZERO TO PRINTSTARTPAGE. MOVE ZERO TO PRINTENDPAGE. MOVE 'REPORTSET1.txt' TO REPORTSETFILE. MOVE 'MULTIFORMINFO1.txt' TO MULTIFORMINFO. MOVE SPACE TO REPORTNAME. MOVE SPACE TO MAPPINGDATA. MOVE SPACE TO USERDEFDATA. CALL 'PrintReport' USING BY REFERENCE EURPMPARAM RETURNING RTNCODE. EXIT PROGRAM.

# 10.1.7 注意事項

- 複数様式を使用する場合,1 度に多数の帳票ファイル,マッピングデータファイル,ユーザ定義データ ファイルを指定すると,エラー(KEEU005-E または KEEU006-E)が発生します。この場合,一度に 使用する帳票ファイル,マッピングデータファイル,およびユーザ定義データファイルの数を減らす か,複数回に分けて実行してください。
- 複数様式定義ファイルで traycode(給紙トレイ番号)キーワードを使用する場合は,次のどちらかの 方法で帳票を出力してください。スプールサーバのプリンタで EPF 形式ファイルの帳票を出力する場 合は、traycode キーワードは無視されます。
	- 帳票サーバのプリンタに出力する(参照先[:3.1.1](#page-49-0))
	- スプールサーバのプリンタで EUR 形式ファイルの帳票を出力する(参照先:[3.1.3\)](#page-60-0)

なお, 複数様式定義ファイルで traycode キーワードを定義した場合, EUR Server Service から指定 するトレイ名,およびプリンタクラスで定義されたトレイ名は無効になります。

# 10.2 データベースからデータを読み込んで出力するには

データベースからデータを読み込んで帳票を出力できます。EUR サーバ帳票出力機能からアクセスできる データベースと,英語,中国語ロケールでの使用可否を次の表に示します。

### 表 10-1 アクセスできるデータベースと、英語、中国語ロケールでの使用可否

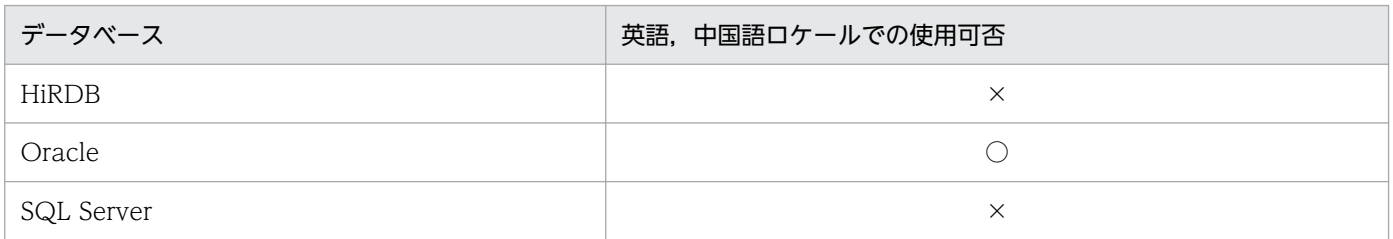

(凡例)

○:使用できます。

×:使用できません。

なお,すべての帳票セットのマッピングデータおよびユーザ定義データの入力元として指定できるデータ ベースは,一つだけです。

システム管理者は、DABroker を使用して、データベースに接続するためのデータソースや、データベー スに初めて接続する前に、接続に必要な環境を設定します。データベースの接続設定については、マニュ アル「EUR データベース連携ガイド」を参照してください。

# 10.2.1 出力の流れ

データベースからデータを読み込んで帳票を出力する流れを,次の図に示します。

図 10‒8 データベースからデータを読み込んで出力する流れ

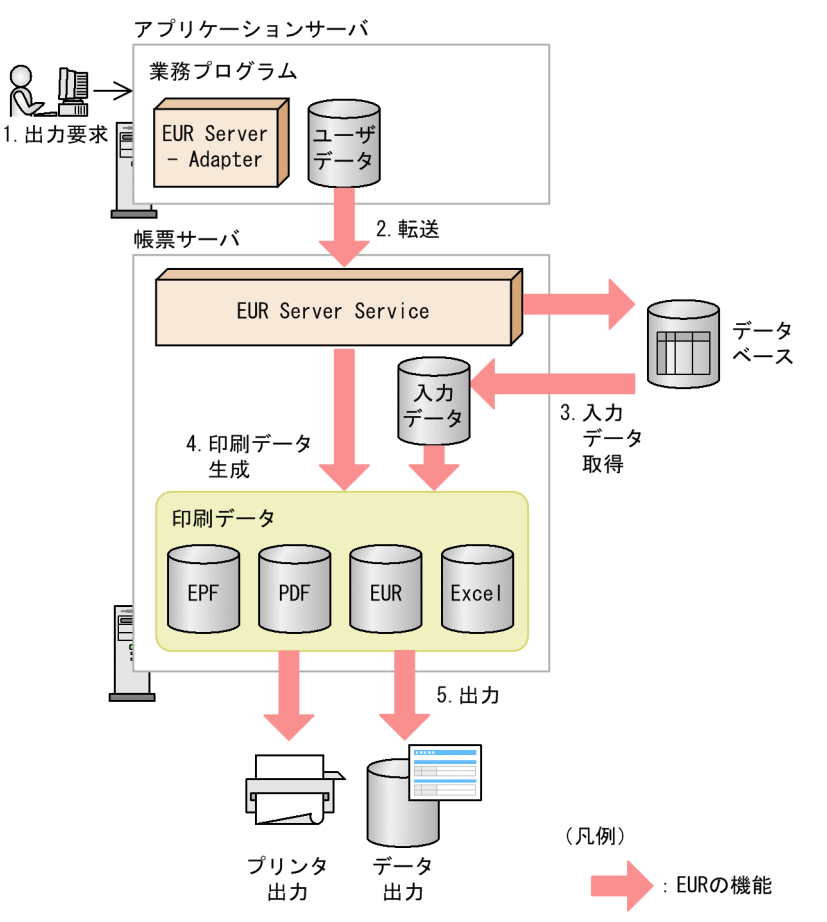

### 1. 出力要求

帳票の出力要求が業務プログラムに送られます。

### 2. 転送

EUR Server - Adapter は,ユーザデータファイルを帳票サーバに転送します。

### 3. 入力データ取得

データベースに接続して帳票の入力データを取得します。 データベースからデータを取得するには,次に示す両方のファイルの指定が必要です。

- 接続情報ファイル
- 可変記号値定義ファイル

### 4. 印刷データ生成

データベースから取得した帳票の入力データと,あらかじめ帳票サーバに配置しておいた印刷定義ファ イルなどの定義ファイルから,印刷データを生成します。

印刷データのデータ形式は、EPF 形式、PDF 形式、EUR 形式、および Excel 形式のどれかを出力時に 指定します。

### 5. 出力

### 10.2.2 出力で使用するファイル

ここでは、データベースからデータを読み込んで帳票を出力するときに使用するファイルの概要について 説明します。各ファイルの指定内容の詳細については,マニュアル「EUR データベース連携ガイド」を参 照してください。

### (1) 接続情報ファイル

接続情報ファイルには,データベースと接続するために必要な情報を指定します。

接続情報ファイルは,一つの接続先について一つ作成します。EUR サーバ帳票出力機能の実行時には,接 続情報ファイルを一つだけ指定できます。

接続情報ファイルに指定する項目を次に示します。

- DABroker のホスト名または IP アドレス
- データベースの種別 (HiRDB, Oracle, または SQLServer)
- 送受信領域サイズ
- 応答監視時間
- データベースホスト名
- データベース識別子
- ユーザ ID
- パスワード(暗号化したパスワードも指定可能)
- 排他オプション

### (2) 可変記号値定義ファイル

可変記号値定義ファイルには,データベースからデータを検索し,条件に合ったデータを抽出するときに 必要な,検索条件の可変記号とその値(可変記号値)を指定します。可変記号は,条件式の条件値だけを 変更する場合に使います。

帳票を設計したときに設定された可変記号に,可変記号値を定義することで,条件に合った抽出データで 帳票を出力できます。接続情報ファイルと組み合わせて使用します。

可変記号値定義ファイルは,一つの帳票ファイルに対して,マッピングデータ用とユーザ定義データ用に それぞれ一つずつ作成できます。

# 10.3 アイテムのデータを置き換えて出力するには

帳票の文字列アイテムまたは数値アイテムのデータを,指定したデータに置き換えて出力できます。空デー タへの置き換えもできます。

# 10.3.1 出力で使用するファイル

ここでは,アイテムのデータを置き換えて帳票を出力するときに使用するファイルの概要について説明し ます。各ファイルの指定内容の詳細については,マニュアル「EUR 帳票出力 リファレンス EUR Server 編」を参照してください。

## (1) 置き換え表管理情報ファイル

置き換え表管理情報ファイルには,帳票を設計したときに設定された置き換え表名と,置き換え表ファイ ルの対応を指定します。置き換え表管理情報ファイルは,CSV 形式で作成します。

# (2) 置き換え表ファイル

置き換え表ファイルには、アイテムのデータを置き換えて出力する場合に、1フィールドごとの置き換え 対象のデータと,置き換えて出力するデータを指定します。置き換え表ファイルは,CSV 形式で作成しま す。

# 10.4 印刷日時を帳票に出力するには

プリンタでの印刷実行時の日時情報を帳票に出力できます。

プリンタでの印刷実行時の日時情報は,印刷領域に出力されます。印刷領域とは,印刷用紙からプリンタ のハードマージンを除いた領域のことです。印刷領域と日時情報の出力位置との関係を、次の図に示します。

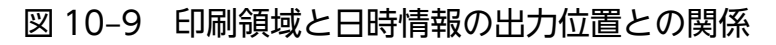

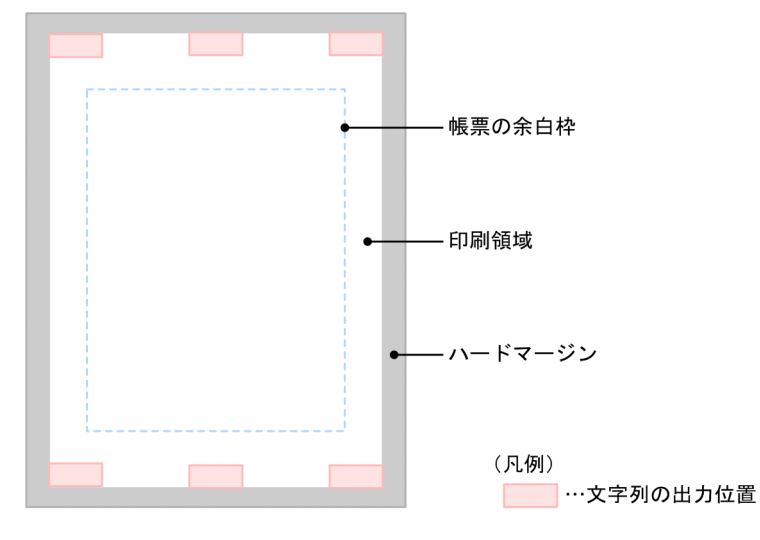

なお、日時情報は帳票出力時に EPF 形式の印刷データを生成する場合に出力できます。PDF 形式, EUR 形式,または Excel 形式の印刷データを生成する場合は出力できません。

# 10.4.1 日時情報に出力できる文字列

日時情報には,259 文字までの文字列を出力できます。印刷時の日時に合わせて変換が必要な文字列は, 次の表に示すように書式指定コードで指定します。

表 10‒2 書式指定コード

| 項番           | 書式指定コード | 説明       | 変換後の値の例                        | 備考 |
|--------------|---------|----------|--------------------------------|----|
| $\mathbf{1}$ | %a      | 曜日 (省略形) | 日本語環境<br>日<br>英語環境<br>Sun      |    |
| 2            | %A      | 曜日       | 日本語環境<br>日曜日<br>英語環境<br>Sunday |    |
| 3            | %b      | 月 (省略形)  | 日本語環境                          |    |

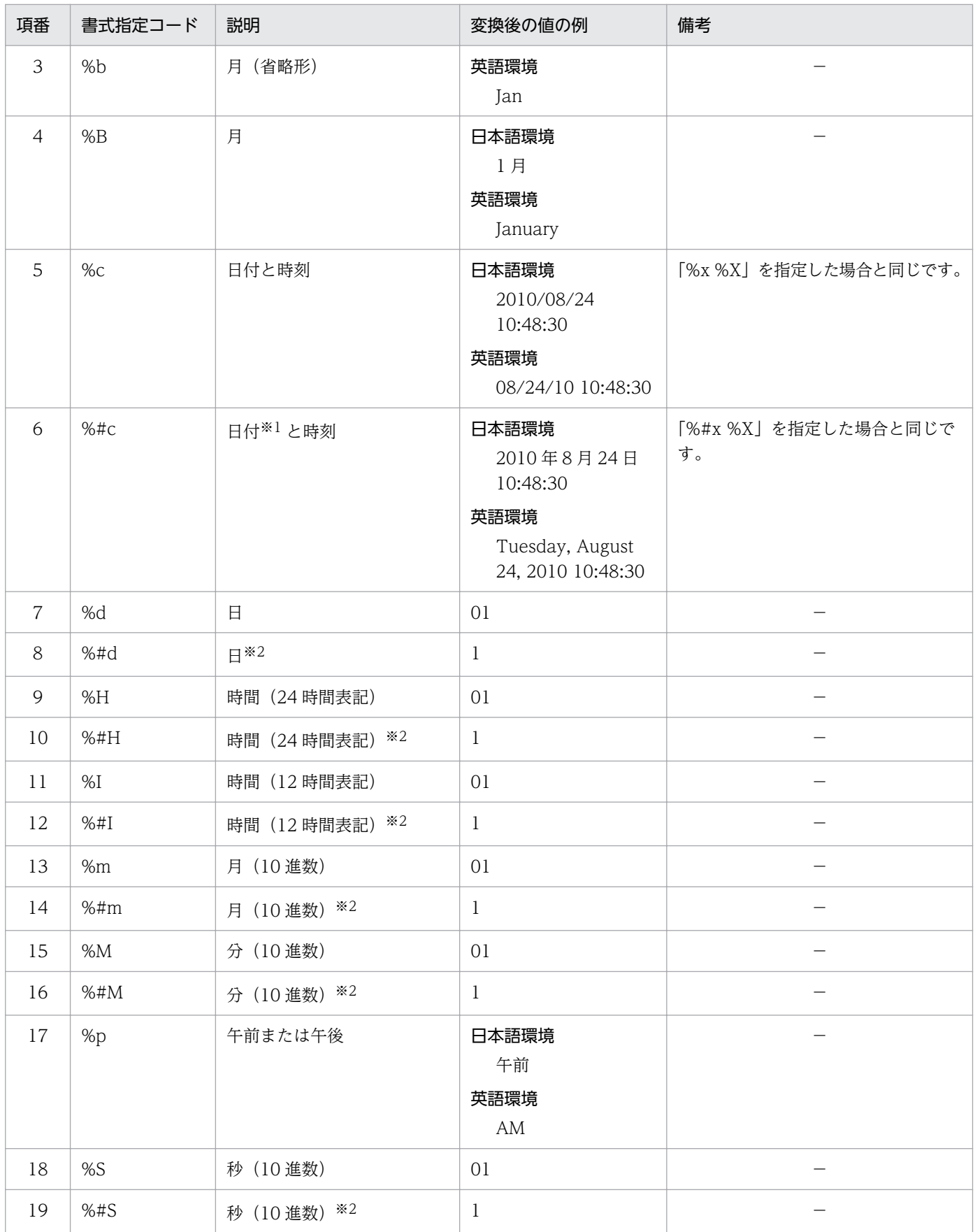

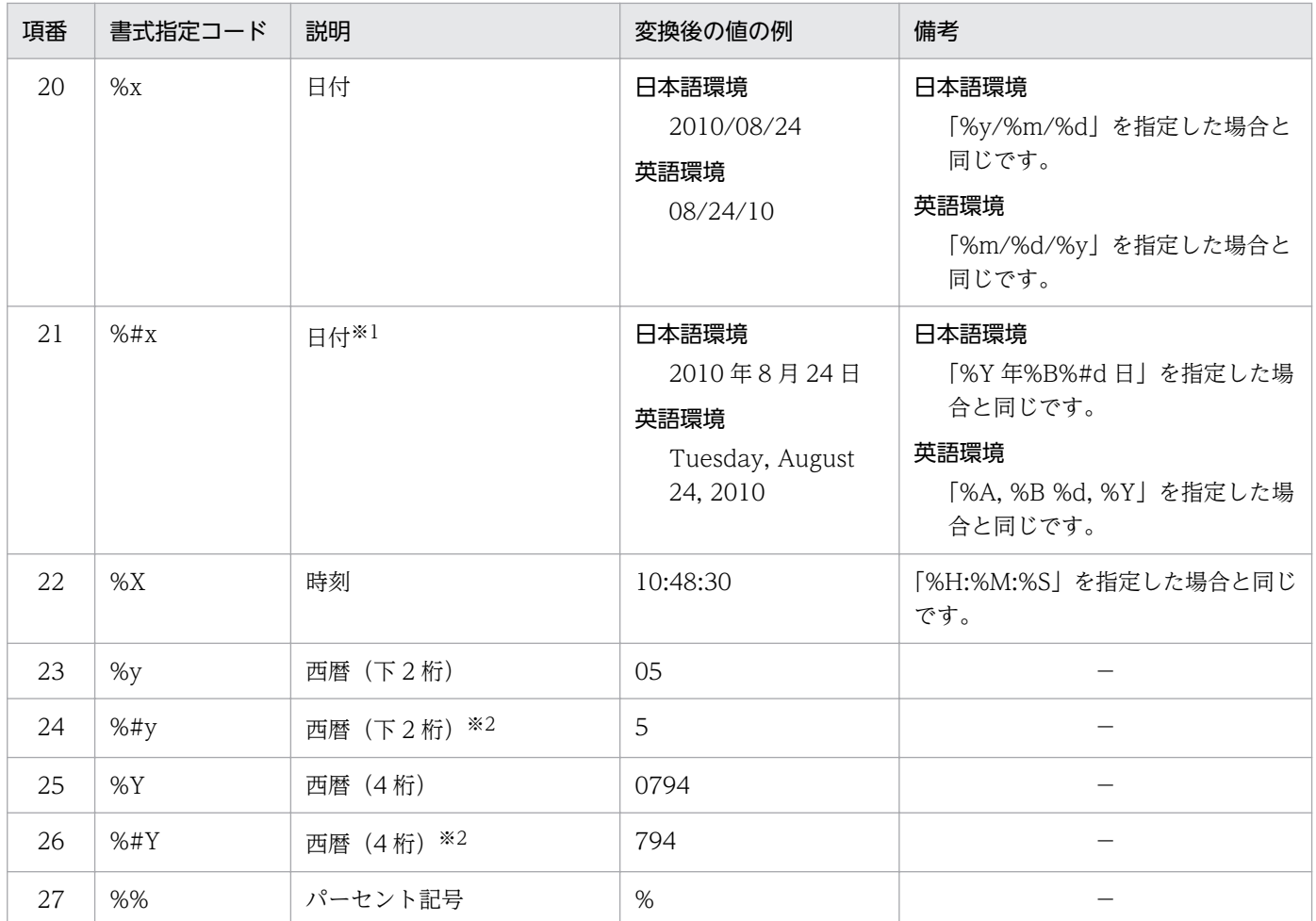

#### 注※1

英語環境の場合は,曜日の情報を含みます。

#### 注※2

値が規定の桁数に満たない場合,頭に「0」を付けません。

# 10.4.2 出力で使用するファイル

ここでは,プリンタでの印刷実行時の日時情報を帳票に出力するときに使用するファイルの概要について 説明します。各ファイルの指定内容の詳細については,マニュアル「EUR 帳票出力 リファレンス EUR Server 編」を参照してください。

### (1) 印刷日時出力定義ファイル

印刷日時出力定義ファイルには,プリンタでの印刷実行時の日時情報を帳票に出力するために必要な情報 を指定します。

日時情報として出力する文字列について,次の内容を指定できます。

- 文字列の内容
- 文字のフォント名

- 文字の大きさ
- 文字列の出力位置
- 文字の色

### ■作成した印刷日時出力定義ファイルの指定方法

作成した印刷日時出力定義ファイルは、EUR Server Service が稼働するマシンに配置してください。 また,印刷実行時にファイルの格納先を指定してください。ファイルの格納先の指定方法は,印刷ジョ ブごとに指定するか,EUR Server Service のサービスごとに指定するかによって次のとおり異なりま す。

- 印刷ジョブごとに指定する場合 使用する起動部品で印刷日時出力定義ファイル名およびパスを指定します。
- EUR Server Service のサービスごとに指定する場合 EUR Server Service の環境設定ファイル (EURPM.ini) で、印刷日時出力定義ファイルを格納し たフォルダを指定します。

# 10.5 テスト印刷用の文字列を出力するには

テスト印刷用の文字列を帳票に出力できます。テスト印刷用の文字列を帳票に出力することで,テスト印 刷で出力した帳票の不正使用を防げます。

テスト印刷用の文字列を出力した帳票のイメージを次の図に示します。

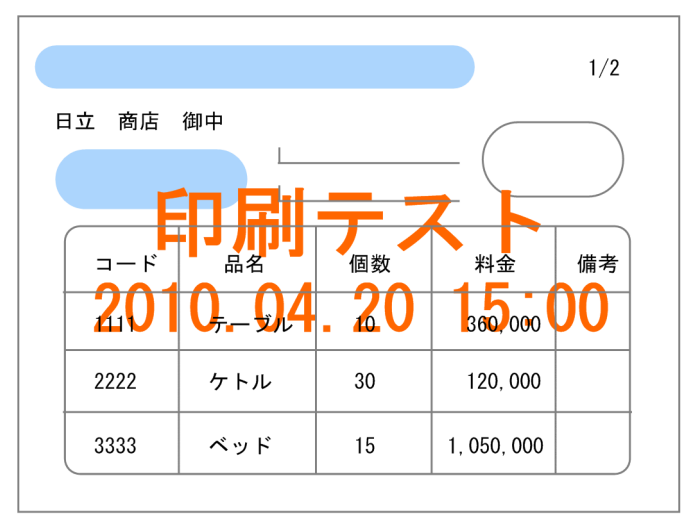

図 10-10 テスト印刷用の文字列を出力した帳票のイメージ

線アイテムと文字アイテムはテスト印刷用の文字列よりも上に出力されるため、テスト印刷用の文字列に 隠れることはありません。図形と画像はテスト印刷用の文字列に隠れます。これは,異なる種別のアイテ ムの重なりの順序に決まりがあり,テスト印刷用の文字列は図形アイテムと線アイテムの中間に出力され るためです。アイテムの重なりの詳細については,マニュアル「EUR 帳票作成 操作ガイド」を参照して ください。

なお、テスト印刷用の文字列は、帳票をプリンタ出力する場合や、帳票出力時に EPF 形式, PDF 形式, または EUR 形式の印刷データを生成する場合に出力できます。Excel 形式の印刷データを生成する場合は 出力できません。

#### ■参考

帳票を設計しているクライアント環境でサーバからの帳票出力テストを実施したい場合は,EUR Developer の EUR サーバ帳票出力機能を使用してください。

# 10.5.1 出力で使用するファイル

ここでは、テスト印刷用の文字列を帳票に出力するときに使用するファイルの概要について説明します。 各ファイルの指定内容の詳細については,マニュアル「EUR 帳票出力 リファレンス EUR Server 編」を 参照してください。

# (1) テスト印刷設定ファイル

テスト印刷設定ファイルには,テスト印刷用の文字列を帳票に出力するための情報を指定します。 テスト印刷用の文字列について,次の内容を指定できます。

- 文字列の内容
- 文字のフォント名
- 文字の大きさ
- 文字列の出力位置
- 文字の色
- 日付/時刻の書式

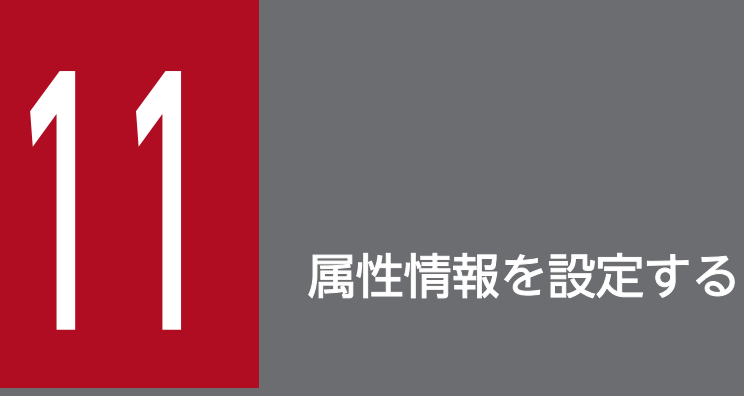

この章では,帳票の属性情報の設定について説明します。

### 11.1 属性情報の種類と設定方法

ここでは,帳票を出力するときに設定できる,属性情報の種類と設定方法について説明します。

## 11.1.1 プリンタに出力する場合

帳票をプリンタに出力する場合,属性情報として「出力先に表示する帳票名」を設定できます。設定した 帳票名はプリンタスプールのジョブ名として,プリンタの印刷待ち状態を確認する一覧ウィンドウの「ド キュメント名」や,通信/ジョブ状態を示す確認画面などに表示されます。ただし,帳票名に表示される 文字列は,259 文字までです。

属性情報の「出力先に表示する帳票名」に設定される値の優先順位は次のとおりです。

指定内容の詳細については,マニュアル「EUR 帳票出力 リファレンス EUR Server 編」を参照してくだ さい。

1. 印刷先定義ファイルの SpoolTitle キーの指定値(蓄積仕分け出力または分割出力の場合)

2. 起動部品で指定したスプールタイトルの指定値

- ActiveX 起動部品:SpoolTitle プロパティ
- Java 起動部品:setSpoolTitle メソッド
- COBOL 起動部品:SPOOLTITLE パラメタ
- コマンド起動部品(eurpmc コマンド):/sptl オプション

3. 文書情報設定ファイルの TITLE キーの指定値

4.「HITACHI Report - 帳票ファイル名」※

#### 注※

表示される文字列は、Shift JIS コードでのバイト数で 31 バイトまでです。帳票ファイル名が長くて 31 バイトを超える場合は、31 バイトまでを表示します。31 バイト目が 2 バイト文字の場合は、30 バ イトまでの文字列を表示します。

## 11.1.2 PDF 形式ファイルに出力する場合

PDF 形式ファイルに出力する場合,属性情報として「PDF 文書情報」を設定できます。設定内容を次の 表に示します。なお,一部の項目については,文書情報設定ファイルで指定します。指定内容の詳細につ いては,マニュアル「EUR 帳票出力 リファレンス EUR Server 編」を参照してください。
### 表 11-1 PDF 文書情報の設定内容

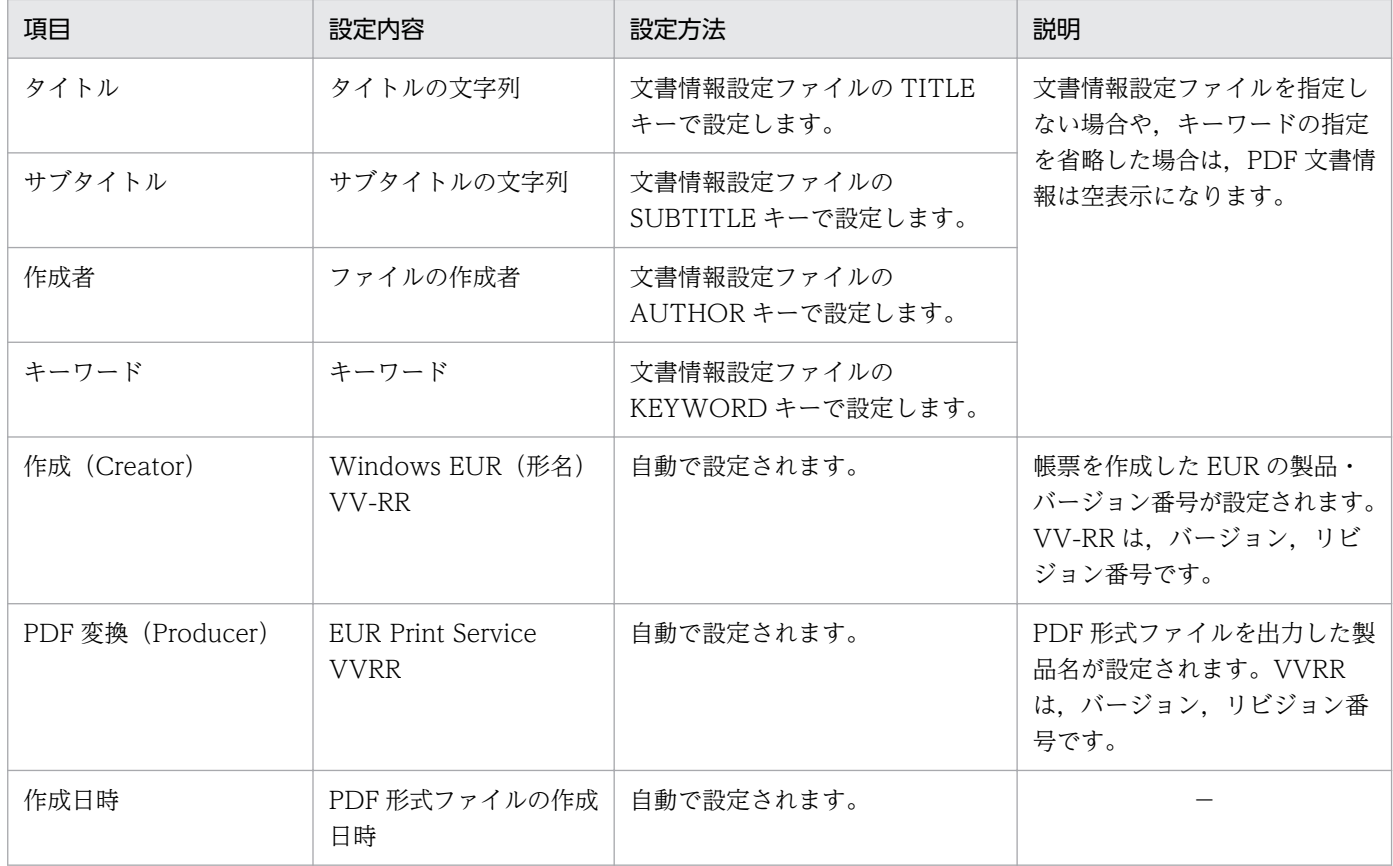

# 11.1.3 EUR 形式ファイルに出力する場合

EUR 形式ファイルに出力する場合,属性情報として「出力先に表示する帳票名」を設定できます。設定し た帳票名は、プリンタの印刷待ち状態を確認する一覧ウィンドウの「ドキュメント名」や、プレビューウィ ンドウに表示されます。

属性情報の「出力先に表示する帳票名」に設定される値の優先順位は次のとおりです。

指定内容の詳細については,マニュアル「EUR 帳票出力 リファレンス EUR Server 編」を参照してくだ さい。

1. 起動部品で指定したスプールタイトルの指定値

- ActiveX 起動部品:SpoolTitle プロパティ
- Java 起動部品:setSpoolTitle メソッド
- COBOL 起動部品:SPOOLTITLE パラメタ
- コマンド起動部品(eurpmc コマンド):/sptl オプション
- 2. 文書情報設定ファイルの TITLE キーの指定値

3. 次に示す表示形式

• 単一様式帳票の場合

「HITACHI Report - EUR 形式ファイル名(拡張子なし)」

• 複数の帳票セットを指定した帳票,または複数様式を指定した帳票の場合 「EUR 形式ファイル名(拡張子なし)」

# 11.1.4 スプールデータに出力する場合

スプールデータの属性情報は,帳票の蓄積時に起動部品または印刷先定義ファイルで設定します。ただし, 印刷先定義ファイルで属性情報を設定できるのは,帳票を分割または仕分けして蓄積する場合だけです。

スプールデータに設定できる属性情報を次の表に示します。

### 表 11-2 スプールデータに設定できる属性情報

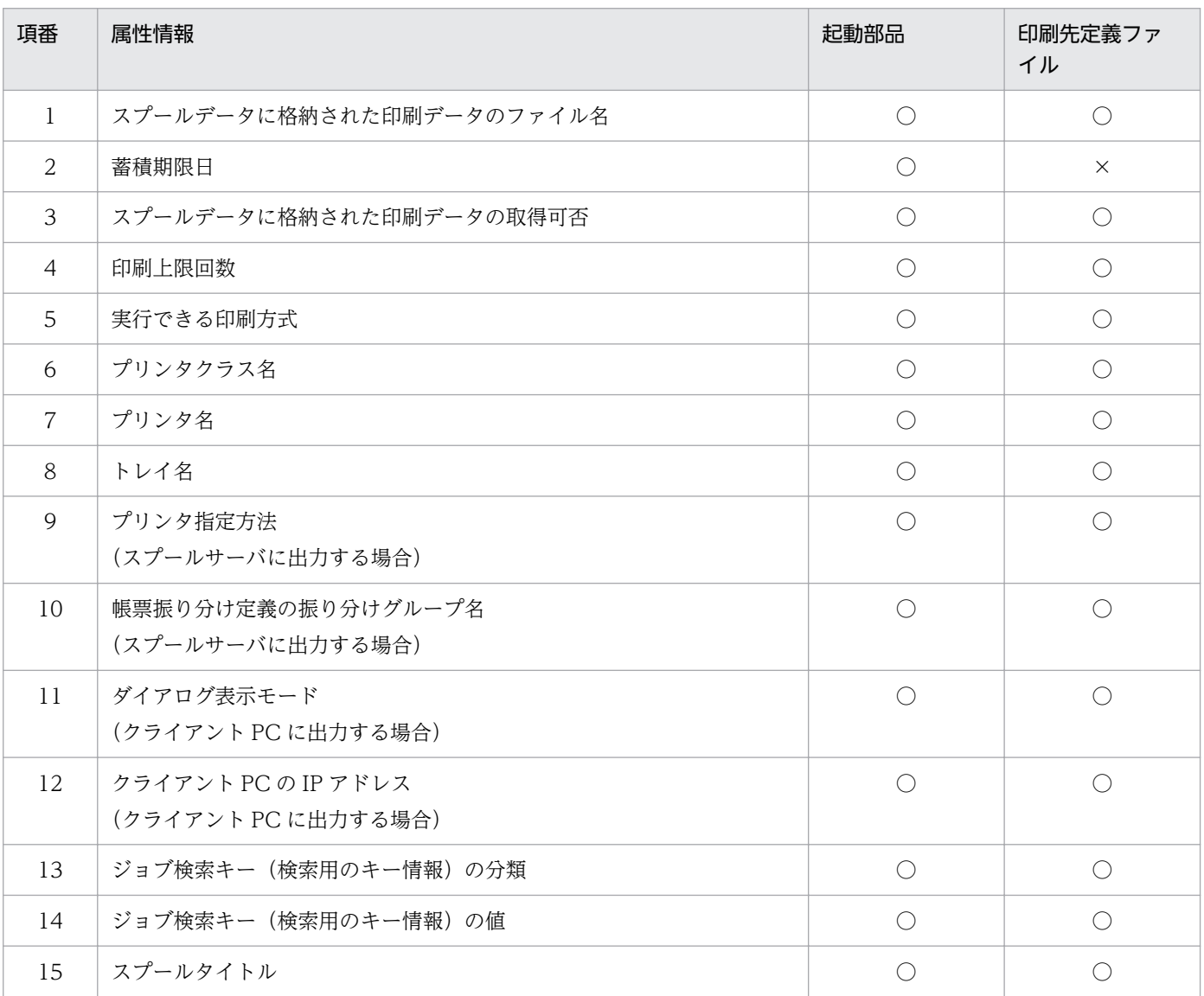

(凡例)

○:設定できます。

11. 属性情報を設定する

なお,起動部品と印刷先定義ファイルでは,印刷先定義ファイルの設定が優先されます。印刷先定義ファ イルについては,「[6.1.3\(2\)\(b\) 印刷先定義ファイル」](#page-233-0)を参照してください。

また,スプールデータに設定した属性情報を取得したり,変更したりすることもできます。詳細について は[「12. スプールデータを管理するには](#page-330-0)」を参照してください。

# <span id="page-327-0"></span>11.2 属性情報の利用例

ここでは,帳票を蓄積するときに設定した属性情報の利用例について説明します。

### 11.2.1 帳票にアクセスできるユーザを制限する

スプールデータに設定した属性情報(ジョブ検索キーの分類と値)と、ユーザ定義とを組み合わせること で,帳票管理 GUI でスプールデータを操作するユーザを制限できます。

ユーザ定義には,スプールデータを操作するユーザごとに,アクセスできるスプールデータの条件を定義 します。

帳票管理 GUI でスプールデータを操作するユーザを制限する場合,ユーザ定義には次の情報を定義します。

#### • ユーザ認証情報

ユーザ名と確認キーを定義します。

- スプールデータに対するアクセス制限情報 アクセス制限情報には、次の4種類があります。
	- アクセス制限方式
	- アクセスを許可するスプールデータの属性情報
	- ユーザ名が一致するスプールデータのアクセス可否
	- アクセスを許可する分類名がジョブ検索キーに設定されていないスプールデータのアクセス可否

なお,ユーザ定義のユーザ認証情報を使用する代わりに,LDAP サーバと連携してスプールデータを操作 するユーザを制限することもできます。LDAP サーバと連携する場合の設定内容については,マニュアル 「EUR システム設計ガイド」を参照してください。

### (1) 定義する情報とアクセス制限との関係

スプールデータに設定した属性情報(ジョブ検索キーの分類と値)が、ユーザ定義の定義内容と一致する と,条件に一致するスプールデータにアクセスできます。

存在しないユーザ名を指定した場合,または指定したユーザ名と確認キーがユーザ定義の内容と一致しな かった場合は、デフォルトユーザとしてスプールデータにアクセスします。デフォルトユーザとは、アク セス制限の対象としないスプールデータにアクセスするための最低限の権限を持つユーザのことです。

### (2) アクセス制限の例

スプールデータの属性情報を使用したアクセス制限の例を次に示します。

### • スプールデータの属性情報

11. 属性情報を設定する

帳票管理 GUI で管理しているスプールデータの属性情報を、次の表に示します。

### 表 11-3 スプールデータの属性情報の設定内容

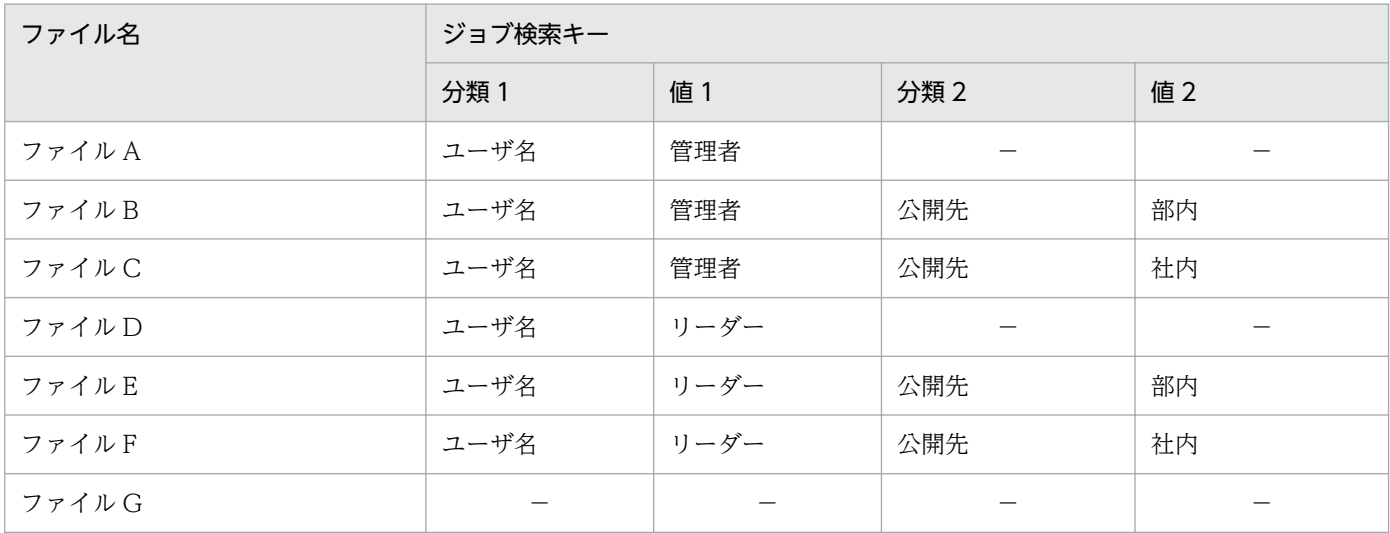

(凡例)

−:属性情報がありません。

### • ユーザ定義

ユーザ定義を次の表に示すように定義します。

### 表 11‒4 ユーザ定義の定義内容

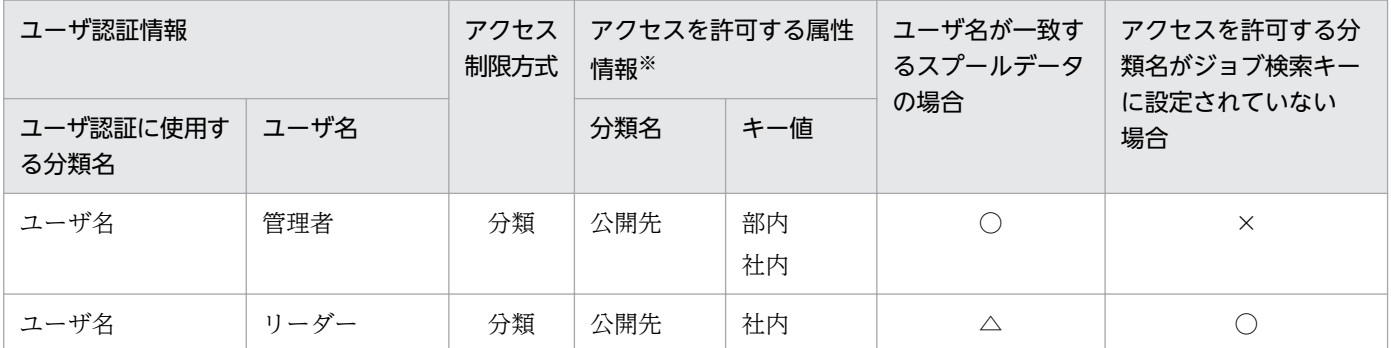

#### (凡例)

○:アクセスできるようにします。

△:ユーザ名が一致するかどうかに関係なく、指定したアクセス制限方式で、対象になるスプールデータにアクセスでき るようにします。

×:アクセスできないようにします。

注※

分類名はスプールデータのジョブ検索キーの分類に,キー値はジョブ検索キーの値に,それぞれ対応します。

### (a) ファイルのアクセス可否

• ユーザ名が「管理者」のユーザ

次のどちらかの条件を満たすスプールデータにアクセスできます。

- ユーザ名が一致するスプールデータ
- 11. 属性情報を設定する

•「公開先」の値が「部内」と「社内」のスプールデータ

そのため,「ファイル A」,「ファイル B」,「ファイル C」,「ファイル E」,および「ファイル F」にアク セスできます。

• ユーザ名が「リーダー」のユーザ

次のどちらかの条件を満たすスプールデータにアクセスできます。

- •「公開先」の値が「社内」のスプールデータ(ユーザ名が一致するかどうかは関係ありません)
- •「公開先」がジョブ検索キーに設定されていないスプールデータ

そのため,「ファイル A」,「ファイル C」,「ファイル D」,「ファイル F」,および「ファイル G」にアク セスできます。

### (3) アクセス制限を実施するには

ユーザ認証情報,およびスプールデータに対するアクセス制限情報は,スプールデータの属性情報を基に 定義します。利用できる属性情報がない場合は,属性情報を新たに追加します。また,新規にスプールデー タを作成する場合は,印刷データの蓄積時に,スプールデータの管理方法に合わせて必要な属性情報を設 定します。

スプールデータの属性情報を追加する方法については,「[12. スプールデータを管理するには」](#page-330-0)を参照し てください。印刷データの蓄積方法については,「[5.2 帳票の印刷データを蓄積する」](#page-179-0)を参照してください。

また,ユーザ定義の定義方法については,マニュアル「EUR システム構築ガイド」を参照してください。

# 第 4 編 帳票の管理

<span id="page-330-0"></span>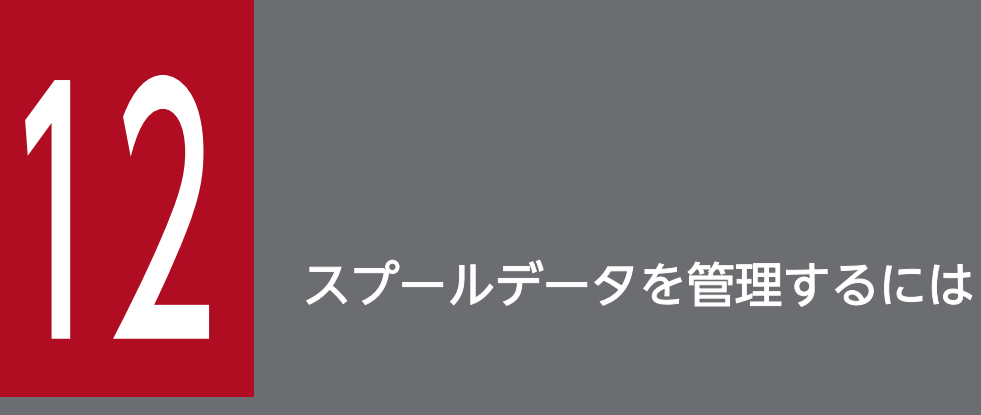

この章では、スプールデータの管理について説明します。スプールデータの管理方法には、帳票 管理 GUI を使用する方法と,業務プログラムを使用する方法の 2 種類があります。なお,スプー ルデータを管理するには、EUR Server Enterprise が必要です。

# 12.1 GUI で管理する

帳票管理 GUI とは,スプールデータを管理するために EUR Server Enterprise が提供しているサービス プログラムです。アプリケーションサーバ上で動作します。

なお,帳票管理 GUI はイントラネット内でご使用ください。

帳票管理 GUI を使用するための準備については,マニュアル「EUR システム構築ガイド」を参照してく ださい。

#### • 帳票管理 GUI の機能

帳票管理 GUI の機能を次に示します。

#### スプールサーバのサーバ情報の取得

スプールサーバのサーバ情報を取得できます。

操作方法については,「[12.1.3 スプールサーバのサーバ情報の取得](#page-341-0)」を参照してください。

### スプールデータの一覧取得

スプールデータの情報をスプールサーバごとに一覧で取得できます。すべてのスプールデータの一 覧を取得することもできますし,指定した検索条件に当てはまるスプールデータだけを一覧で取得 することもできます。

さらに,目的に合わせてスプールデータの表示順序や一覧の表示方法を変更できます。 操作方法については,「[12.1.4 スプールデータの一覧取得](#page-341-0)」を参照してください。

### スプールデータの属性値の参照・変更

スプールデータの属性値を参照したり,変更したりできます。

操作方法については,「[12.1.5 スプールデータの属性値の参照](#page-342-0)」および「[12.1.6 スプールデータ](#page-344-0) [の属性値の変更](#page-344-0)」を参照してください。

### スプールデータの検索

印刷データのファイル名や作成日時などの条件を指定して,スプールサーバのスプールデータを検 索できます。

操作方法については,「[12.1.9 スプールデータの検索](#page-349-0)」を参照してください。

#### スプールデータの削除

不要なスプールデータを削除できます。選択したスプールデータを一つずつ削除することもできま すし,複数のスプールデータをまとめて削除することもできます。

また,蓄積期限が切れたスプールデータを一括して削除することもできます。一括削除は,ユーザ のアクセス制限に関係なく実行できます。

操作方法については,「[12.1.7 スプールデータの削除](#page-348-0)」および[「12.1.8 期限が切れたスプール](#page-348-0) [データの一括削除](#page-348-0)」を参照してください。

### スプールデータのアクセス制限

スプールデータを操作するユーザごとに,アクセスできるスプールデータの条件を定義することで, 操作できるスプールデータを制限できます。

操作方法については,「[12.1.2 ユーザの設定](#page-340-0)」を参照してください。

アクセス制限の詳細については,[「11.2.1 帳票にアクセスできるユーザを制限する](#page-327-0)」を参照してく ださい。

スプールデータからの印刷・プレビュー

選択したスプールデータを、設定されている印刷方式に従ってスプールサーバやクライアント PC で印刷できます。

操作方法については,「[5.4.3 帳票管理 GUI を使用して出力する」](#page-215-0)を参照してください。

スプールデータからの PDF 形式ファイル取得

選択したスプールデータを PDF 形式ファイルで取得できます。 操作方法については,「[5.3.4 帳票管理 GUI を使用して印刷データを PDF 形式ファイルで取得す](#page-197-0) [る](#page-197-0)」を参照してください。

### • 帳票管理 GUI の表示方法

帳票管理 GUI の表示方法について説明します。

1. クライアント PC のブラウザから URL「http://<帳票管理 GUI サービス IP アドレス>/<サービ ス名>/」にアクセスします。

[ユーザの設定]画面が表示されます。

(例)

次に示す条件の場合,URL は「http://192.168.15.50/eurpmrsgui/」になります。

<帳票管理 GUI サービス IP アドレス>:192.168.15.50

<サービス名>:eurpmrsgui

なお、<サービス名>には、Web/AP サーバの環境設定で登録した帳票管理 GUI サービスの名称 を指定してください。

2. ユーザ名および確認キーをテキストボックスに入力します。

帳票管理 GUI が起動し,メイン画面が表示されます。

ユーザ名,および確認キーを入力しなかった場合は,デフォルトユーザとして操作できます。入力 項目の詳細については,[「12.1.2\(1\) \[ユーザの設定\]画面」](#page-340-0)を参照してください。また,デフォル トユーザについては,「[11.2.1 帳票にアクセスできるユーザを制限する](#page-327-0)」を参照してください。

帳票管理 GUI を終了するときは,帳票管理 GUI のメニューバーから[ファイル]−[終了]を選択し ます。

なお,ユーザの認証情報(ユーザ名と確認キー)を業務プログラムと帳票管理 GUI とで共有する仕組 みにすることで,[ユーザの設定]画面の表示を省略できます。詳細については,マニュアル「EUR シ ステム設計ガイド」を参照してください。

### いちょう 自主の

EUR をインストールしたマシンで帳票管理 GUI を使用するときは,スタートメニュー−[EUR Server] または [EUR Developer] - [Server] - [帳票管理] を選択する方法でもアクセス できます。

12. スプールデータを管理するには

# 12.1.1 画面構成

帳票管理 GUI の画面構成について説明します。

## (1) メイン画面

帳票管理 GUI のメイン画面を次の図に示します。

### 図 12‒1 帳票管理 GUI のメイン画面

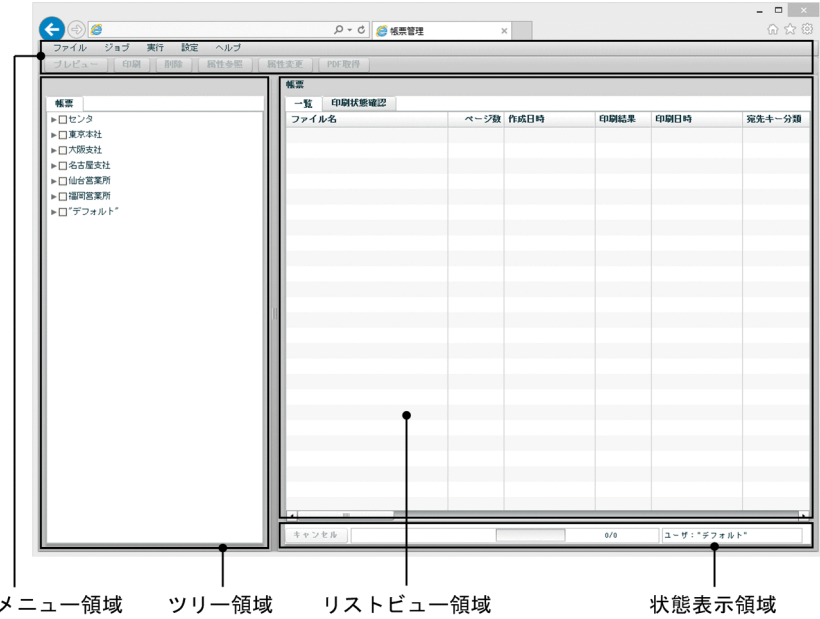

• メニュー領域

帳票管理 GUI を操作するメニューバーおよびツールバーが表示されます。

• ツリー領域

スプールサーバの出力先名の一覧,およびスプールデータの検索条件の一覧が表示されます。

• リストビュー領域

ツリー領域で選択したスプールサーバのサーバ情報,およびスプールデータの一覧取得の結果が表示さ れます。

• 状態表示領域

スプールデータの一覧を取得する場合の進捗状況が表示されます。

# (2) メニュー領域

メニュー領域を次の図に示します。

### 図 12-2 メニュー領域 (帳票管理 GUI)

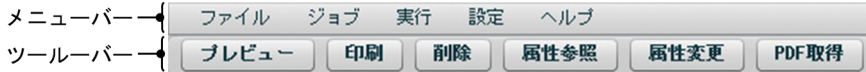

### 表 12‒1 帳票管理 GUI のメニュー

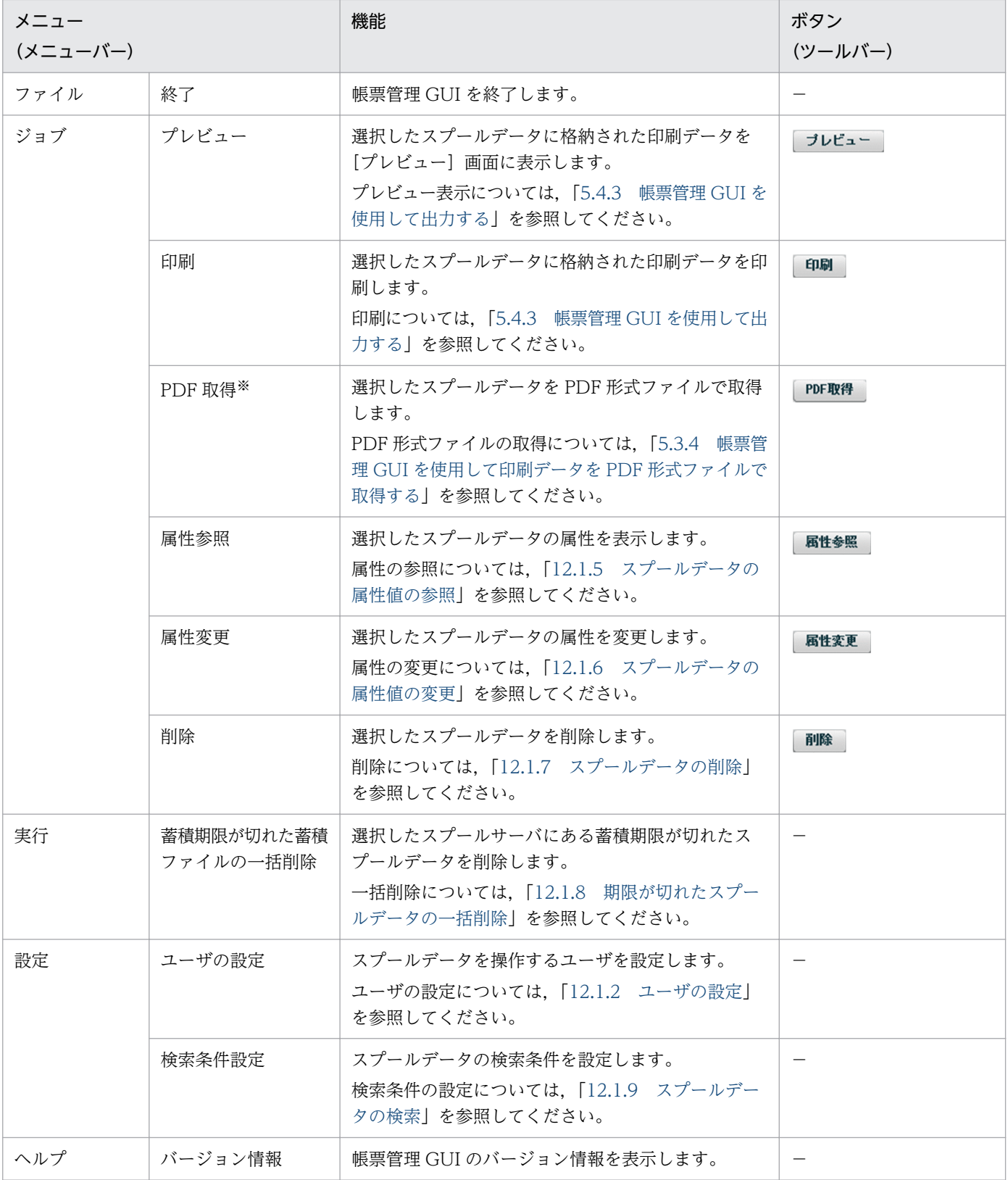

### (凡例)

−:該当するボタンはありません。

#### 注※

スプールデータを PDF 形式ファイルで取得する機能を使用する場合は、帳票管理 GUI の環境設定ファイル (EURPMRSGUI.ini)の ENABLEGETPDF キーに「1」(PDF 形式ファイルの取得を許可する)を指定しておく必要があり ます。

### (3) ツリー領域

ツリー領域を次の図に示します。

### 図 12-3 ツリー領域 (帳票管理 GUI)

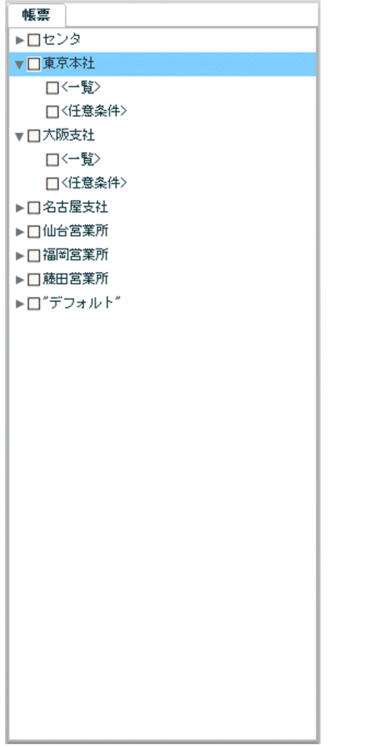

スプールサーバ一覧

[EUR Server Service 構成定義] ダイアログ, または出力先定義ファイル (Destination.conf) で設 定したスプールサーバの出力先名が,定義順で表示されます。

デフォルトの出力先については,「"デフォルト"」と表示されます。

スプールサーバの出力先名をクリックすることで,スプールサーバのサーバ情報をリストビュー領域に 表示できます。また、▶アイコンまたは ▼アイコンをクリックすることで、検索条件名の表示と非表 示の切り替えができます。

#### アイコン

検索条件名が非表示の状態です。

アイコン

検索条件名が表示されている状態です。

### 検索条件名

•[一覧]

12. スプールデータを管理するには

<span id="page-336-0"></span>[一覧]をクリックすることで,選択しているスプールサーバのスプールデータの一覧をリスト ビュー領域に表示できます。一覧を更新するときは,再度クリックします。

### •[任意条件]

[任意条件]をダブルクリックすることで,ツリー領域に検索条件表示が表示され,スプールデー タの検索条件を設定できます。

また,[任意条件]をクリックすることで,設定した条件に該当するスプールデータをリスト ビュー領域に表示できます(検索条件表示で[保存して検索実行]ボタンをクリックしたときと 同じ動作になります)。一覧を更新するときは,再度クリックします。

なお,検索条件を設定していない状態で[任意条件]をクリックした場合は,[一覧]をクリッ クした場合と同様に,選択しているスプールサーバのスプールデータの一覧をリストビュー領域 に表示します。

### 検索条件表示

スプールデータの検索条件を設定できます。[任意条件]をダブルクリックすると表示されます。検索 条件の設定については,[「12.1.9 スプールデータの検索」](#page-349-0)を参照してください。

# (4) リストビュー領域

リストビュー領域は,操作によって表示される内容が次のように変わります。

• サーバ情報表示

ツリー領域でスプールサーバの出力先名をクリックした場合に表示されます。

• 一覧表示

ツリー領域で検索条件名をクリックした場合に表示されます。

### (a) サーバ情報表示

サーバ情報表示を次の図に示します。

### <span id="page-337-0"></span>図 12‒4 サーバ情報表示

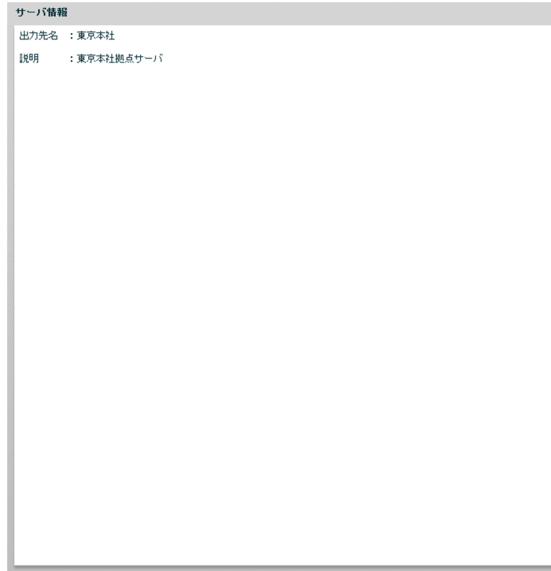

### [サーバ情報]

ツリー領域で選択したスプールサーバのサーバ情報が表示されます。

[出力先名]

スプールサーバの出力先名が表示されます。

[説明]

出力先の説明が表示されます。

### (b) 一覧表示

一覧表示の構成を次に示します。

•[一覧]タブ

ツリー領域で選択したスプールサーバのスプールデータの一覧が,ジョブ ID の昇順で表示されます (デフォルト)。一覧の各項目名をクリックすると,昇順または降順にソートして表示されます。ただ し,一覧取得中はソートできません。

### 図 12‒5 [一覧]タブ

帐票

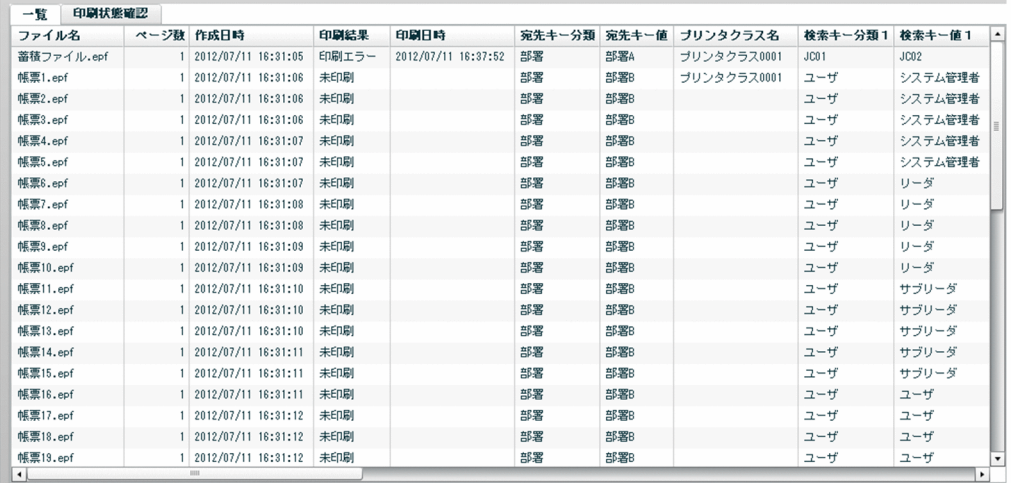

### [ファイル名]

スプールデータに格納された印刷データのファイル名が表示されます。

### [ページ数]

ページ数が表示されます。

### [作成日時]

作成日時が表示されます。

#### [印刷結果]

最新の印刷結果が表示されます。

#### [印刷日時]

最新の印刷日時が表示されます。

### [宛先キー分類]

宛先キーの分類が表示されます。

### [宛先キー値]

宛先キーのキー値が表示されます。

### [プリンタクラス名]

プリンタクラス名が表示されます。

### [検索キー分類 n (n: 1〜10)]

ジョブ検索キーの分類が表示されます。

### [検索キー値 n (n:1〜10)]

ジョブ検索キーのキー値が表示されます。

### [印刷実行回数]

印刷実行回数が表示されます。

<span id="page-339-0"></span>[ジョブ ID]

ジョブ ID が表示されます。

•[印刷状態確認]タブ

ツリー領域で選択したスプールサーバのスプールデータの一覧が,未印刷か印刷済みかで分かれて表示 されます。一覧の各項目については,[一覧]タブの説明を参照してください。

### 図 12‒6 [印刷状態確認]タブ

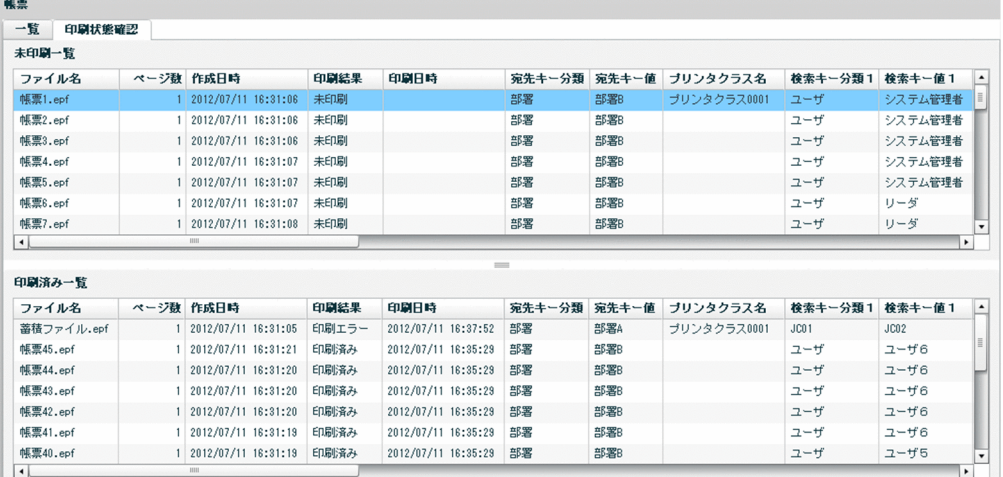

[未印刷一覧]

ツリー領域で選択したスプールサーバのスプールデータの情報のうち,未印刷のスプールデータが 一覧で表示されます。

[印刷済み一覧]

ツリー領域で選択したスプールサーバのスプールデータの情報のうち,印刷済みのスプールデータ が一覧で表示されます。

### (5) 状態表示領域

状態表示領域を次の図に示します。

### 図 12‒7 状態表示領域

キャンセル 一覧情報を取得中です。 **Contract** | 45/76 | ユーザ:"デフォルト"

#### [キャンセル]ボタン

一覧の取得を途中でキャンセルします。

一覧の取得をキャンセルすると,「一覧情報の取得を中断しました。」と表示されます。なお,キャンセ ルを実行する前にすでに取得した情報がある場合は,リストビュー領域に一覧で表示されます。

### 状態表示

スプールデータの一覧を取得する場合の進捗状況が「<取得済みスプールデータ数>/<全スプール データ数>」の形式で表示されます。

<span id="page-340-0"></span>一覧の取得が終了すると,「全ての一覧情報を取得しました。」と表示されます。なお,一覧の取得中は 「キャンセル」ボタンをクリックする以外の操作はできません。

[ユーザ:ユーザ名]

帳票管理 GUI を操作しているユーザ名が表示されます。 デフォルトユーザの場合は,「"デフォルト"」と表示されます。

### 12.1.2 ユーザの設定

ユーザ名および確認キーを入力することで,スプールデータを操作するユーザを設定できます。また,操 作するユーザを任意のタイミングで切り替えることもできます。

1.[ユーザの設定]画面の表示

帳票管理 GUI にアクセスすると,自動的に[ユーザの設定]画面が表示されます。ユーザを切り替え る場合は,[設定]−[ユーザの設定]を選択して,[ユーザの設定]画面を表示します。

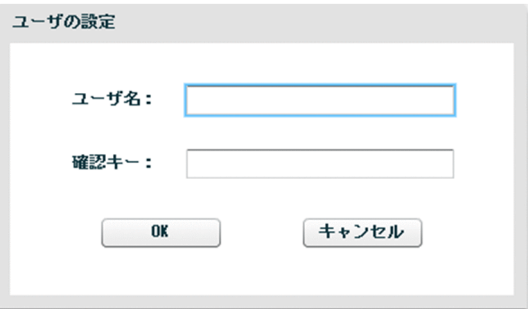

2. ユーザ名および確認キーの入力

スプールデータを操作するユーザのユーザ名,および確認キーをテキストボックスに入力します。 デフォルトユーザとして操作する場合は,何も入力しません。

3. [OK] ボタンのクリック

[OK]ボタンをクリックすると,入力したユーザ名のユーザが操作者として設定されます。このとき, ツリービュー領域およびリストビュー領域はデフォルトの状態で表示されます。

ユーザ名または確認キーが入力できる文字数を超えている場合はメッセージが表示され、「ユーザの設 定]画面に戻ります。[ユーザの設定]画面でユーザ名または確認キーを修正してください。

また、[キャンセル]ボタンをクリックすると、入力したユーザ名と確認キーの内容をクリアしてメイ ン画面に戻ります。

### (1) [ユーザの設定]画面

「ユーザ名」テキストボックス

スプールデータを操作するユーザのユーザ名を入力します。80 バイトまで入力できます。ただし、制 御コード(0x00〜0x1F,0x7F〜0x9F),「"」,および「,」は入力できません。先頭と末尾の半角空白 <span id="page-341-0"></span>は登録時に削除されます。半角空白だけを入力した場合はエラーとなります。入力しなかった場合は, デフォルトユーザとして動作します。

[確認キー]テキストボックス

確認キーを入力します。半角文字で 80 バイトまで入力できます。ただし、制御コード (0x00~0x1F, 0x7F〜0x9F),「"」,および「,」は入力できません。入力した値は「\*」で表示されます。

### 12.1.3 スプールサーバのサーバ情報の取得

スプールデータが格納されているスプールサーバのサーバ情報を表示できます。

### 1. スプールサーバの選択

ツリー領域に表示されているスプールサーバ一覧から,サーバ情報を表示したいスプールサーバの出力 先名をクリックします。

### 2. スプールサーバのサーバ情報の表示

選択したスプールサーバのサーバ情報がリストビュー領域に表示されます。 詳細については,[「12.1.1\(4\)\(a\) サーバ情報表示](#page-336-0)」を参照してください。

## 12.1.4 スプールデータの一覧取得

スプールサーバおよびスプールデータの情報を取得し、表示できます。

なお,一覧を取得する場合,取得する情報量に応じた処理時間が掛かります。一度に一覧を取得するスプー ルデータの件数は,10,000 件程度までとすることを推奨します。

### 1. スプールデータの取得方法の選択

ツリー領域に表示されているスプールサーバの アイコンをクリックして検索条件名を表示します。

• すべてのスプールデータの情報を取得する場合 検索条件名の[一覧]をクリックします。

### • 検索条件を設定してスプールデータの情報を取得する場合

検索条件名の[任意条件]をダブルクリックして検索条件表示を表示します。 検索条件の設定については,[「12.1.9 スプールデータの検索](#page-349-0)」を参照してください。検索条件を設 定したら,[任意条件]をクリックします。

スプールデータ数が多い場合は自動的に情報を分割して取得します。この場合、状態表示領域に進捗状 況が表示されます。詳細については,[「12.1.1\(5\) 状態表示領域」](#page-339-0)を参照してください。

#### 2. 一覧の参照

リストビュー領域に取得したスプールデータの一覧が表示されます。

<span id="page-342-0"></span>取得したスプールデータの一覧を未印刷か印刷済みかで分けて参照したい場合は、「印刷状態確認]タ ブをクリックしてください。また,一覧の項目名をクリックすることで,昇順または降順にソートして 表示できます。

詳細については,[「12.1.1\(4\)\(b\) 一覧表示」](#page-337-0)を参照してください。

### 3. 一覧の更新

ツリー領域の[一覧]または[任意条件]をクリックすることで,一覧を最新の状態に更新できます。 すべてのスプールデータの情報を取得している場合は [一覧] を、検索条件を設定してスプールデータ の情報を取得している場合は「任意条件]をクリックしてください。

# 12.1.5 スプールデータの属性値の参照

スプールデータの属性値を表示し,参照できます。

1. スプールデータの一覧取得

詳細については,[「12.1.4 スプールデータの一覧取得」](#page-341-0)を参照してください。

2. スプールデータの選択

取得した一覧から,属性値を参照するスプールデータを一つ選択します。

3. 属性参照表示の表示

[ジョブ]−[属性参照]を選択するか,または[属性参照]ボタンをクリックします。

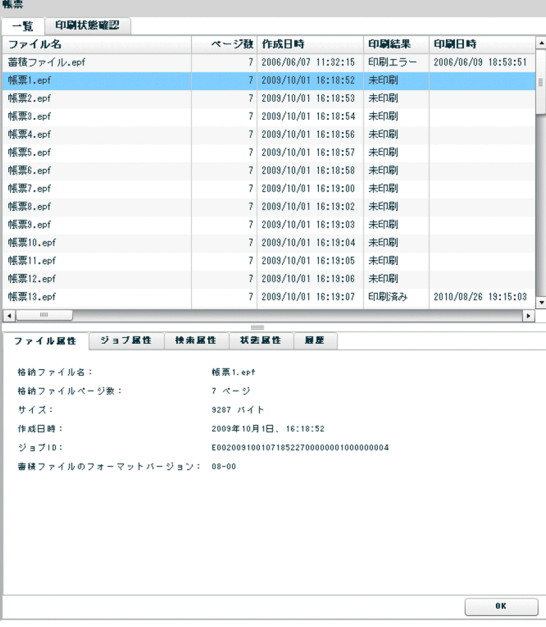

#### 4. 属性値の参照

リストビュー領域に属性参照表示が表示され,属性値を参照できます。

なお、属性参照表示を表示した状態で一覧からほかのスプールデータを選択した場合や、属性参照表示 の「OKI ボタンをクリックした場合は、属性参照表示が閉じます。

# (1) 属性参照表示

参照できる属性値は次の表のとおりです。

### 表 12‒2 参照できる属性値

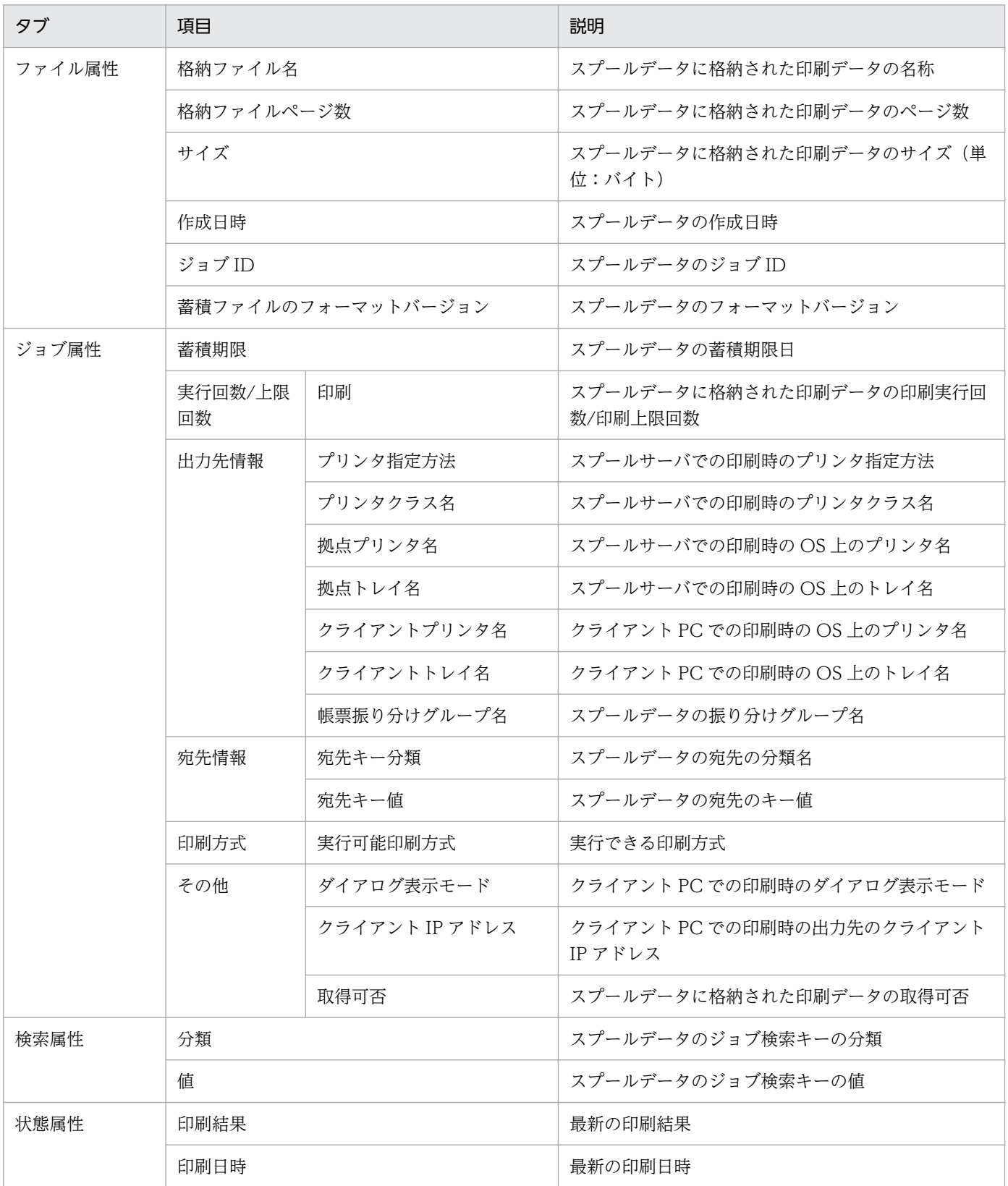

<span id="page-344-0"></span>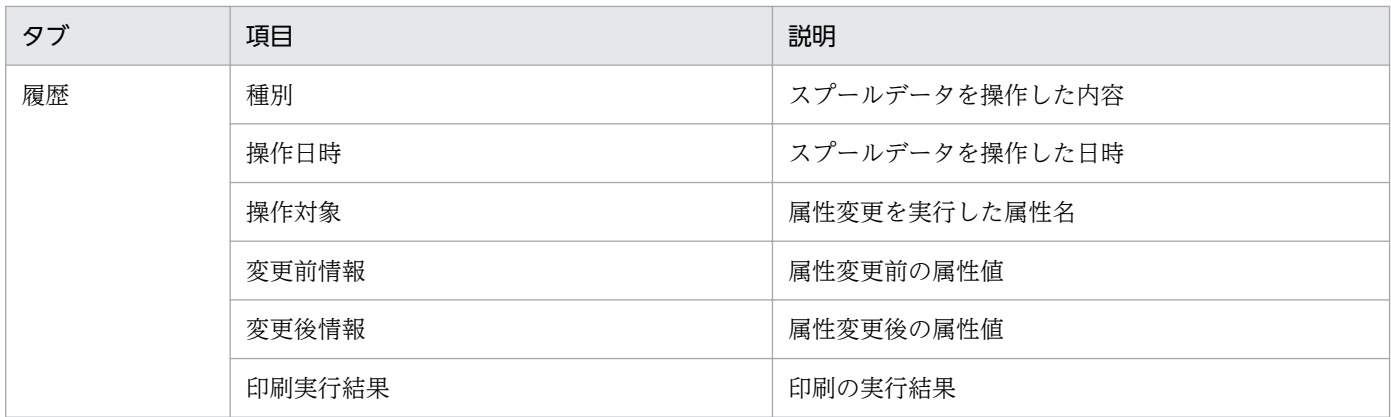

# 12.1.6 スプールデータの属性値の変更

スプールデータの属性値を変更できます。

1. スプールデータの一覧取得

詳細については,[「12.1.4 スプールデータの一覧取得」](#page-341-0)を参照してください。

2. スプールデータの選択

取得した一覧から、属性値を変更するスプールデータを一つ選択します。

3. 属性変更表示の表示

[ジョブ]−[属性変更]を選択するか,または[属性変更]ボタンをクリックします。

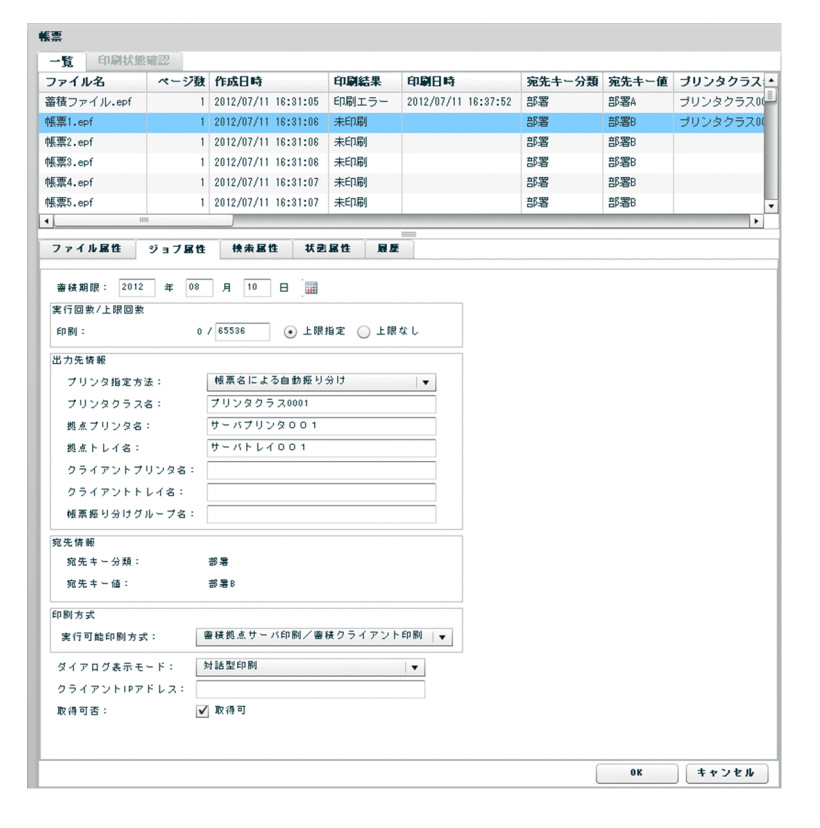

### 4. 属性値の変更

リストビュー領域に属性変更表示が表示され,属性値を変更できます。変更できる属性値については, 「(1) 属性変更表示」を参照してください。

### 5. [OK] ボタンのクリック

属性変更表示の [OK] ボタンをクリックすると, 指定した属性値が変更されます。 ただし、次の場合はメッセージが表示され、属性変更表示に戻ります。

- 属性値に入力できない文字があった場合
- 属性値が入力できる文字数を超えている場合
- •[検索属性]タブの[検索キー]の[分類]が未入力で[値]が入力済みの場合

なお,属性変更表示を表示している場合,一覧でほかのスプールデータは選択できません。[キャンセ ル]ボタンをクリックした場合は,属性値は変更されないで属性変更表示が閉じます。

### (1) 属性変更表示

属性変更表示で変更できる属性値について説明します。

### (a) [ジョブ属性]タブ

### [蓄積期限]テキストボックス

スプールデータの蓄積期限を指定します。

蓄積期限は,属性値の変更を実施する日〜2038/01/18 の範囲で入力します。年月日はテキストボック スに直接入力するか、カレンダーの日付をクリックして指定します。 ■ アイコンをクリックするとカ レンダーが表示されます。カレンダーについては,[「\(c\) カレンダー](#page-347-0)」を参照してください。

### 「実行回数/上限回数】グループボックス

#### [**印刷**]

印刷回数の上限を指定します。

#### • [上限指定] オプションボタン

印刷回数の上限を設定する場合に指定します。 印刷回数の上限は,1〜65,536 の範囲で指定できます。[上限指定]オプションボタンの左にあ るテキストボックスに,半角数字で入力してください。

• [上限なし] オプションボタン

印刷回数の上限を設定しない場合に指定します。

### [出力先情報] グループボックス

### [プリンタ指定方法]プルダウンメニュー

プリンタ指定方法を指定します。プルダウンメニューから次のどれかを選択します。

- プリンタクラス名指定
- OS 上のプリンタ名指定

• 帳票名による自動振り分け

### [プリンタクラス名] テキストボックス

スプールサーバでの印刷時のプリンタクラス名を入力します。80 バイトまで入力できます。ただ し,制御コード(0x00〜0x1F,0x7F〜0x9F),「"」,および「,」は入力できません。先頭と末尾 の半角空白は登録時に削除されます。半角空白だけを入力した場合はエラーとなります。

### 「拠点プリンタ名」テキストボックス

スプールサーバのプリンタ名を入力します。80 バイトまで入力できます。ただし、制御コード (0x00〜0x1F,0x7F〜0x9F),「"」,および「,」は入力できません。先頭と末尾の半角空白は登録 時に削除されます。半角空白だけを入力した場合はエラーとなります。

### [拠点トレイ名] テキストボックス

スプールサーバのプリンタのトレイ名を入力します。80 バイトまで入力できます。ただし,制御 コード(0x00〜0x1F,0x7F〜0x9F),「"」,および「,」は入力できません。先頭と末尾の半角空 白は登録時に削除されます。半角空白だけを入力した場合はエラーとなります。

### [クライアントプリンタ名]テキストボックス

クライアントのプリンタ名を入力します。80 バイトまで入力できます。ただし,制御コード(0x00〜 0x1F,0x7F〜0x9F),「"」,および「,」は入力できません。先頭と末尾の半角空白は登録時に削除 されます。半角空白だけを入力した場合はエラーとなります。

### 「クライアントトレイ名」テキストボックス

クライアントのプリンタのトレイ名を入力します。80 バイトまで入力できます。ただし,制御コー ド(0x00〜0x1F,0x7F〜0x9F),「"」,および「,」は入力できません。先頭と末尾の半角空白は 登録時に削除されます。半角空白だけを入力した場合はエラーとなります。

### [帳票振り分けグループ名]テキストボックス

スプールデータの振り分けグループ名を入力します。80 バイトまで入力できます。ただし,制御 コード(0x00〜0x1F,0x7F〜0x9F),「"」,および「,」は入力できません。先頭と末尾の半角空 白は登録時に削除されます。半角空白だけを入力した場合はエラーとなります。

### [印刷方式] グループボックス

### [実行可能印刷方式]プルダウンメニュー

実行可能印刷方式を指定します。プルダウンメニューから次のどれかを選択します。

- 蓄積拠点サーバ印刷
- 蓄積拠点サーバ印刷/蓄積クライアント印刷
- 蓄積クライアント印刷

### 「ダイアログ表示モード]プルダウンメニュー

クライアント PC での印刷時のダイアログ表示モードを指定します。プルダウンメニューから次のどれ かを選択します。

- 対話型印刷
- 自動印刷
- <span id="page-347-0"></span>• 対話型印刷プレビュー表示
- 全自動印刷
- 対話型印刷プレビュー表示限定

### [クライアント IP アドレス]テキストボックス

クライアント PC での印刷時の出力先のクライアント IP アドレスを指定します。入力形式は 「xxx.xxx.xxx.xxx」です。

[取得可否]チェックボックス

スプールデータの取得可否を指定します。チェックを入れるとスプールデータが取得可能となります。

### (b) [検索属性]タブ

### [検索キー]

ジョブ検索キーの分類と値を指定します。分類と値のペアは,分類だけ入力し,値を省略できます。た だし,値を入力した検索キーの分類は省略できません。

「分類」テキストボックス

ジョブ検索キーの分類を入力します。80 バイトまで入力できます。ただし、制御コード (0x00~ 0x1F,0x7F〜0x9F),「"」,および「,」は入力できません。先頭と末尾の半角空白は登録時に削除 されます。半角空白だけを入力した場合はエラーとなります。

### [値]テキストボックス

ジョブ検索キーの値を入力します。80 バイトまで入力できます。ただし、制御コード (0x00~ 0x1F,0x7F〜0x9F),「"」,および「,」は入力できません。先頭と末尾の半角空白は登録時に削除 されます。半角空白だけを入力した場合はエラーとなります。

### (c) カレンダー

カレンダーを次の図に示します。

### 図 12‒8 カレンダー

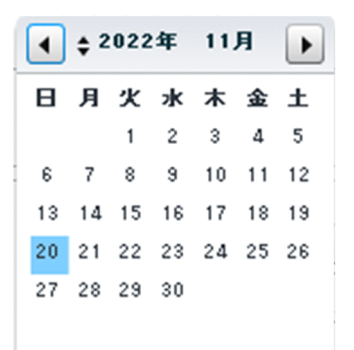

デフォルトでは,設定されている蓄積期限日が反転表示されます。

アイコン

前の月を表示します。

<span id="page-348-0"></span>▶ アイコン

次の月を表示します。

▲ アイコン

次の年を表示します。

アイコン

前の年を表示します。

## 12.1.7 スプールデータの削除

選択したスプールデータを削除できます。

1. スプールデータの一覧取得

詳細については,[「12.1.4 スプールデータの一覧取得」](#page-341-0)を参照してください。

2. スプールデータの選択

取得した一覧から,削除するスプールデータを一つ以上選択します。

3. [削除] 画面の表示

[ジョブ]−[削除]を選択するか,または[削除]ボタンをクリックします。[削除]画面が表示され ます。

4. [OK] ボタンのクリック

[OK]ボタンをクリックすると,選択したスプールデータが削除されます。 [キャンセル]ボタンをクリックした場合は、スプールデータは削除されないで、[削除]画面が閉じま す。

# 12.1.8 期限が切れたスプールデータの一括削除

蓄積期限が切れたスプールデータを一括で削除できます。

1. スプールサーバの選択

ツリー領域のスプールサーバ一覧から,スプールサーバの出力先名を一つ選択します。

2. [一括削除] 画面の表示

[実行]−[蓄積期限が切れた蓄積ファイルの一括削除]を選択します。[蓄積期限が切れた蓄積ファイ ルの一括削除]は,ツリー領域でスプールサーバを選択している場合にだけ選択できます。[一括削除] 画面が表示されます。

3. [OK] ボタンのクリック

<span id="page-349-0"></span>[OK]ボタンをクリックすると,選択したスプールサーバにある蓄積期限が切れたスプールデータの一 括削除が実行されます。

[キャンセル]ボタンをクリックした場合は、スプールデータは削除されないで「一括削除]画面が閉 じます。

# 12.1.9 スプールデータの検索

条件を設定してスプールデータを検索できます。

### 1. 検索条件表示の表示

次のどちらかの方法でツリー領域に検索条件表示を表示します。

- ツリー領域で選択したいスプールサーバの出力先名をクリックしたあと、[設定] − [検索条件設 定]を選択する。
- ツリー領域で選択したいスプールサーバの アイコンをクリックしたあと、[任意条件] をダブル クリックする。

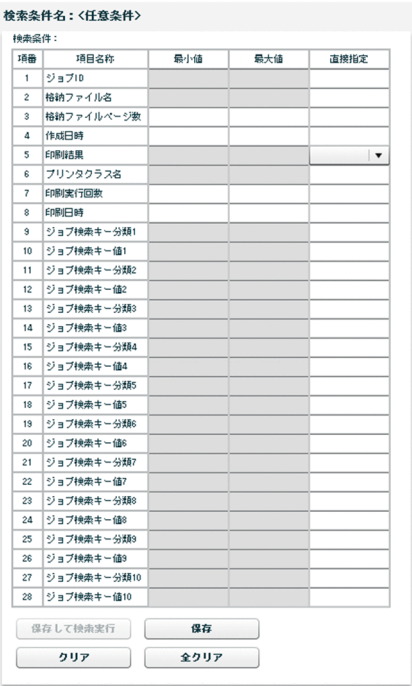

### 2. 検索条件の指定

検索条件を指定します。検索条件に指定できる項目は,「[\(1\) 検索条件表示](#page-350-0)」を参照してください。な お,複数の条件を指定した場合は,AND 検索となります。

検索条件の項目を選択して[クリア]ボタンをクリックすると,選択している項目の検索条件がクリア されます。また,[全クリア]ボタンをクリックすると,すべての項目の検索条件がクリアされます。

### 3.「保存して検索実行】ボタンのクリック

<span id="page-350-0"></span>[保存して検索実行]ボタンをクリックすると、指定した検索条件に該当するスプールデータがリスト ビュー領域に一覧で表示されます。すぐに検索を実行しないときは,[保存]ボタンをクリックすると, 指定した条件を保存できます。

ただし,次の場合はメッセージが表示されます。

- 検索条件の値に入力できない文字があった場合
- 検索条件の値が入力できる文字数を超えている場合
- 検索条件の値が入力できる数値の範囲を超えている場合

なお、指定した検索条件で一覧を更新する場合は、「任意条件」をクリックします。

### ■注意

検索条件表示の表示中に,ツリー領域で,スプールサーバの出力先名,[一覧],または[任意条件]を 選択すると,検索条件表示は閉じます。

### (1) 検索条件表示

検索条件として指定できる項目を次の表に示します。

### 表 12‒3 スプールデータの検索条件

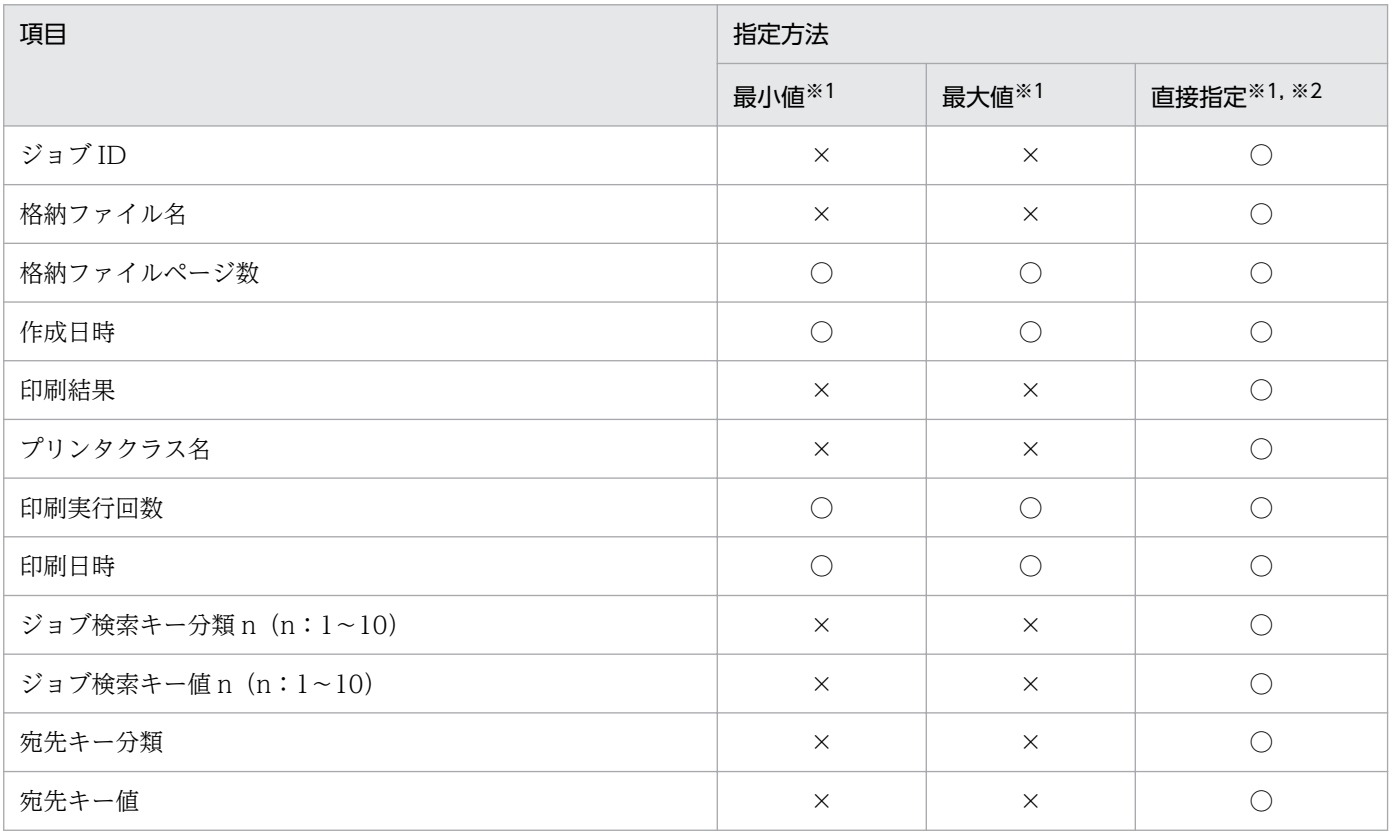

#### (凡例)

○:指定できます。

×:指定できません。

#### 注※1

最小値または最大値と直接指定を同時に指定した場合は,直接指定が有効となります。このとき,最小値または最大値の指定 は無視されます。

#### 注※2

文字列または数値を指定します。

各項目について説明します。

#### [ジョブ ID]

ジョブ ID で検索する場合に指定します。直接指定に文字列で入力します。

#### [格納ファイル名]

スプールデータに格納された印刷データのファイル名で検索する場合に指定します。直接指定に文字列 で入力します。

#### [格納ファイルページ数]

スプールデータに格納された印刷データのページ数で検索する場合に指定します。1〜999,999 の数値 で入力します。

[作成日時]

スプールデータの作成日時で検索する場合に指定します。作成日時を指定すると検索範囲を絞り込める ため,一覧表示が速くなります。指定可能な範囲は,1970/01/01 09:00:00〜2038/01/18 23:59:59 (UTC の場合,1970/01/01 00:00:00〜2038/01/18 14:59:59)です。入力形式は 「YYYYMMDDhhmmss」です。「YYYYMMDDhhmmss」形式の内容を次に示します。

- YYYY:年(西暦)を 4 桁で示します。
- MM:月(01∼12)を 2 桁で示します。01∼09 は, ゼロ埋めします。
- DD:日(01∼31)を2桁で示します。01∼09 は,ゼロ埋めします。
- hh:時 (00∼23) を2桁で示します。00∼09 は、ゼロ埋めします。
- mm: 分 (00~59) を2桁で示します。00~09 は、ゼロ埋めします。
- ss:秒 (00~59) を2桁で示します。00~09 は、ゼロ埋めします。

#### [印刷結果]

スプールデータの印刷結果で検索する場合に指定します。直接指定のプルダウンメニューから次のどれ かを選択します。

- 未印刷
- 印刷済み
- 印刷エラー

#### [プリンタクラス名]

スプールデータのプリンタクラス名で検索する場合に指定します。直接指定に文字列で入力します。

#### [印刷実行回数]

スプールデータの印刷実行回数で検索する場合に指定します。数値で入力できます。

### [印刷日時]

スプールデータの印刷日時で検索する場合に指定します。30 バイトまで入力できます。指定可能な範 囲は,1970/01/01 09:00:00〜2038/01/18 23:59:59(UTC の場合,1970/01/01 00:00:00〜 2038/01/18 14:59:59)です。入力形式は「YYYYMMDDhhmmss」です。 「YYYYMMDDhhmmss」形式の内容を次に示します。

- YYYY:年(西暦)を 4 桁で示します。
- MM:月 (01∼12) を2桁で示します。01∼09は、ゼロ埋めします。
- DD:日 (01∼31) を2桁で示します。01∼09は、ゼロ埋めします。
- hh:時(00~23)を2桁で示します。00~09は、ゼロ埋めします。
- mm: 分 (00~59) を2桁で示します。00~09 は、ゼロ埋めします。
- ss:秒 (00~59) を2桁で示します。00~09 は、ゼロ埋めします。

### [宛先キー分類]

スプールデータの宛先の分類名で検索する場合に指定します。

直接指定に 80 バイト以内の文字列で入力します。ただし,制御コード(0x00〜0x1F,0x7F〜0x9F), 「"」,および「,」は入力できません。先頭と末尾の半角空白は登録時に削除されます。半角空白だけを 入力した場合は未入力とみなされます。

### [宛先キー値]

スプールデータの宛先のキー値で検索する場合に指定します。

直接指定に 80 バイト以内の文字列で入力します。ただし,制御コード(0x00〜0x1F,0x7F〜0x9F), 「"」,および「,」は入力できません。先頭と末尾の半角空白は登録時に削除されます。半角空白だけを 入力した場合は未入力とみなされます。

[ジョブ検索キー分類 n (n:1〜10)]

スプールデータのジョブ検索キーの分類で検索する場合に指定します。直接指定に文字列で入力します。

[ジョブ検索キー値 n (n:1〜10)]

スプールデータのジョブ検索キーのキー値で検索する場合に指定します。直接指定に文字列で入力しま す。

### 12.1.10 GUI で管理するときの注意

### (1) スプールデータの一覧をソート表示する場合の注意

取得したスプールデータの一覧をソート表示する場合,一覧に表示されているスプールデータの件数が 5,000 件程度になるようにしてください。一覧に表示されているスプールデータの件数が多い(約 10,000 件以上)と,正しくソートできないことがあります。

一覧に表示されているスプールデータの件数が 5,000 件を超えている場合,検索条件を設定するなどし て,表示されるスプールデータを絞り込んでください。検索条件の設定方法については,[「12.1.9 スプー](#page-349-0) [ルデータの検索](#page-349-0)」を参照してください。

# (2) EUR Web Plug-In を使用する場合の注意

- 32 ビット版の Internet Explorer を使用してください。64 ビット版の Internet Explorer では、帳票 の印刷やプレビュー表示はできません。
- 帳票管理 GUI で次の操作を行うと, EUR Web Plug-In の実行を許可するかどうかを確認するダイア ログが表示されます。
	- プレビュー表示
	- •[印刷]画面から[このマシンで印刷]を選択して印刷を実行

ダイアログが表示されたら実行を許可してください。ただし,ダイアログの応答後には画面が初期表示 に戻ります。

なお、帳票管理 GUI を使用する前に、Internet Explorer のアドオンの管理機能で EUR Web Plug-In の実行を許可しておくこともできます。

• メニューバーの [表示] - [拡大] で [100%] を指定して使用してください。また、帳票のプレビュー 表示中に倍率を変更しないでください。倍率に 100%以外を指定した状態で帳票をプレビュー表示する と,帳票の表示が不正になります。

### (3) 応答に時間が掛かる操作のタイムアウト

#### ●Internet Explorer や Web サーバなどのタイムアウト指定

帳票管理 GUI を使用して時間が掛かる操作を行った場合,Internet Explorer や Web サーバなどでタ イムアウトが発生する可能性があるため,事前にタイムアウトの指定を確認しておく必要があります。 タイムアウト値の参考値を次に示します。

- Internet Explorer 8の場合: 60分(デフォルト)
- EUR Server Enterprise が同梱する EUR HTTP Server の場合:60 分(変更不可)

EUR HTTP Server 以外の Web サーバを使用している場合のタイムアウト値については、使用してい る Web サーバのマニュアルを参照してください。

### ●帳票管理 GUI の操作のタイムアウト指定

帳票管理 GUI の操作について,EUR Server - Spool Service Adapter の環境設定ファイル (EURPMLSADP.ini)でタイムアウトを指定できます。タイムアウトを指定できる操作,およびタイ ムアウトを指定する環境設定ファイルのキーを次に示します。

- 印刷:TIMEOUT セクションの PRINT キー
- PDF 取得:TIMEOUT セクションの GETFILE キー

EUR Server - Spool Service Adapter の環境設定ファイルの詳細については、マニュアル「EUR 帳 票出力 リファレンス EUR Server 編」を参照してください。

●帳票管理 GUI の操作(印刷または PDF 取得)が Internet Explorer や Web サーバなどで設定したタ イムアウト値を超えても完了しない場合の注意事項

• タイムアウトが発生した際,エラーダイアログを表示して操作が失敗しますが,EUR のログファイ ル (EURPMLSADP.log や EURPMLS.log) にエラー情報が出力されないことがあります。 タイムアウトが発生した際にログファイルにエラー情報を出力するためには,EUR Server - Spool Service Adapter の環境設定ファイル (EURPMLSADP.ini) のタイムアウトの指定 (TIMEOUT セクションの PRINT キーおよび GETFILE キー)で、次の点に注意してください。

・0(タイムアウト監視しない)を指定しないでください。

・Internet Explorer や Web サーバなどで設定しているタイムアウト値を超えない値を指定してく ださい。

上記を満たさない場合,タイムアウトが発生した際に EUR のログファイルにエラー情報が出力さ れない場合があります。

EUR Server - Spool Service Adapter の環境設定ファイルの詳細については,マニュアル「EUR 帳票出力 リファレンス EUR Server 編」を参照してください。

- タイムアウトが発生しても,EUR では指定された操作が完了するまで処理を継続し,マシンのリ ソース(CPU やメモリなど)を使い続けます。 なお、PDF 取得でタイムアウトが発生したときは、処理が完了しても PDF 形式ファイルは生成さ れません。
- EUR Server Spool Service の環境設定ファイル(EURPMLS.ini)で PDF 取得の並列処理数 (THREAD セクションの CONVERT キー)に小さい値を指定して運用している場合、ほかの PDF 取得の処理待ちが発生する可能性があります。

EUR Server - Spool Service の環境設定ファイルの詳細については,マニュアル「EUR 帳票出力 リファレンス EUR Server 編」を参照してください。

# 12.2 業務プログラムで管理する

スプールデータに対して,属性値を変更するなどの操作ができます。

スプールデータにアクセスできるユーザが制限されている場合は,スプールデータを操作できないことが あります。スプールデータのアクセス制限については,「[11.2.1 帳票にアクセスできるユーザを制限す](#page-327-0) [る](#page-327-0)」を参照してください。

### 12.2.1 スプールデータの一覧取得

蓄積フォルダに格納されているスプールデータの一覧を取得できます。「[\(3\) 設定項目](#page-356-0)」に示す項目を設 定することで,条件に当てはまるファイルを検索して取得します。

なお,一覧を取得する際は,取得する情報量に応じた処理時間が掛かります。一度に一覧に取得するスプー ルデータの件数は,10,000 件程度までとすることを推奨します。

## (1) 取得できる情報

スプールデータごとに取得できる情報を次に示します。

- 蓄積フォルダからの相対パス
- スプールデータに格納された印刷データのファイル名
- スプールデータに格納された印刷データのページ数
- 作成日時
- 印刷結果 ※
- プリンタクラス名
- 注※

メソッドを発行した時点で,最後に印刷を実行したときの結果です。蓄積拠点サーバ印刷の場合は「印 刷データをスプールへ出力した結果」を示し,蓄積クライアント印刷の場合は「印刷データをクライア ント PC へ配信した結果」を示します。

# (2) 実行メソッド

スプールデータの一覧取得を実行するメソッドを次の表に示します。

### 表 12-4 スプールデータの一覧取得を実行するメソッド

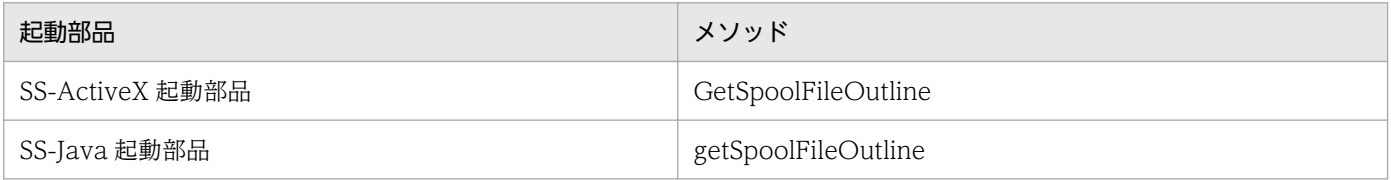

<span id="page-356-0"></span>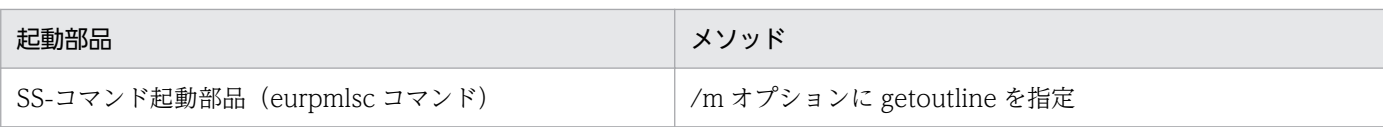

# (3) 設定項目

スプールデータの一覧を取得するときに設定する項目を,次の表に示します。

### 表 12-5 スプールデータの一覧を取得するときに設定する項目

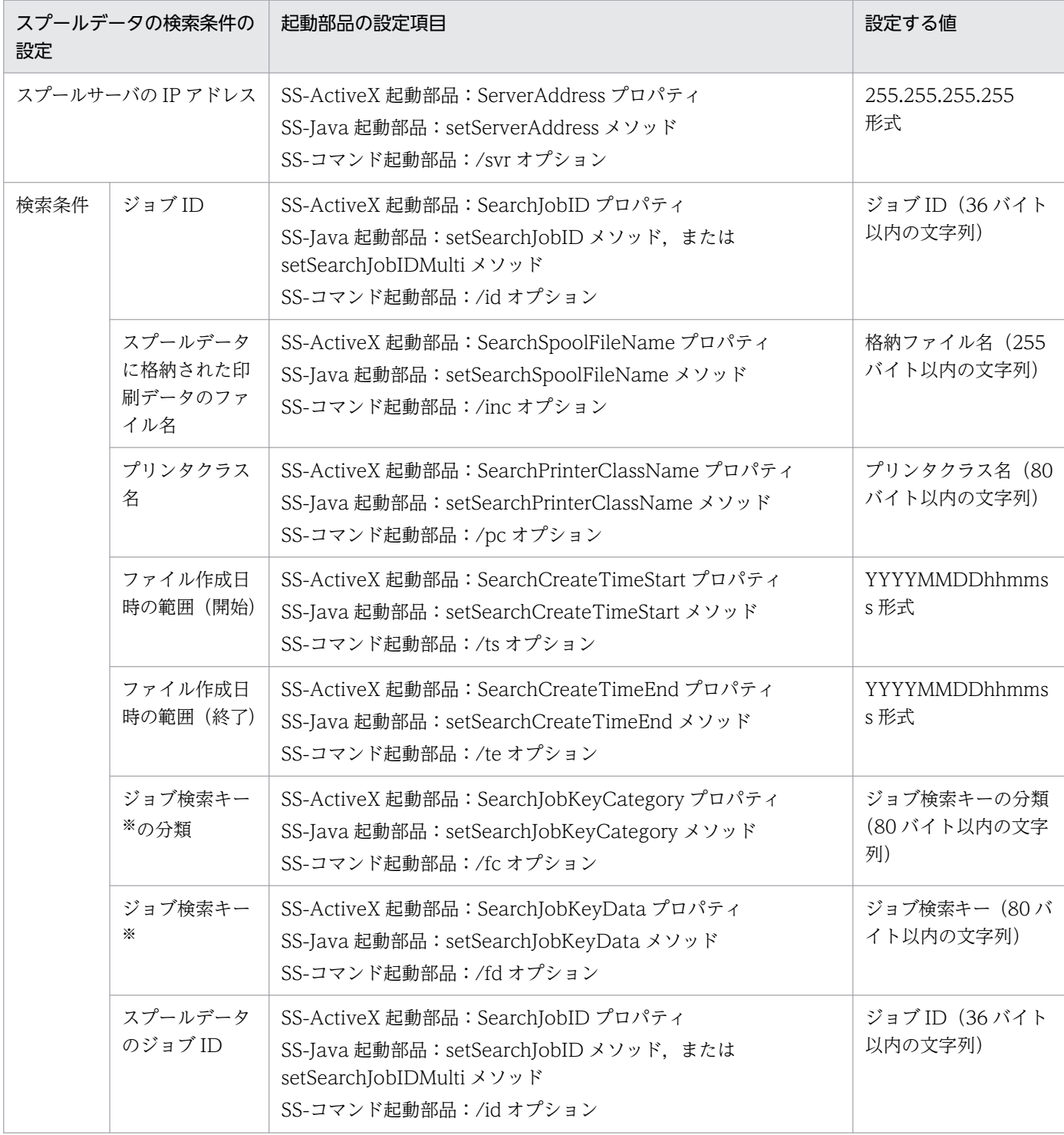

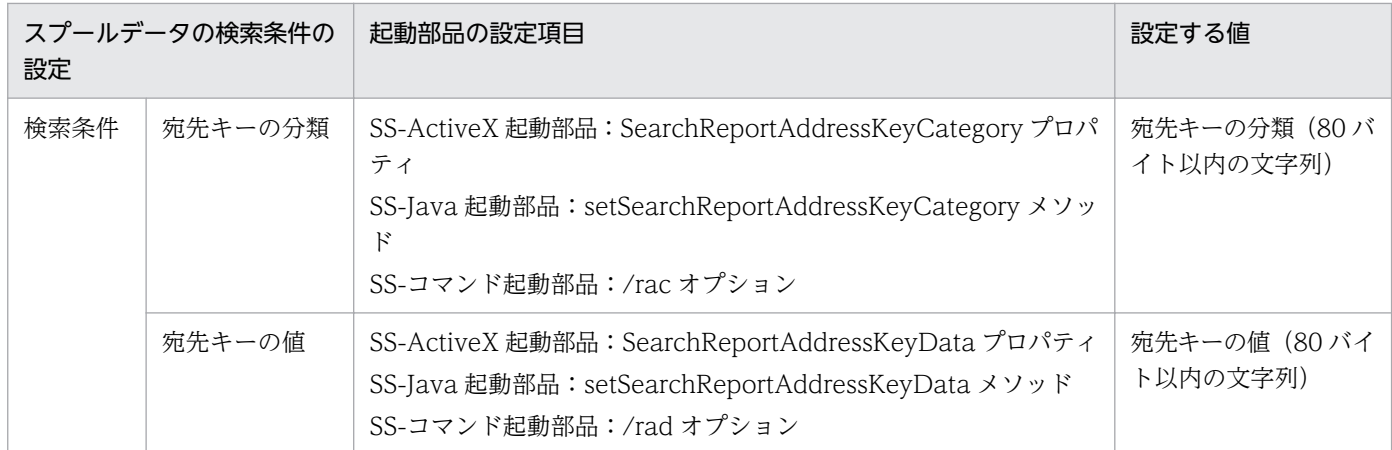

注※

ジョブ検索キーは,スプールデータに対してユーザが任意で設定できる検索項目です。蓄積するときに,検索キーの分類と値 をペアにして,10 個まで指定できます。設定されたジョブ検索キーをスプールデータの一覧取得時に指定することで,対象の スプールデータを検索します。検索時は,分類と値が共に一致するスプールデータを検索します。

# 12.2.2 スプールデータの属性値の取得

スプールデータの属性値を取得できます。

# (1) 取得できる情報

取得できる情報を次に示します。

- スプールデータが格納されているフォルダからの相対パス
- スプールデータに格納された印刷データのファイル名
- スプールデータに格納された印刷データのサイズ(単位:バイト) ※1
- スプールデータに格納された印刷データのページ数
- 作成日時
- 蓄積期限日
- スプールデータに格納された印刷データの取得可否
- 印刷日時 ※2
- 蓄積を指示したマシンの IP アドレス
- スプールデータのフォーマットのバージョン情報
- 印刷実行回数
- 印刷上限回数
- 実行できる印刷方式
- スプールサーバでの印刷時のプリンタ指定方法

12. スプールデータを管理するには

- スプールサーバ,またはクライアント PC での印刷時のプリンタクラス名
- スプールサーバでの印刷時の OS 上のプリンタ名
- スプールサーバでの印刷時の OS 上のトレイ名
- スプールサーバでの印刷時の帳票振り分け定義名
- クライアント PC での印刷時のダイアログ表示モード
- クライアント PC での印刷時のクライアント PC の IP アドレス
- クライアント PC での印刷時の OS 上のプリンタ名
- クライアント PC での印刷時の OS 上のトレイ名
- ジョブ検索キーの分類
- ジョブ検索キーの値
- 最後に実行した印刷の結果
- 履歴情報 ※3

注※1

スプールデータに格納された印刷データ (EPF 形式ファイル) を取得した場合, 蓄積実行時および操 作時の情報の一部を EPF 形式ファイルに反映するため,属性値として取得したサイズと実際のファイ ルサイズとは異なります。

#### 注※2

印刷結果に関係なく最後に印刷を実行した日時を示します。

#### 注※3

スプールデータに対して操作したときの履歴情報です。「スプールデータの印刷」,「スプールデータの 取得」,および「スプールデータの属性値の変更」を行ったとき,属性値に追加されます。取得される 履歴情報を次に示します。

- 操作種別(スプールサーバ印刷/クライアント印刷/ActiveX クライアント印刷/取得/変更/配 送印刷/PDF 形式ファイル取得)
- 操作日時
- 操作を指示したマシン(EUR Server Spool Service Adapter が動作するマシン)の IP アドレス
- •「属性値の変更」操作時の操作対象の属性名
- •「属性値の変更」操作時の変更前の属性値
- •「属性値の変更」操作時の変更後の属性値
- 印刷実行結果

なお,操作種別の「ActiveX クライアント印刷」は,属性値の変更で印刷結果を「1:印刷済み」また は「2:印刷エラー」に変更した場合に設定されます。印刷結果を「0:未印刷」に変更した場合は, 操作種別は「変更」となります。

# (2) 実行メソッド

スプールデータの属性値の取得を実行するメソッドを次の表に示します。

### 表 12-6 スプールデータの属性値の取得を実行するメソッド

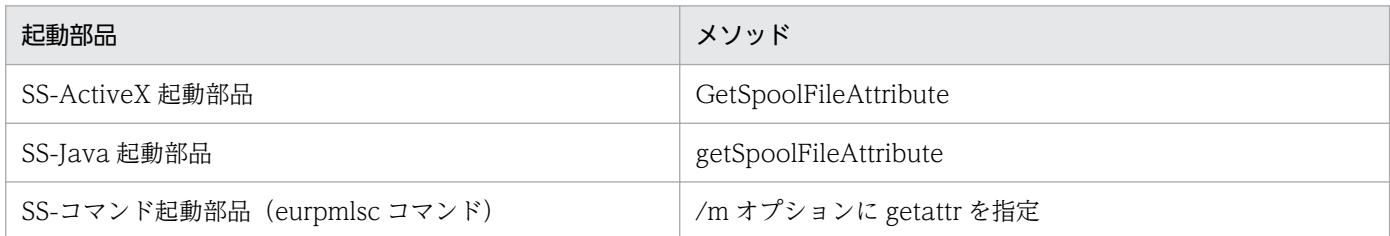

# (3) 設定項目

スプールデータの属性値を取得するときに設定する項目を,次の表に示します。

### 表 12-7 スプールデータの属性値を取得するときに設定する項目

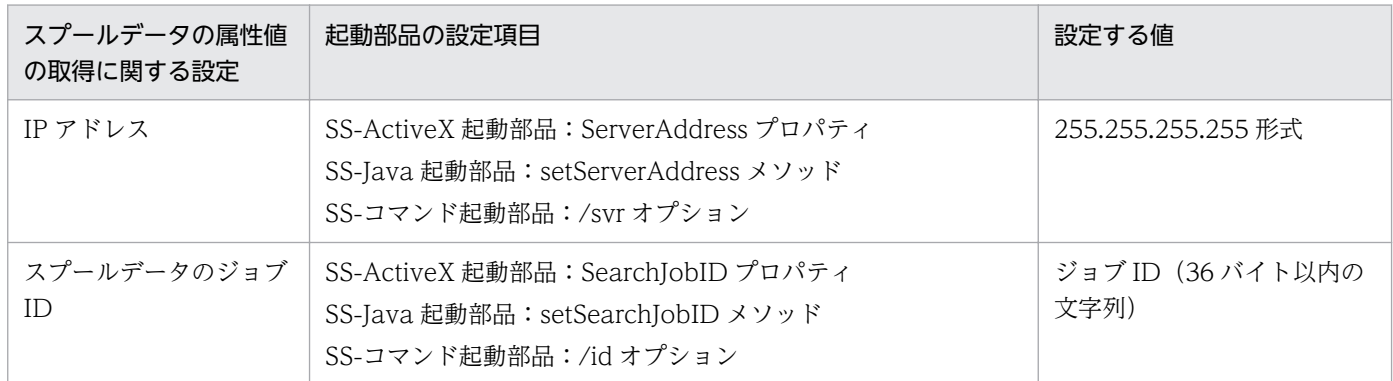

# (4) 履歴情報

属性値を変更した場合に,履歴情報に表示される属性名と変更履歴の表示名の対応を次の表に示します。

### 表 12‒8 属性名と変更履歴の表示名の対応

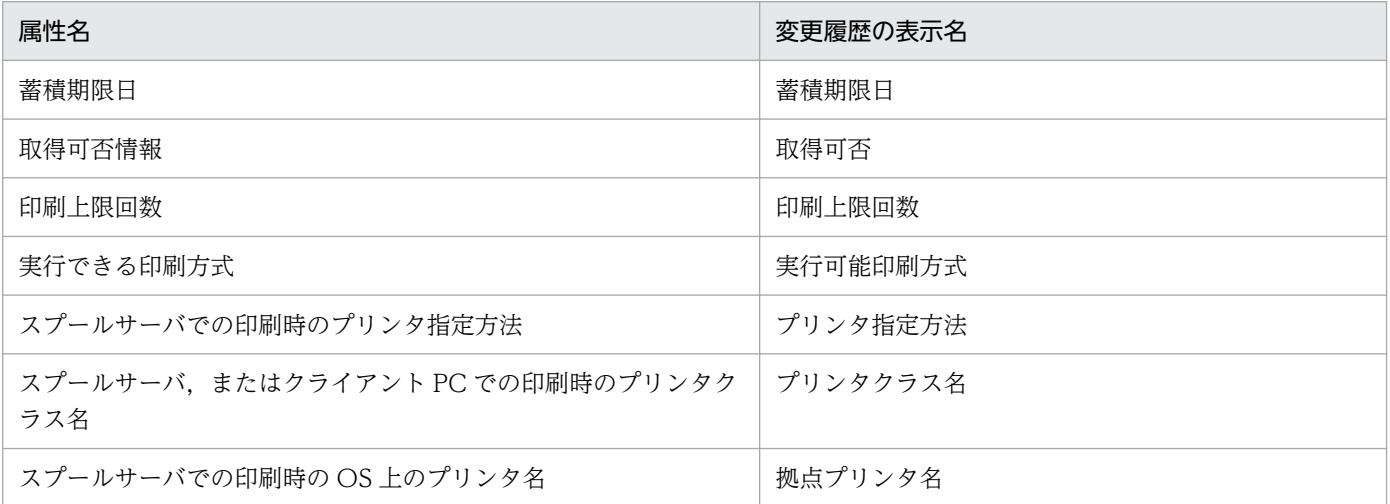
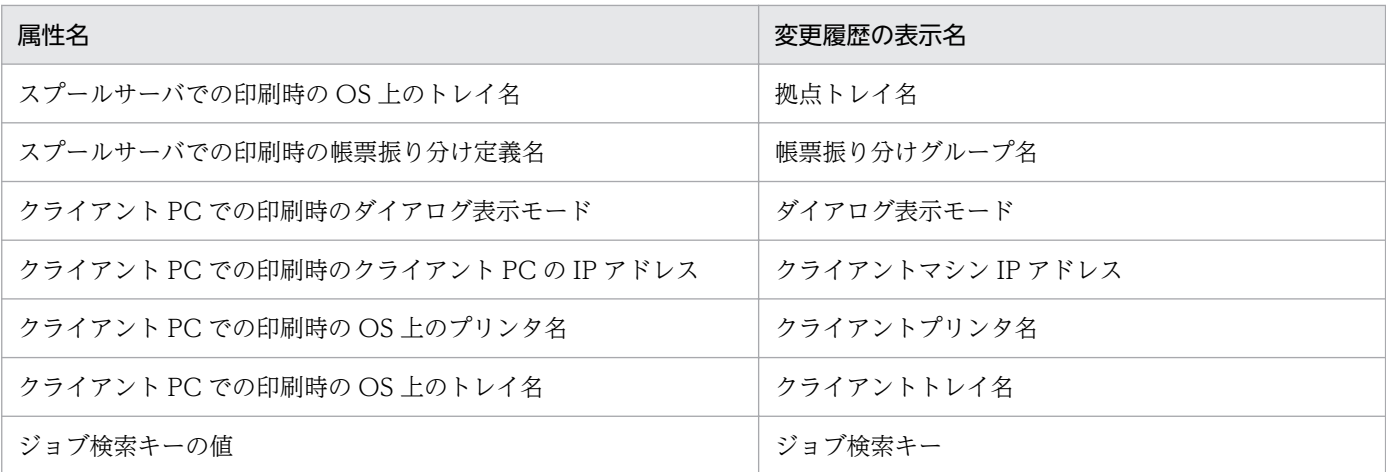

属性値を変更した場合に,属性名と ActiveX 起動部品の場合の属性値,および変更前または変更後に表示 される履歴情報を次の表に示します。

#### 表 12-9 属性値と履歴情報(変更前または変更後)の対応

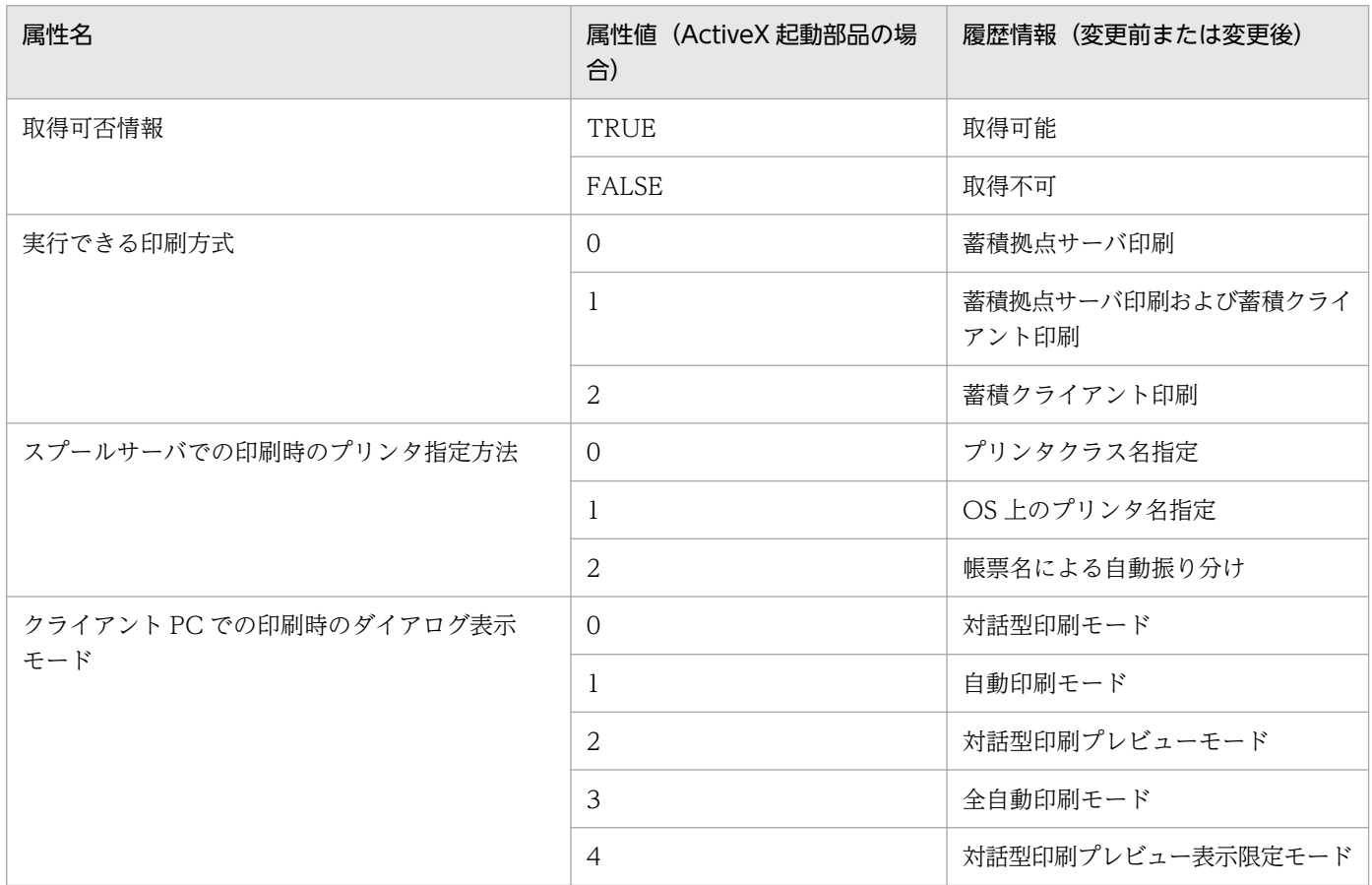

# 12.2.3 スプールデータの属性値の変更

指定したスプールデータの属性値を変更できます。

# (1) 変更できる情報

変更できる情報を次に示します。

- 蓄積期限日
- スプールデータに格納された印刷データの取得可否
- 印刷上限回数
- 実行できる印刷方式
- スプールサーバでの印刷時のプリンタ指定方法
- スプールサーバ,またはクライアント PC での印刷時のプリンタクラス名
- スプールサーバでの印刷時の OS 上のプリンタ名
- スプールサーバでの印刷時の OS 上のトレイ名
- スプールサーバでの印刷時の帳票振り分け定義名
- クライアント PC での印刷時のクライアント PC の IP アドレス
- クライアント PC での印刷時のダイアログ表示モード
- クライアント PC での印刷時の OS 上のプリンタ名
- クライアント PC での印刷時の OS 上のトレイ名
- ジョブ検索キーの分類
- ジョブ検索キーの値

# (2) 実行メソッド

スプールデータの属性値の変更を実行するメソッドを次の表に示します。

### 表 12‒10 スプールデータの属性値の変更を実行するメソッド

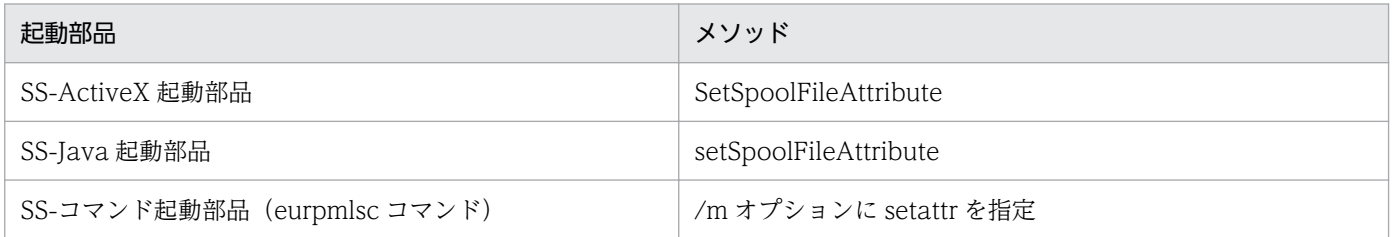

# (3) 設定項目

スプールデータの属性値を変更するときに設定する項目を、次の表に示します。

### 表 12-11 スプールデータの属性値を変更するときに設定する項目

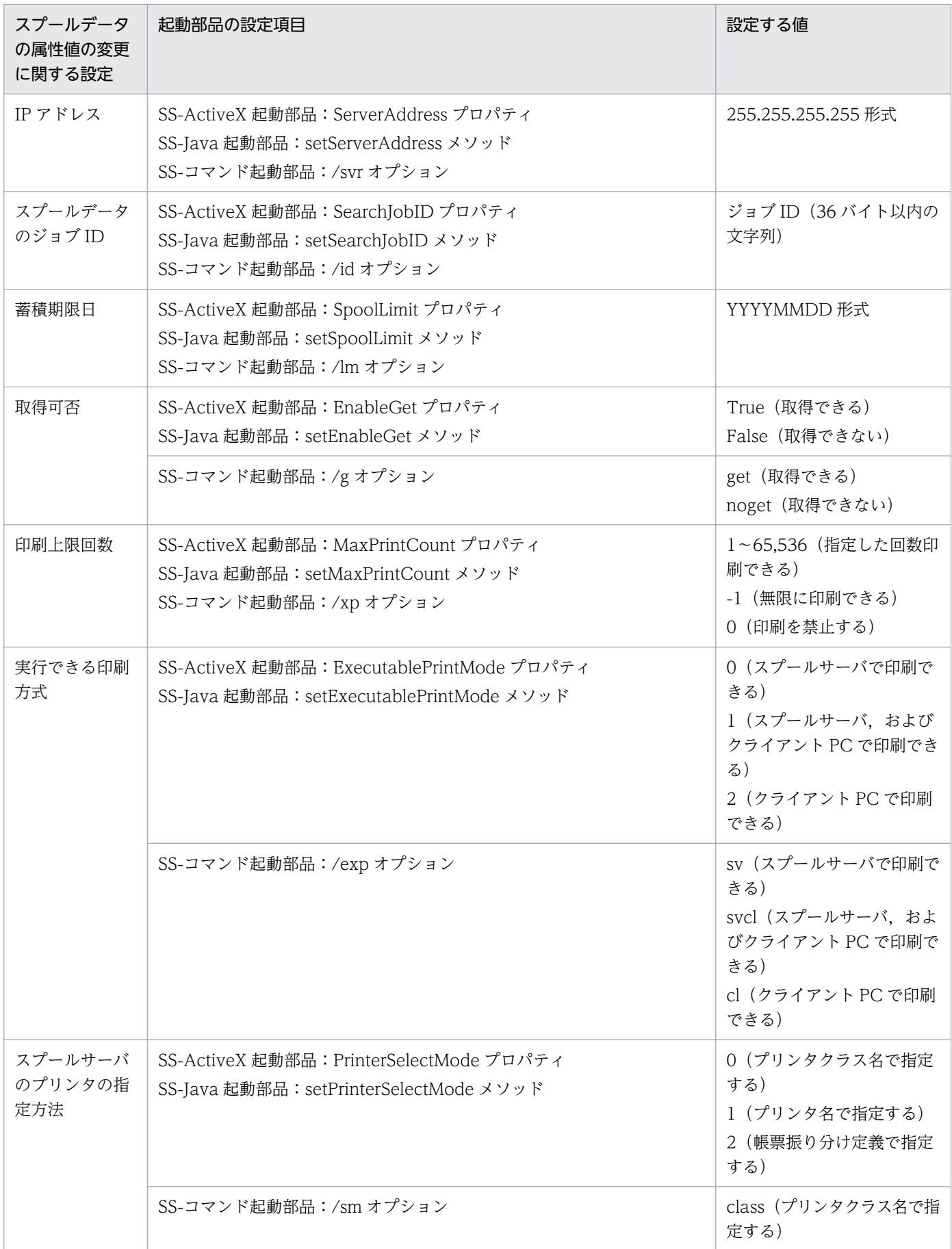

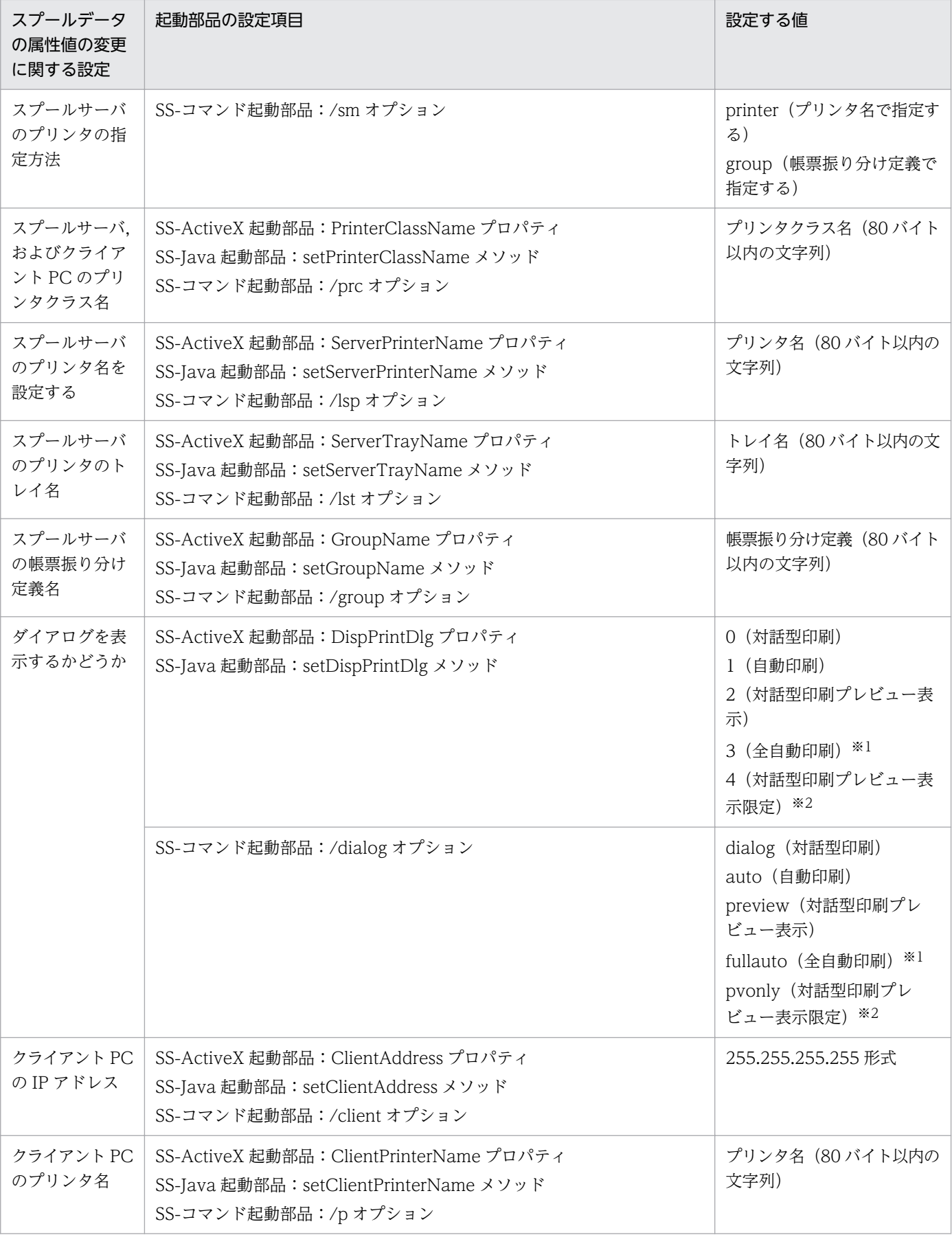

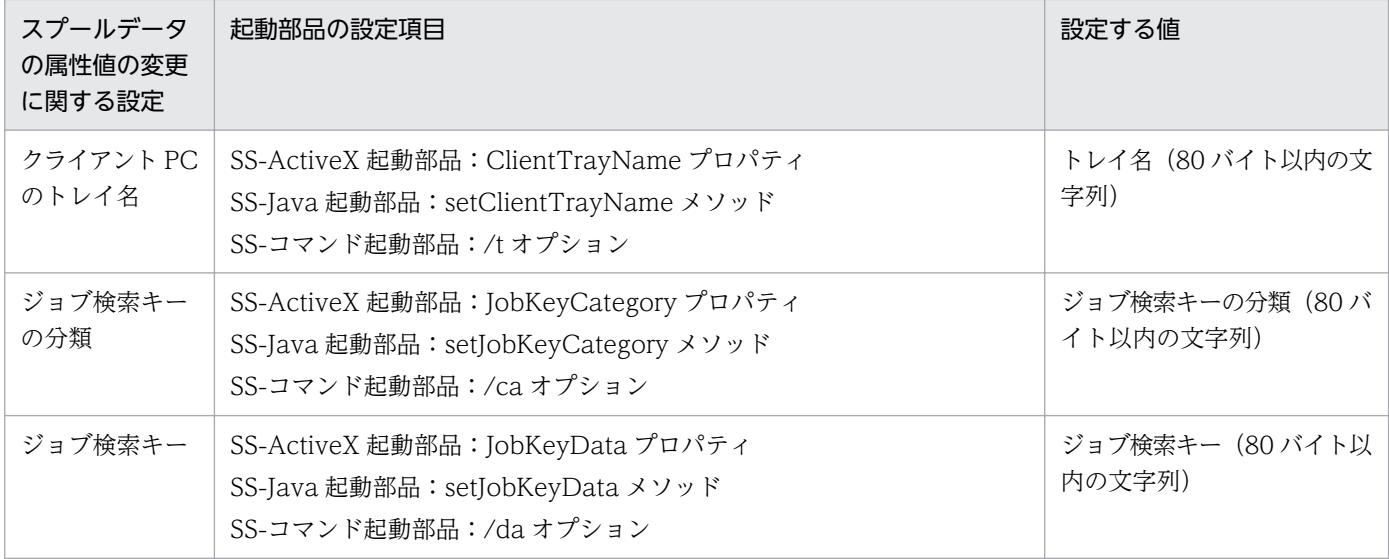

#### 注※1

印刷実行時に印刷中のダイアログが表示されません。

#### 注※2

印刷は実行できません。

# 12.2.4 スプールデータの削除

指定したスプールデータを削除できます。

# (1) 実行メソッド

スプールデータの削除を実行するメソッドを次の表に示します。

# 表 12‒12 スプールデータの削除を実行するメソッド

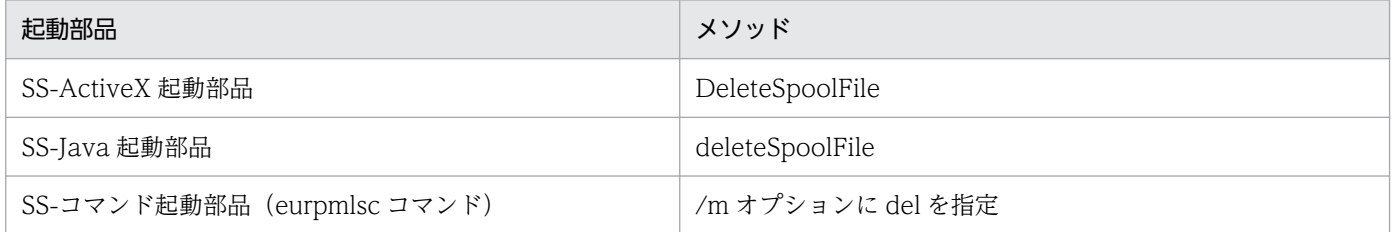

# (2) 設定項目

スプールデータを削除するときに設定する項目を,次の表に示します。

### 表 12-13 スプールデータを削除するときに設定する項目

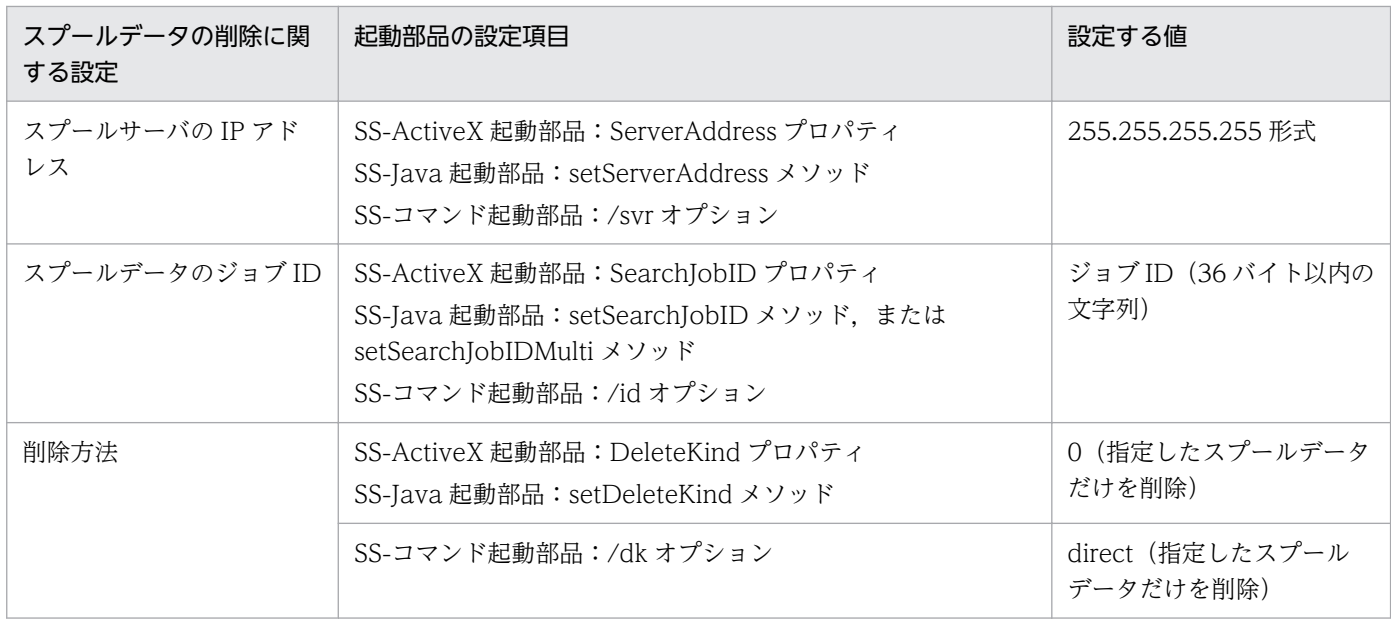

# 12.2.5 期限が切れたスプールデータの一括削除

蓄積期限が切れたスプールデータを一括して削除できます。

# (1) 実行メソッド

蓄積期限が切れたスプールデータの一括削除を実行するメソッドを次の表に示します。

### 表 12-14 蓄積期限が切れたスプールデータの一括削除を実行するメソッド

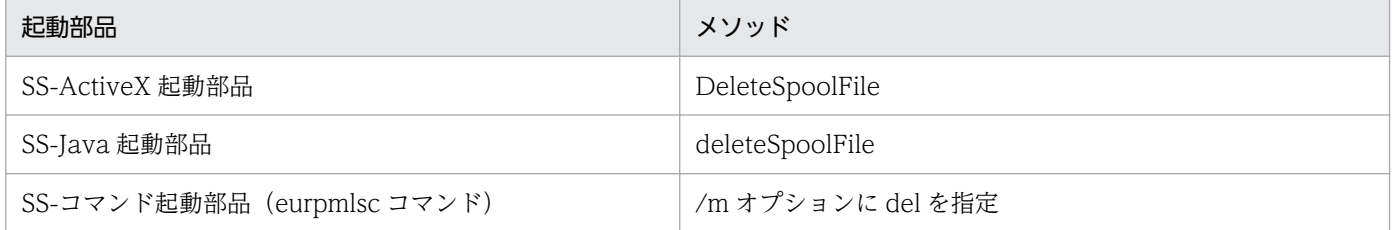

# (2) 設定項目

蓄積期限が切れたスプールデータを一括削除するときに設定する項目を,次の表に示します。

### 表 12-15 蓄積期限が切れたスプールデータを一括削除するときに設定する項目

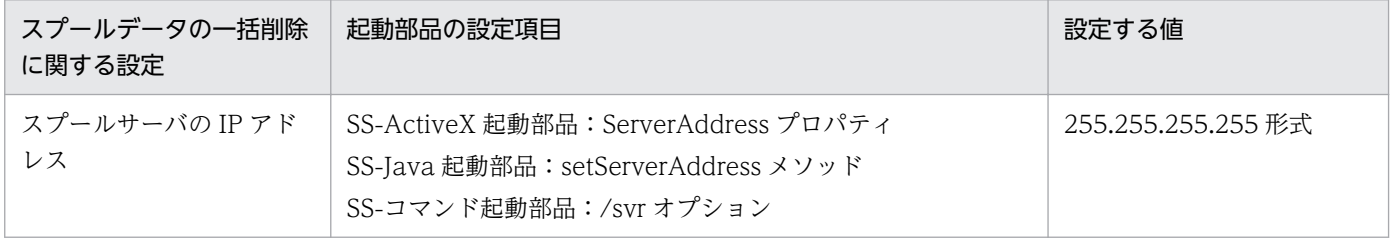

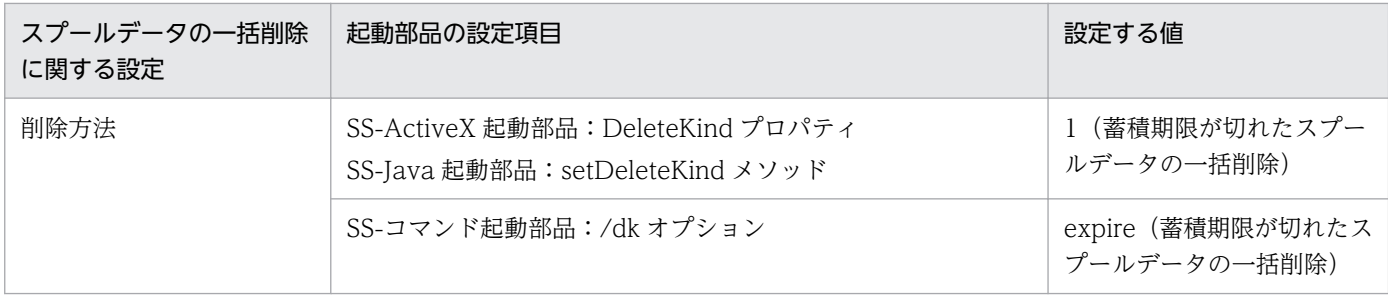

蓄積期限が切れたスプールデータは,次に示すタイミングで自動的に削除することもできます。

- EUR Server Spool Service のサービスが起動されたとき
- EUR Server Spool Service が稼働するマシンの日付が変わったあと、EUR Server Spool Service に対して最初の要求があったとき(日付変更の契機にローカルタイムと協定世界時(UTC)のどちら を使用するかを, EUR Server - Spool Service の環境設定ファイル (EURPMLS.ini) の OPTION セ クションの STANDARDTIME キーで設定できます)

蓄積期限が切れたスプールデータを自動で削除するかどうかは,EUR Server - Spool Service の環境設定 ファイル (EURPMLS.ini)の OPTION セクションの ESFAUTODEL キーで設定できます。 ESFAUTODEL キーの詳細については、マニュアル「EUR 帳票出力 リファレンス EUR Server 編」を参 照してください。

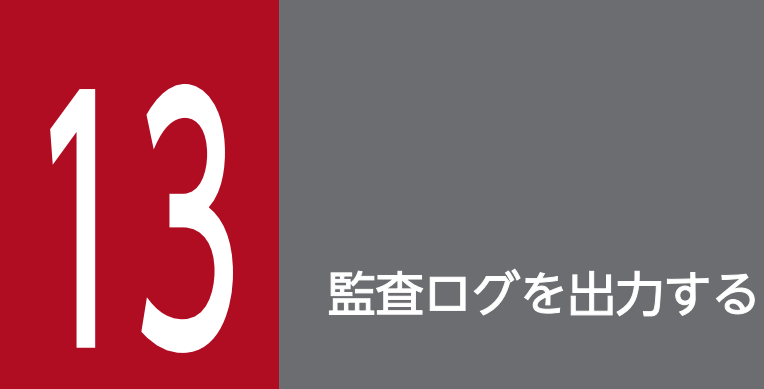

この章では、EUR の監査ログについて説明します。

# 13.1 監査ログとは

EUR では、スプールデータを操作したときの情報を監査ログとして出力できます。

監査ログを出力するかどうかは、EUR - Spool Service の環境設定ファイルで設定します。

監査ログの運用方法には,次の二つの方法があります。

• 監査証跡管理システムと連携する

JP1/Audit Management - Manager を導入して構築する監査証跡管理システムと連携することで、監 査ログを自動的に収集して一元管理する運用方法です。

監査証跡管理システムと連携する場合, EUR Server - Spool Service の稼働中に監査ログファイルを 参照できます。

• 監査ログを業務プログラムで管理する

監査ログの管理や運用に独自の規定があるなど、監査証跡管理システムを適用できない場合に、監査ロ グを業務プログラムで収集して管理する運用方法です。

監査ログを業務プログラムで管理する場合は,EUR Server - Spool Service が出力中の監査ログファ イルのバックアップファイルを監査用に参照します。

監査ログの出力には,次の二つの機能があります。

• 監査ログ出力

監査ログを監査ログファイルに出力する機能です。

監査ログファイルは世代管理されます。世代の切り替えが発生すると,バックアップファイルを作成 し,監査ログの出力先が新しい監査ログファイルに切り替わります。

• 監査ログ切り替え

任意のタイミングで監査ログファイルの世代の切り替えを行う機能です。 業務プログラムで監査ログを管理して運用する場合は,コマンドまたはメソッドで監査ログ切り替えを 実行して作成したバックアップファイルを監査用に参照します。

# 13.1.1 監査ログ出力の流れ

スプールデータを操作するときの監査ログ出力の流れを、次の図に示します。

### 図 13‒1 監査ログ出力の流れ

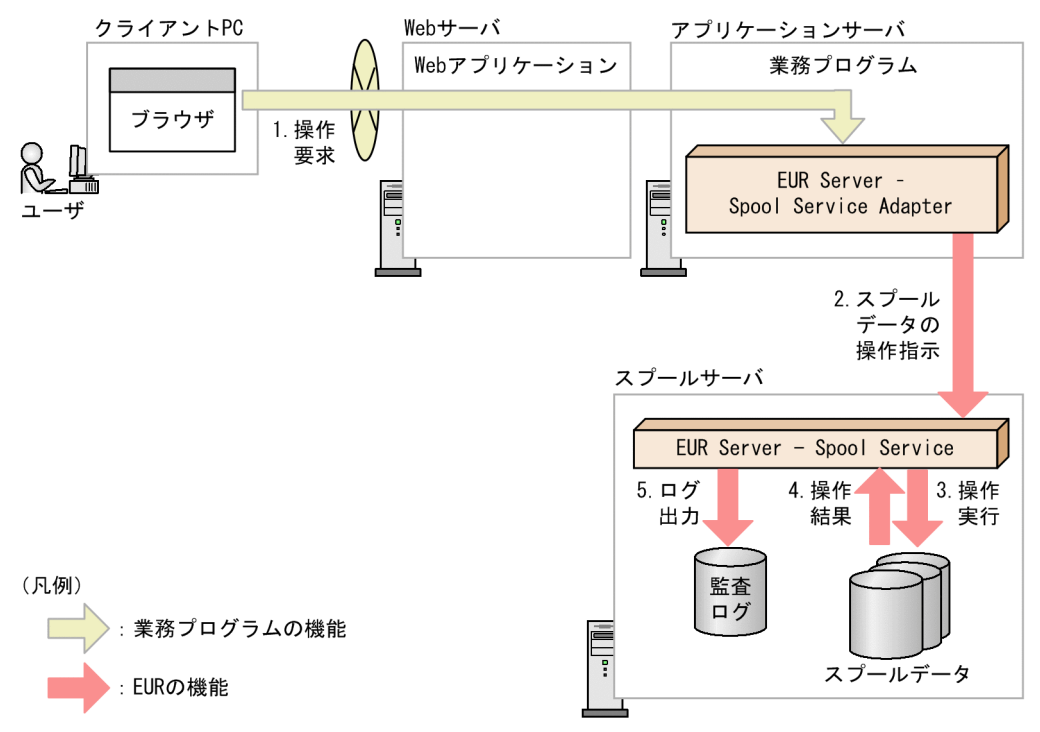

#### 1. 操作要求

スプールデータの操作要求が,業務プログラムに送られます。

#### 2. スプールデータの操作指示

EUR Server - Spool Service Adapter は,スプールデータのジョブ ID を EUR Server - Spool Service に指示します。

#### 3. 操作実行

EUR Server - Spool Service は、指示されたジョブ ID に該当するスプールデータの操作を実行します。

#### 4. 操作結果

EUR Server - Spool Service は、指示されたジョブ ID に該当するスプールデータの操作の実行結果 を取得します。

#### 5. ログ出力

スプールデータの操作を実行したときの情報を,監査ログとして監査ログファイルに出力します。

### 13.1.2 監査ログ参照の流れ

# (1) 監査証跡管理システムと連携する場合

監査証跡管理システムと連携する場合の監査ログ参照の流れを,次の図に示します。

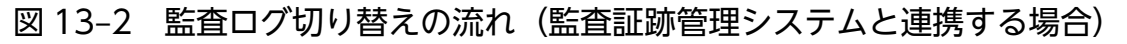

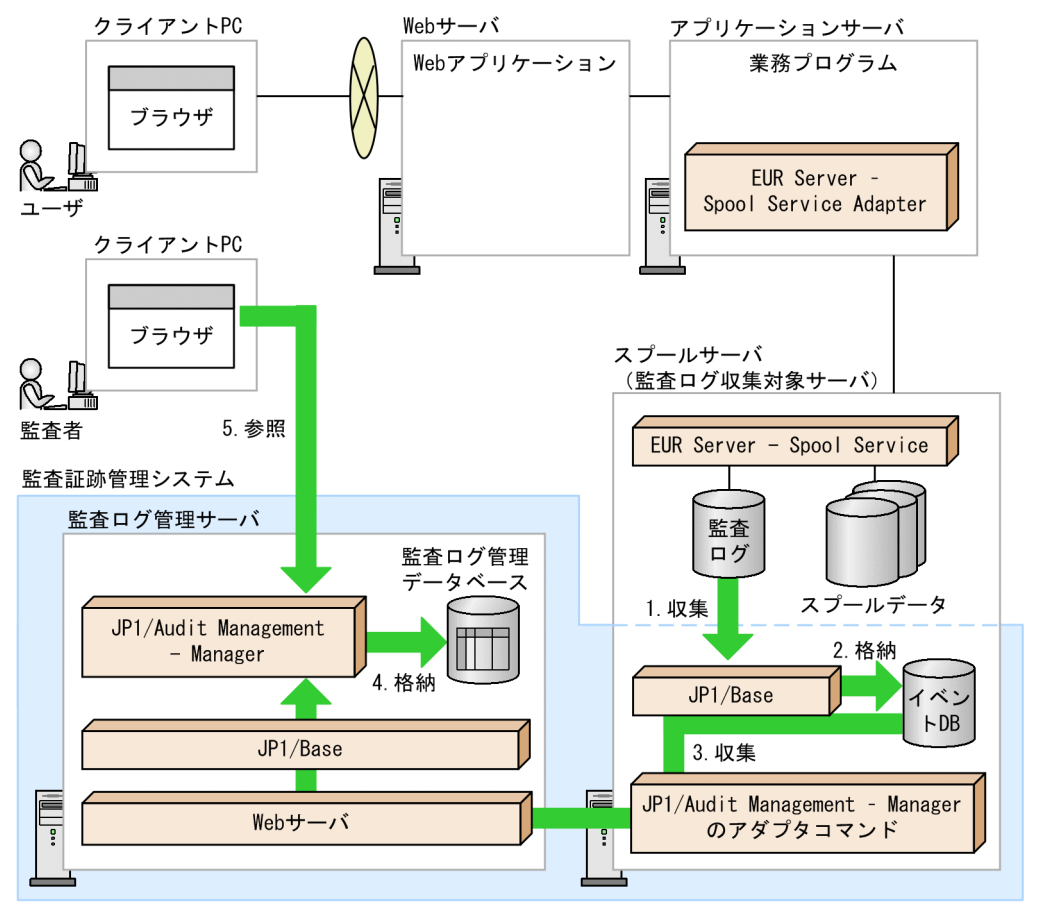

: 監査証跡管理システムの機能

1. 収集 (スプールサーバ)

スプールサーバ(監査ログ収集対象サーバ)で出力する監査ログが,監査証跡管理システムに収集され ます。

2. 格納(イベントデータベース)

収集された監査ログが. IP1/Base の監査ログ専用のイベントデータベースに格納されます。

3. 収集 (監査ログ管理サーバ)

監査ログ収集対象サーバで蓄積された監査ログが,監査ログ管理サーバに収集されます。

4. 格納(監査ログ管理データベース)

収集された監査ログが,監査ログ管理サーバの監査ログ管理データベースに格納されます。

5. 参照

監査者は,監査ログを参照します。

# (2) 監査ログを業務プログラムで管理する場合

監査ログを業務プログラムで管理する場合の監査ログ参照の流れを、次の図に示します。

図 13–3 監査ログ参照の流れ(監査ログを業務プログラムで管理する場合)

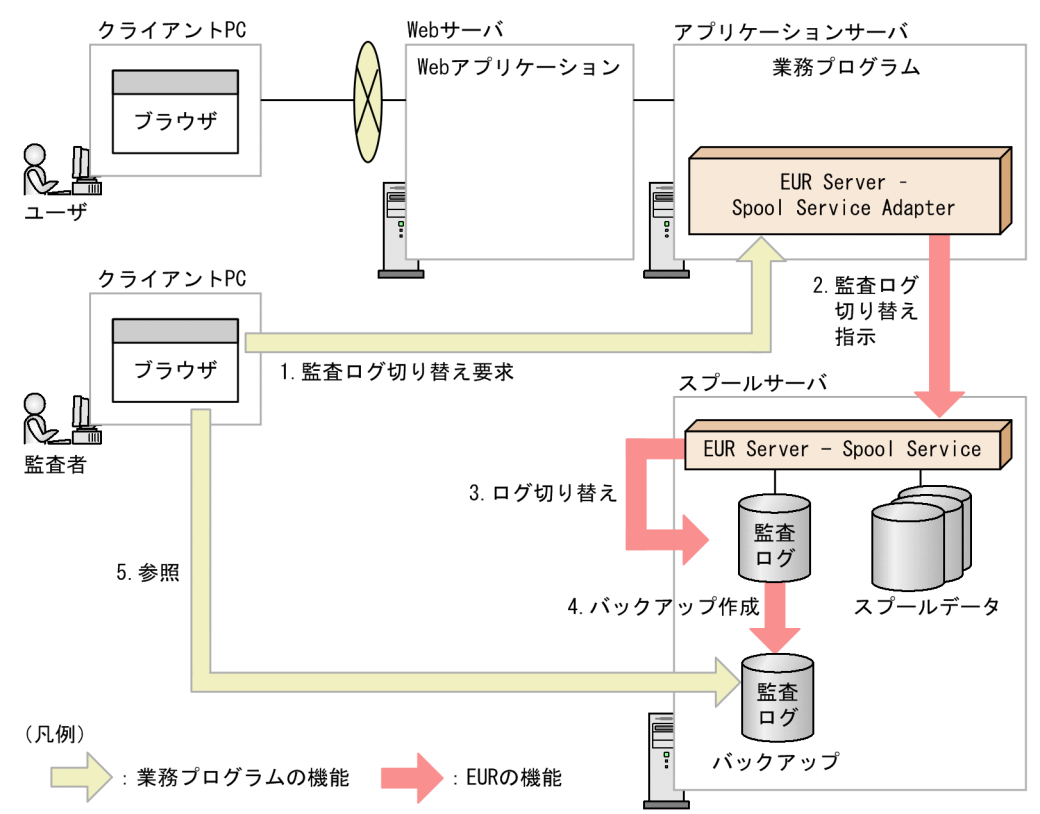

#### 1. 監査ログ切り替え要求

監査ログ切り替え要求が,業務プログラムに送られます。

#### 2. 監査ログ切り替え指示

EUR Server - Spool Service Adapter は, 監査ログ切り替えを EUR Server - Spool Service に指示 します。

#### 3. ログ切り替え

EUR Server - Spool Service は、監査ログ切り替えを実行します。

#### 4. バックアップ作成

監査ログファイルのバックアップが作成されます。監査ログの出力先が新しい監査ログファイルに切り 替えられます。

#### 5. 参照

監査者は,監査ログファイルのバックアップを参照します。

#### 13. 監査ログを出力する

# 13.1.3 注意事項

監査ログを使用するときの注意事項を次に示します。

### (1) 監査証跡管理システムと連携するときの注意

• 監査証跡管理システムと連携する場合は,EUR Server - Spool Service の環境設定ファイル (EURPMLS.ini)の SPOOLLOGMODE キーに「0」(監査証跡管理システム連携モード)を指定して ください。

SPOOLLOGMODE キーに「1」(詳細情報モード)を指定すると,EUR Server - Spool Service が 出力した監査ログは,監査証跡管理システムでフォーマット不正などを検知して正しく扱うことができ ません。

• Linux 環境で監査証跡管理システムを構築する場合は,EUR Server - Spool Service のロケールに UTF-8 を設定してください。EUR Server - Spool Service のロケールに UTF-8 以外を設定すると, 監査証跡管理システムが監査ログを正しく扱えません。

### (2) ユーザ管理ファイルによる認証を使用するときの注意

スプールデータを操作するユーザ認証方式に「ユーザ管理ファイルによる認証」を使用する場合,デフォ ルトユーザが,すべてのスプールデータにアクセスできないように設定する運用を推奨します。

デフォルトユーザがスプールデータにアクセスできる設定の場合,正規のユーザが誤ったユーザ名でスプー ルデータを操作しているのか,悪意のあるユーザが不正なアクセスを試みているのかの判断が困難になり ます。

スプールデータを操作するユーザ認証方式に「LDAP 認証」を使用する場合は,デフォルトユーザにスプー ルデータの操作が許可されないため,上記の設定は不要です。

### (3) 監査ログファイルの参照・移動についての注意

監査ログファイル [eur\_spool\_audit.log] を, EUR Server - Spool Service の稼働中に参照または移動 すると,監査ログファイルの出力結果が不正になる場合があります。

なお, 監査ログファイルのバックアップファイル「eur\_spool\_audit\_n.log」(n は整数値)は, EUR Server - Spool Service の稼働中に参照または移動しても問題ありません。

# (4) 監査ログファイルのバックアップファイル作成時の注意

監査ログファイルのバックアップファイル作成時に,監査ログファイルの出力先に監査ログファイル名と 同じ名称のファイルを作成すると,エラーになる場合があります。

# (5) バックアップファイル保持数の設定変更時の注意

監査ログファイルのバックアップファイル [eur\_spool\_audit\_n.log] (n は整数値(世代番号))が作成さ れている状態で,EUR Server - Spool Service の環境設定ファイル(EURPMLS.ini)に指定するバック アップファイル保持数の設定値を,すでに作成されているバックアップファイルの数よりも少ない値に変 更した場合,変更後の設定値の範囲を超える世代のバックアップファイルは削除されずにそのまま残ります。

例えば、バックアップファイル保持数の設定値を「4」から「2」に変更した場合、バックアップファイル の世代管理が発生したときに、三つ目と四つ目のバックアップファイルは削除されません。ただし、バッ クアップファイル保持数の設定値を「2」から「4」に再度変更した場合は,世代管理が発生したときに, 四つ目のバックアップファイルが削除されます。

# (6) 監査ログファイルのバックアップ作成時刻についての注意

EUR Server - Spool Service の環境設定ファイル (EURPMLS.ini) の SPOOLLOGDATE キーで監査ロ グファイルのバックアップ作成時刻を指定した場合,監査ログファイルのバックアップファイルは,バッ クアップ作成時刻を経過したあと,EUR Server - Spool Service がスプールデータの操作を実行したタイ ミングで作成されます(バックアップ作成時刻を経過しただけではバックアップファイルは作成されません)。

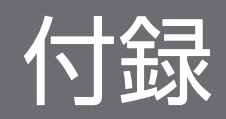

# 付録 A 帳票出力で使用するファイルの種類

帳票出力で使用するファイルの種類を次の表に示します。

### 表 A‒1 帳票出力で使用するファイルの種類

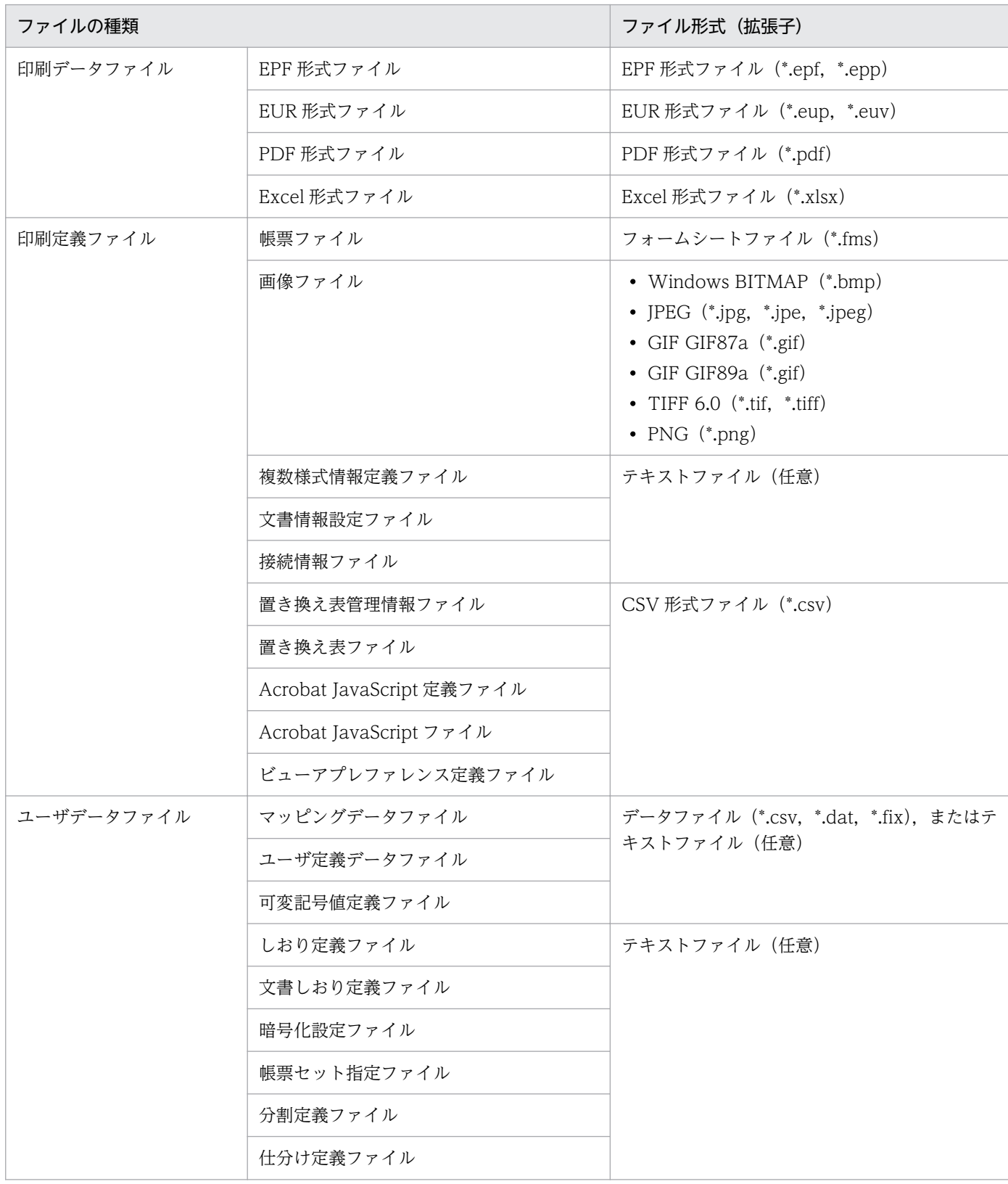

付録 A 帳票出力で使用するファイルの種類

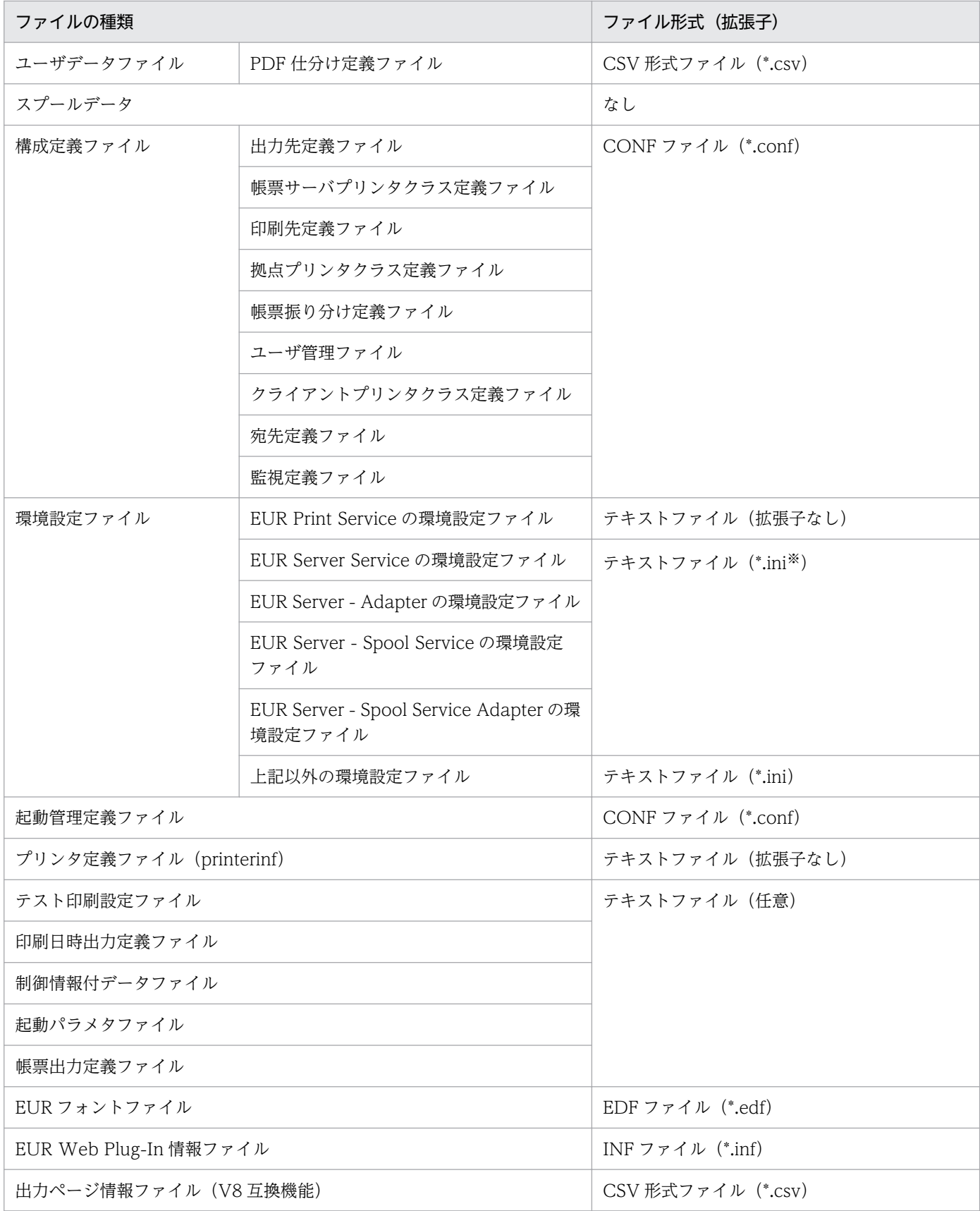

注※

環境設定ファイルの格納先またはファイル名をデフォルトから変更する場合は、拡張子は任意です。

ここでは、Excel 形式ファイルへ出力される情報について説明します。

# 付録 B.1 Excel 形式ファイルへ出力される帳票定義情報

ここでは、Excel 形式ファイルへ出力される帳票定義情報について説明します。

# (1) 用紙

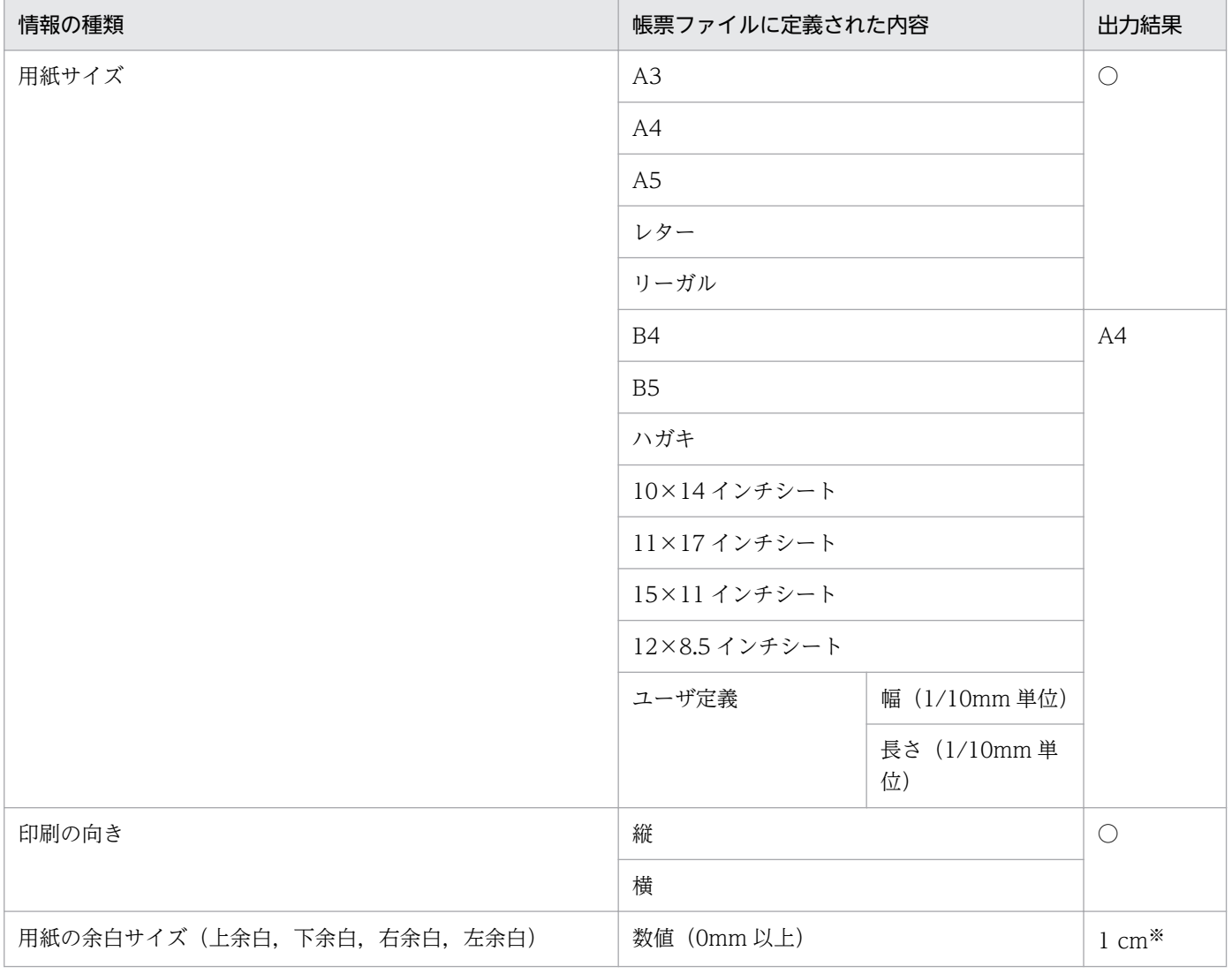

#### (凡例)

○:定義内容のとおりに反映されます。

#### 注※

Excel 画面上での単位の表記は, Windows の設定によって異なることがあります。単位の表記の詳細については, [4.3.6 [注意事項」](#page-171-0)を参照してください。

用紙の情報の出力結果は、Excel 画面の次に示す個所で確認できます。

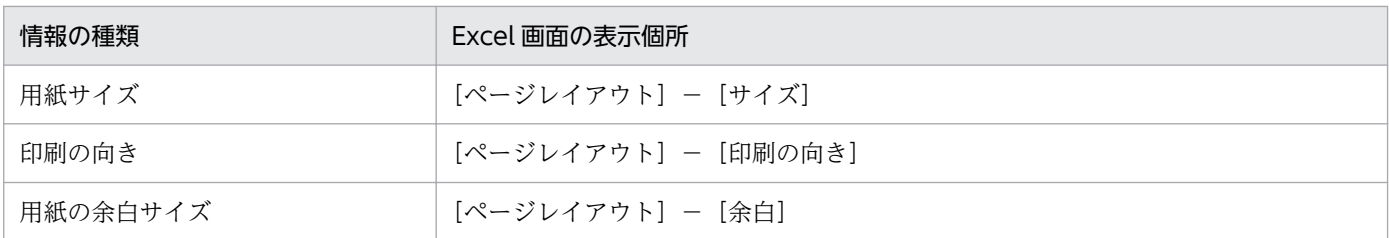

# (2) 文字

• 固定文字列

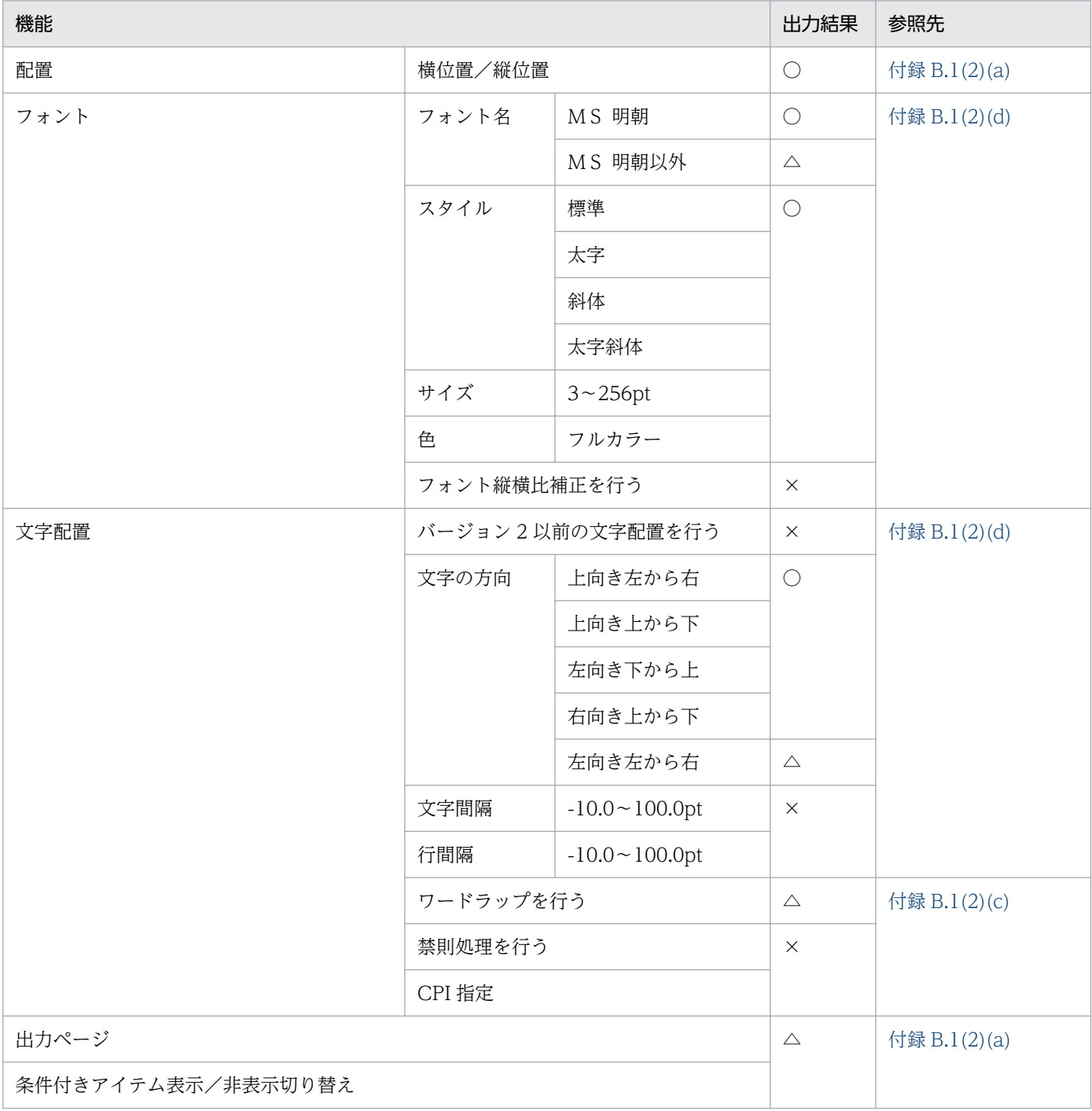

○:出力されます。

△:加工して出力されます。

×:出力されません。

• マッピングデータ文字列

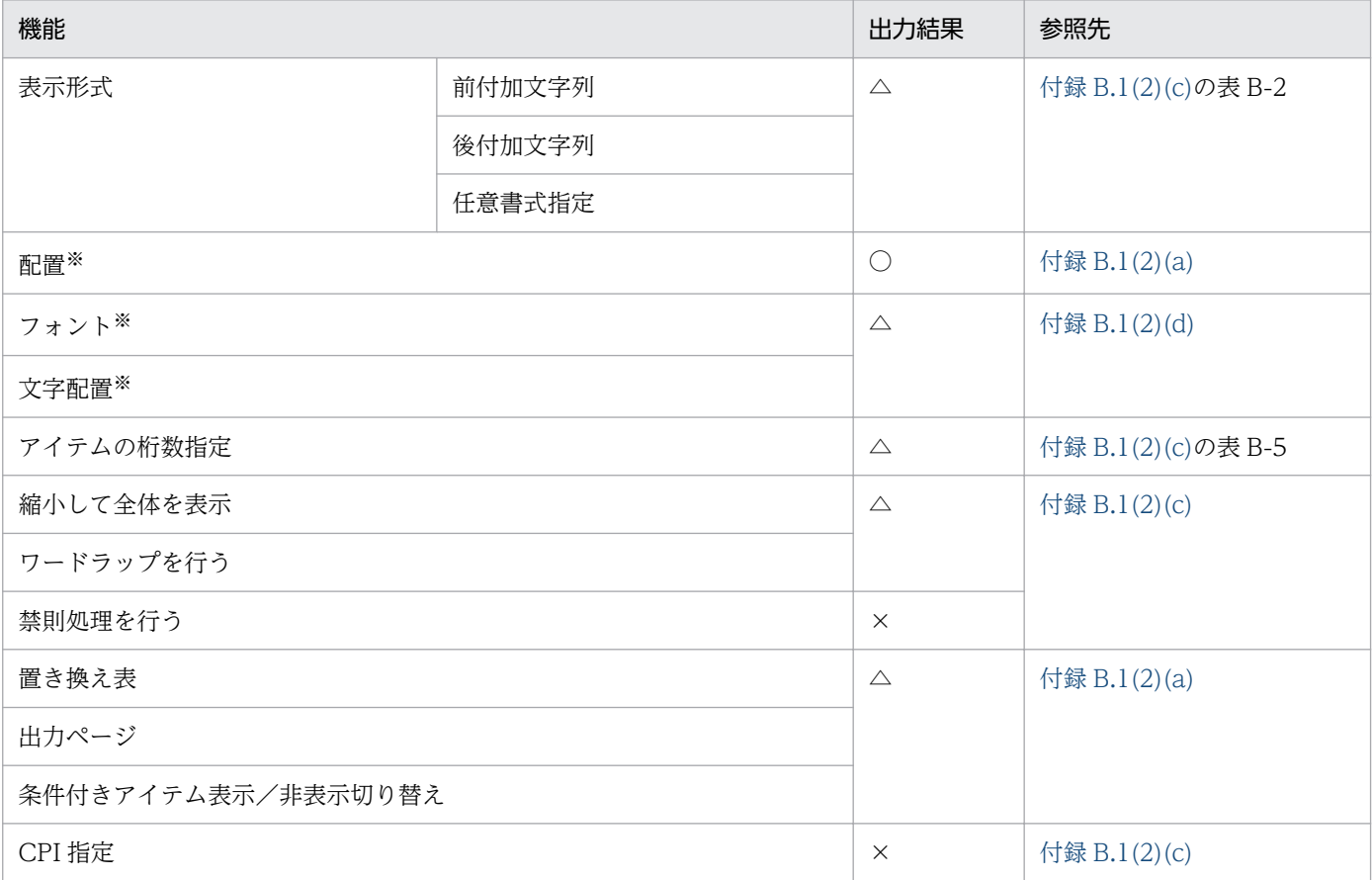

#### (凡例)

○:出力されます。

△:加工して出力されます。

×:出力されません。

#### 注※

下位項目は「固定文字列」と同じになります。

#### • マッピングデータ, 数値, 数値 (集計対象外)

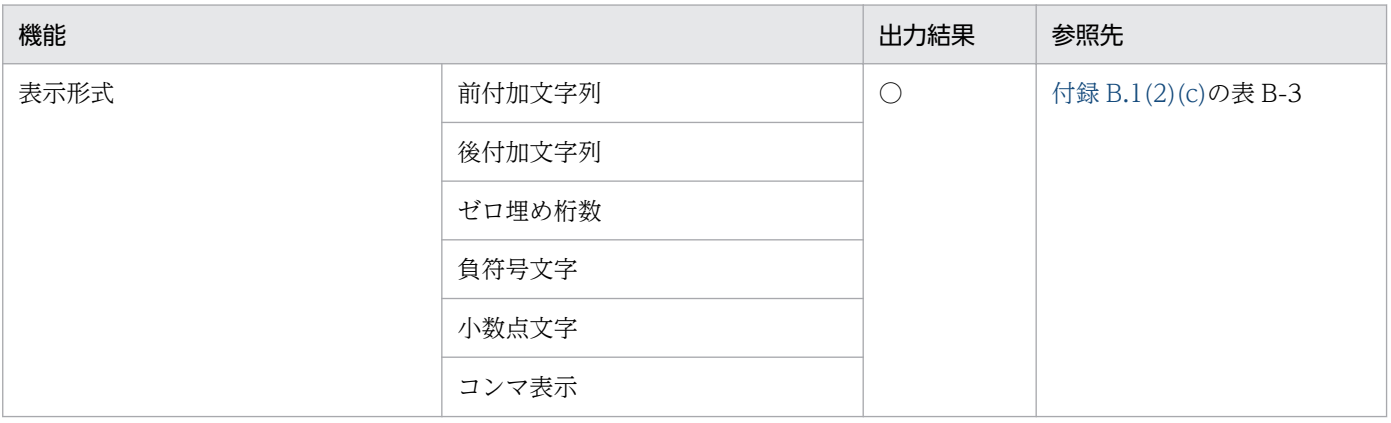

付録 B Excel 形式ファイルへ出力される情報

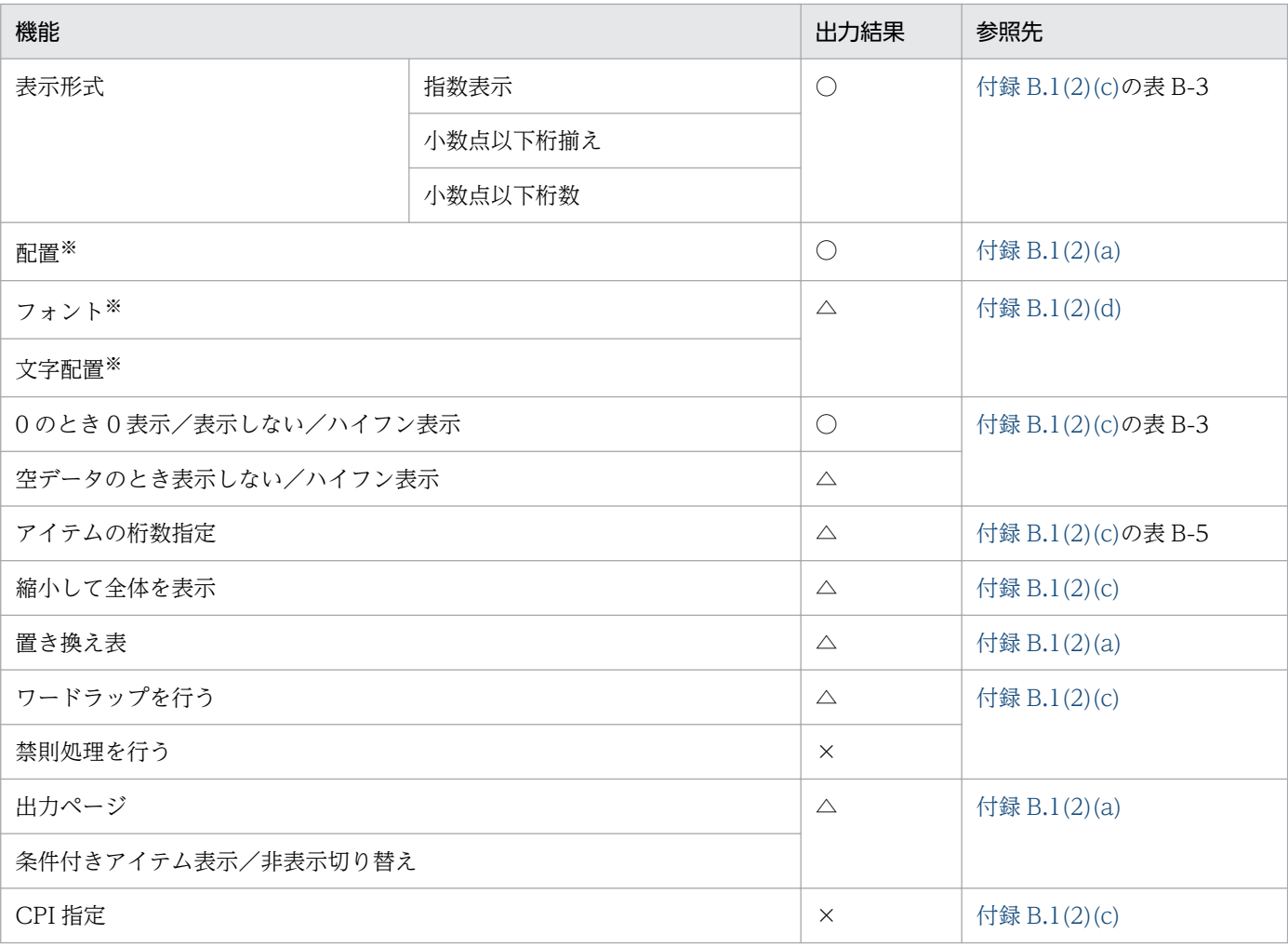

○:出力されます。

△:加工して出力されます。

×:出力されません。

#### 注※

下位項目は「固定文字列」と同じになります。

• マッピングデータ,日付時刻

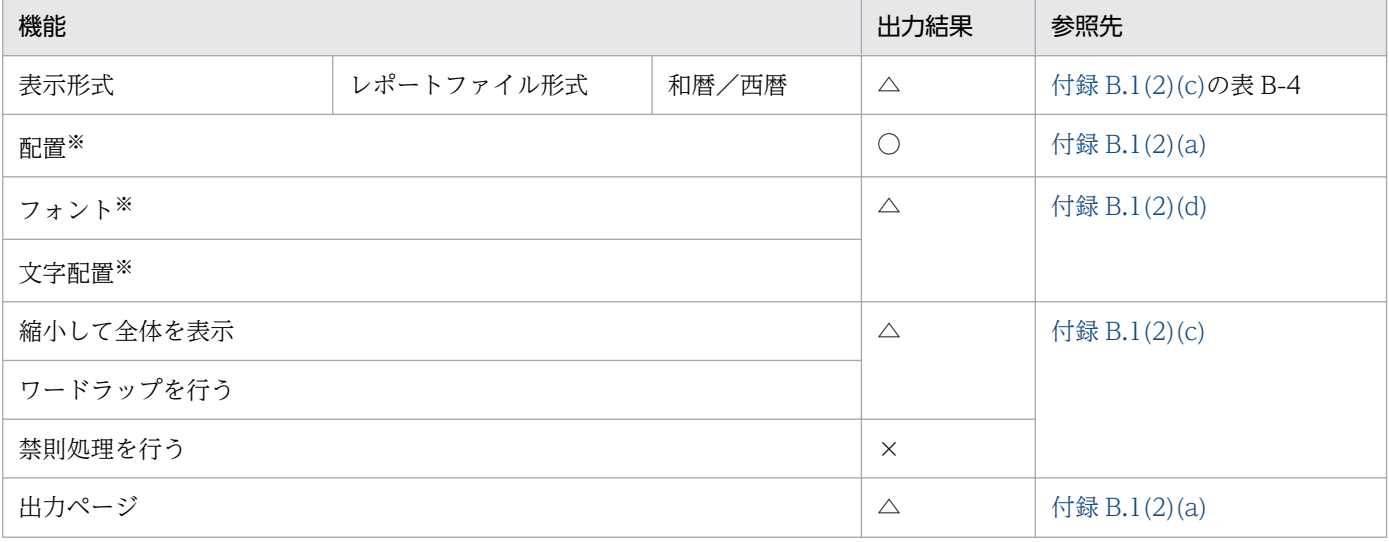

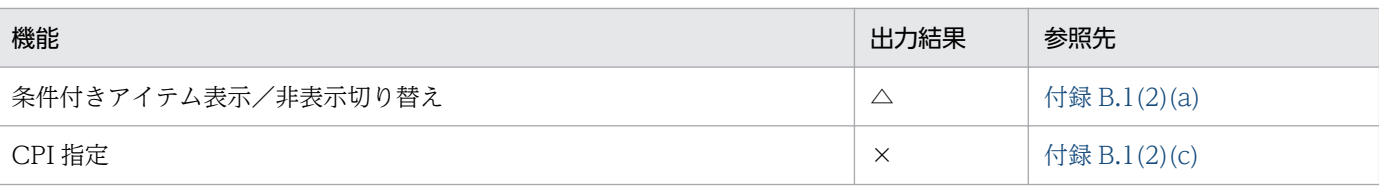

○:出力されます。

△:加工して出力されます。

×:出力されません。

#### 注※

下位項目は「固定文字列」と同じになります。

• マッピングデータ,日次/月次/年次

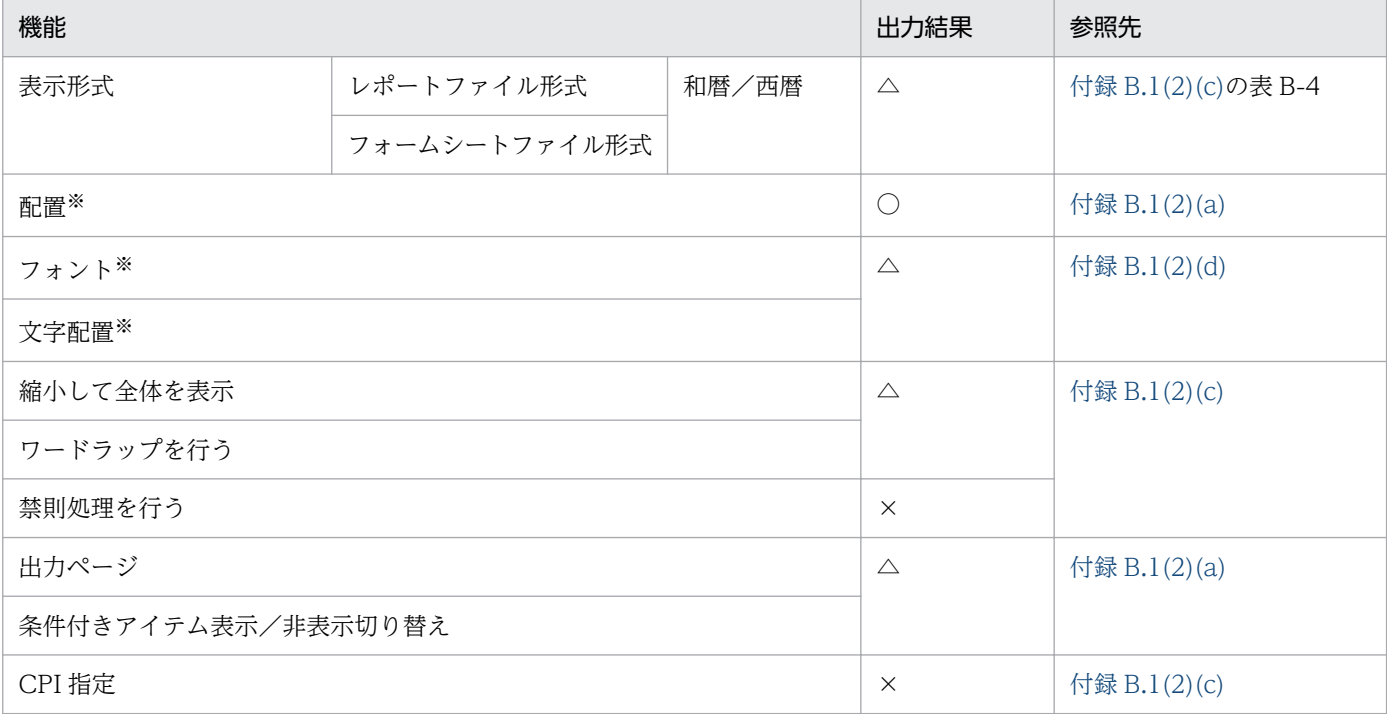

#### (凡例)

○:出力されます。

△:加工して出力されます。

×:出力されません。

#### 注※

下位項目は「固定文字列」と同じになります。

• マッピングデータ,和暦(日次)/和暦(月次)/和暦(年次)

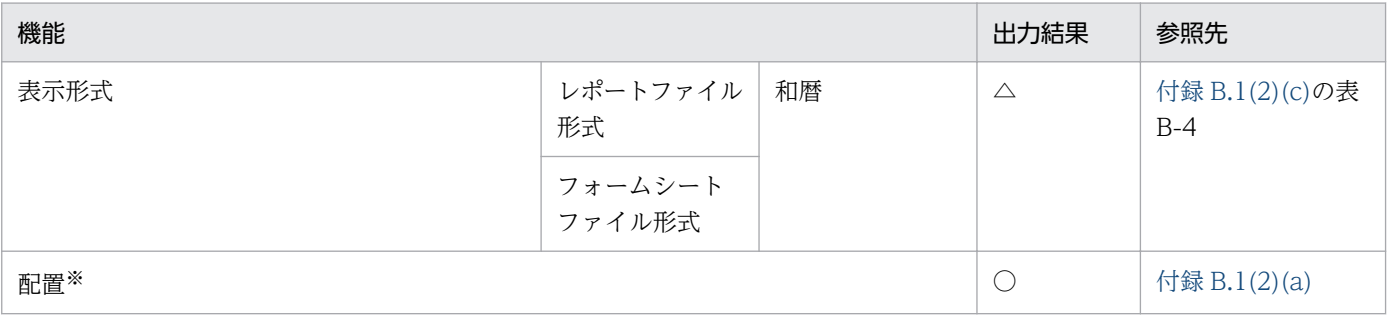

付録 B Excel 形式ファイルへ出力される情報

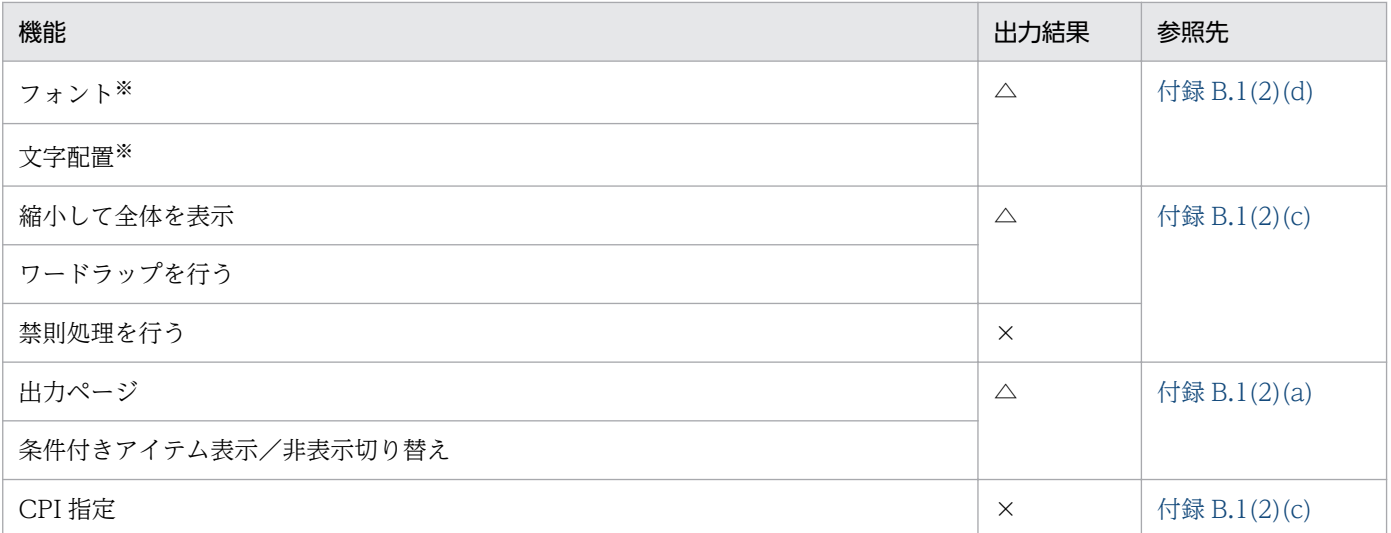

○:出力されます。

△:加工して出力されます。

×:出力されません。

#### 注※

下位項目は「固定文字列」と同じになります。

• 印刷日付・印刷時刻

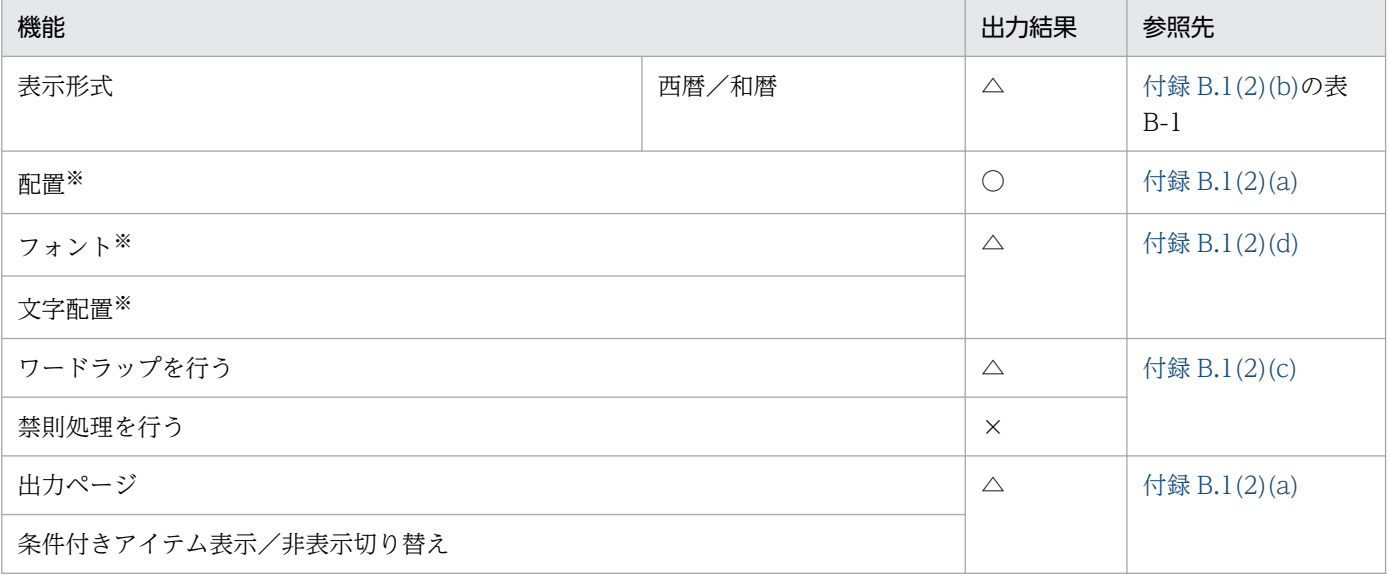

#### (凡例)

○:出力されます。

△:加工して出力されます。

×:出力されません。

#### 注※

下位項目は「固定文字列」と同じになります。

• ページ番号

<span id="page-383-0"></span>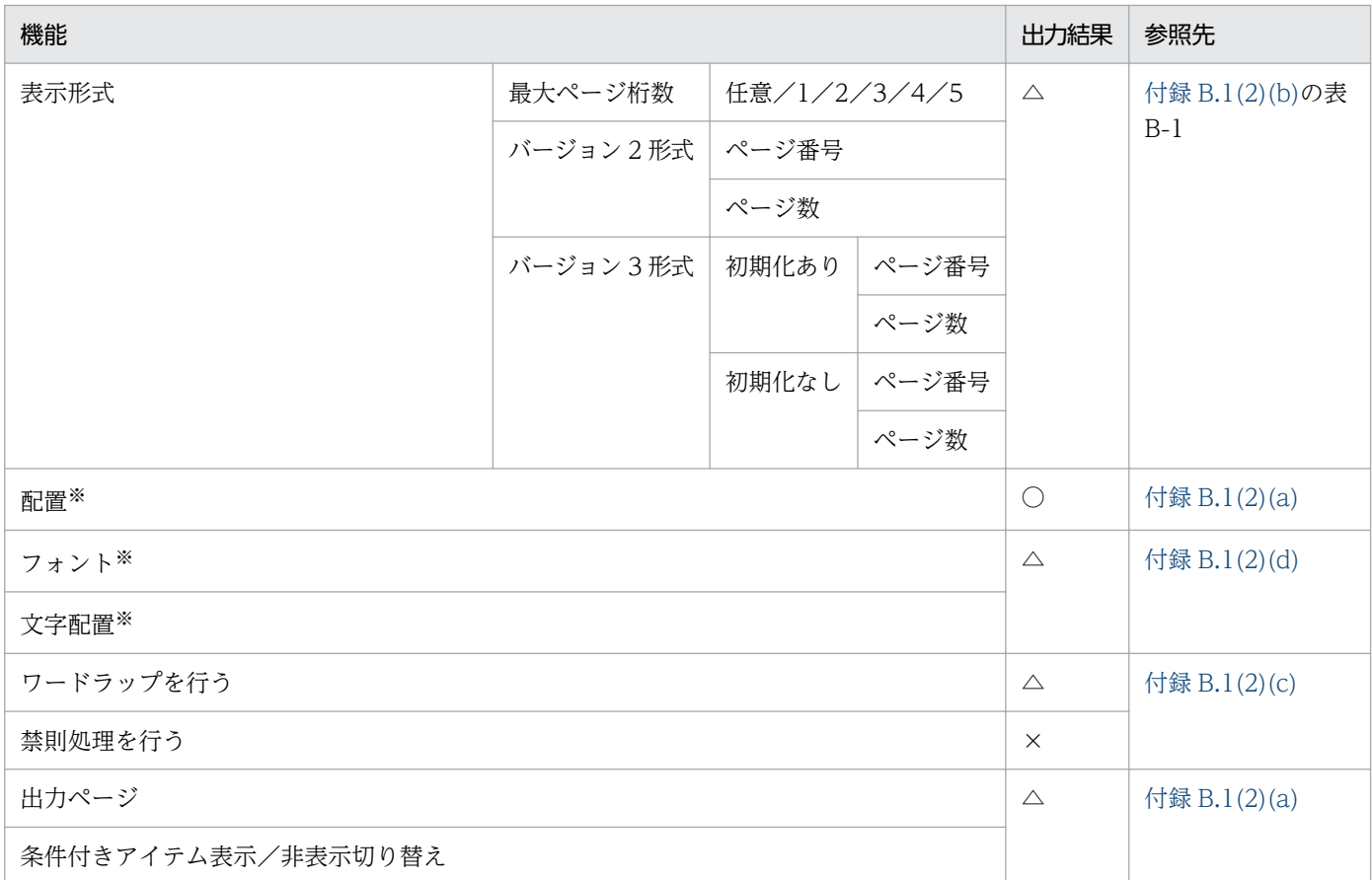

- ○:出力されます。
- △:加工して出力されます。
- ×:出力されません。

#### 注※

下位項目は「固定文字列」と同じになります。

### (a) 出力結果の詳細(アイテムの表示に関するもの)

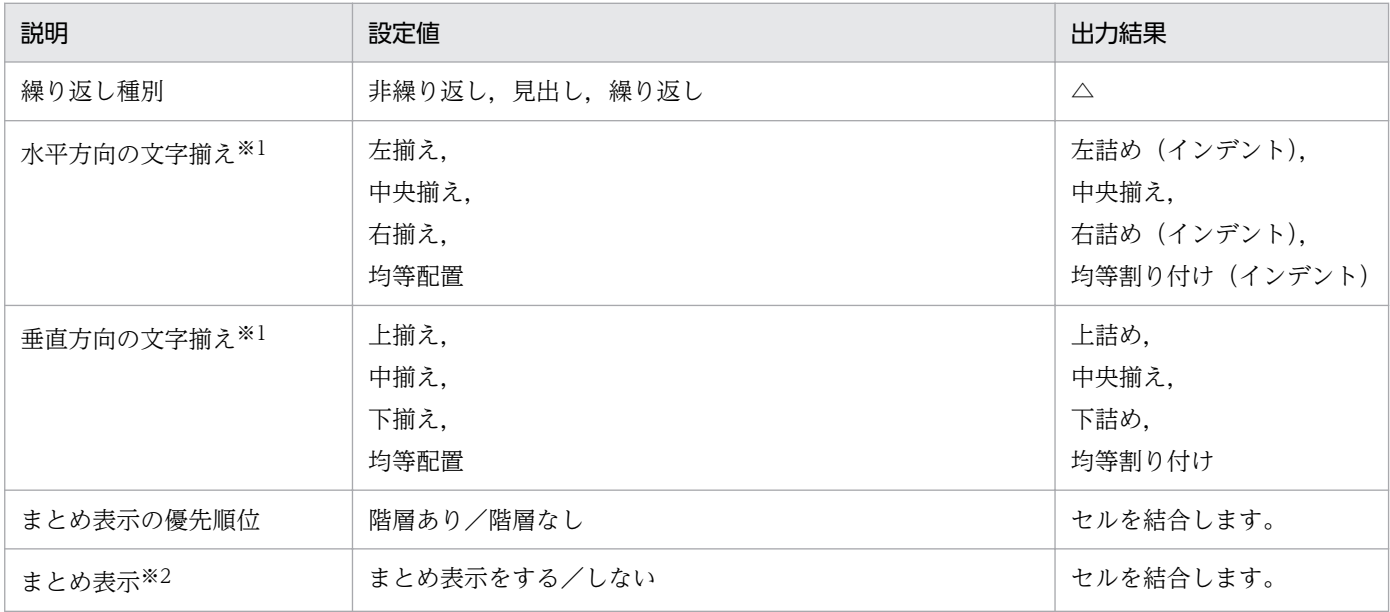

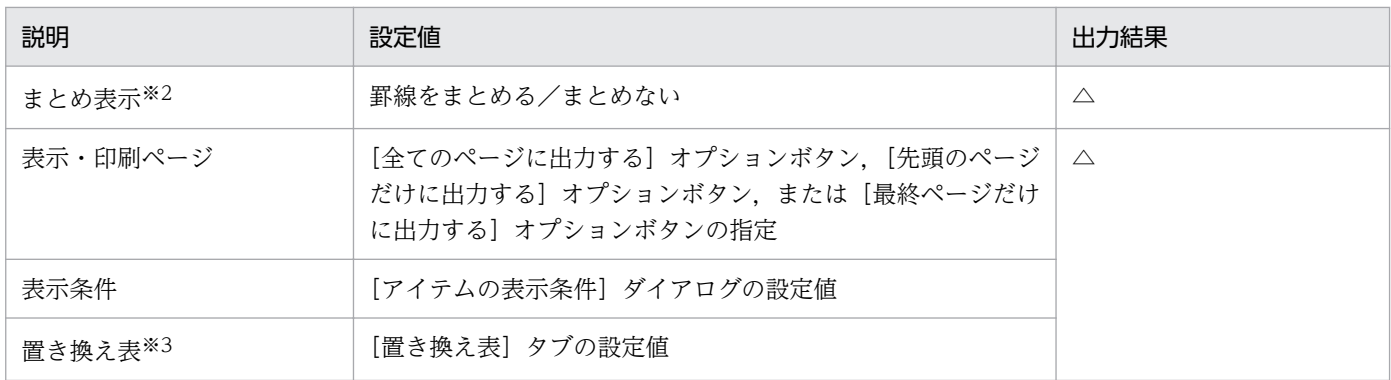

△:帳票設計時に表示されているとおりに出力されます。

#### 注※1

縦/横方向の配置の出力結果は,Excel 画面の次に示す表示で確認できます。

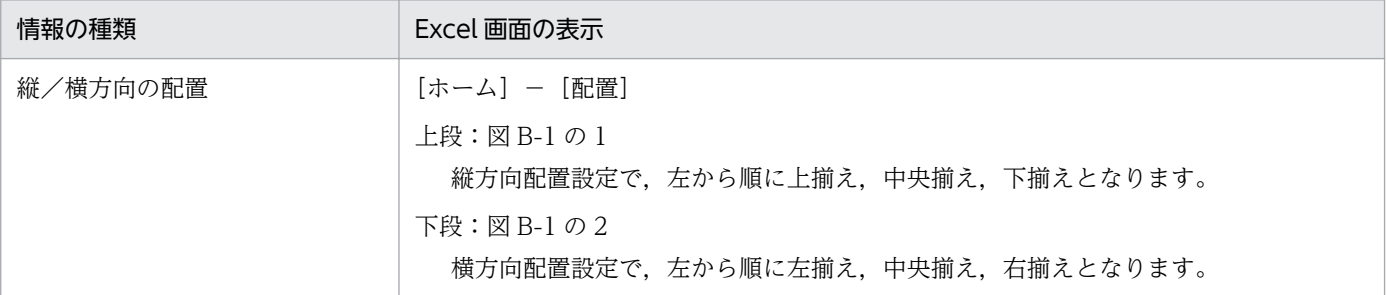

#### 図 B‒1 Excel 画面の表示

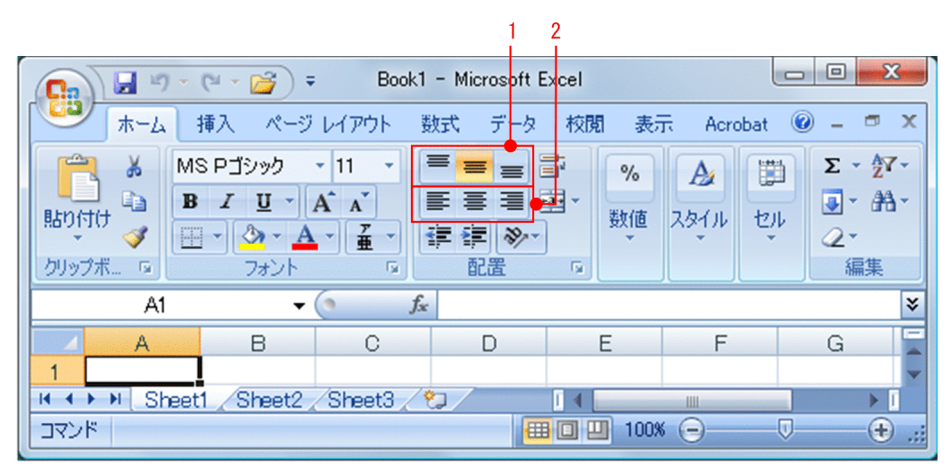

均等割り付けに関しては,[セルの書式設定]−[配置]タブの縦/横位置のプルダウンリストから選 択します。

注※2

罫線をまとめた場合の,まとめ表示の表示結果を次の図に示します。

### 図 B-2 まとめ表示の表示結果 (罫線をまとめた場合)

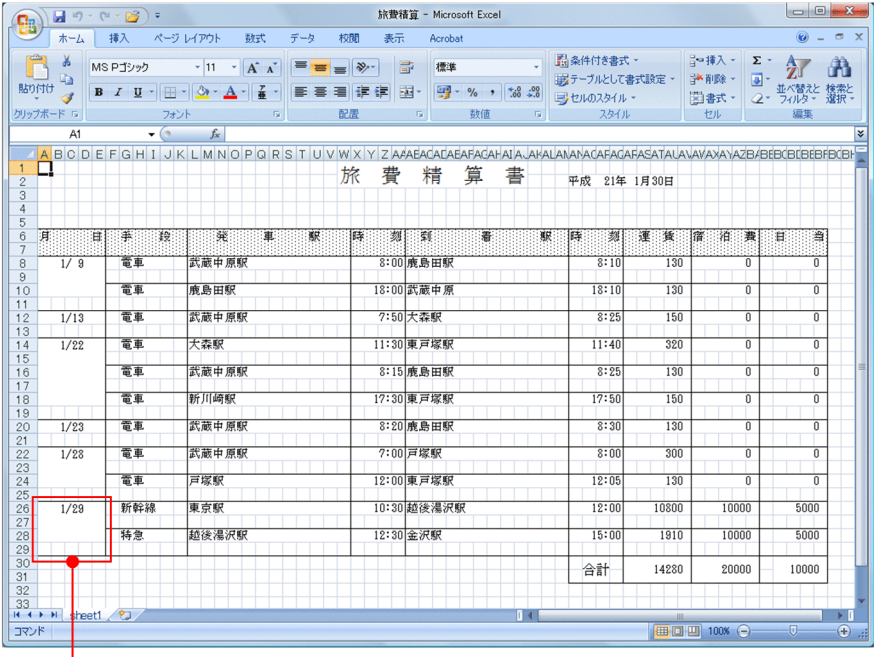

まとめ表示

まとめ表示でのセルの結合は,まとめ表示されたキーの繰り返しの先頭位置から終了位置までの領域を 結合します。

まとめ表示されたキーの出力位置は,結合されたセルの領域内に,キーが持っている縦/横方向の文字 揃え位置(左寄せなど)で出力します。

また,まとめ表示を設定したセルに対し,罫線をまとめるかどうかも設定できます。罫線をまとめない 場合の,まとめ表示の表示結果を次の図に示します。

#### 図 B-3 まとめ表示の表示結果 (罫線をまとめない場合)

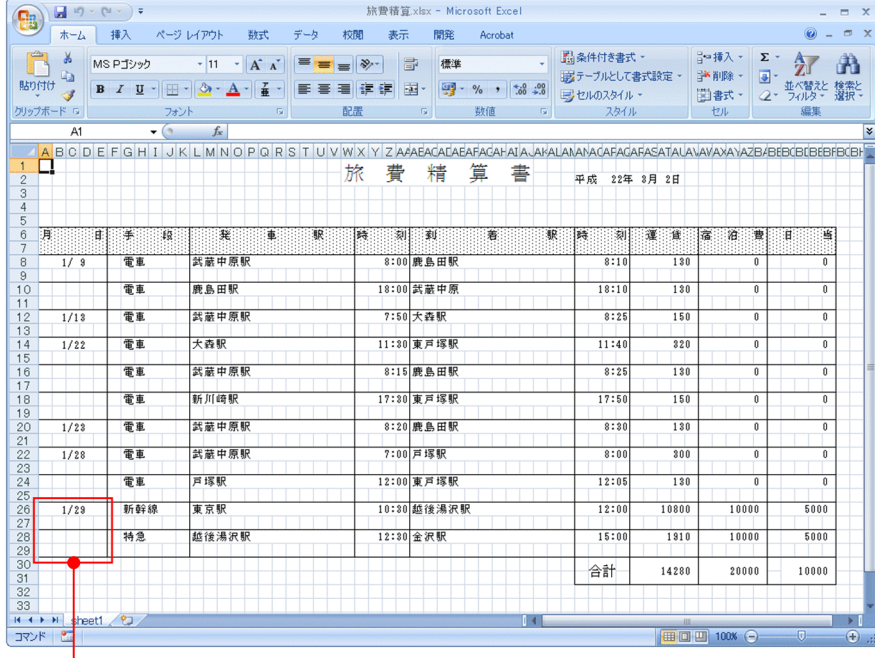

罫線をまとめない設定をしたため、罫線が表示されている。

<span id="page-386-0"></span>まとめ表示のセルに対して罫線をまとめる設定をしないと,次の例のように,罫線が結合セルの文字ア イテムに隠れて表示されない場合があります。この場合,ログにメッセージが出力されます。

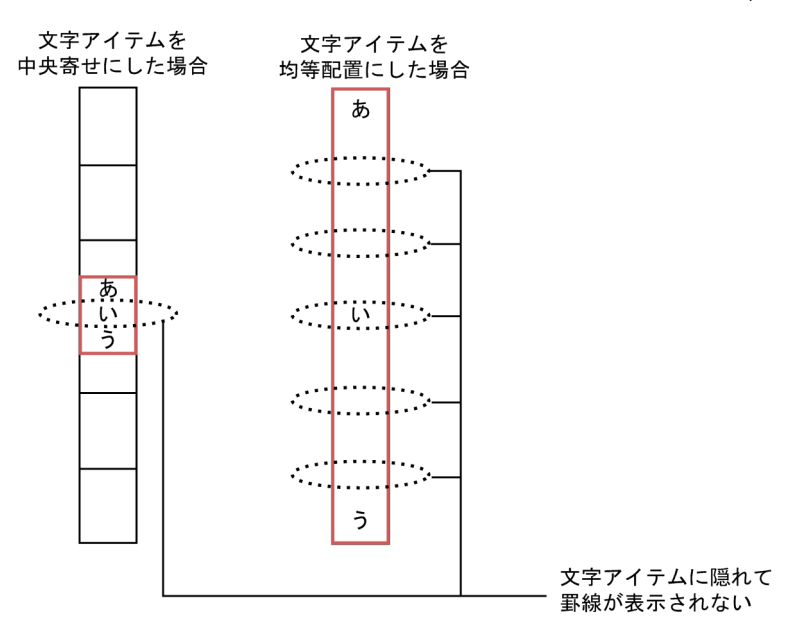

注※3

置き換え表で置き換えられた値はすべて文字列として出力します。

### (b) 出力結果の詳細(アイテム種別によるもの)

印刷日付・印刷時刻アイテム,ページ番号アイテム

#### 表 B-1 印刷日付・印刷時刻アイテム,ページ番号アイテムの出力結果

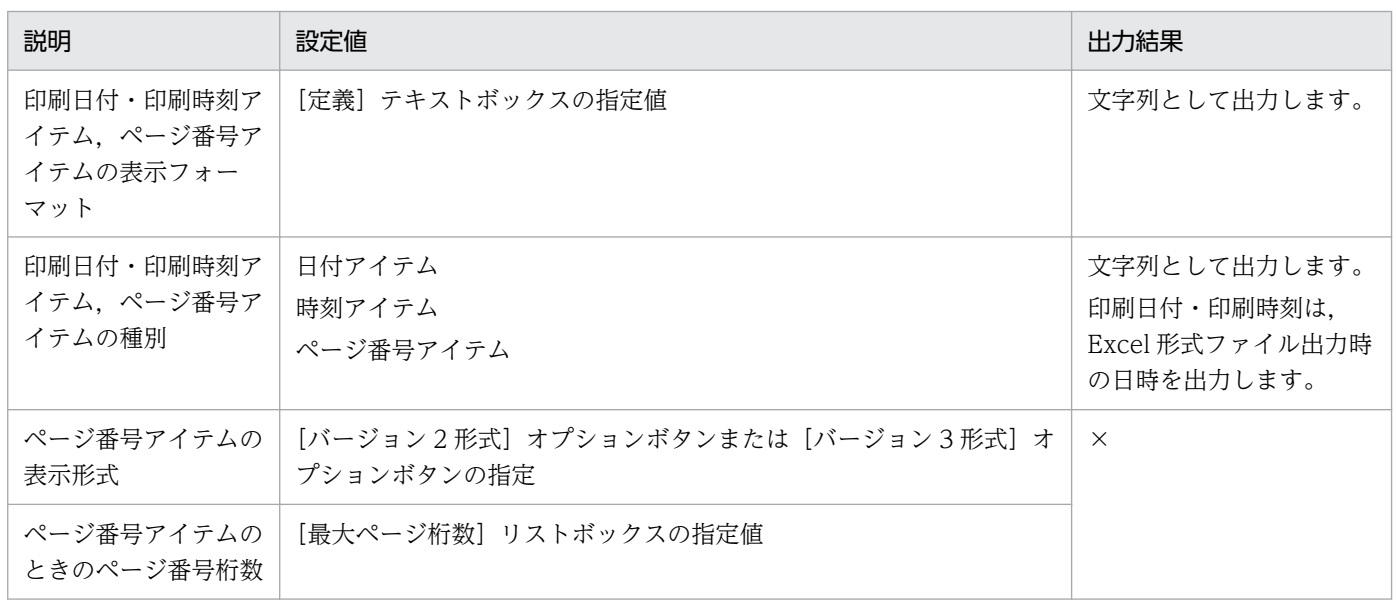

#### (凡例)

×:定義内容は反映されません。

# <span id="page-387-0"></span>(c) 出力結果の詳細(データ装飾)

文字列データ

前付加文字列,後付加文字列,任意書式指定に関しては、文字列の書式として設定するのではなく、こ れらの書式を一つの文字列として出力します。

### 表 B‒2 文字列データの出力結果

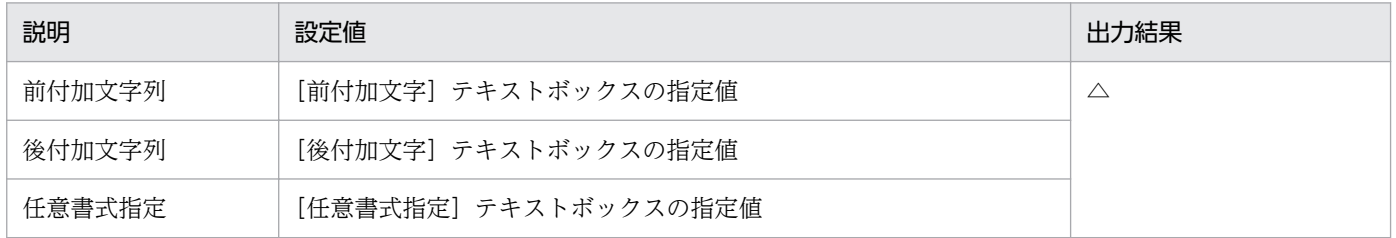

(凡例)

△:帳票設計時に表示されているとおりに出力されます。

#### 数値データ

### 表 B‒3 数値データの出力結果

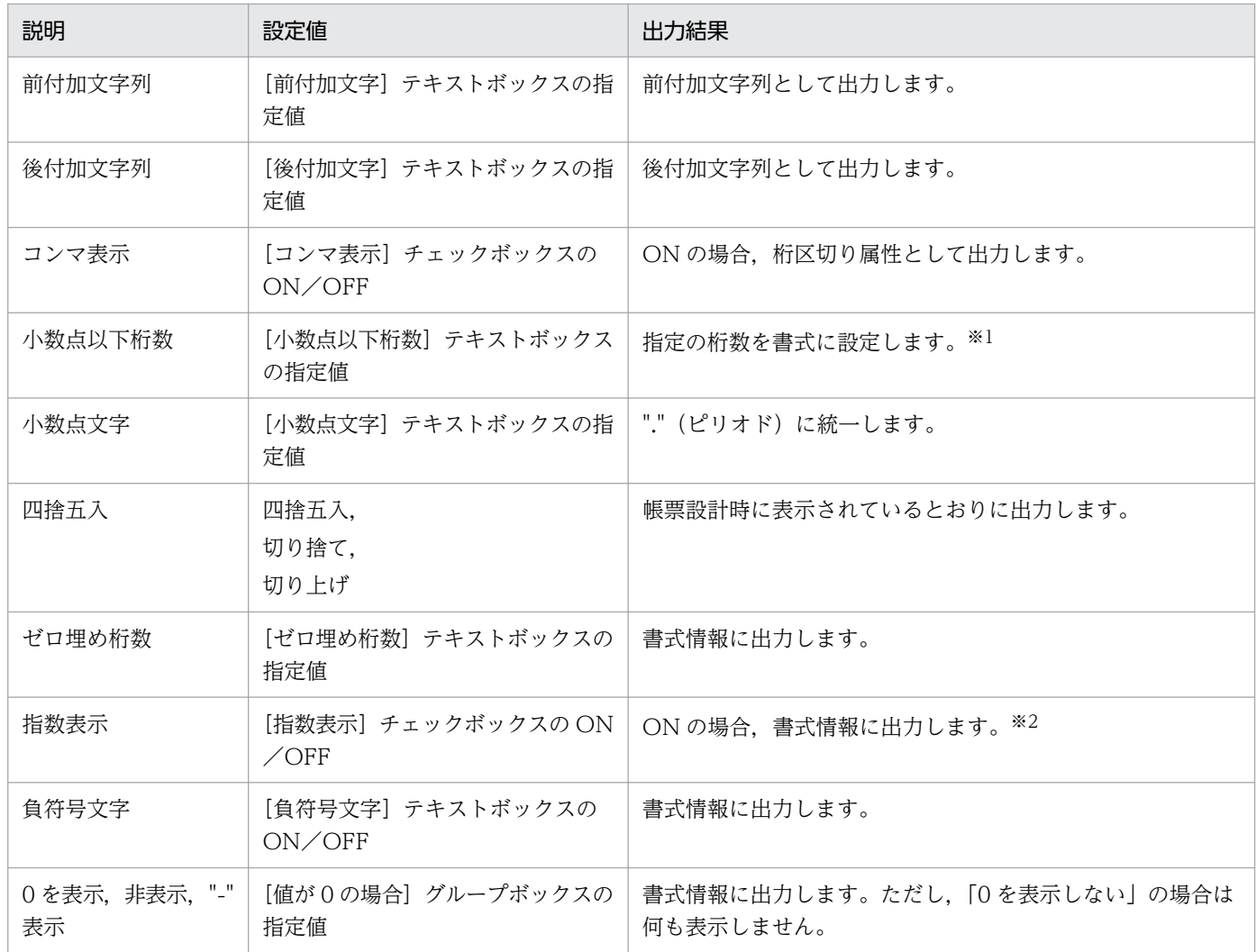

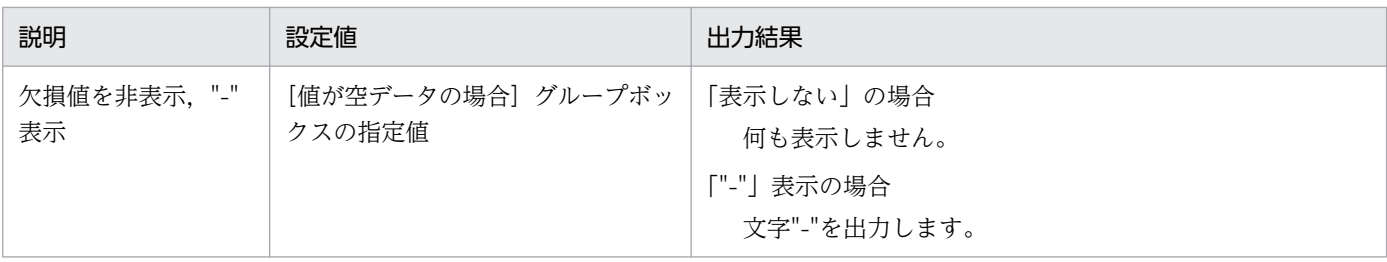

注※1

帳票設計時に小数点以下桁数を指定しないで Excel 形式ファイルに小数値を出力した場合,小数点以下が表示されないで整数 値として表示されます。数式バーでは小数点以下の数値も表示されます。

小数を Excel 形式ファイルに出力したい場合, [小数点以下桁数]テキストボックスで小数点以下の桁数を指定してください。 桁数を指定しないと,Excel 出力時に小数点以下の桁数はデフォルトの「0」が設定されます。

注※2

帳票設計時に指数表示を設定している場合,[小数点以下桁数]テキストボックスで小数点以下の桁数を指定してください。桁 数を指定しないと,Excel 出力時に小数点以下の桁数はデフォルトの「0」が設定されます。

#### 日付・時刻データ

日付・時刻アイテムは文字列として出力します。

#### 表 B-4 日付・時刻データの出力結果

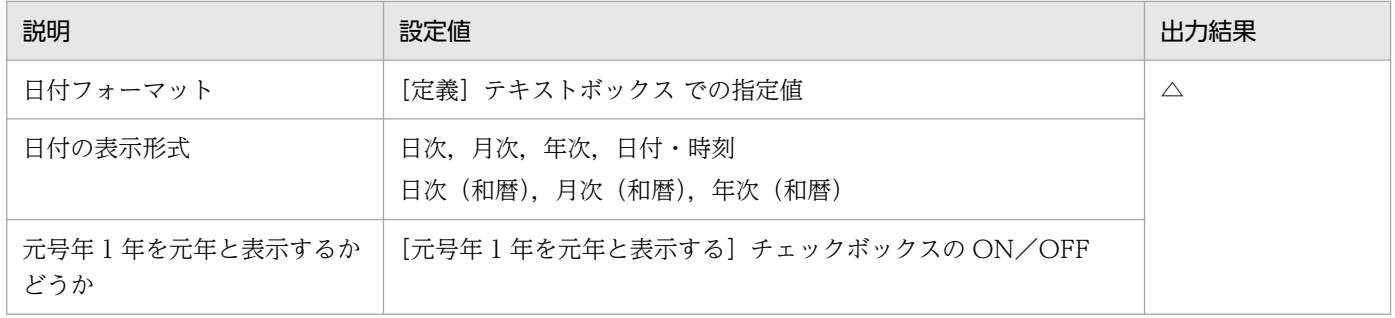

(凡例)

△:帳票設計時に表示されているとおりに出力されます。

#### 機能ごとの出力結果

#### 桁数の指定

桁数指定が指定されていれば,指定された桁数で出力します。この場合,文字数が桁数を上回って いるとエラー(KEEU050-E)となります。

#### 表 B-5 桁数の指定の出力結果

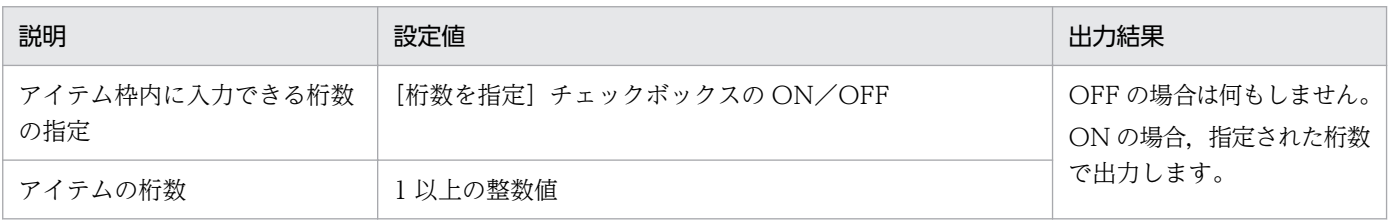

#### 縮小して全体を表示

「縮小して全体を表示」が設定されていた場合, EUR では設定したポイント数より小さい状態で表 示されます。Excel 形式ファイルに出力する文字列は,小さくなったポイント数で帳票設計時に表 <span id="page-389-0"></span>示されているとおりに出力します。Excel でも「縮小して全体を表示する」という項目はあります が,この項目は設定しません。

#### ワードラップを行う

ワードラップは,Excel 形式ファイルに属性としては出力されません。Excel 上で文字列の折り返 しがある場合,自動的に折り返されますが,EUR サーバ帳票出力機能を使って Excel 形式ファイ ルに出力する場合、文字列は1行として出力されます。

文字の折り返しに関する注意事項については,「[4.3.6 注意事項」](#page-171-0)を参照してください。

#### 禁則処理を行う

禁則処理は、Excel 形式ファイルに属性としては出力されません。

CPI 指定

CPI で指定した内容は,Excel 形式ファイルに属性としては出力されません。

### (d) 出力結果の詳細(フォント,文字方向に関するもの)

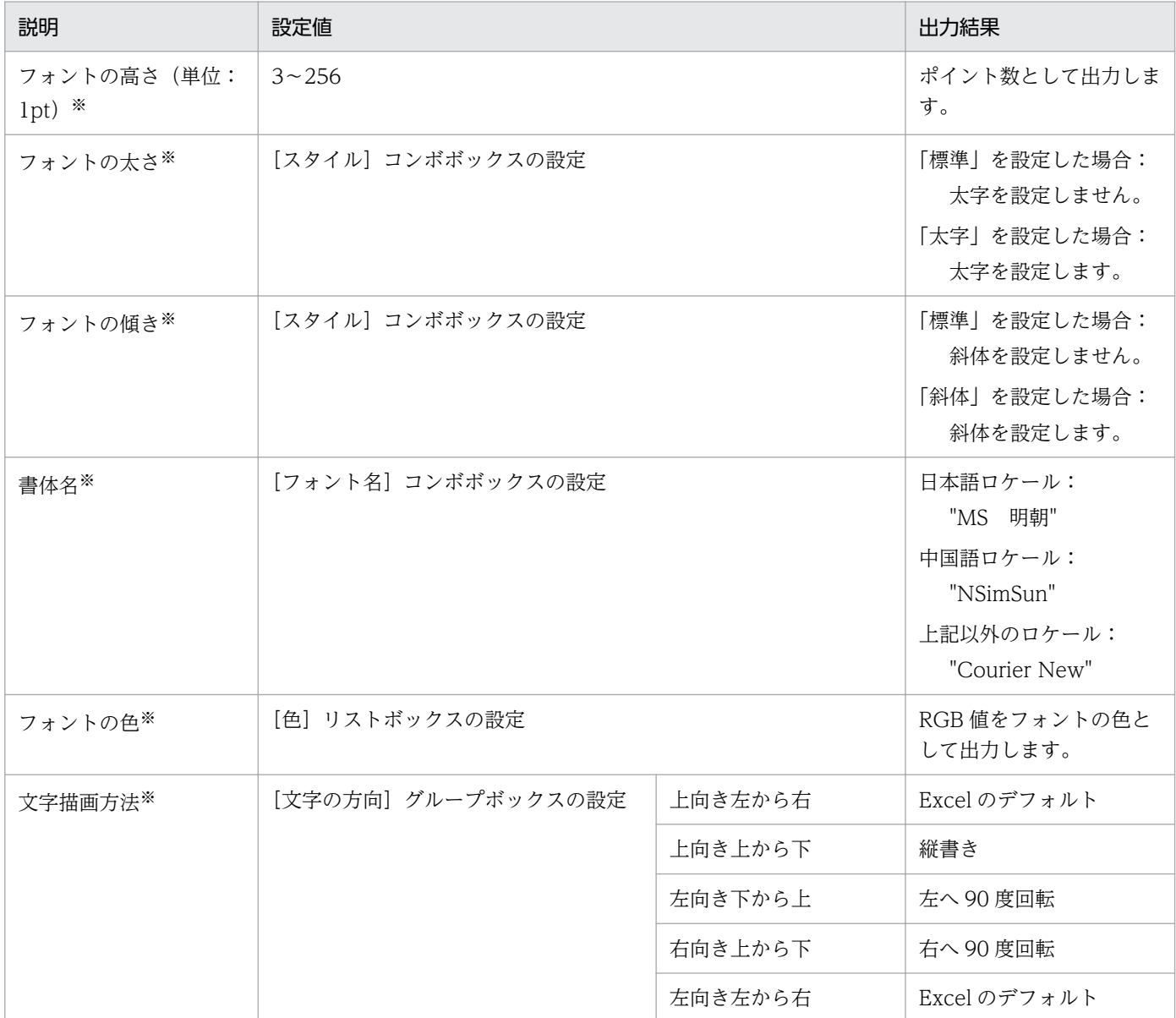

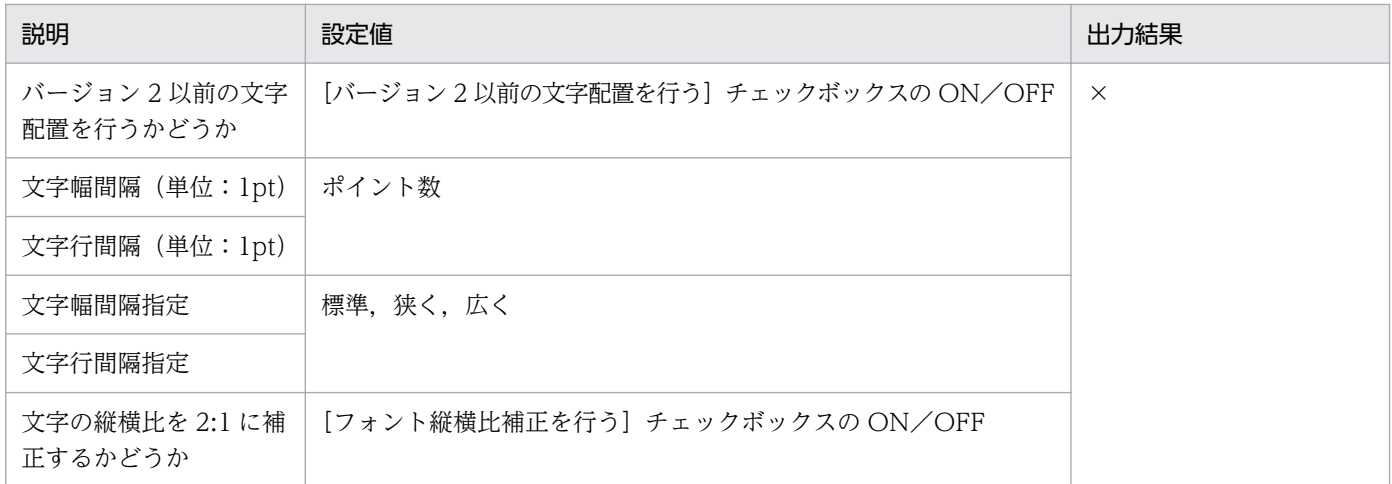

×:定義内容は反映されません。

#### 注※

フォント属性の出力結果は,Excel 画面の次に示す個所で確認できます。

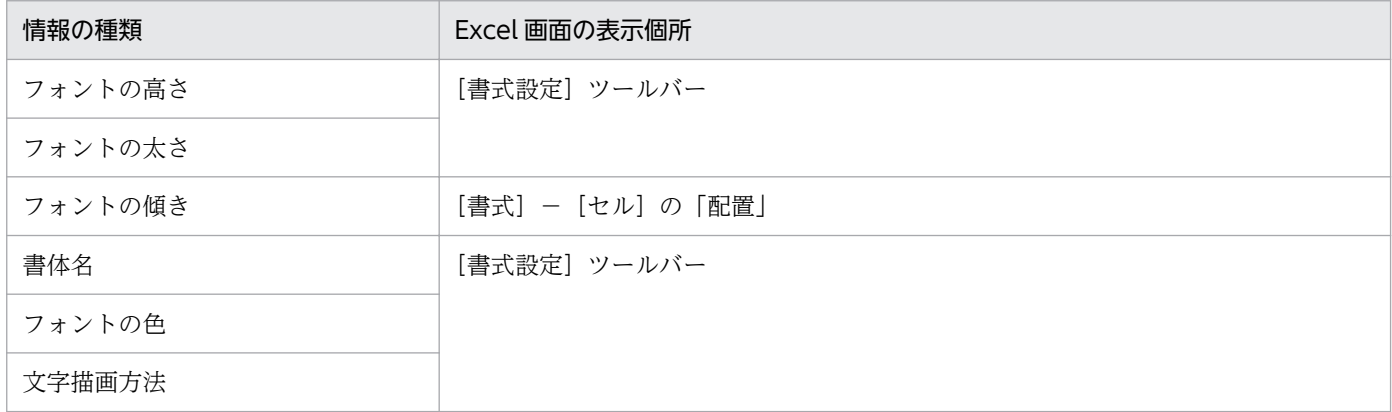

なお, EUR での「上向き,上から下」と Excel での「縦書き」では、見え方が異なります。EUR での「上 向き,上から下」では半角英字,半角数字は右向き,それ以外の文字は上向きで表示されますが, Excel での「縦書き」ではすべて上向きで表示されます。EUR での「上向き,上から下」と Excel での「縦書 き」の見え方の違いを次に示します。

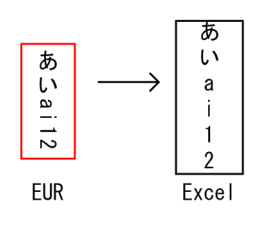

(3) 線

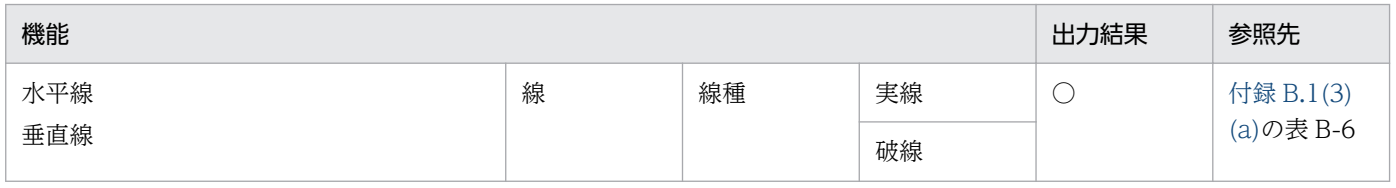

<span id="page-391-0"></span>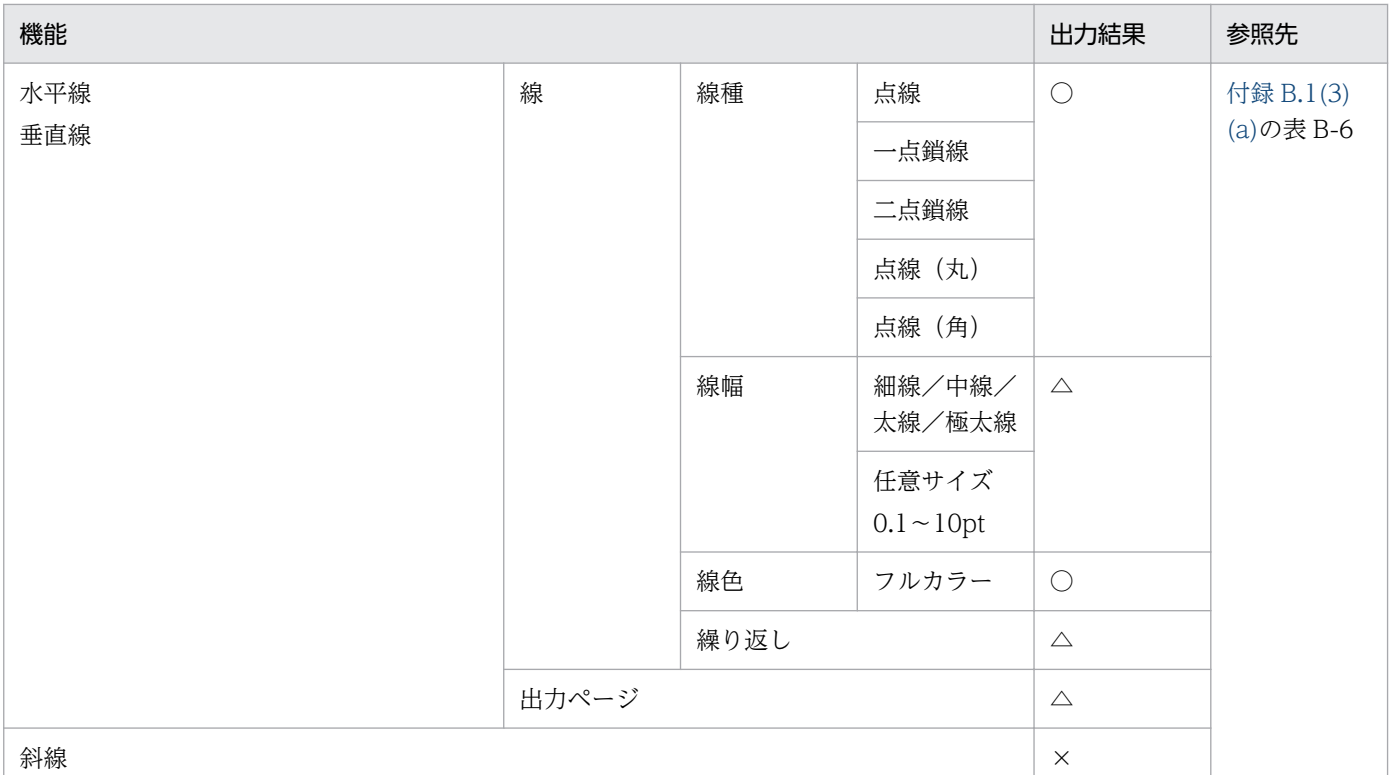

○:出力されます。

△:加工して出力されます。

×:出力されません。

## (a) 出力結果の詳細

EUR での線アイテムは、Excel でのセル罫線として出力されます。セル罫線は線幅という概念がなく、線 種と線幅を合わせて一つのパターンとなります。そのため,線種は表 B-7 の対応表に従って出力し,線幅 は線種によって一意に決定されます。

### 表 B‒6 線アイテムの出力結果

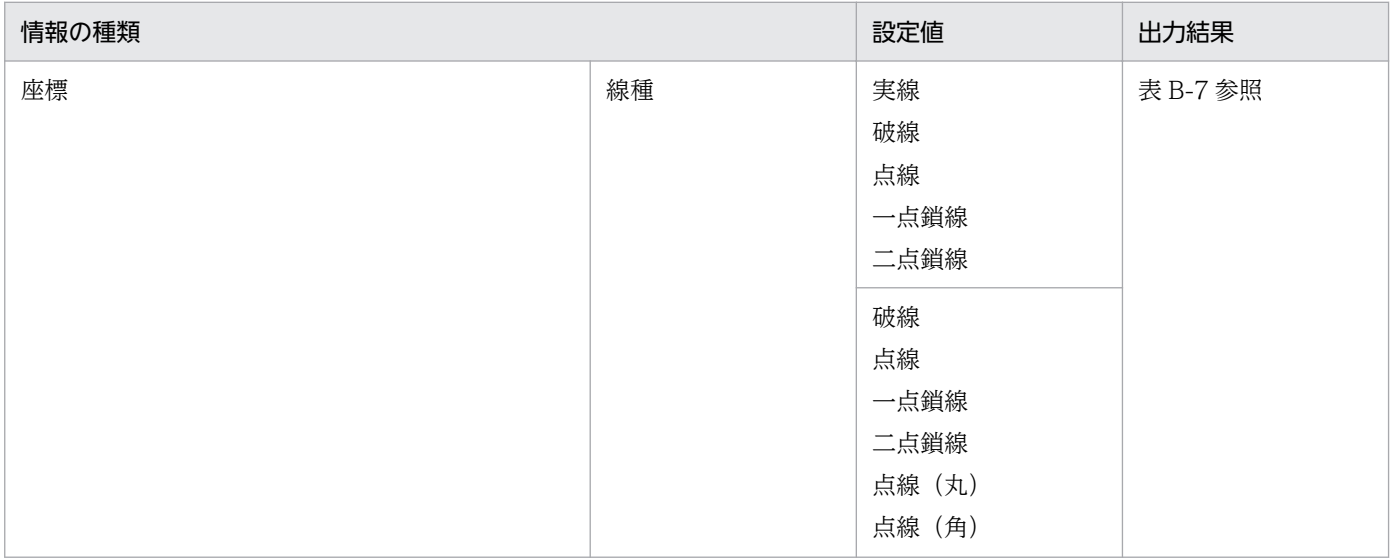

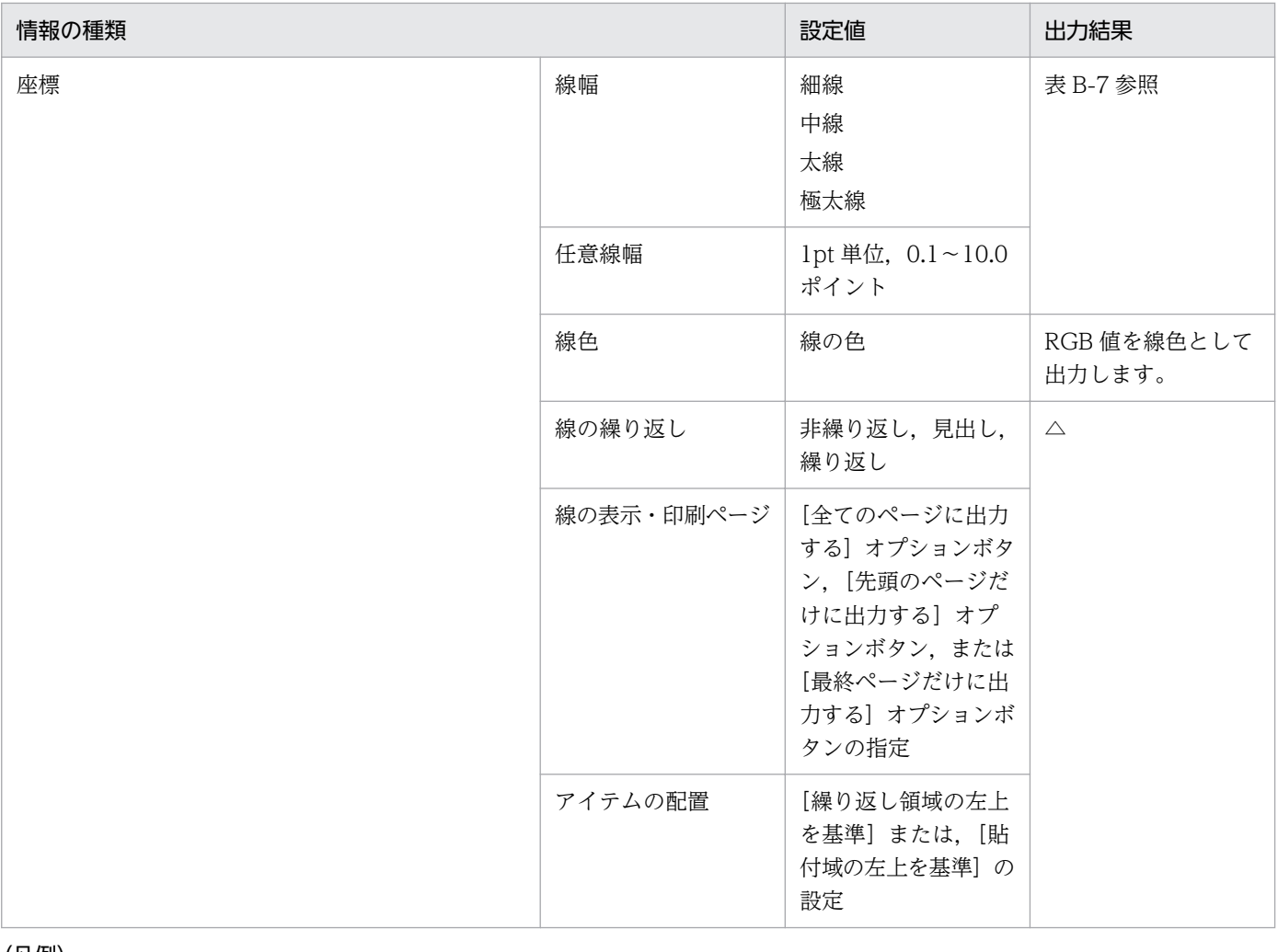

△:帳票設計時に表示されているとおりに出力されます。

#### 線種と線色の出力結果は、Excel 画面の次に示す個所で確認できます。

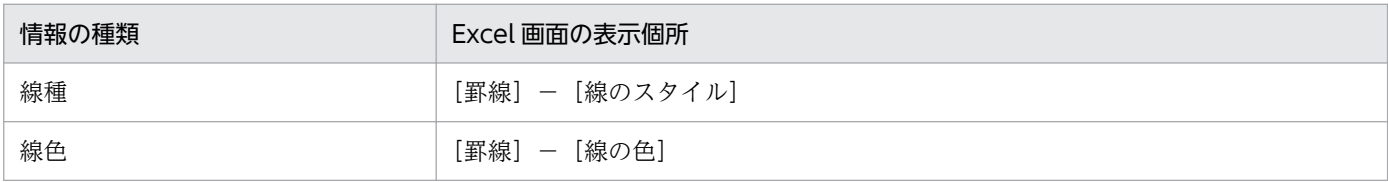

EUR の線種と Excel 形式ファイルでの線種の対応を次の表に示します。

### 表 B-7 EUR の線種と Excel 形式ファイルでの線種との対応

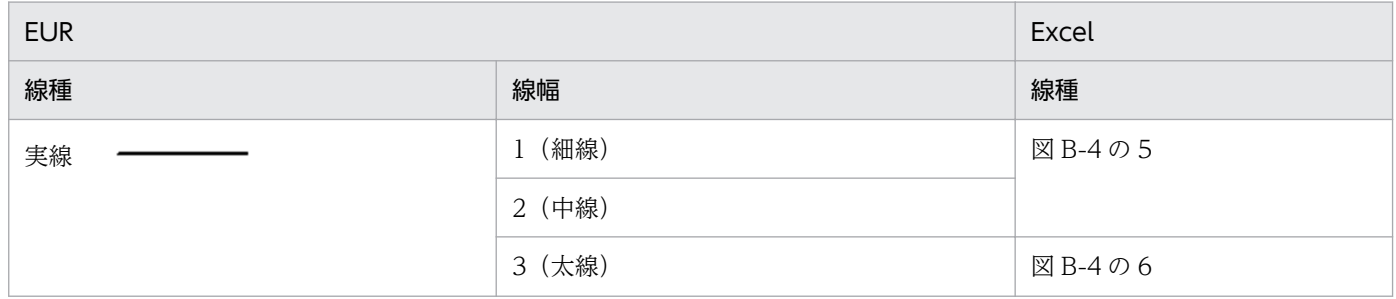

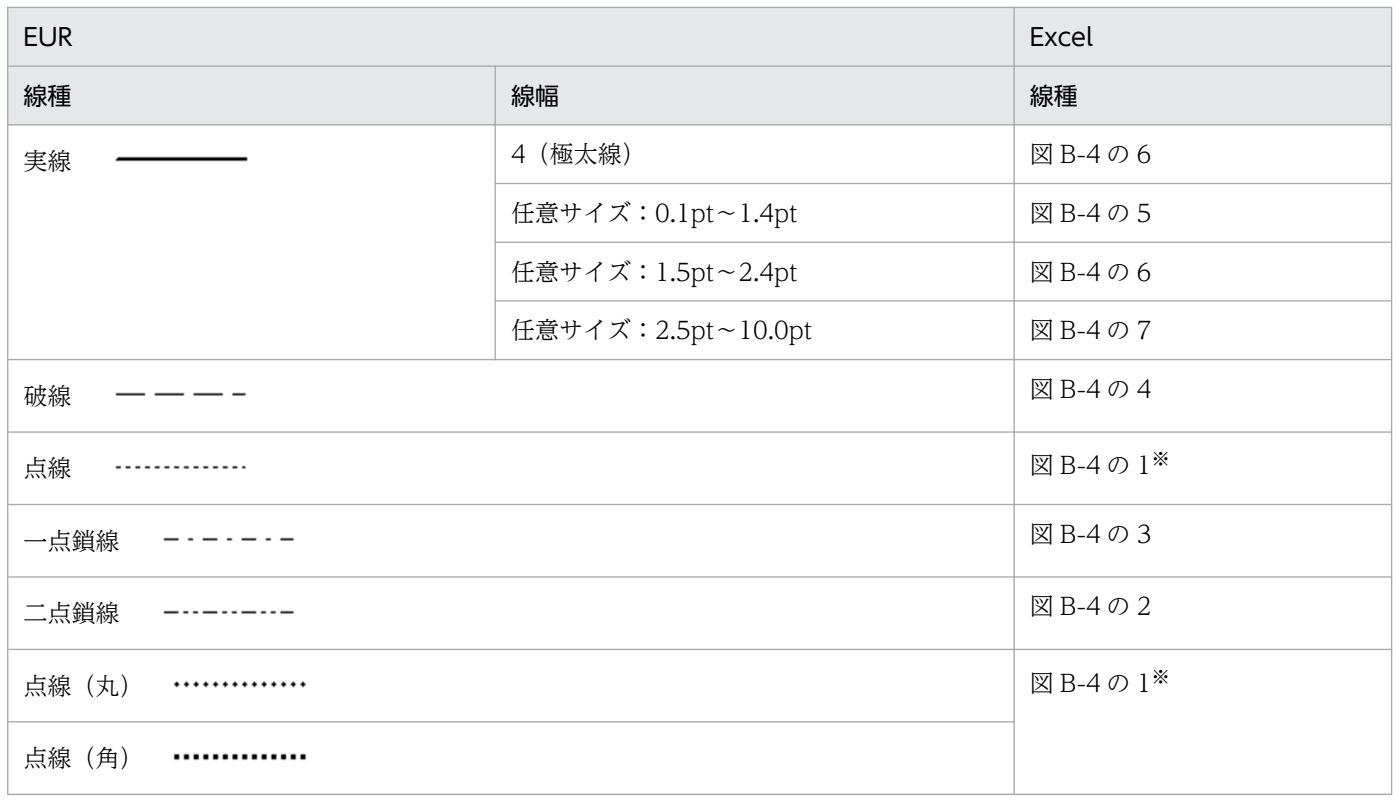

#### 注※

点線·点線(丸)·点線(角)は、Excel の枠線の属性としては区別がないため、すべて同じ線種で出力されます。

### 図 B‒4 Excel 形式ファイルでの線種

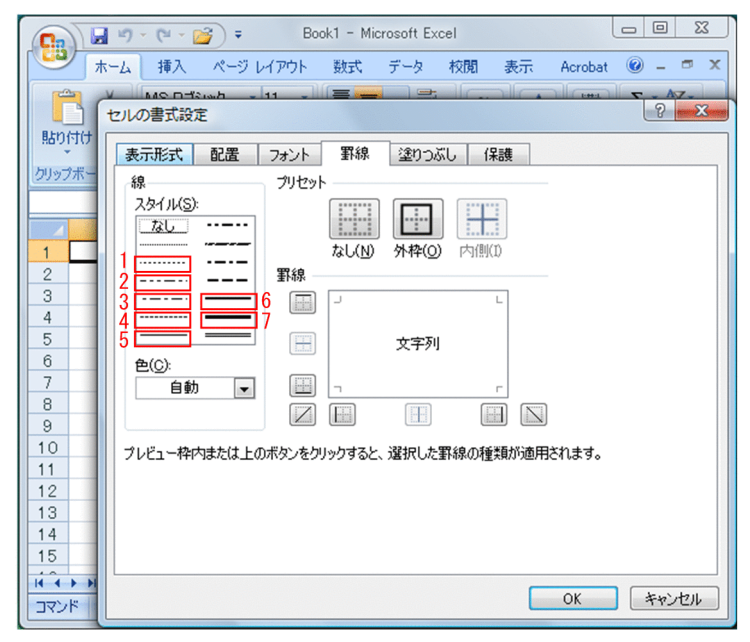

# (4) 図形

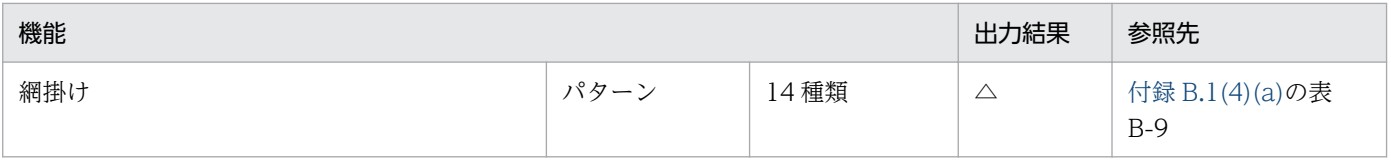

付録 B Excel 形式ファイルへ出力される情報

<span id="page-394-0"></span>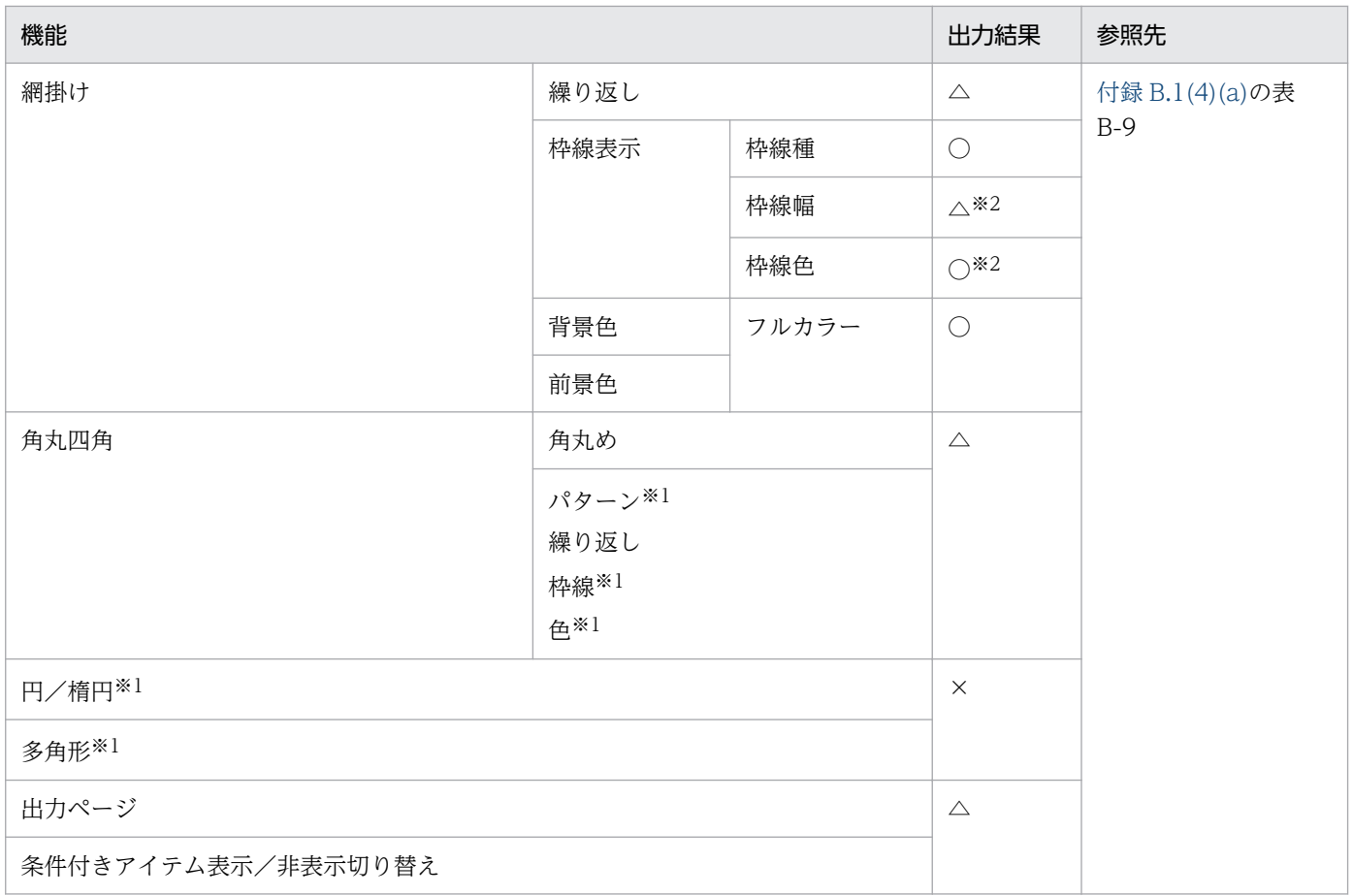

- ○:出力されます。
- △:加工して出力されます。
- ×:出力されません。

#### 注※1

下位項目は「網掛け」欄と同じになります。

#### 注※2

出力結果は線アイテムと同じになります。

### (a) 出力結果の詳細

網掛けアイテムの場合,次に示す表の対応づけに従ってセルの塗りつぶしパターンを決定します。この場 合,背景色は「色なし」で,パターンの色は「自動」で統一します。

### 表 B-8 EUR での網掛けパターンと Excel のセルの塗りつぶしパターンの対応

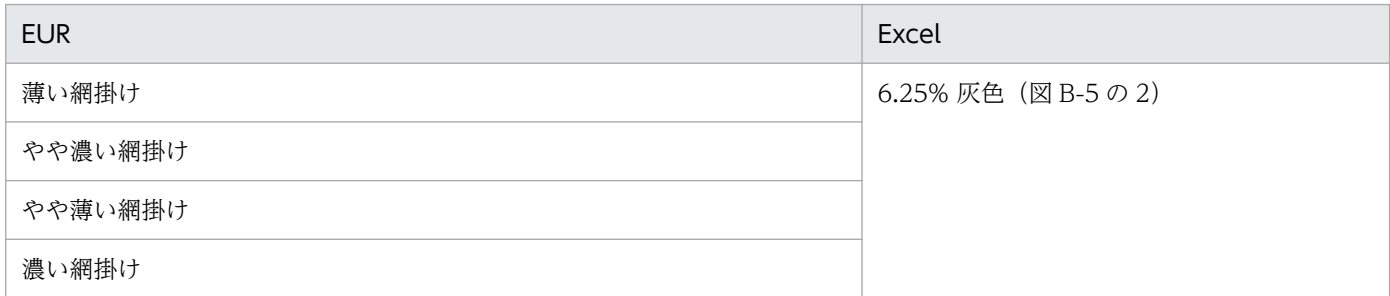

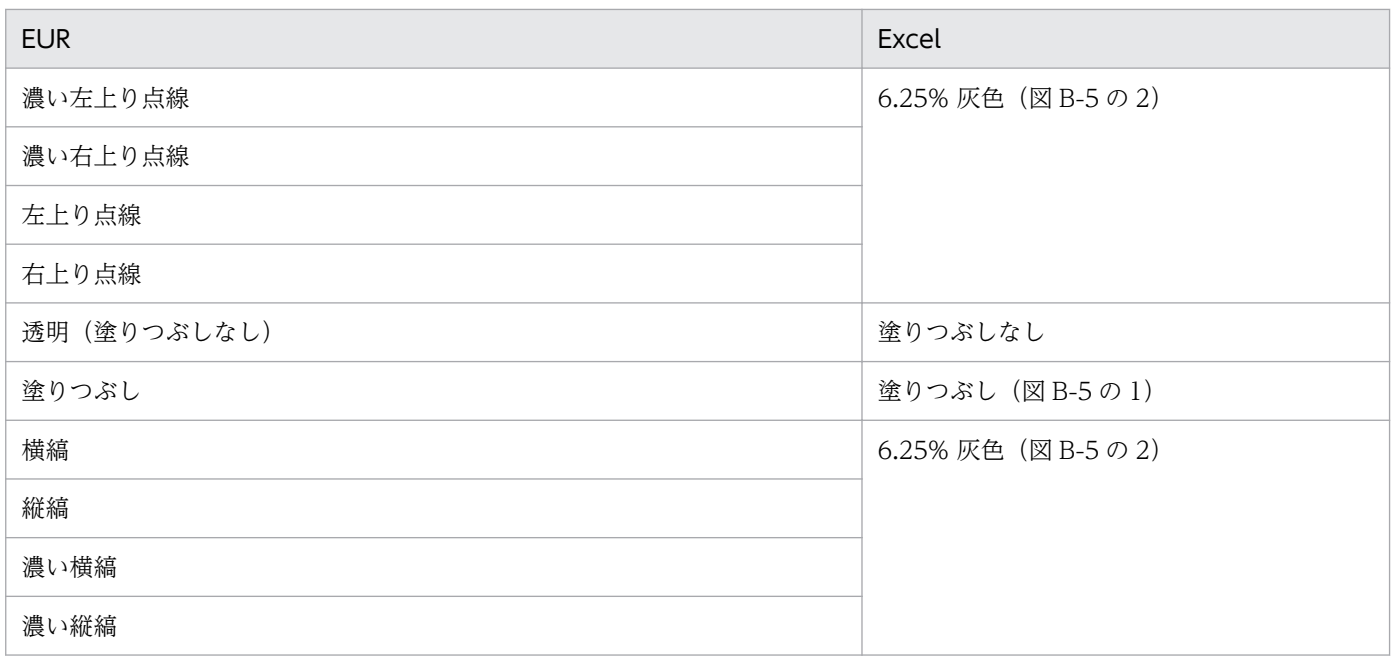

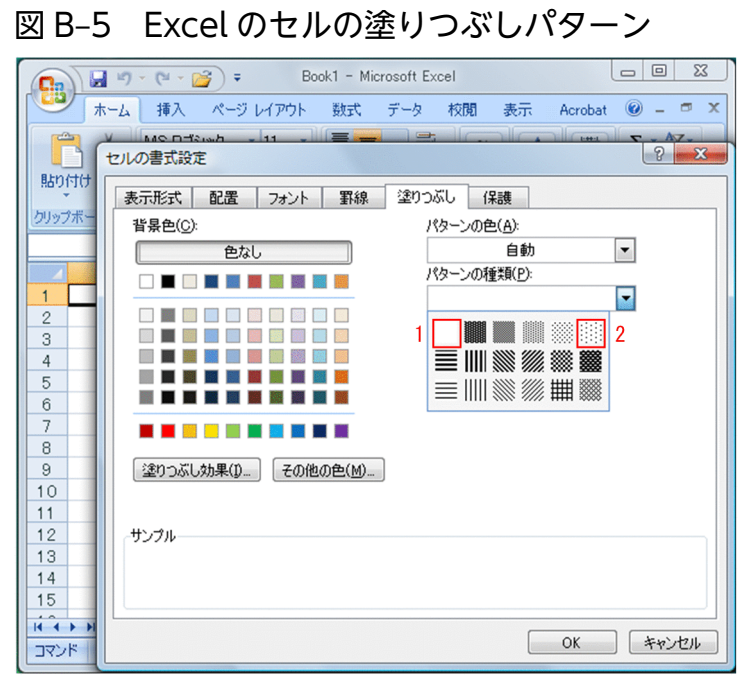

### 表 B‒9 図形アイテムの出力結果

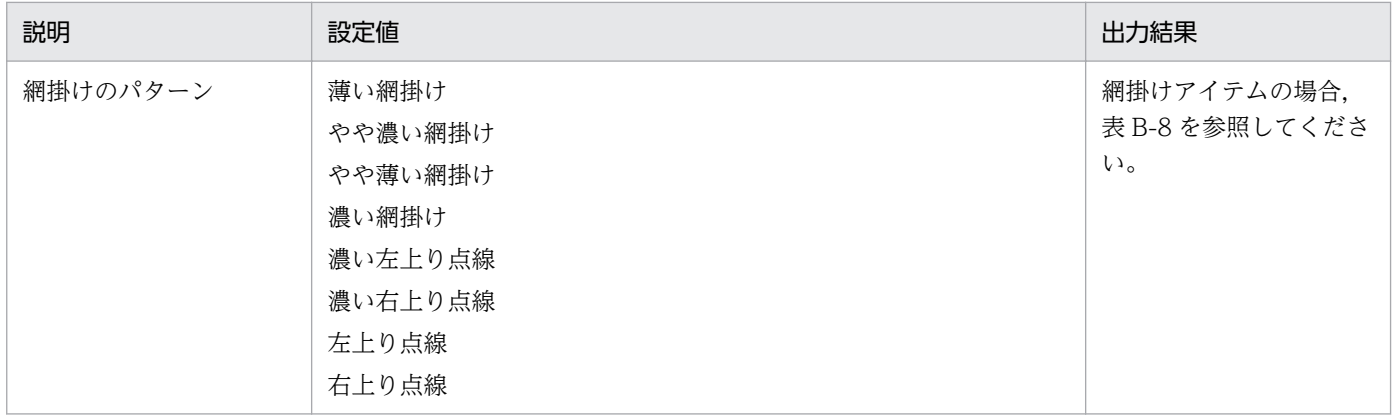

付録 B Excel 形式ファイルへ出力される情報
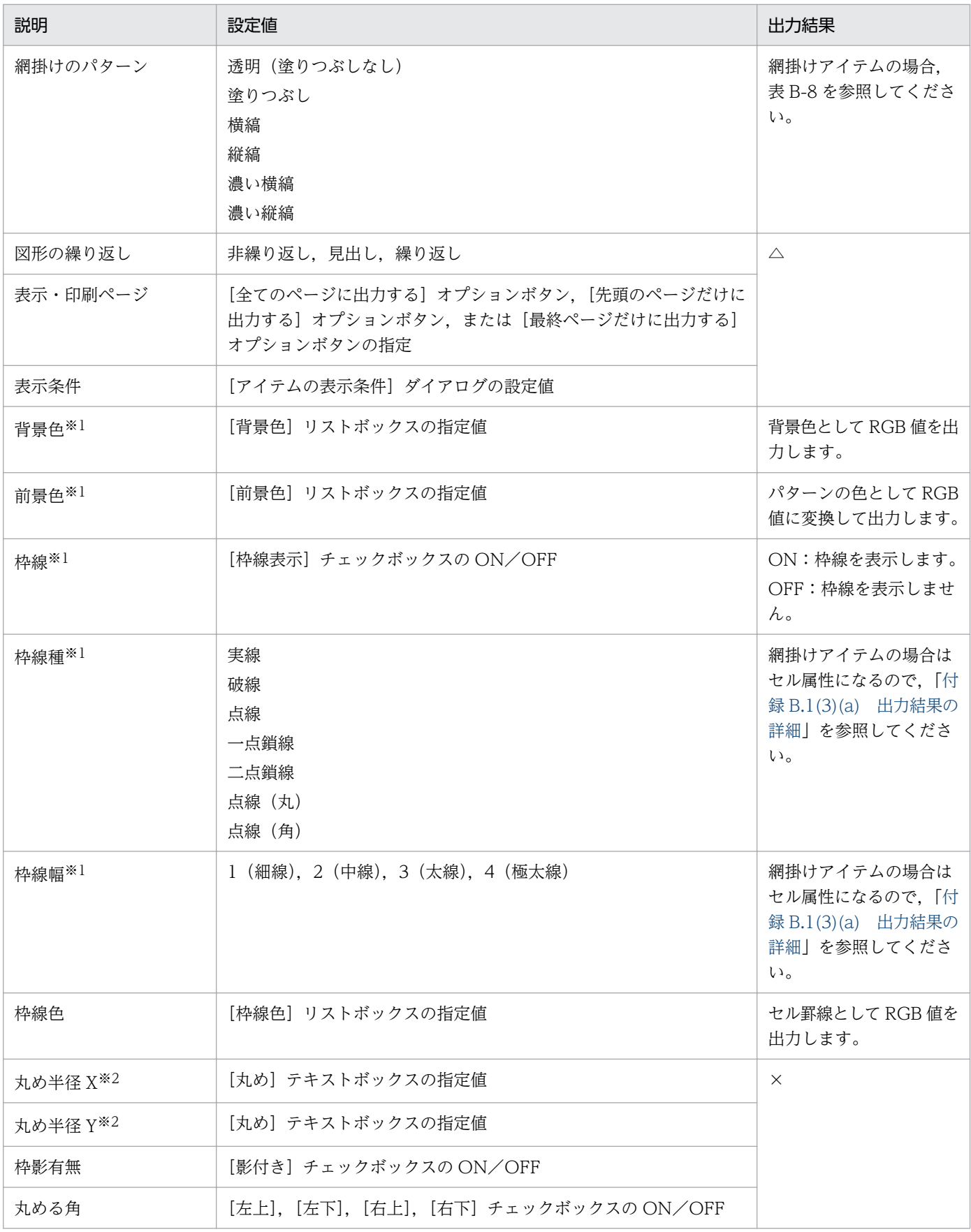

#### (凡例)

△:帳票設計時に表示されているとおりに出力されます。

×:定義内容は反映されません。

#### 注※1

セルの色設定,図形の線,図形の枠線の出力結果は,Excel 画面の次に示す個所で確認できます。

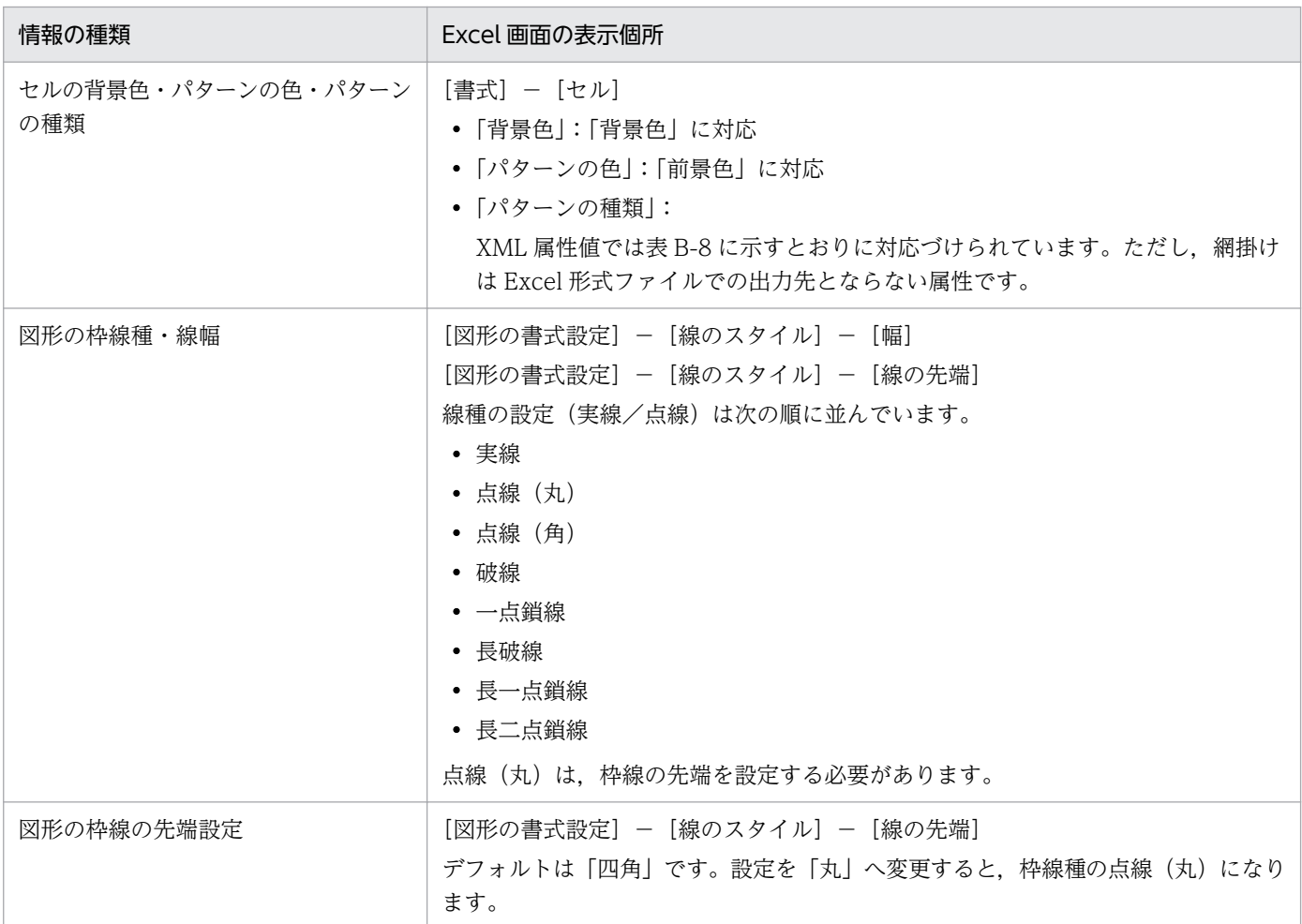

### 注※2

丸め半径 X および丸め半径 Y は、角丸四角アイテムの場合の属性値です。Excel 形式ファイル出力で は,角丸四角アイテムは網掛けアイテムとするため,これらの属性は出力されません。

## (5) 集計アイテム

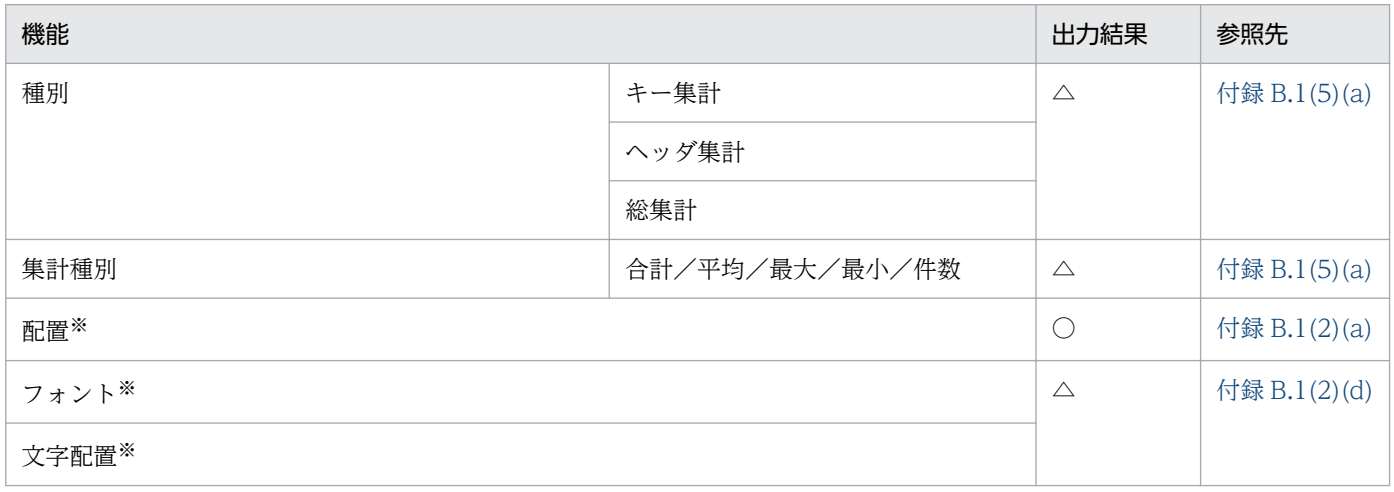

<span id="page-398-0"></span>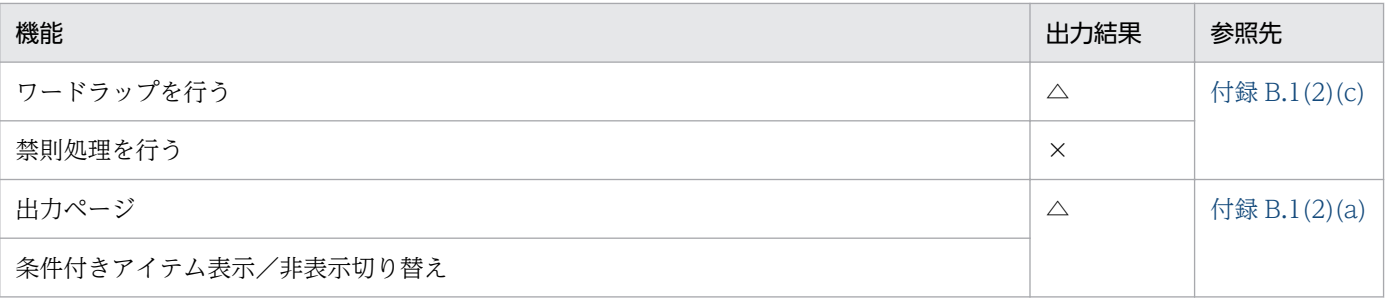

#### (凡例)

○:出力されます。

△:加工して出力されます。

×:出力されません。

注※

下位項目は「[付録 B.1\(2\) 文字](#page-378-0)」の固定文字列と同じになります。

### (a) 出力結果の詳細

EUR の集計アイテムおよび Excel のセルは、最大有効桁数が 15 桁です。そのため、集計関数を適用した 結果,値が正しく表示できないことがあります。

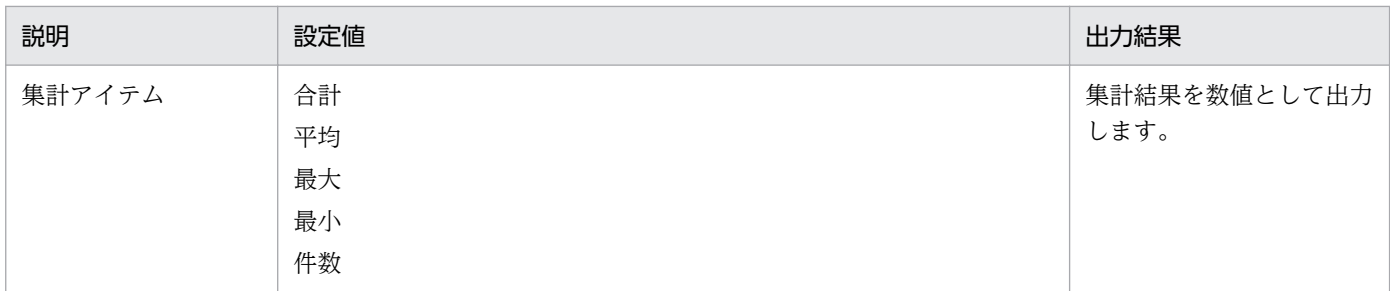

## (6) 繰り返し

- 環境変数 EURPS\_EXCEL\_REPEAT\_MODE がページ単位でシートを分ける設定の場合 繰り返しは,帳票設計時に表示されているとおりに出力されます。
- 環境変数 EURPS\_EXCEL\_REPEAT\_MODE がページ単位でシートを分けない設定の場合 縦方向の繰り返しは,Excel の 1 シート内に出力されます。

## (a) 出力結果の詳細

#### 縦繰り返し間隔

- 環境変数 EURPS\_EXCEL\_REPEAT\_MODE がページ単位でシートを分ける設定の場合 帳票の縦方向の繰り返し間隔を LPI で指定しているときは,アイテムを配置する位置は,LPI をミ リメートルに換算した値を元に計算されて出力されます。
- 環境変数 EURPS\_EXCEL\_REPEAT\_MODE がページ単位でシートを分けない設定の場合 帳票の縦方向の繰り返し間隔を 6LPI(約 4.23mm)の倍数に切り上げます(6LPI が Excel のシー ト上での 1 行になります)。縦繰り返し間隔の調整の例を次の表に示します。

付録 B Excel 形式ファイルへ出力される情報

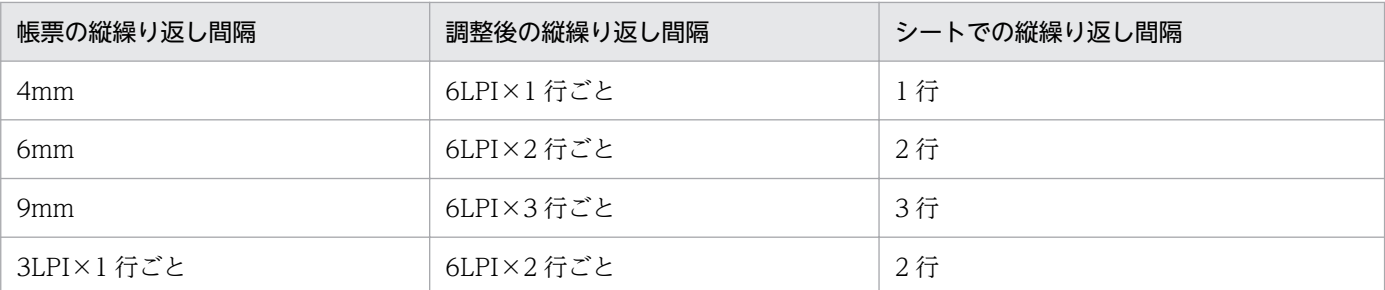

なお,帳票設計時のアイテム枠の配置によって,Excel 形式ファイル出力時のアイテム枠の高さと 縦繰り返し間隔の行数が異なる場合があります。Excel 形式ファイル出力時に,アイテム枠の高さ と縦繰り返し間隔の行数が変わるときと変わらないときの出力例を次の図に示します。

●Excel形式ファイル出力時に、アイテム枠の高さと縦繰り返し間隔の行数が変わるとき

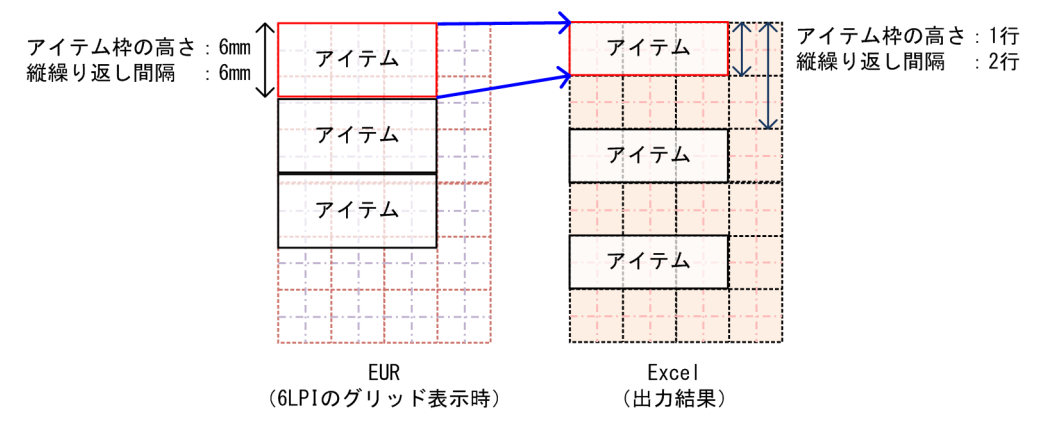

●Excel形式ファイル出力時に、アイテム枠の高さと縦繰り返し間隔の行数が変わらないとき

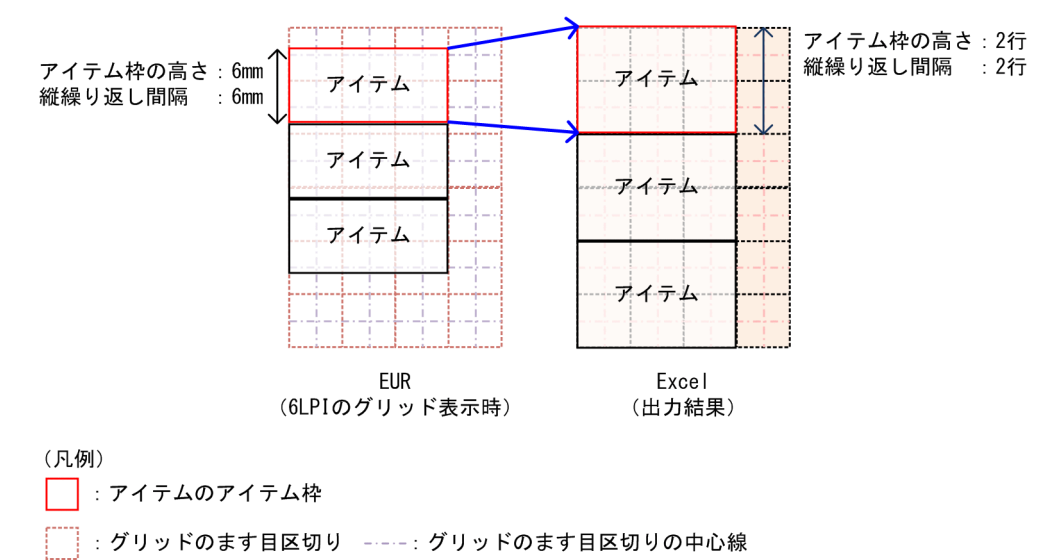

----: Excelのセル区切りの中心線

また,縦繰り返しの Excel のシート上での行数の上限は 1 シートあたり 10,000 です。調整後の縦 繰り返し間隔とシートでの縦繰り返し個数の上限の例を次の表に示します。

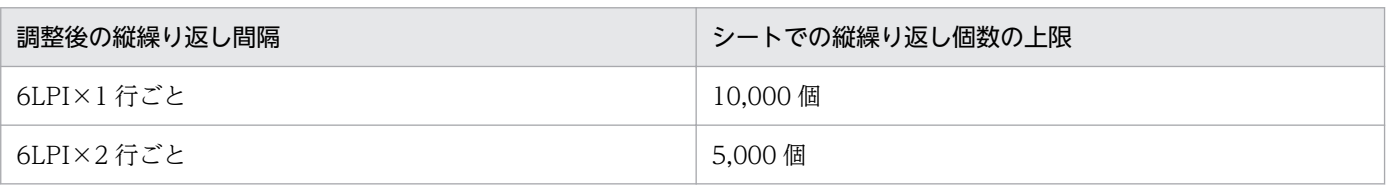

┆ ┆ : Excelのセル区切り

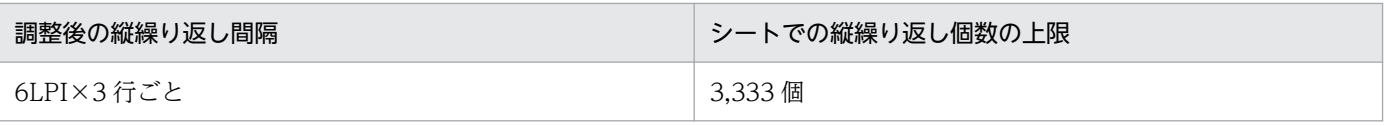

#### まとめ表示に関するもの

まとめ表示の表示結果については,[「付録 B.1\(2\)\(a\) 出力結果の詳細\(アイテムの表示に関するもの\)](#page-383-0)」 を参照してください。

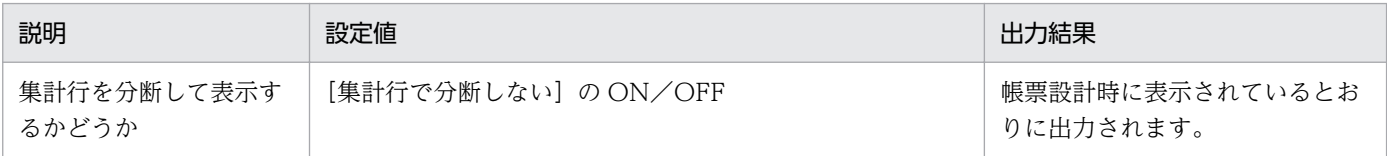

# (7) ブレイク

帳票設計時にデータ中の特定のフィールドをキーとしてブレイクを設定すると,キーとなるデータの値が 変化した時点で改ブロックまたは改ページされます。改ブロックまたは改ページされた帳票は、帳票設計 時に表示されているとおりに Excel 形式ファイルに出力されます。

## (8) 帳票ヘッダ

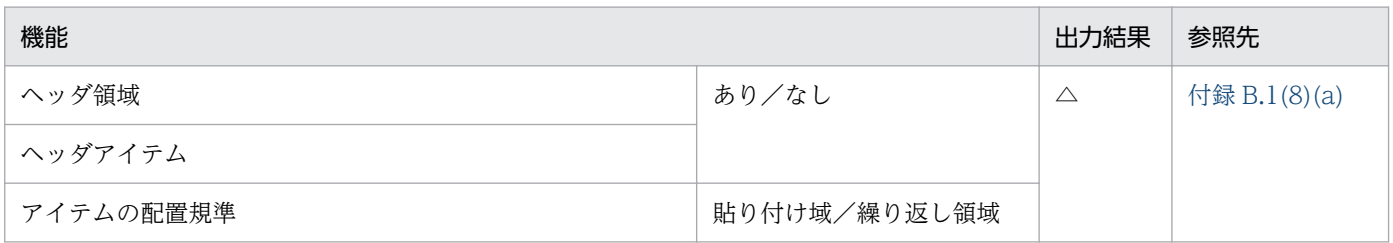

(凡例)

△:加工して出力されます。

## (a) 出力結果の詳細

EUR での帳票ヘッダ領域に相当する Excel の機能はありません。見た目は、帳票設計時に表示されている とおりに出力します。

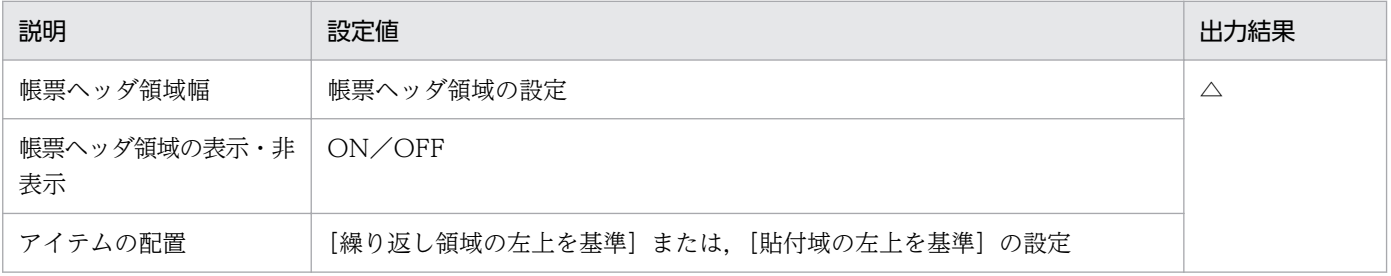

(凡例)

△:帳票設計時に表示されているとおりに出力されます。

## (9) 集計行

集計行は,帳票設計時に表示されているとおりに出力されます。

## 付録 B.2 Excel 形式ファイルへ出力されるそのほかの情報

ここでは、Excel 形式ファイルに出力される情報のうち、帳票定義情報以外の情報について説明します。

## (1) ファイル作成日時

Excel 形式ファイル出力実行時の日付・時刻を、Excel 形式ファイル作成日時としてファイルに埋め込み ます。ファイル作成日時は、Excel 画面の [ドキュメントのプロパティ] − [詳細情報] タブの「作成日 時」に出力されます。

## (2) フォームシートバージョン,EUR Server バージョン

Excel 形式ファイル出力時に,フォームシートバージョンおよびライブラリ(Windows 環境の場合は LibXLS.dll, UNIX/Linux 環境の場合は libxls.so) のバージョンを Excel 画面の [ドキュメントのプロ パティ]の「コメント」欄に出力します。

### 出力形式

Formsheet Vxx.x PRODUCTCODE VV-RR-SS

xx.x:フォームシートのバージョン番号

PRODUCTCODE:EUR Server Standard の形名

VV-RR-SS:ライブラリのバージョン番号(VV),リビジョン番号(RR),限定番号(SS)

#### 出力例

Formsheet V13.0 P-29D2-5994 09-00

付録 B Excel 形式ファイルへ出力される情報

## 付録 C このマニュアルの参考情報

このマニュアルを読むに当たっての参考情報を示します。

## 付録 C.1 関連マニュアル

関連マニュアルを次に示します。必要に応じてお読みください。

## (1) EUR のマニュアル

EUR の関連マニュアルを次に示します。

- はじめての帳票作成 (3020-7-532) ※ EUR 帳票作成機能をまだ使用したことのない人向けに,簡単な帳票を作成する方法について説明して います。
- EUR システム設計ガイド(UNIX(R)用)(3021-7-013) EUR を使用した帳票システムの計画・設計時に検討が必要な内容について説明しています。
- EUR システム構築ガイド(UNIX(R)用)(3021-7-015) EUR を使用した帳票システムを構築する手順について説明しています。
- EUR 帳票作成 操作ガイド(3021-7-016) EUR 帳票作成機能を使用して帳票を作成する方法について説明しています。
- EUR 帳票作成 画面リファレンス(3021-7-017) EUR 帳票作成機能で表示されるダイアログの内容について説明しています。
- uCosminexus EUR 帳票設計(EUR Form 帳票)(3020-7-534)※ EUR Form 帳票作成機能を使用して EUR Form 帳票を作成する方法について説明しています。
- EUR 帳票出力 EUR Designer/EUR Viewer 編(3021-7-018) EUR Designer または EUR Viewer を使用して,クライアント環境で帳票を出力する方法について説 明しています。
- uCosminexus EUR クライアント帳票出力(3020-7-535)※ EUR クライアント帳票出力機能の V8 互換機能を使用して,クライアント環境で帳票を出力する方法 について説明しています。
- EUR 帳票出力 リファレンス EUR Server 編(UNIX(R)用)(3021-7-022) EUR サーバ帳票出力機能を使って帳票を出力するときに使用する API や入力ファイルの設定方法につ いて説明しています。
- uCosminexus EUR サーバ帳票出力(3020-7-536)※ EUR Server の V8 互換機能を使用して,サーバ環境で帳票を出力する方法について説明しています。

• EUR データベース連携ガイド(3021-7-023)

データベースから抽出したデータを使って帳票を作成および出力する方法,および EUR 帳票作成機能 のデータベースアクセス定義ウィンドウを使用する方法について説明しています。また、データベース の操作時に出力されるメッセージについても説明しています。

• EUR メッセージ (3021-7-024)

EUR を使用しているときに出力されるメッセージについて説明しています。

• EUR 用語集 (3021-7-025) EUR シリーズマニュアル内で使用する用語について説明しています。なお,この用語集は日立ソフト ウェアマニュアル公開サイトだけで参照できます。

注※

バージョン 8 のマニュアルを提供しています。バージョン 11 の製品に置き換えて参照してください。

## (2) 関連ソフトウェアのマニュアル

関連ソフトウェアのマニュアルを次に示します。

- TPBroker ユーザーズガイド (3000-3-660)
- TPBroker Developer's Kit Extension for C++ プログラマーズガイド(3000-3-680)
- TPBroker Object Transaction Monitor ユーザーズガイド(3000-3-689)
- COBOL2002 使用の手引 手引編(3000-3-D42)
- COBOL2002 使用の手引 操作編(3000-3-D43)
- COBOL2002 操作ガイド (3020-3-D47)
- COBOL2002 ユーザーズガイド(Web 公開限定)(3020-3-D48)
- SEWB+/REPOSITORY 辞書設計ガイド(3020-3-698)
- SEWB+/REPOSITORY 辞書設計ガイド(3020-3-N82)
- DBPARTNER2 Client 操作ガイド (3020-6-027)
- DABroker (3020-6-031)
- HiRDB Version 8 UAP 開発ガイド (3020-6-356)
- HiRDB Version 8 メッセージ (3020-6-358)
- HiRDB Version 9 UAP 開発ガイド (3020-6-456)
- HiRDB Version 9 メッセージ (3020-6-458)
- JP1 Version 10 JP1/Audit Management Manager 構築・運用ガイド(3021-3-165)

## (3) このマニュアルでのマニュアル名表記

このマニュアルでは、マニュアル名について、次のように表記しています。

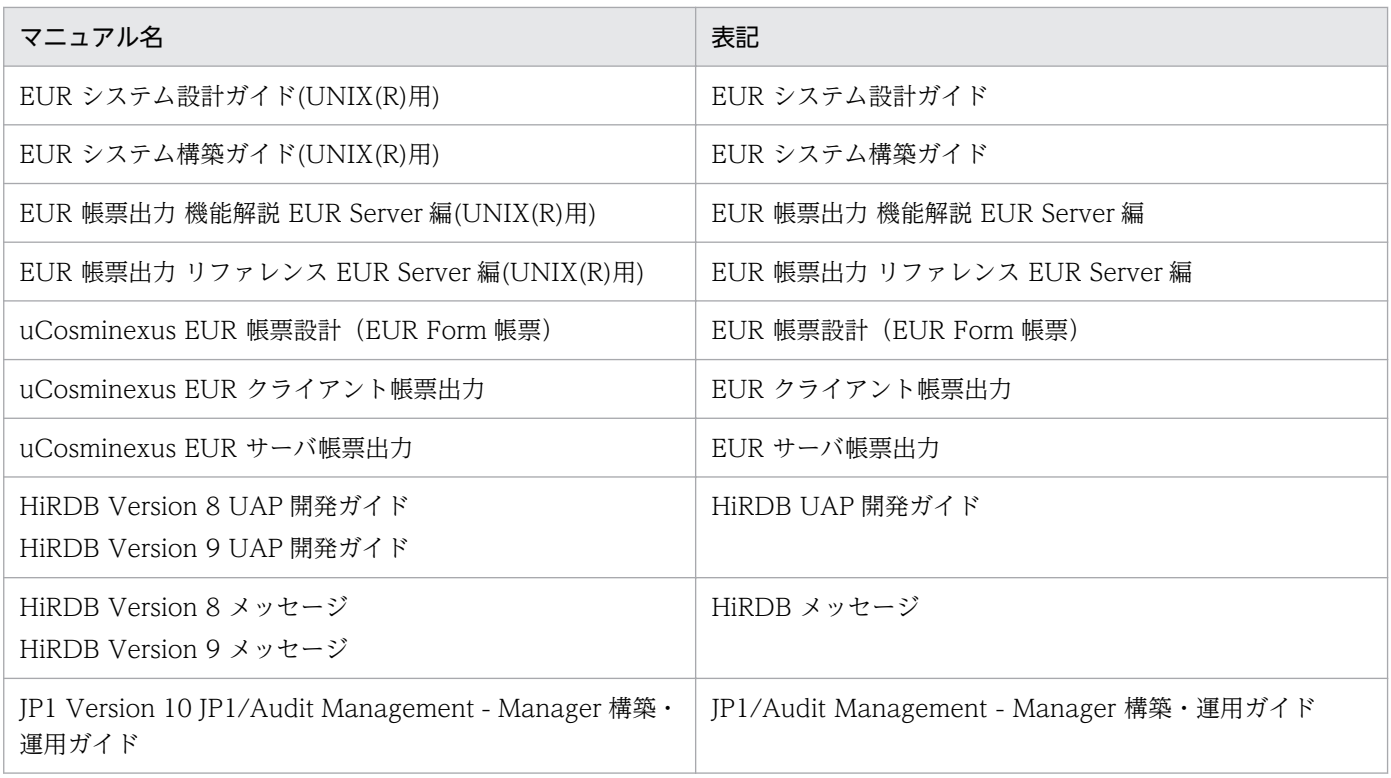

# 付録 C.2 EUR バージョン 11 での製品体系の変更

• 製品名称を変更しました。

EUR バージョン 11 での製品体系の変更について、次の図に示します。

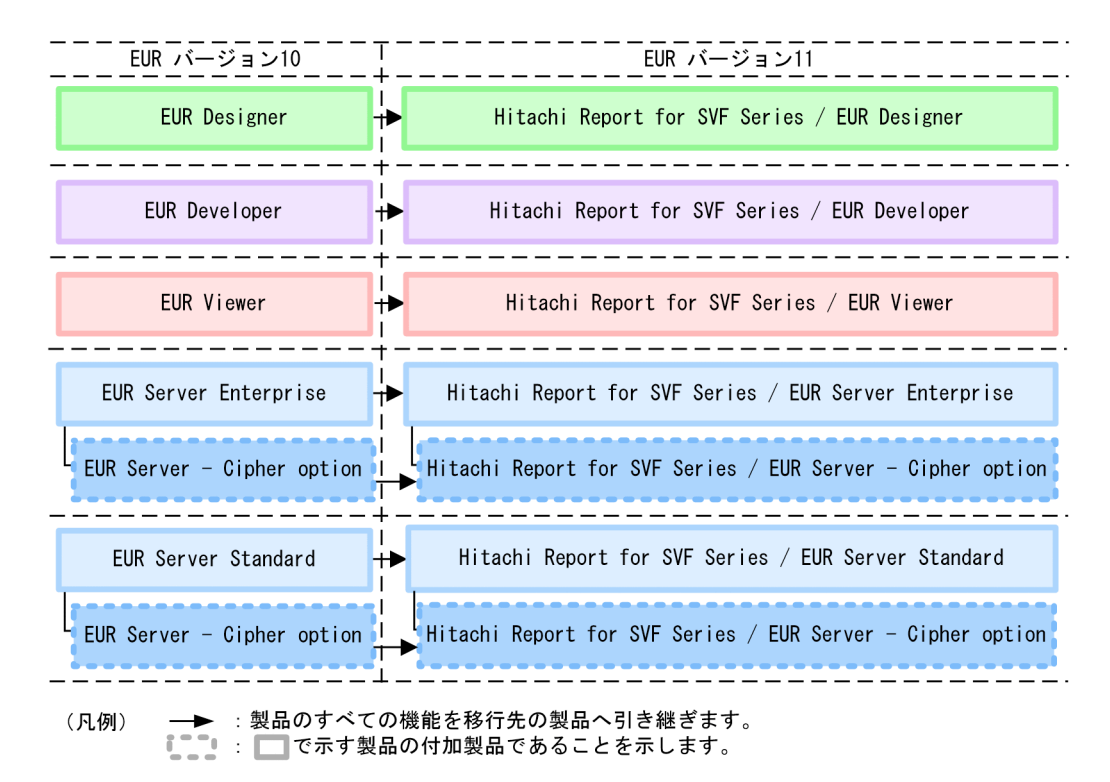

## 付録 C.3 EUR バージョン 11 でのマニュアル体系の変更

• マニュアル名を変更しました。

EUR バージョン 11 でのマニュアル体系の変更について、次の表に示します。

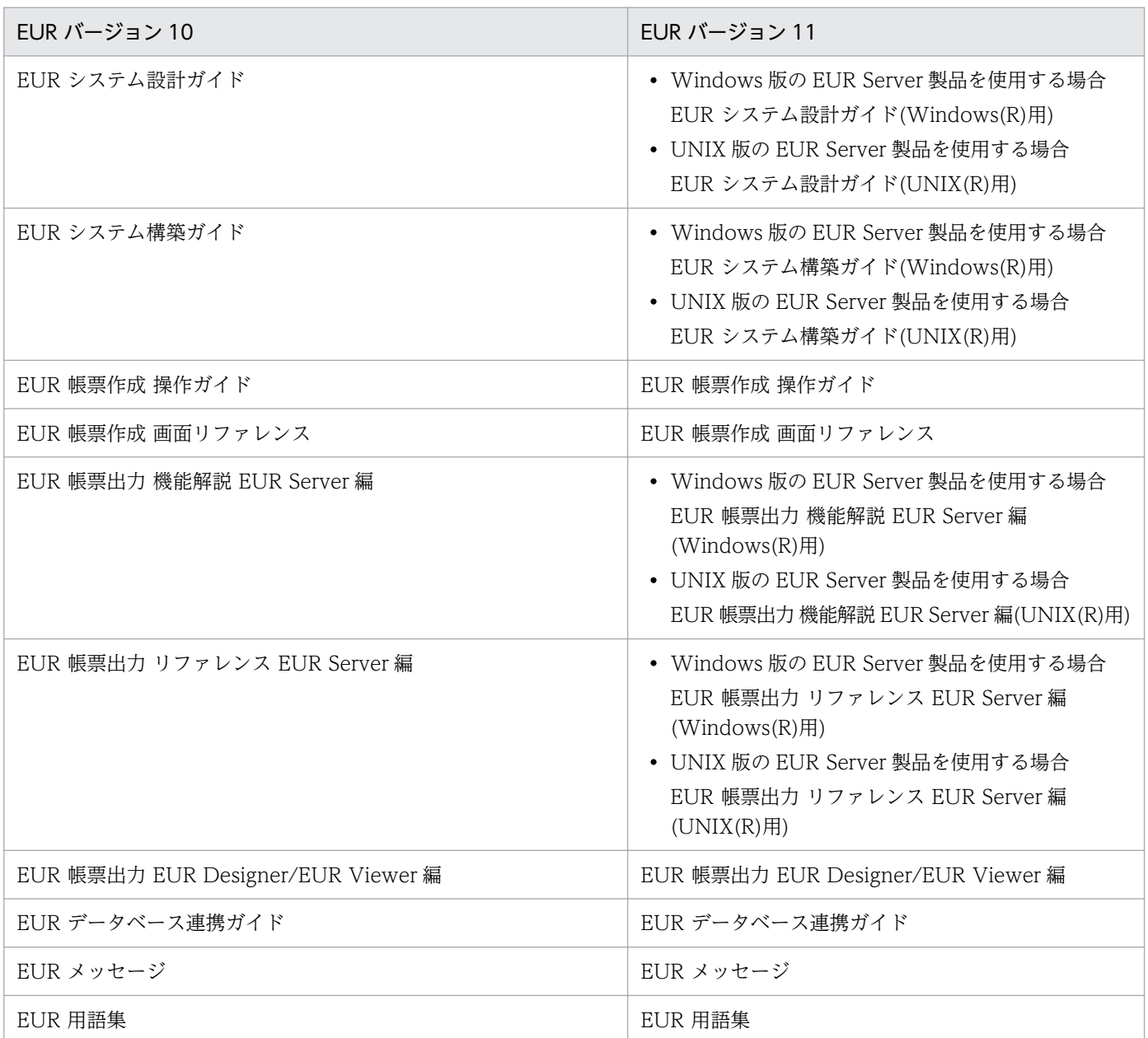

EUR Server の V8 互換機能を使用する場合は、バージョン 8 対応のマニュアル「EUR サーバ帳票出力」 を参照してください。Windows 環境では、インストール先フォルダ\Print\1041\Help\eurps.chm に統合 ヘルプが格納されています。

クライアント帳票出力機能の V8 互換機能を使用する場合は,バージョン 8 対応のマニュアル「EUR クラ イアント帳票出力」を参照してください。Windows 環境では,次のフォルダにヘルプが格納されています。

• EUR Designer の場合

EUR Designer のインストール先フォルダ\Designer\1041\Help\euroutp.chm

• EUR Viewer の場合 EUR Viewer のインストール先フォルダ\1041\Help\euroutp.chm

# 付録 C.4 このマニュアルでの表記

このマニュアルでは、EUR の各製品について、次のように表記しています。

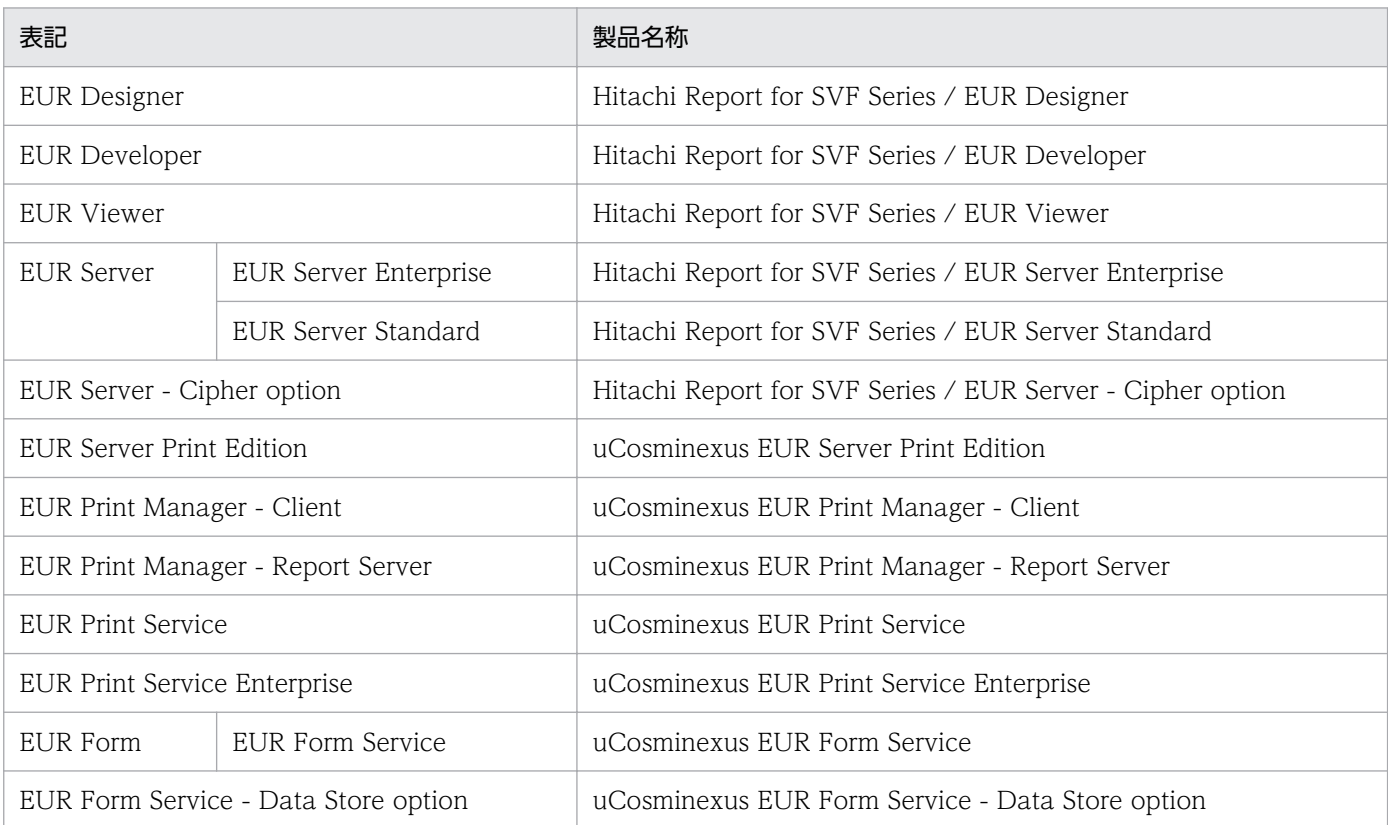

## EUR 以外の製品名称などについては、次のように表記しています。

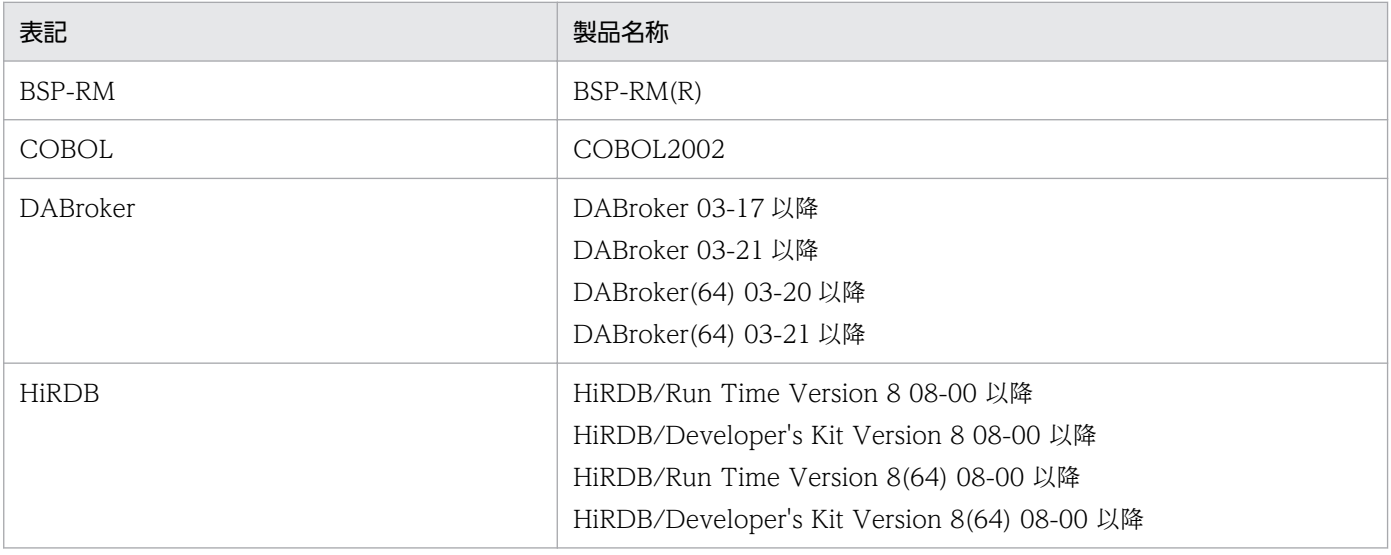

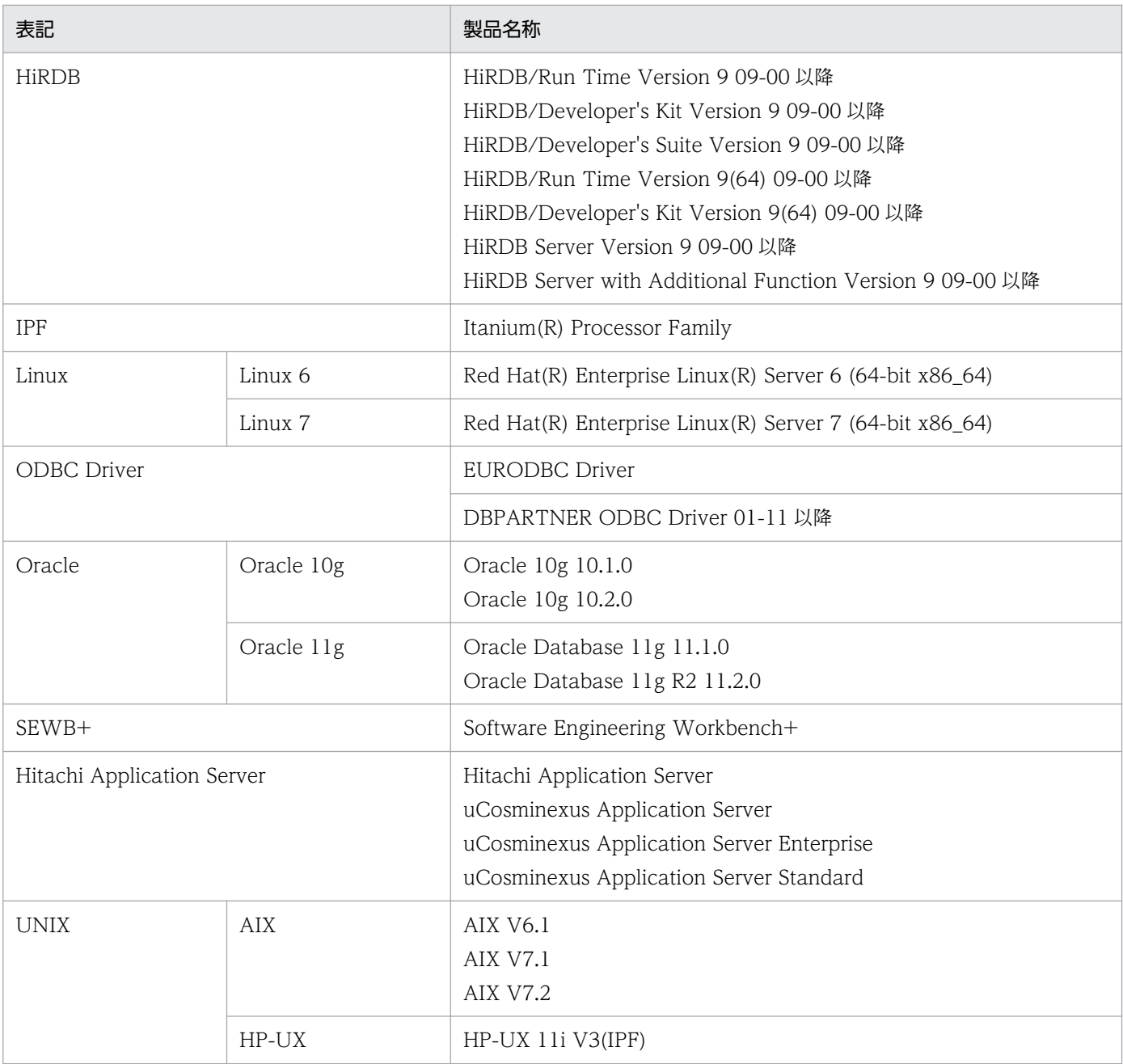

このほか、このマニュアルでは、次に示す表記を使用しています。

- EUR の各製品を区別する必要がない場合は,総称して EUR と表記します。
- EUR Designer, EUR Developer の帳票作成機能を「EUR 帳票作成機能」と表記します。
- EUR Developer の EUR Form 帳票作成機能を「EUR 帳票作成機能(EUR Form 帳票)」と表記しま す。
- EUR Designer, EUR Developer, EUR Viewer のクライアント環境での帳票出力機能を「EUR ク ライアント帳票出力機能」と表記します。
- EUR Developer, EUR Server Enterprise, EUR Server Standard のサーバ環境での帳票出力機能を 「EUR サーバ帳票出力機能」と表記します。

# 付録 C.5 このマニュアルで使用する略語

このマニュアルで使用する英略語を次に示します。

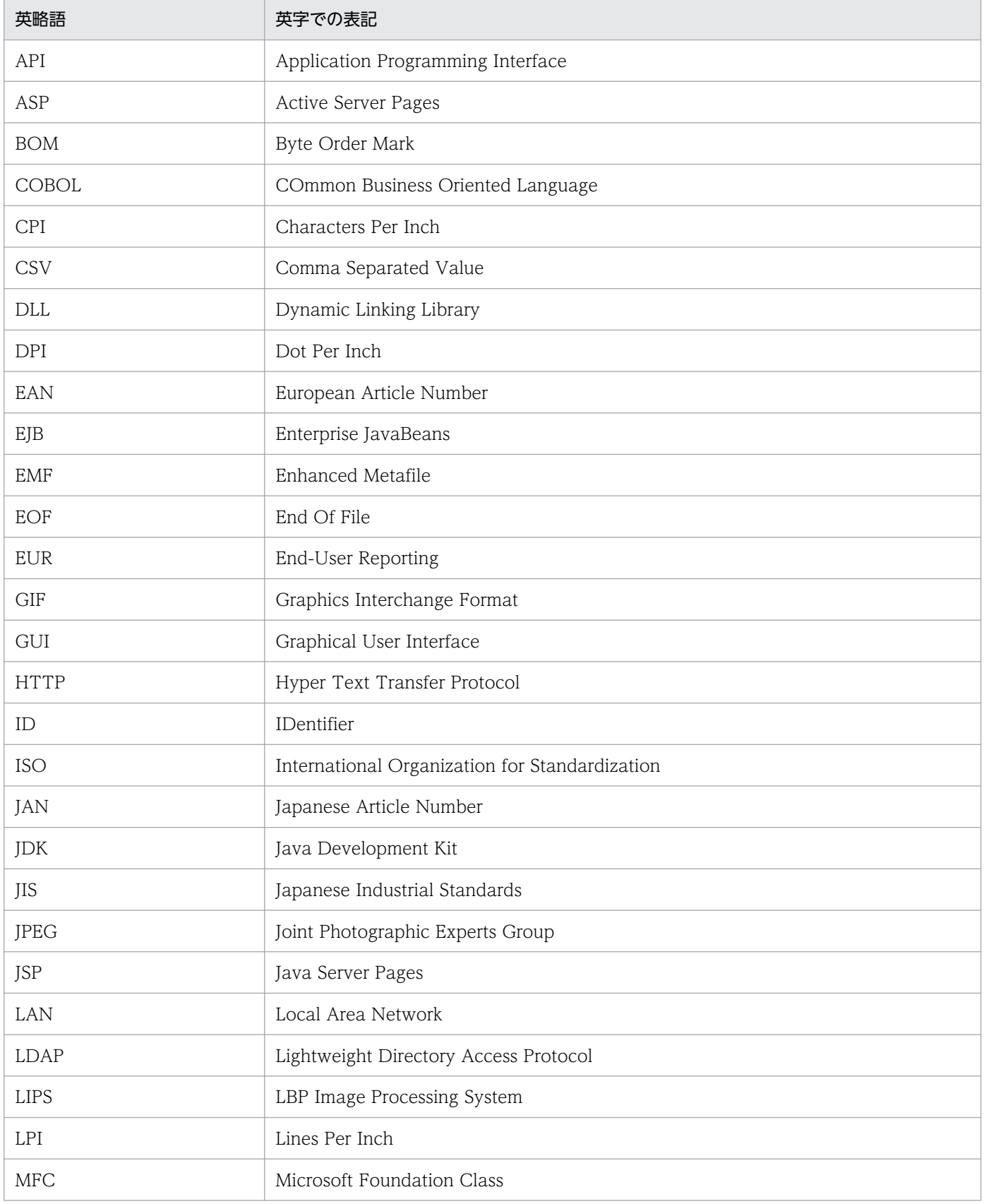

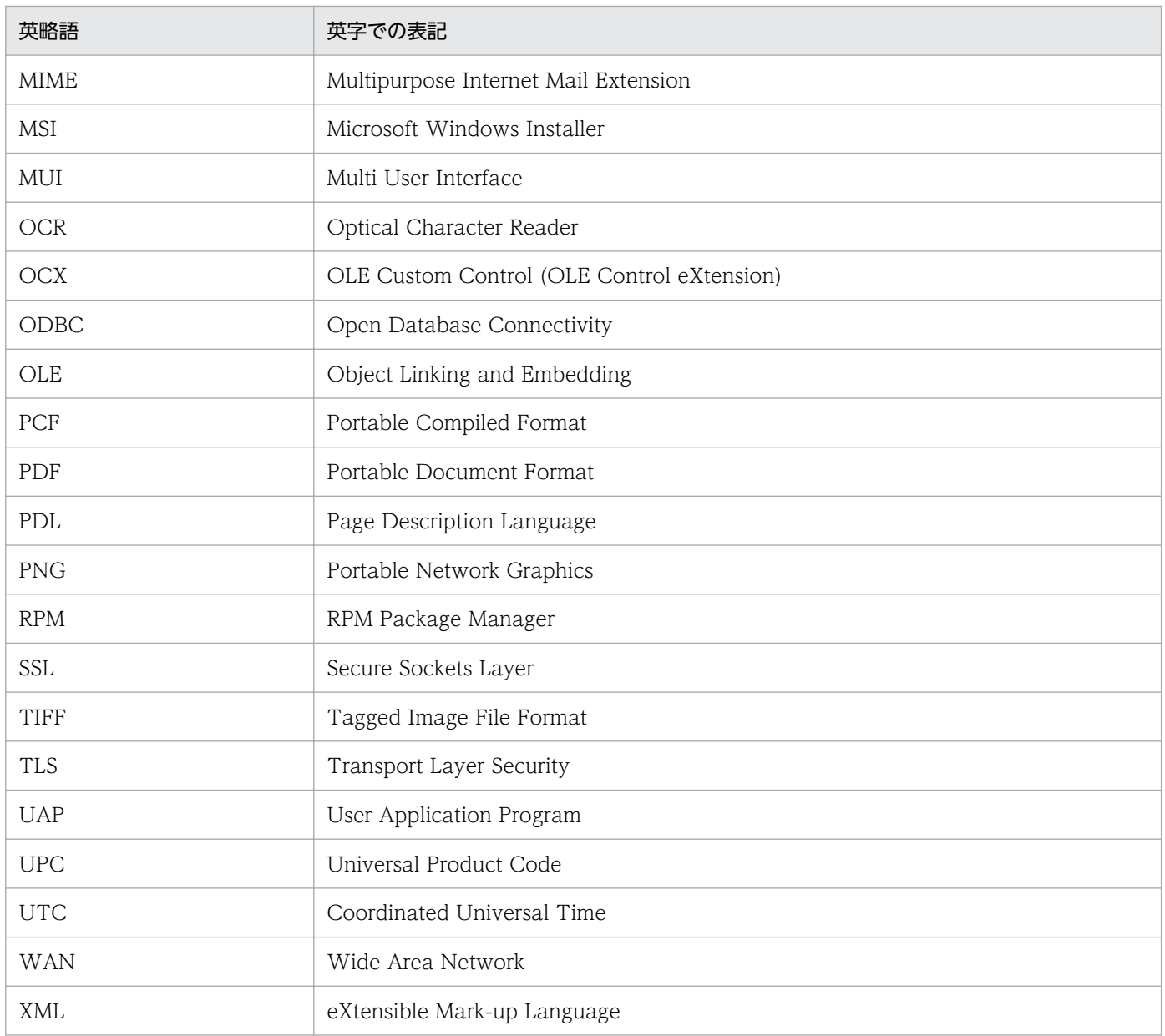

# 付録 C.6 KB (キロバイト)などの単位表記について

1KB (キロバイト), 1MB (メガバイト), 1GB (ギガバイト), 1TB (テラバイト) はそれぞれ 1,024 バ イト,1,024<sup>2</sup> バイト,1,024<sup>3</sup> バイト,1,024<sup>4</sup> バイトです。

## 索引

#### A

Acrobat JavaScript 定義ファイル [143](#page-142-0) Acrobat JavaScript ファイル [143](#page-142-0) ActiveX 起動部品 [19](#page-18-0) ActiveX クライアント印刷 [93](#page-92-0) Adobe Reader の GUI の制御情報を設定して出力す る〔PDF 形式ファイルの出力〕 [143](#page-142-0)

#### B

BSP-RM で生成された帳票を出力する [282](#page-281-0) BSP-RM 連携機能 [283](#page-282-0) BSP-RM 連携コマンド [20](#page-19-0) BSP-RM 連携コマンド〔役割〕 [22](#page-21-0)

### C

COBOL 起動部品 [19](#page-18-0)

D

DABroker〔役割〕 [23](#page-22-0)

### E

EPF 形式〔概要〕 [36](#page-35-0) EUR Client Service〔役割〕 [22](#page-21-0) EUR Designer〔役割〕 [23](#page-22-0) EUR Developer〔役割〕 [23](#page-22-0) eurecpdf [136](#page-135-0) eurecpdf.exe [136](#page-135-0) eurecpdf コマンド [136](#page-135-0) eurpmcepfviewer コマンド〔印刷〕 [108](#page-107-0) eurpmcepfviewer コマンド〔プレビュー〕 [127](#page-126-0) eurpmc コマンド [19](#page-18-0) eurpmlsc コマンド [19](#page-18-0) EUR Print Service〔役割〕 [21](#page-20-0) EUR Server Enterprise〔位置づけ〕 [21](#page-20-0) EUR Server Service〔役割〕 [21](#page-20-0) EUR Server Standard〔位置づけ〕 [21](#page-20-0) EUR Server の種類 [21](#page-20-0)

EUR Server の特長 [16](#page-15-0) EUR Server を構成するコンポーネント [21](#page-20-0) EUR Server - Adapter〔役割〕 [21](#page-20-0) EUR Server - Cipher option〔役割〕 [23](#page-22-0) EUR Server - Spool Service Adapter〔役割〕 [22](#page-21-0) EUR Server - Spool Service〔役割〕 [22](#page-21-0) eursmpr コマンド [20](#page-19-0) EUR Web Plug-In〔役割〕 [22](#page-21-0) EUR 形式〔概要〕 [36](#page-35-0) EUR 形式ファイルを出力する [147](#page-146-0) Excel 形式〔概要〕 [36](#page-35-0) Excel 形式ファイルへ出力される情報 [378](#page-377-0) Excel 形式ファイルを出力する [153](#page-152-0)

### G

GUI で管理する〔スプールデータ〕 [332](#page-331-0)

### J

JavaScript プログラムを埋め込んで出力する〔PDF 形式ファイルの出力〕 [142](#page-141-0) Java 起動部品 [19](#page-18-0)

## M

MIME タイプ〔印刷〕 [106](#page-105-0) MIME タイプ〔プレビュー〕 [124](#page-123-0)

## P

PDF 暗号化仕分け出力 [226](#page-225-0) PDF 形式〔概要〕 [36](#page-35-0) PDF 形式ファイルの設定内容 [130](#page-129-0) PDF 形式ファイルを示すしおり [138](#page-137-0) PDF 形式ファイルを出力する [130](#page-129-0) PDF 仕分け出力 [226](#page-225-0) PDF パスワード暗号化ツール [136](#page-135-0) PDF 文書情報 [325](#page-324-0)

#### S

SS-ActiveX 起動部品 [19](#page-18-0) SS-Java 起動部品 [19](#page-18-0) SS-コマンド起動部品 [19](#page-18-0)

#### あ

アイテムの出力規則〔Excel 形式ファイルの出力〕 [157](#page-156-0) アイテムのデータを置き換えて出力する [316](#page-315-0) アクセス制限の例〔スプールデータ〕 [328](#page-327-0) 暗号化して出力する〔PDF 形式ファイルの出力〕 [134](#page-133-0) 暗号化出力 [134](#page-133-0) 暗号化設定ファイル [134](#page-133-0)

#### い

[印刷先指定]ダイアログ [82](#page-81-0) 印刷先定義ファイル [234](#page-233-0) 印刷定義ファイル [376](#page-375-0) 印刷データを蓄積する手順 [181](#page-180-0) 印刷日時出力定義ファイル [319](#page-318-0) 印刷日時を帳票に出力する [317](#page-316-0) 印刷領域 [317](#page-316-0)

#### え

英語環境用のインタフェースを提供しています〔特 長〕 [18](#page-17-0) エディションごとの利用可否 [21,](#page-20-0) [22](#page-20-0)

#### お

置き換え表管理情報ファイル [316](#page-315-0) 置き換え表ファイル [316](#page-315-0)

#### か

解像度を指定して出力する〔PDF 形式ファイルの出 力〕 [142](#page-141-0) [拡大率の指定]ダイアログ [87](#page-86-0) 格納先〔スプールデータ〕 [177](#page-176-0) 画像ファイル [29](#page-28-0) 可変記号値 [315](#page-314-0) 可変記号値定義ファイル [315](#page-314-0)

画面構成〔帳票管理 GUI〕 [334](#page-333-0) 環境設定ファイル [377](#page-376-0) 監査ログ [369](#page-368-0) 監査ログ切り替え [369](#page-368-0) 監査ログ出力 [369](#page-368-0) 監査ログの運用方法 [369](#page-368-0) 監査ログを出力する [368](#page-367-0) 監視定義ファイル [278](#page-277-0)

#### き

期限が切れたスプールデータの一括削除〔業務プログ ラム〕 [366](#page-365-0) 期限が切れたスプールデータの一括削除〔帳票管理 GUI〕 [349](#page-348-0) 起動パラメタファイル [278](#page-277-0), [284](#page-283-0) 機能〔帳票管理 GUI〕 [332](#page-331-0) きめ細かな出力設定が簡単にできます〔特長〕 [17](#page-16-0) 業務プログラムで管理する〔スプールデータ〕 [356](#page-355-0) 業務プログラムと連携できます〔特長〕 [19](#page-18-0)

### く

クライアント PC でプレビューする [113](#page-112-0) クライアント PC でプレビューする〔蓄積印刷〕 [204](#page-203-0) クライアント PC のプリンタに出力する [67](#page-66-0) クライアント PC のプリンタに出力する〔蓄積印刷〕 [204](#page-203-0)

#### け

[検索]ダイアログ [86](#page-85-0)

### こ

構成定義ファイル [377](#page-376-0) 構成要素〔スプールデータ〕 [177](#page-176-0) コーディング例〔配送印刷〕 [266](#page-265-0) コマンド起動部品 [19](#page-18-0)

## さ

サーバのプリンタに出力する [50](#page-49-0) サーバのプリンタに出力する〔蓄積印刷〕 [201](#page-200-0) 再印刷する〔配送印刷〕 [266](#page-265-0)

サブ文書の情報を示すしおり [139](#page-138-0) サブ様式グループ [291](#page-290-0) さまざまなファイル形式で出力できます〔特長〕 [16](#page-15-0)

#### し

しおり [138](#page-137-0) しおり定義ファイル [140](#page-139-0) しおりを付けて出力する〔PDF 形式ファイルの出力〕 [138](#page-137-0) 私書箱に登録する〔配送印刷〕 [262](#page-261-0) 事前定義型〔帳票自動出力機能〕 [274](#page-273-0) 実行例〔配送印刷〕 [270](#page-269-0) 「指定ページへジャンプ」ダイアログ [87](#page-86-0) 指定例〔帳票 ID〕 [33](#page-32-0) 指定例〔プリンタ定義ファイル〕 [46](#page-45-0) 自動印刷 [67](#page-66-0) 柔軟な帳票出力環境を構築できます〔特長〕 [16](#page-15-0) 出力される Excel 形式ファイルの形式 [168](#page-167-0) 出力した総ページ数の取得 [38](#page-37-0) 出力した総ページ数の取得で使用する起動部品 [38](#page-37-0) 出力できるファイル形式 [36](#page-35-0) 出力ページ数/シート数の上限 [36](#page-35-0) 出力例〔複数様式〕 [293](#page-292-0) 準備しておくこと〔配送印刷〕 [260](#page-259-0) 上位主導型〔帳票自動出力機能〕 [274](#page-273-0) 書式指定コード [317](#page-316-0) 仕分けして出力する [226](#page-225-0) 仕分け出力 [226](#page-225-0) 仕分け定義ファイル [233](#page-232-0)

#### す

図形アイテムの出力規則〔Excel 形式ファイル出力〕 [165](#page-164-0) スプールサーバ [16](#page-15-0) スプールサーバのサーバ情報の取得〔帳票管理 GUI〕 [342](#page-341-0) スプールデータ [177](#page-176-0) スプールデータの一覧取得〔業務プログラム〕 [356](#page-355-0) スプールデータの一覧取得〔帳票管理 GUI〕 [342](#page-341-0) スプールデータの検索〔帳票管理 GUI〕 [350](#page-349-0)

スプールデータの削除〔業務プログラム〕 [365](#page-364-0) スプールデータの削除〔帳票管理 GUI〕 [349](#page-348-0) スプールデータの属性値の参照〔帳票管理 GUI〕 [343](#page-342-0) スプールデータの属性値の取得〔業務プログラム〕 [358](#page-357-0) スプールデータの属性値の変更〔業務プログラム〕 [361](#page-360-0) スプールデータの属性値の変更〔帳票管理 GUI〕 [345](#page-344-0) スプールデータを管理する [331](#page-330-0)

#### せ

制御情報付データファイル [278](#page-277-0), [284](#page-283-0) 製品構成 [21](#page-20-0) 接続情報ファイル [315](#page-314-0) 線アイテムの出力規則〔Excel 形式ファイル出力〕 [162](#page-161-0) 全自動印刷 [67](#page-66-0)

### そ

属性情報〔EUR 形式ファイル出力〕 [325](#page-324-0) 属性情報〔PDF 形式ファイル出力〕 [324](#page-323-0) 属性情報〔スプールデータ〕 [326](#page-325-0) 属性情報の種類と設定方法 [324](#page-323-0) 属性情報の利用例 [328](#page-327-0) 属性情報〔プリンタ出力〕 [324](#page-323-0)

#### た

単一様式 [35](#page-34-0)

## ち

蓄積印刷 [25](#page-24-0) 蓄積した印刷データを出力する [201](#page-200-0) 蓄積仕分け出力 [226](#page-225-0) 注意事項〔EUR 形式ファイル出力〕 [151](#page-150-0) 注意事項〔Excel 形式ファイル出力〕 [172](#page-171-0) 注意事項〔PDF 形式ファイル出力〕 [144](#page-143-0) 帳票 ID [32](#page-31-0) 帳票 ID の指定で使用する起動部品 [32](#page-31-0) 帳票管理 GUI [332](#page-331-0) [印刷]画面 [218](#page-217-0)

[拡大率の指定]ダイアログ [222](#page-221-0) [検索] ダイアログ [223](#page-222-0) 「指定ページジャンプ」ダイアログ [221](#page-220-0) 状態表示領域 [340](#page-339-0) ツリー領域 [336](#page-335-0) [プレビュー]画面 [220](#page-219-0) メイン画面 [334](#page-333-0) メニュー領域 [334](#page-333-0) [ユーザの設定]画面 [341](#page-340-0) リストビュー領域 [337](#page-336-0) 帳票管理 GUI サービス〔役割〕 [22](#page-21-0) 帳票管理 GUI を使用して出力する [216](#page-215-0) 帳票管理システム「BSP-RM」と連携できます〔特長〕 [20](#page-19-0) 帳票自動出力機能 [274](#page-273-0) 帳票出力定義ファイル [32](#page-31-0) 帳票出力で使用するファイルの種類 [376](#page-375-0) 帳票出力の流れ [25](#page-24-0) 帳票セット [30](#page-29-0) 帳票セット指定ファイル [30](#page-29-0) 帳票セットを複数指定した場合の動作 [30](#page-29-0) 帳票にアクセスできるユーザを制限する [328](#page-327-0) 帳票の印刷データを取得する [192](#page-191-0) 帳票の印刷データを蓄積する [180](#page-179-0) 帳票の出力で使用するプリンタ [44](#page-43-0) 帳票の出力に必要なファイルと出力内容との関係 [28](#page-27-0) 帳票ファイル [28](#page-27-0) 帳票様式の種類 [35](#page-34-0)

## て

データ単位の帳票出力〔複数様式〕 [291](#page-290-0) データファイル [28](#page-27-0) データファイルを監視して自動的に帳票出力できます 〔特長〕 [20](#page-19-0) データベースからデータを読み込んで出力する [313](#page-312-0) テスト印刷設定ファイル [322](#page-321-0) テスト印刷用の文字列を出力する [321](#page-320-0) デフォルトユーザ [328](#page-327-0)

### と

統合後の属性情報〔EPF 形式ファイル〕 [250](#page-249-0) 統合後の属性情報〔スプールデータ〕 [254](#page-253-0) 統合出力 [248](#page-247-0) 統合出力〔EPF 形式ファイル〕 [248](#page-247-0) 統合出力〔スプールデータ〕 [248](#page-247-0)

### に

日時情報に出力できる文字列 [317](#page-316-0)

## は

配送印刷 [259](#page-258-0) 配送印刷した帳票の状態などを確認する [264](#page-263-0) 配送印刷する [258](#page-257-0) 配送印刷する手順 [263](#page-262-0) 配送印刷の流れ [260](#page-259-0) 配送サービス〔役割〕 [22](#page-21-0) 配布印刷〔自動印刷〕 [72](#page-71-0) 配布印刷〔対話型印刷〕 [88](#page-87-0) 配布印刷〔プレビュー〕 [117](#page-116-0) パスワード暗号化ツール〔PDF 形式ファイル出力〕 [136](#page-135-0)

#### ひ

ビューアプレファレンス定義ファイル [143](#page-142-0) 表示方法〔帳票管理 GUI〕 [333](#page-332-0)

#### ふ

ファイル監視サービス [20](#page-19-0) ファイル監視サービスの登録 [278](#page-277-0) ファイル監視サービス〔役割〕 [22](#page-21-0) ファイル出力 [40](#page-39-0) ファイル出力で使用する起動部品 [40](#page-39-0) ファイル取得 [192](#page-191-0) フォントを埋め込んで出力する〔PDF 形式ファイルの 出力〕 [142](#page-141-0) 複数帳票の一括出力 [30](#page-29-0) 複数の帳票セットを指定した一括出力との違い [291](#page-290-0) 複数様式 [35](#page-34-0)

複数様式情報定義ファイル [291](#page-290-0) 複数様式で出力できる帳票 [286](#page-285-0) 複数様式で帳票を出力する [286](#page-285-0) プリンタクラス [44](#page-43-0) プリンタ定義〔UNIX/Linux 環境〕 [44](#page-43-0) プリンタ定義ファイルでのプリンタ定義〔AIX 環境の 場合〕 [45](#page-44-0) プリンタ定義ファイルでのプリンタ定義〔HP-UX 環 境の場合〕 [46](#page-45-0) プリンタ定義ファイルでのプリンタ定義〔Linux 環境 の場合〕 [46](#page-45-0) プリンタに出力する〔クライアント PC〕 [67](#page-66-0) プリンタに出力する〔スプールサーバ〕 [53](#page-52-0) プリンタに出力する〔スプールサーバ(EUR Server 連携)〕 [61](#page-60-0) プリンタに出力する〔帳票サーバ〕 [50](#page-49-0) プレビューウィンドウ〔対話型印刷〕 [83](#page-82-0) プレビューウィンドウ〔ヘルパクライアント印刷〕 [124](#page-123-0) プレビューする〔クライアント PC〕 [113](#page-112-0) [プロパティ]ダイアログ [85](#page-84-0) 分割出力 [240](#page-239-0) 分割定義ファイル [241](#page-240-0) 文書しおり定義ファイル [139](#page-138-0) 文書情報設定ファイル〔PDF 形式ファイル出力〕 [324](#page-323-0)

## へ

ヘルパクライアント印刷 [104](#page-103-0)

### ほ

ほかの EUR 製品との関連 [22](#page-21-0)

#### め

メモリ出力 [40](#page-39-0) メモリ出力で使用する起動部品 [41](#page-40-0) メモリ取得 [192](#page-191-0)

### も

文字アイテムの出力規則〔Excel 形式ファイル出力〕 [157](#page-156-0)

#### ゆ

ユーザ定義 [328](#page-327-0) ユーザデータファイル [376](#page-375-0) ユーザの設定〔帳票管理 GUI〕 [341](#page-340-0)

## よ

様式グループ [291](#page-290-0)

### れ

連携製品 [23](#page-22-0) 連続したページ番号の付加〔複数様式〕 [292](#page-291-0)

### ろ

ロケール [18](#page-17-0) ロケール〔Excel 形式ファイルの出力〕 [170](#page-169-0)

# © 株式会社 日立製作所

〒 100‒8280 東京都千代田区丸の内一丁目 6 番 6 号